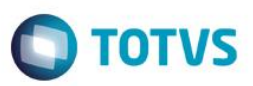

#### **Integração Siscomex WEB Importação**

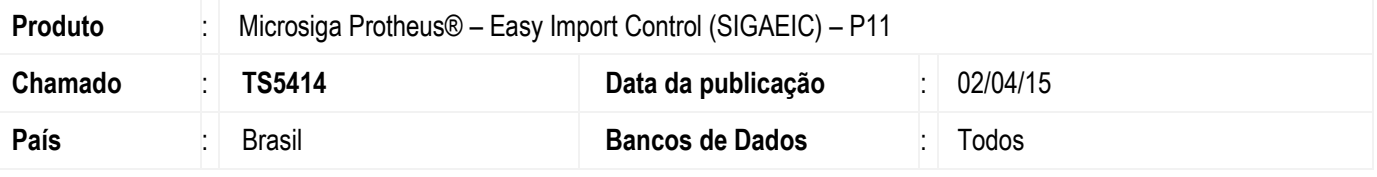

#### **Importante**

Esta melhoria depende de execução do *update* de base *UITRLNER*, conforme **Procedimentos para Implementação**.

Implementação da rotina de Integração Siscomex Web no módulo "Easy Import Control" (SIGAEIC). Esta implementação permite o envio, em lote, do XML da Licença de Importação (LI) e da Declaração de Importação (DI) ao Sistema Integrado de Comércio Exterior - SISCOMEX Importação, conforme comunicado nº 5/2015.

Para viabilizar essa melhoria, é necessário aplicar o pacote de atualizações (*Patch*) deste chamado.

#### **Procedimento para Implementação**

- Aplicar atualização dos programas UITRLNER.PRW, EICDI100.PRW, EICGI400.PRW, EICDI500.PRW, EICOR100.PRW, AVGERAL.PRW, EASYZIP.APH, ADICAO\_DI.APH, CAPA\_DI.APH, LISISCOMEX.APH, EECEI300.PRW, AVFRM103.PRW, AVUPDATE01.PRW, AVOBJECT.PRW.
- Para que as alterações sejam efetuadas, é necessário executar a função *U\_UITRLNER*.

#### **Importante**

Antes de executar o compatibilizador **UITRLNER** é imprescindível:

- a) Realizar o *backup* da base de dados do produto que será executado o compatibilizador **\PROTHEUS11\_DATA\DATA** e dos dicionários de dados SXs **\PROTHEUS11\_DATA\SYSTEM**.
- b) Os diretórios acima mencionados correspondem à **instalação padrão** do Protheus, portanto, devem ser alterados conforme o produto instalado na empresa.
- c) Essa rotina deve ser executada em **modo exclusivo**, ou seja, nenhum usuário deve estar utilizando o sistema.
- d) Se os dicionários de dados possuírem índices personalizados (criados pelo usuário), antes de executar o compatibilizador, certifique-se de que estão identificados pelo *nickname*. Caso o compatibilizador necessite criar índices, irá adicioná-los a partir da ordem original instalada pelo Protheus, o que poderá sobrescrever índices personalizados, caso não estejam identificados pelo *nickname*.

1

e) O compatibilizador deve ser executado com a **Integridade Referencial desativada\***.

ര

 $\ddot{\bullet}$ 

പ്ര

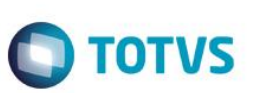

**O procedimento a seguir deve ser realizado por um profissional qualificado como Administrador de Banco de Dados (DBA) ou equivalente!** 

#### **A ativação indevida da Integridade Referencial pode alterar drasticamente o relacionamento entre tabelas no banco de dados. Portanto, antes de utilizá-la, observe atentamente os procedimentos a seguir:**

- i. No **Configurador (SIGACFG)**, veja **se a empresa utiliza** Integridade Referencial, selecionando a opção **Integridade/Verificação (APCFG60A)**.
- ii. Se **não há** Integridade Referencial **ativa**, são relacionadas em uma nova janela todas as empresas e filiais cadastradas para o sistema e nenhuma delas estará selecionada. Neste caso, **E SOMENTE NESTE, não é necessário** qualquer outro procedimento de **ativação ou desativação** de integridade, basta finalizar a verificação e aplicar normalmente o compatibilizador, conforme instruções.
- iii. **Se há** Integridade Referencial **ativa** em **todas as empresas e filiais**, é exibida uma mensagem na janela **Verificação de relacionamento entre tabelas**. Confirme a mensagem para que a verificação seja concluída, **ou**;
- Alteriale to explain the ser realizado por um profitsional qualificado como Administrador de Banco<br>
de Dacks (DBA) ou equivolente integracial pode alternal destinante o relationship de Banco<br>
de Dacks (DBA) ou equivolente iv. **Se há** Integridade Referencial **ativa** em **uma ou mais empresas**, que não na sua totalidade, são relacionadas em uma nova janela todas as empresas e filiais cadastradas para o sistema e, somente, a(s) que possui(em) integridade está(arão) selecionada(s). Anote qual(is) empresa(s) e/ou filial(is) possui(em) a integridade ativada e reserve esta anotação para posterior consulta na reativação (ou ainda, contate nosso Help Desk Framework para informações quanto a um arquivo que contém essa informação).
	- v. Nestes casos descritos nos itens **"iii"** ou **"iv", E SOMENTE NESTES CASOS**, é necessário **desativar** tal integridade, selecionando a opção **Integridade/ Desativar (APCFG60D)**.
	- vi. Quando desativada a Integridade Referencial, execute o compatibilizador, conforme instruções.
	- vii. Aplicado o compatibilizador, a Integridade Referencial deve ser reativada, **SE E SOMENTE SE tiver sido desativada**, através da opção **Integridade/Ativar (APCFG60)**. Para isso, tenha em mãos as informações da(s) empresa(s) e/ou filial(is) que possuía(m) ativação da integridade, selecione-a(s) novamente e confirme a ativação.

#### **Contate o Help Desk Framework EM CASO DE DÚVIDAS!**

1. Em **ByYou Smart Client**, digite **U\_UITRLNER** no campo **Programa Inicial**.

#### **Importante**

Para a correta atualização do dicionário de dados, certifique-se que a data do compatibilizador seja igual ou superior a 10/03/2015.

- 2. Clique em **OK** para continuar.
- 3. Depois da confirmação, é exibida uma tela para a seleção da empresa em que o dicionário de dados será modificado.
- 4. Ao confirmar, é exibida uma mensagem de advertência sobre o *backup* e a necessidade de sua execução em **modo exclusivo**.
- 5. Clique em **Processar** para iniciar o processamento. O primeiro passo da execução é a preparação dos arquivos. É apresentada uma mensagem explicativa na tela.

6. Em seguida, é exibida a janela **Atualização concluída** com o histórico (*log*) de todas as atualizações processadas. Nesse *log* de atualização são apresentados somente os campos atualizados pelo programa. O compatibilizador cria os campos que ainda não existem no dicionário de dados.

**O** TOTVS

- 7. Clique em **Gravar** para salvar o histórico (*log*) apresentado.
- 8. Clique em **OK** para encerrar o processamento.

#### **Atualizações do Compatibilizador**

1. Criação de tabela no arquivo **SX2 – Tabelas**:

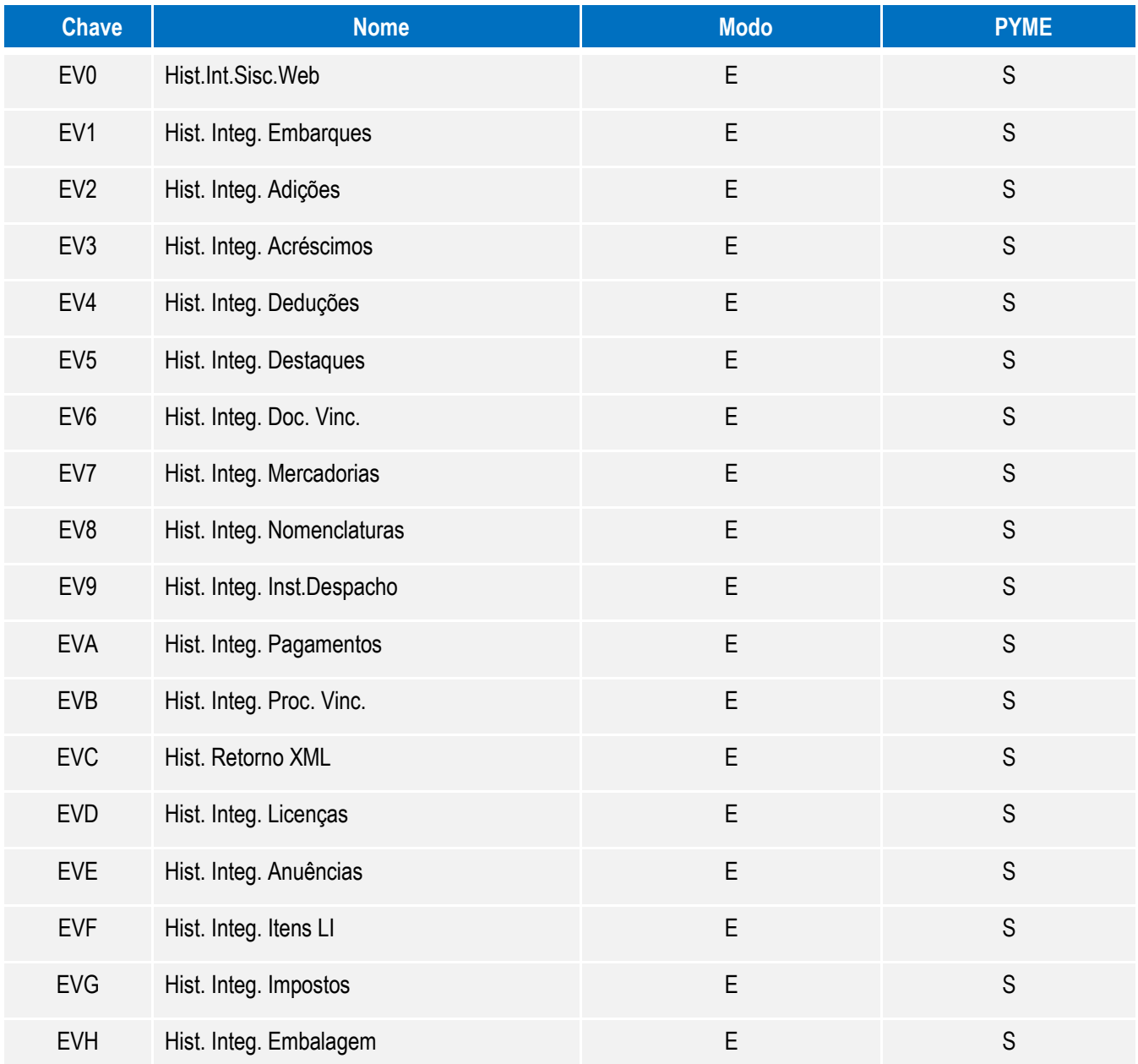

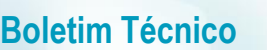

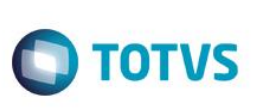

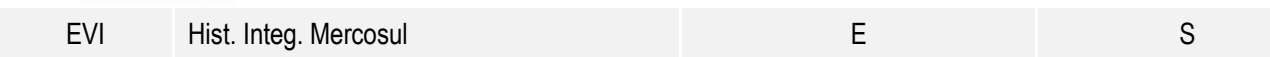

#### 2. Criação de Tabelas Genéricas no arquivo **SX5 – Tabelas Genéricas**:

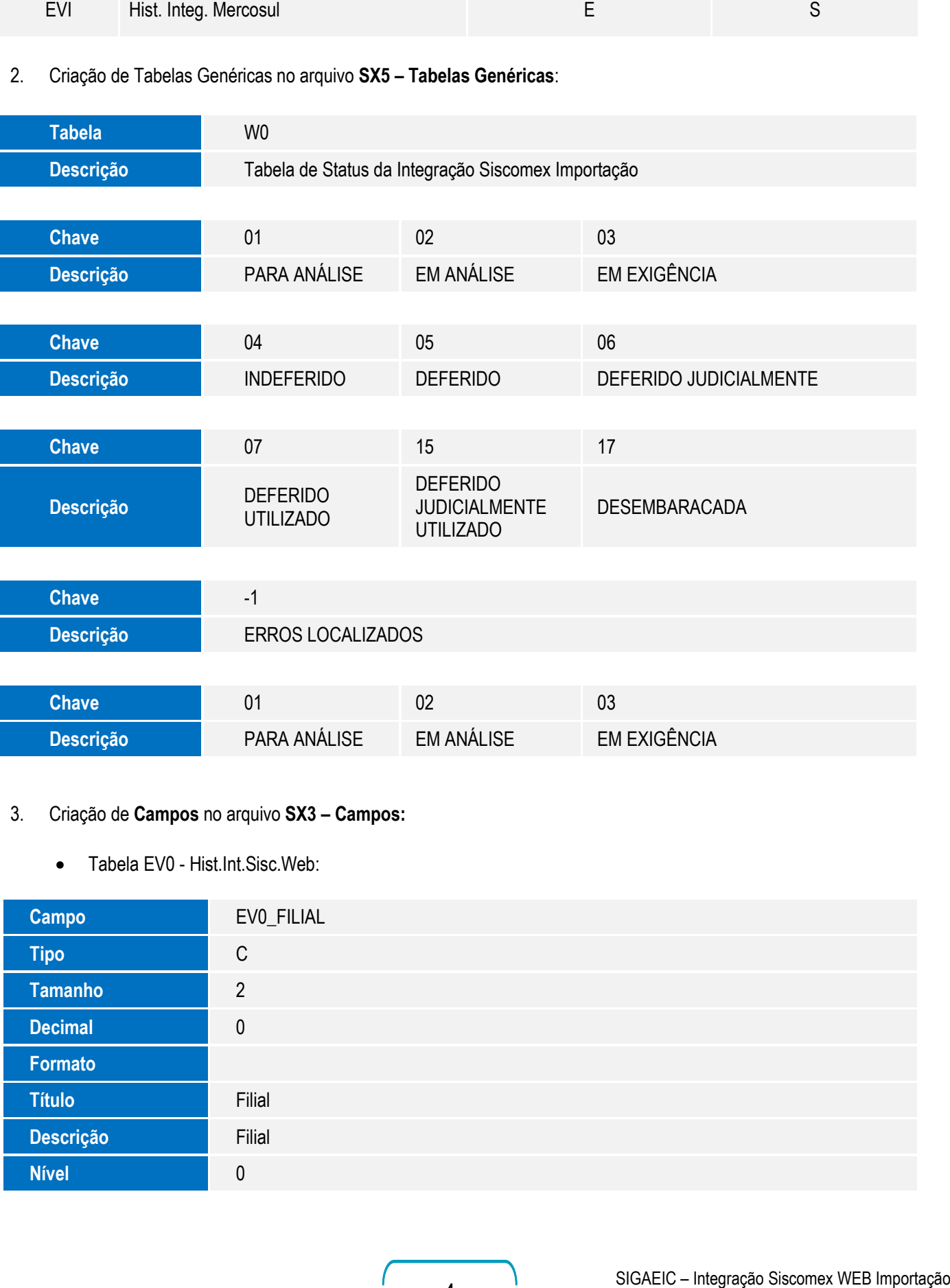

#### 3. Criação de **Campos** no arquivo **SX3 – Campos:**

• Tabela EV0 - Hist.Int.Sisc.Web:

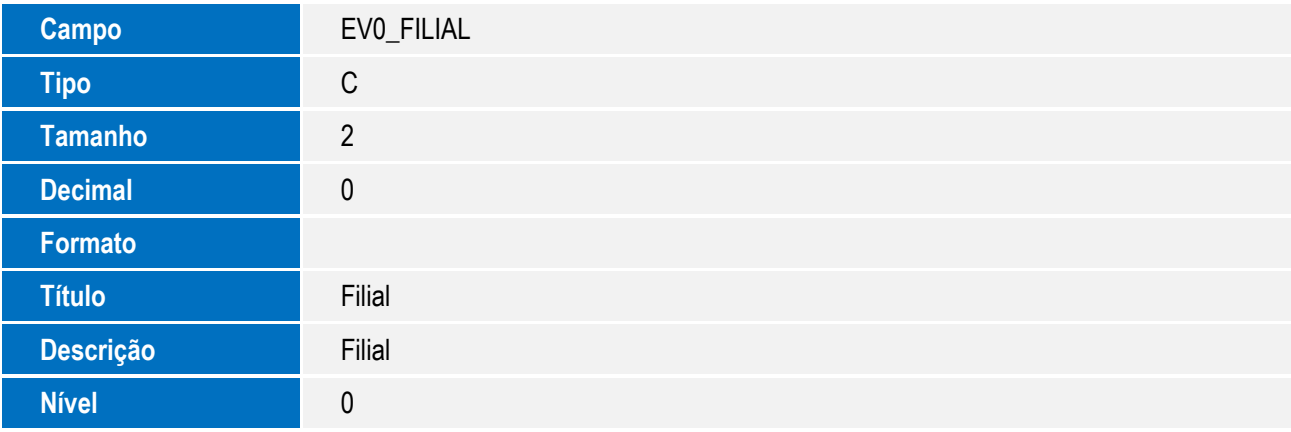

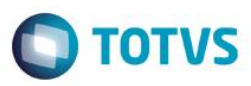

Este documento é de propriedade da TOTVS. Todos os direitos reservados. ©

Este documento é de propriedade da TOTVS. Todos os direitos reservados. ©

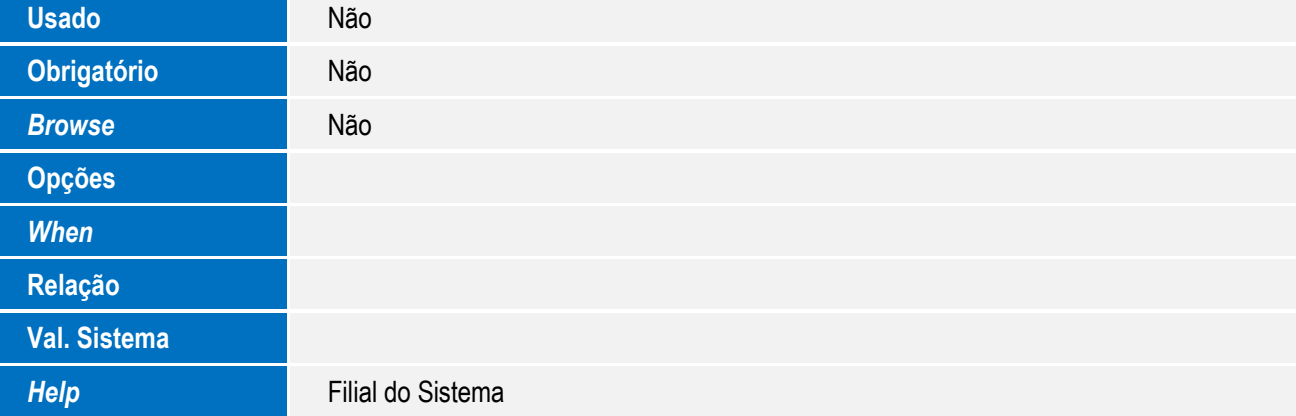

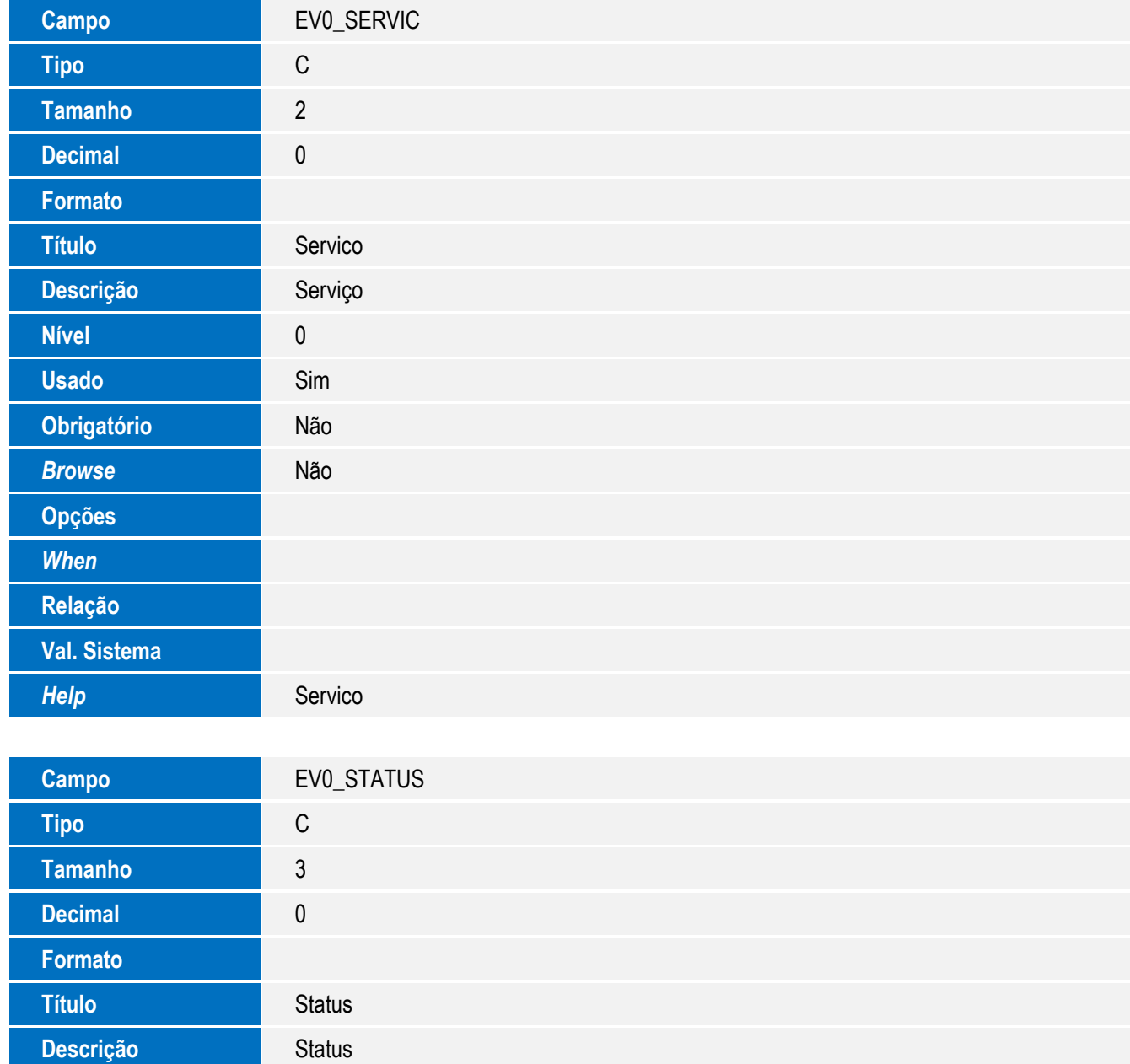

5

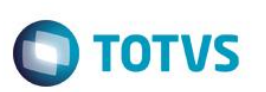

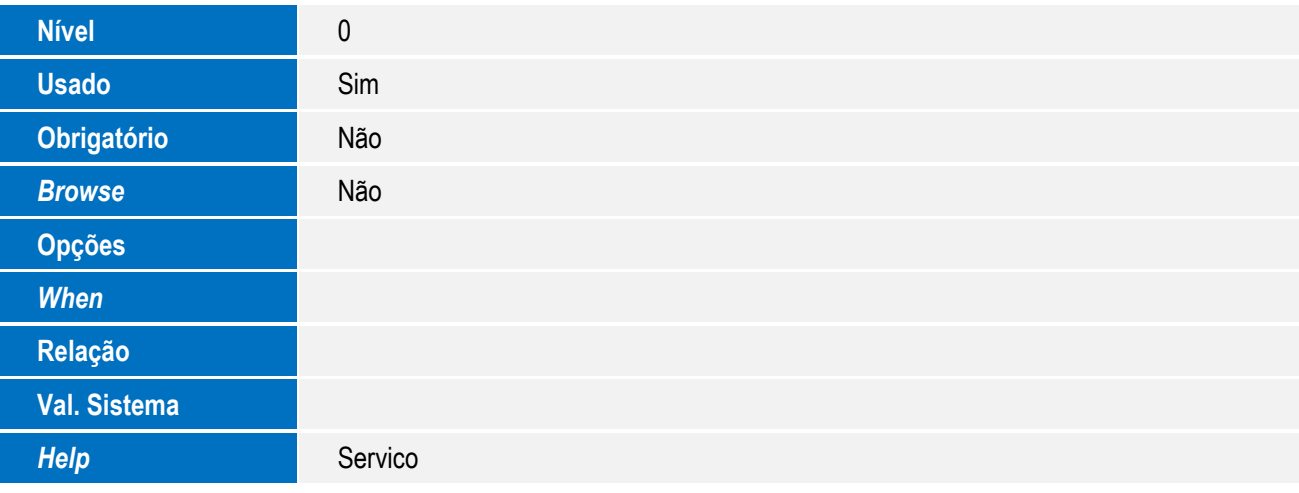

![](_page_5_Picture_159.jpeg)

![](_page_5_Picture_160.jpeg)

![](_page_6_Picture_159.jpeg)

7

**Decimal** 0

![](_page_7_Picture_1.jpeg)

![](_page_7_Picture_159.jpeg)

![](_page_8_Picture_159.jpeg)

**Tipo** C

![](_page_9_Picture_1.jpeg)

![](_page_9_Picture_161.jpeg)

![](_page_9_Picture_162.jpeg)

![](_page_10_Picture_1.jpeg)

![](_page_10_Picture_157.jpeg)

11

![](_page_11_Picture_1.jpeg)

![](_page_11_Picture_160.jpeg)

![](_page_11_Picture_161.jpeg)

![](_page_12_Picture_1.jpeg)

![](_page_12_Picture_168.jpeg)

• Tabela EV1- Hist. Integ. Embarques:

![](_page_12_Picture_169.jpeg)

![](_page_13_Picture_1.jpeg)

![](_page_13_Picture_161.jpeg)

![](_page_14_Picture_1.jpeg)

![](_page_14_Picture_159.jpeg)

![](_page_15_Picture_1.jpeg)

![](_page_15_Picture_160.jpeg)

![](_page_16_Picture_161.jpeg)

![](_page_17_Picture_1.jpeg)

![](_page_17_Picture_159.jpeg)

18 SIGAEIC – Integração Siscomex WEB Importação

![](_page_18_Picture_1.jpeg)

![](_page_18_Picture_157.jpeg)

**Nível** 0

![](_page_19_Picture_1.jpeg)

![](_page_19_Picture_162.jpeg)

![](_page_20_Picture_1.jpeg)

Este documento é de propriedade da TOTVS. Todos os direitos reservados. ©

Este documento é de propriedade da TOTVS. Todos os direitos reservados. ©

![](_page_20_Picture_161.jpeg)

![](_page_20_Picture_162.jpeg)

21

![](_page_21_Picture_1.jpeg)

![](_page_21_Picture_160.jpeg)

![](_page_21_Picture_161.jpeg)

![](_page_21_Picture_162.jpeg)

![](_page_22_Picture_159.jpeg)

![](_page_23_Picture_1.jpeg)

![](_page_23_Picture_160.jpeg)

![](_page_24_Picture_159.jpeg)

![](_page_25_Picture_1.jpeg)

![](_page_25_Picture_160.jpeg)

![](_page_25_Picture_161.jpeg)

![](_page_25_Picture_162.jpeg)

![](_page_26_Picture_1.jpeg)

![](_page_26_Picture_157.jpeg)

27

![](_page_27_Picture_1.jpeg)

![](_page_27_Picture_159.jpeg)

![](_page_27_Picture_160.jpeg)

![](_page_28_Picture_1.jpeg)

# Este documento é de propriedade da TOTVS. Todos os direitos reservados. ©

![](_page_28_Picture_162.jpeg)

29

![](_page_29_Picture_1.jpeg)

![](_page_29_Picture_164.jpeg)

![](_page_29_Picture_165.jpeg)

![](_page_30_Picture_1.jpeg)

![](_page_30_Picture_164.jpeg)

![](_page_30_Picture_165.jpeg)

![](_page_31_Picture_1.jpeg)

![](_page_31_Picture_164.jpeg)

![](_page_31_Picture_165.jpeg)

![](_page_32_Picture_1.jpeg)

![](_page_32_Picture_163.jpeg)

![](_page_32_Picture_164.jpeg)

![](_page_33_Picture_1.jpeg)

![](_page_33_Picture_164.jpeg)

![](_page_33_Picture_165.jpeg)

![](_page_34_Picture_1.jpeg)

![](_page_34_Picture_162.jpeg)

SIGAEIC – Integração Siscomex WEB Importação

35

![](_page_35_Picture_1.jpeg)

![](_page_35_Picture_164.jpeg)

![](_page_35_Picture_165.jpeg)
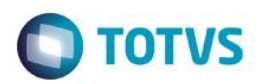

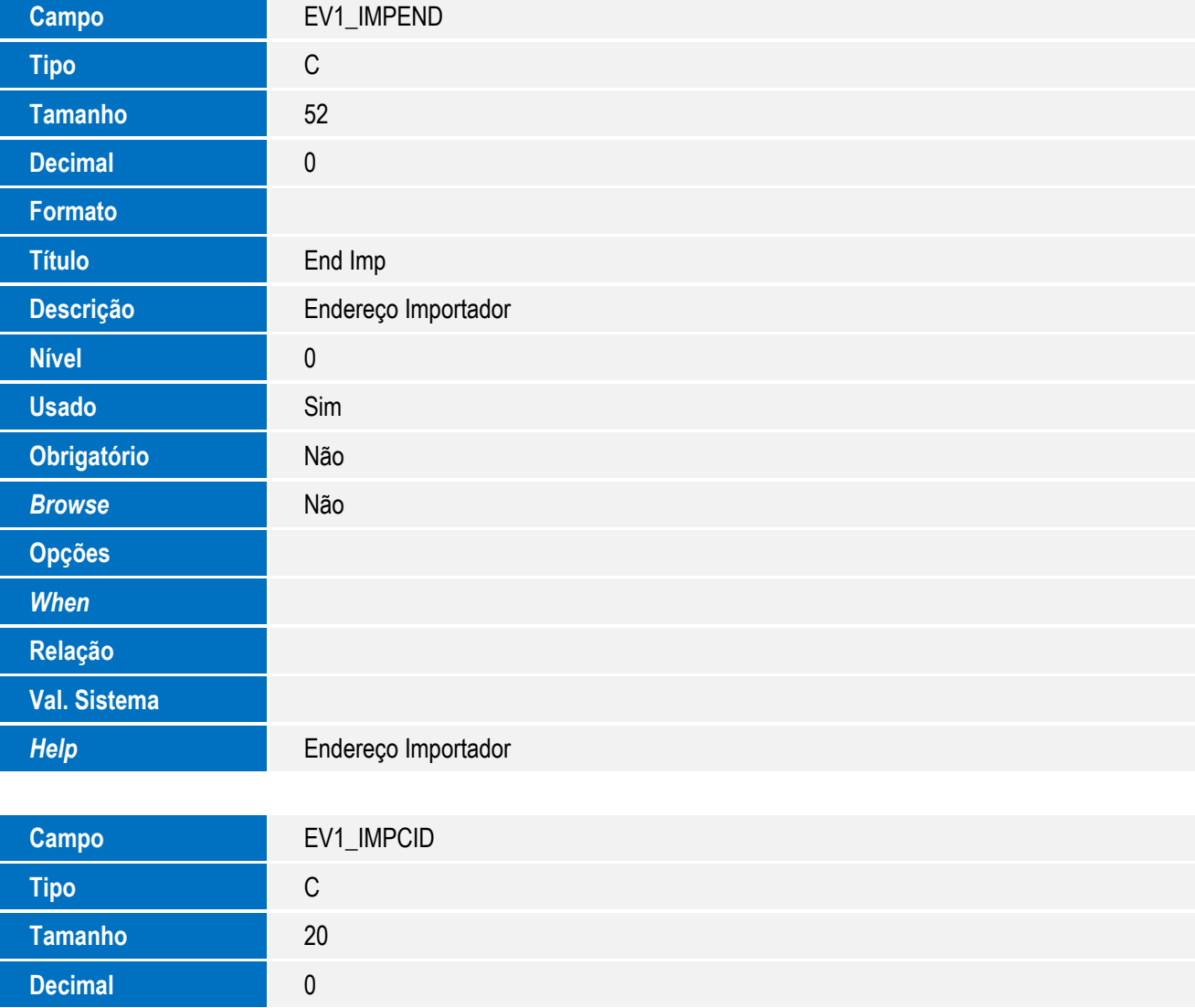

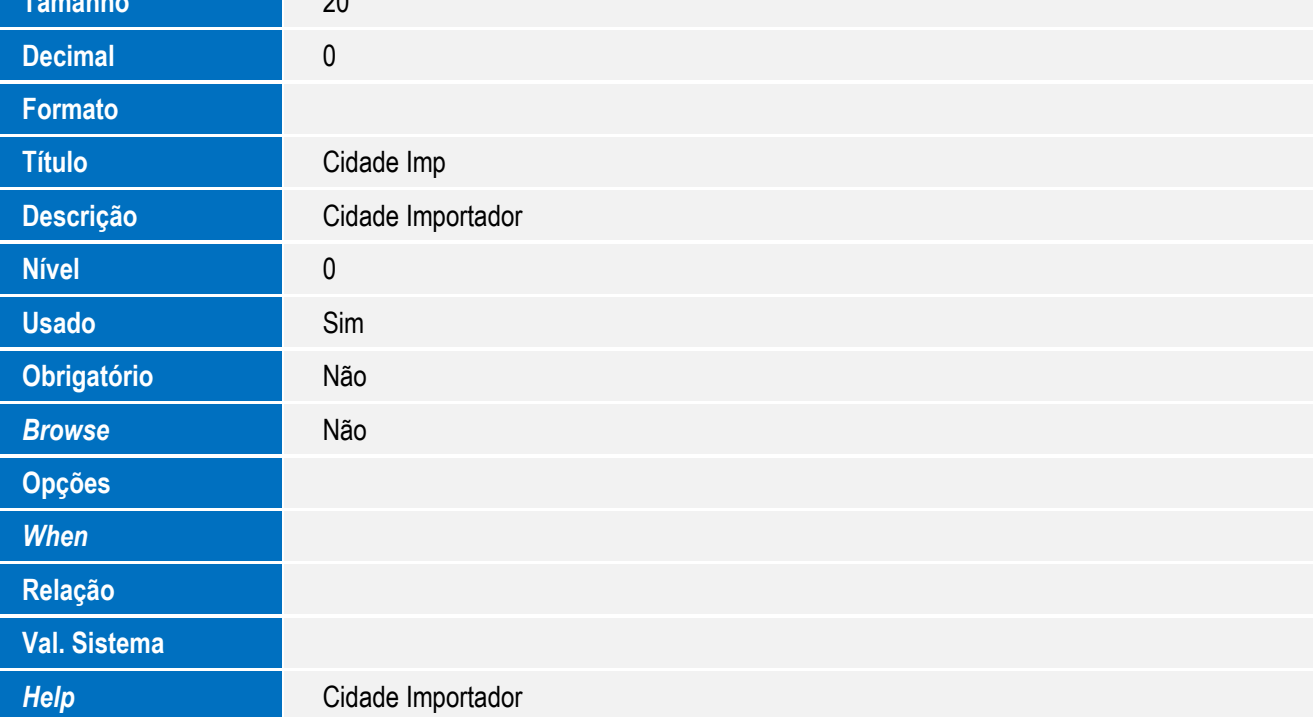

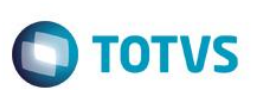

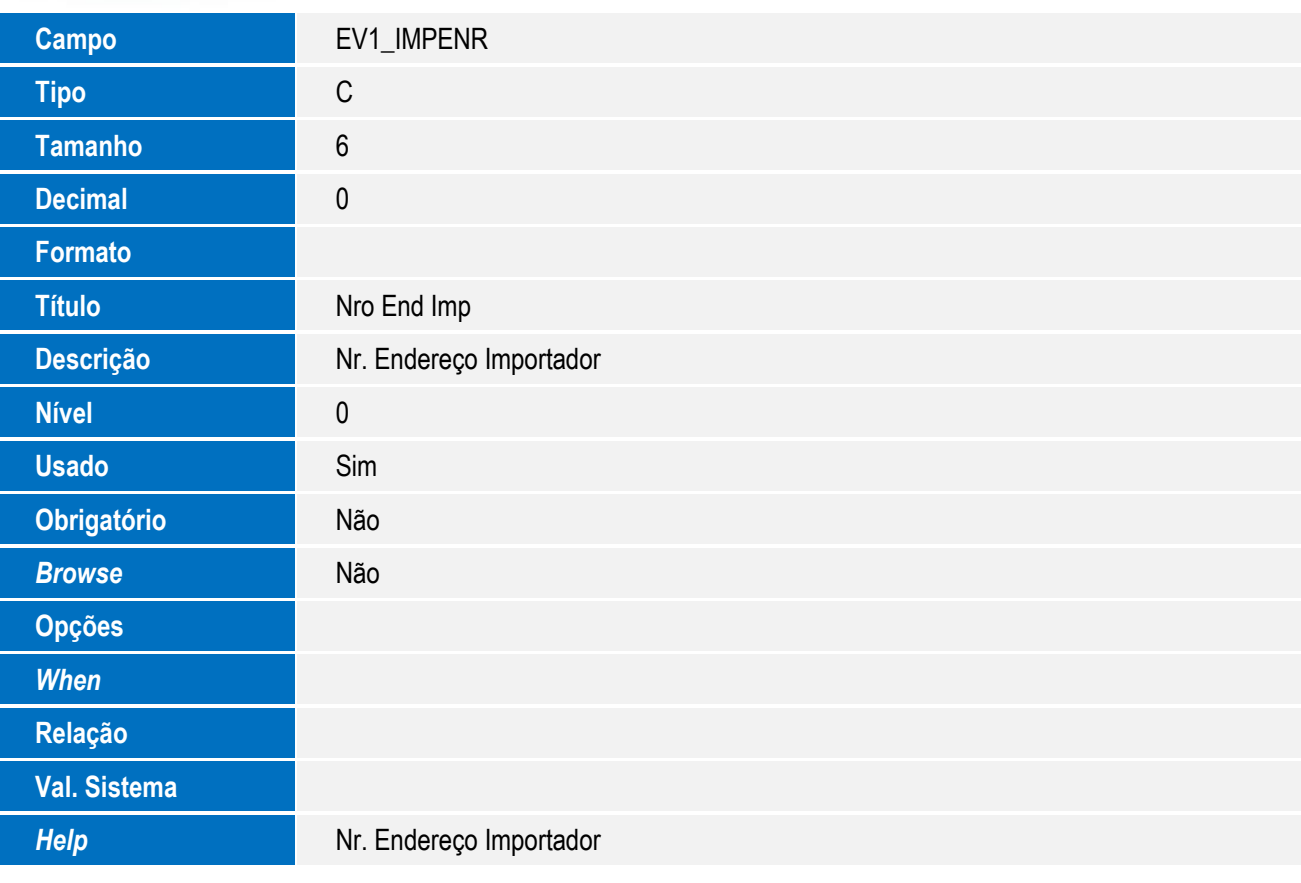

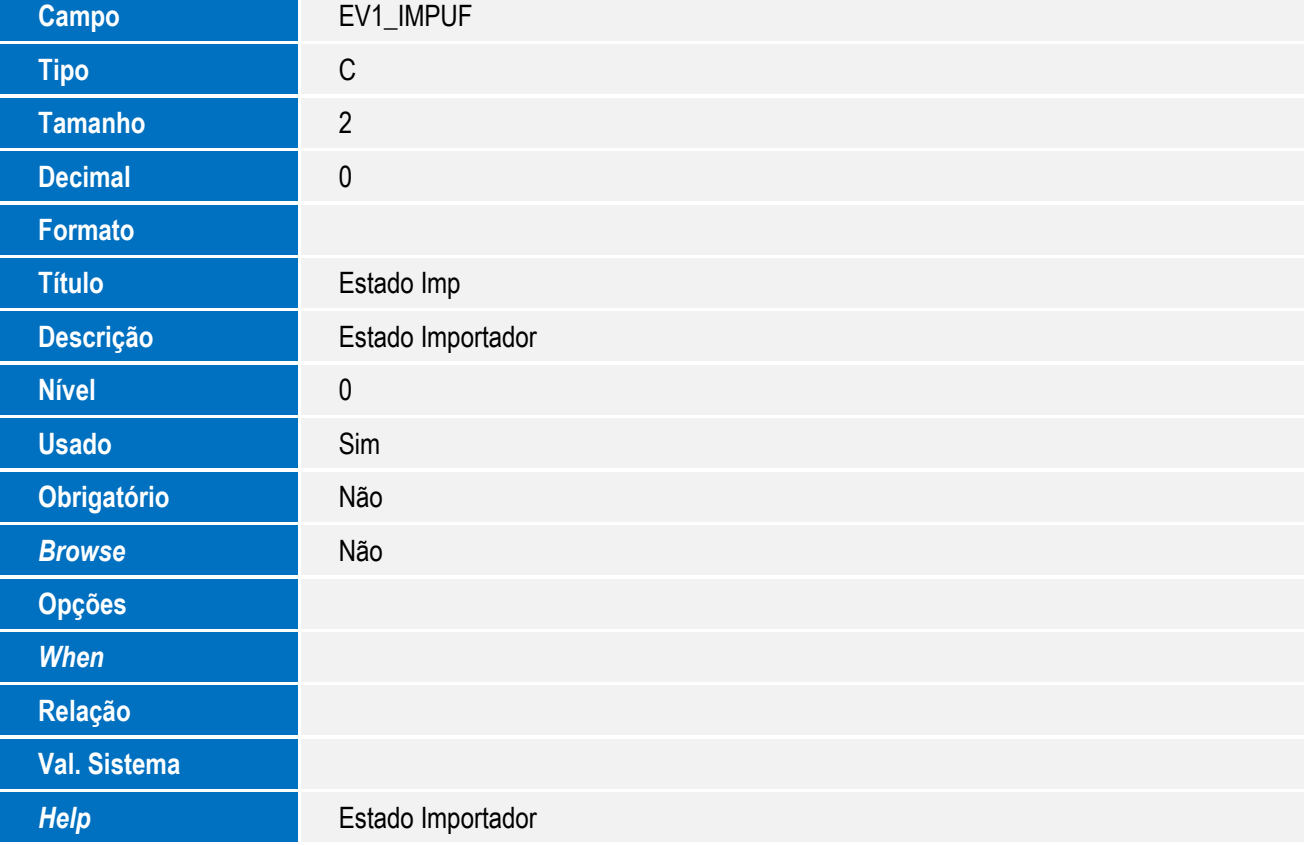

Campo **EV1\_IMPNOM** 

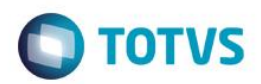

# Este documento é de propriedade da TOTVS. Todos os direitos reservados. ©

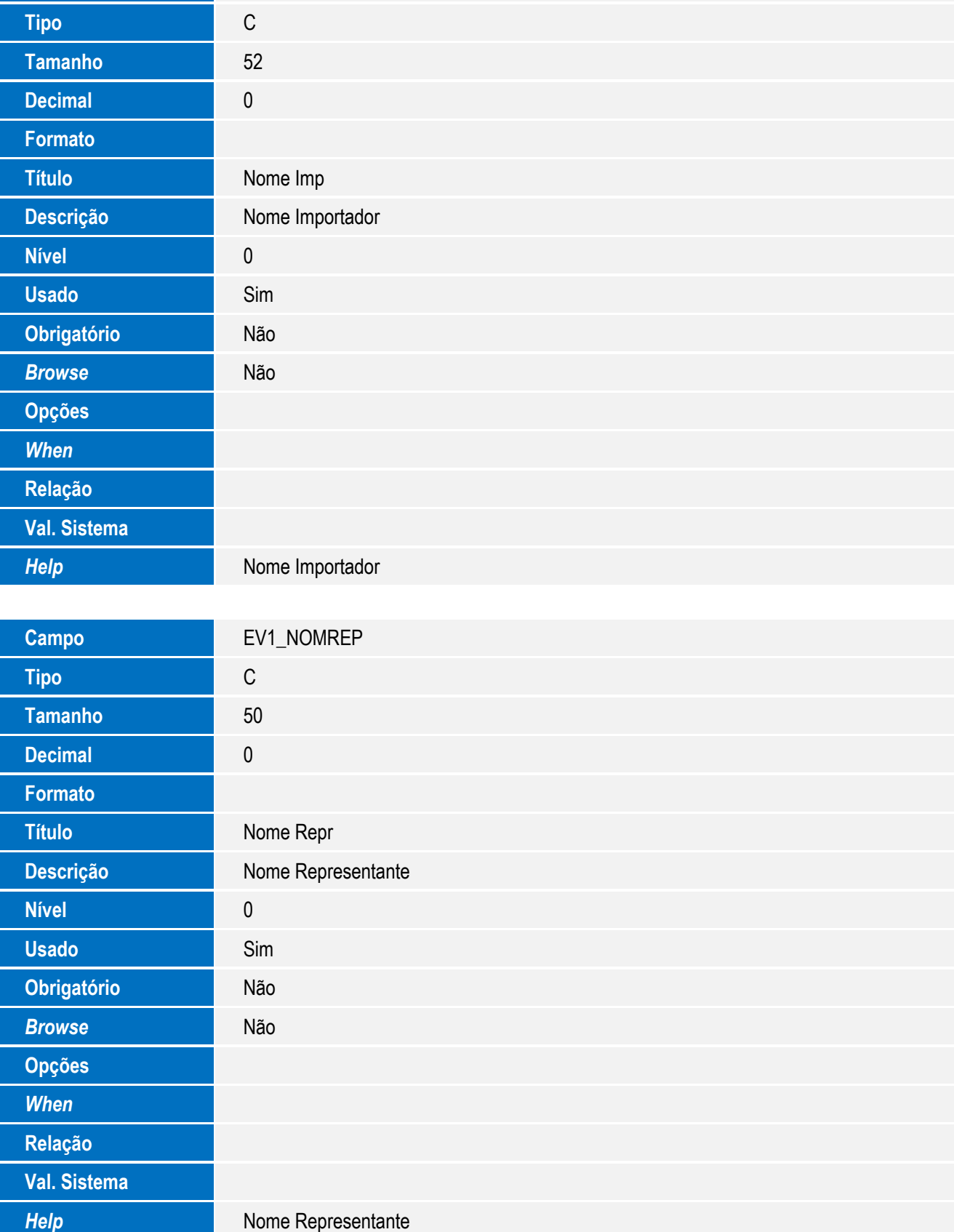

#### SIGAEIC – Integração Siscomex WEB Importação

39

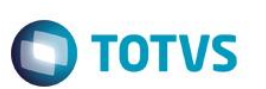

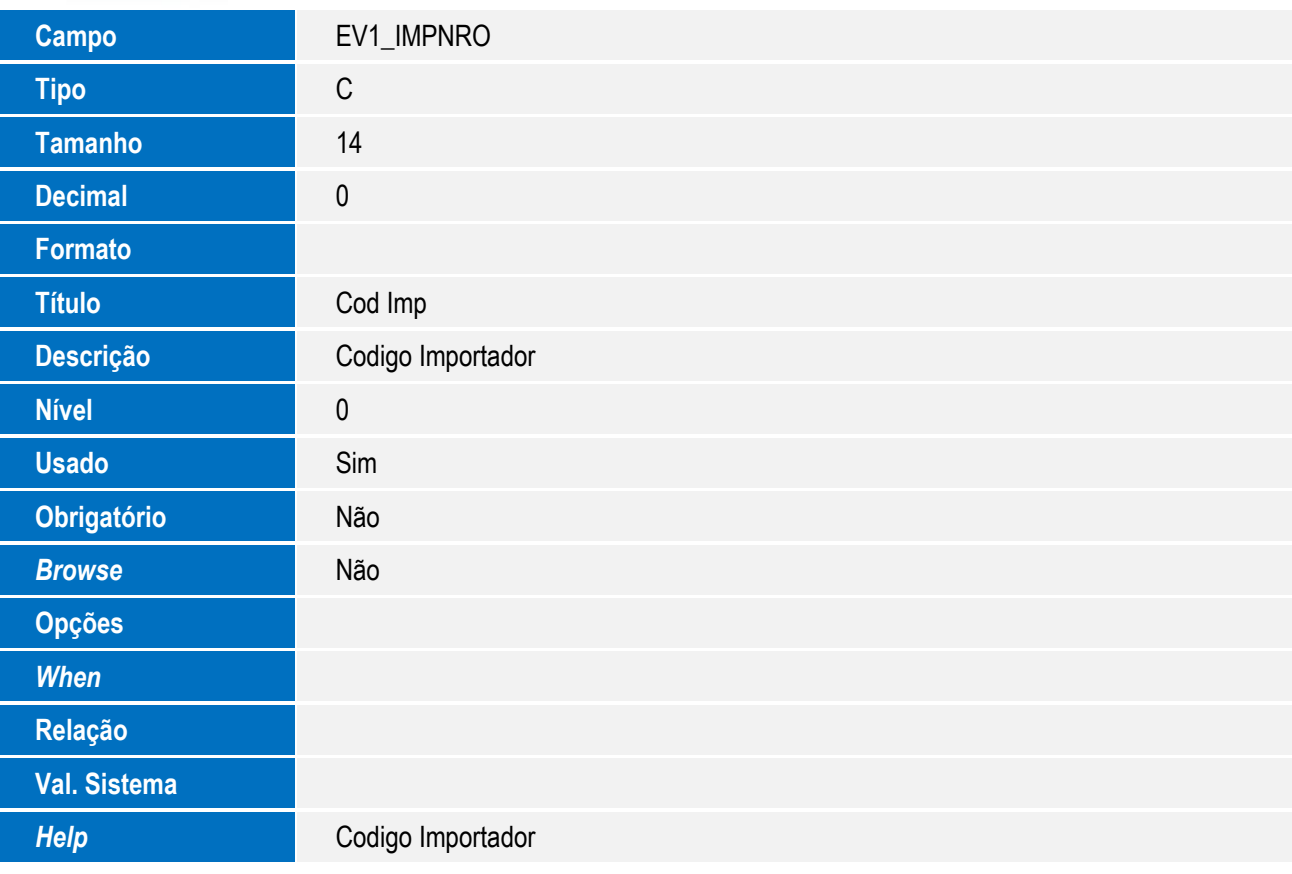

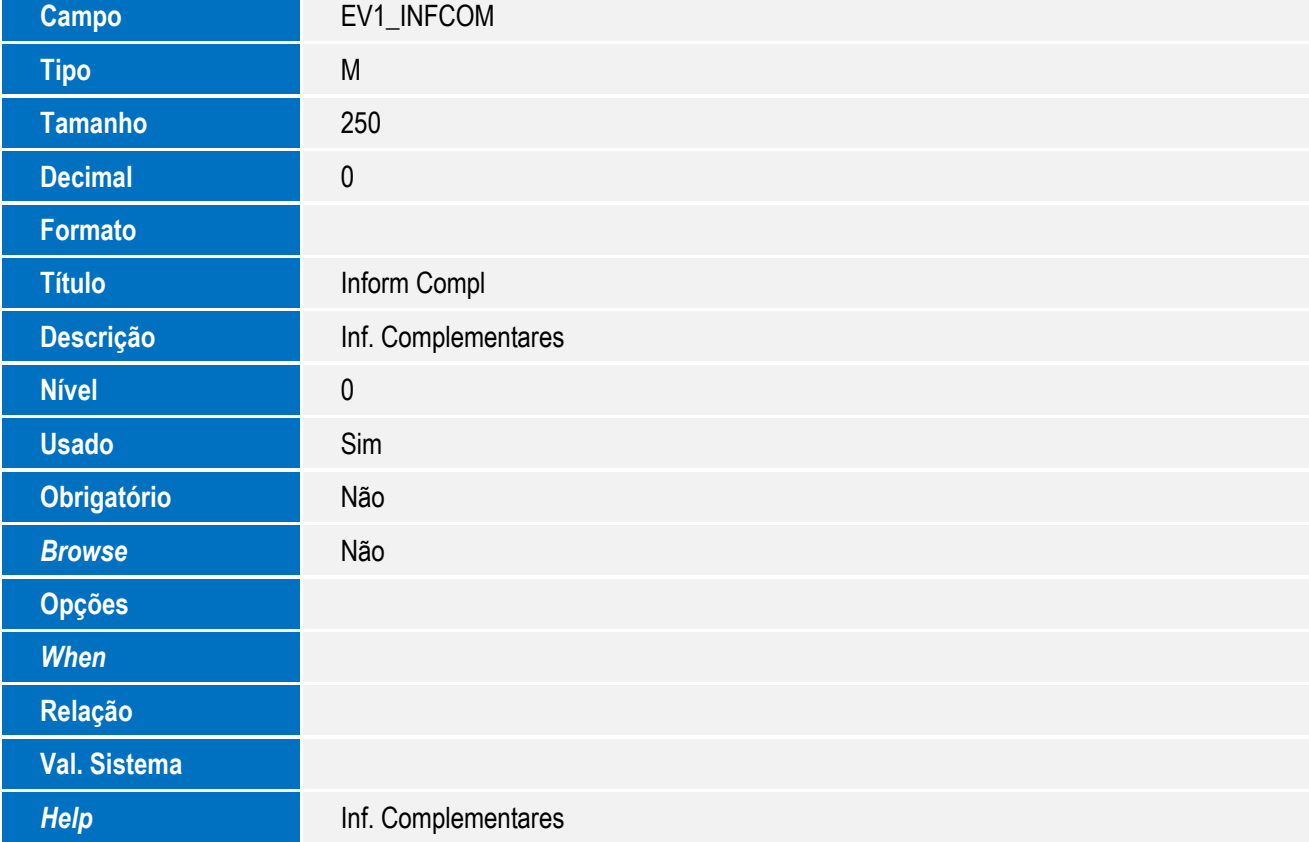

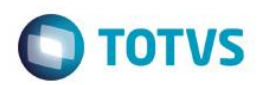

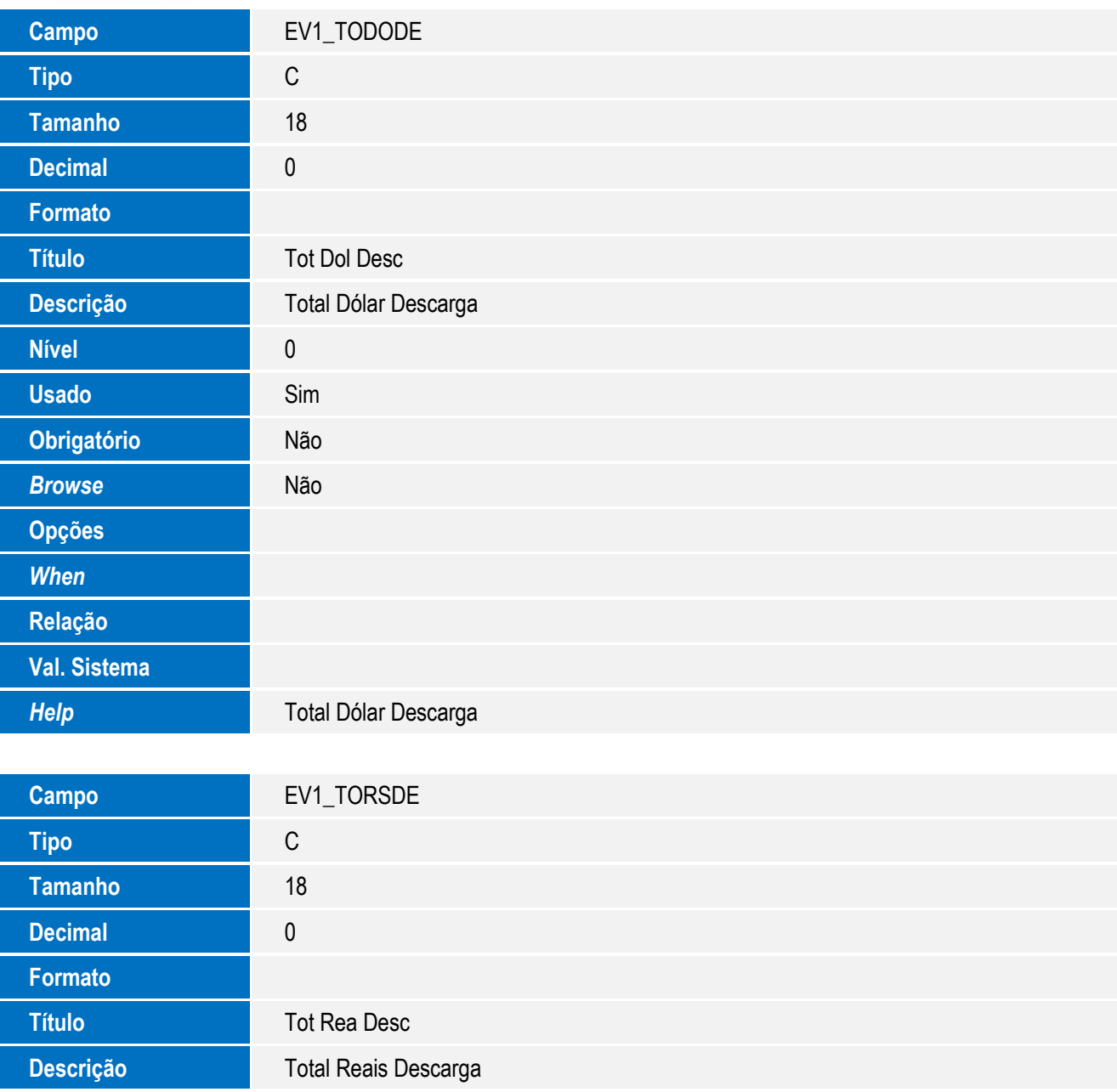

*Help* **Total Reais Descarga** 

**Nível** 0

**Usado** Sim

**Obrigatório** Não

**Browse** Não

**Opções**

*When*

**Relação**

**Val. Sistema**

41

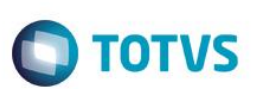

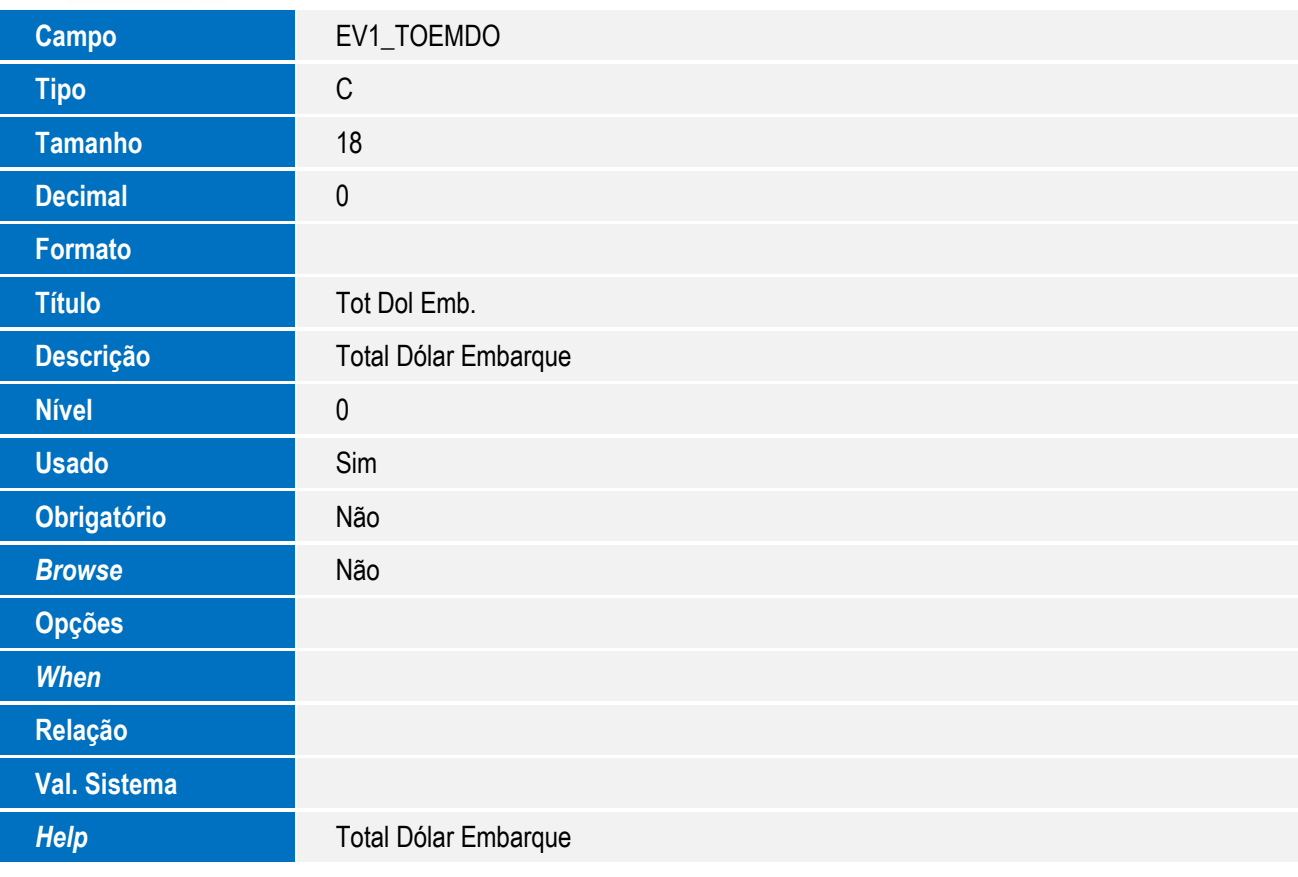

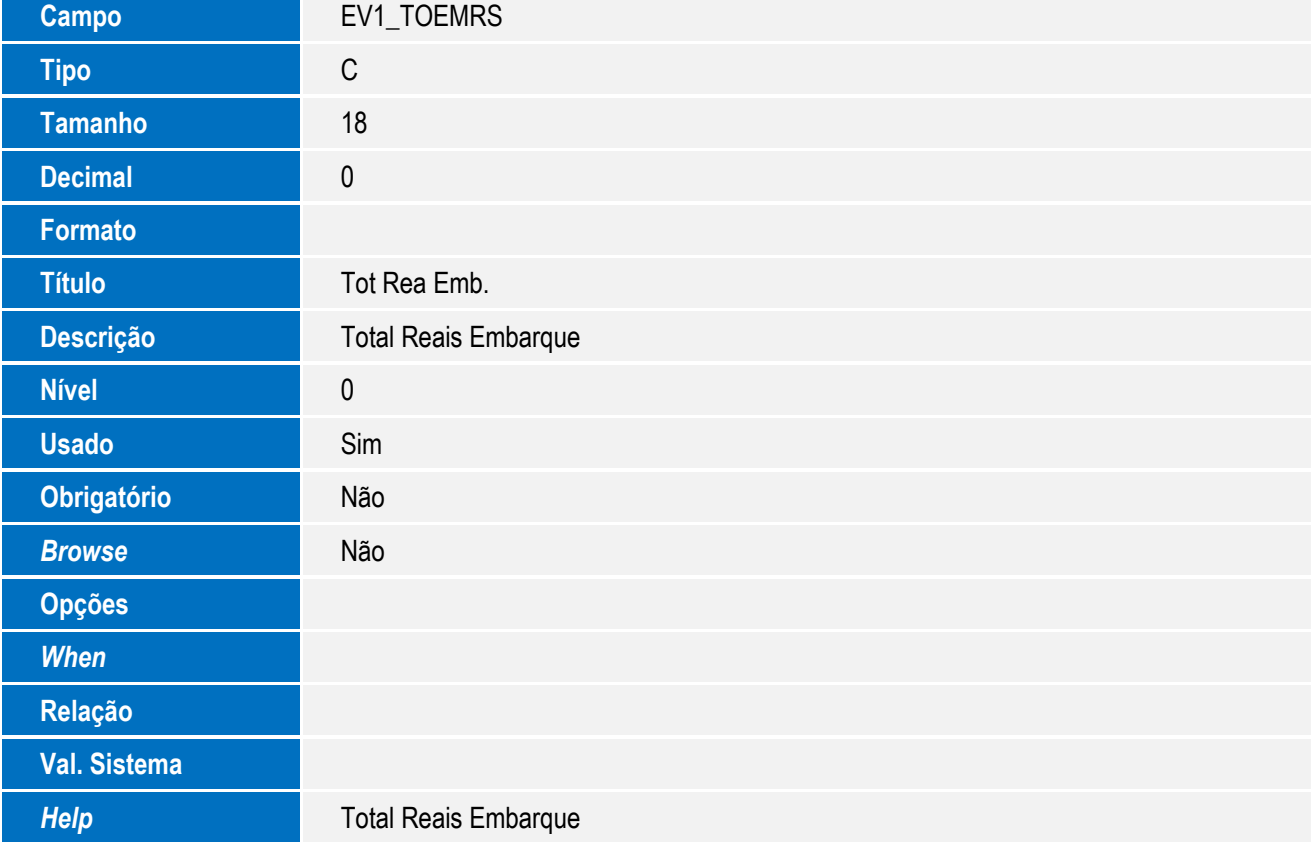

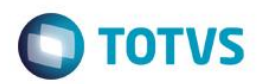

# Este documento é de propriedade da TOTVS. Todos os direitos reservados. ©

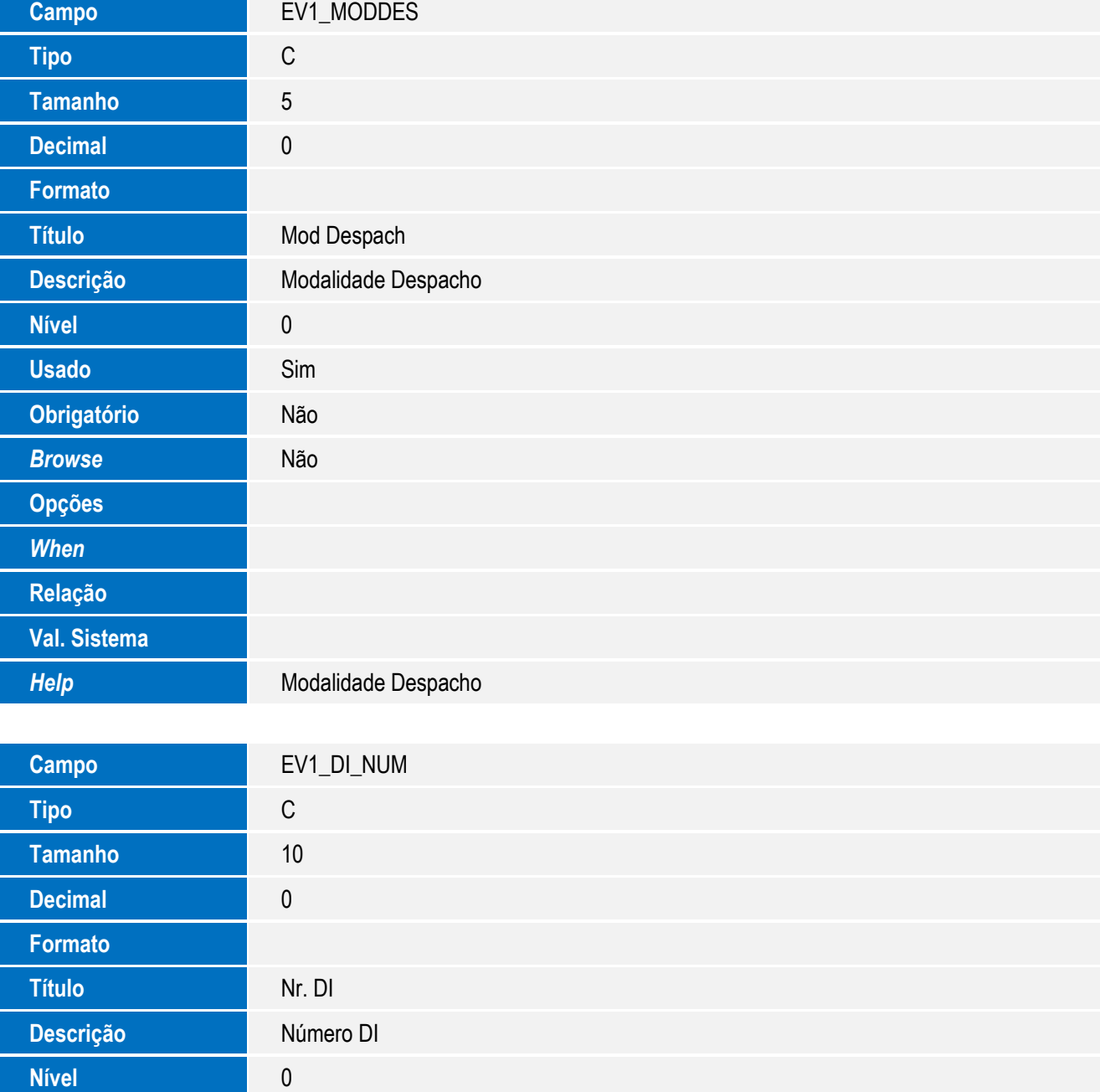

*Help* Número DI

Usado Sim

**Obrigatório** Não

**Browse** Não

**Opções**

*When*

**Relação**

**Val. Sistema**

43

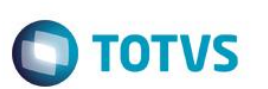

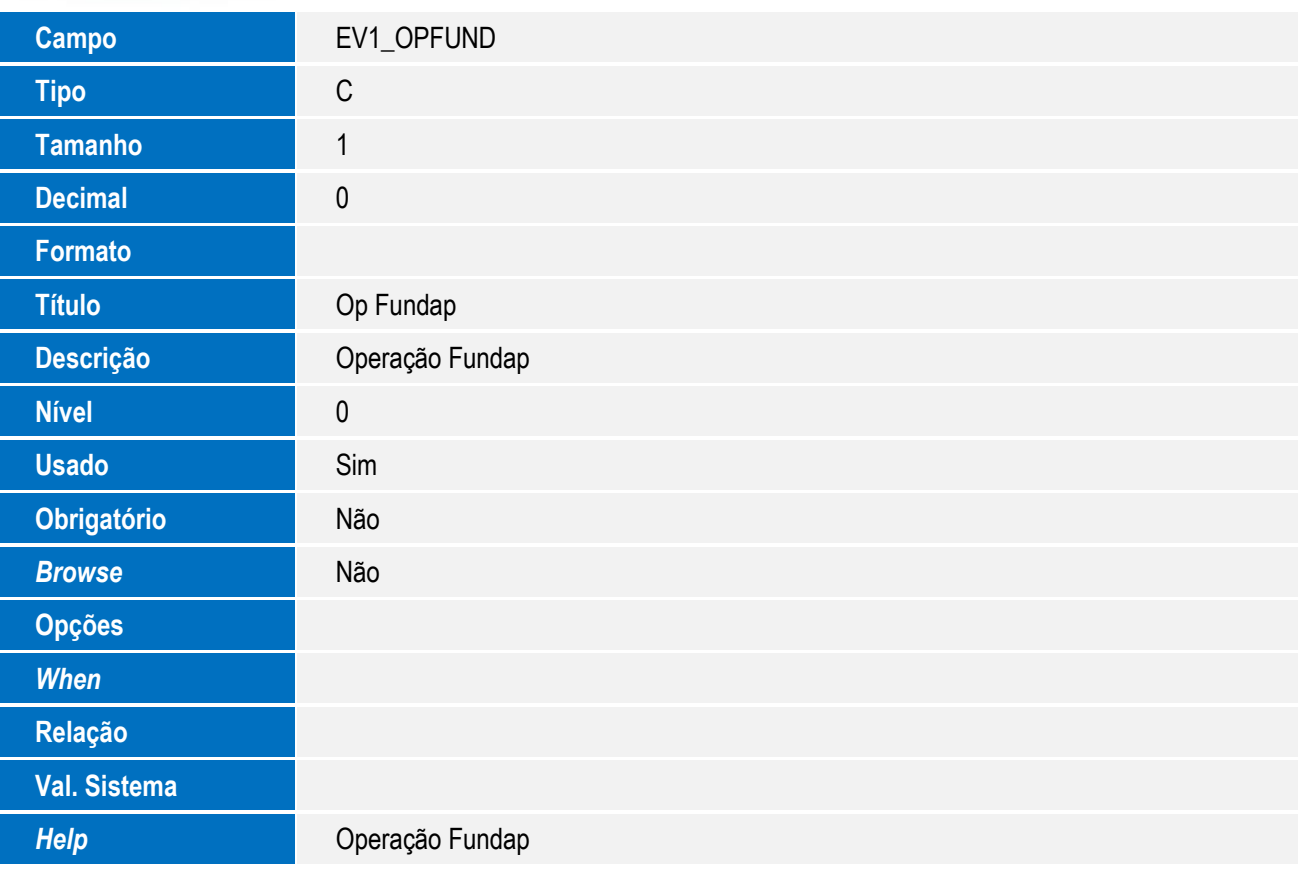

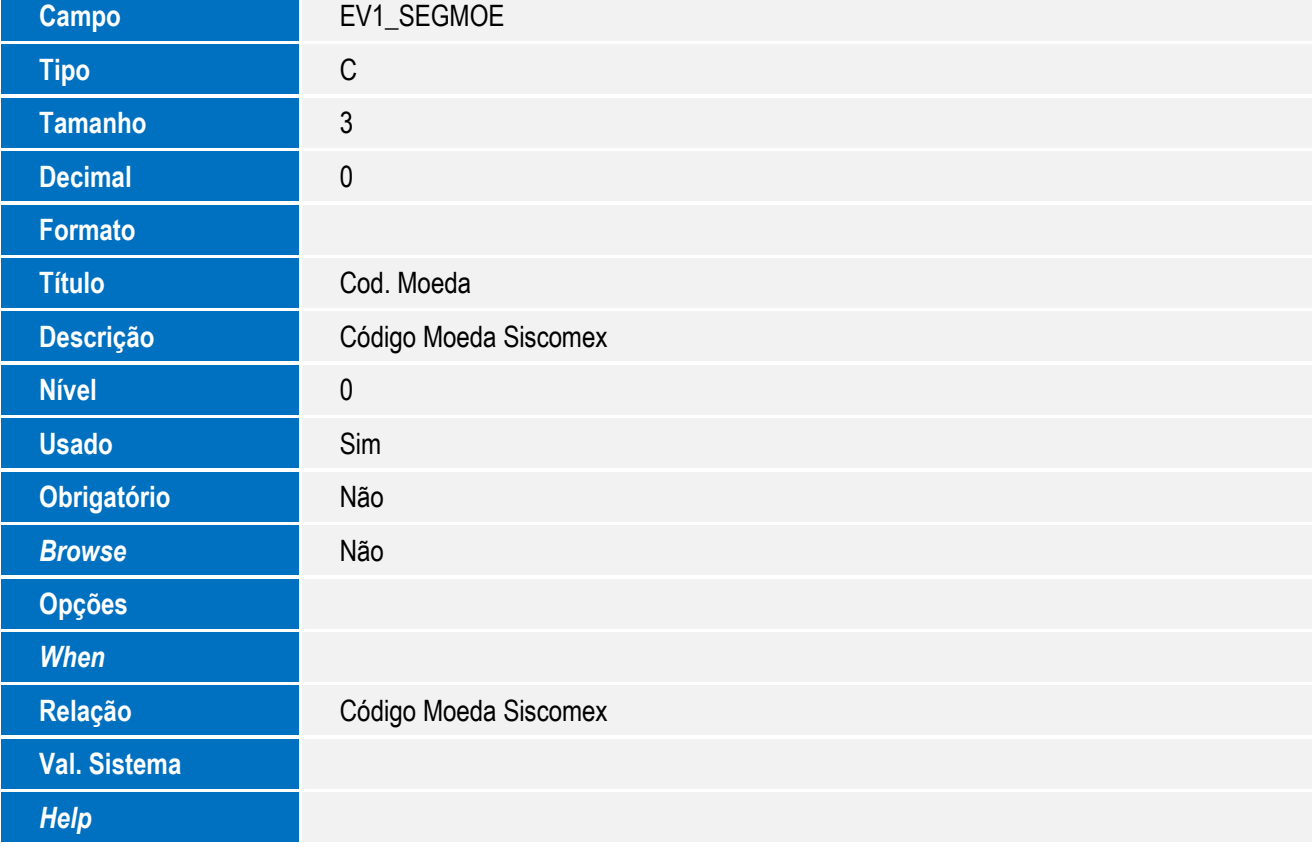

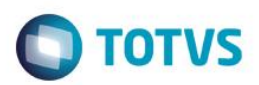

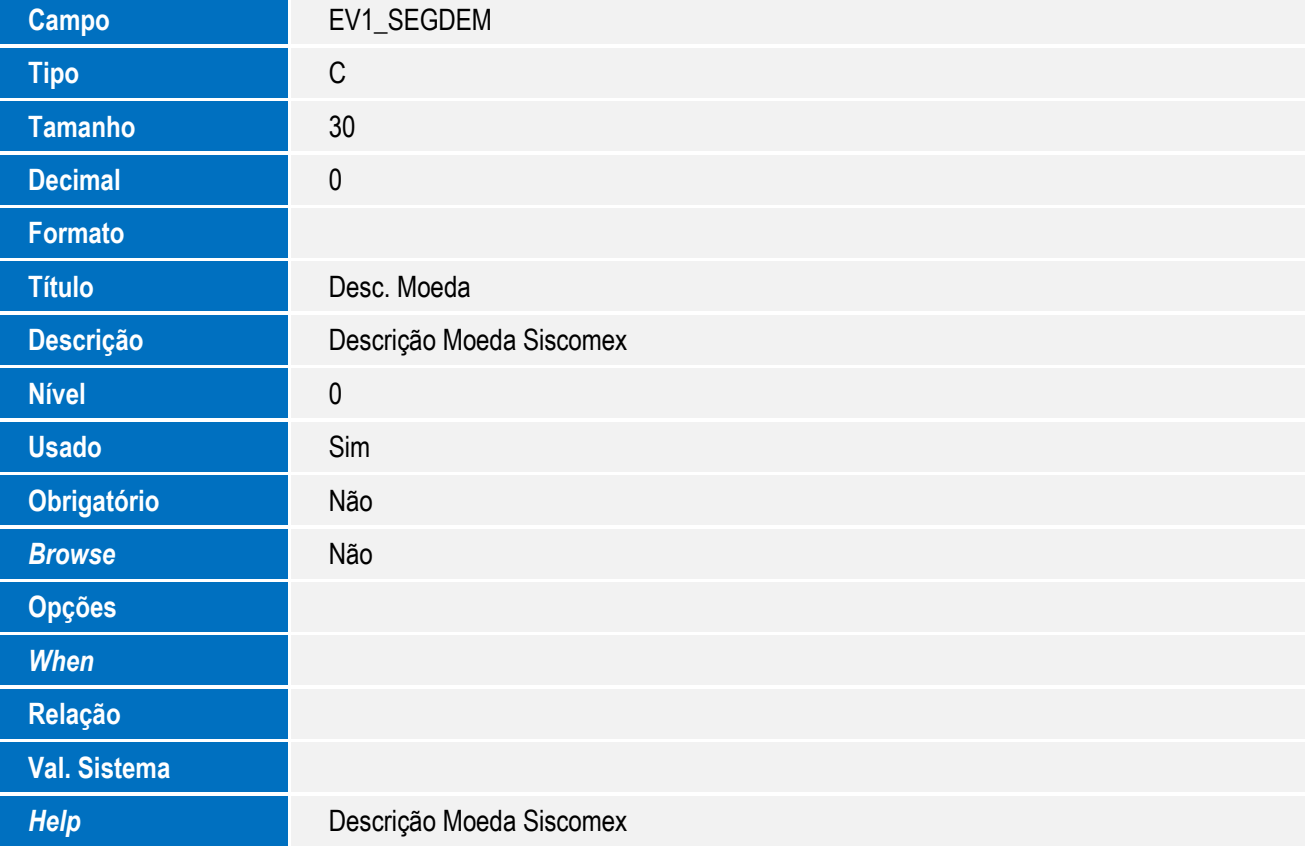

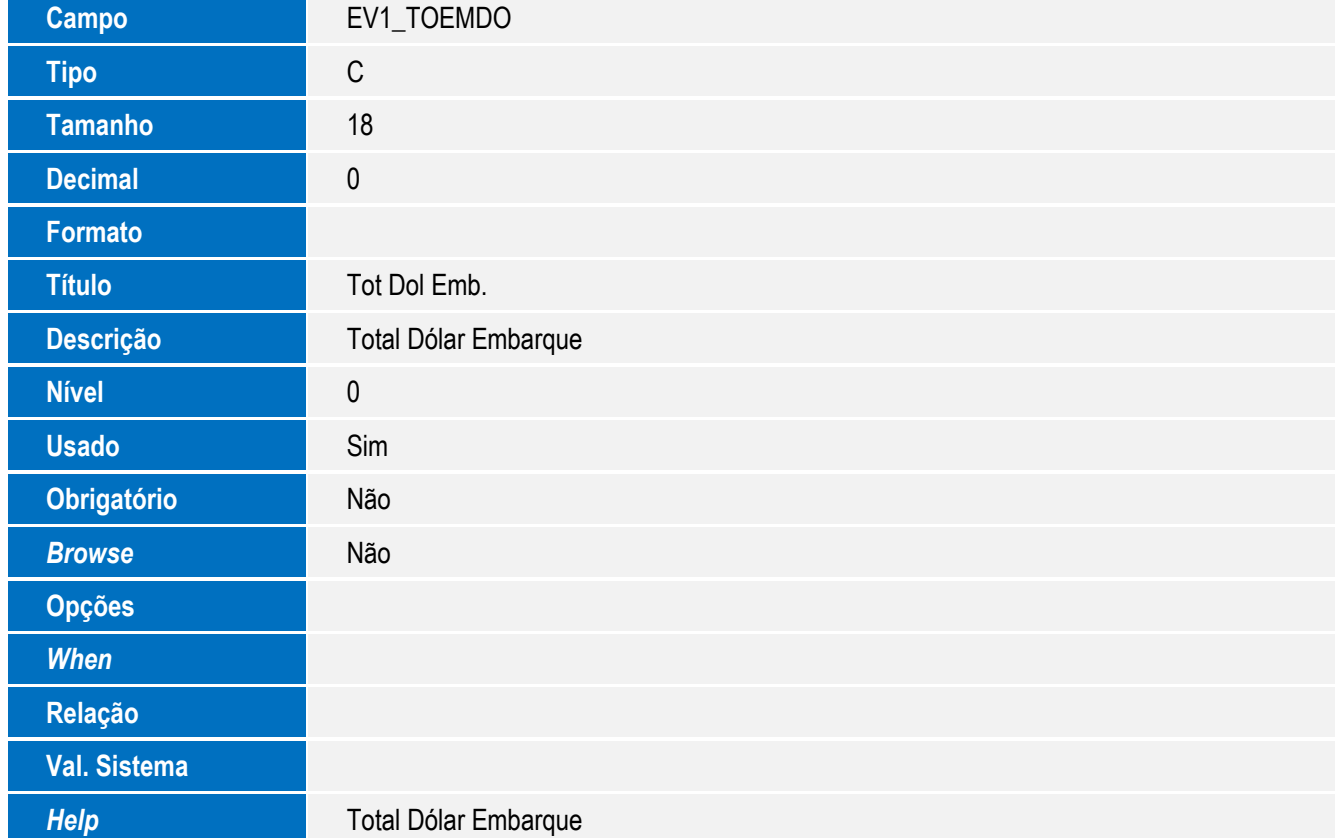

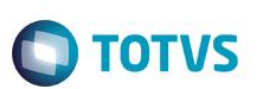

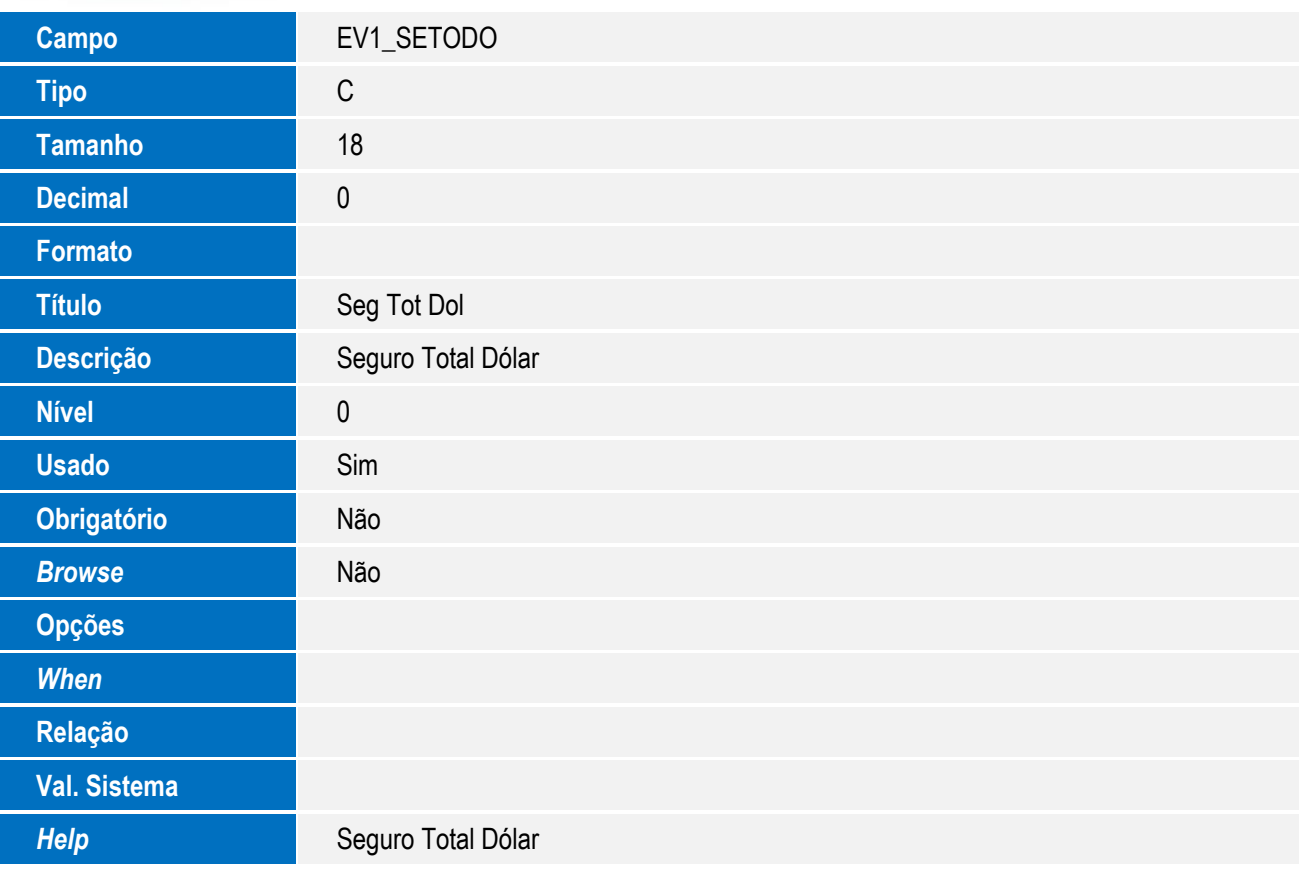

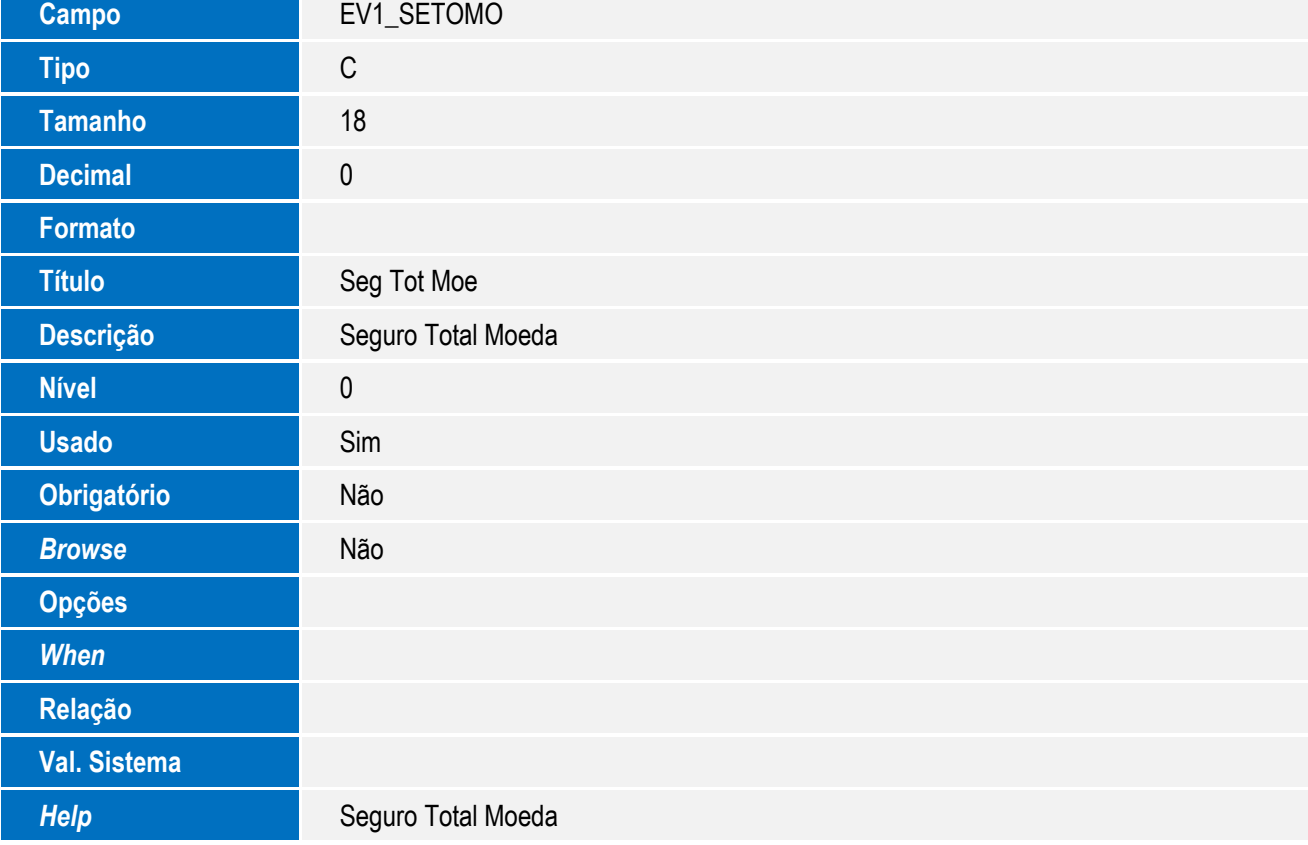

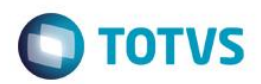

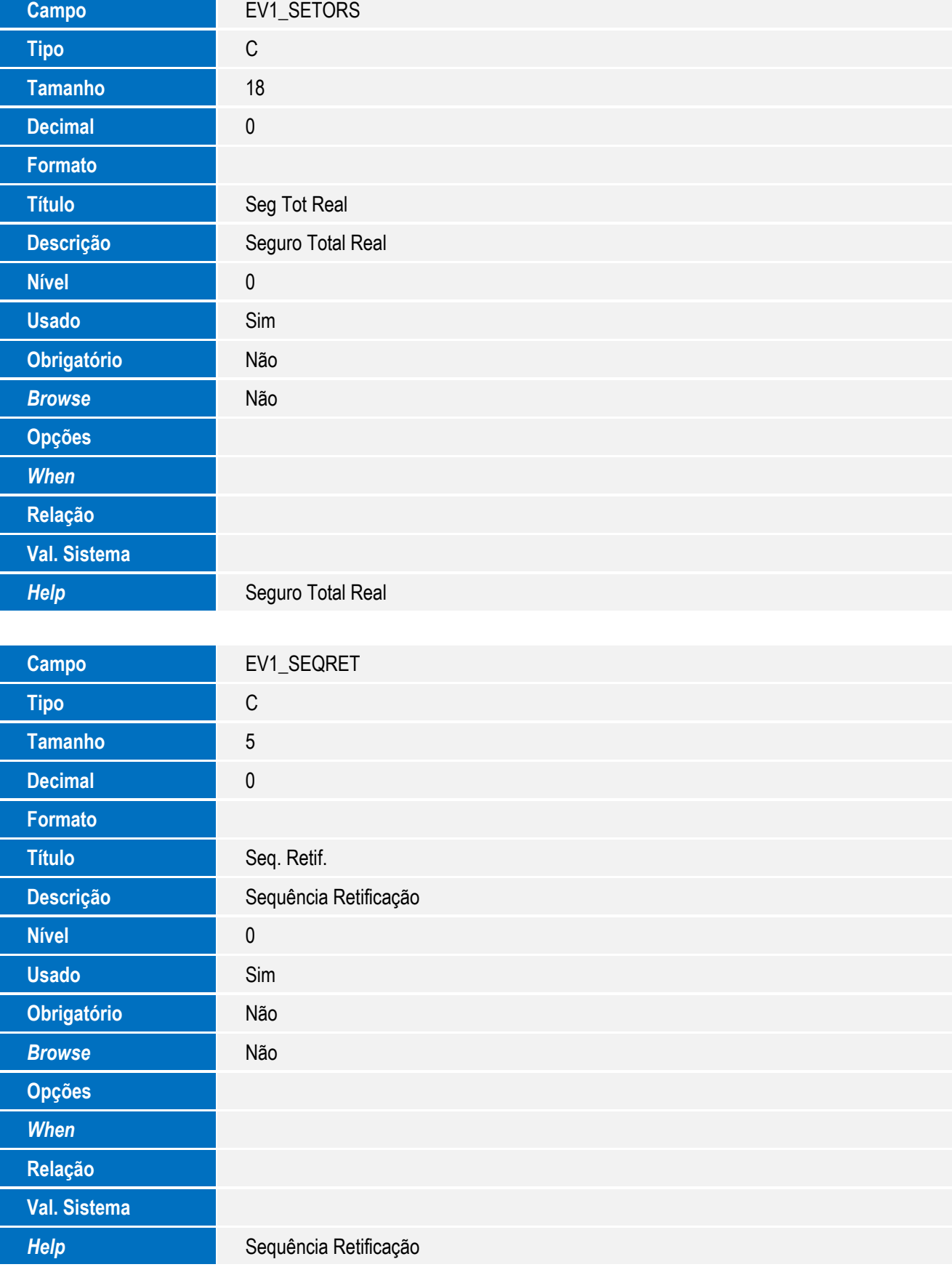

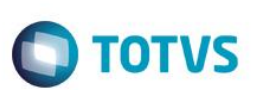

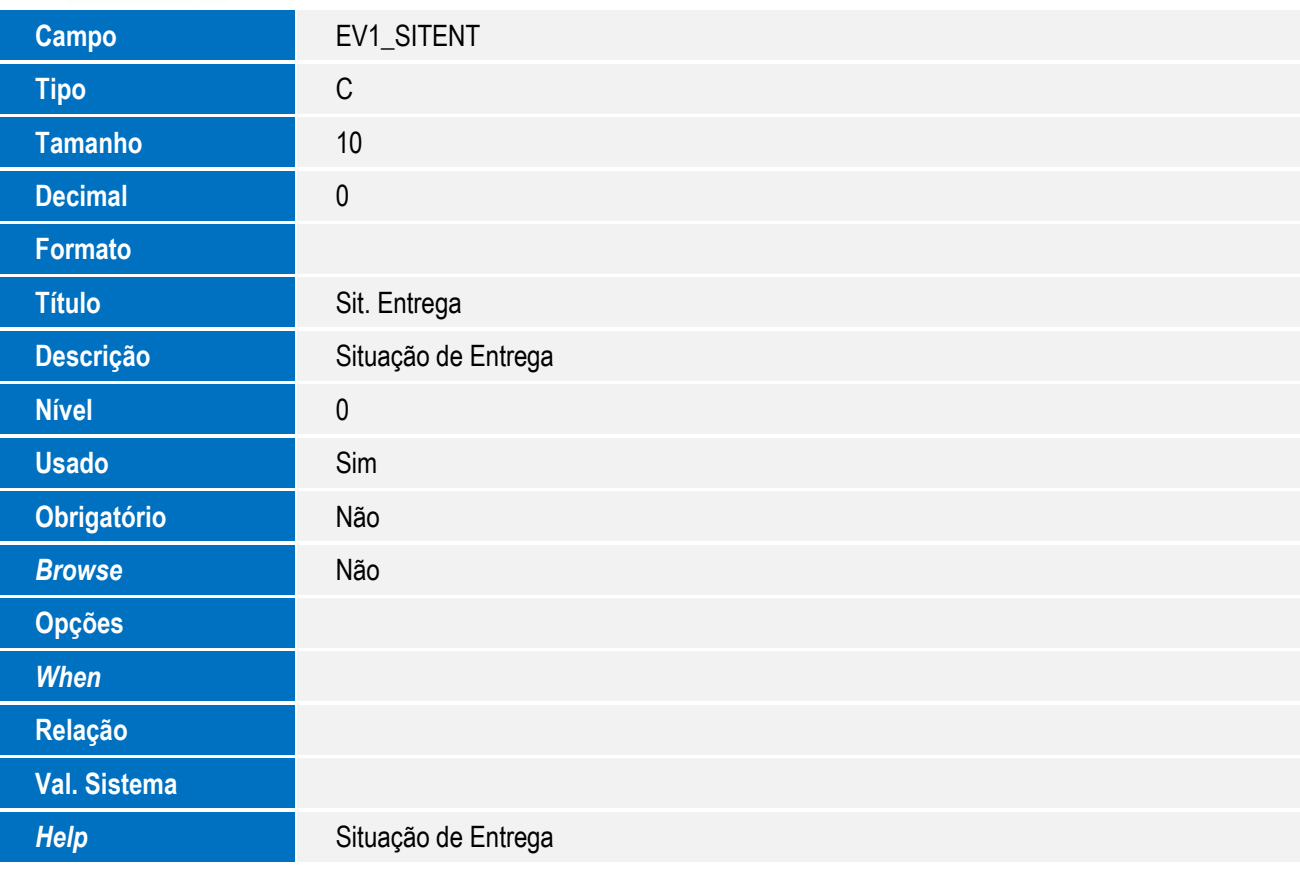

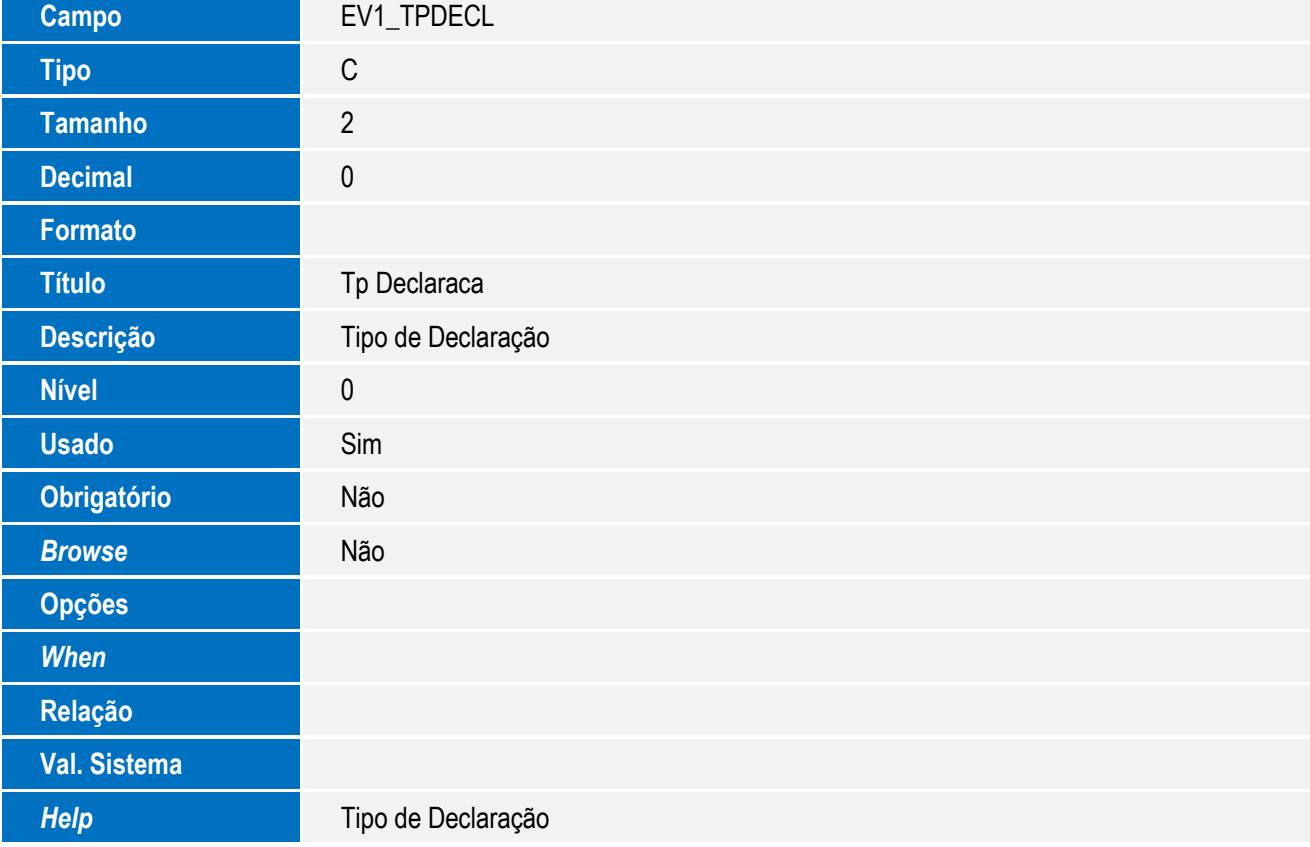

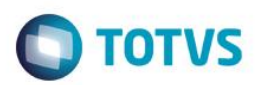

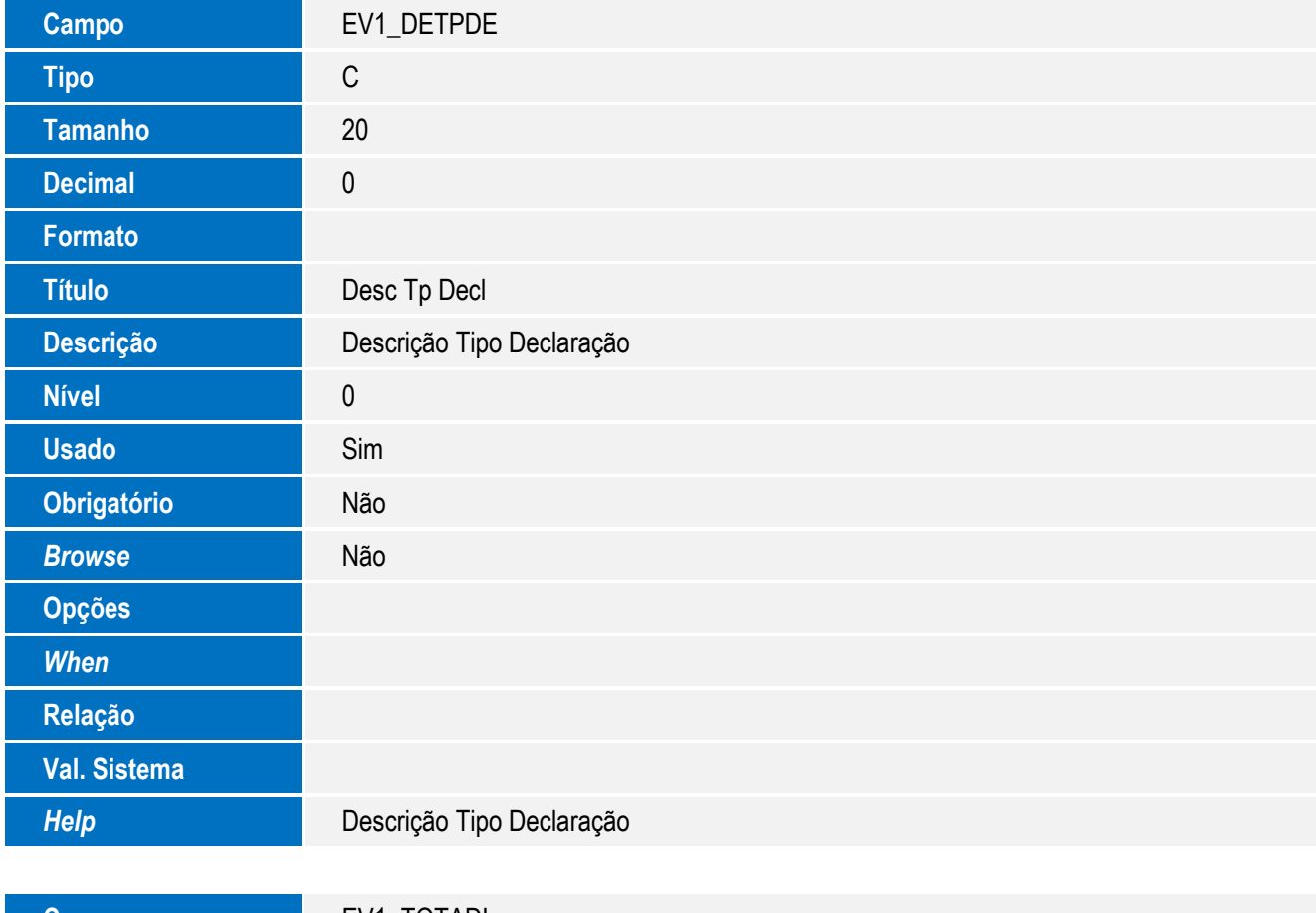

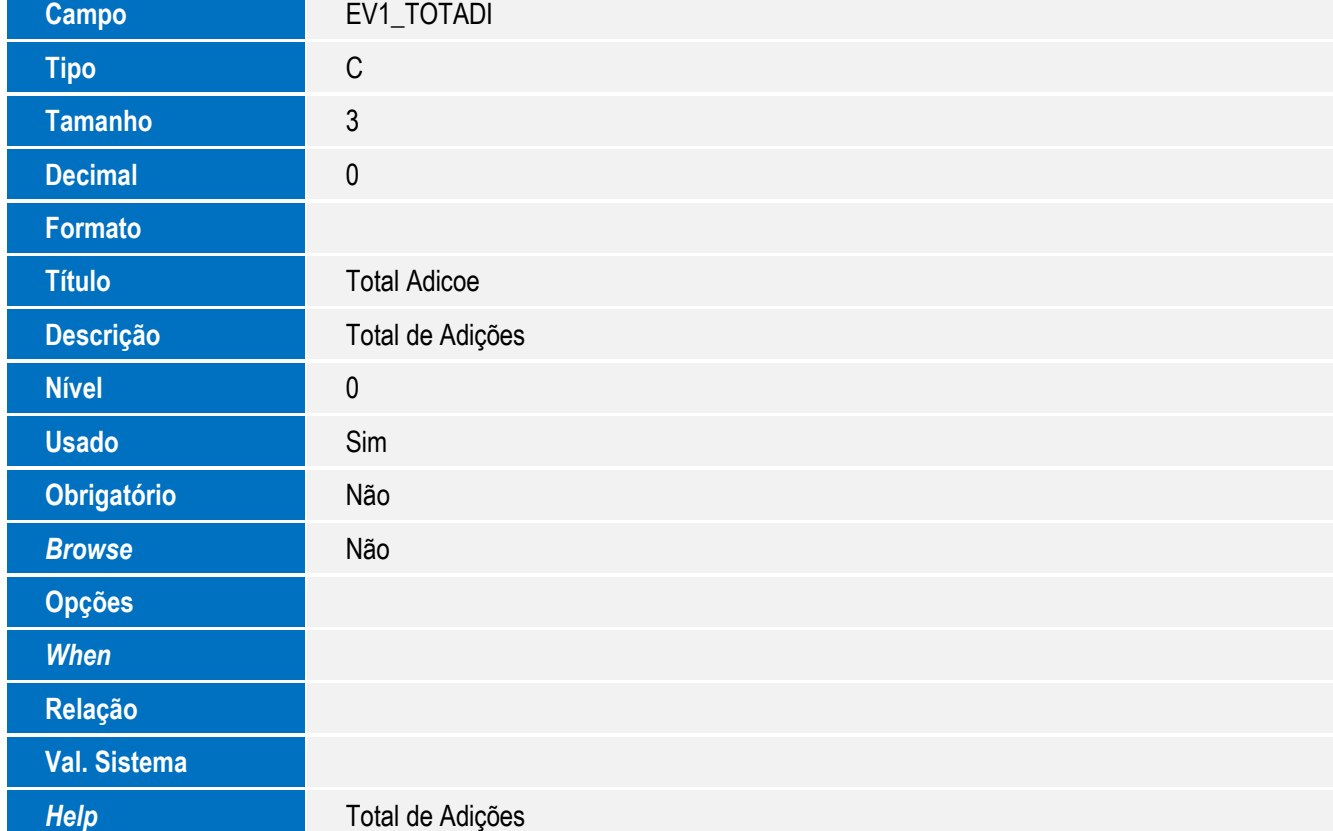

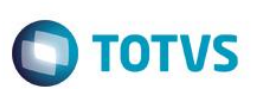

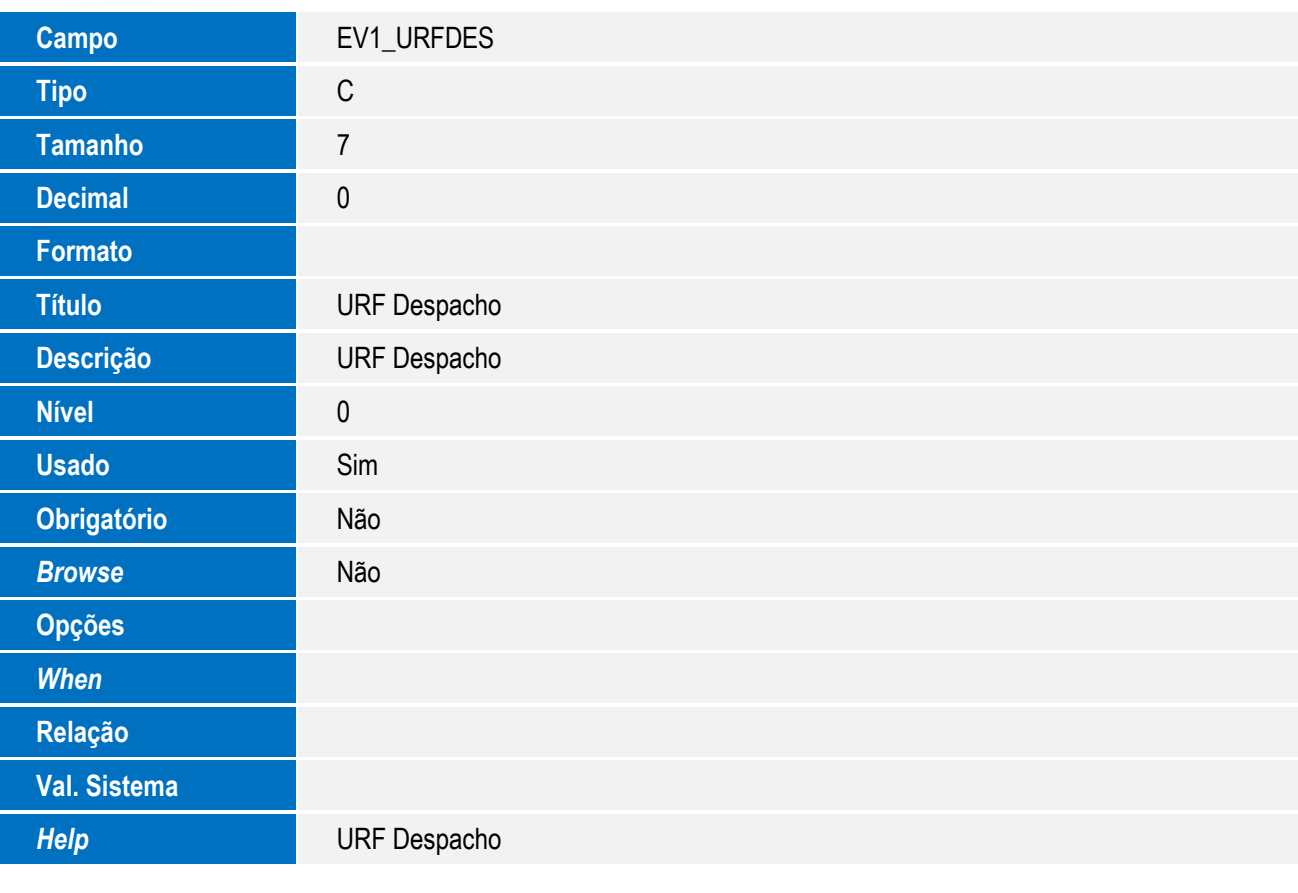

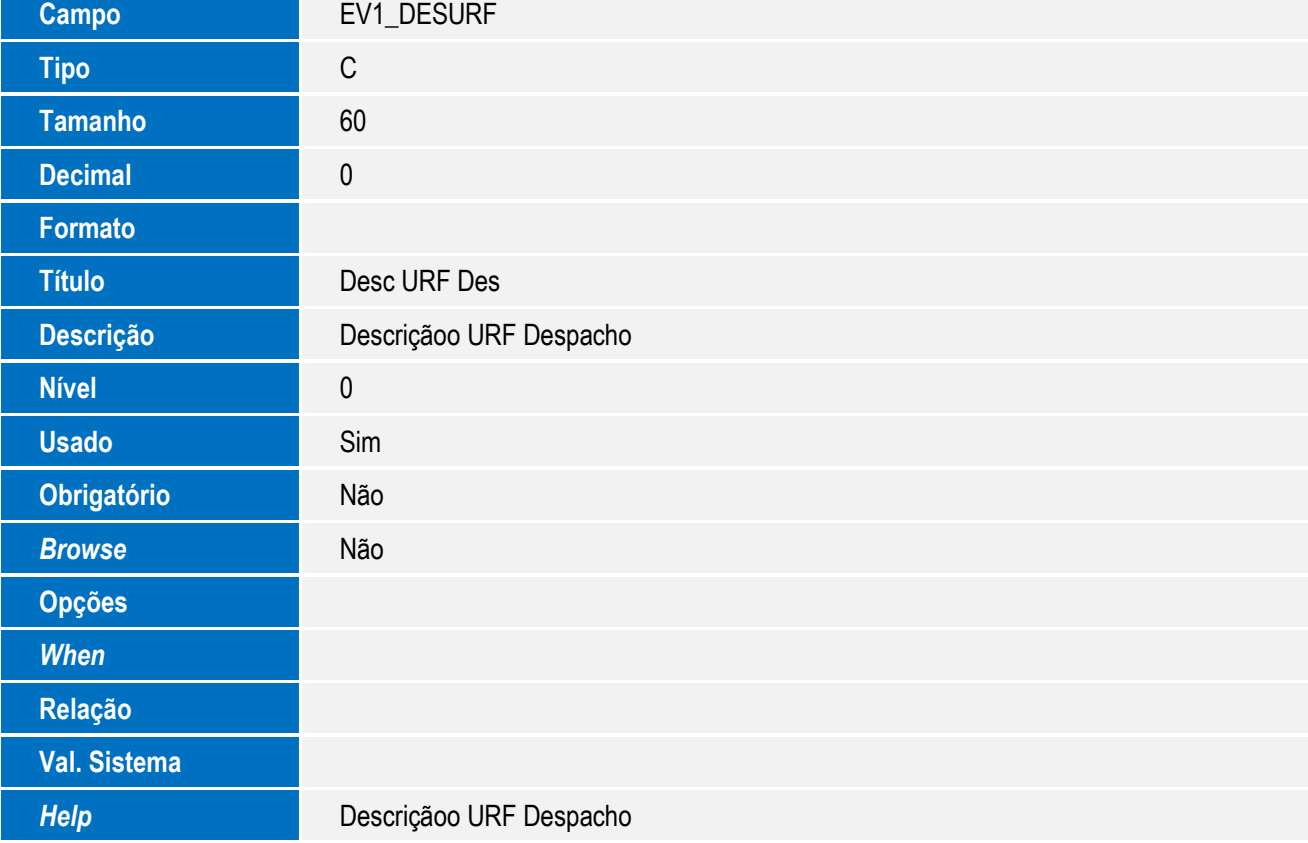

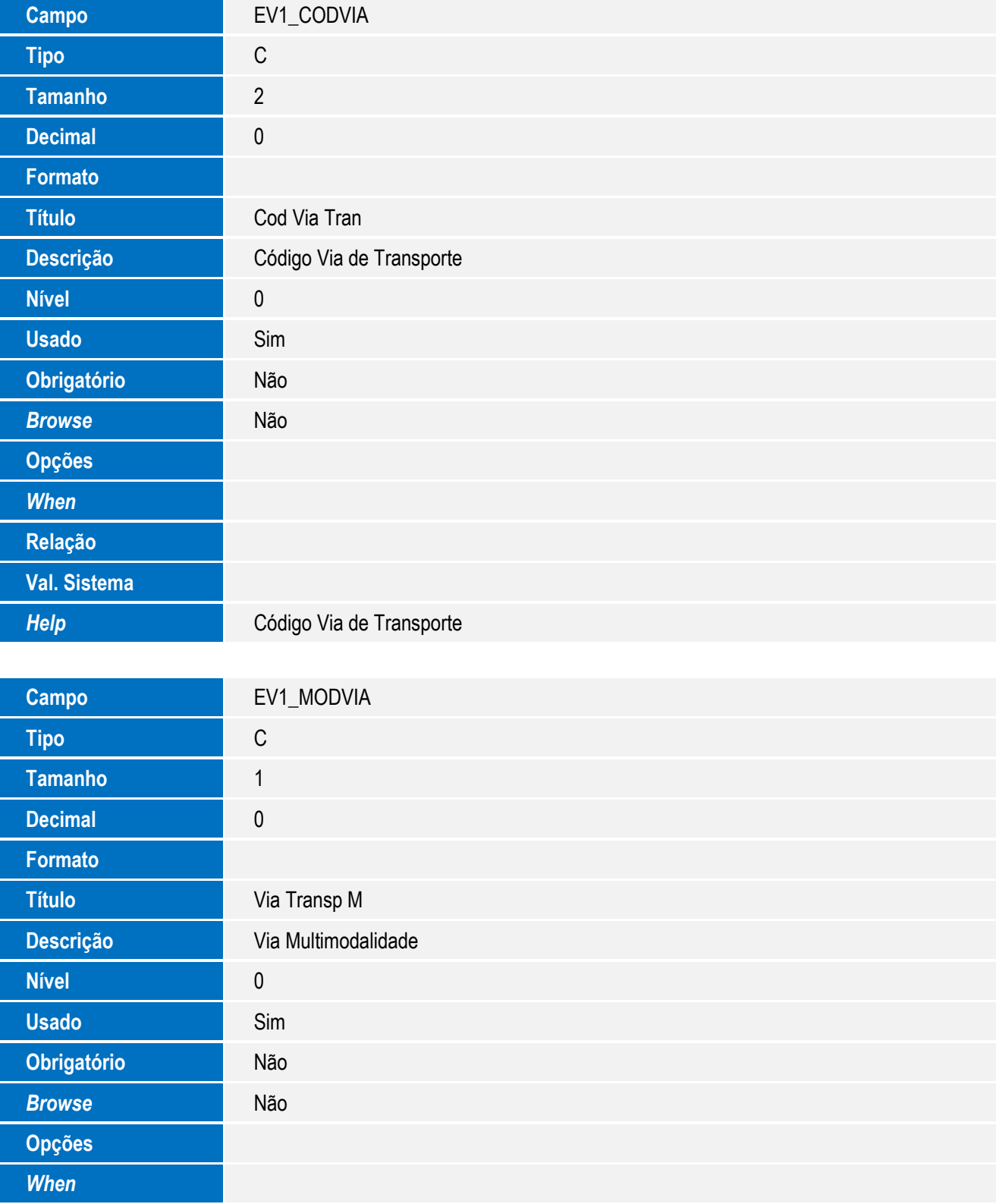

51

*Help* Via Multimodalidade

**Relação**

**Val. Sistema**

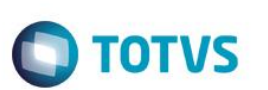

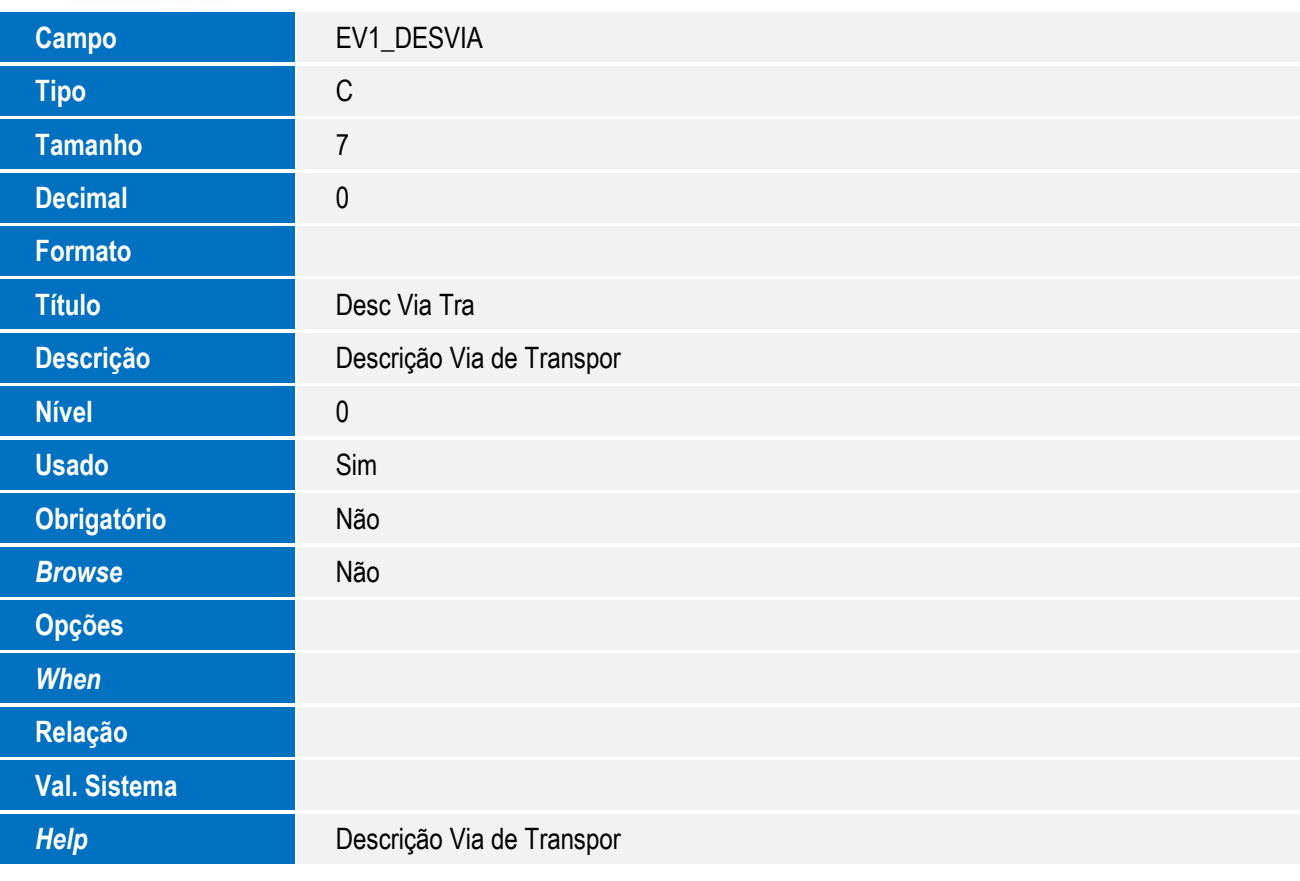

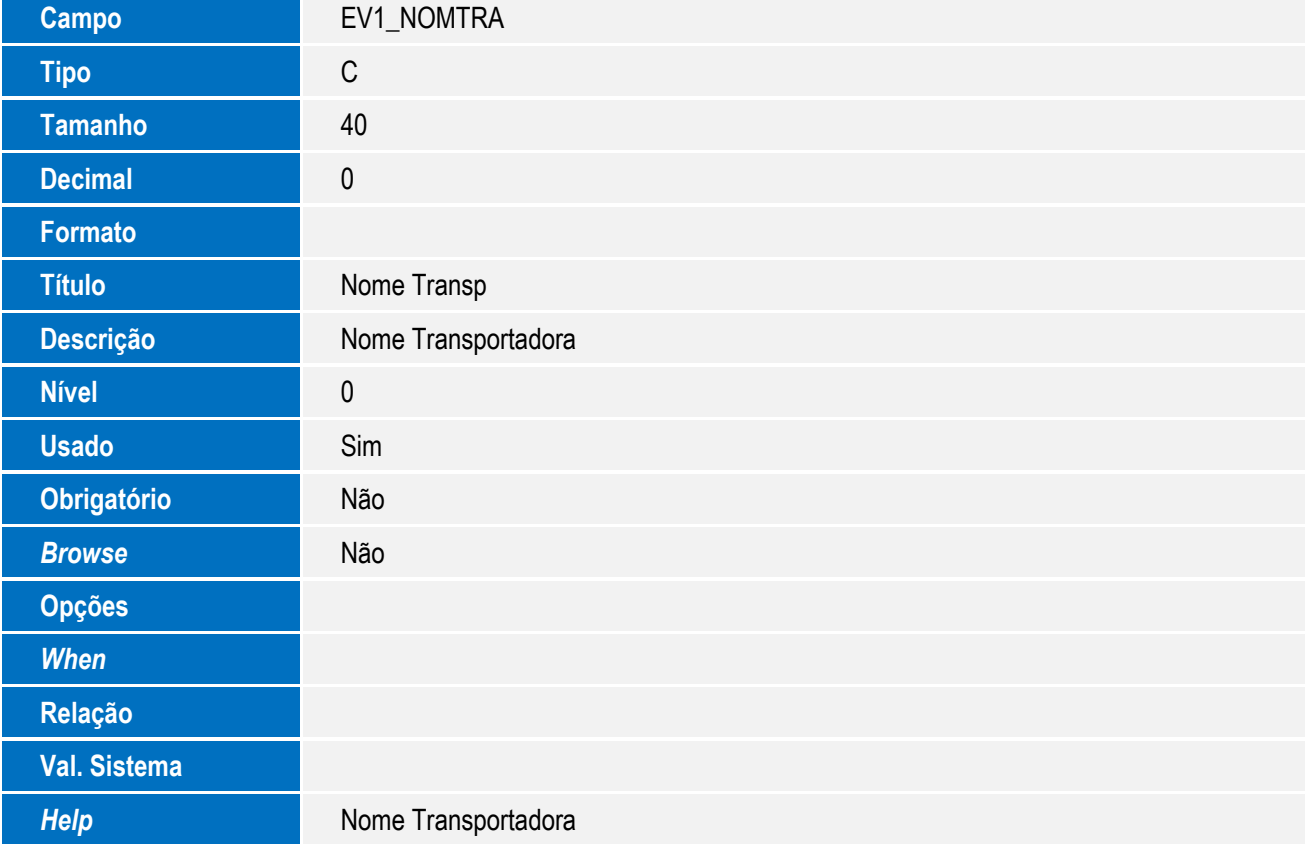

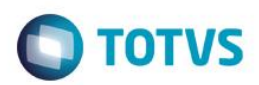

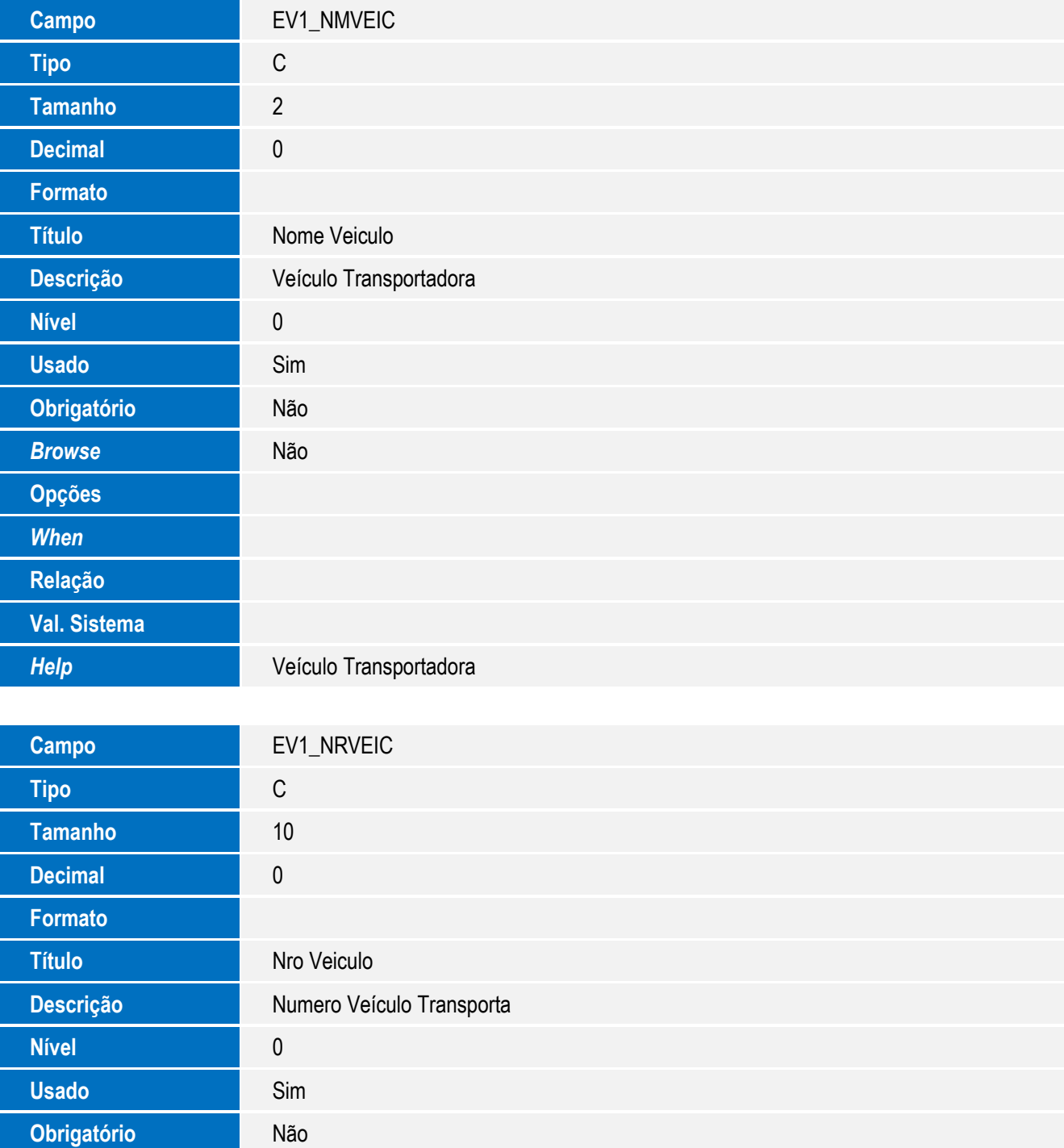

**Browse** Não

**Opções**

*When*

**Relação**

**Val. Sistema**

**Help** Numero Veículo Transporta

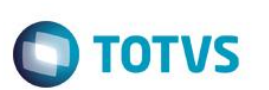

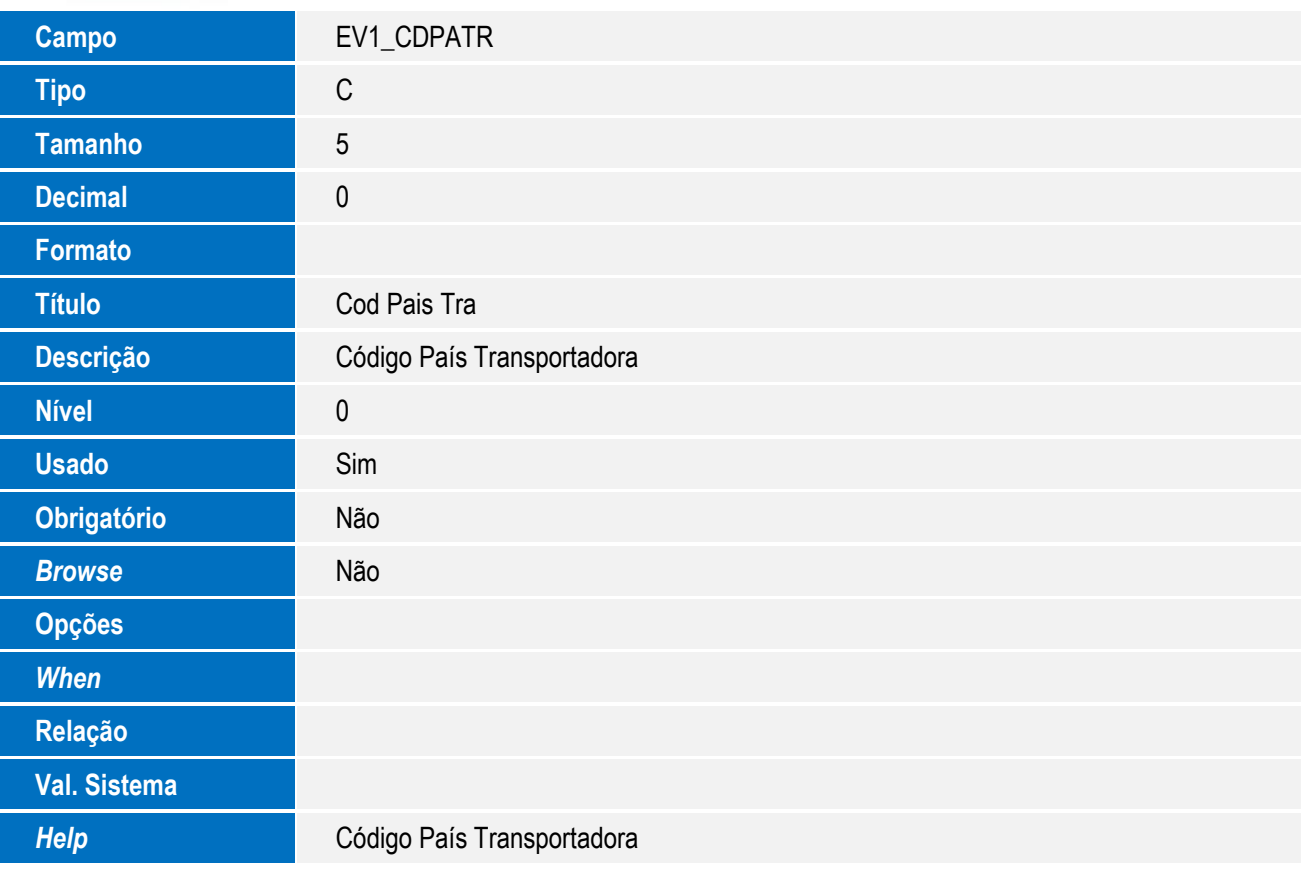

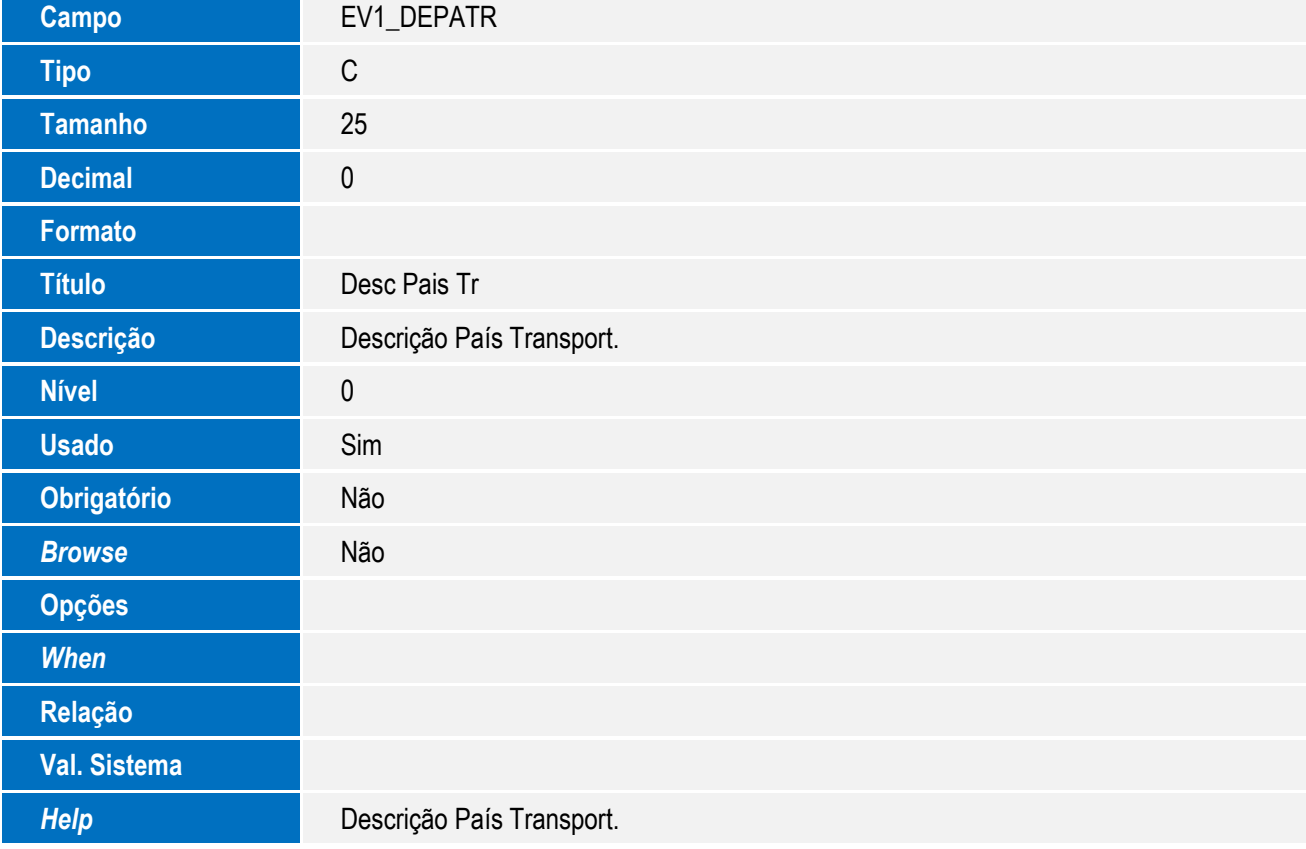

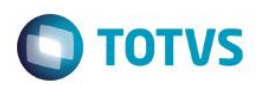

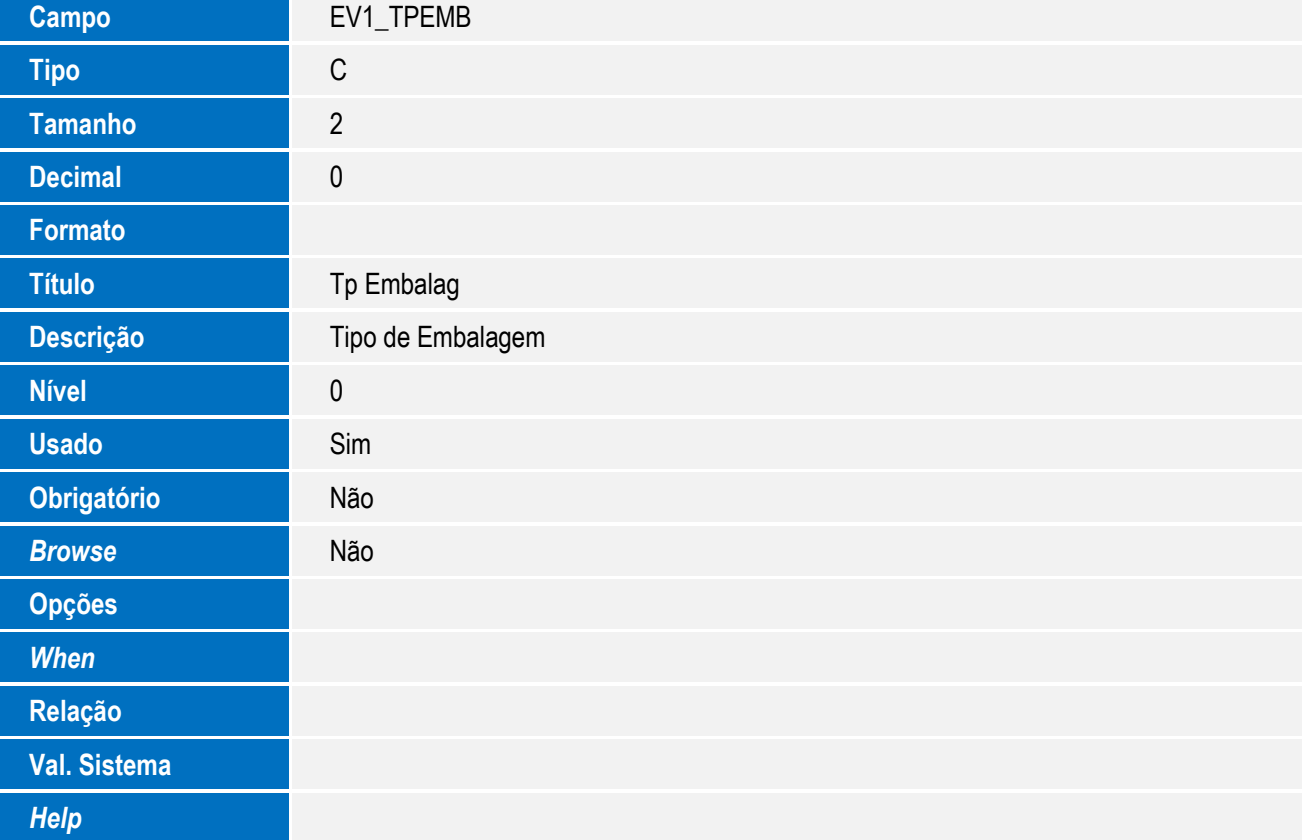

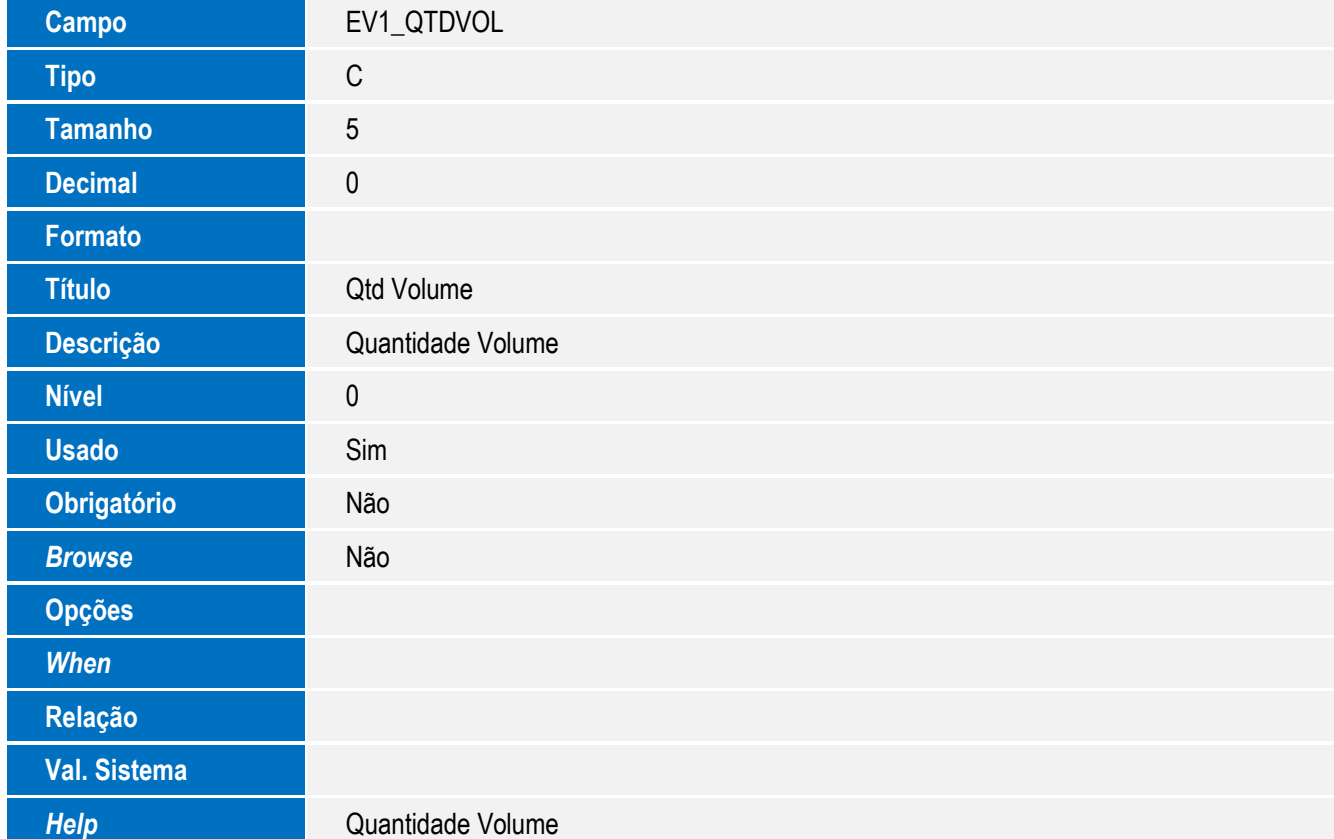

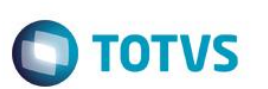

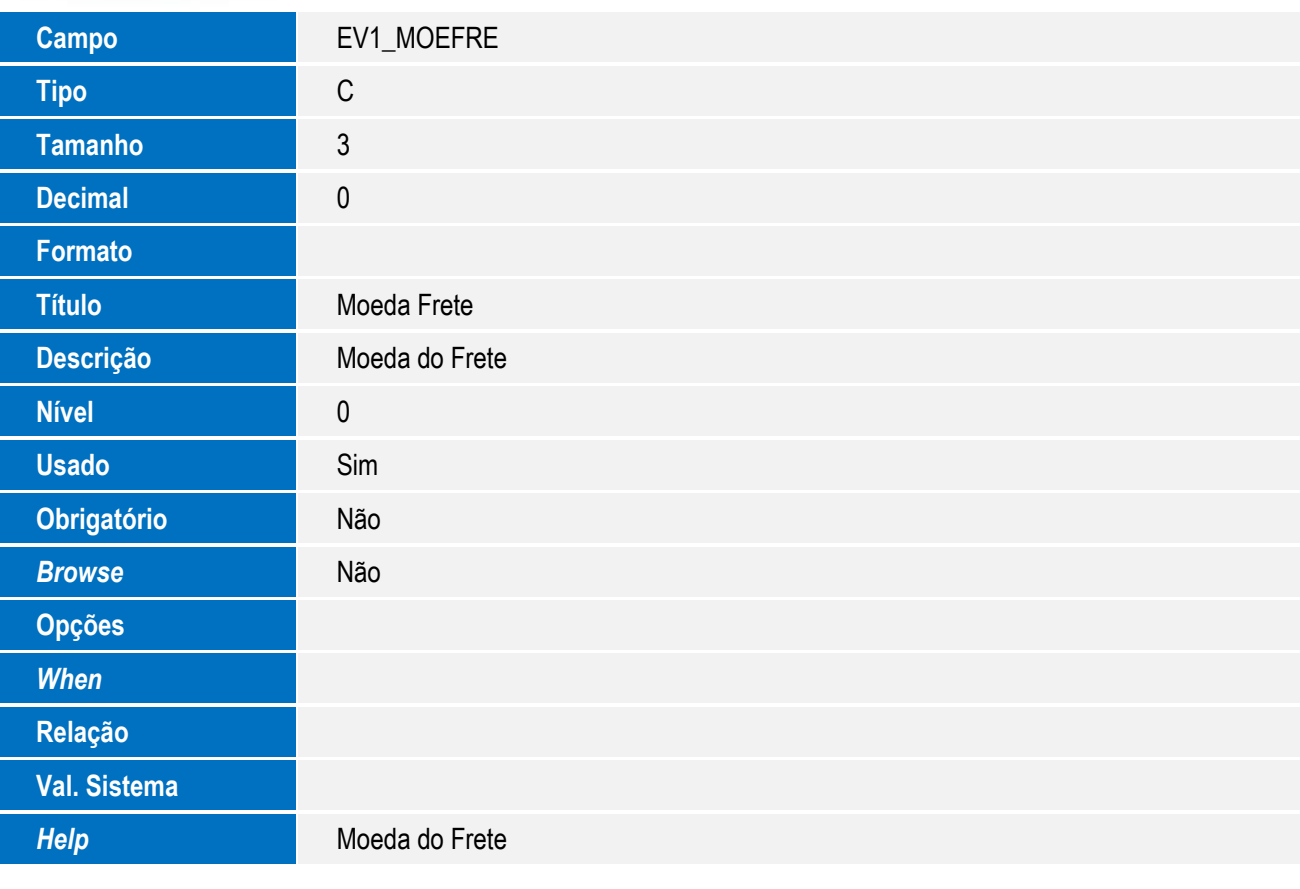

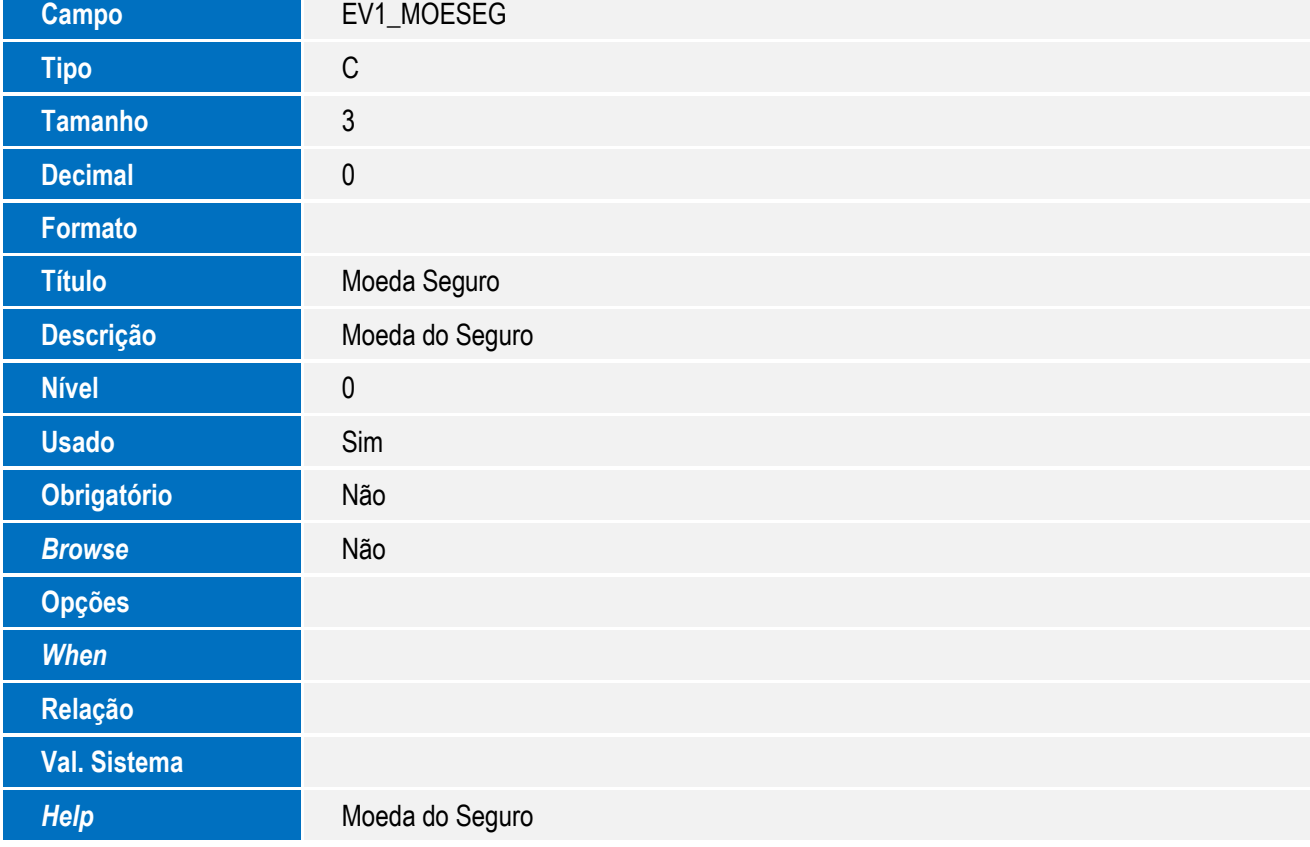

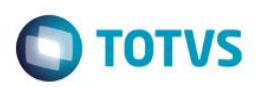

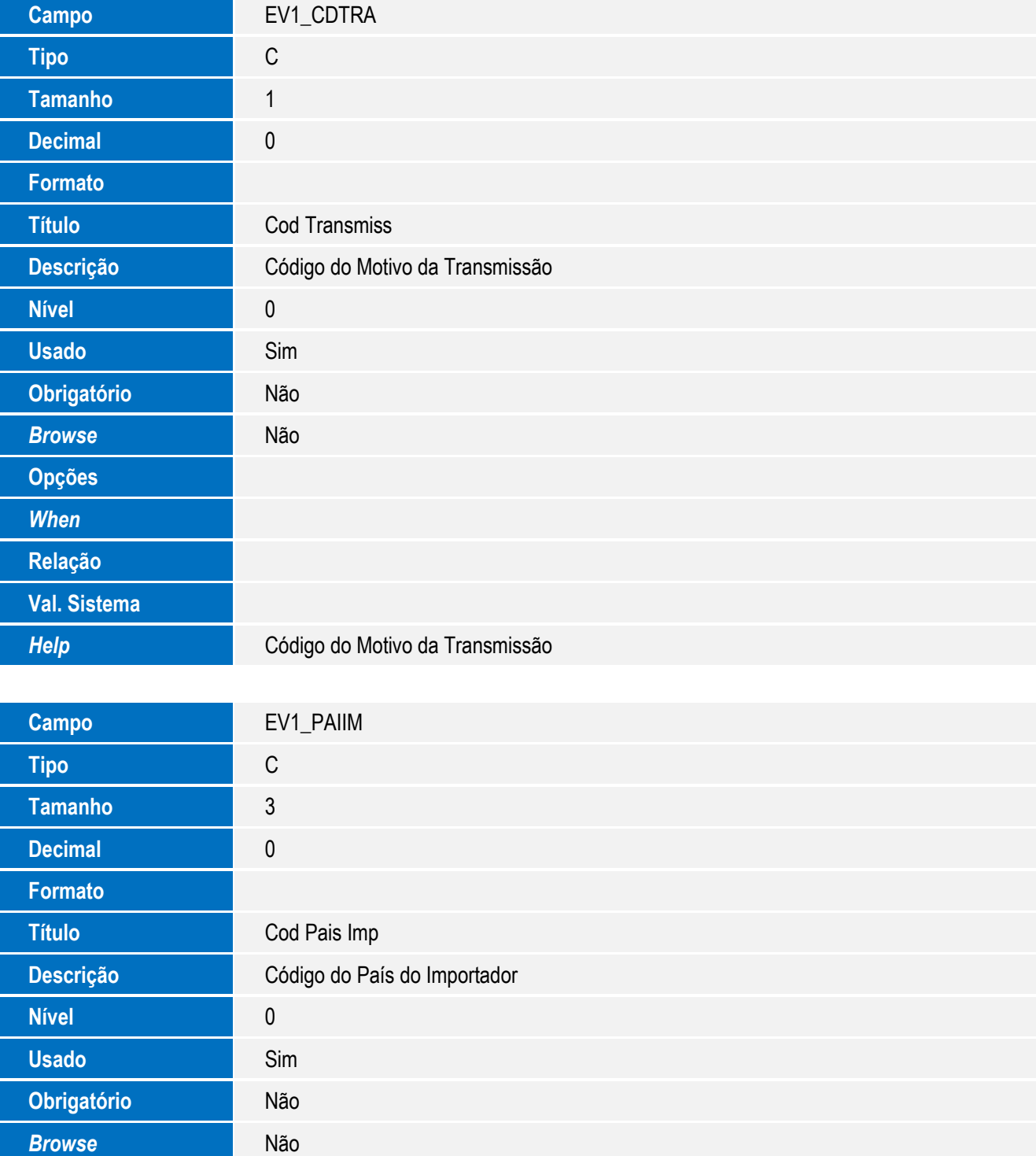

**Help Código do País do Importador** 

**Opções**

*When*

**Relação**

**Val. Sistema**

57

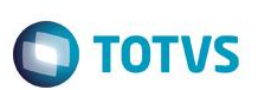

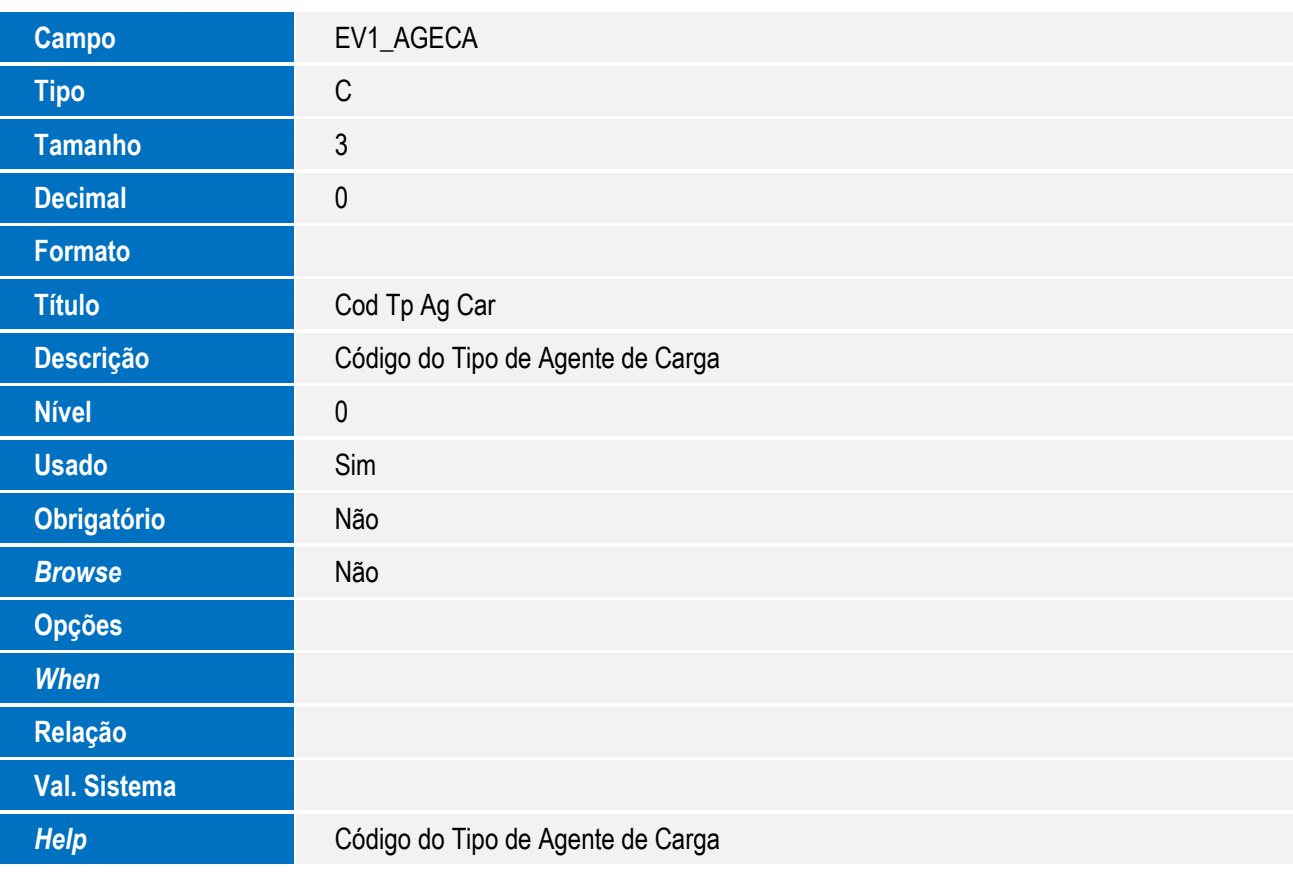

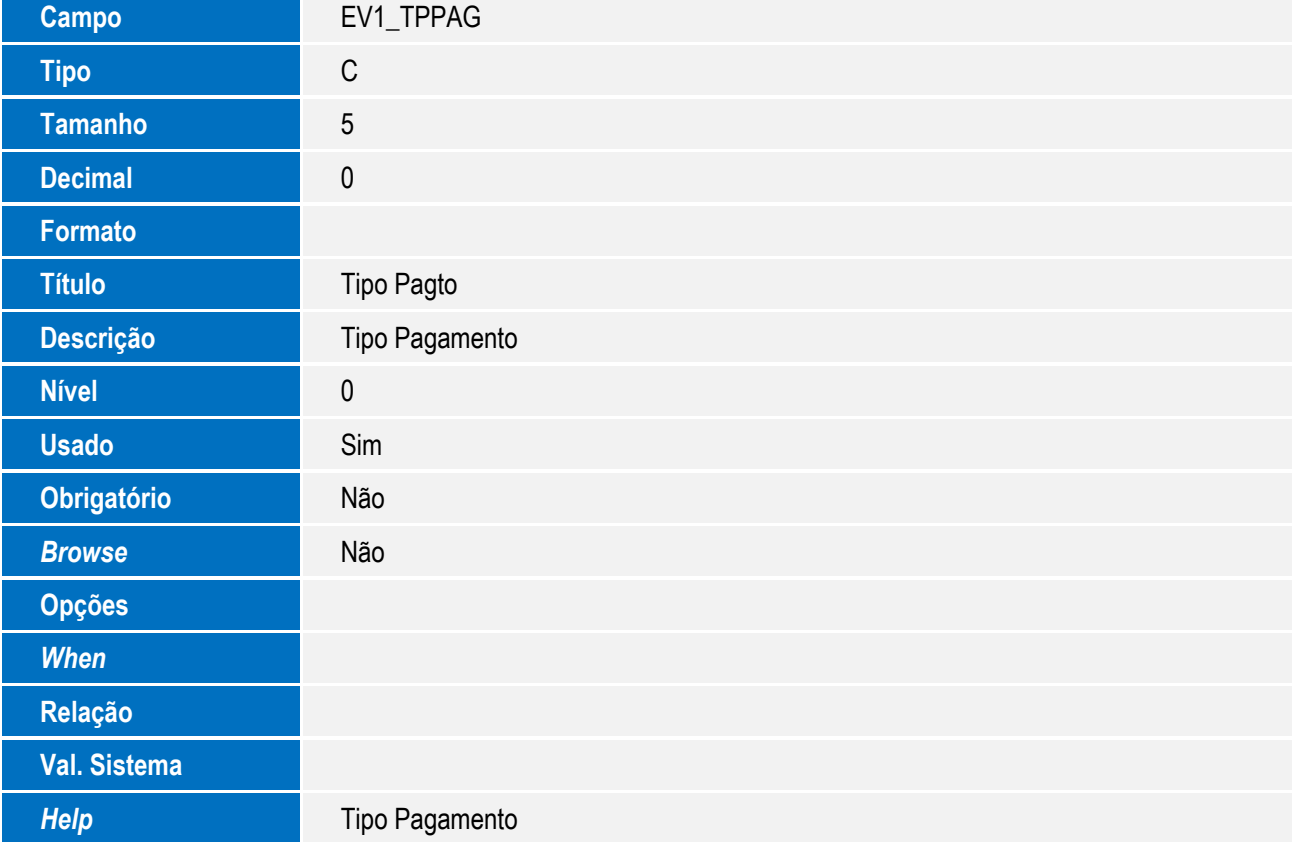

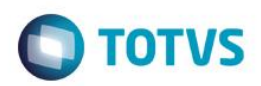

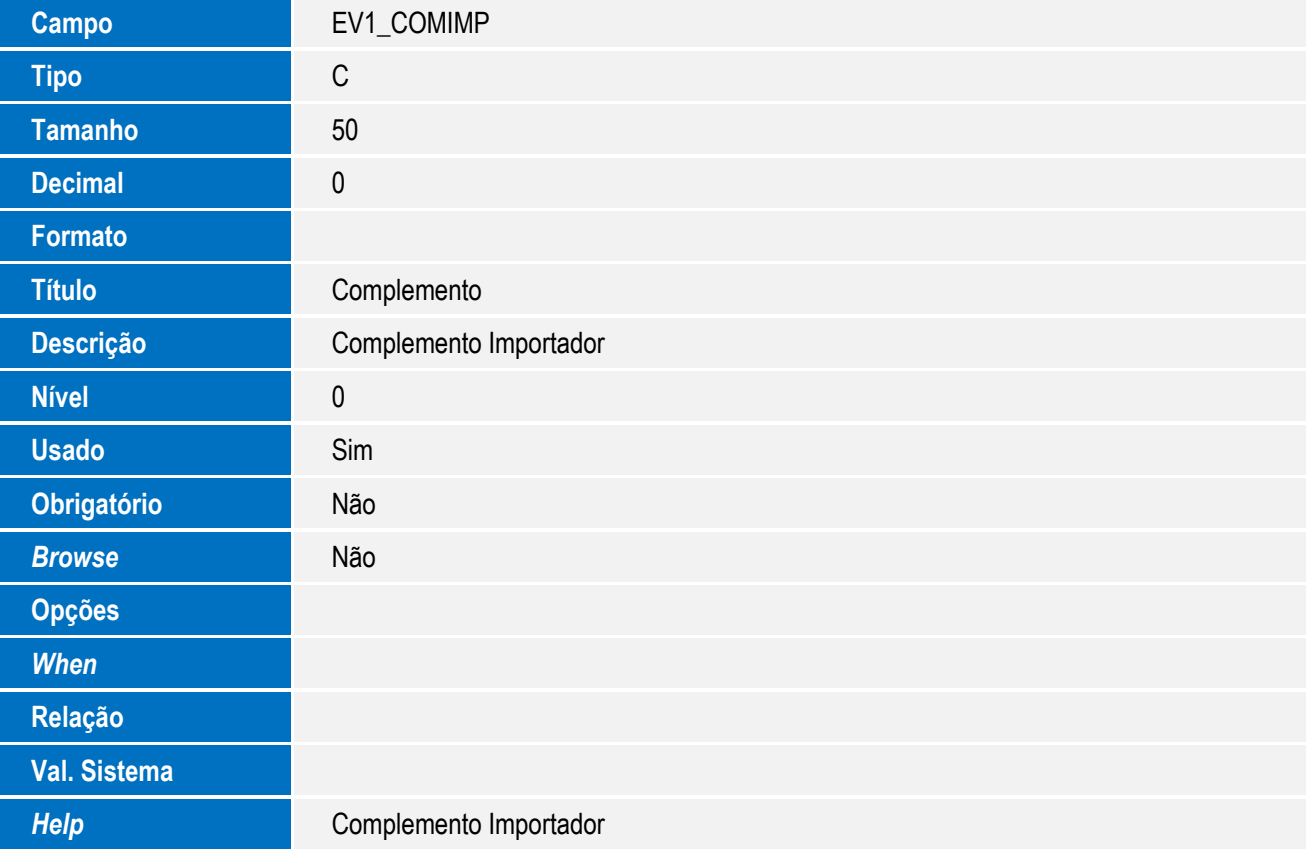

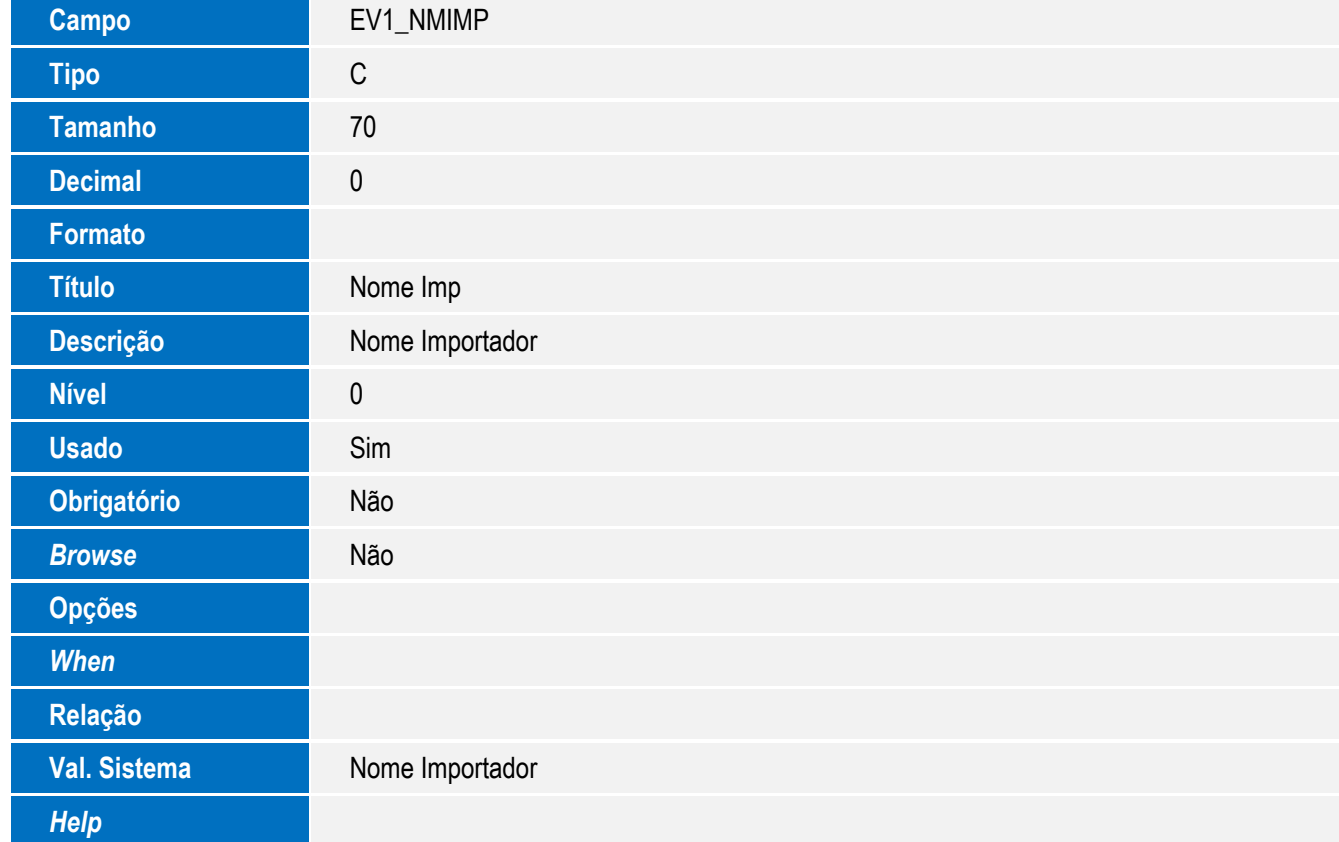

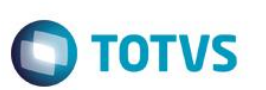

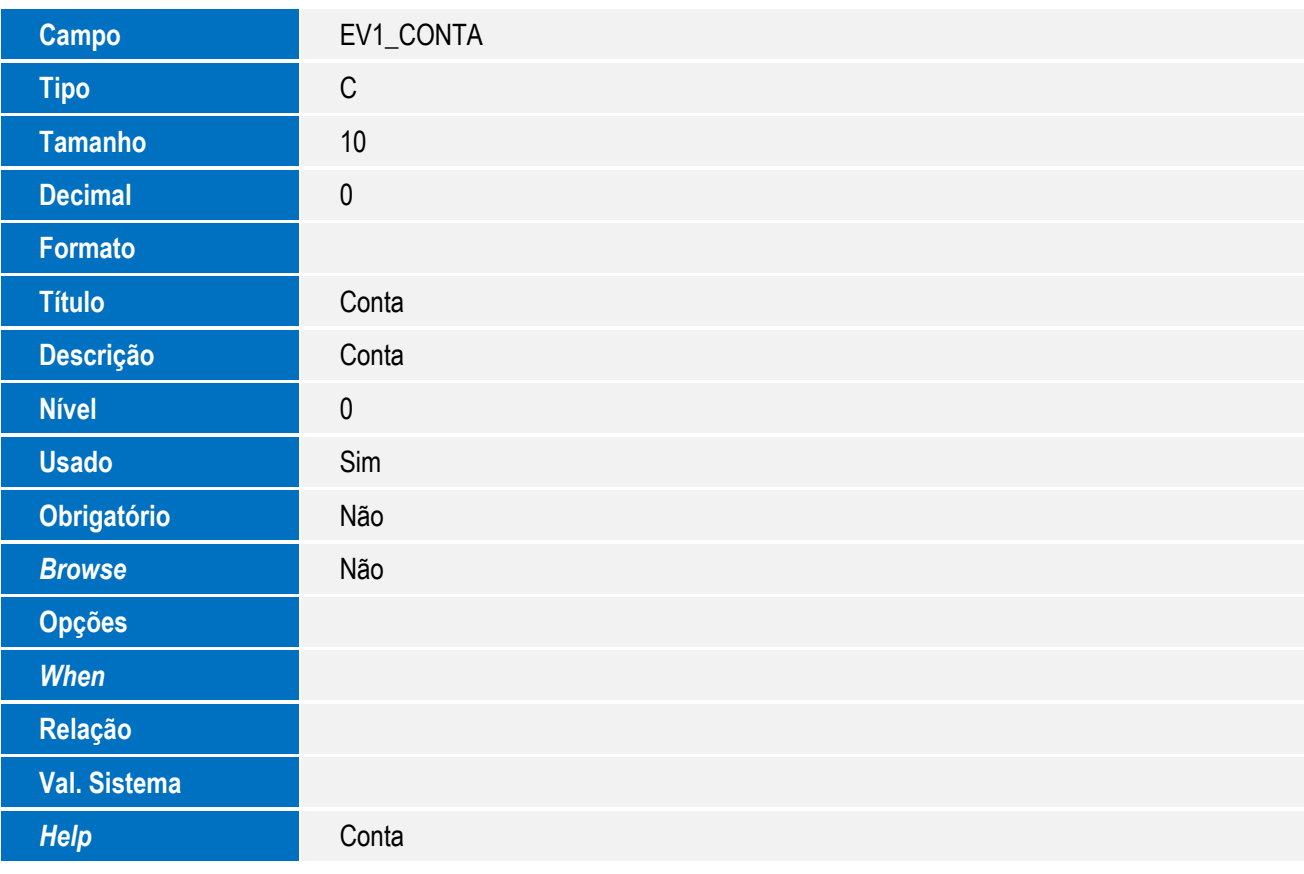

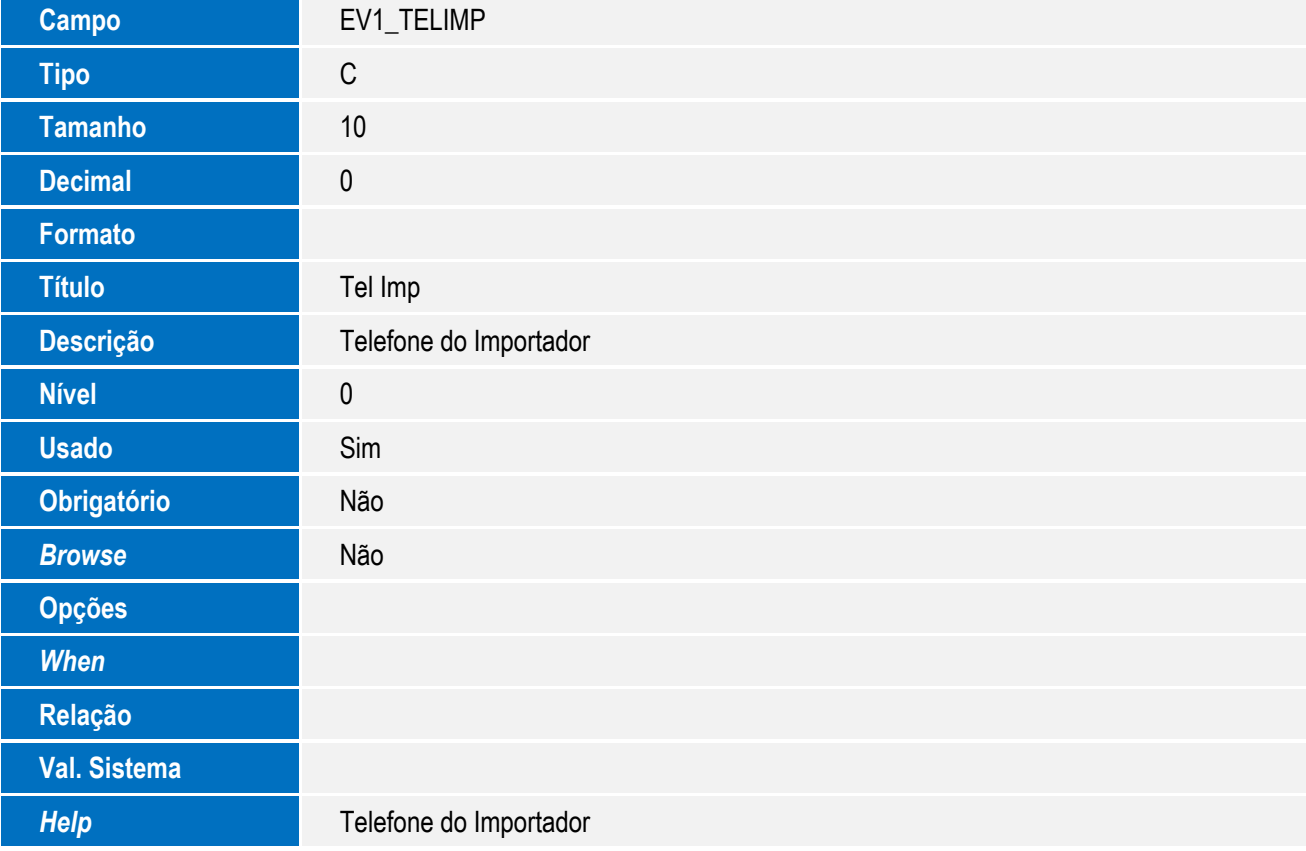

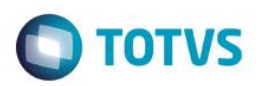

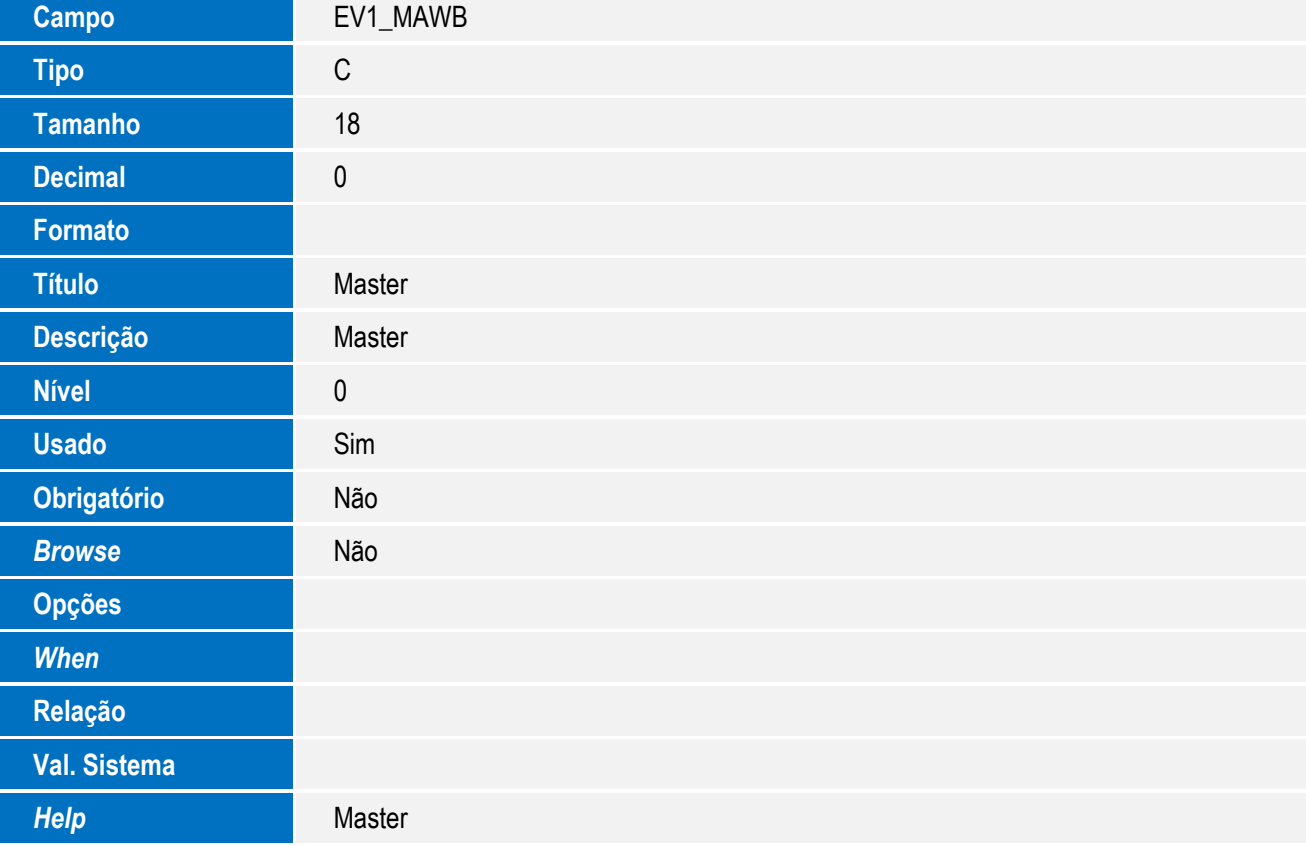

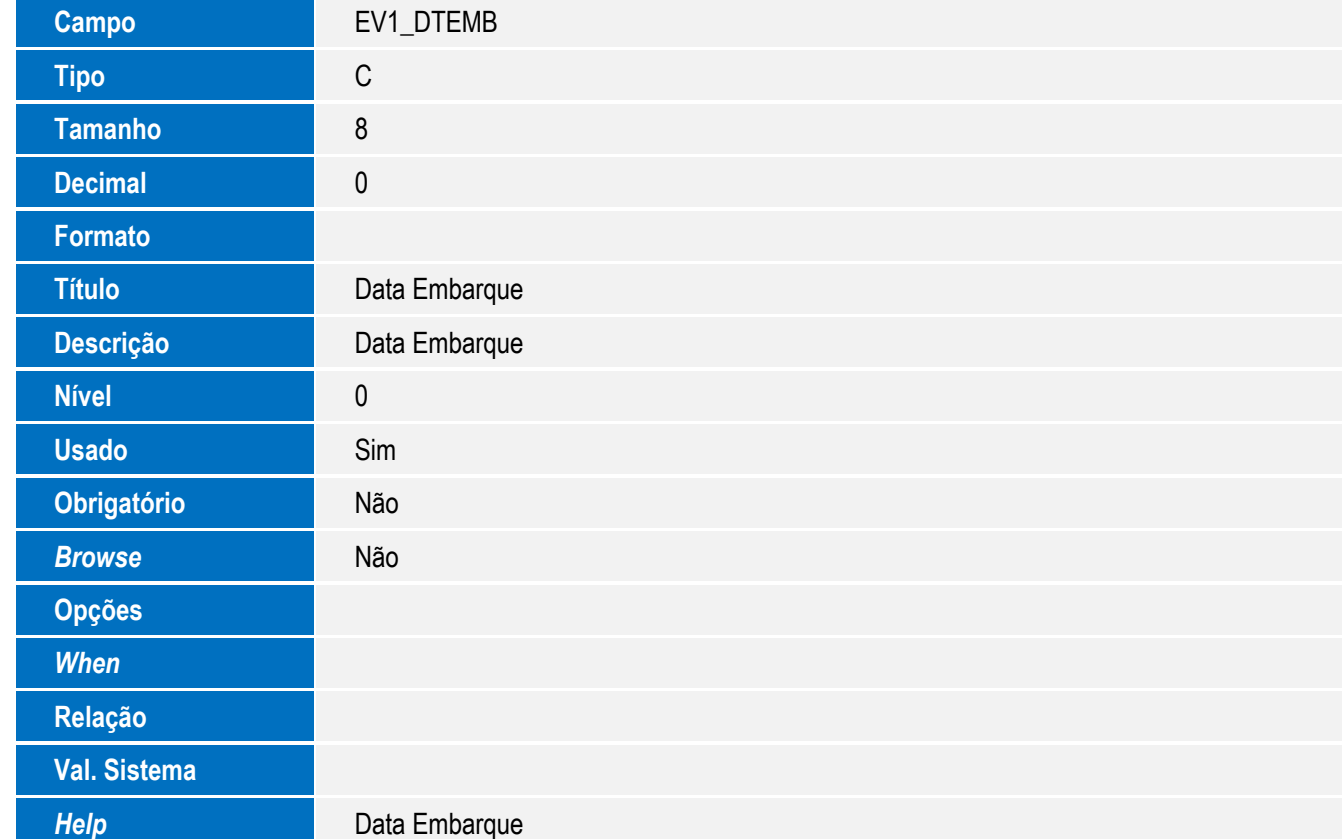

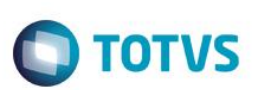

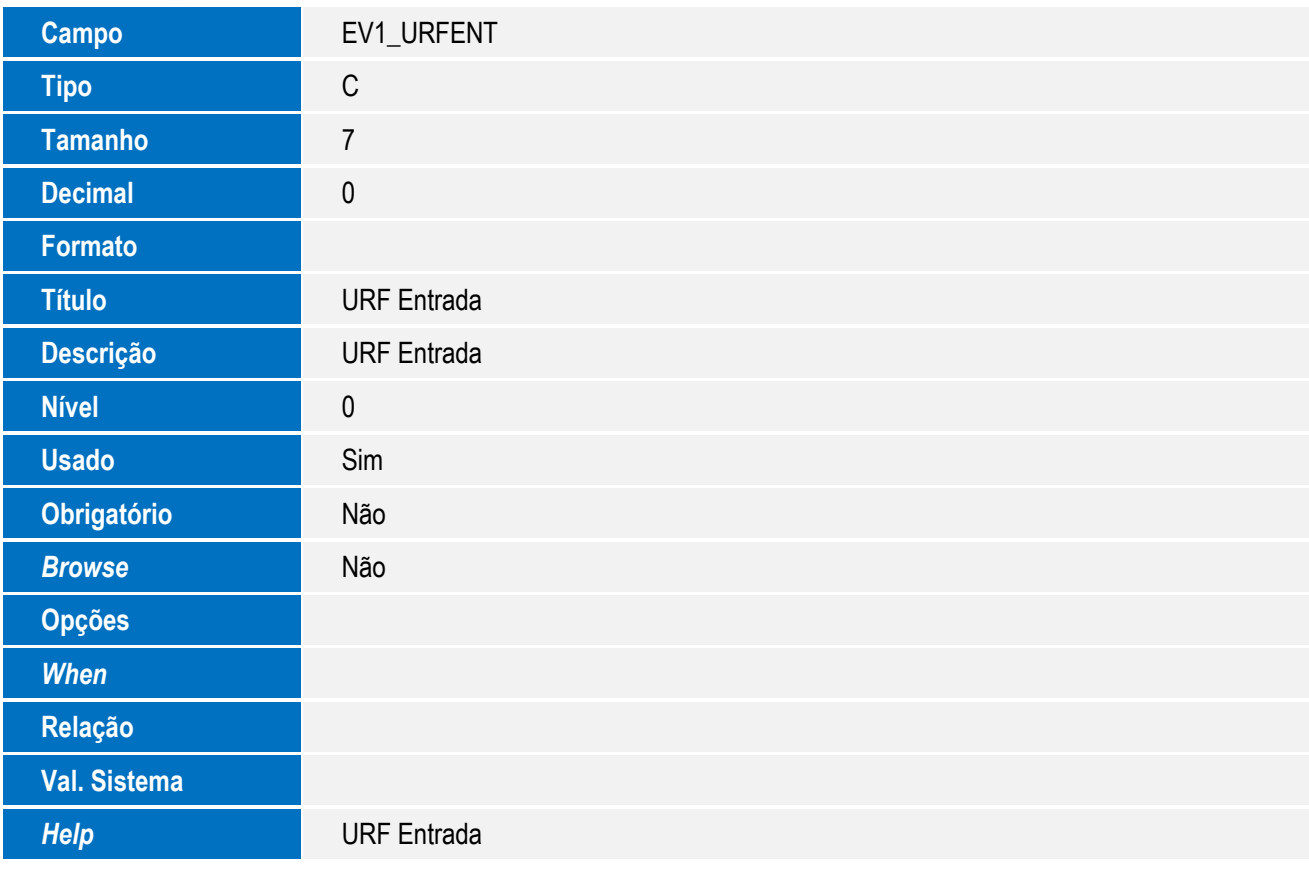

Tabela EV2 - Hist. Integ. Adições:

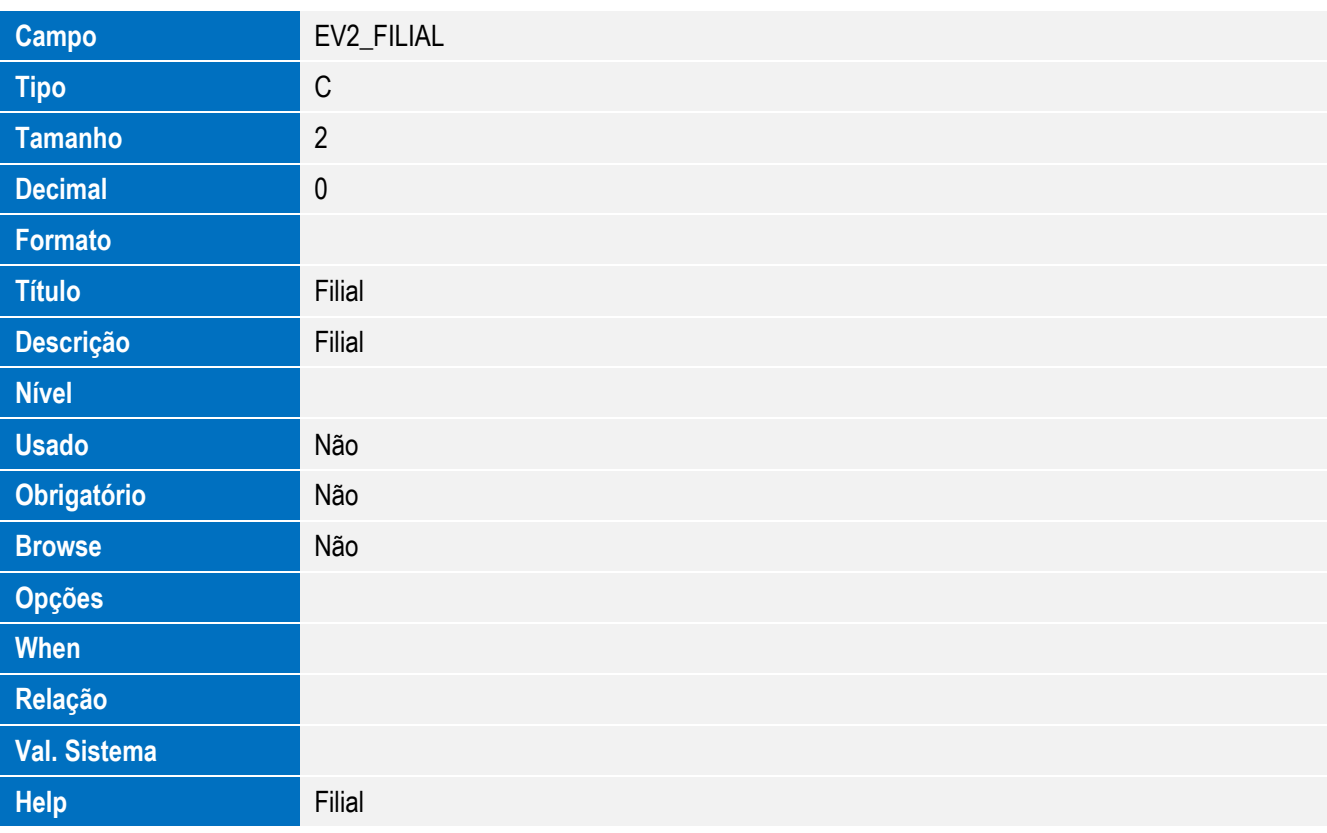

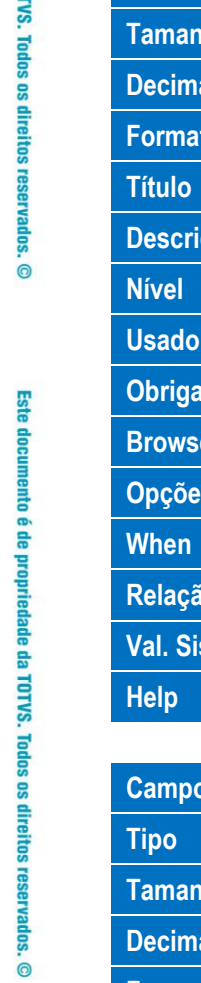

Este documento é de propriedade da TOTVS. Todos os direitos reservados. ©

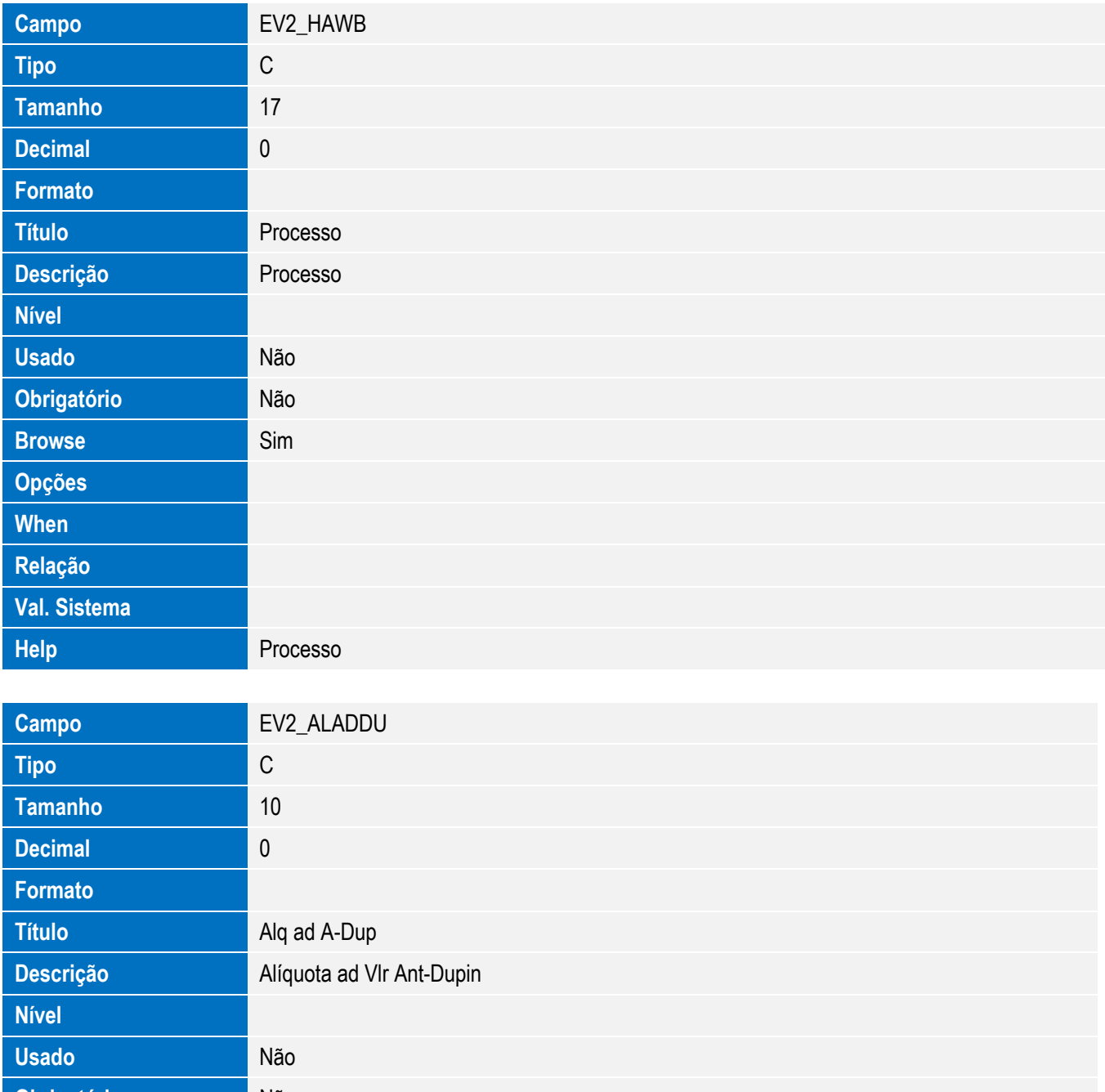

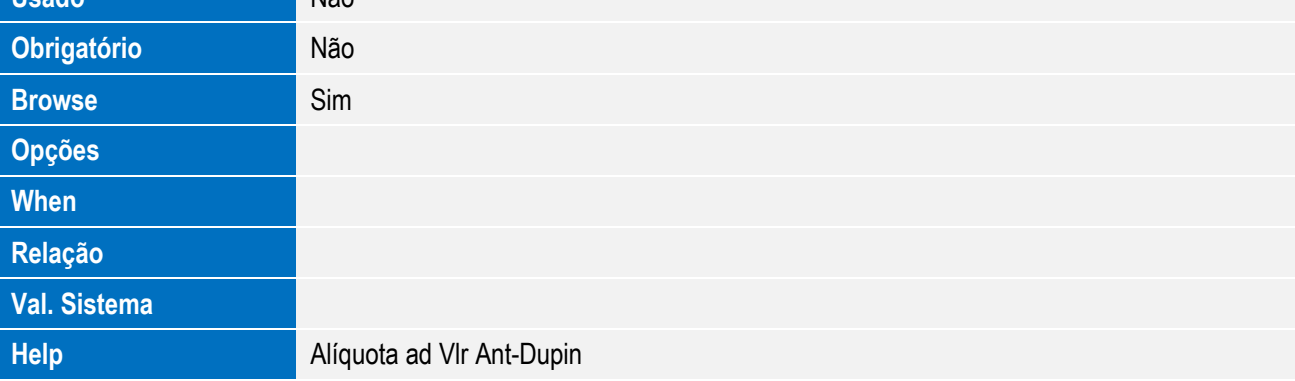

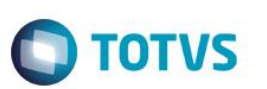

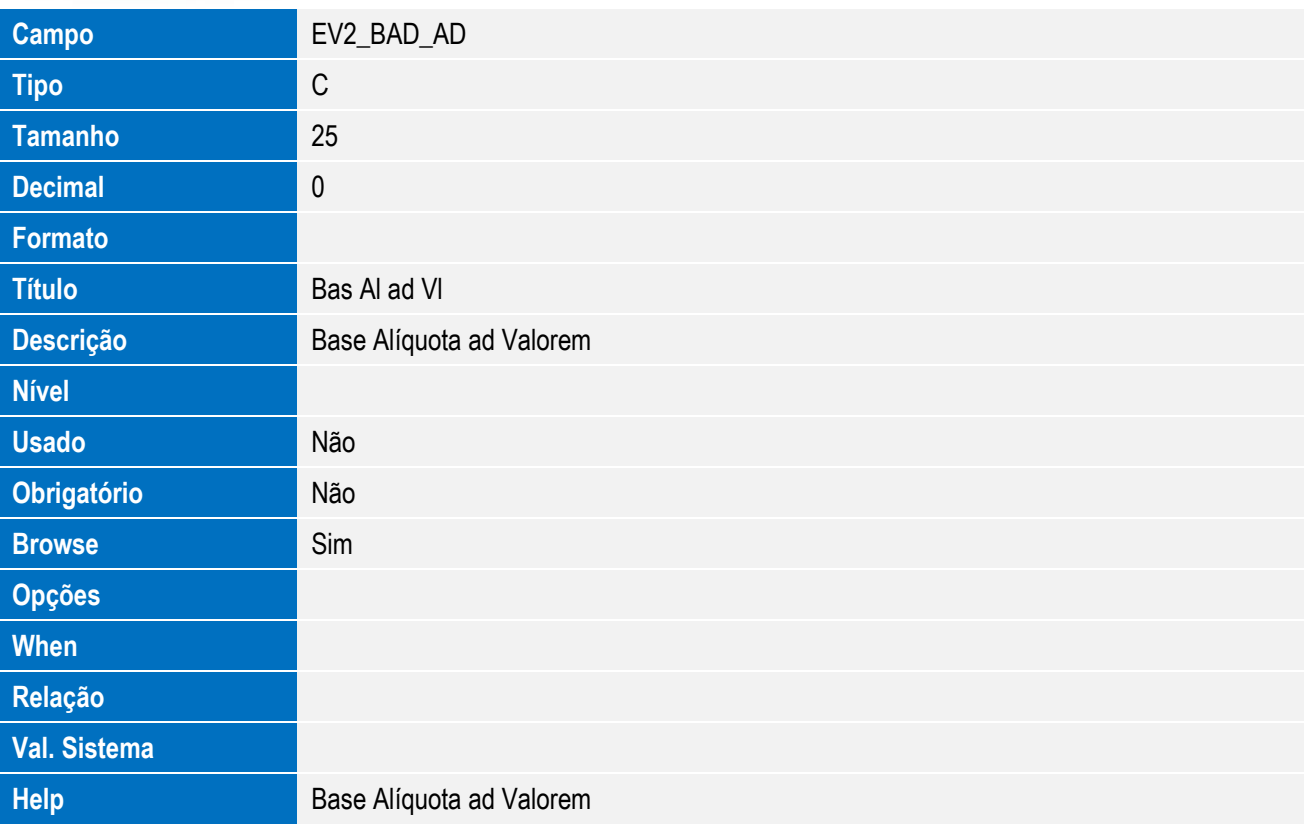

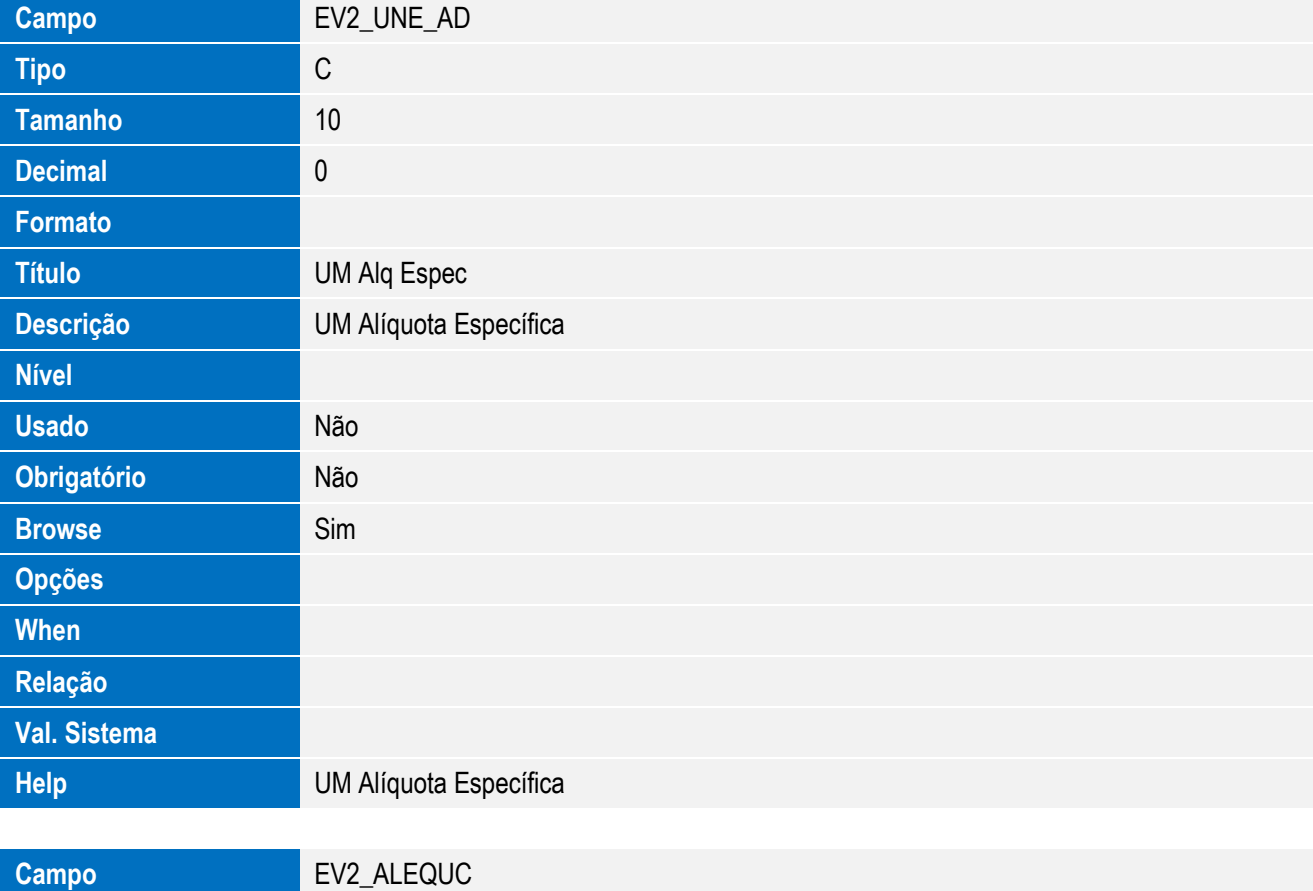

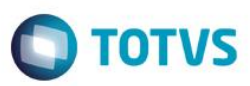

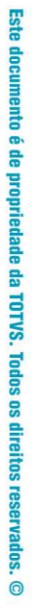

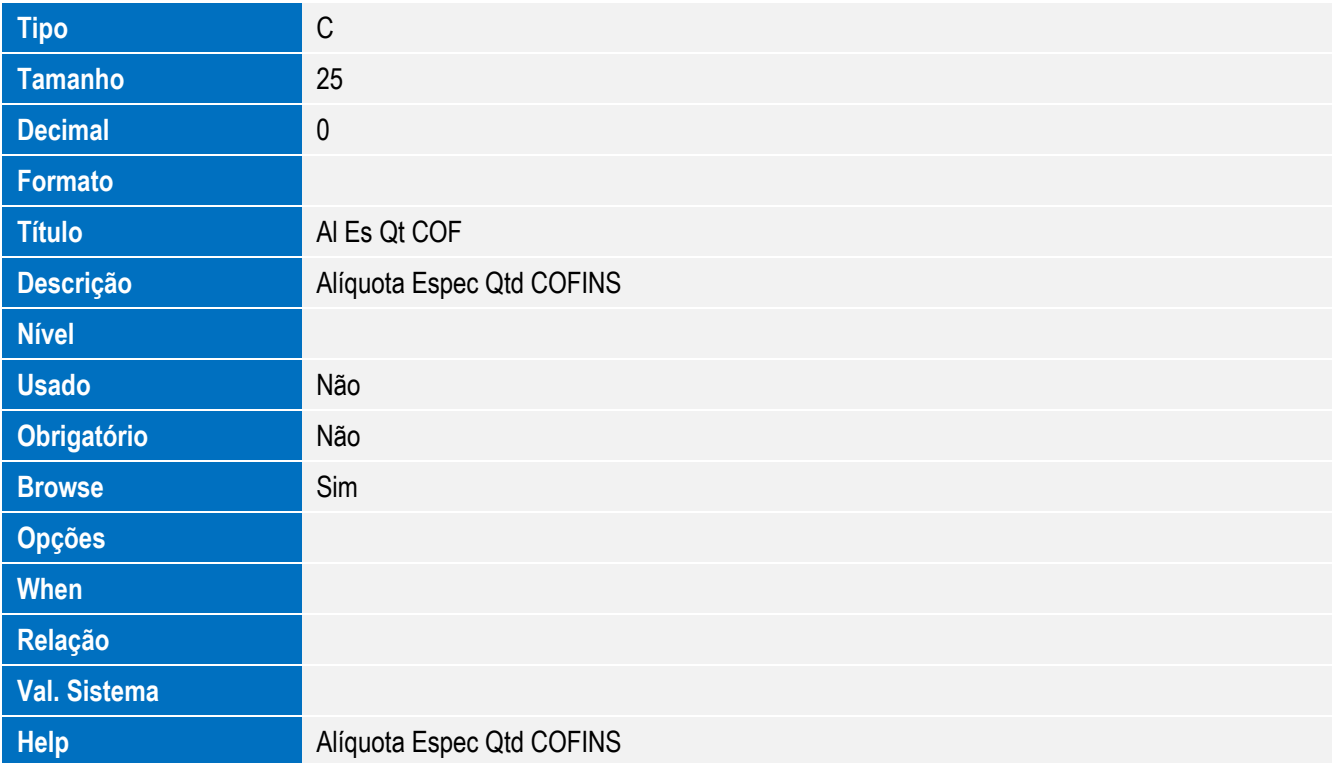

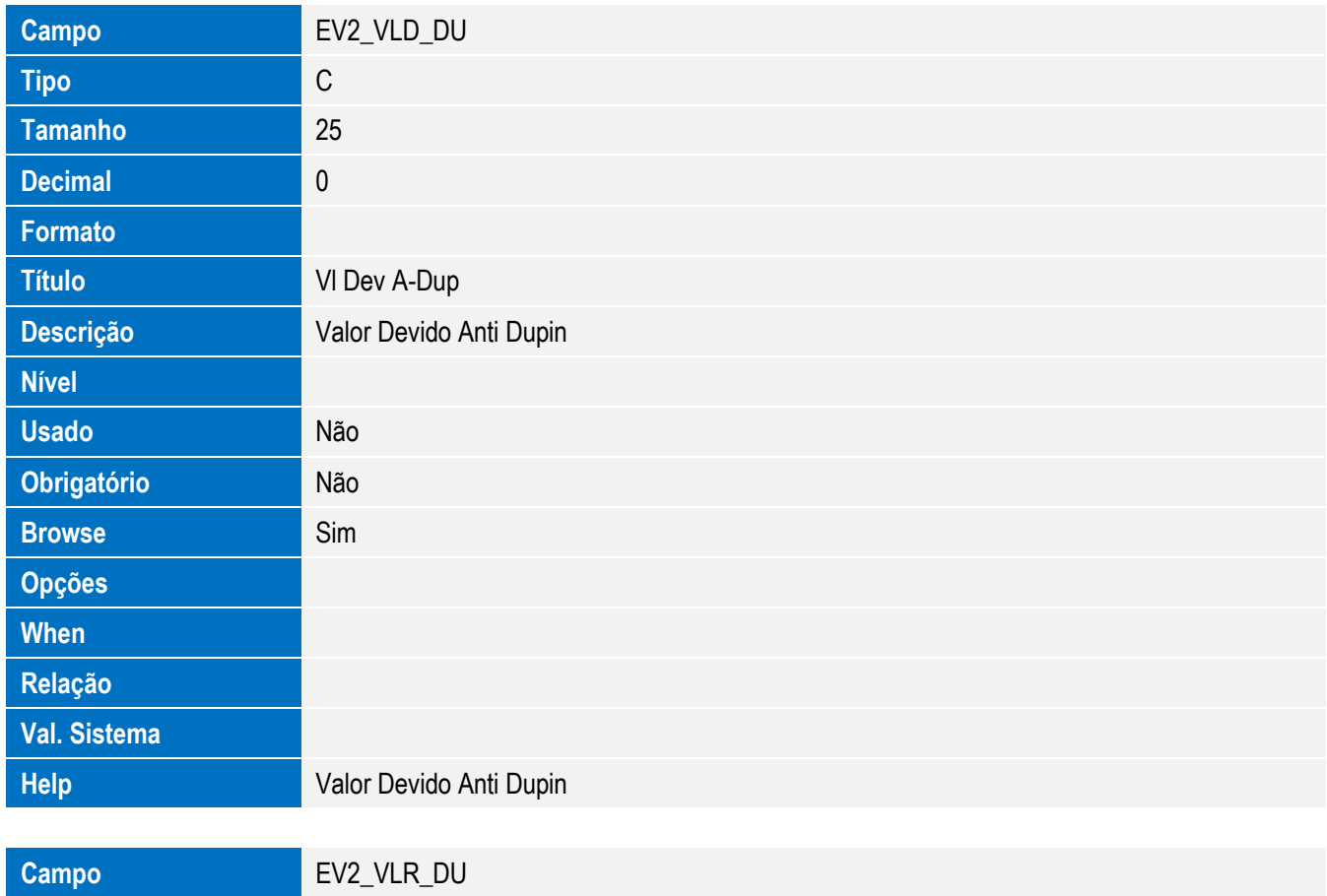

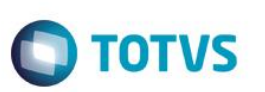

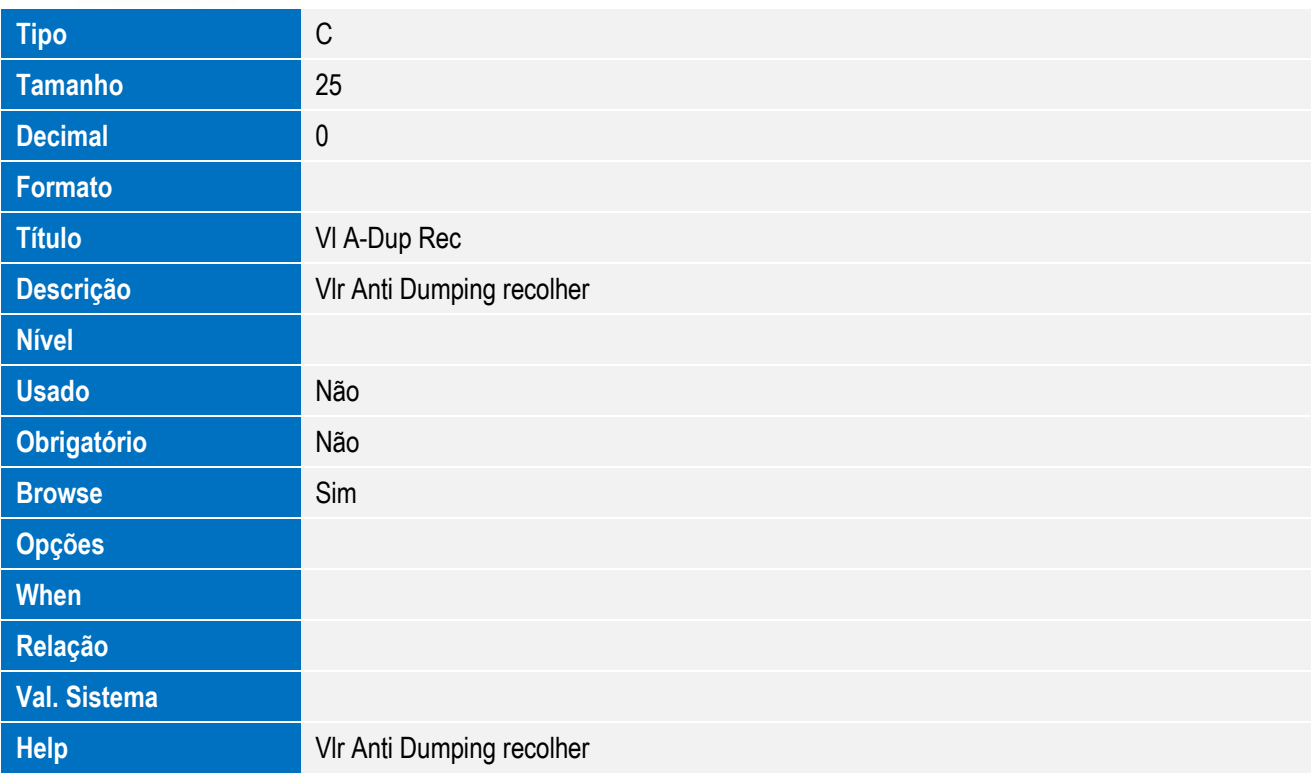

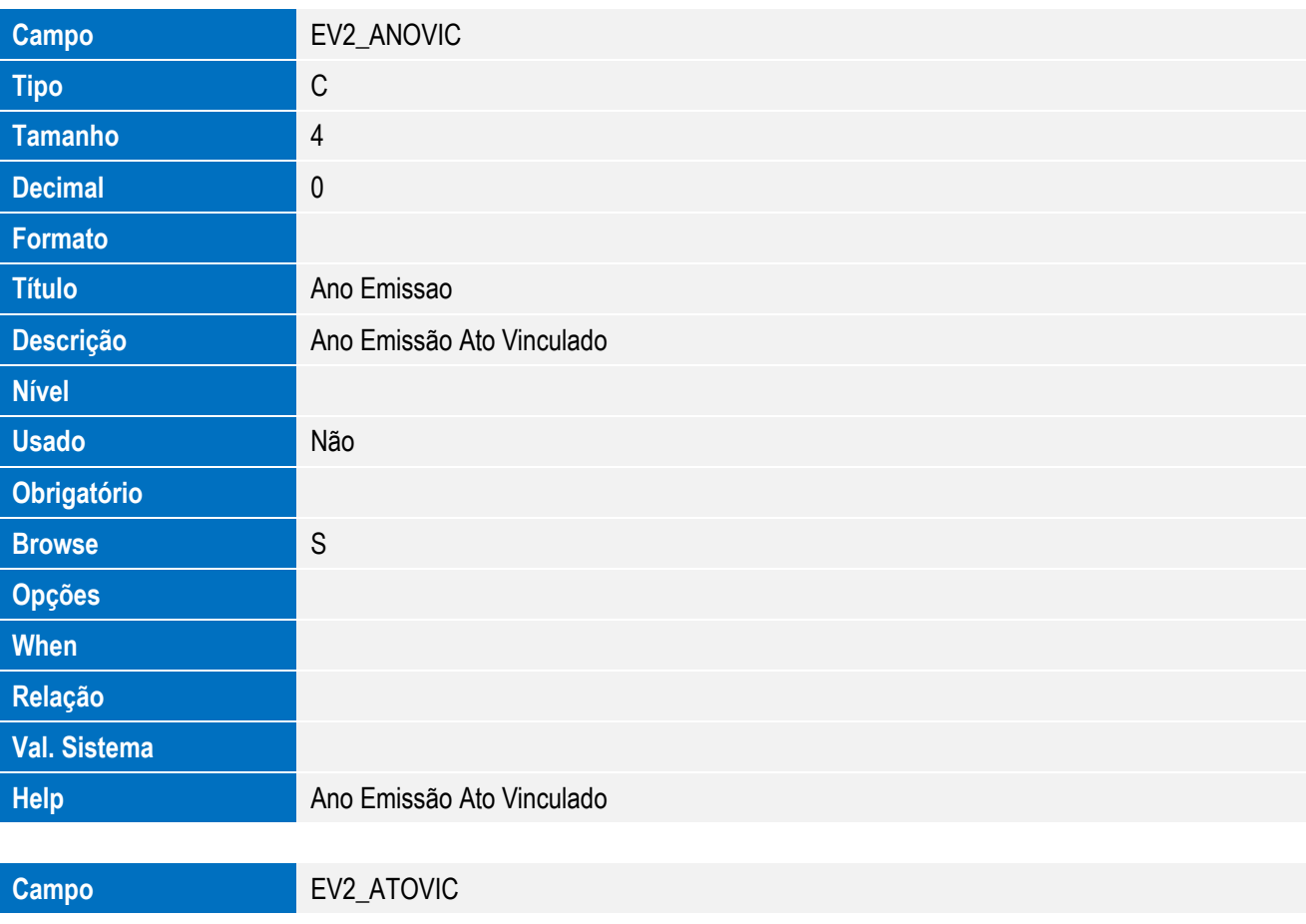

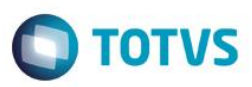

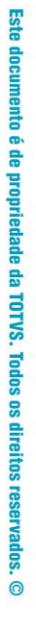

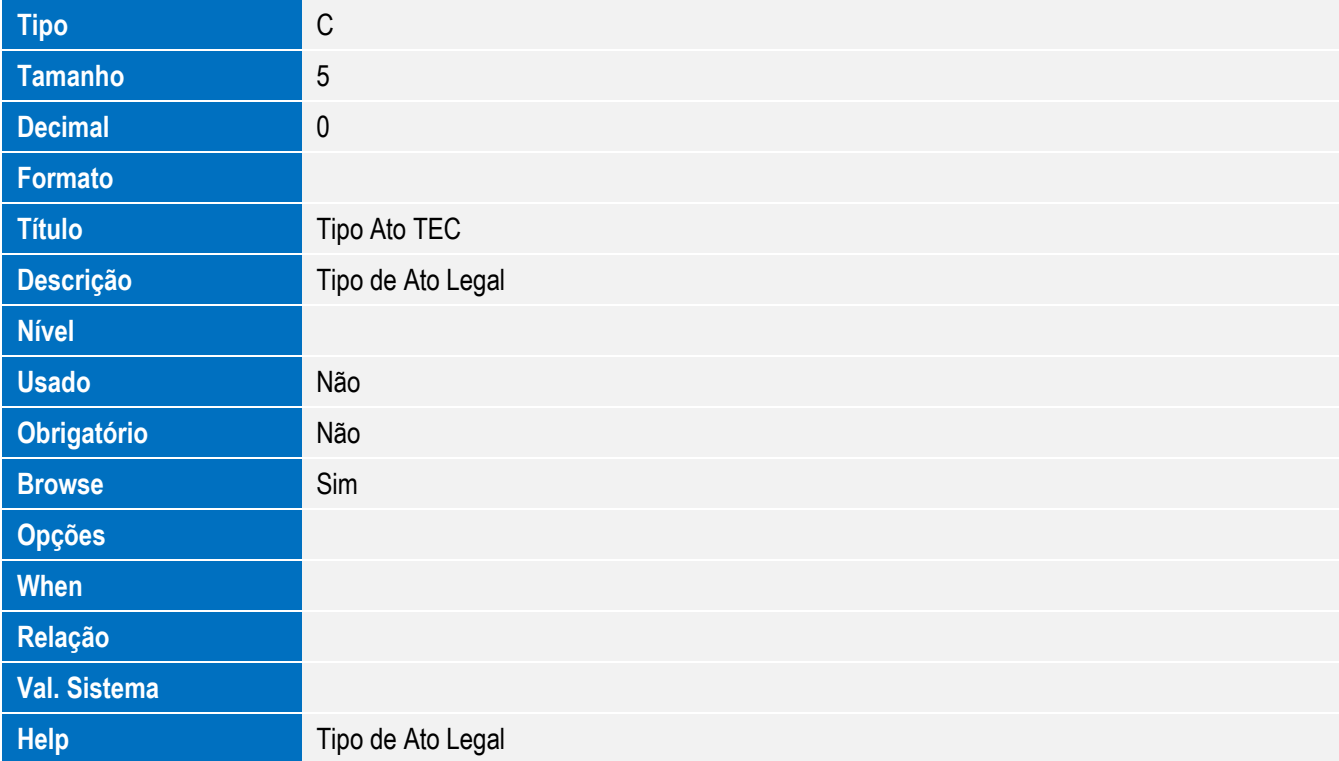

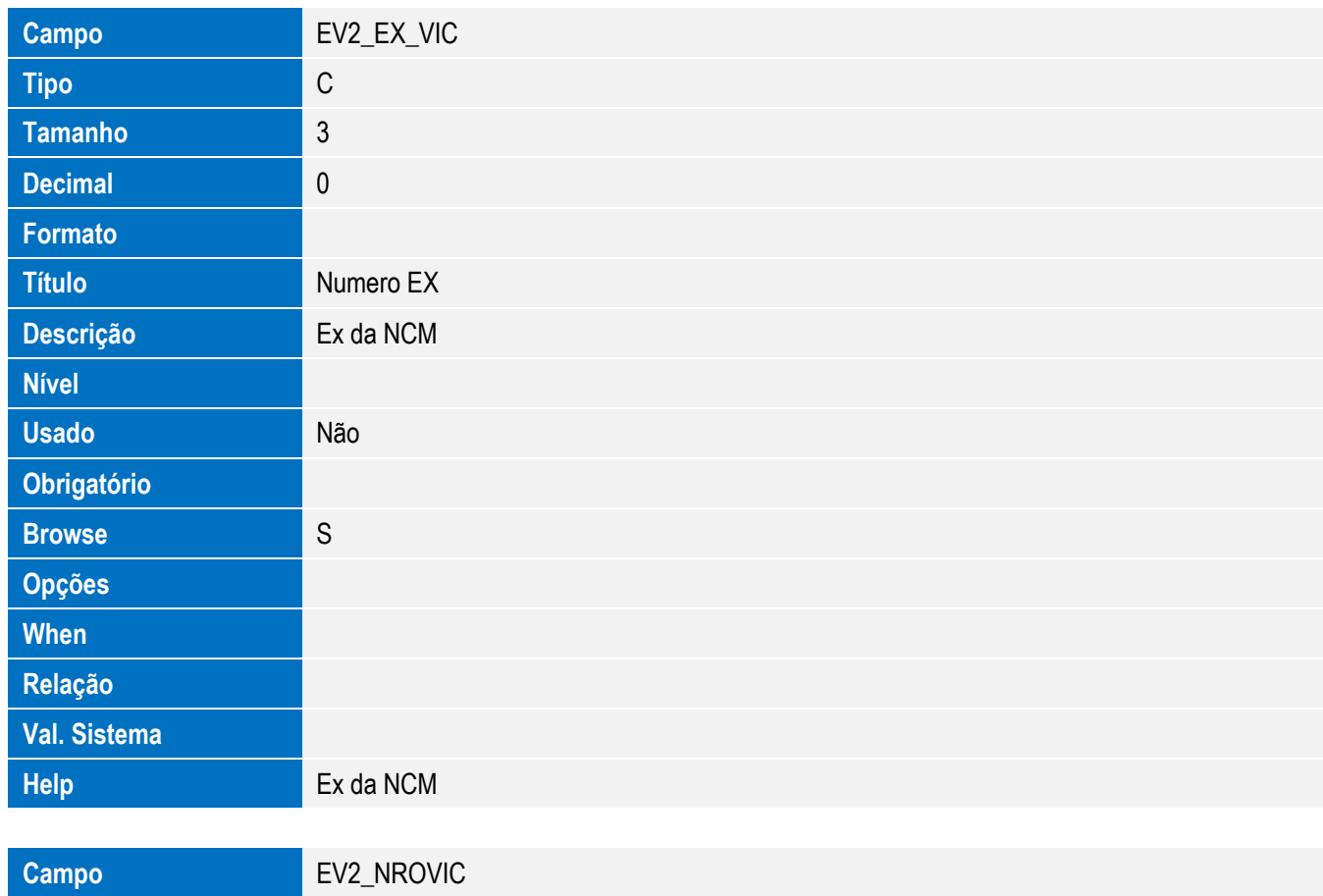

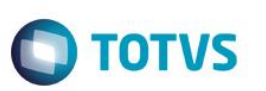

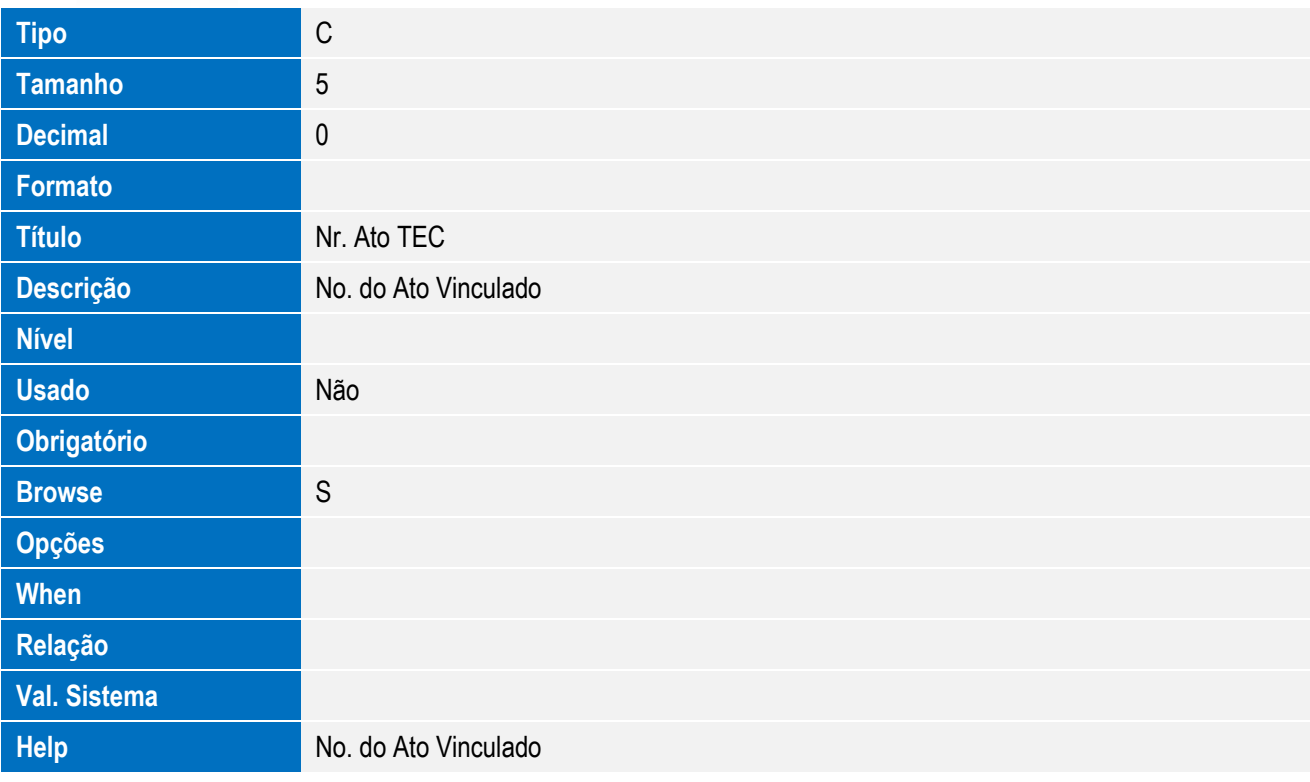

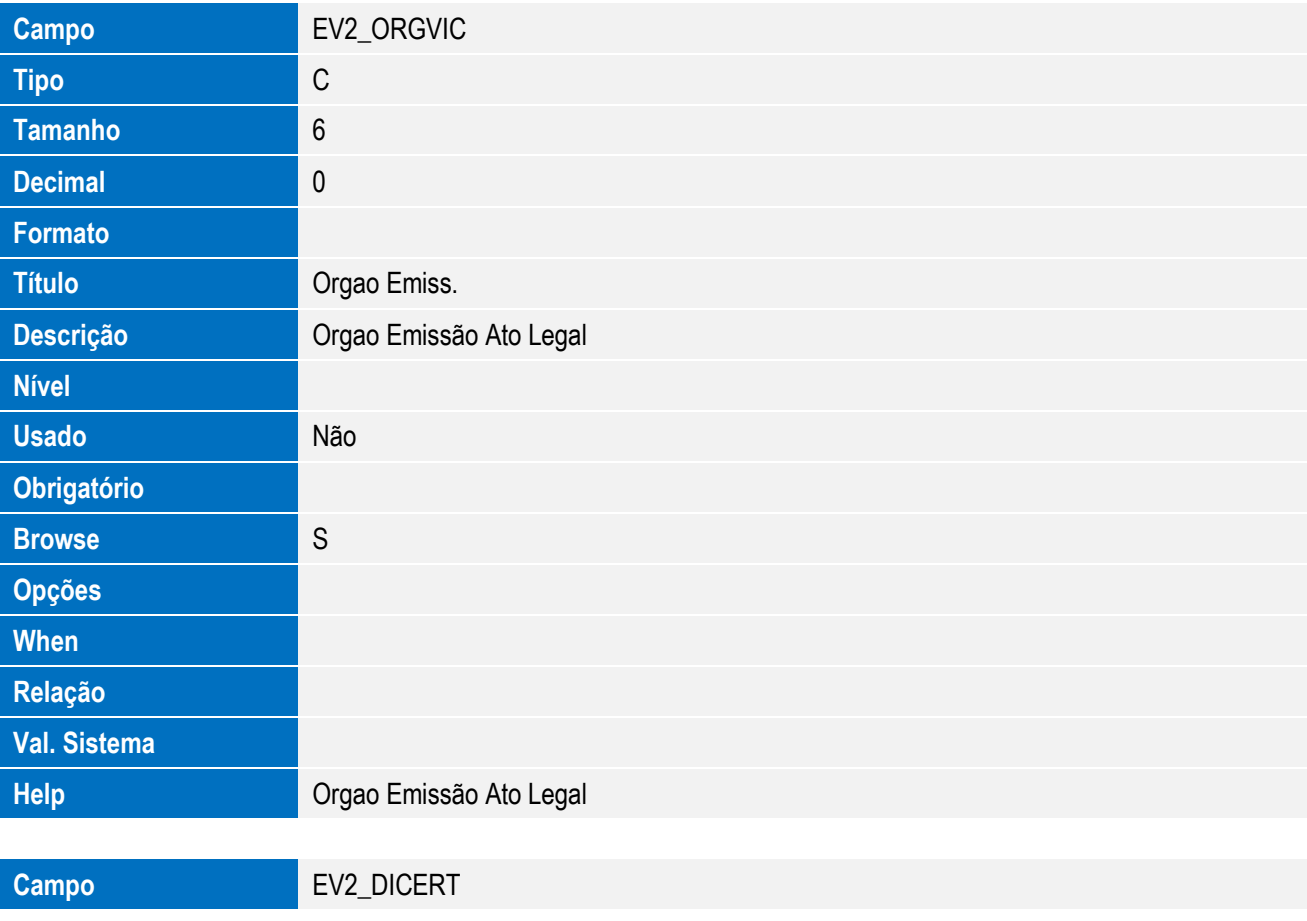

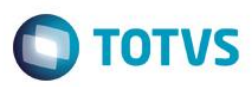

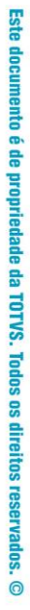

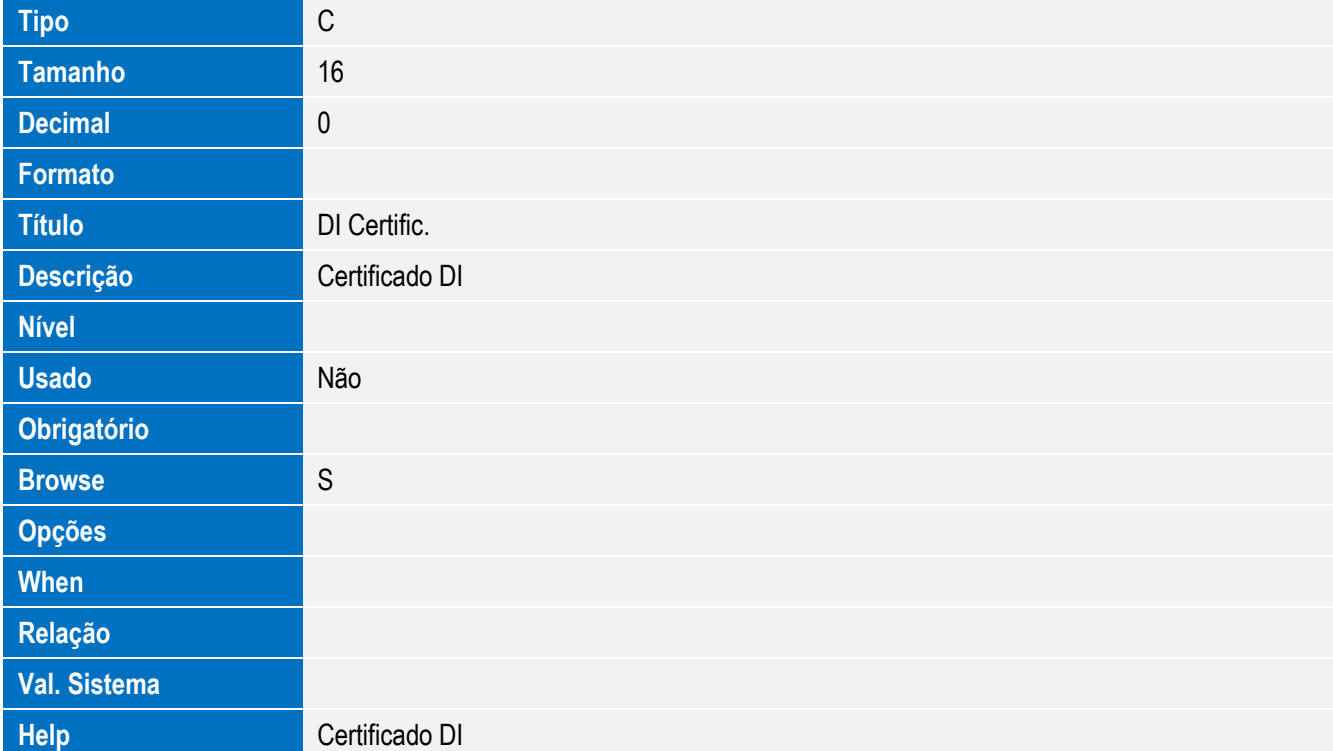

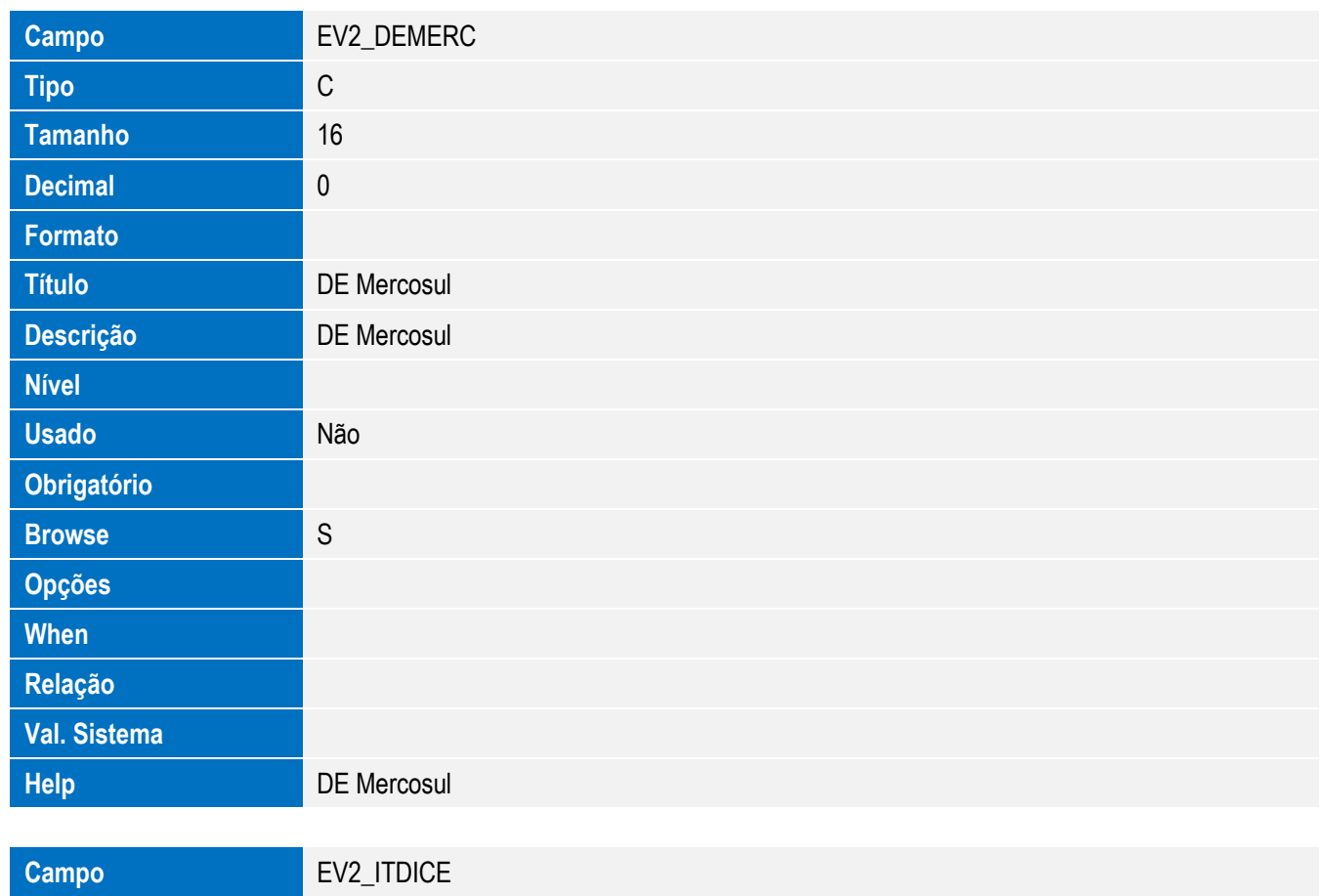

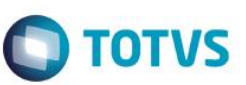

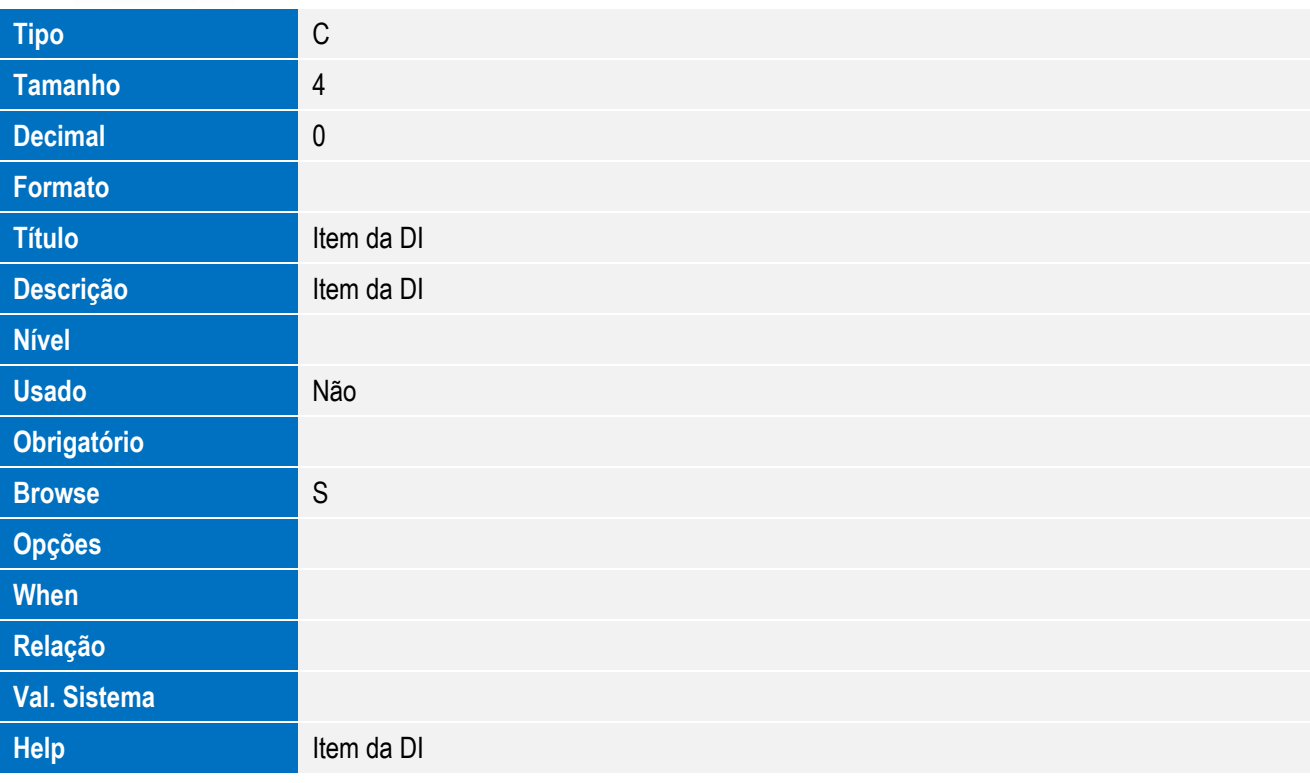

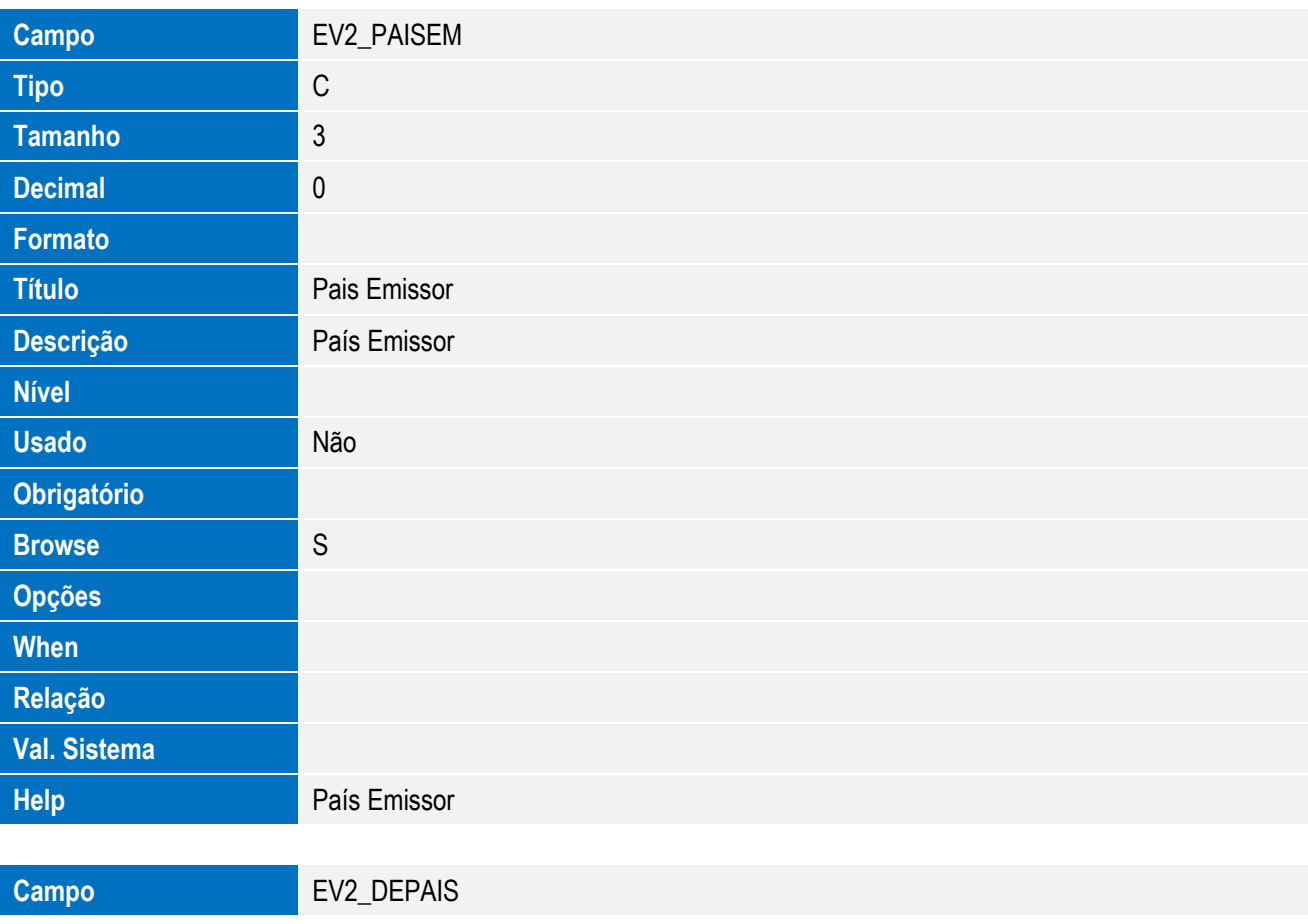

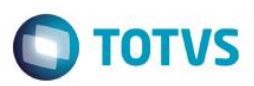

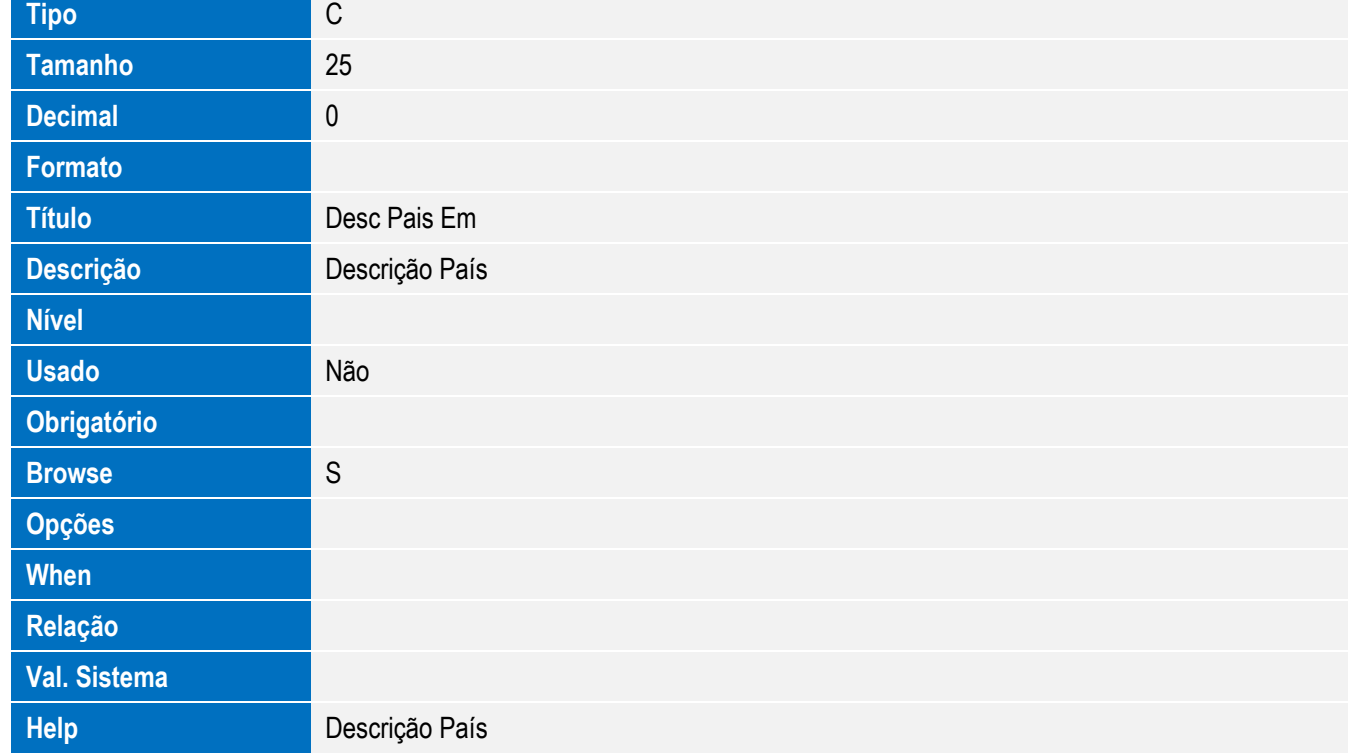

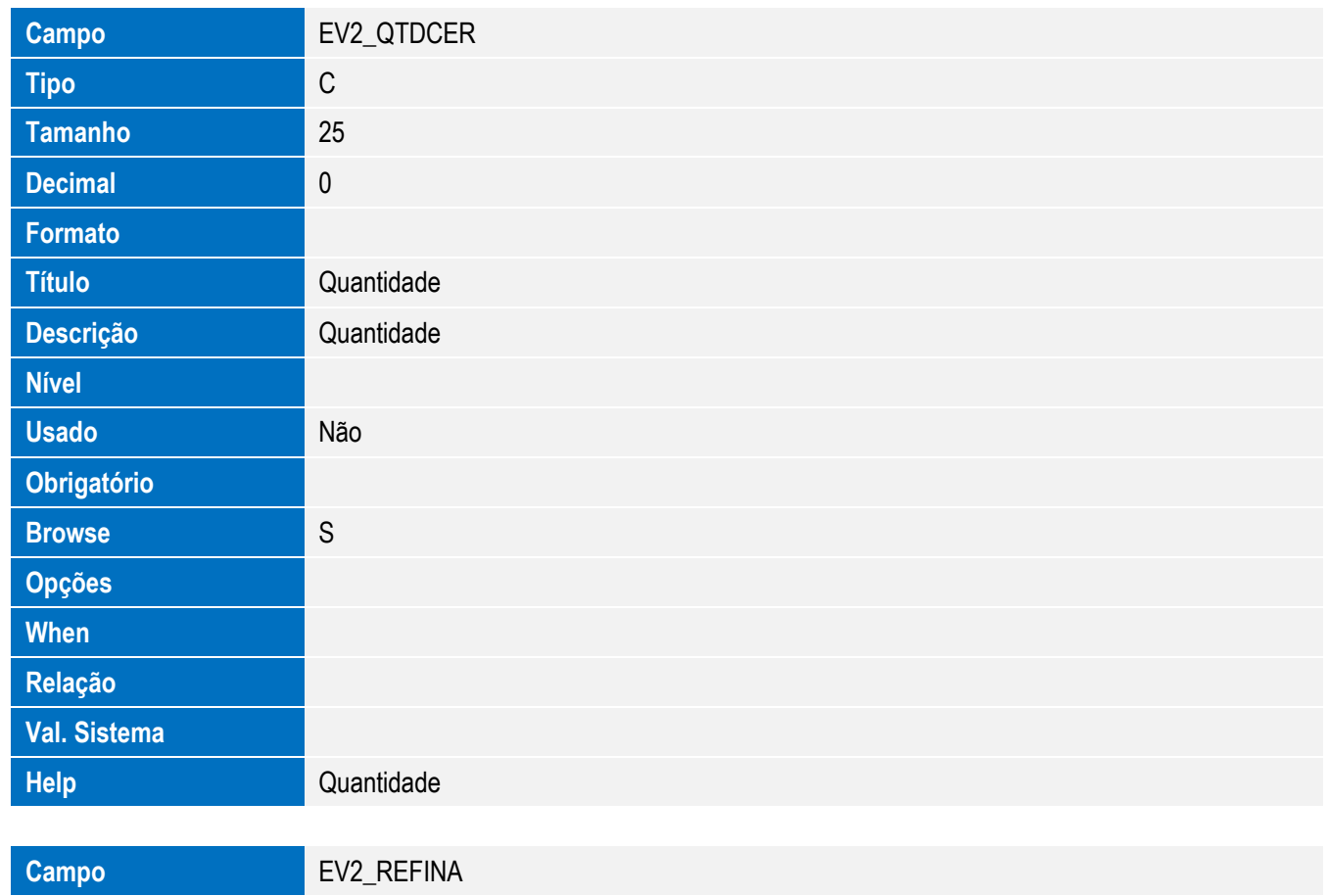

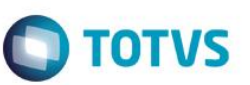

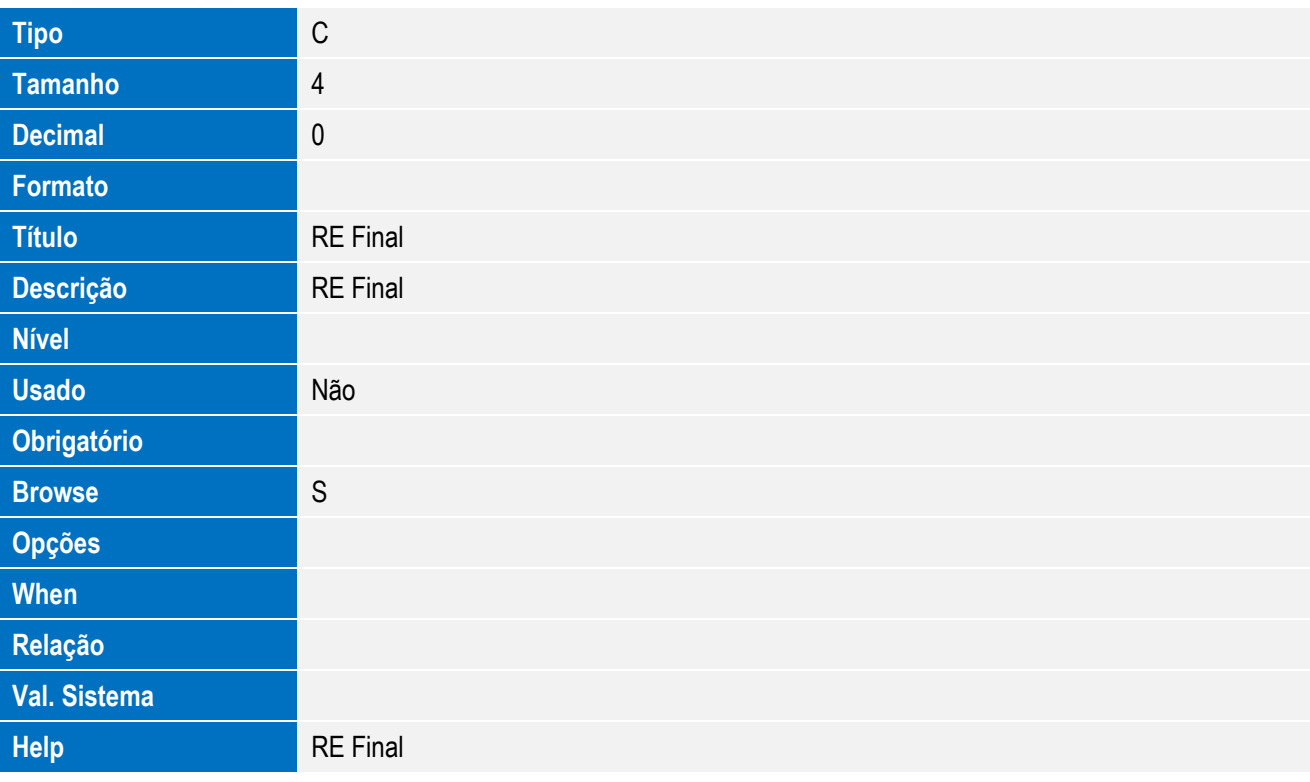

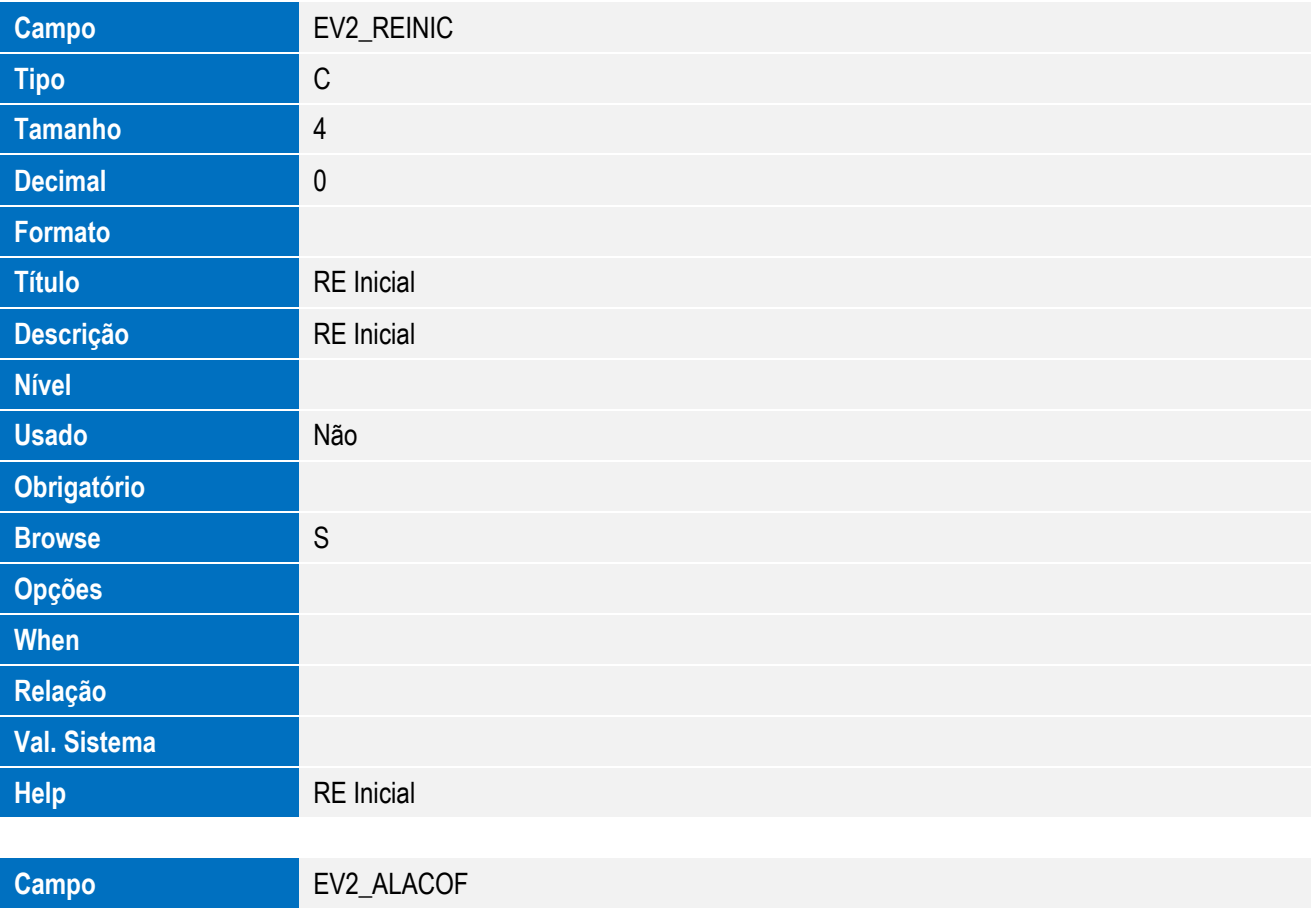
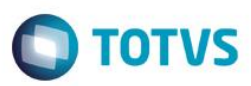

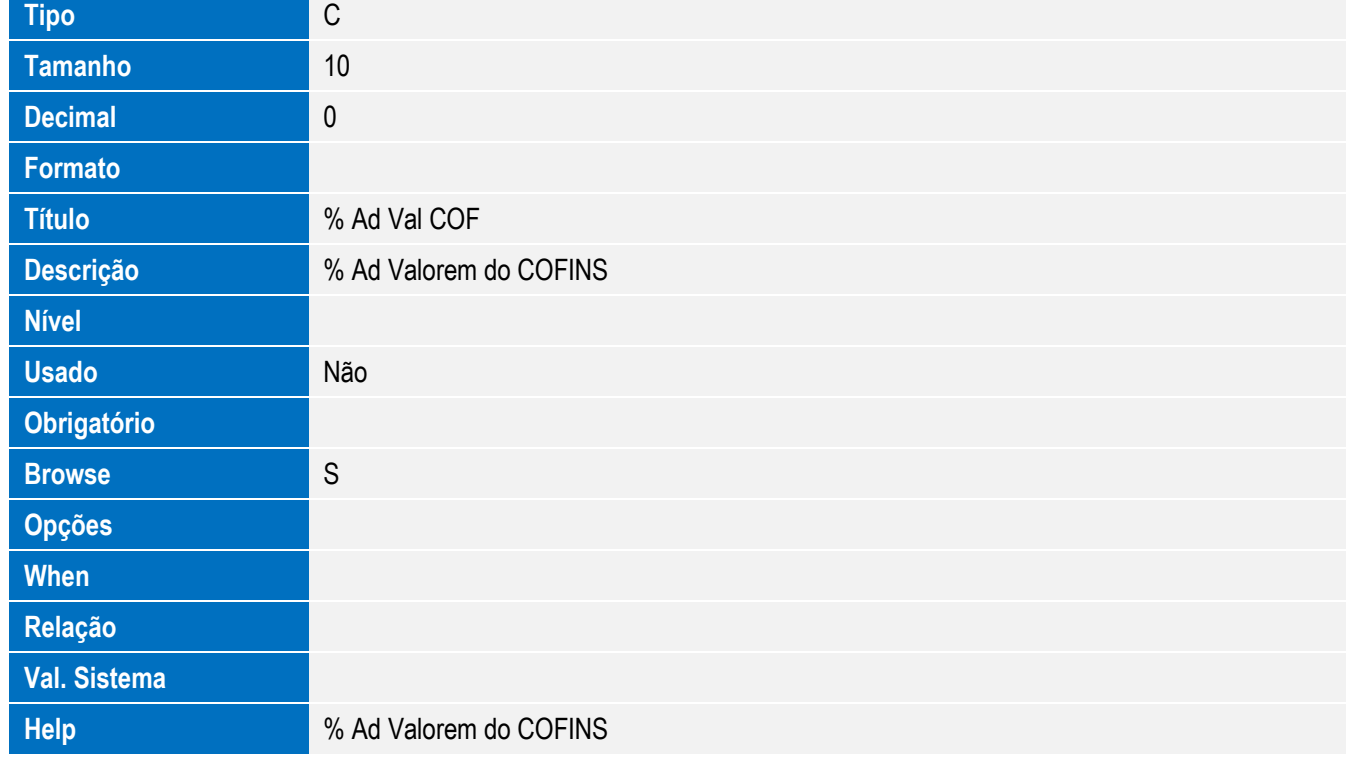

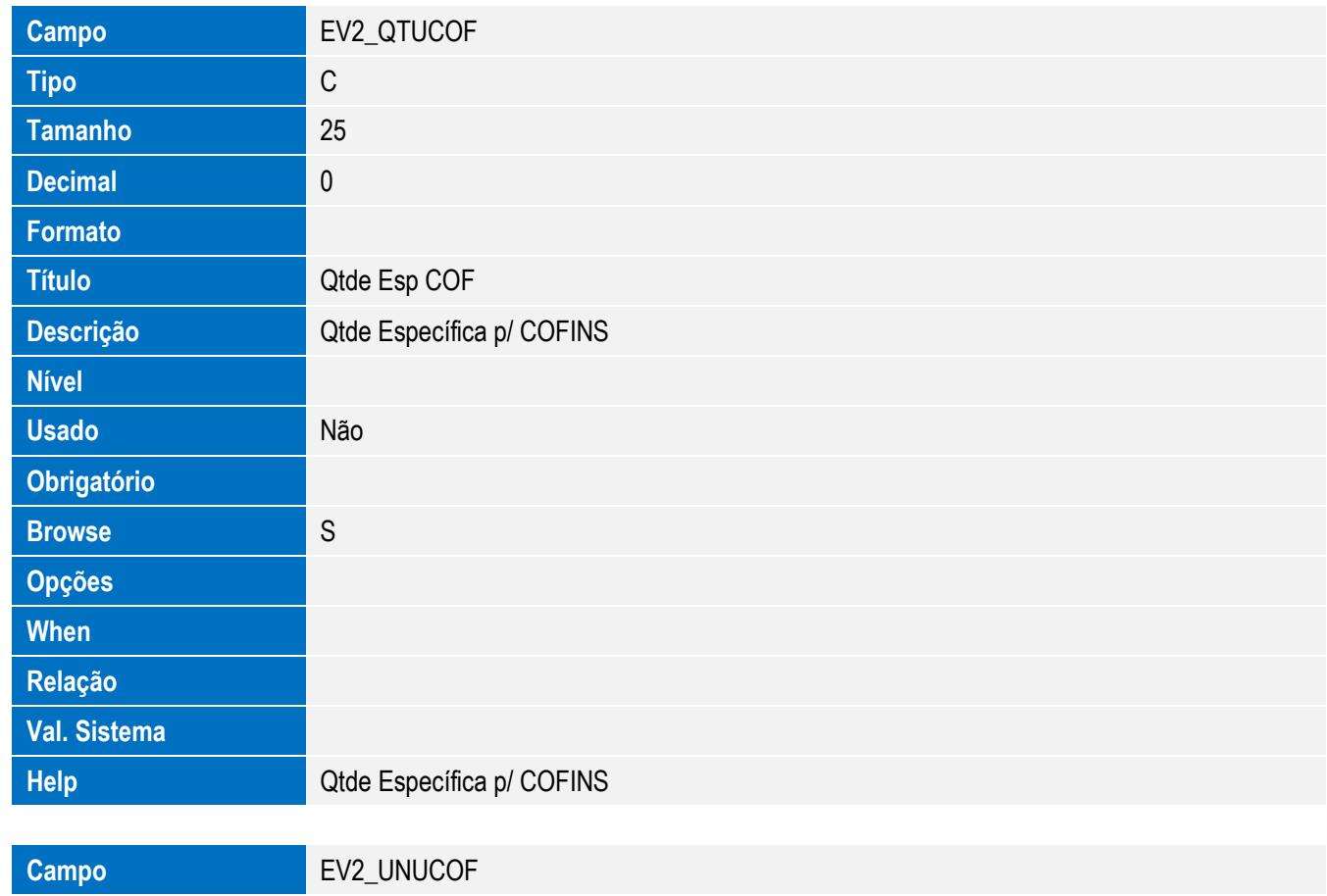

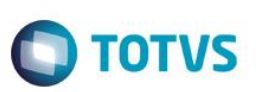

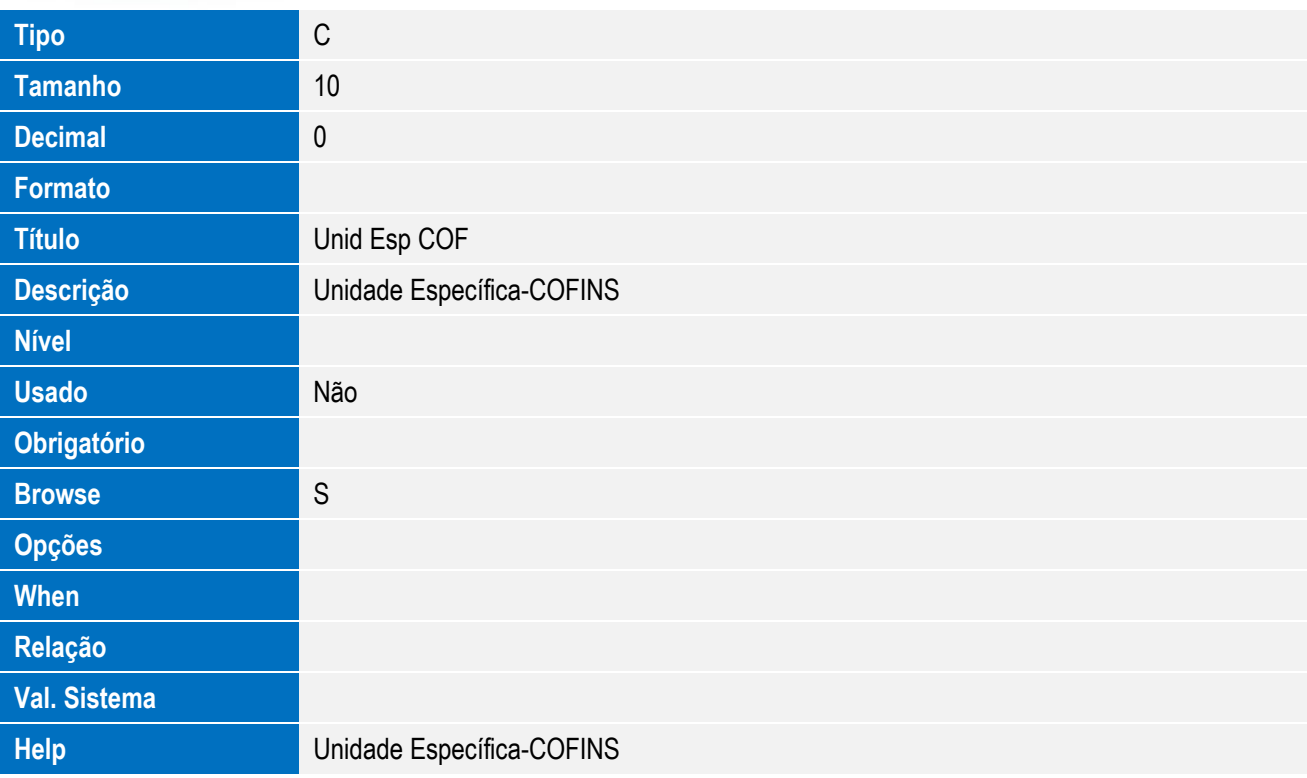

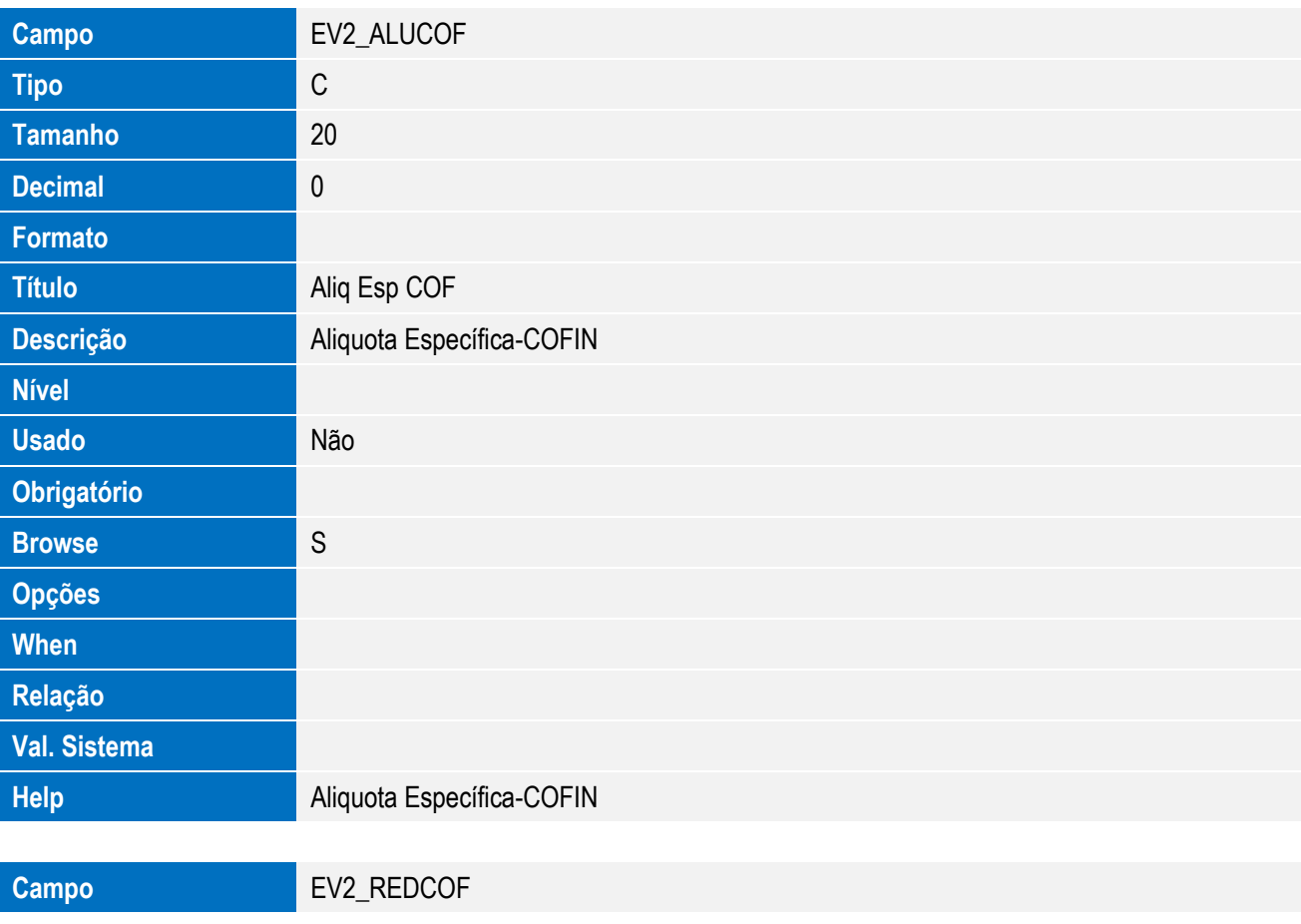

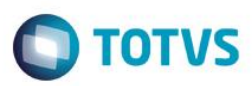

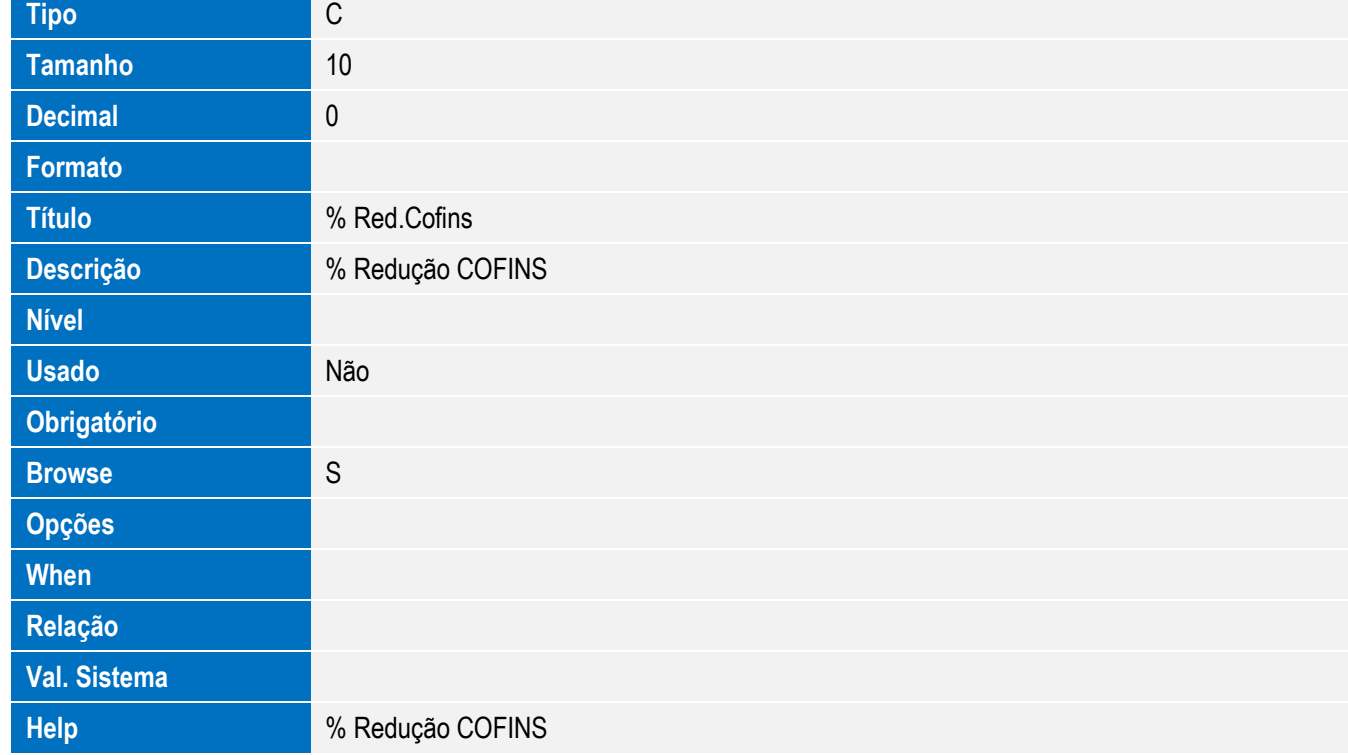

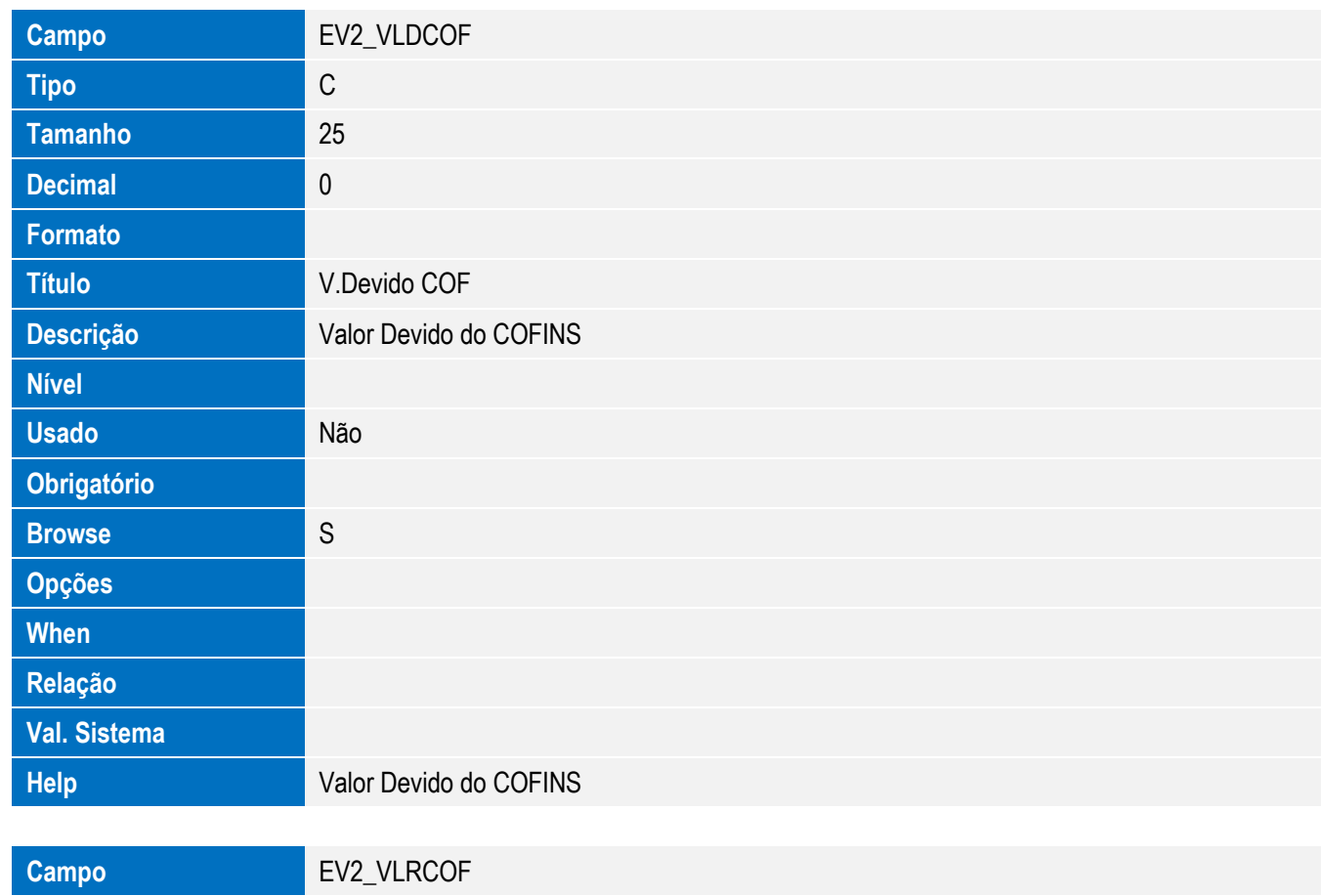

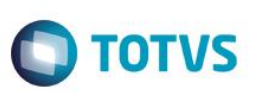

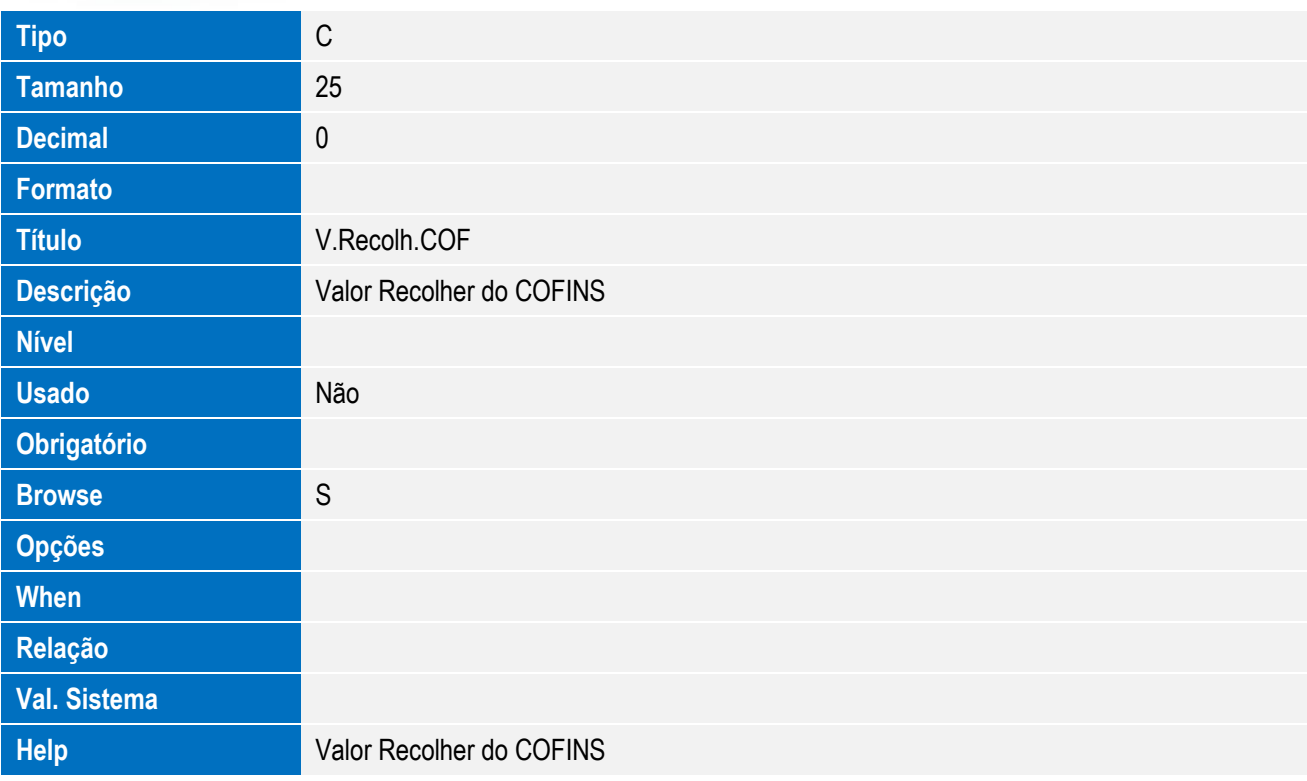

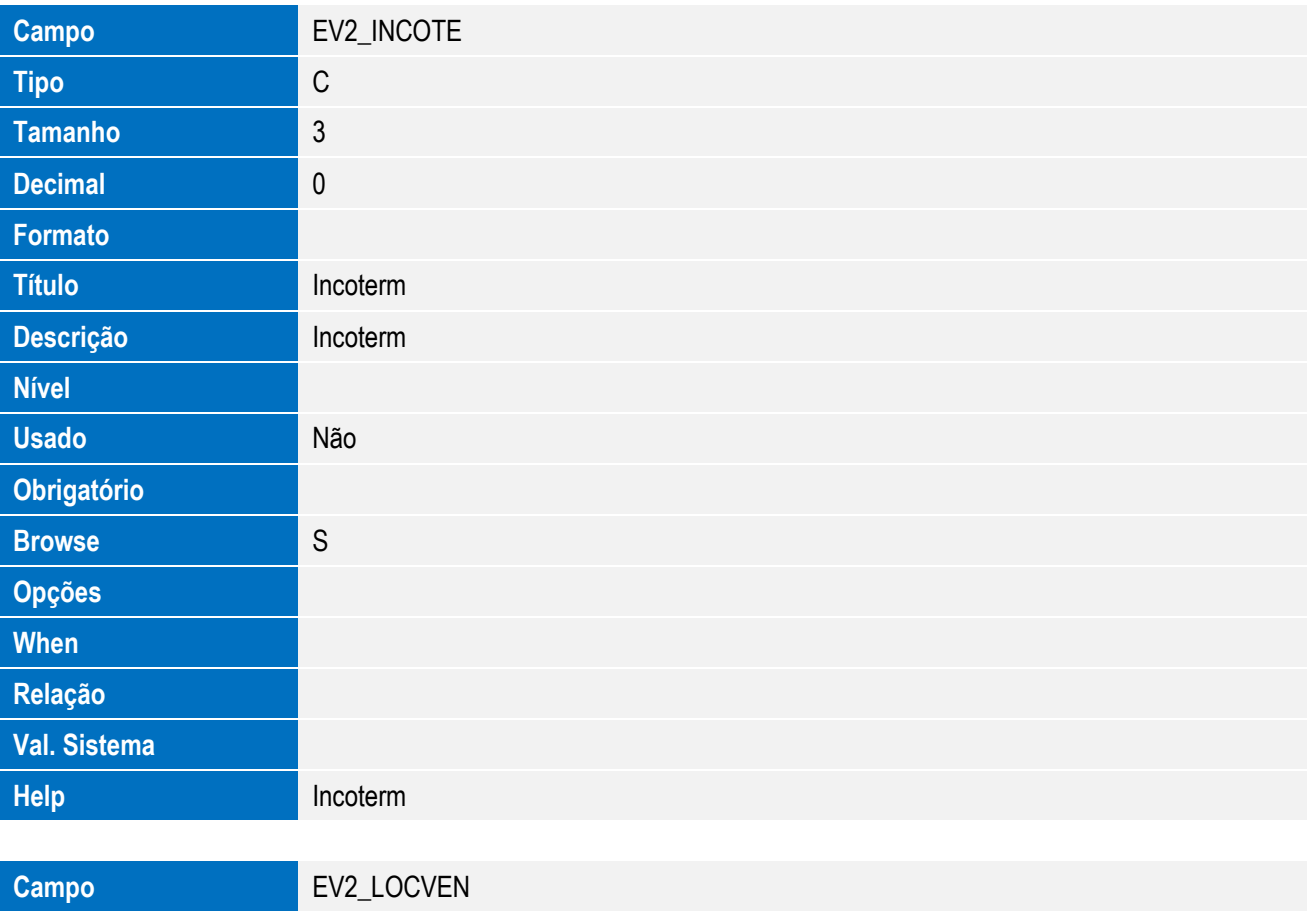

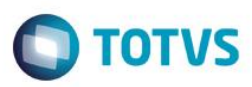

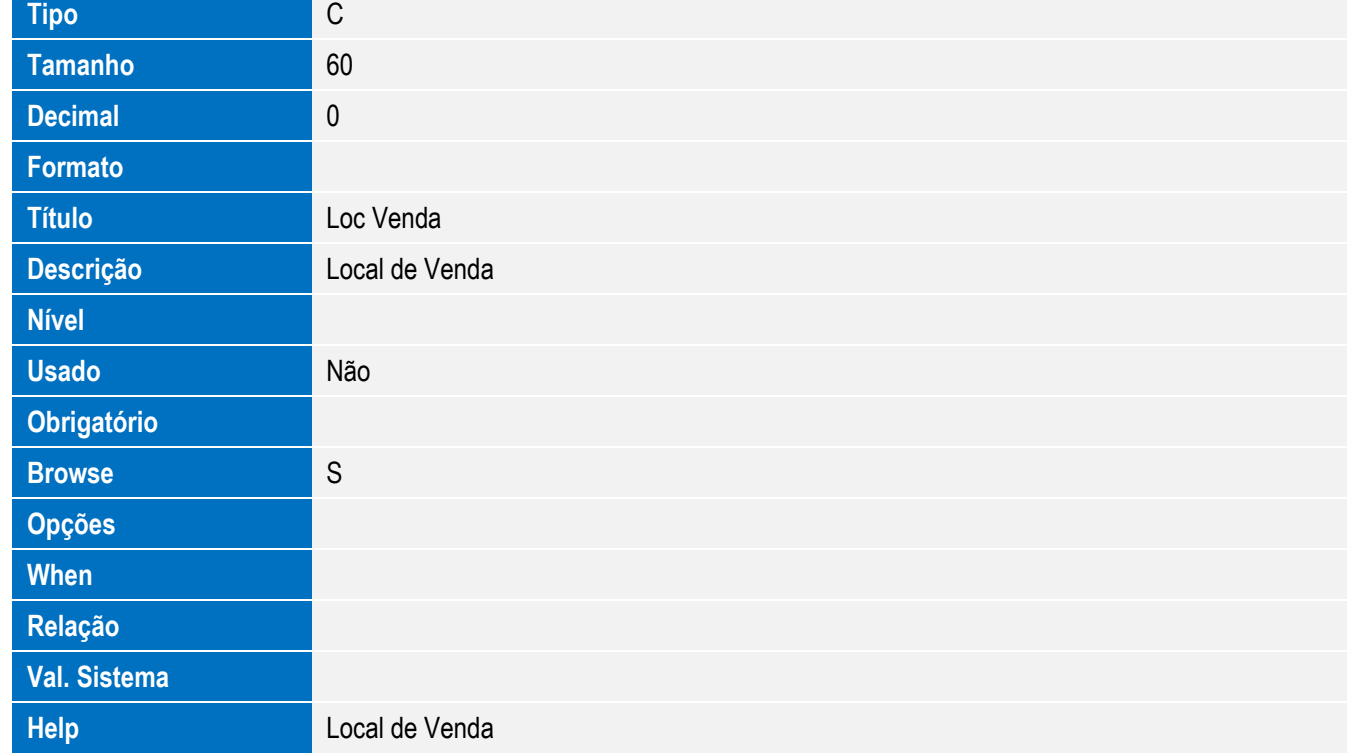

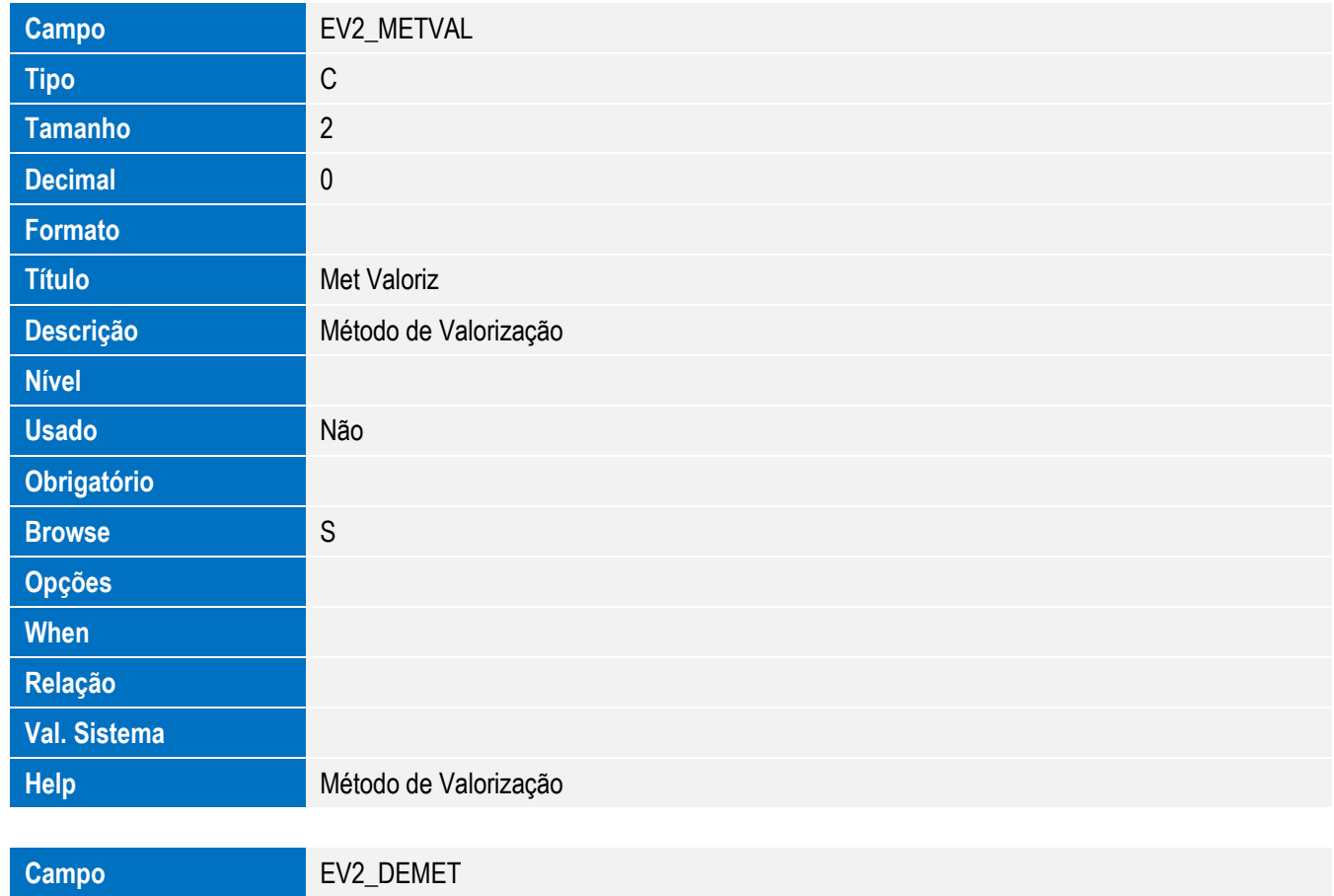

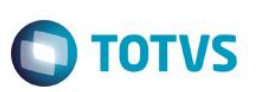

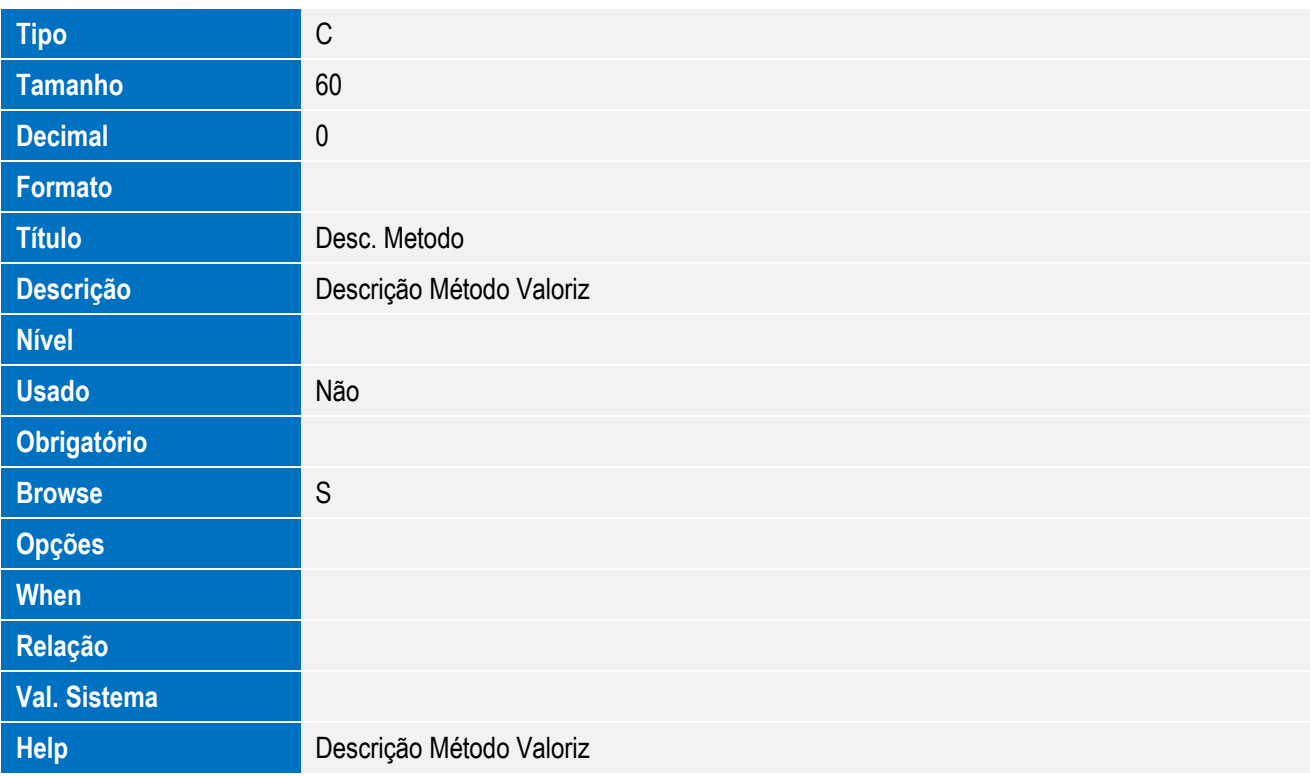

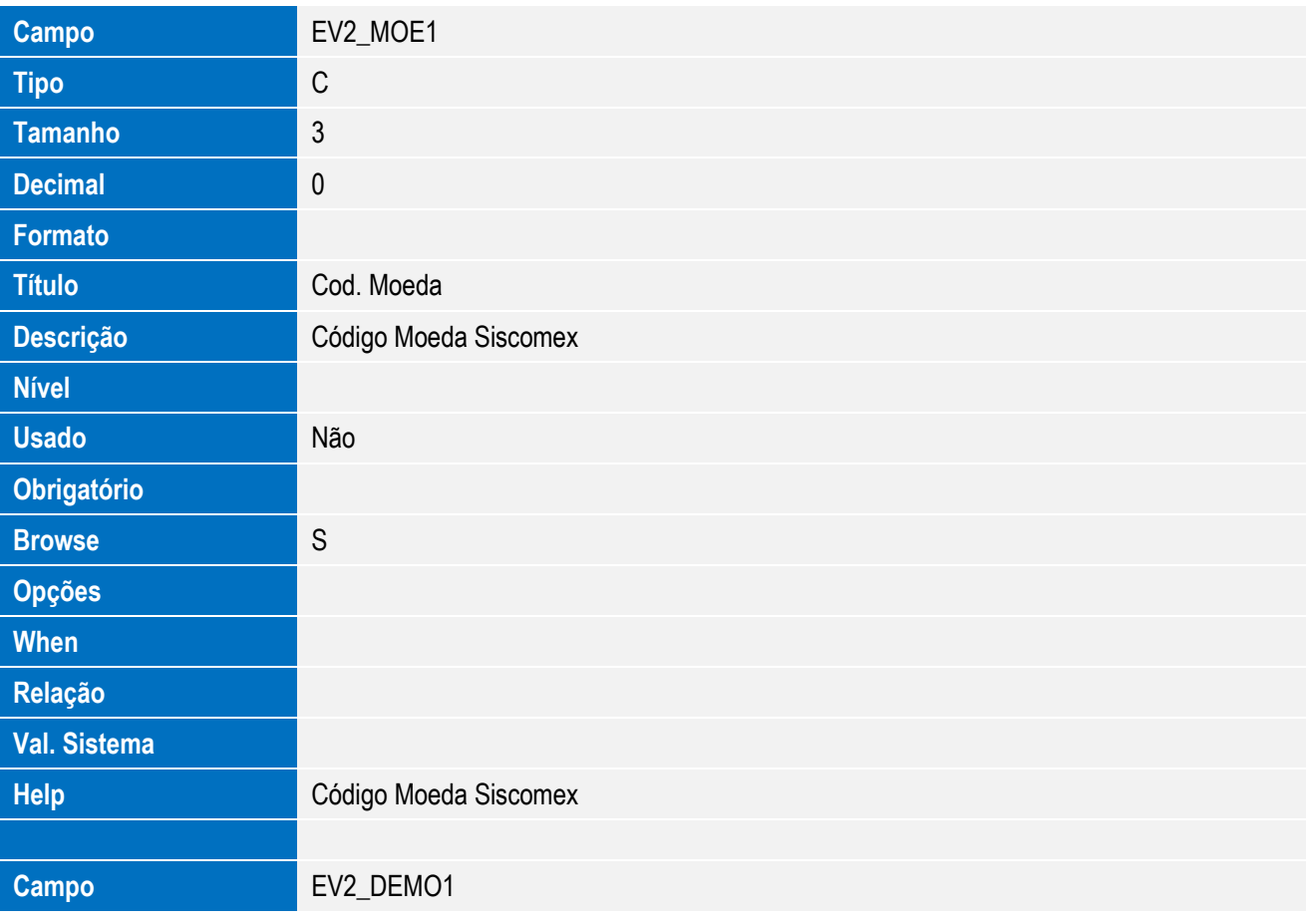

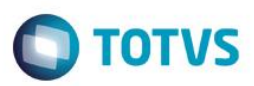

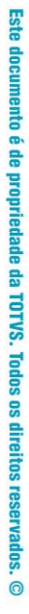

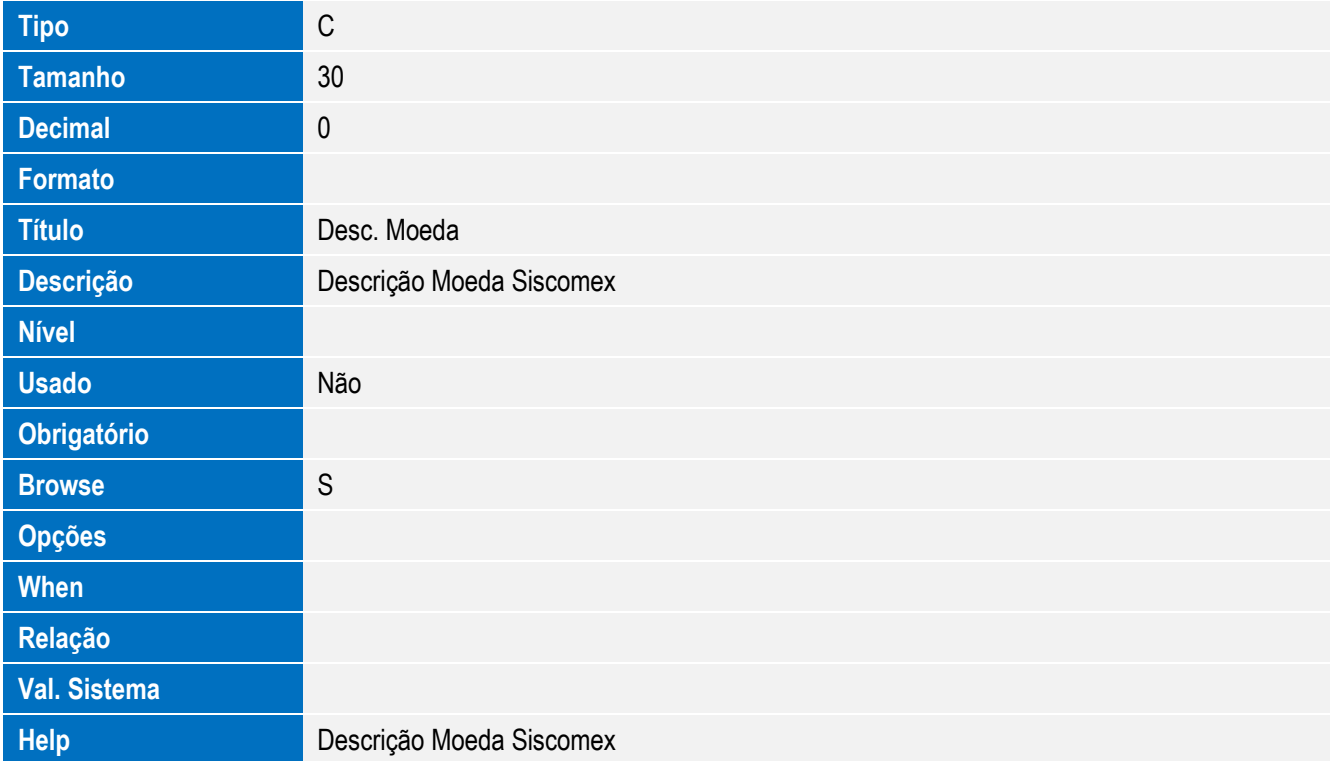

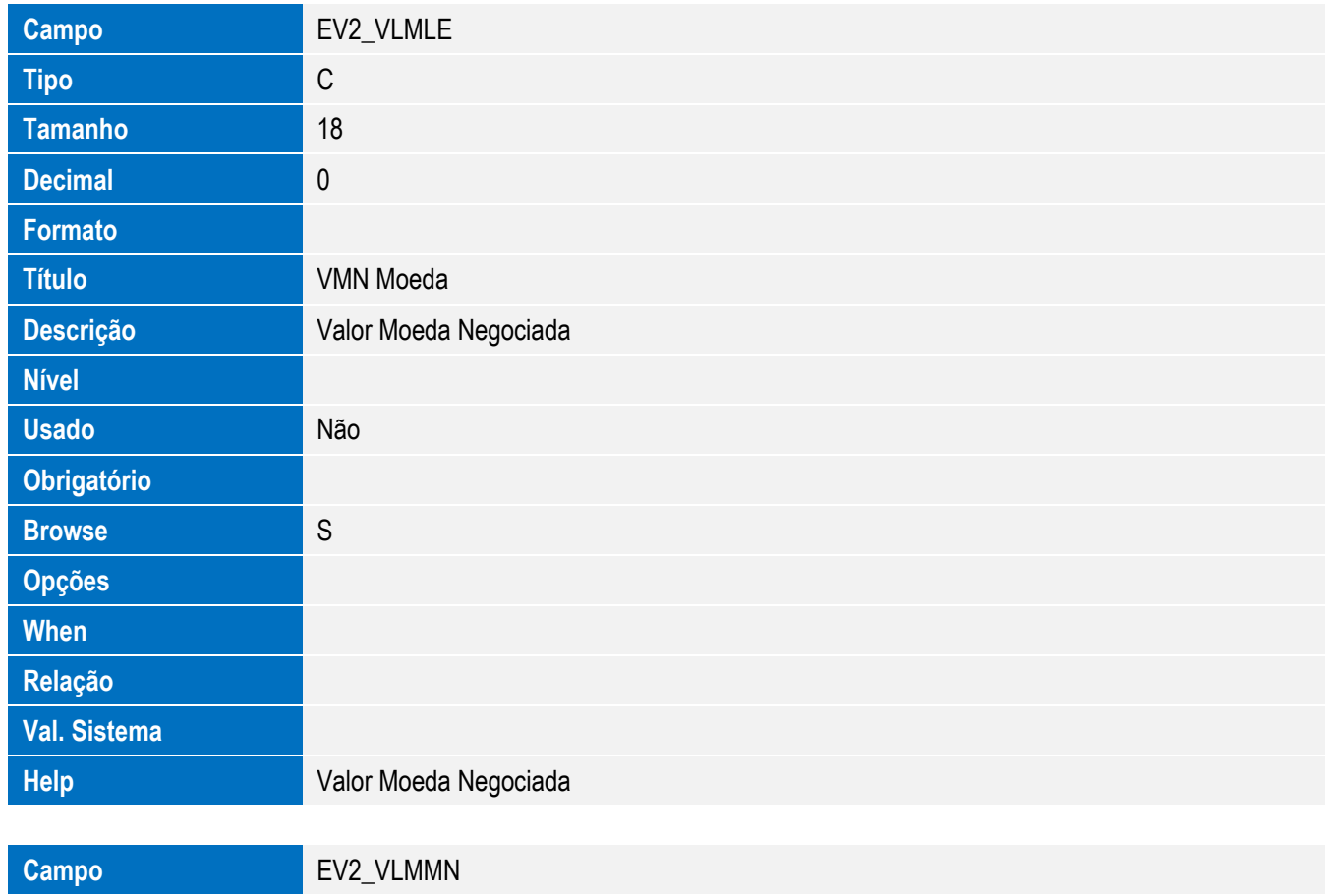

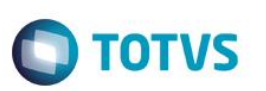

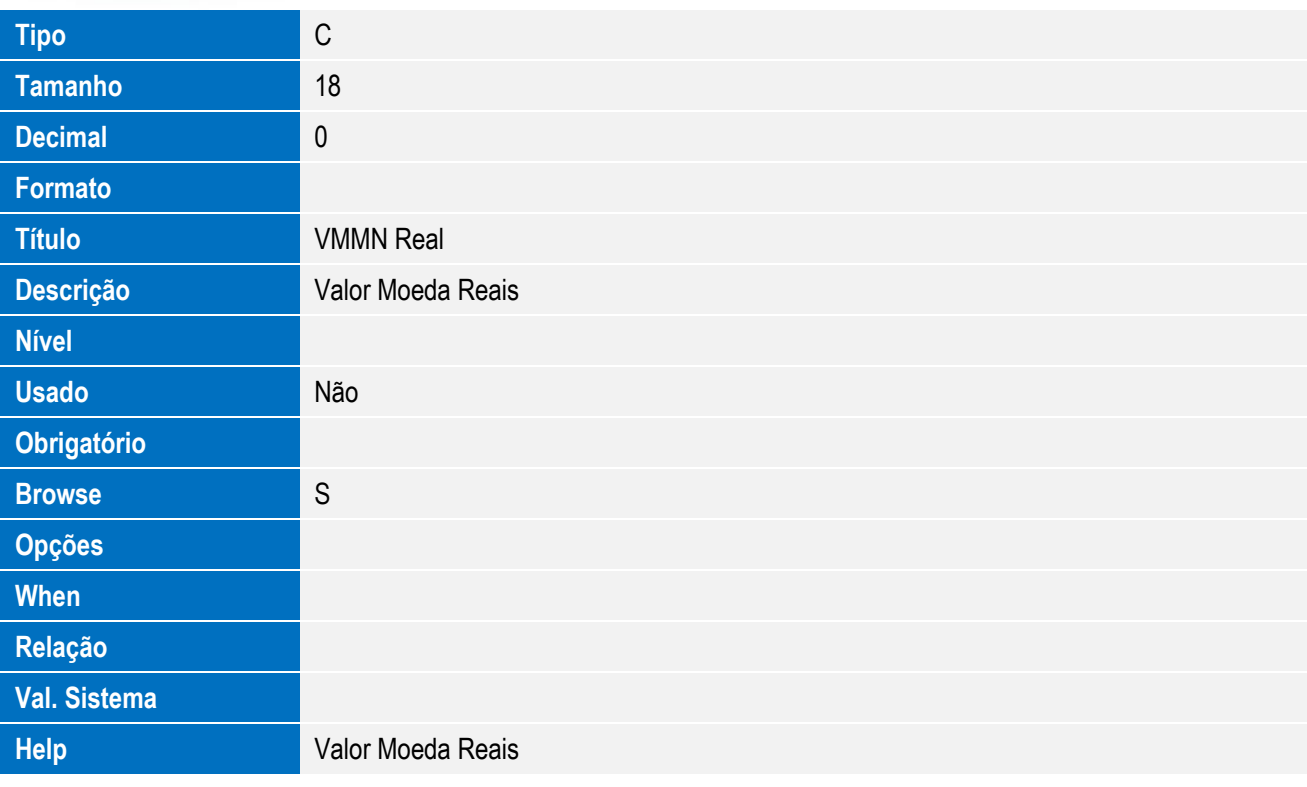

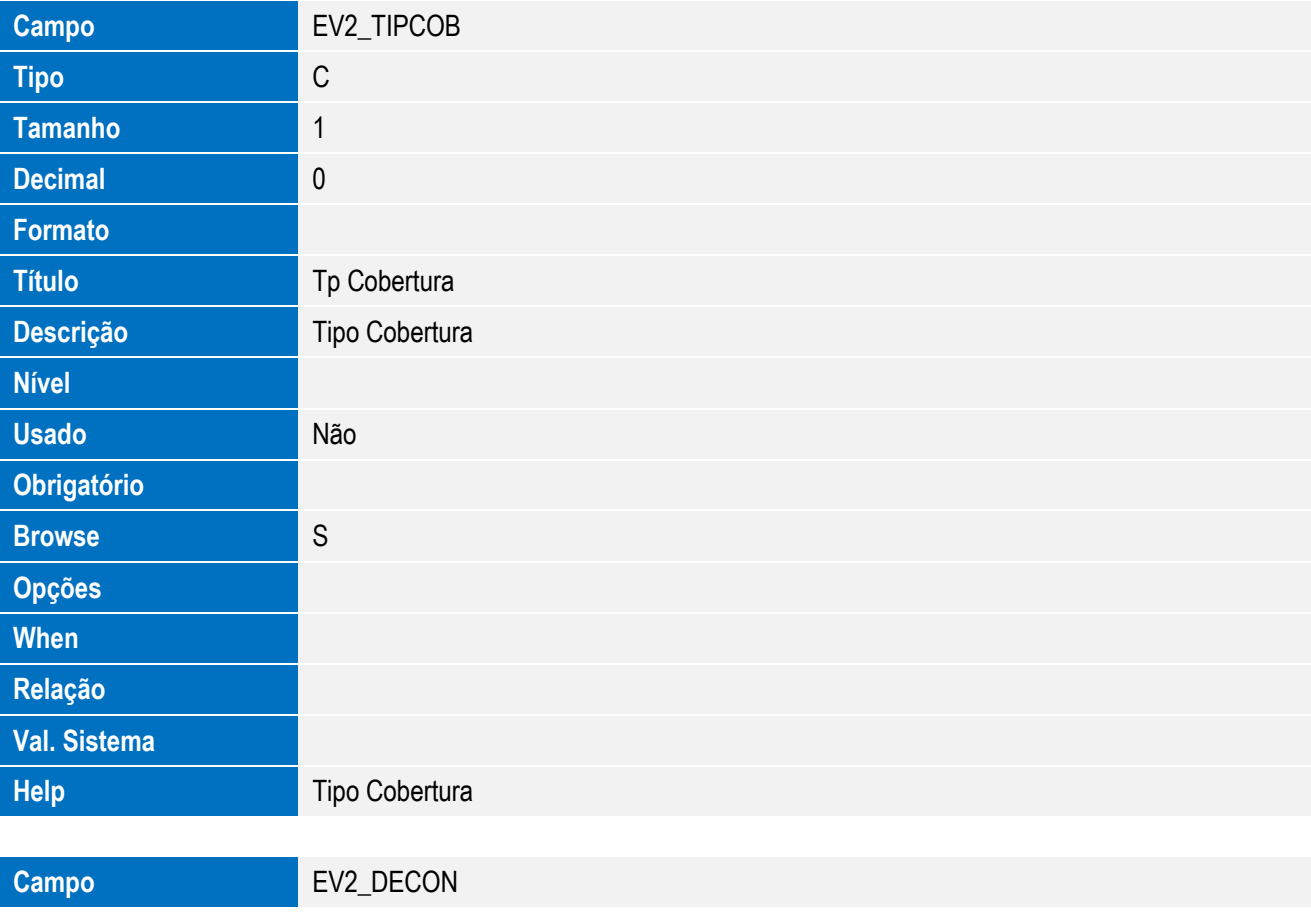

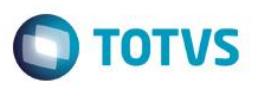

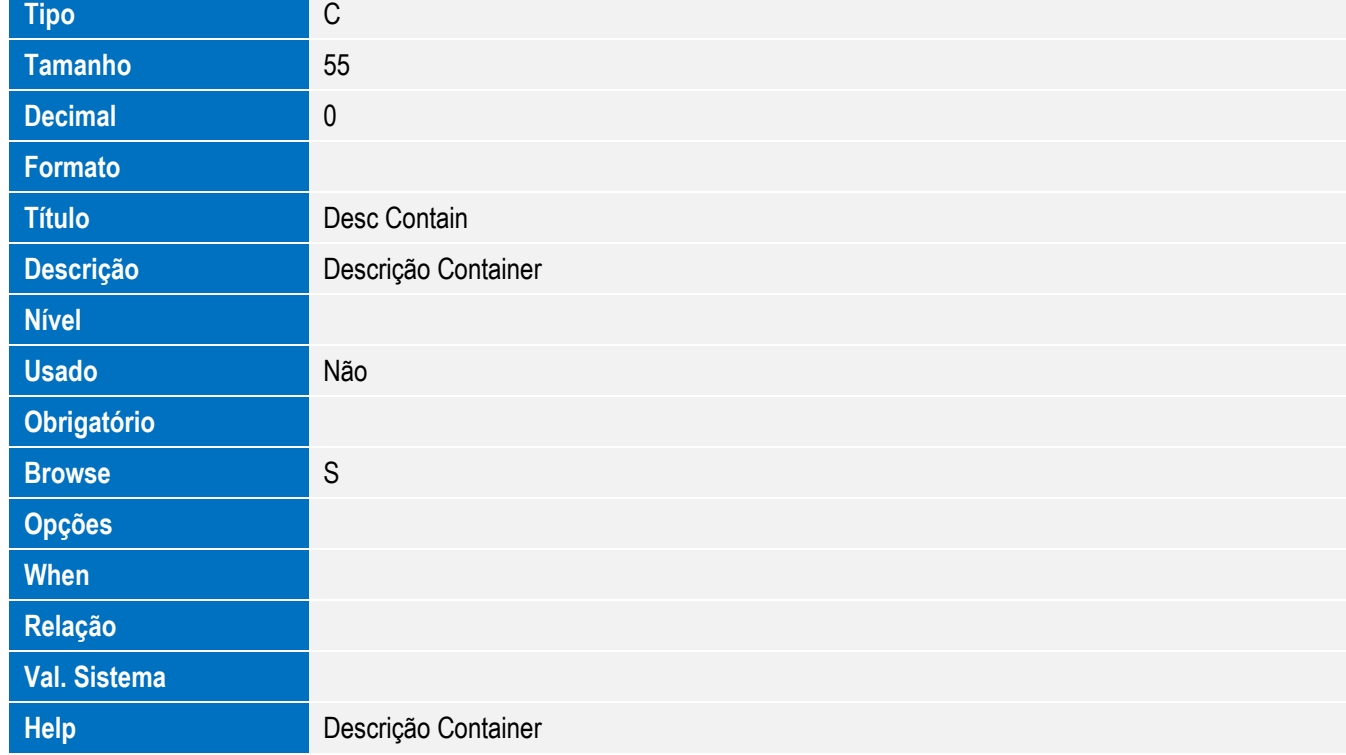

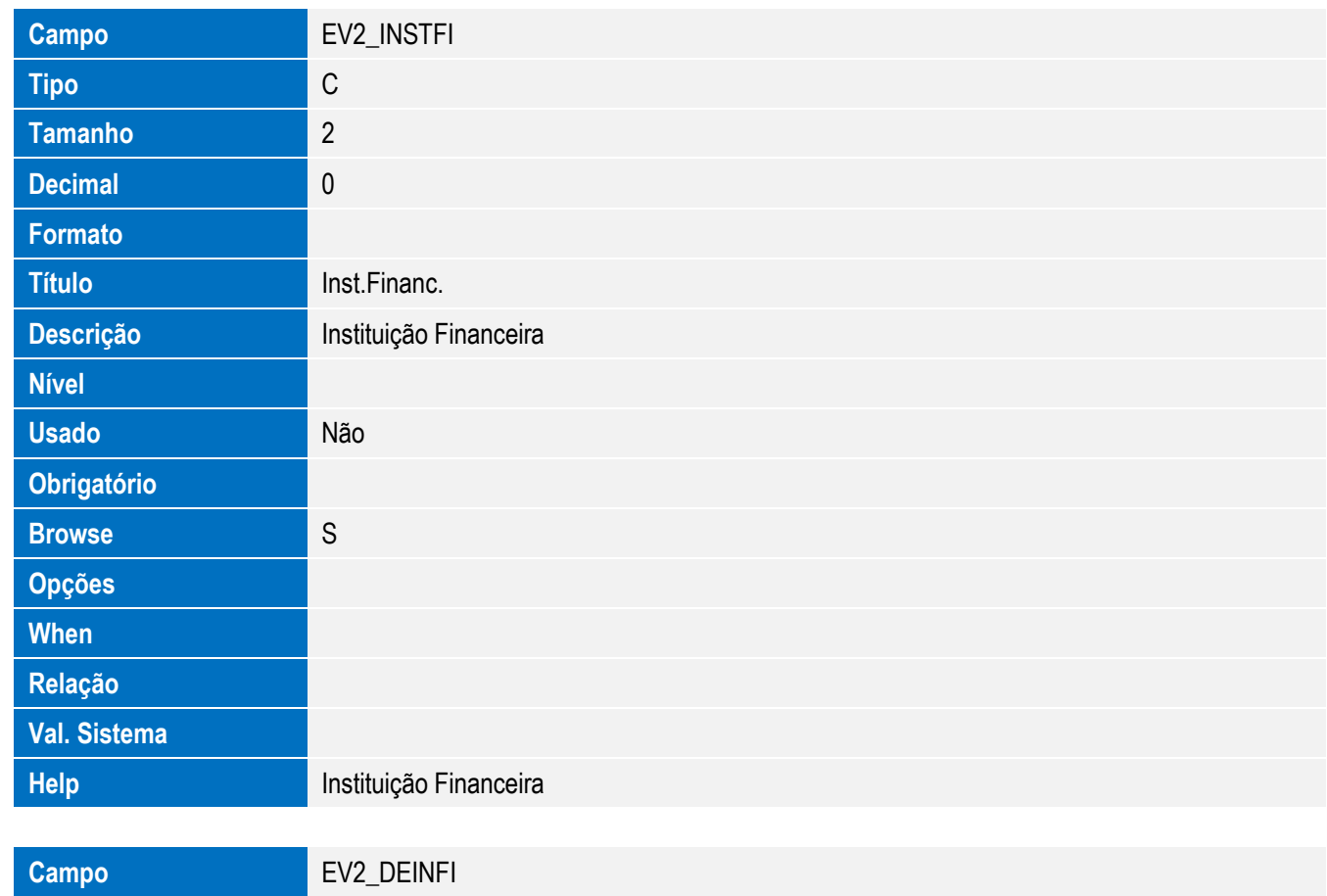

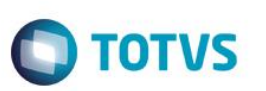

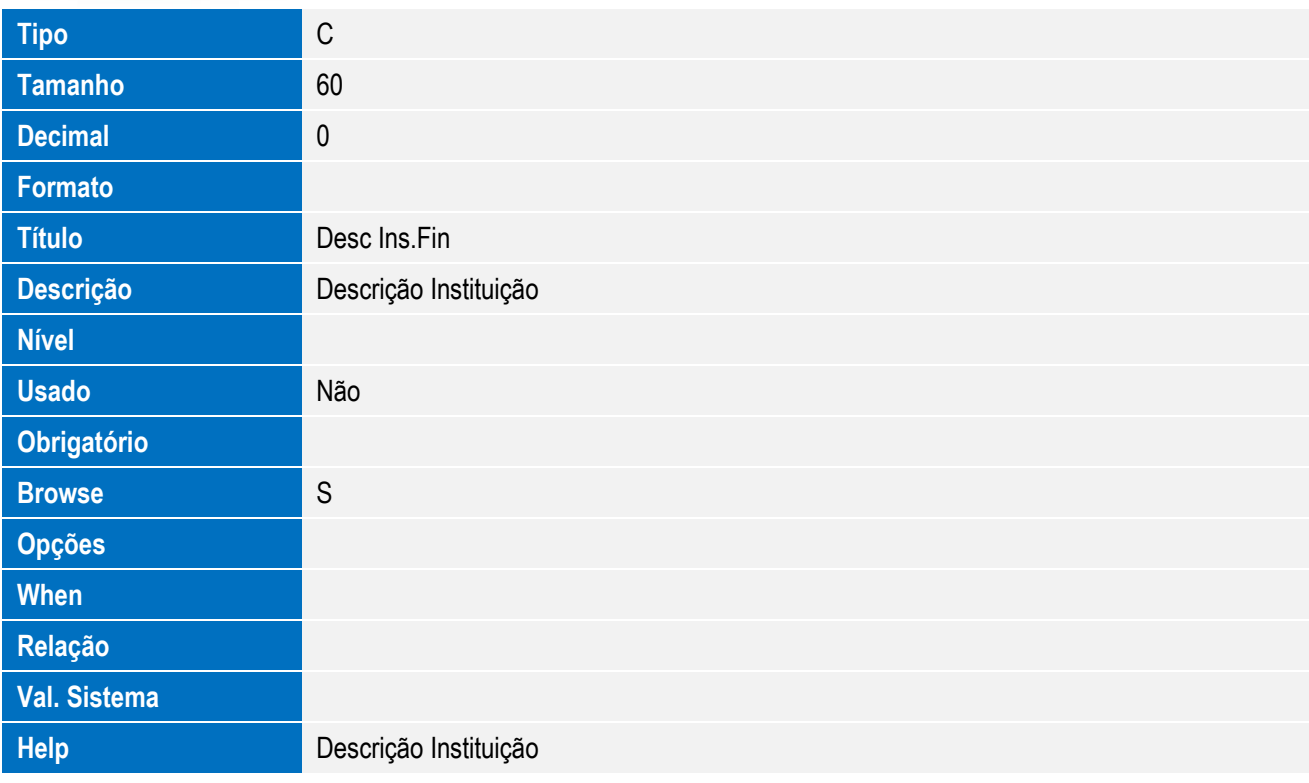

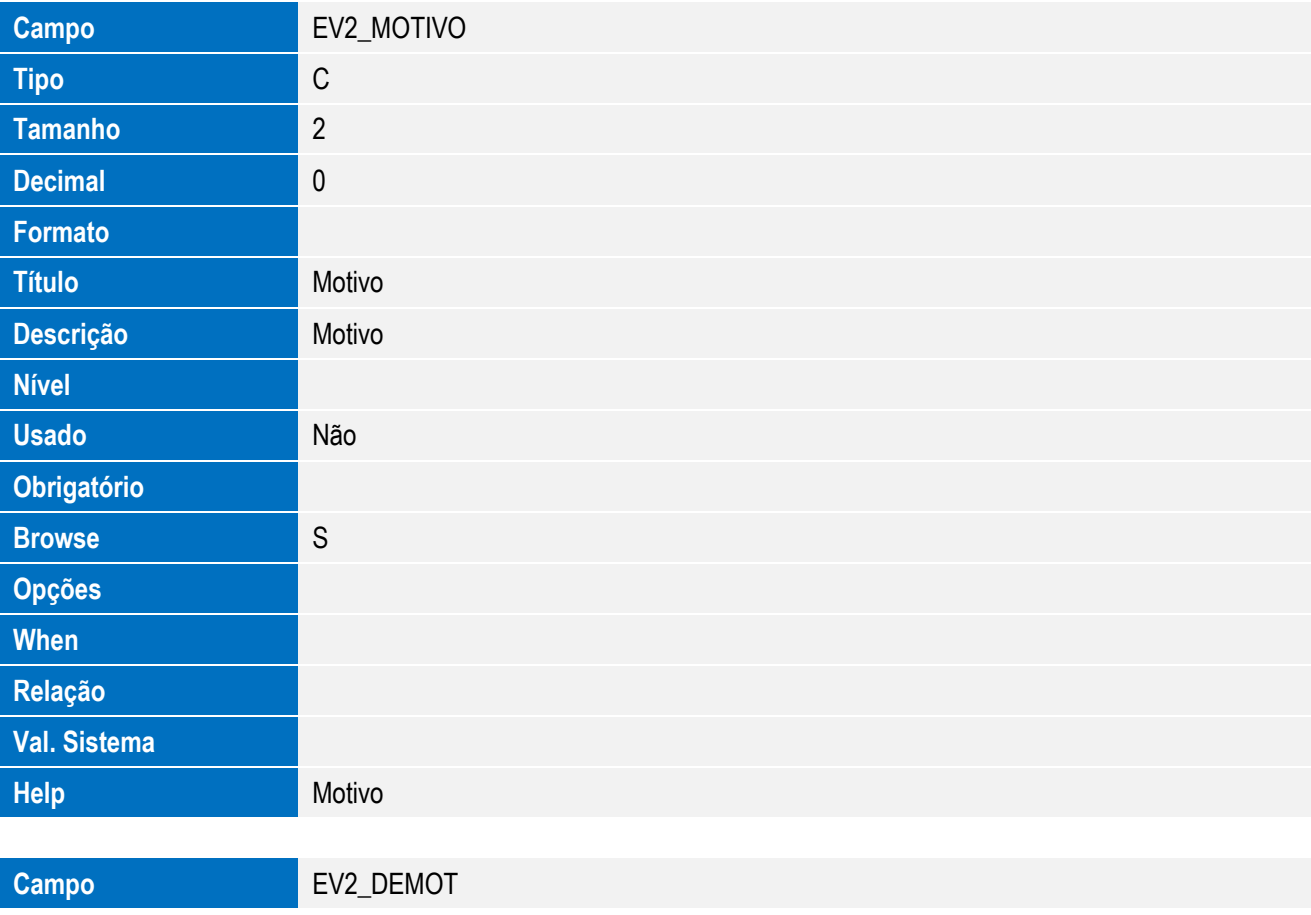

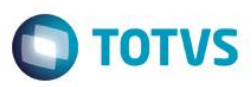

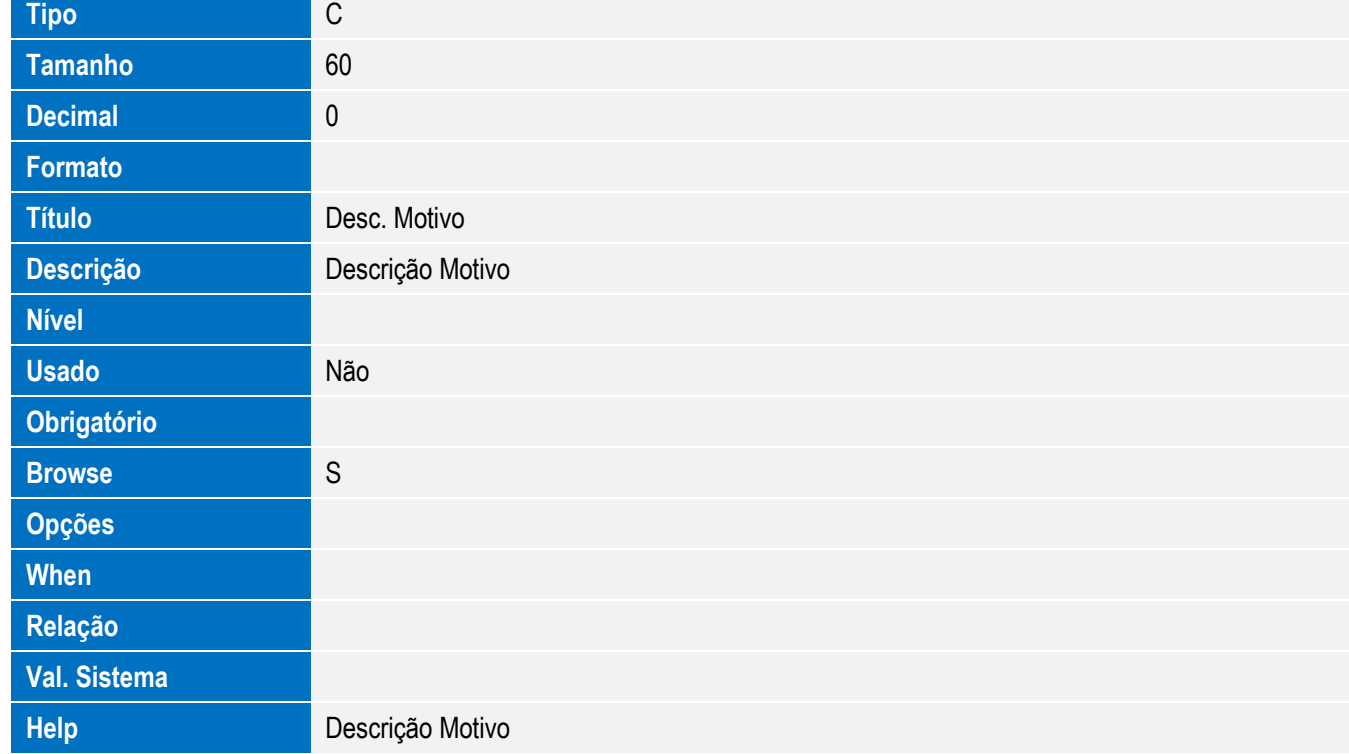

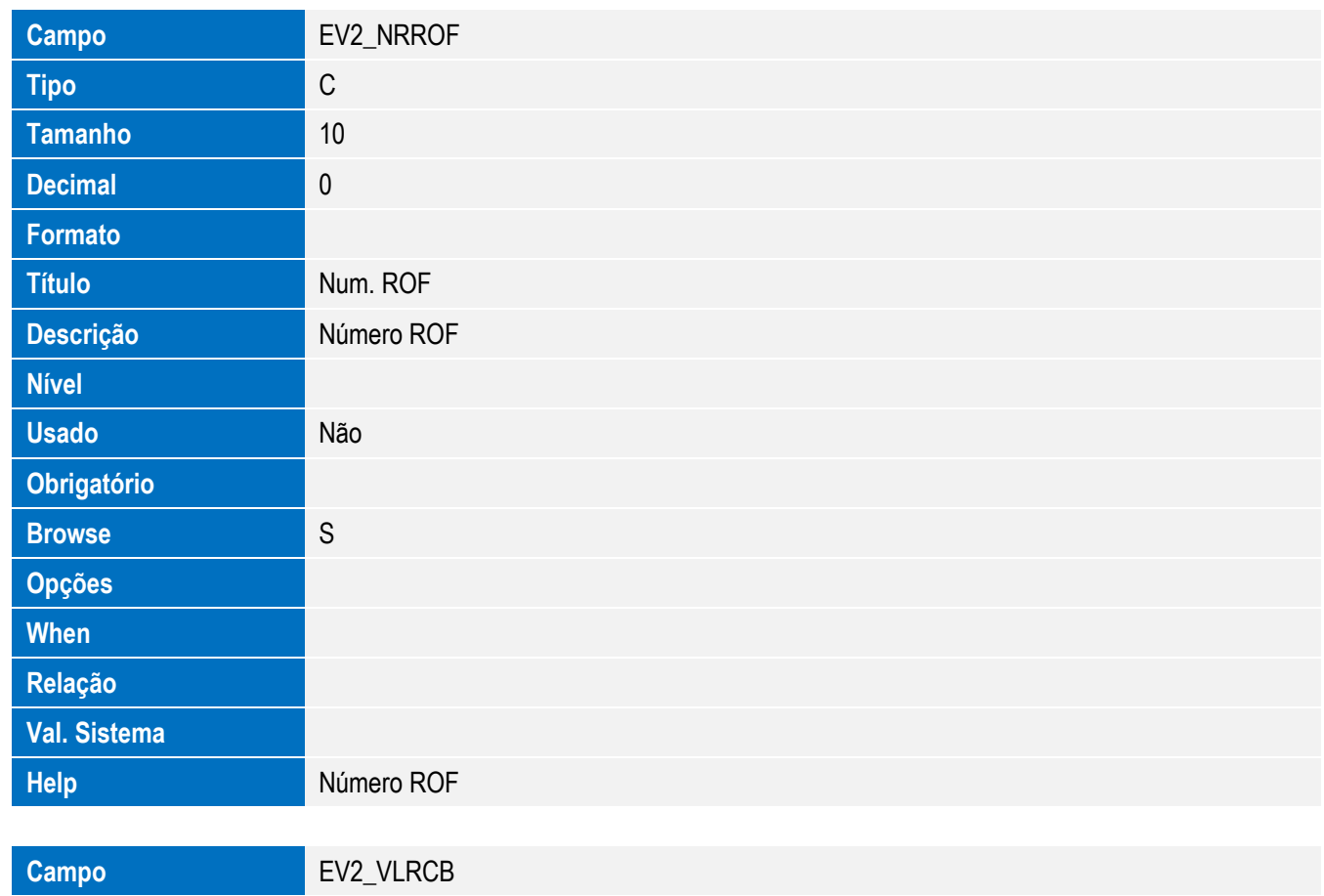

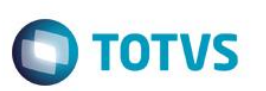

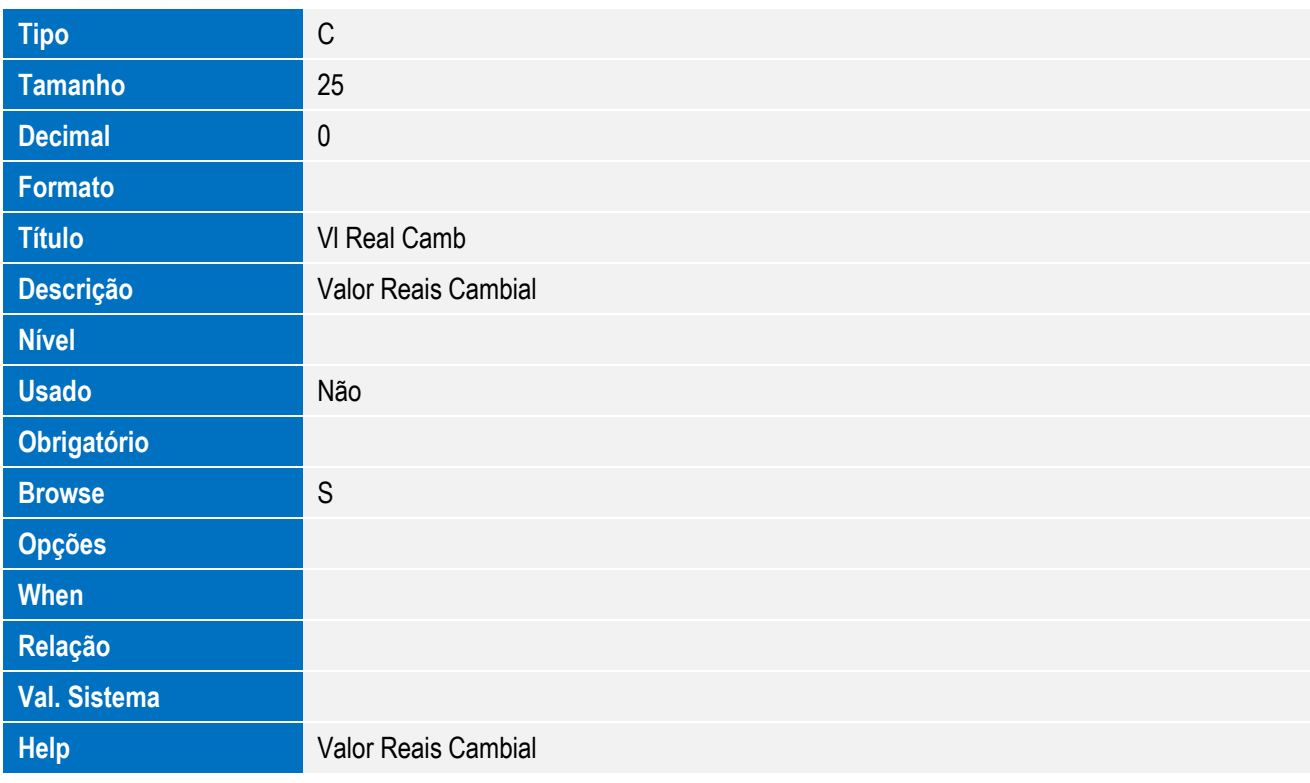

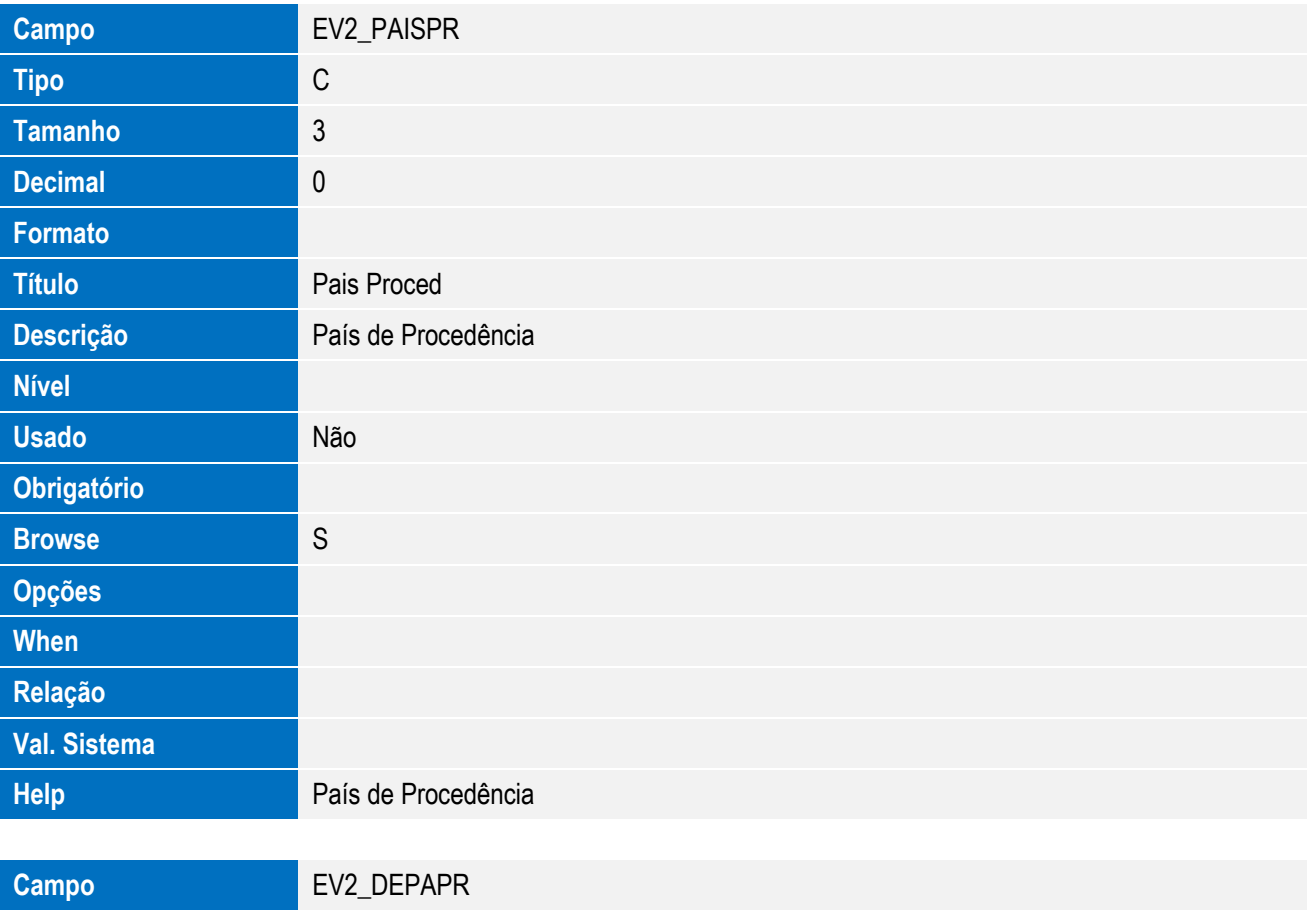

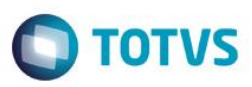

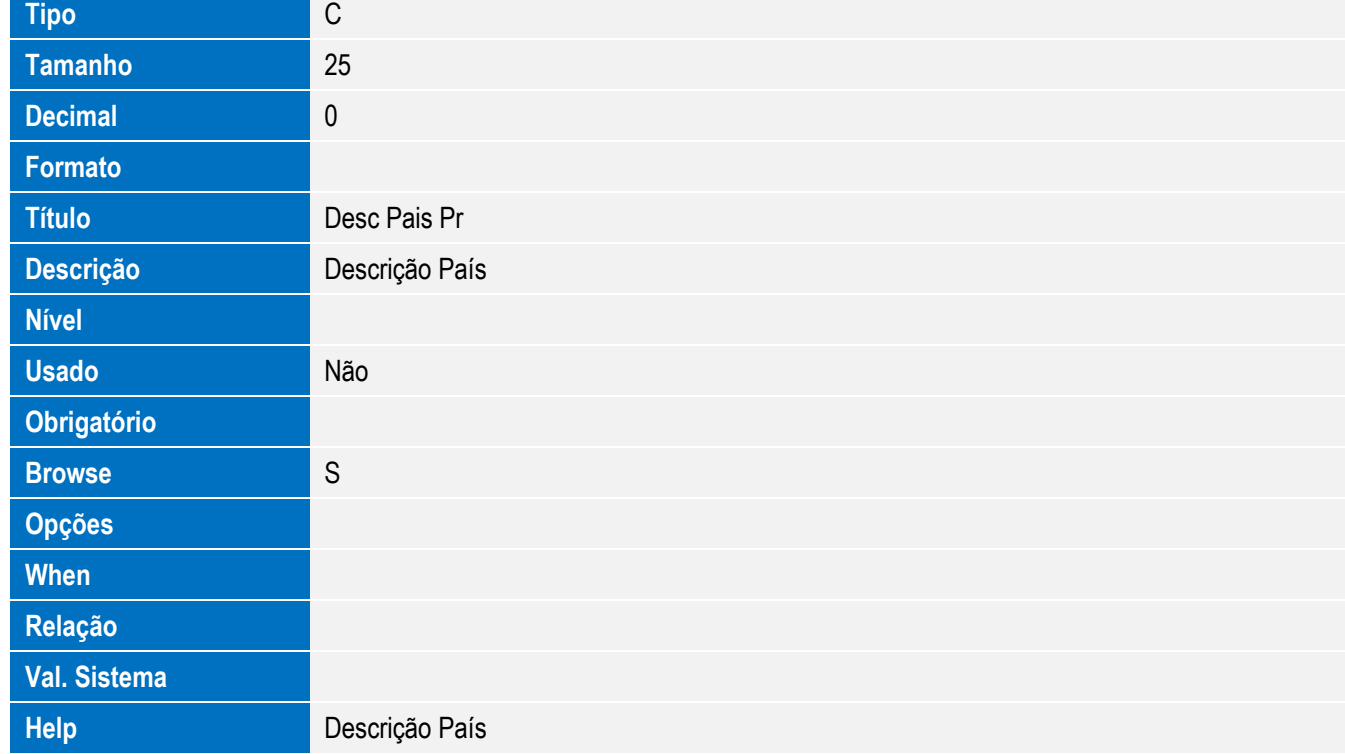

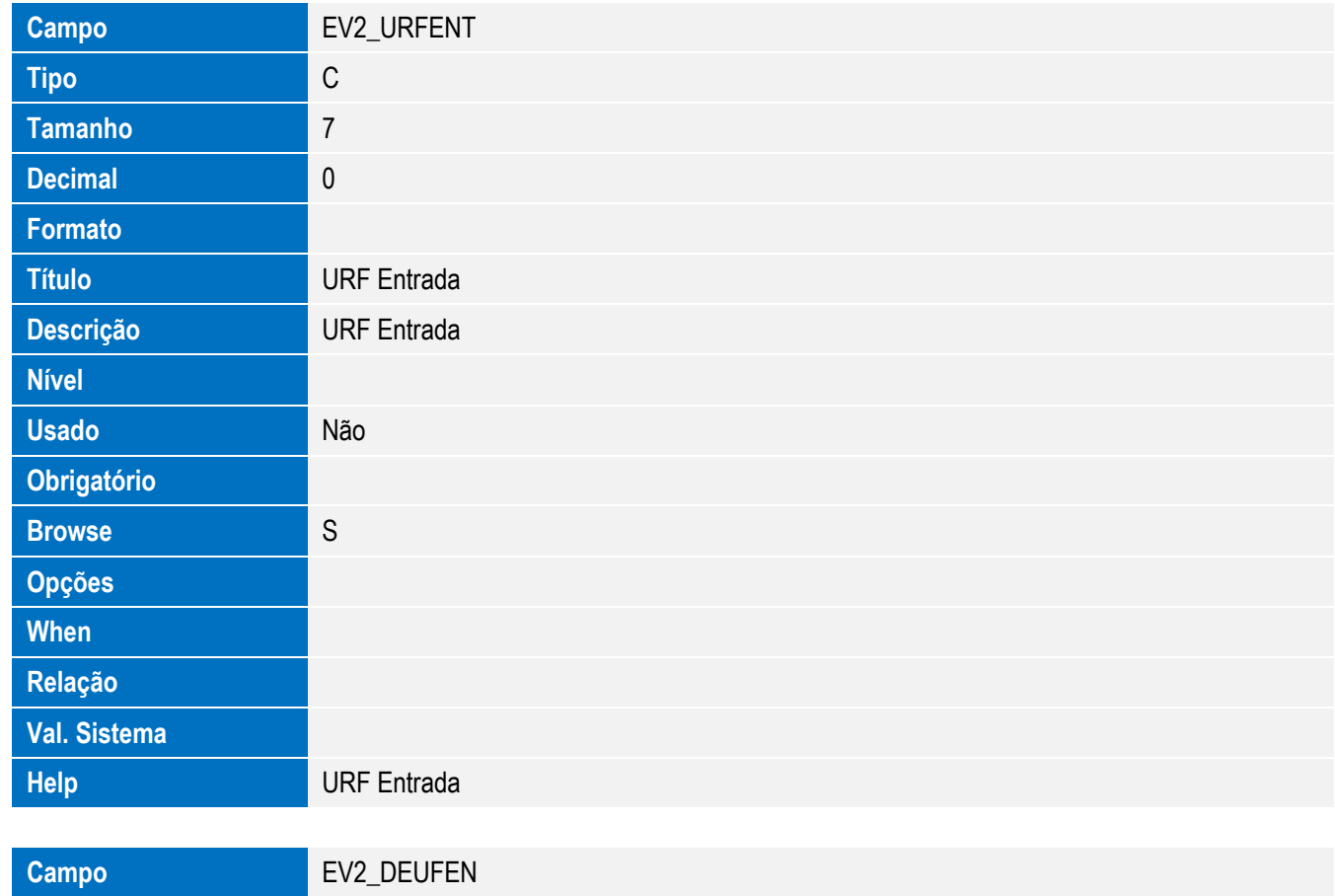

Este documento é de propriedade da TOTVS. Todos os direitos reservados. ©

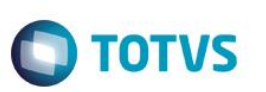

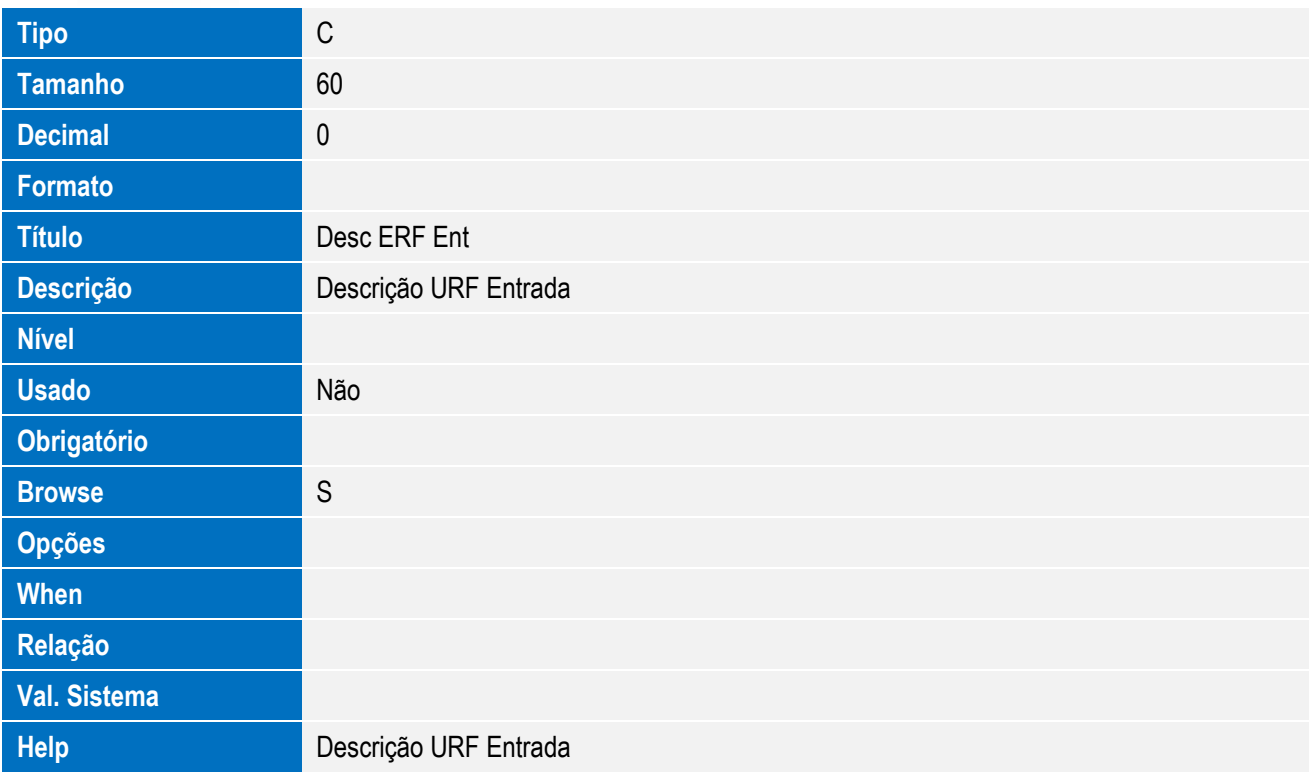

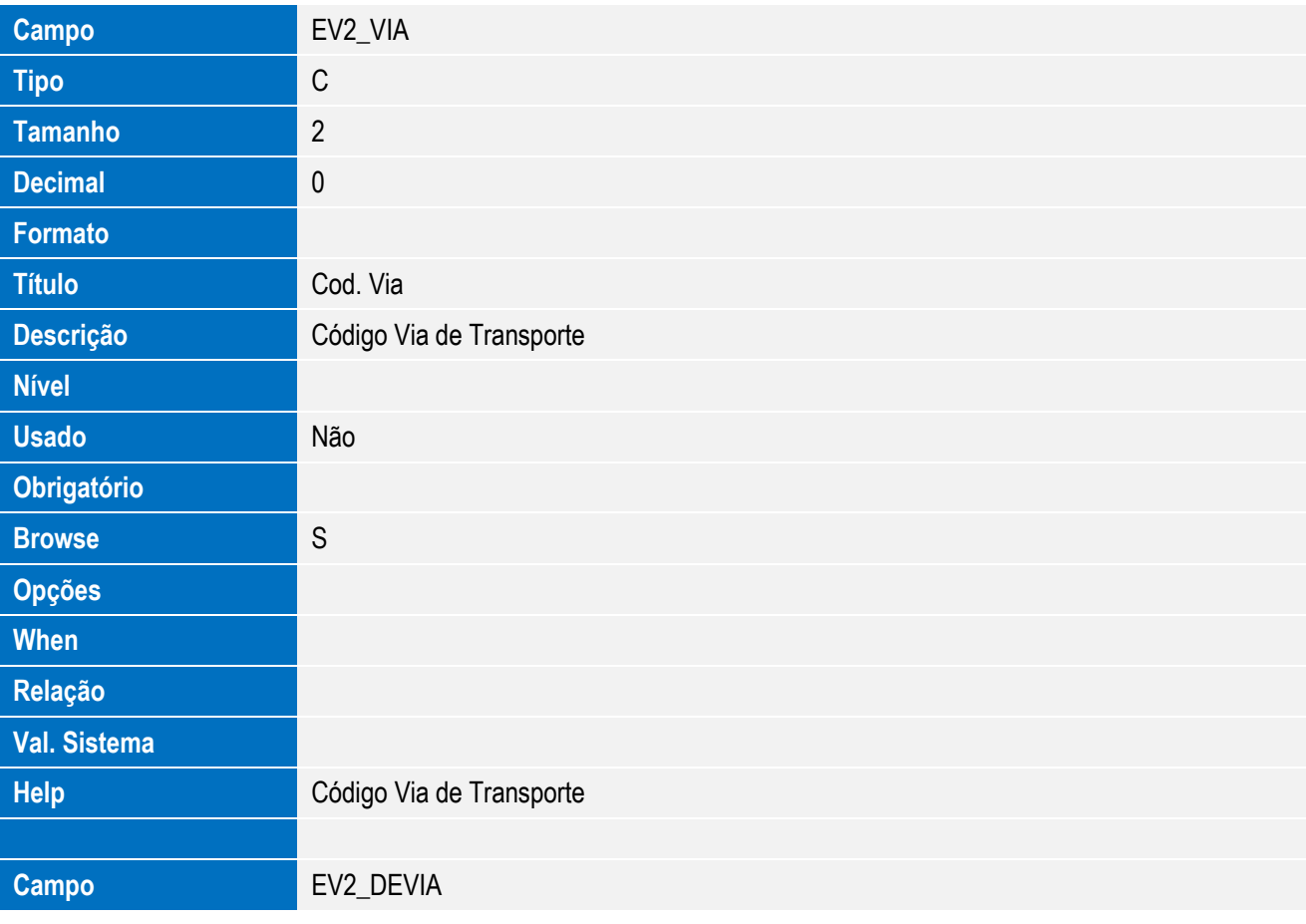

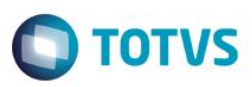

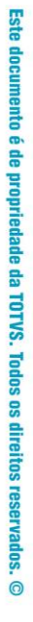

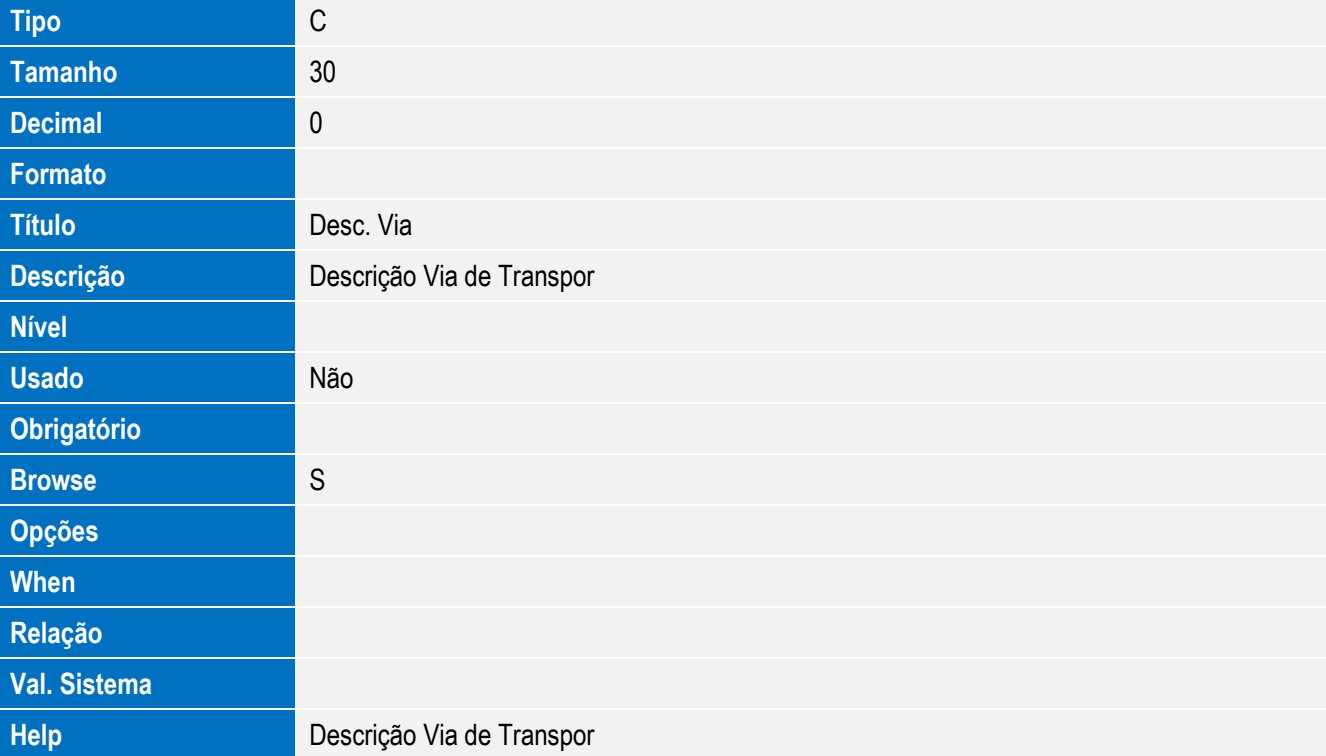

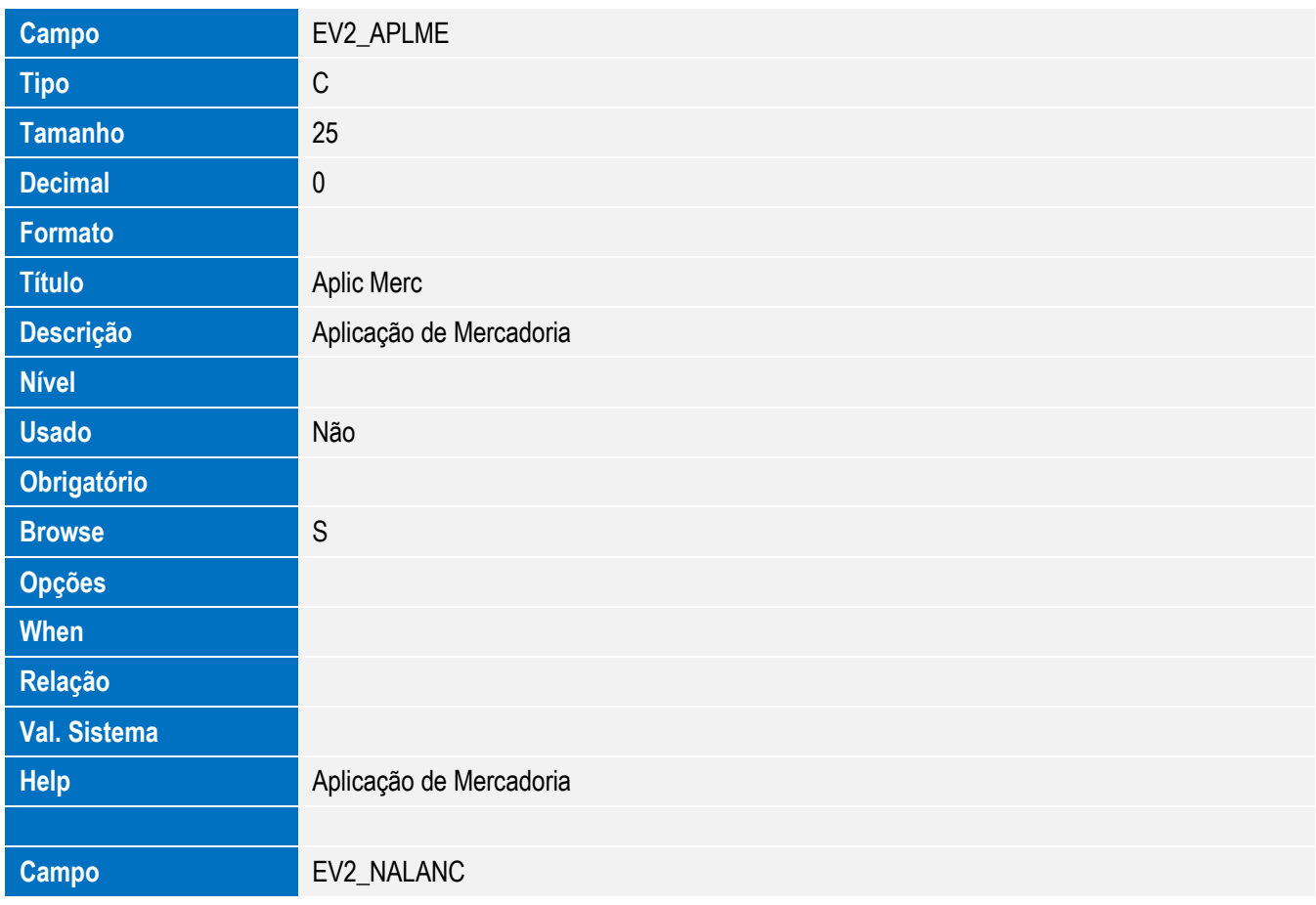

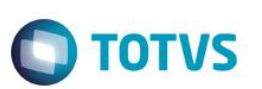

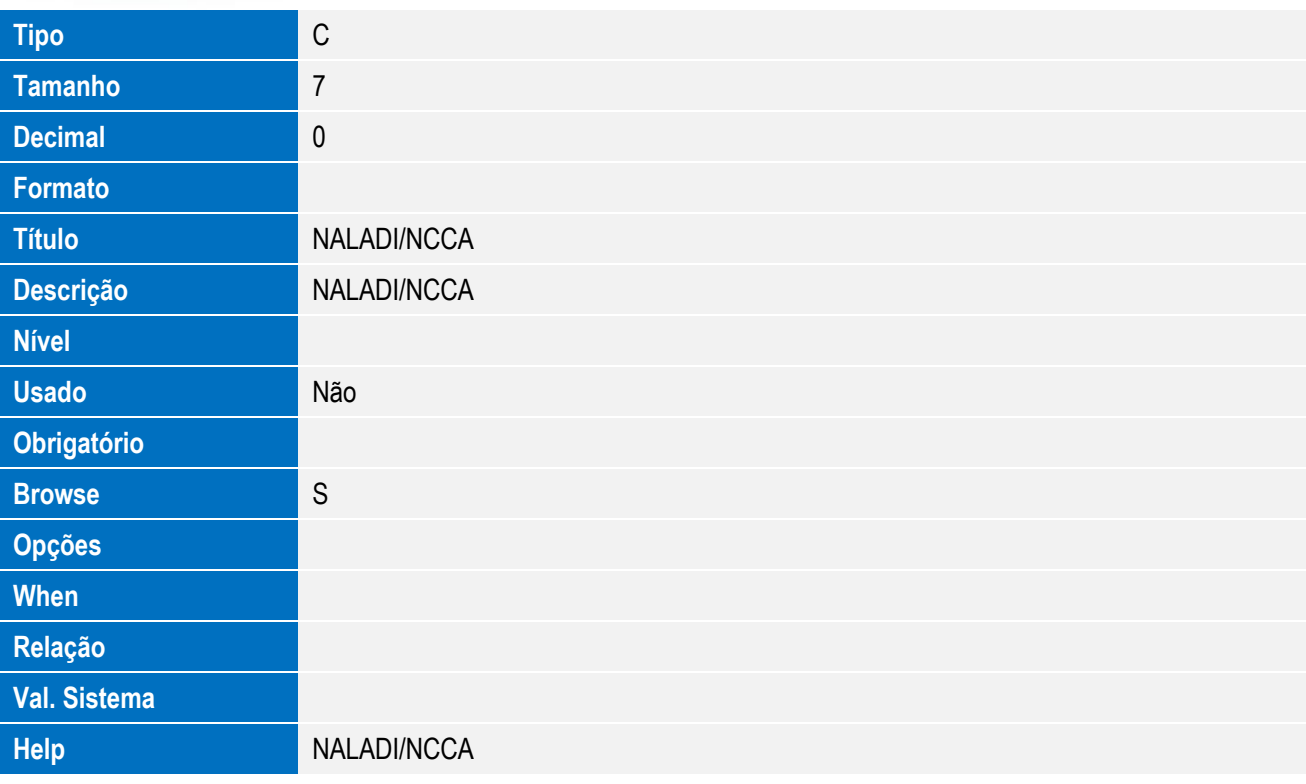

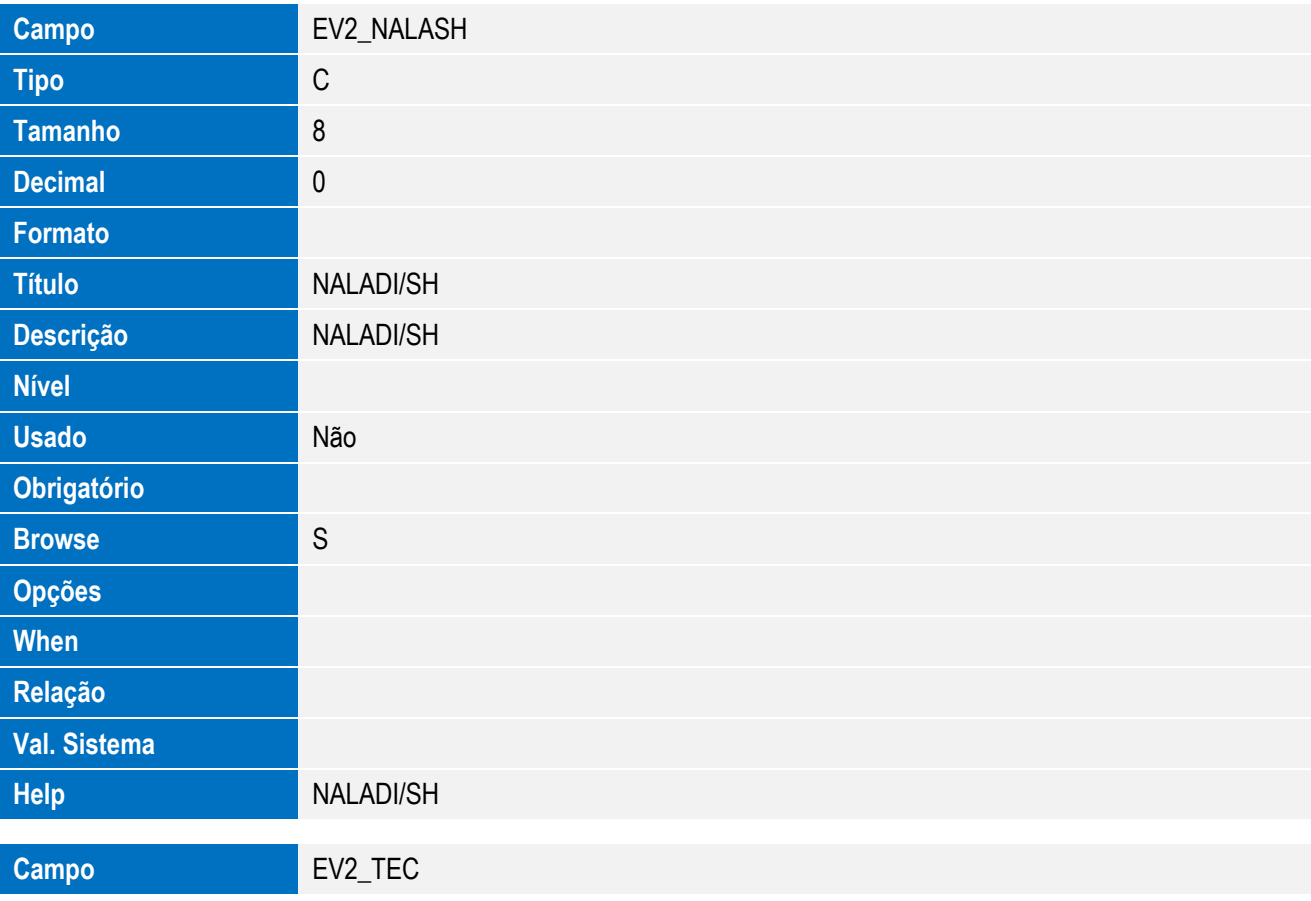

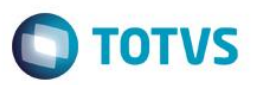

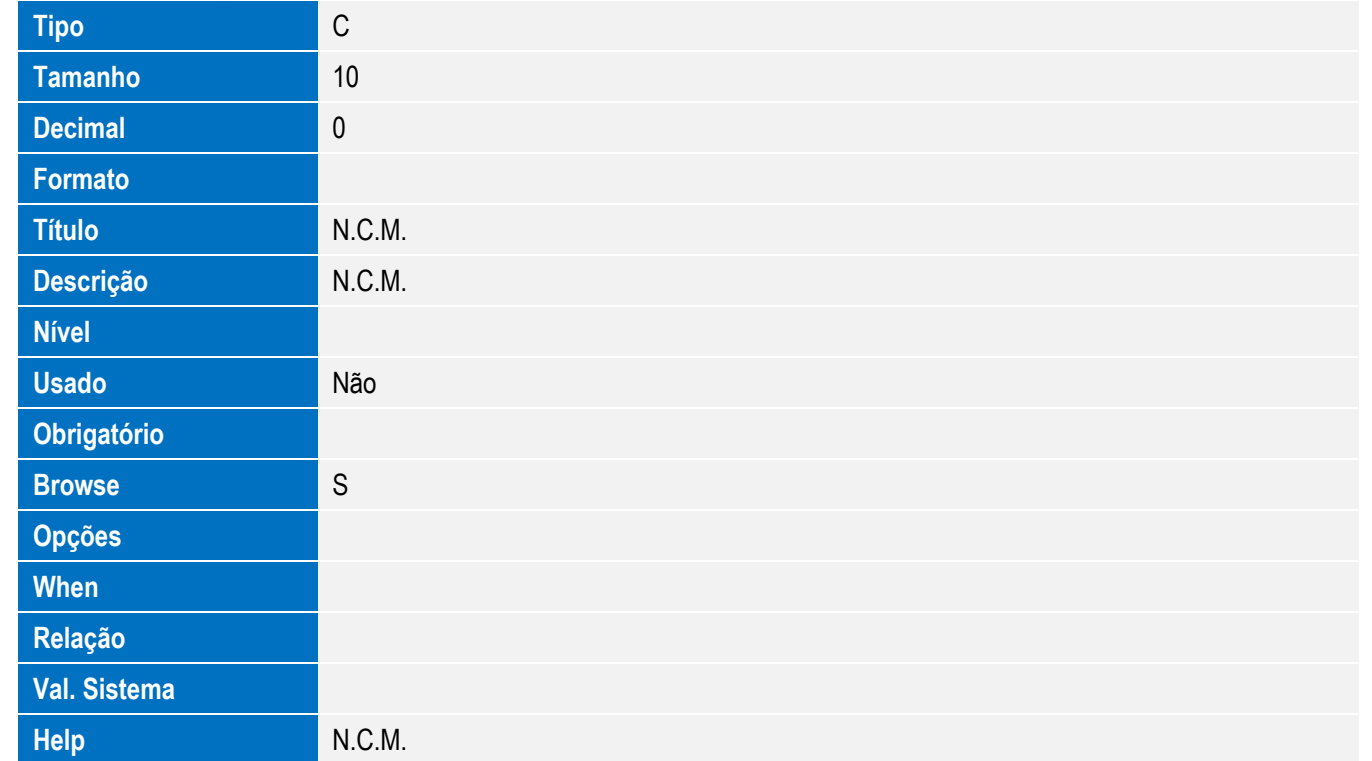

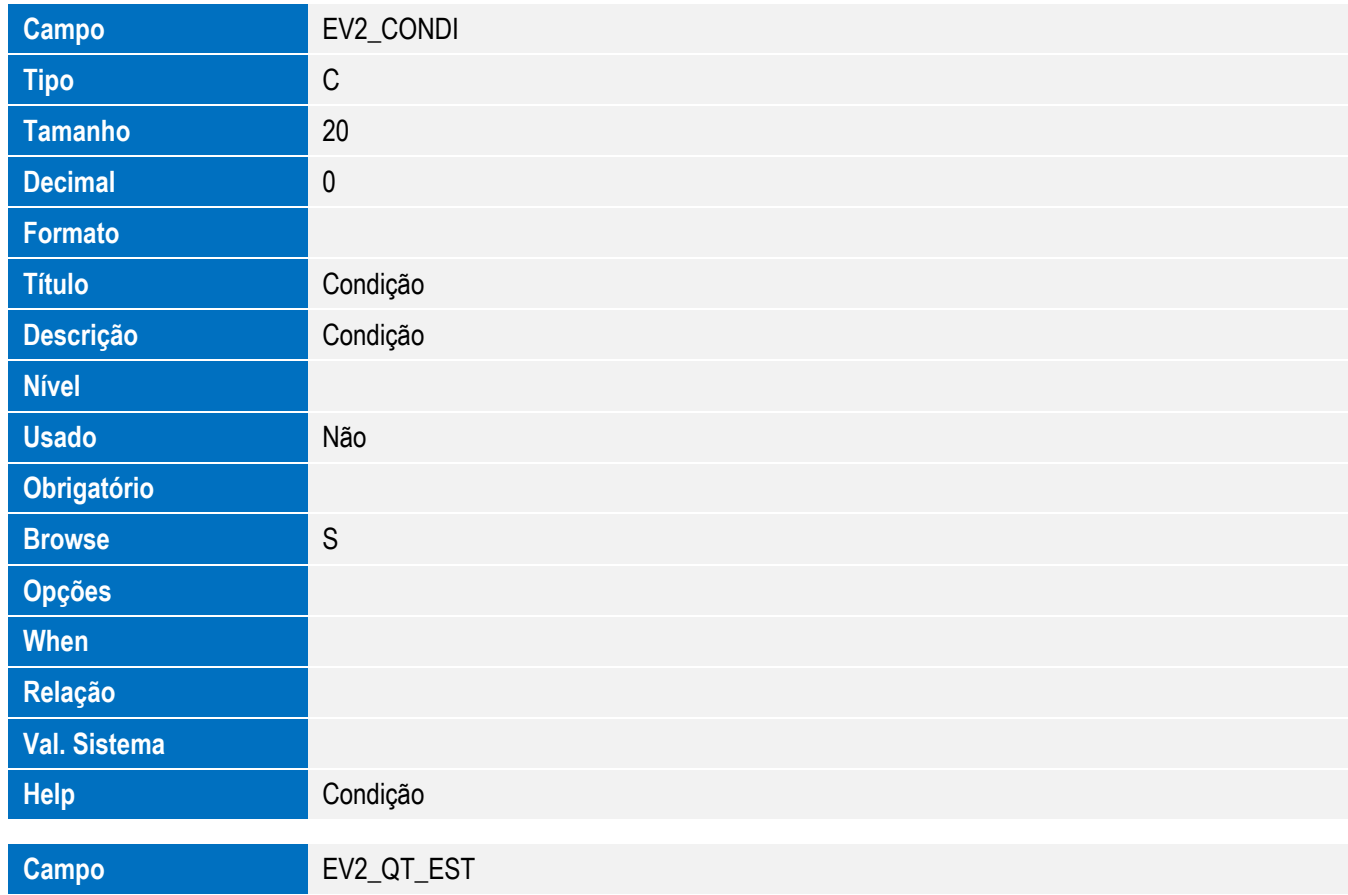

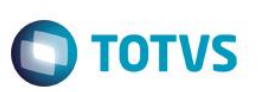

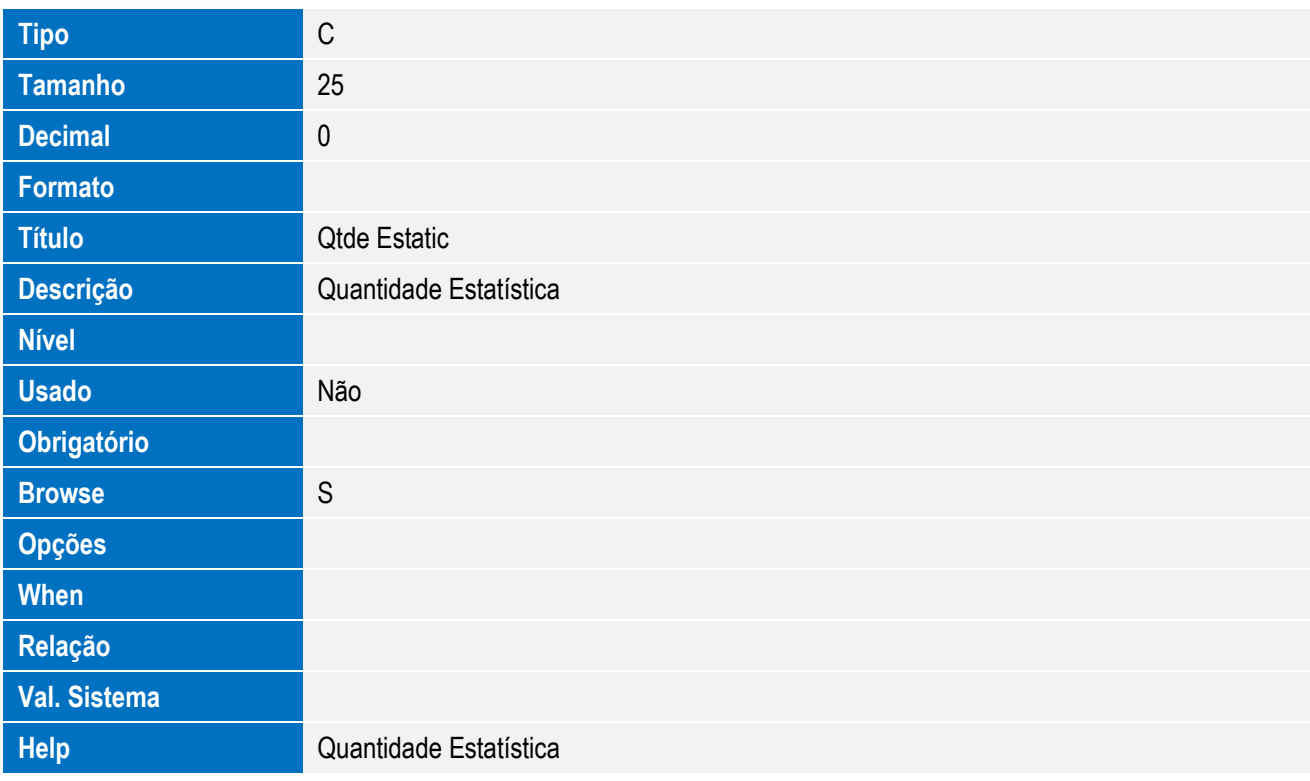

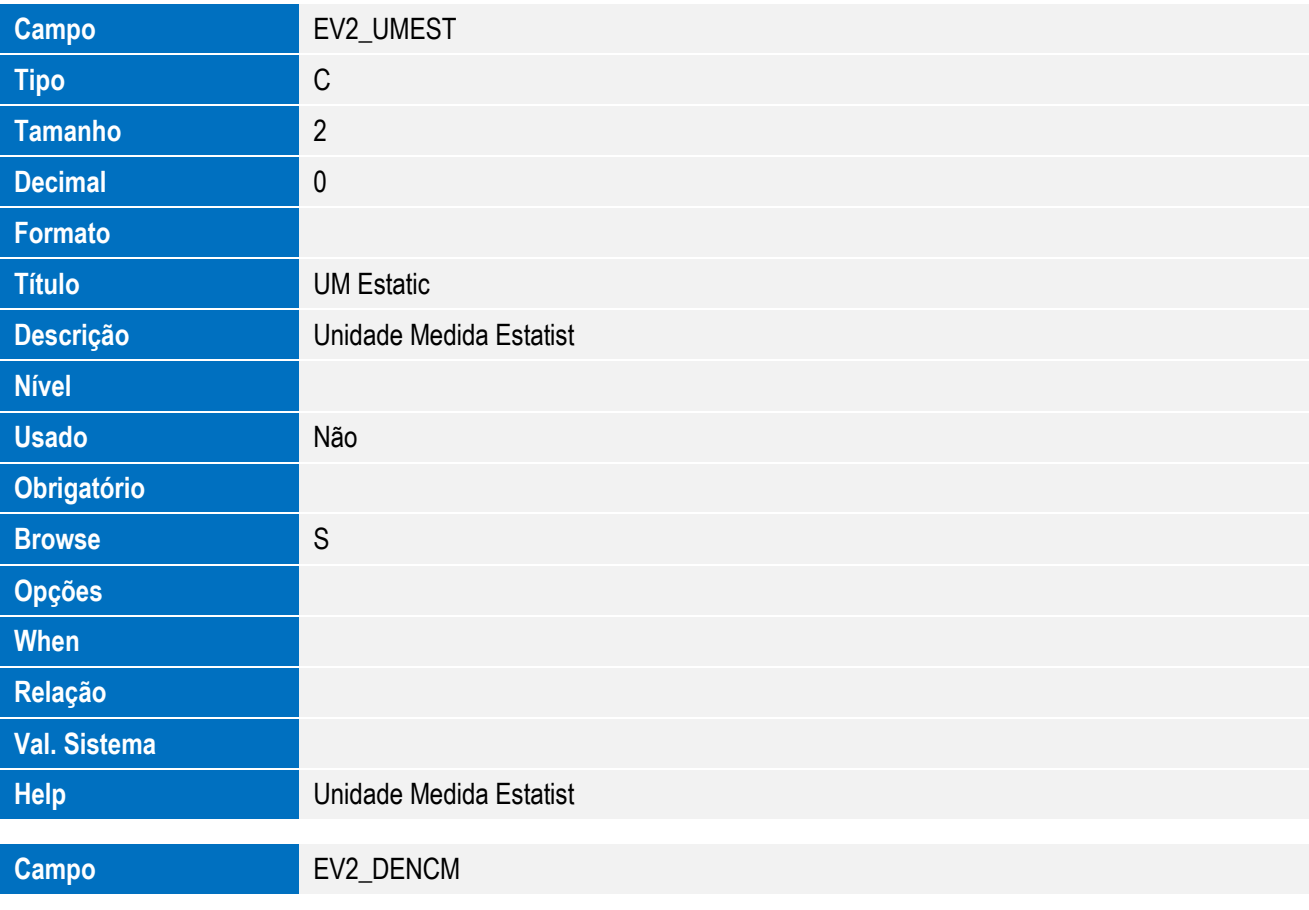

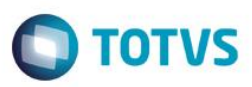

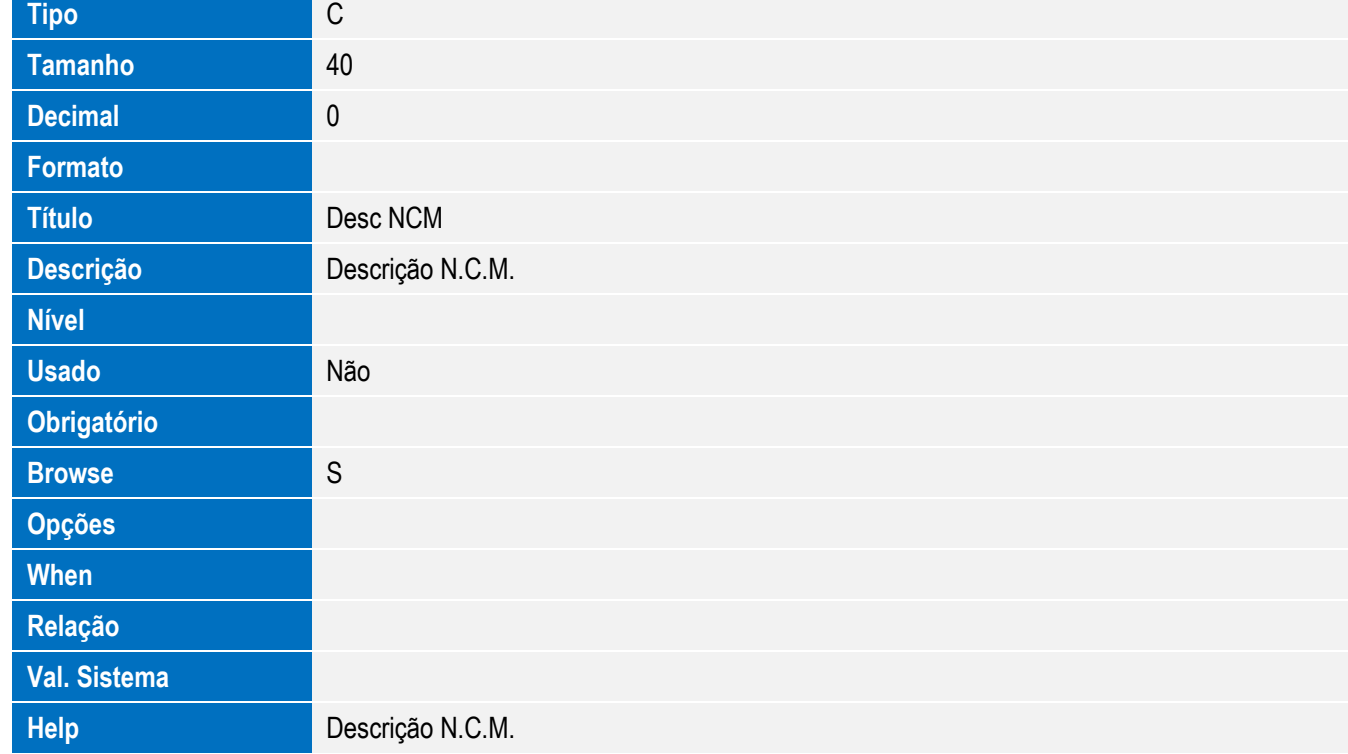

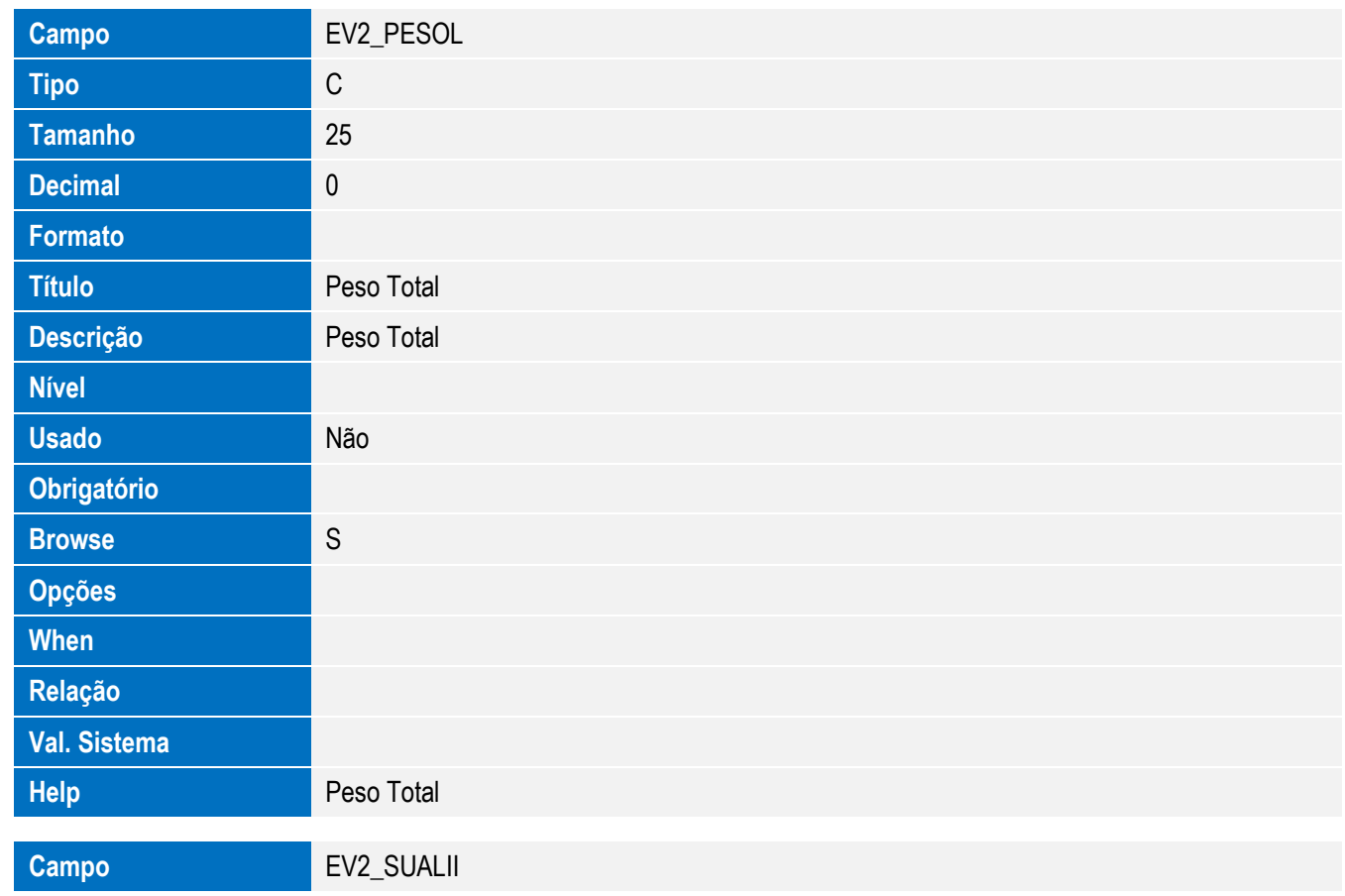

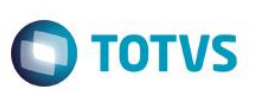

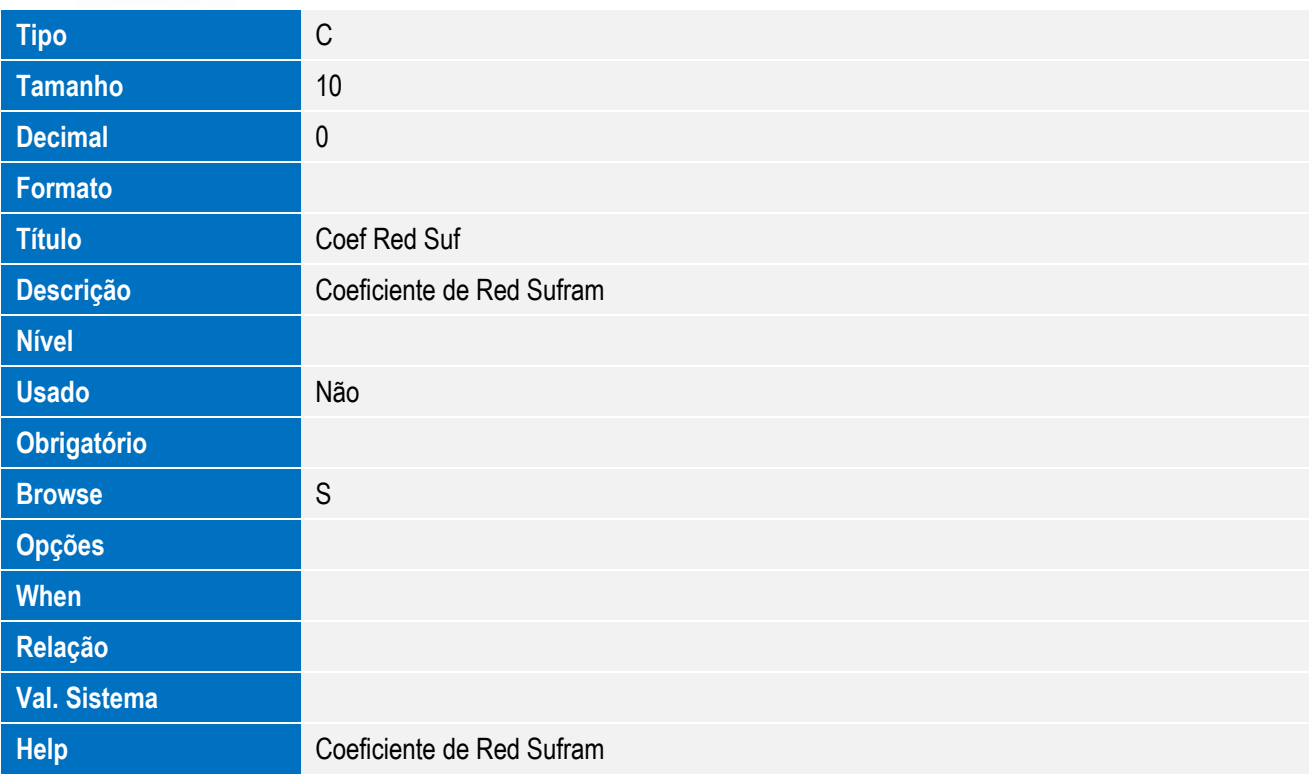

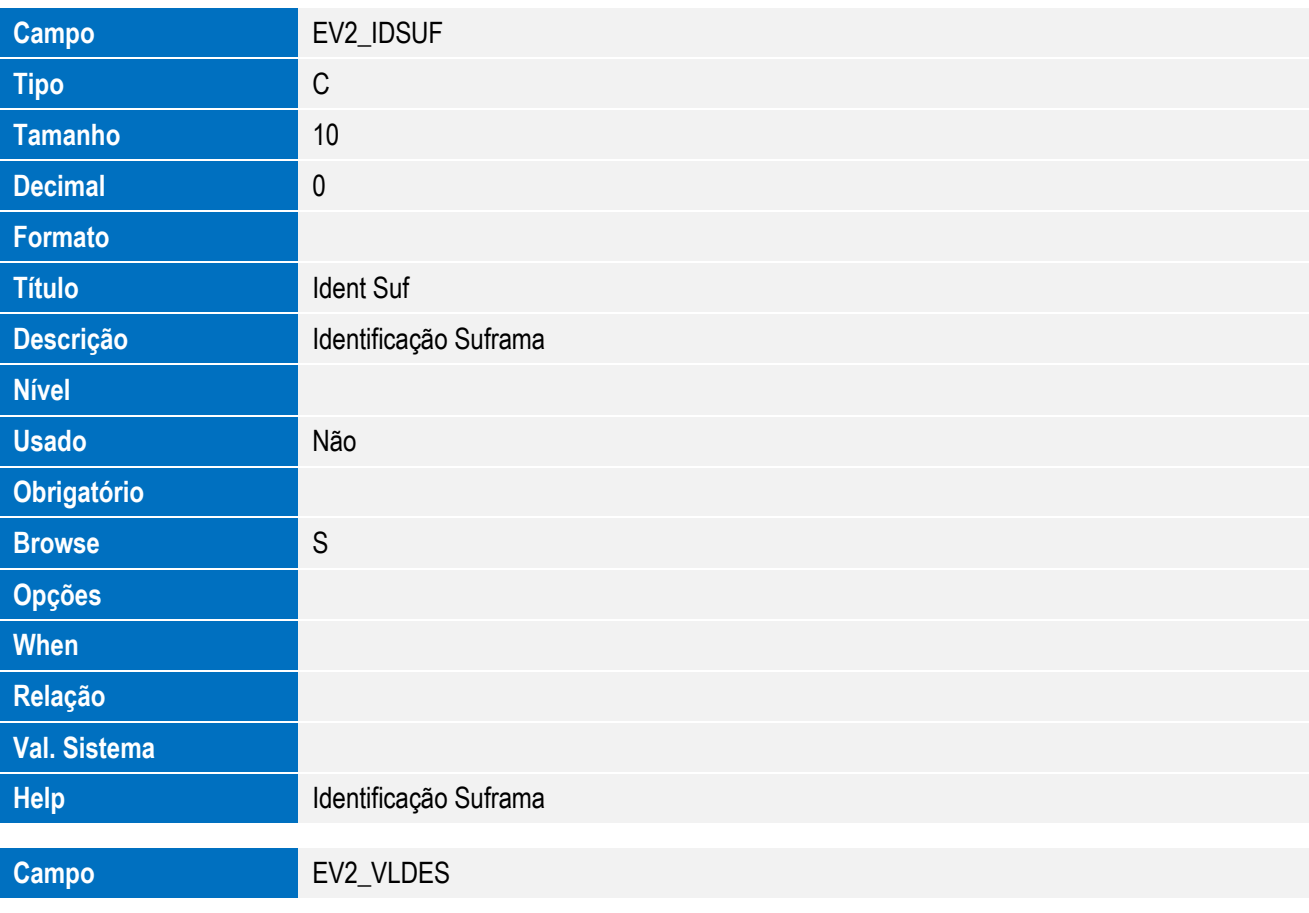

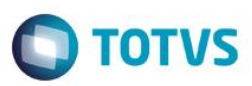

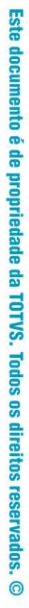

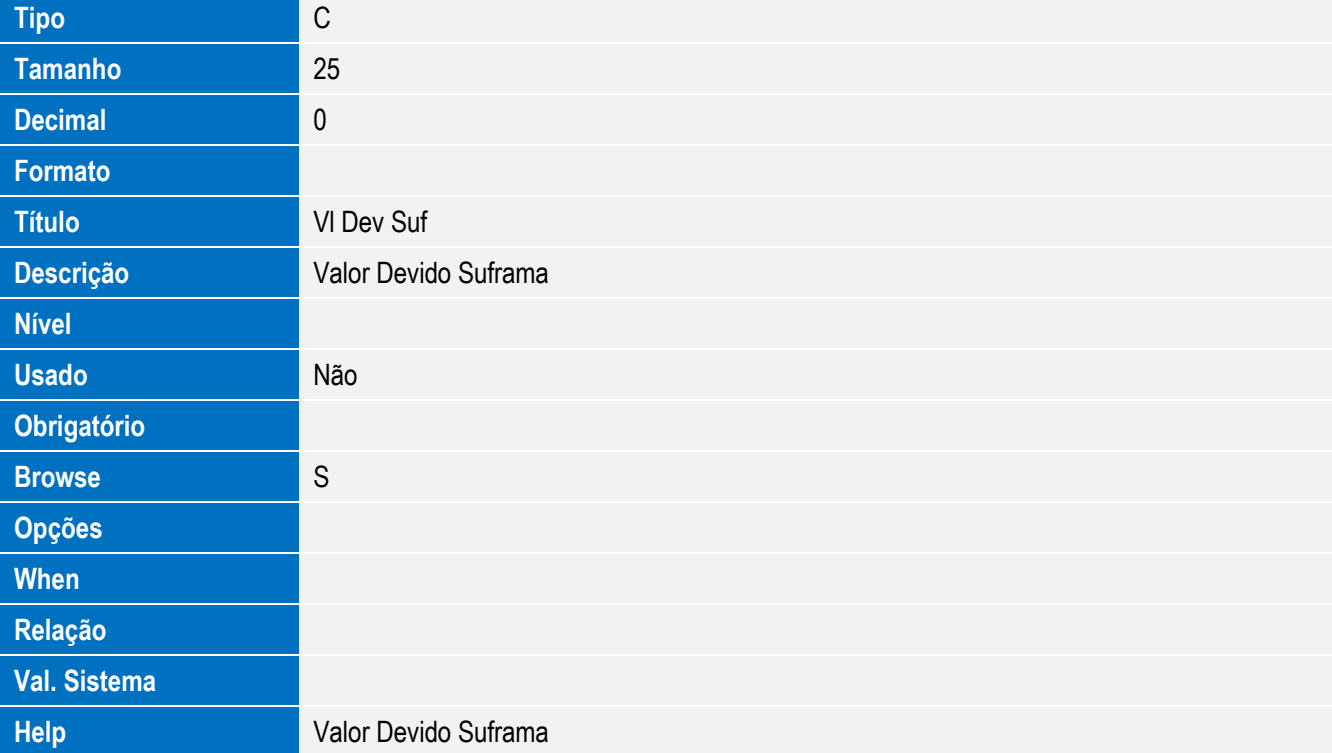

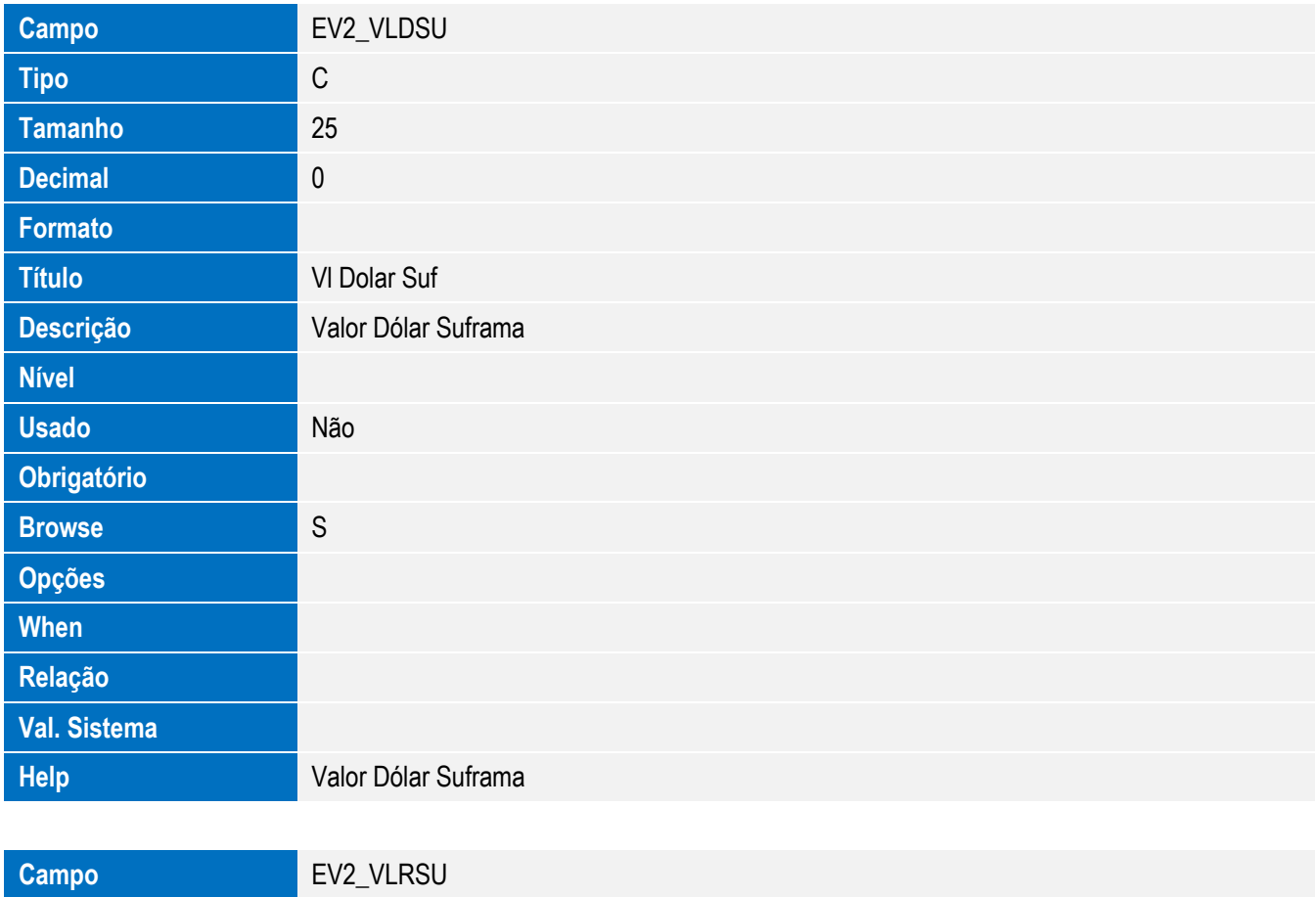

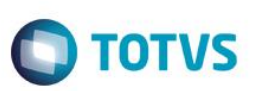

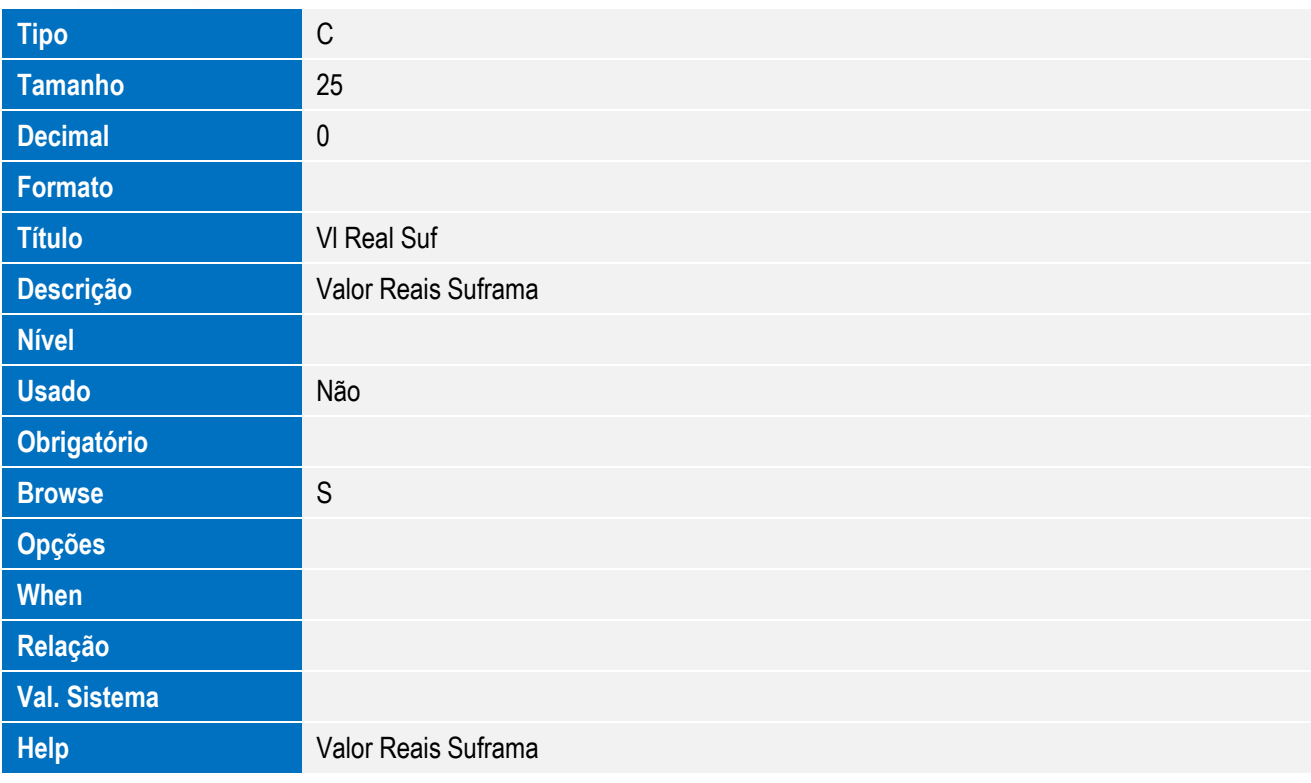

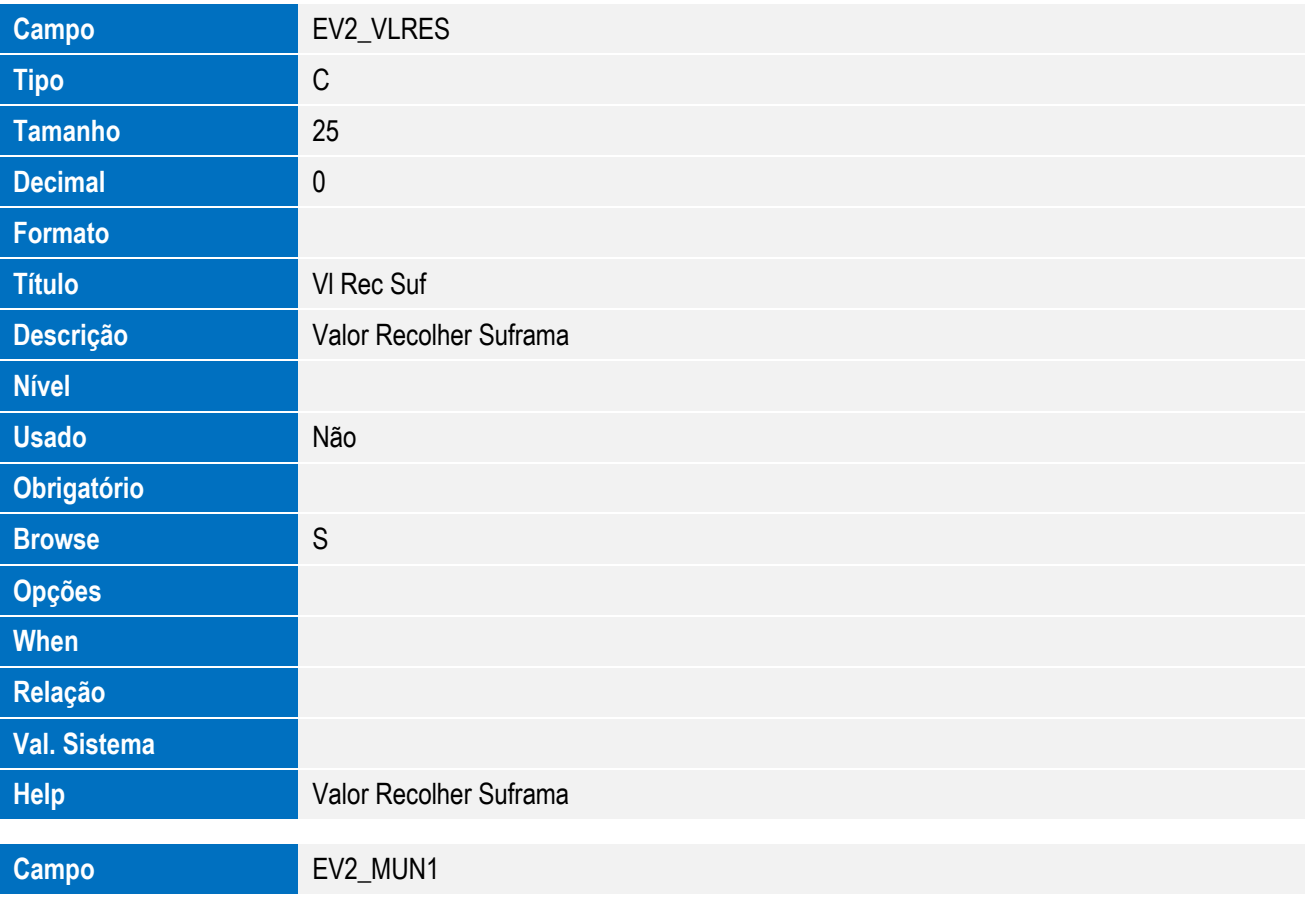

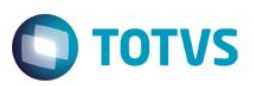

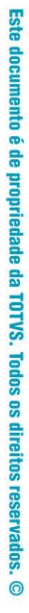

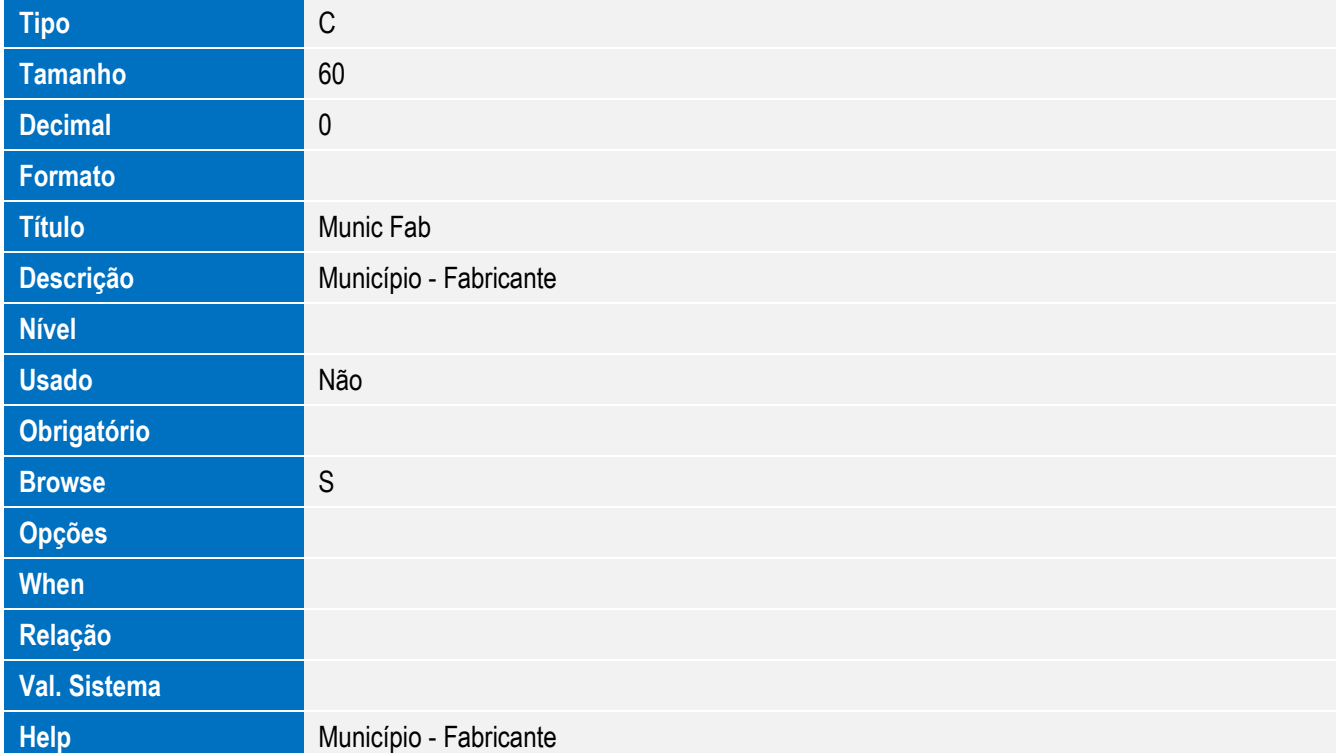

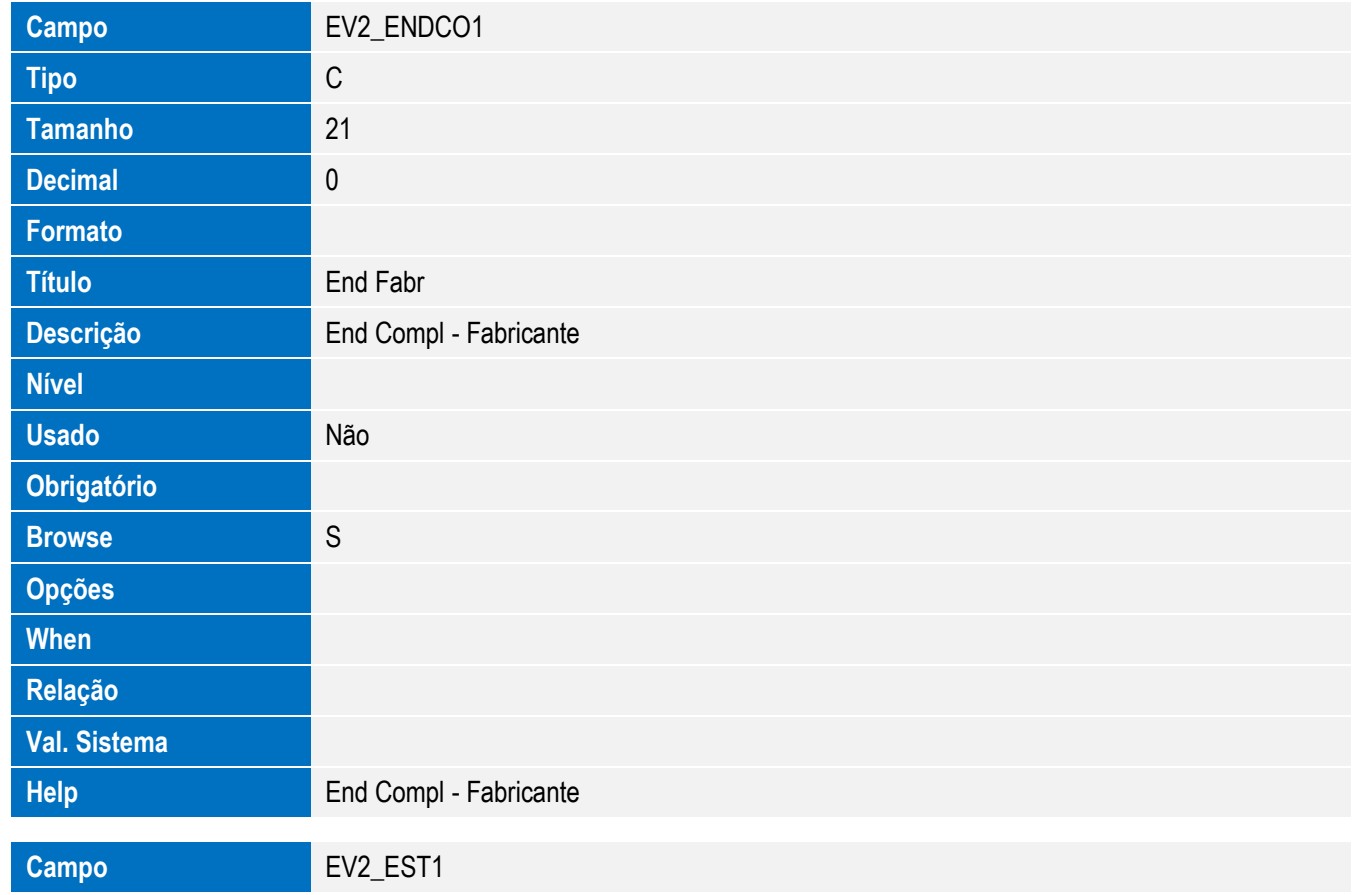

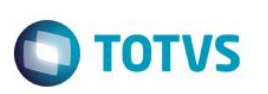

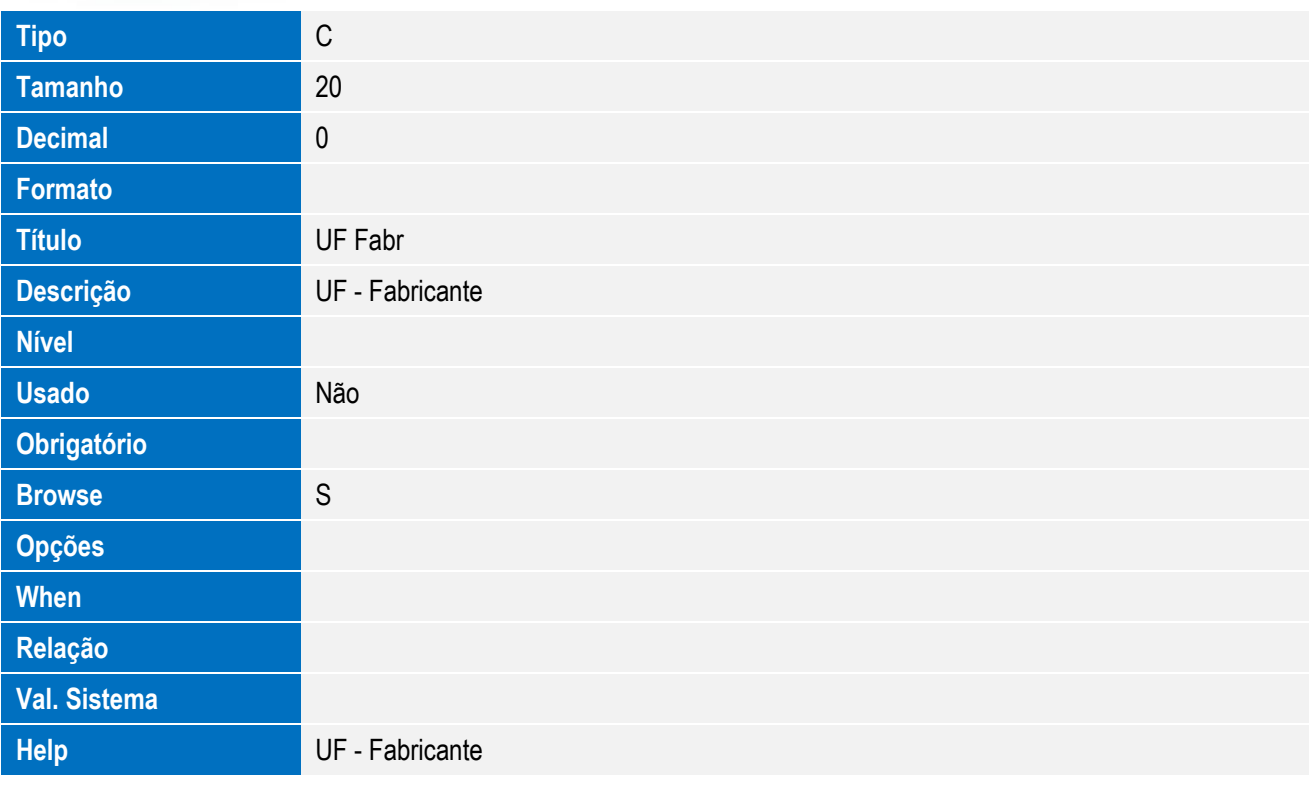

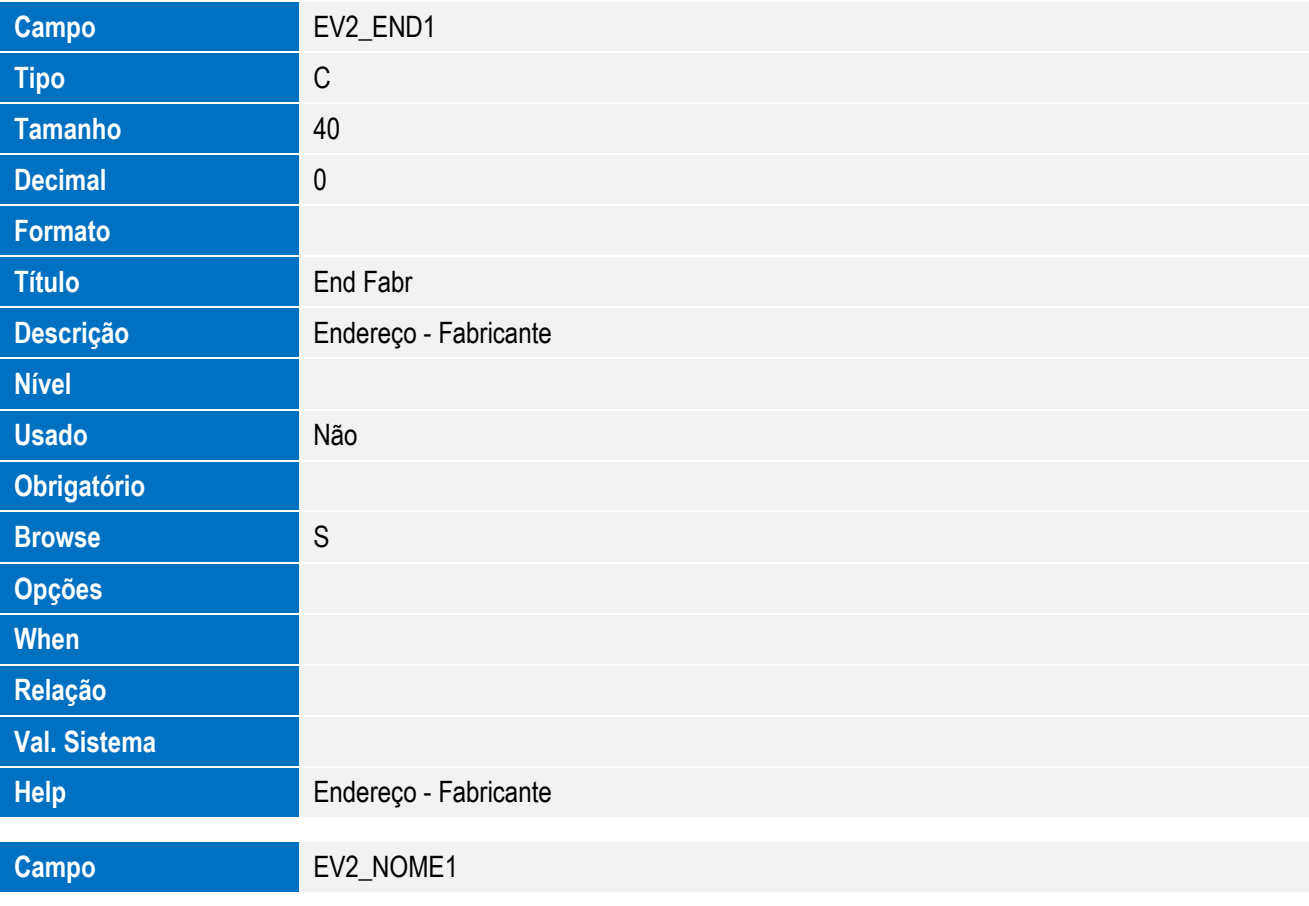

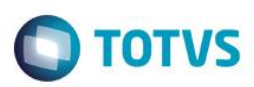

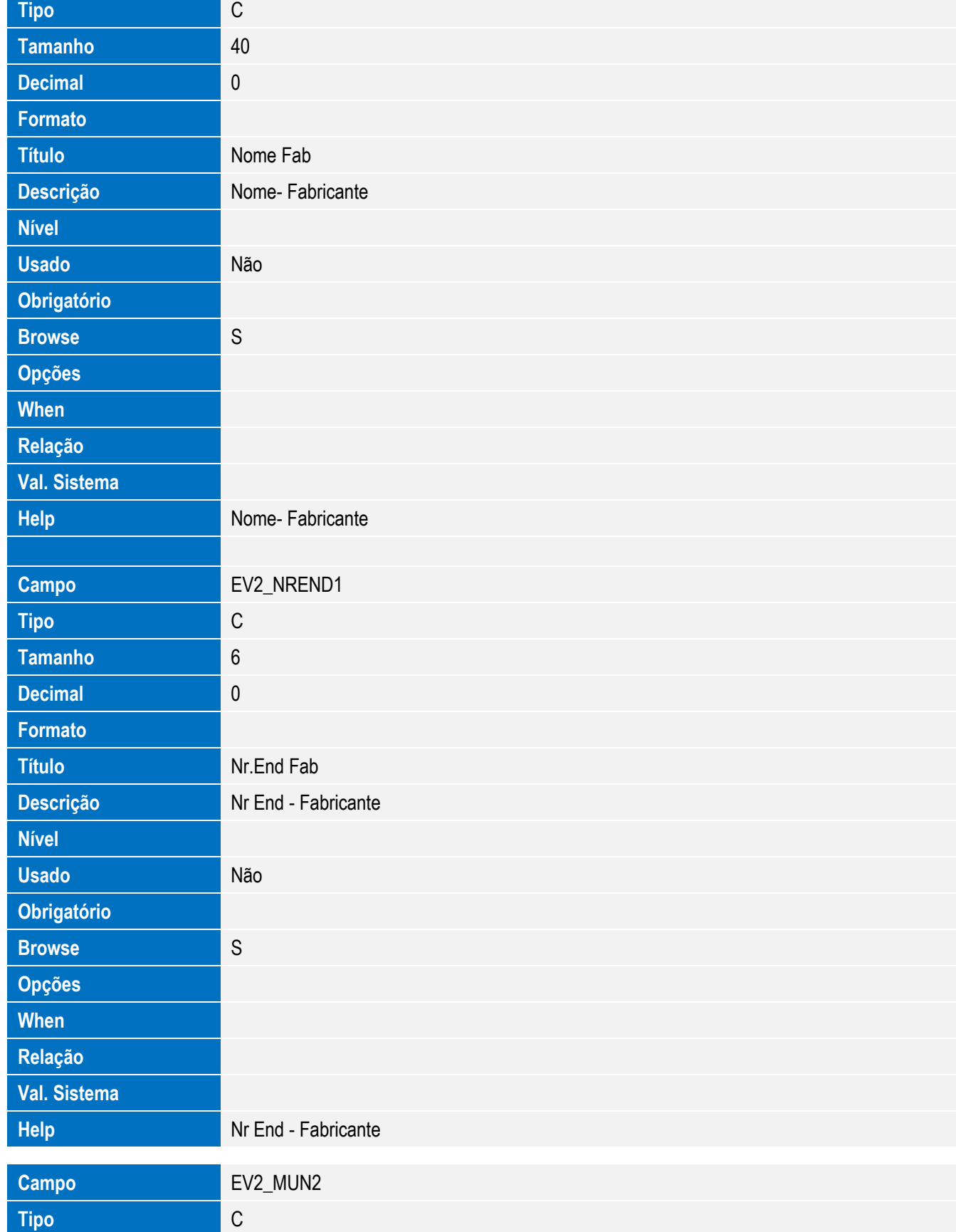

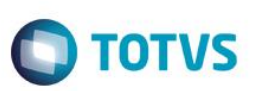

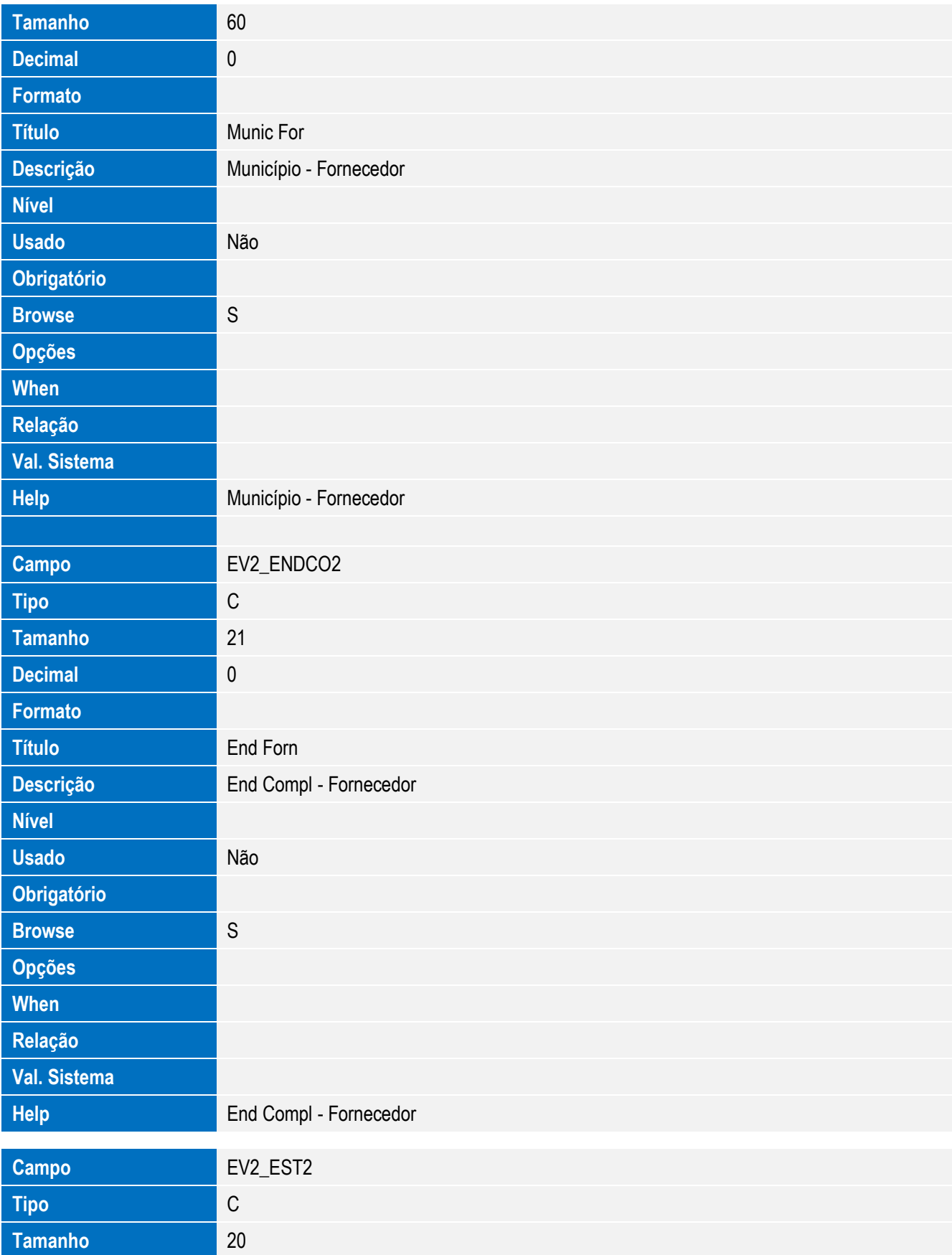

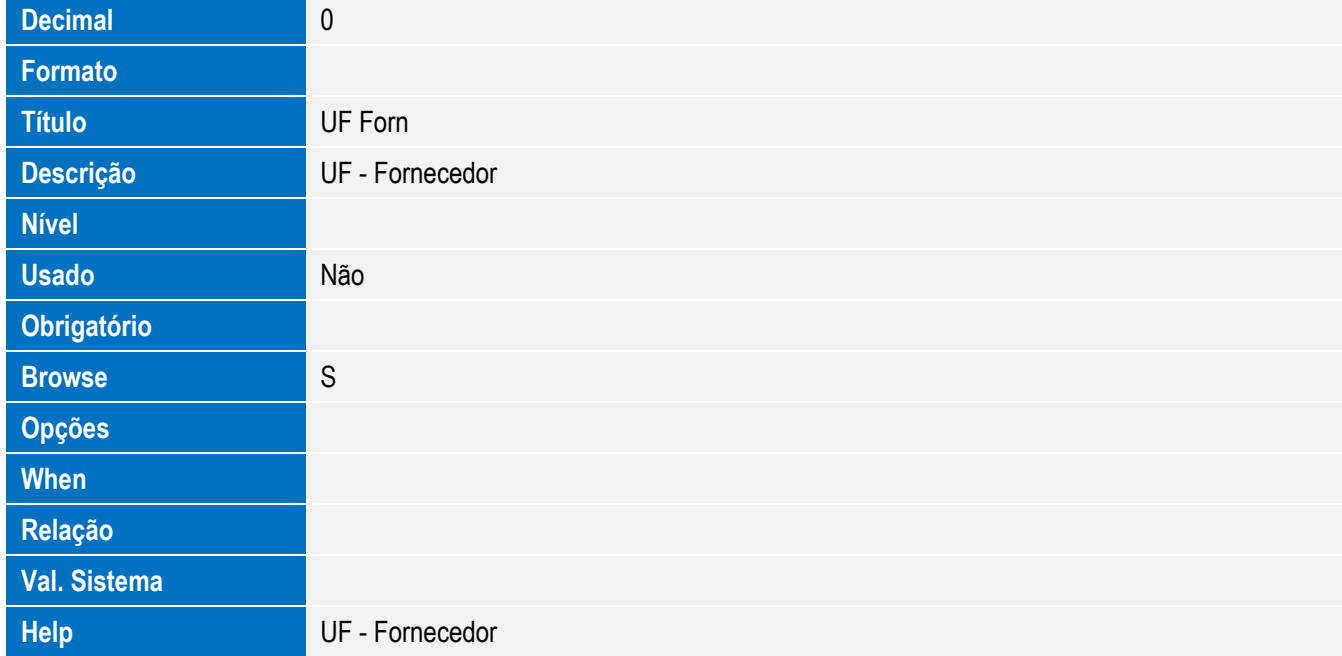

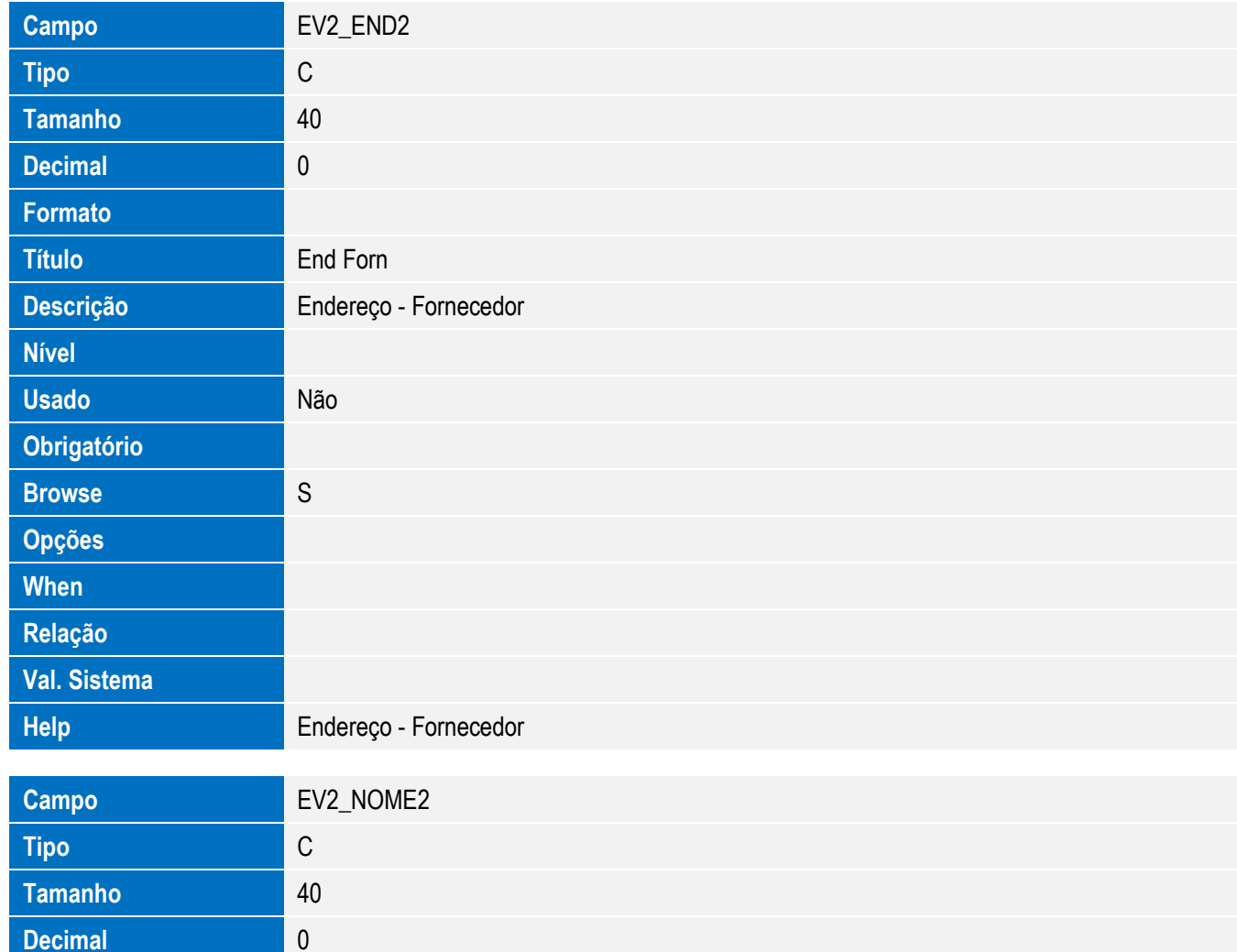

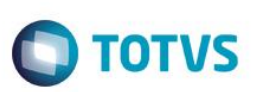

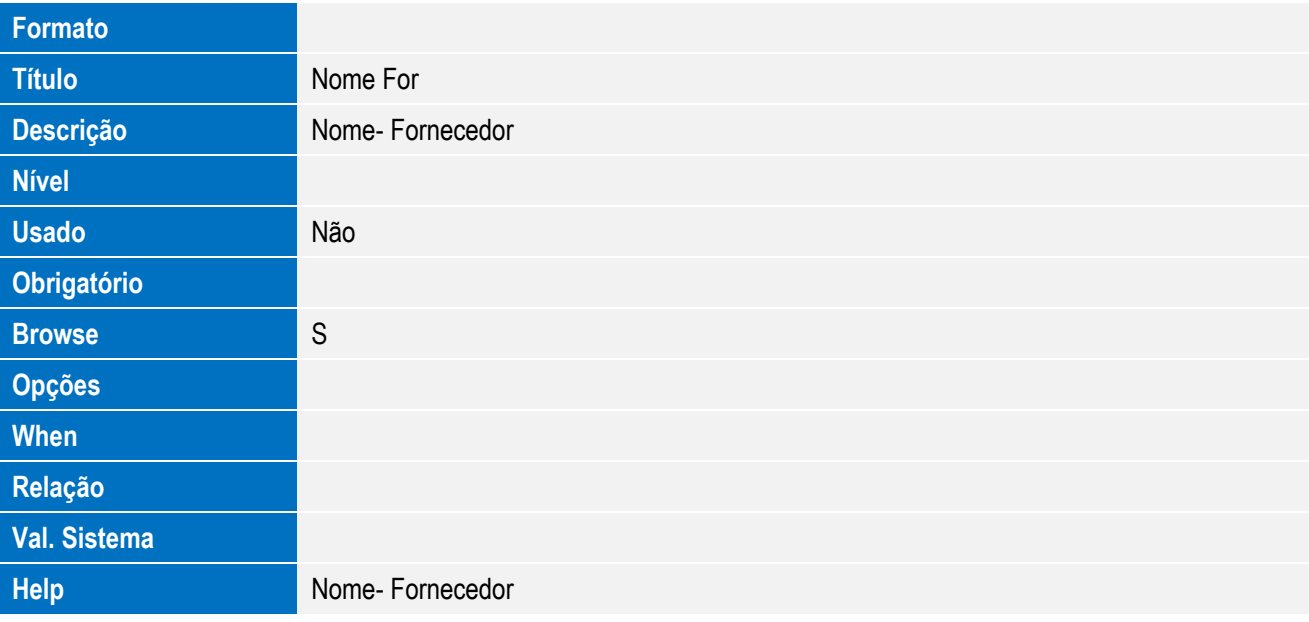

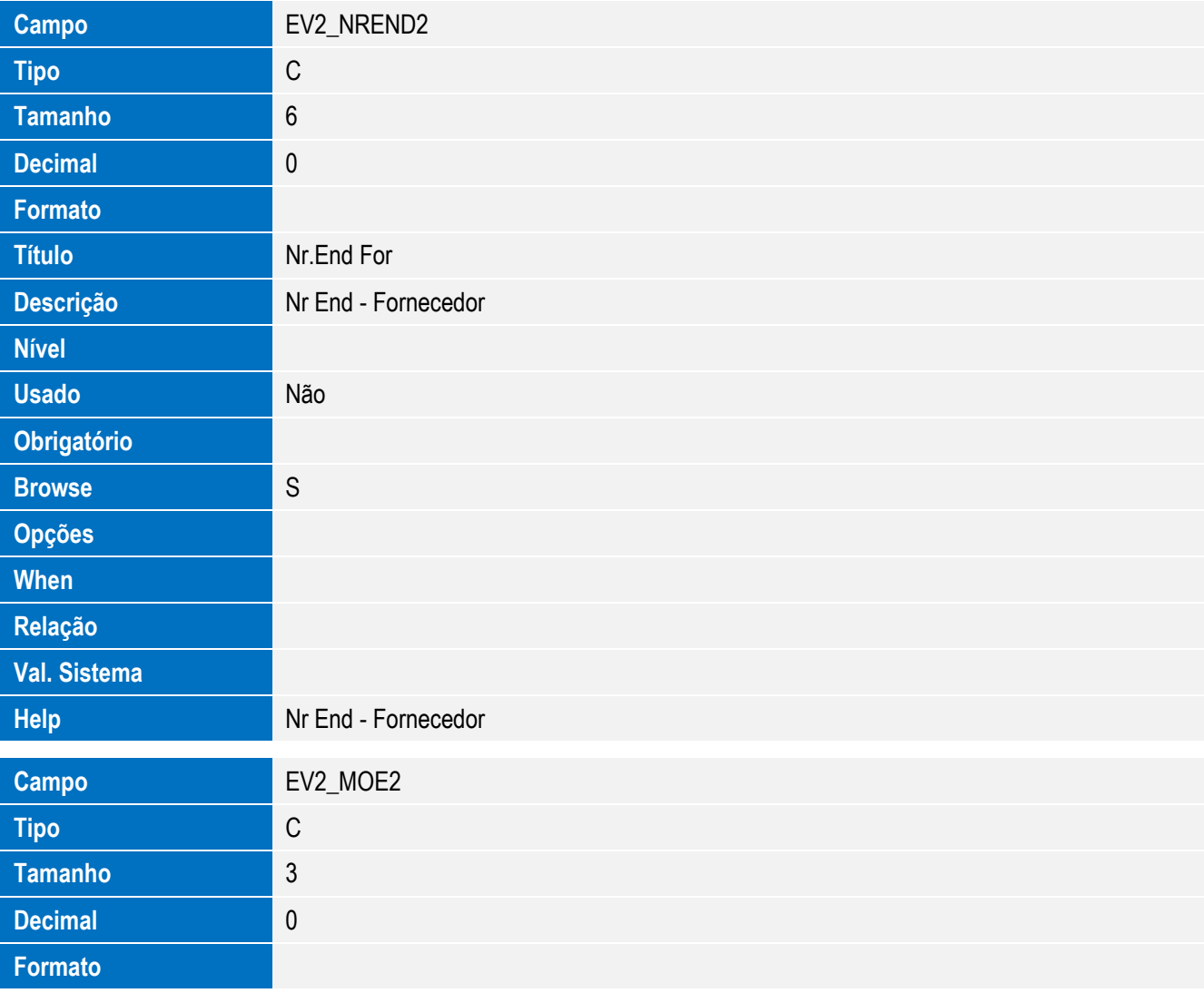

**Nível**

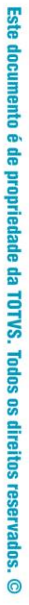

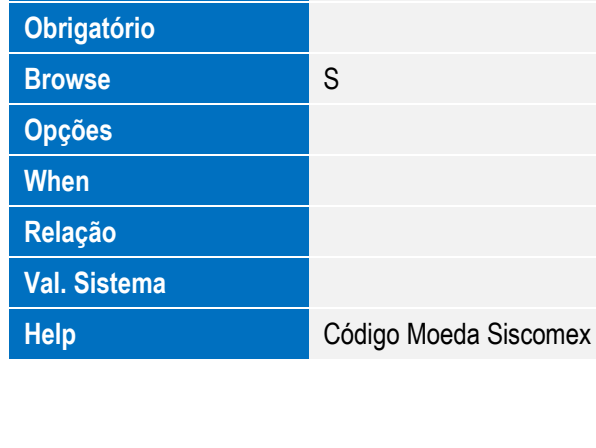

Título **Cod.** Moeda

**Usado** Não

**Descrição** Código Moeda Siscomex

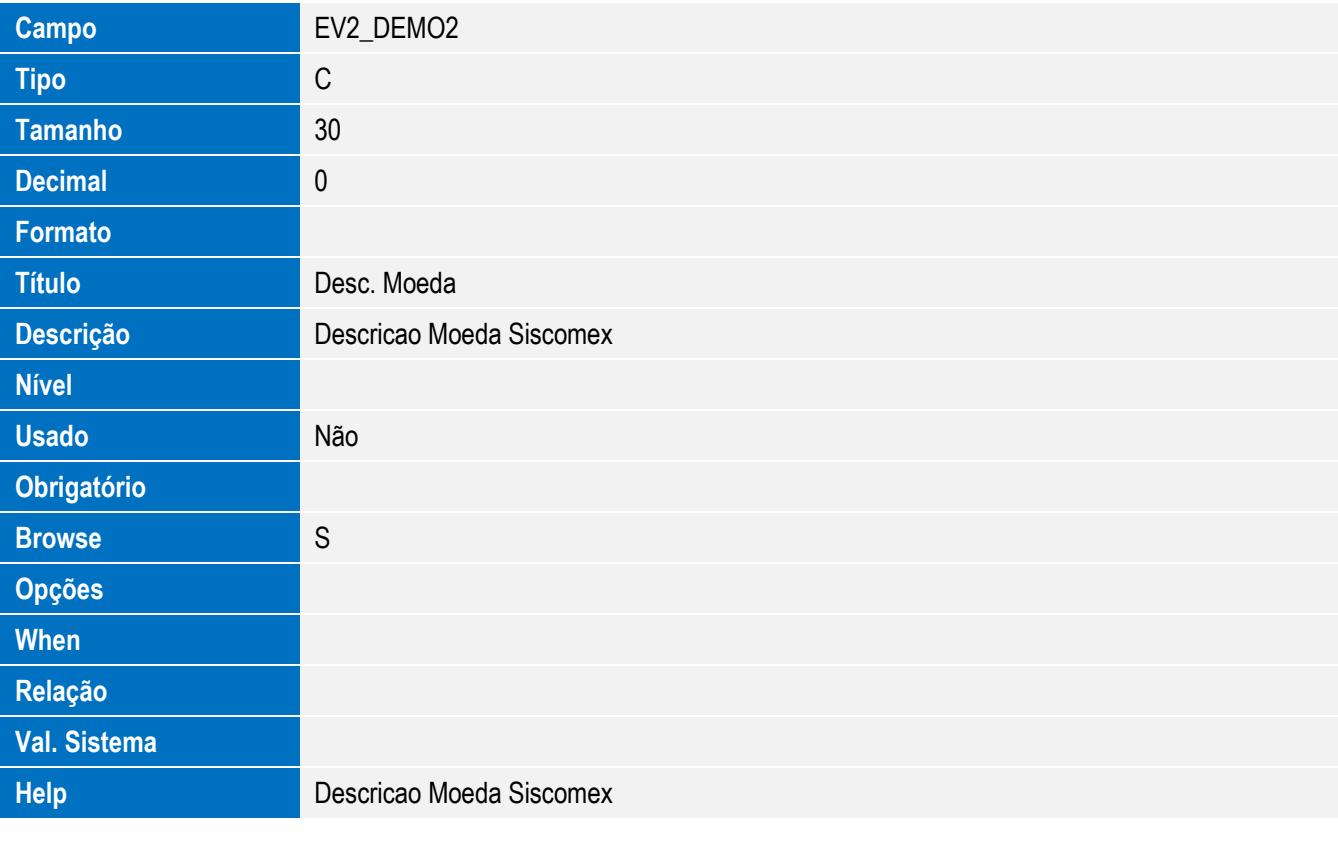

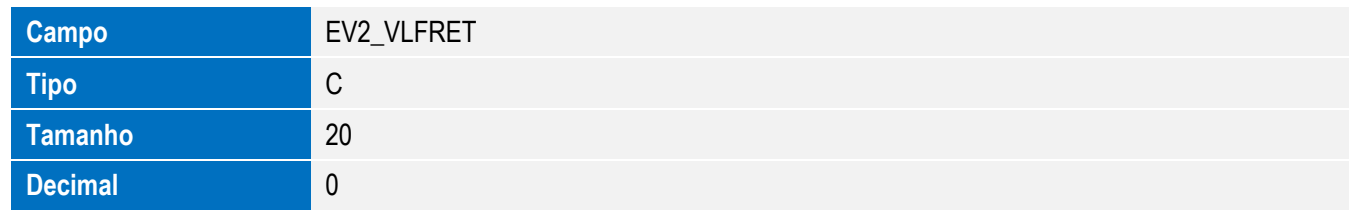

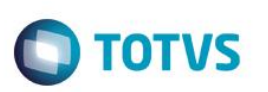

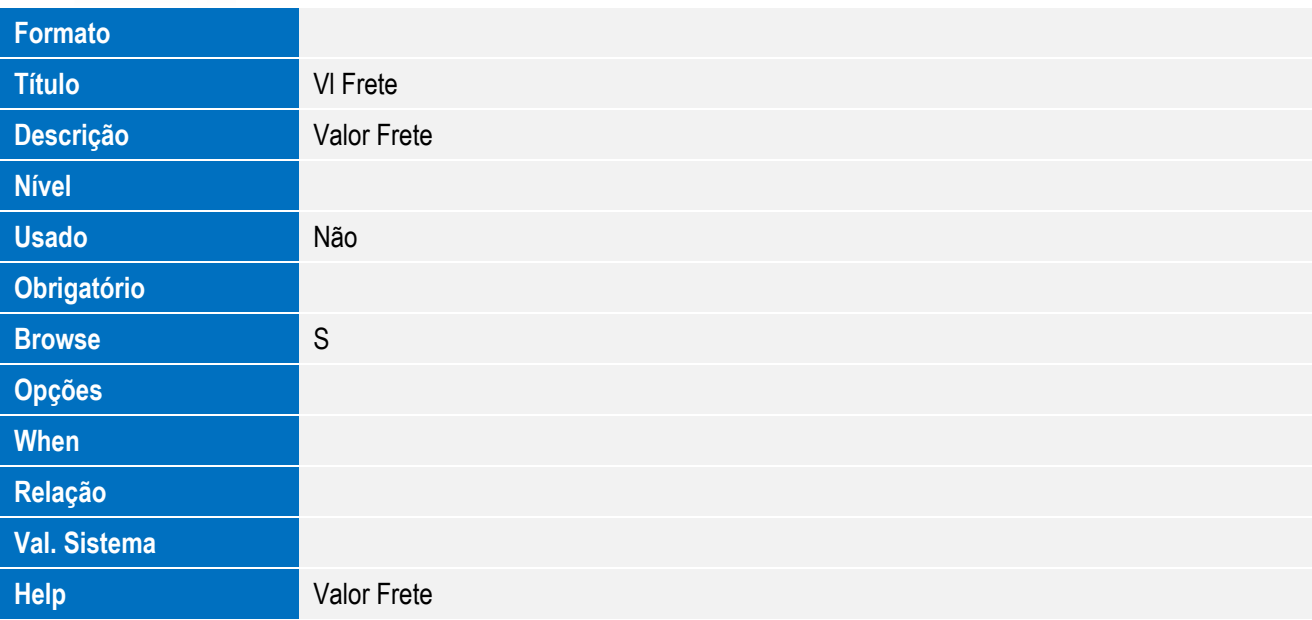

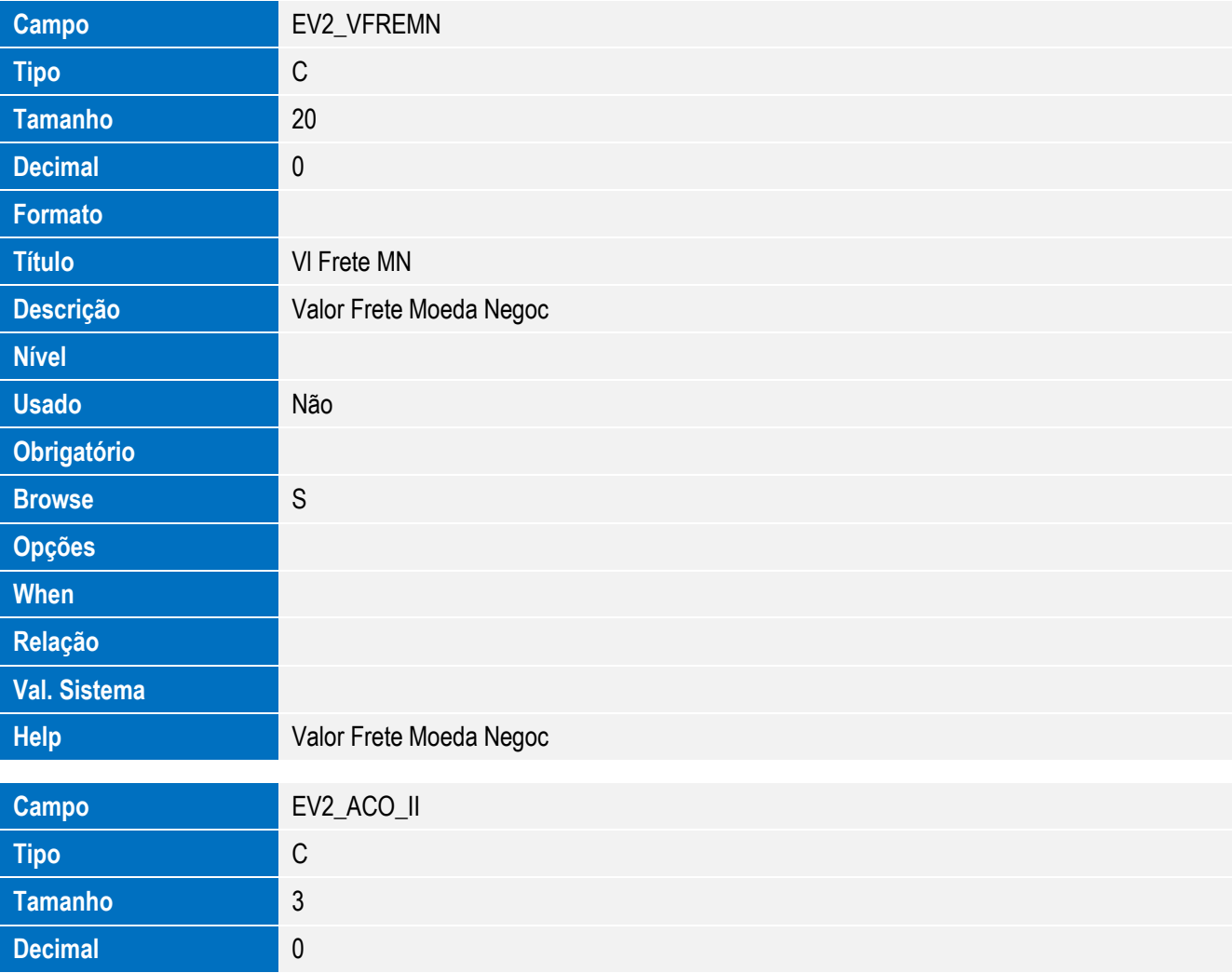

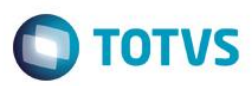

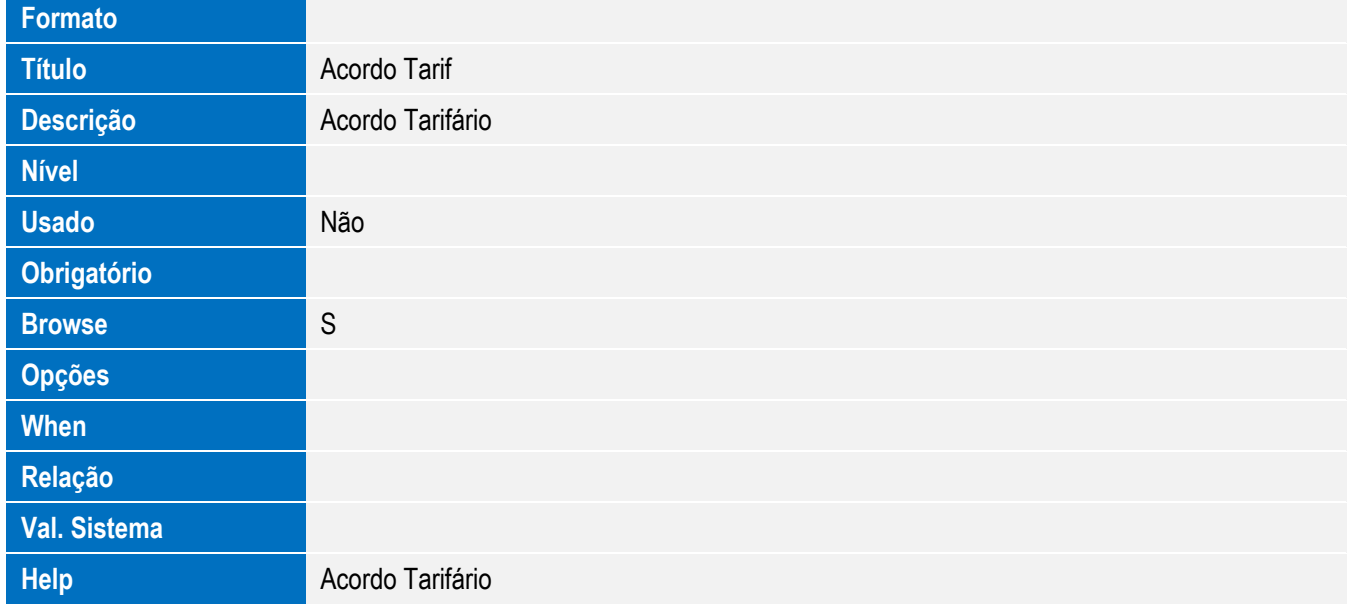

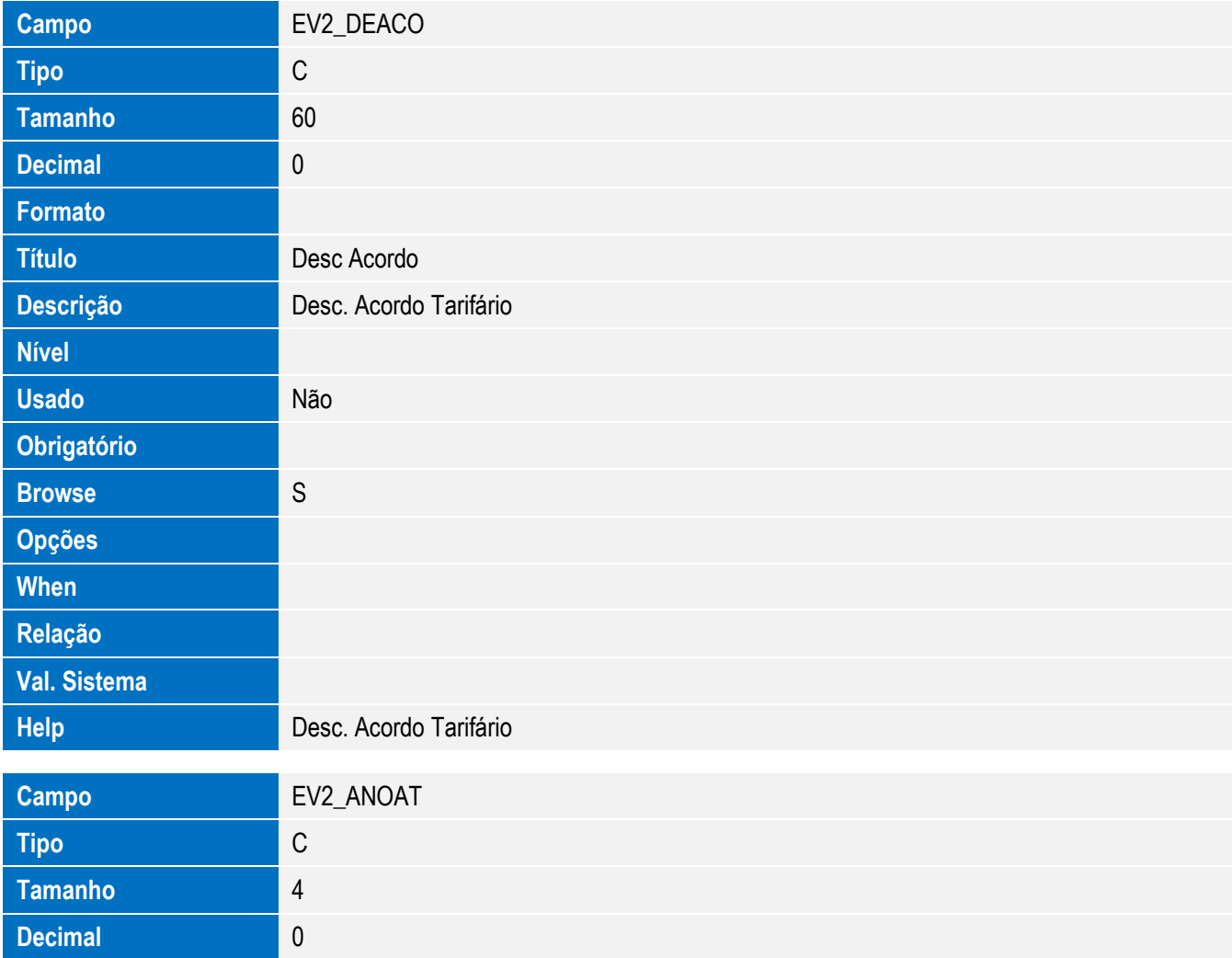

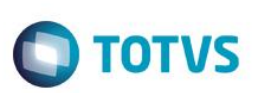

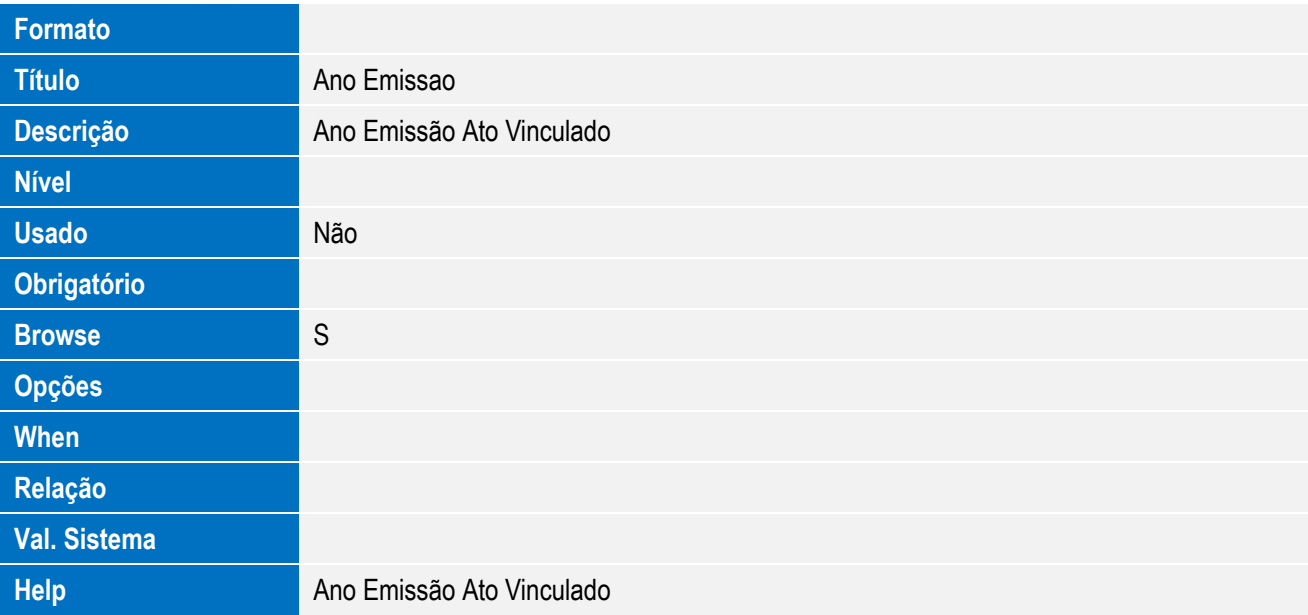

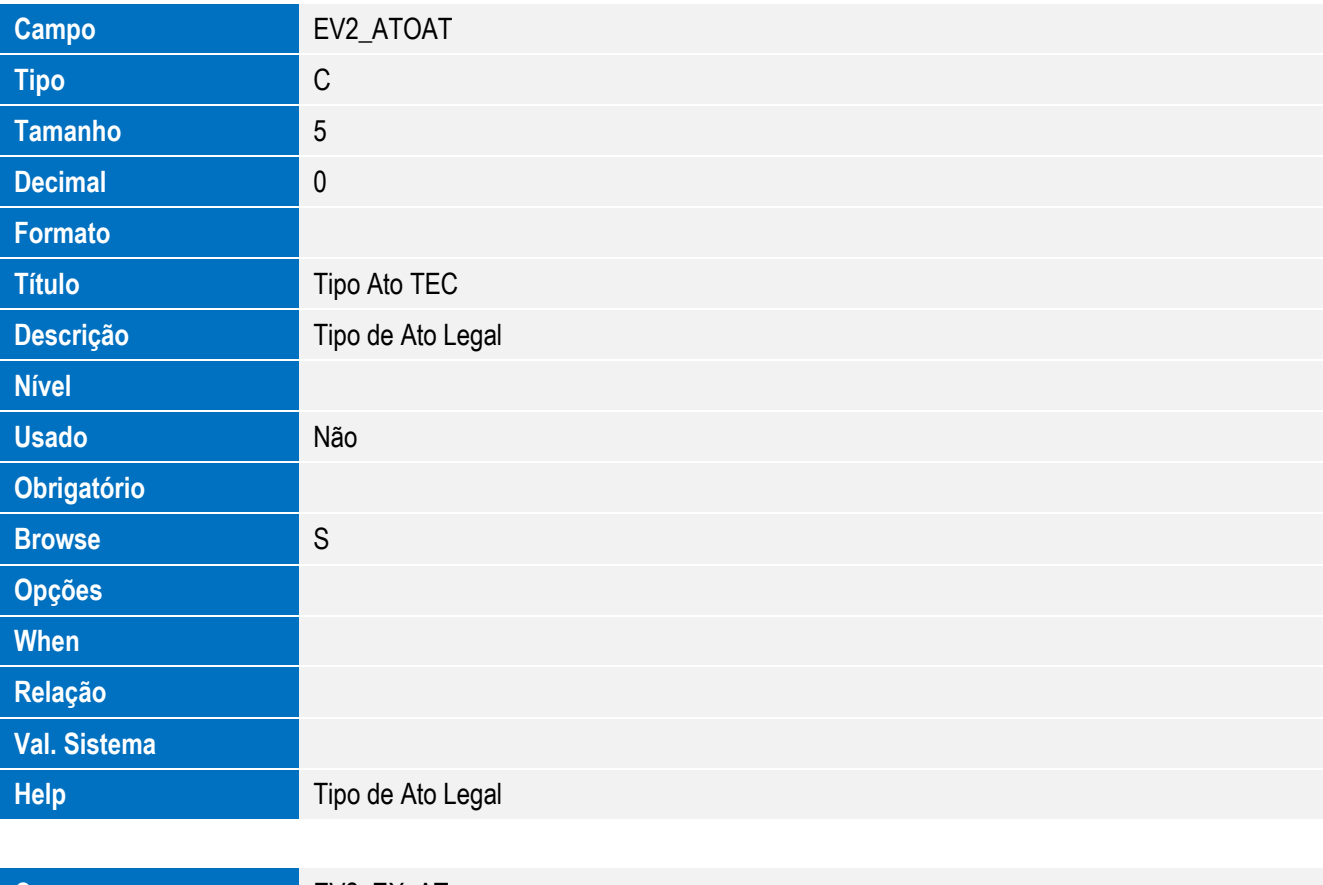

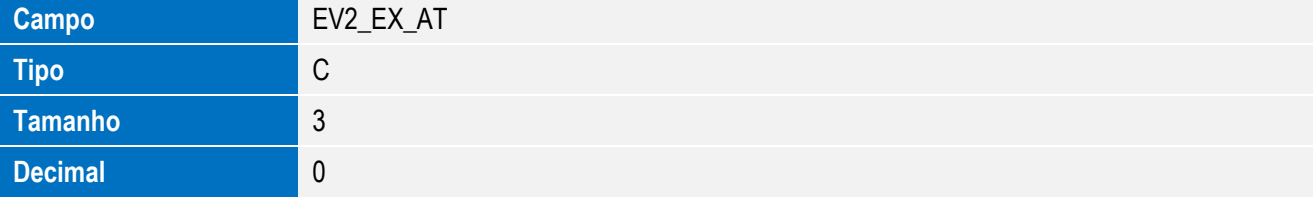

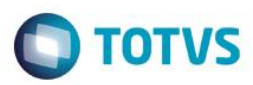

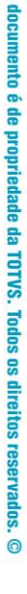

**Este** 

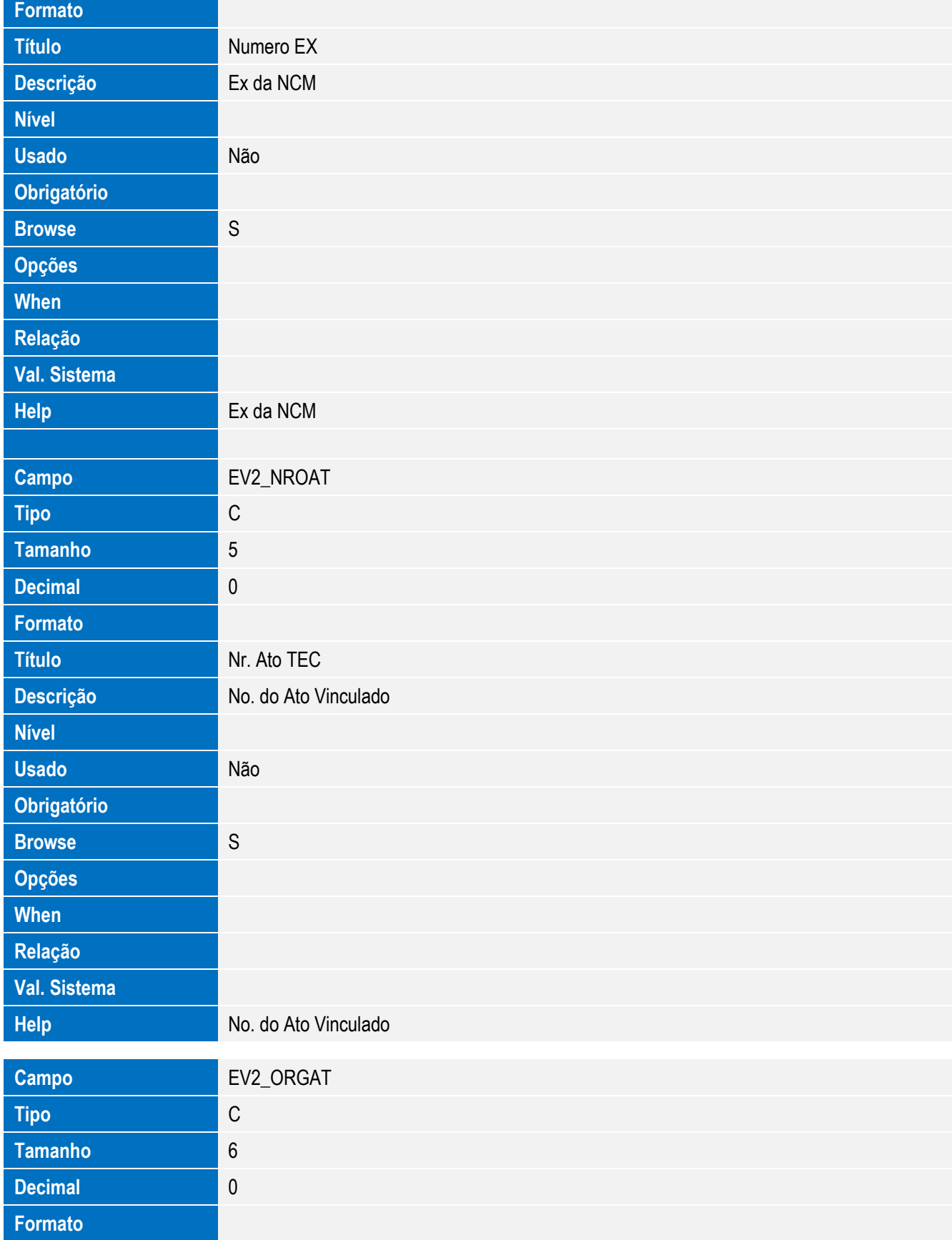

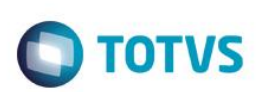

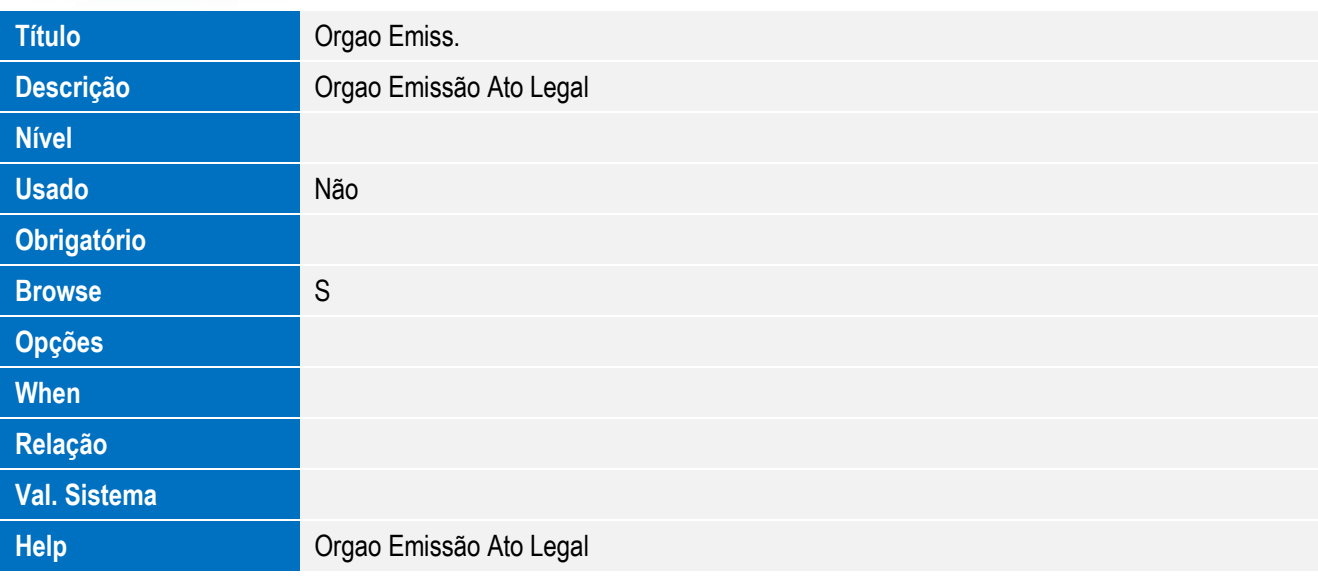

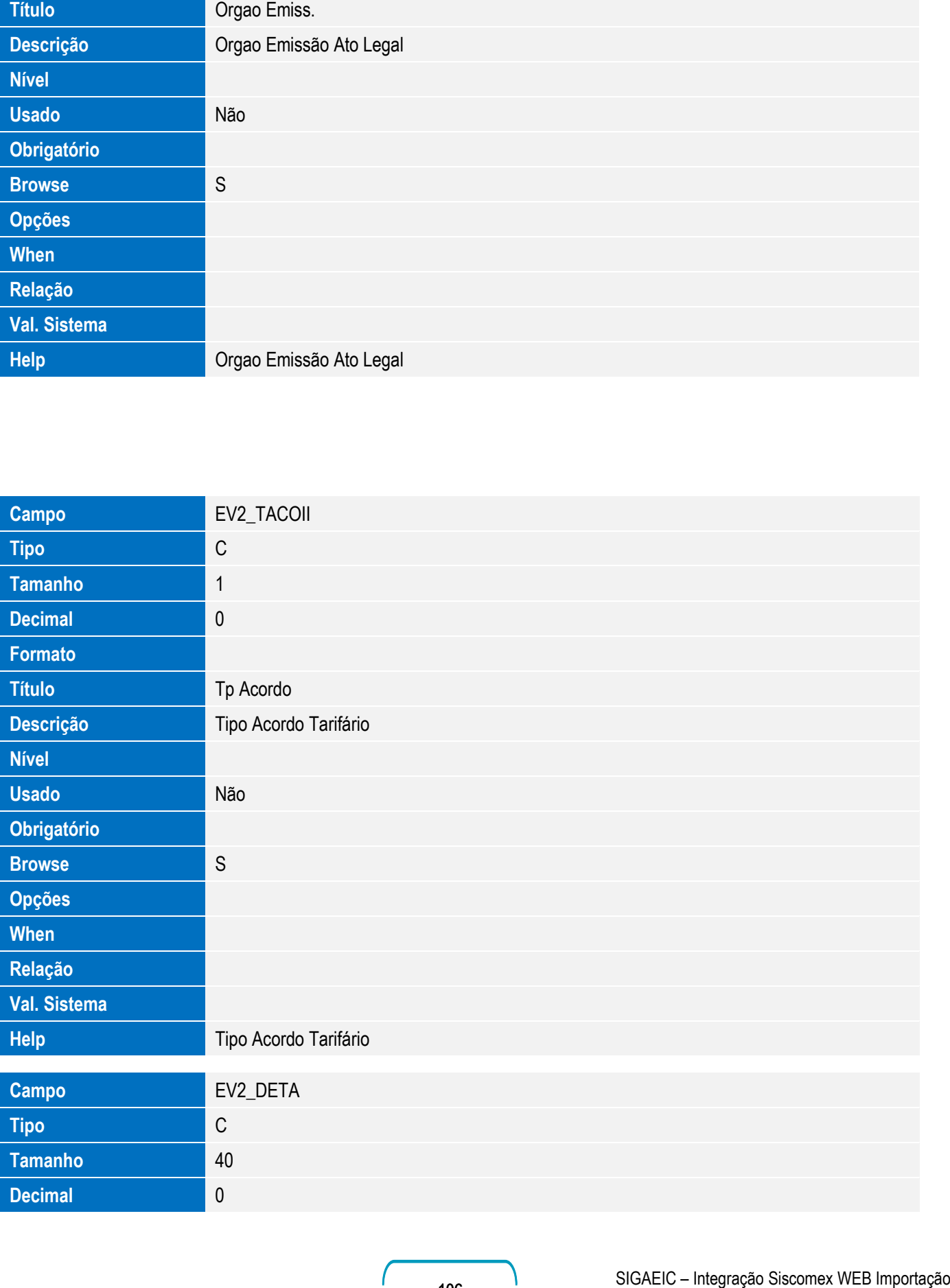

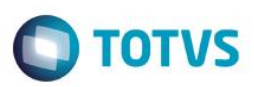

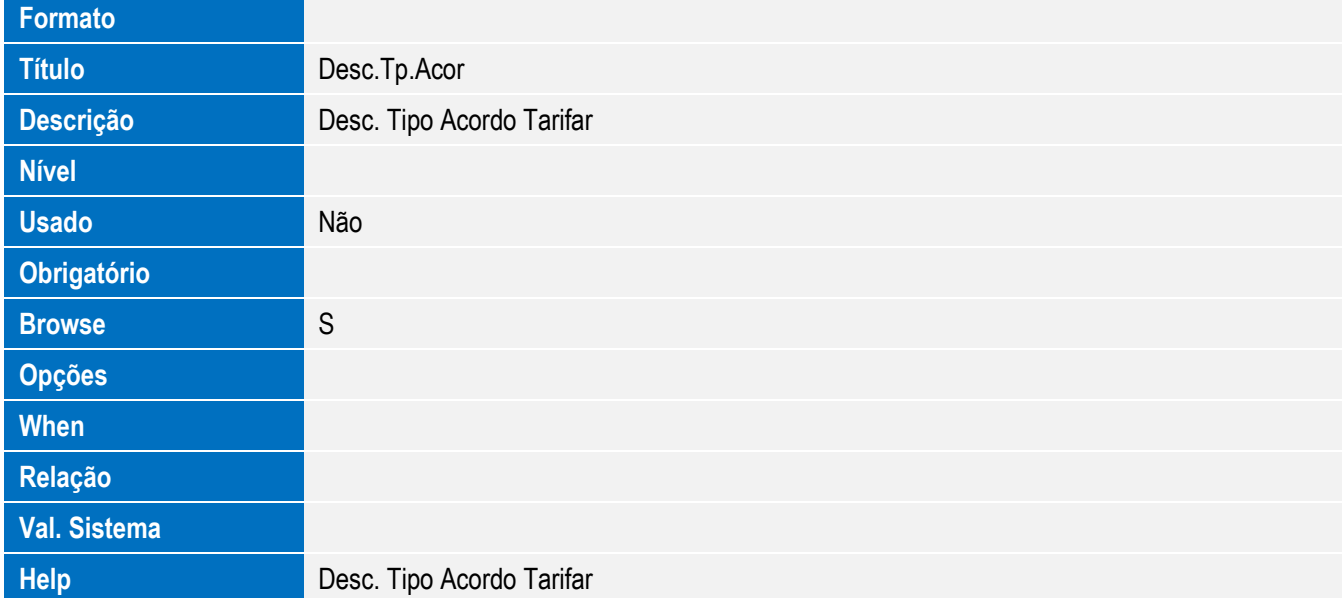

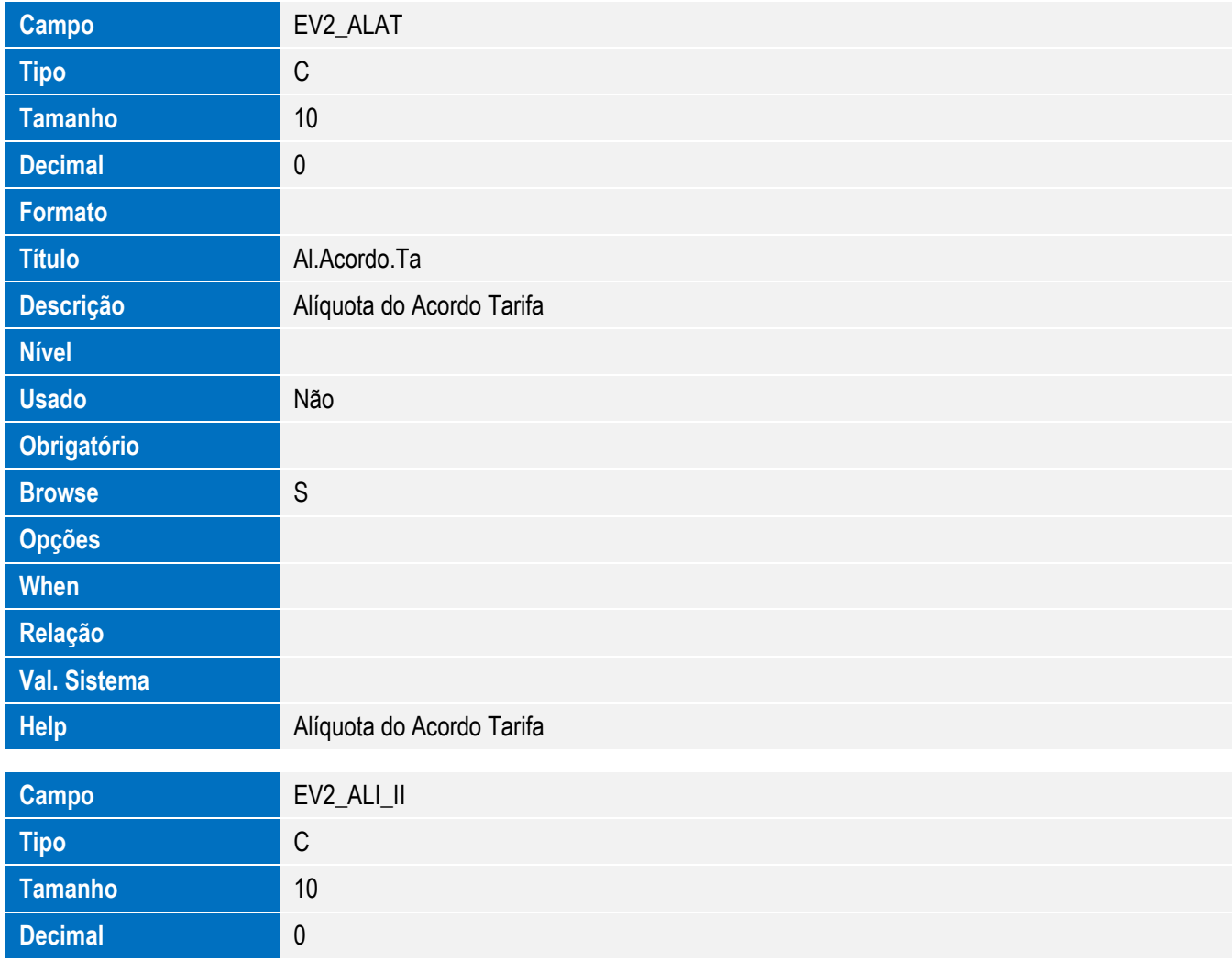

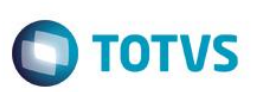

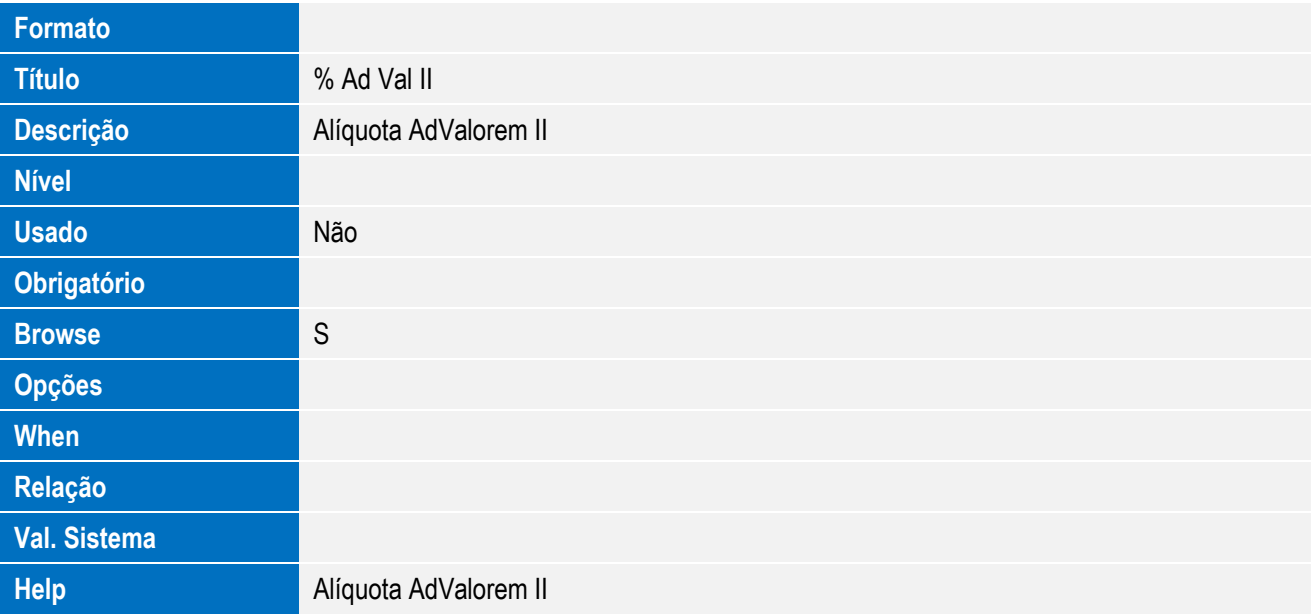

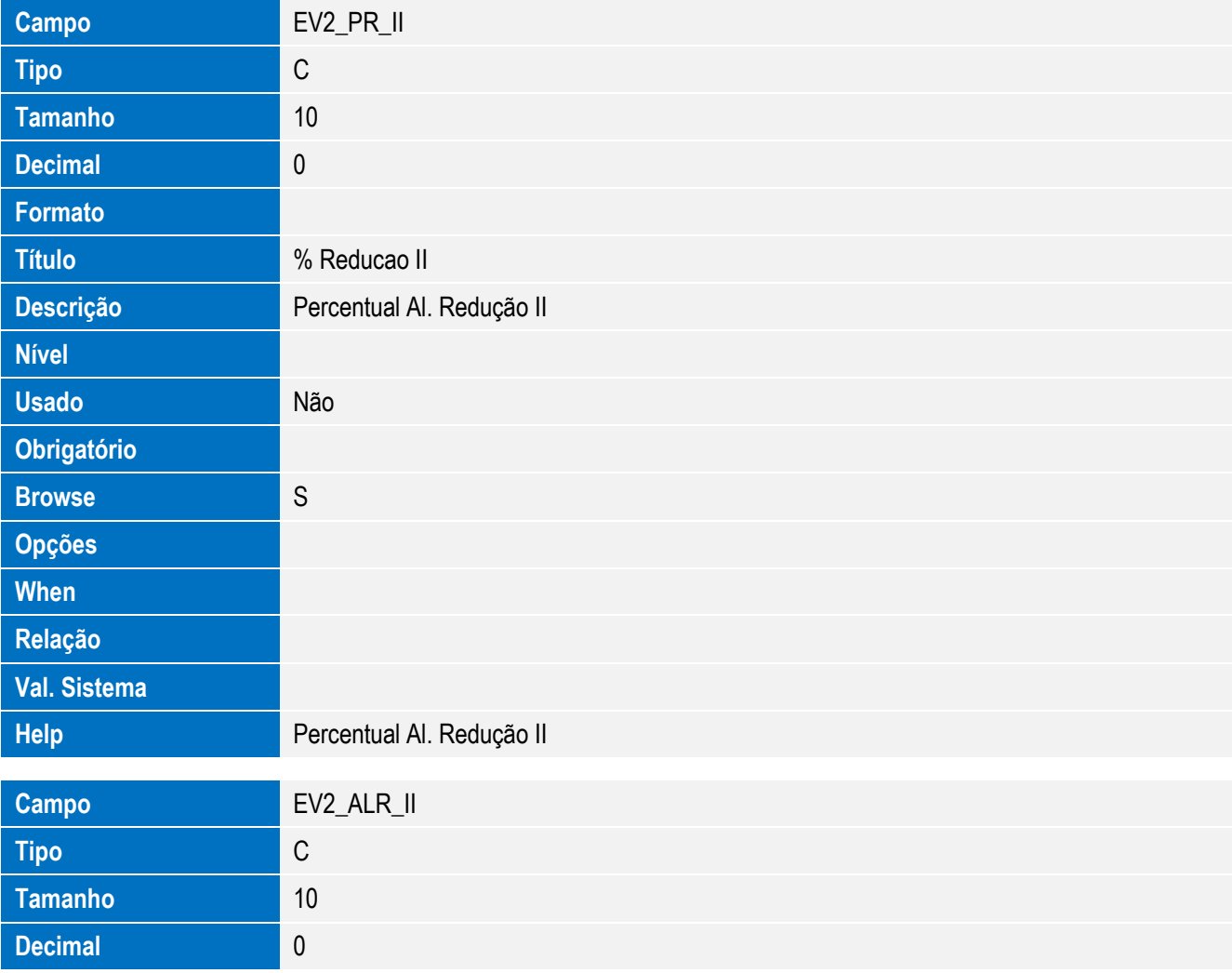
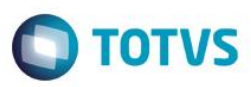

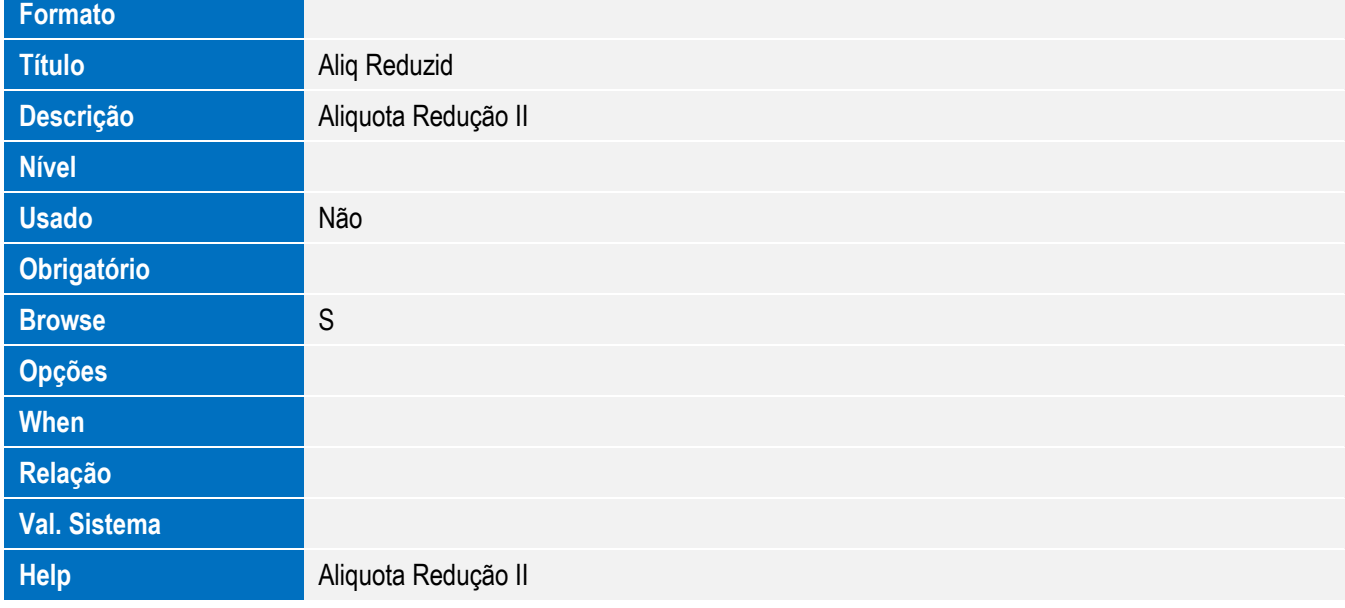

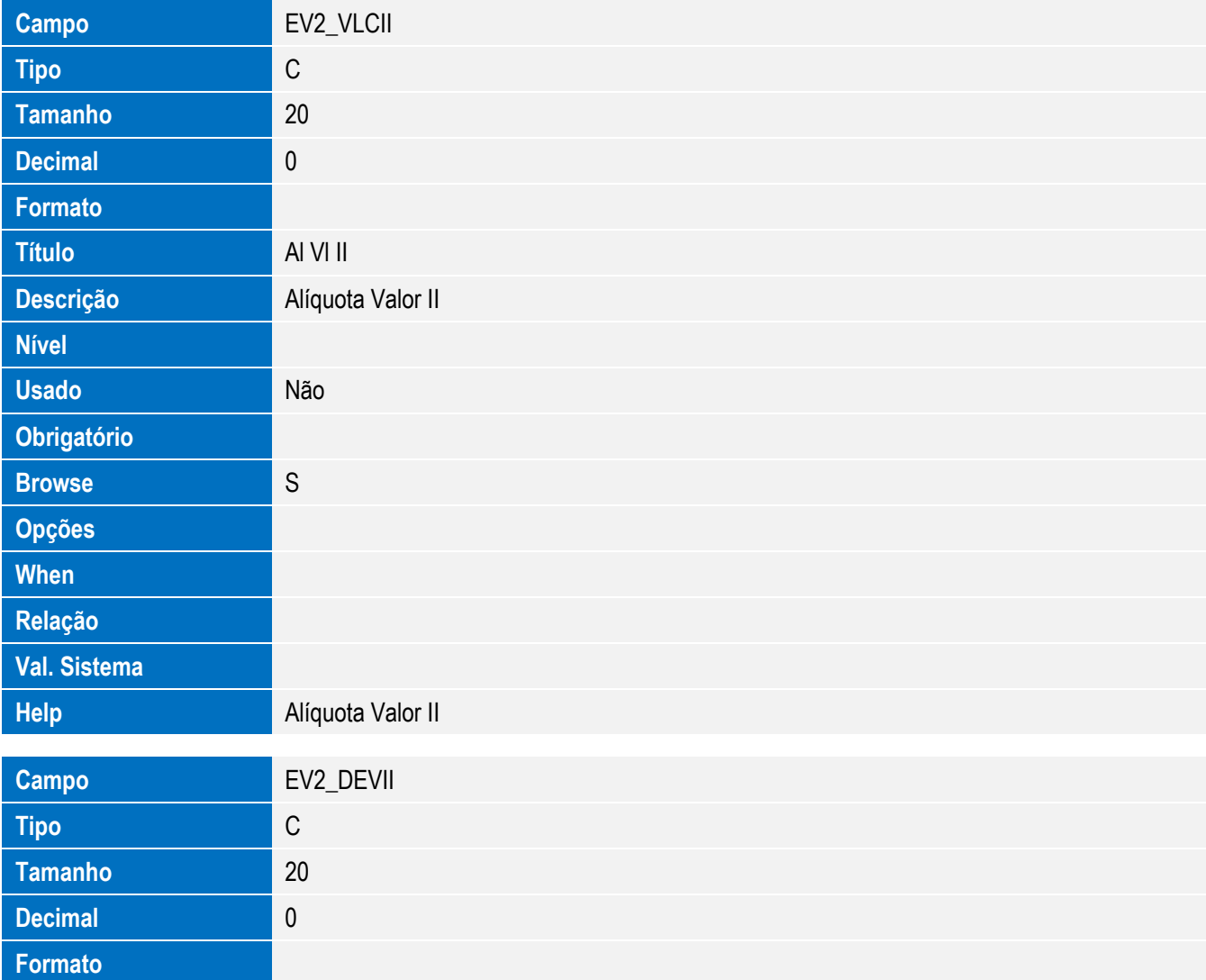

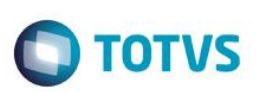

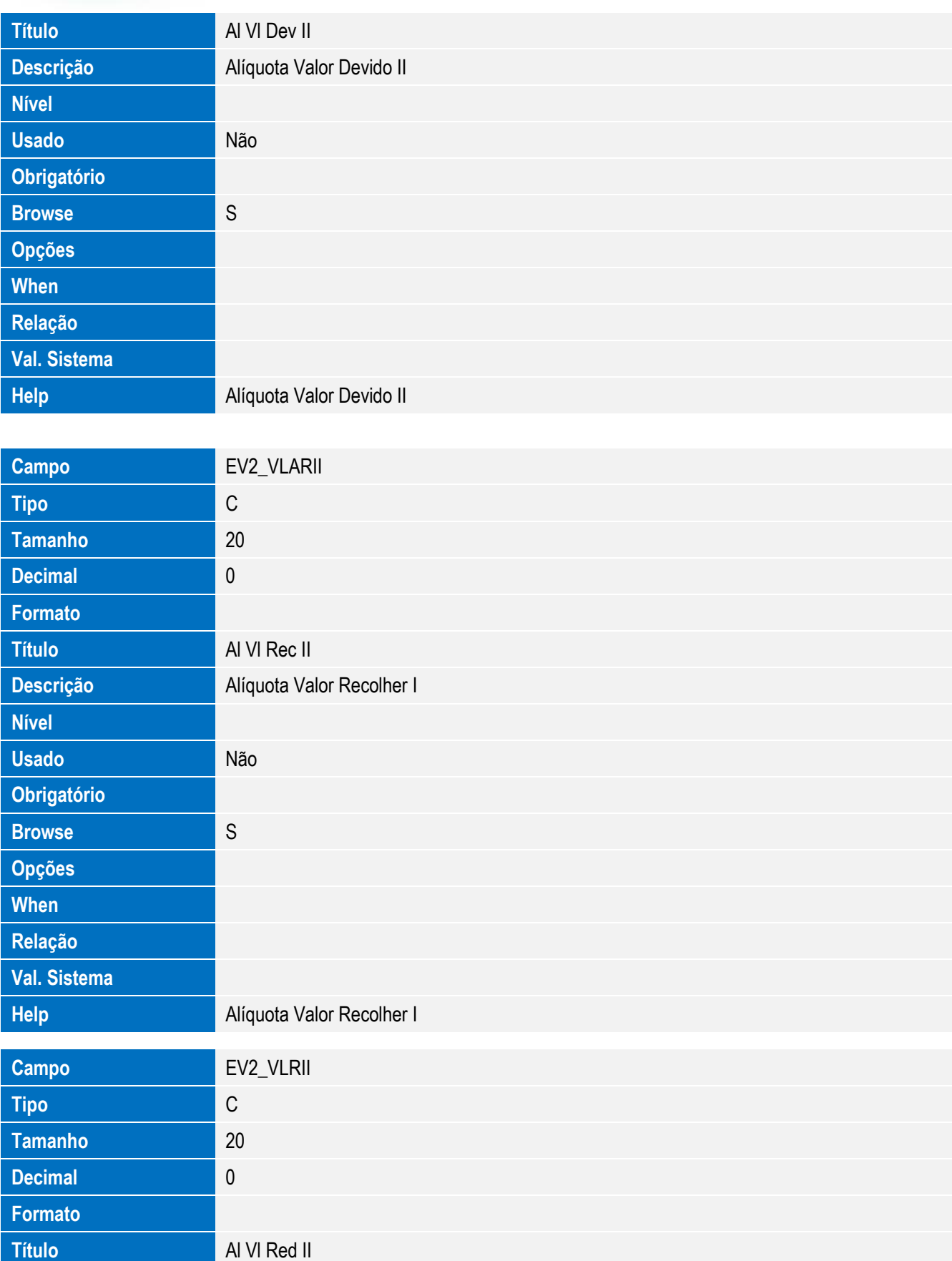

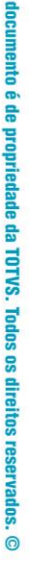

**Este** 

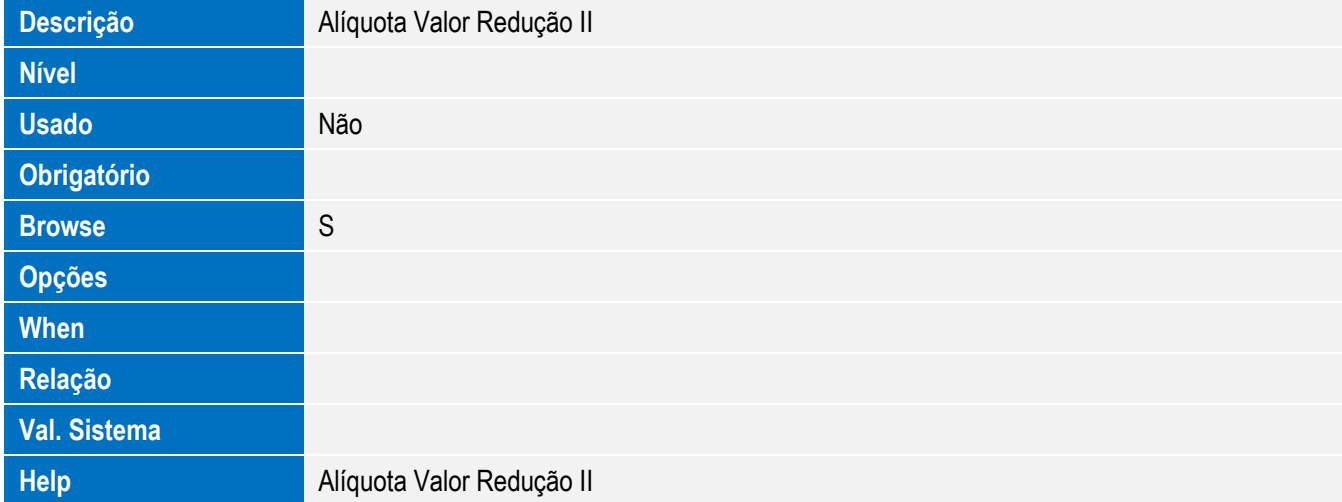

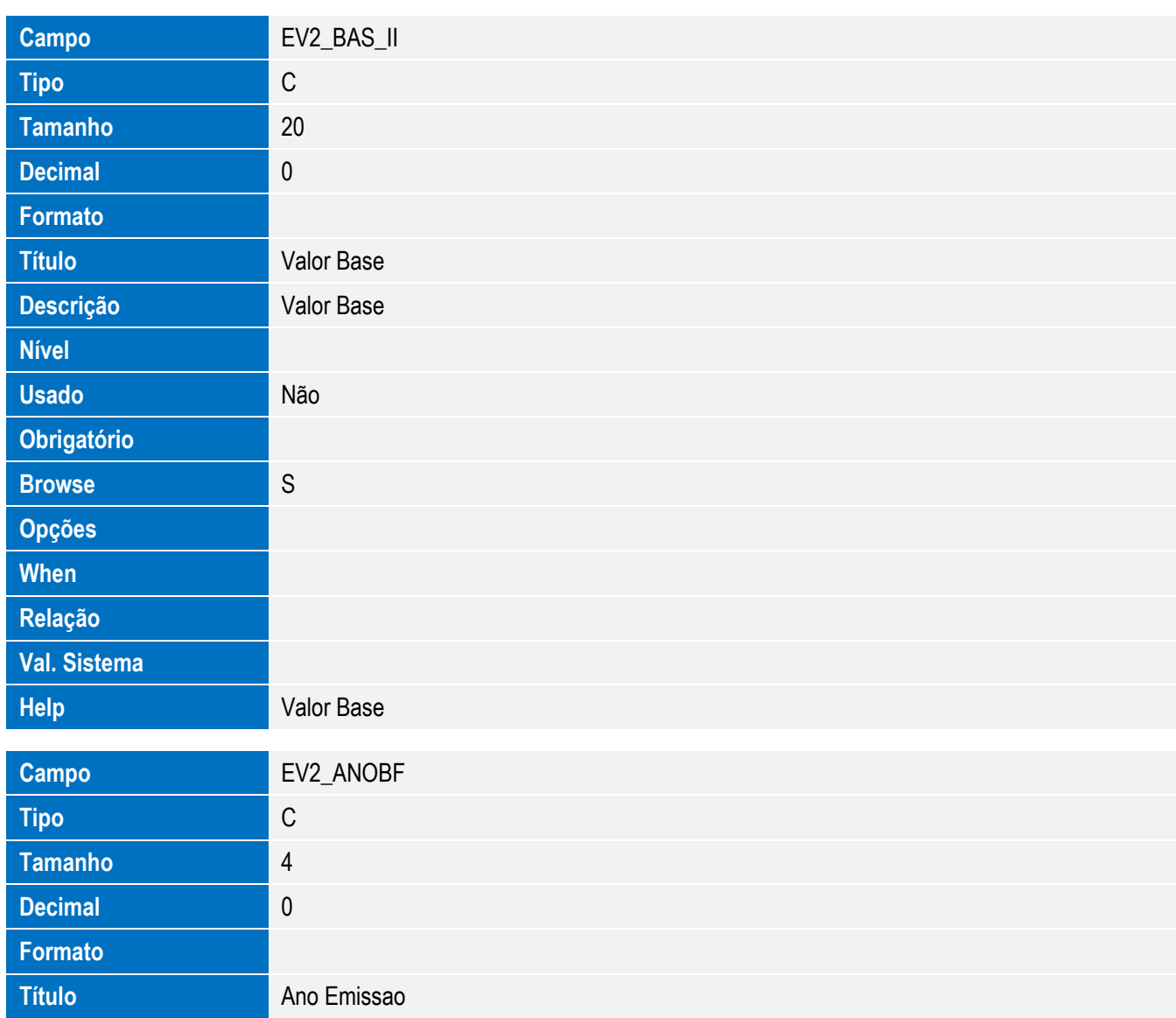

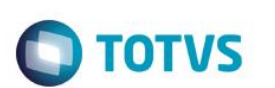

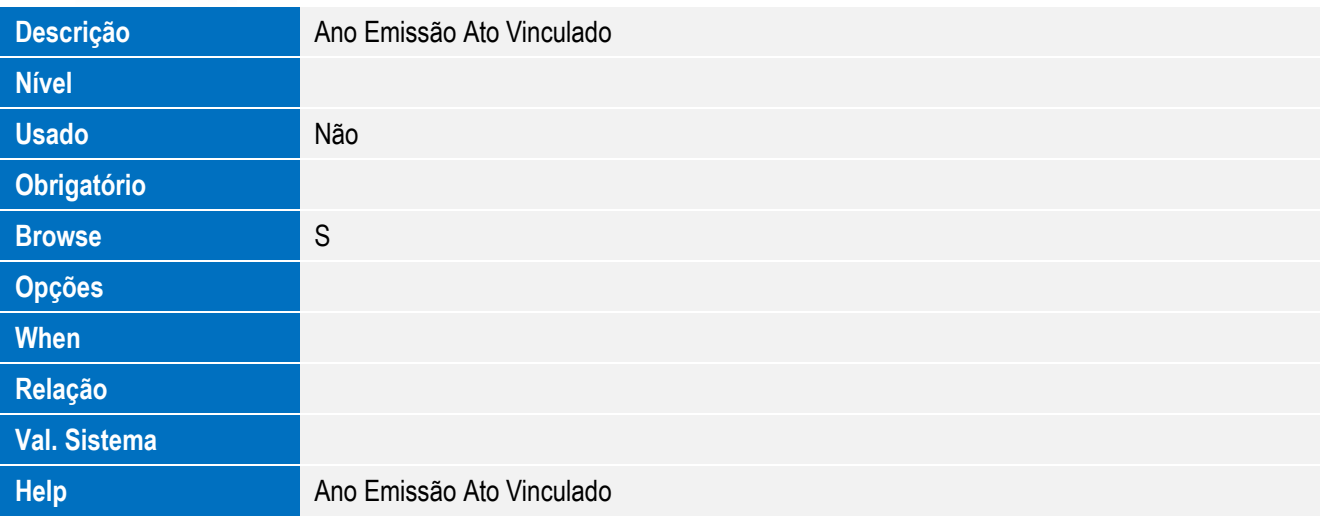

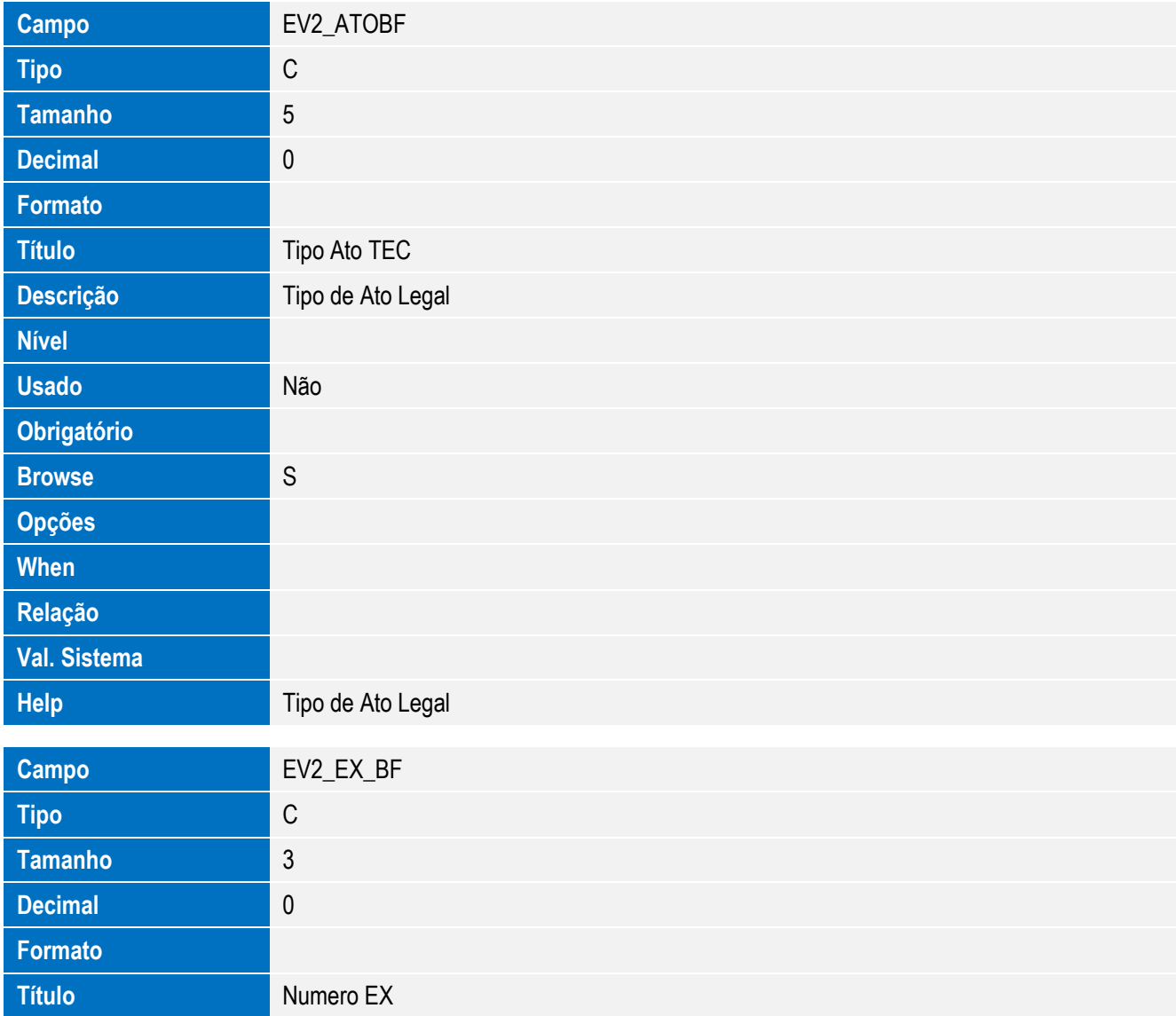

Este documento é de propriedade da TOTVS. Todos os direitos reservados. ©

Este documento é de propriedade da TOTVS. Todos os direitos reservados. ©

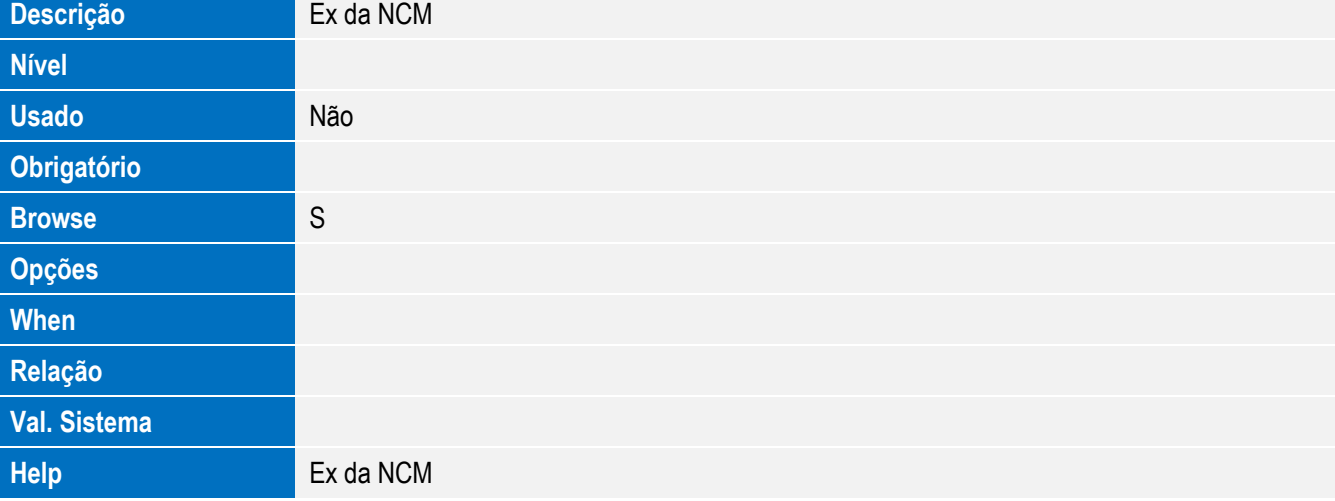

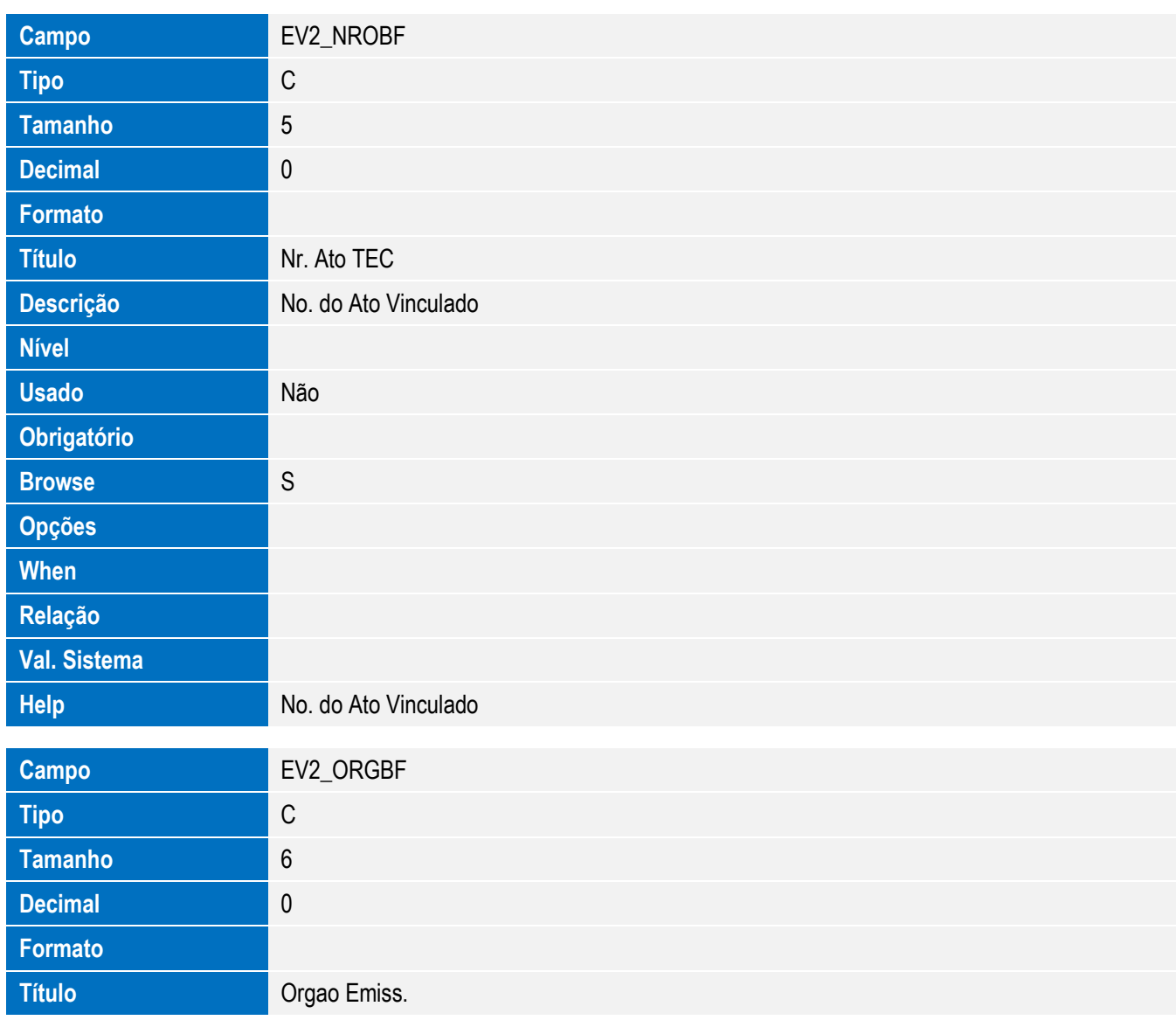

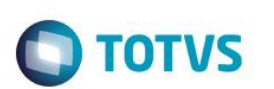

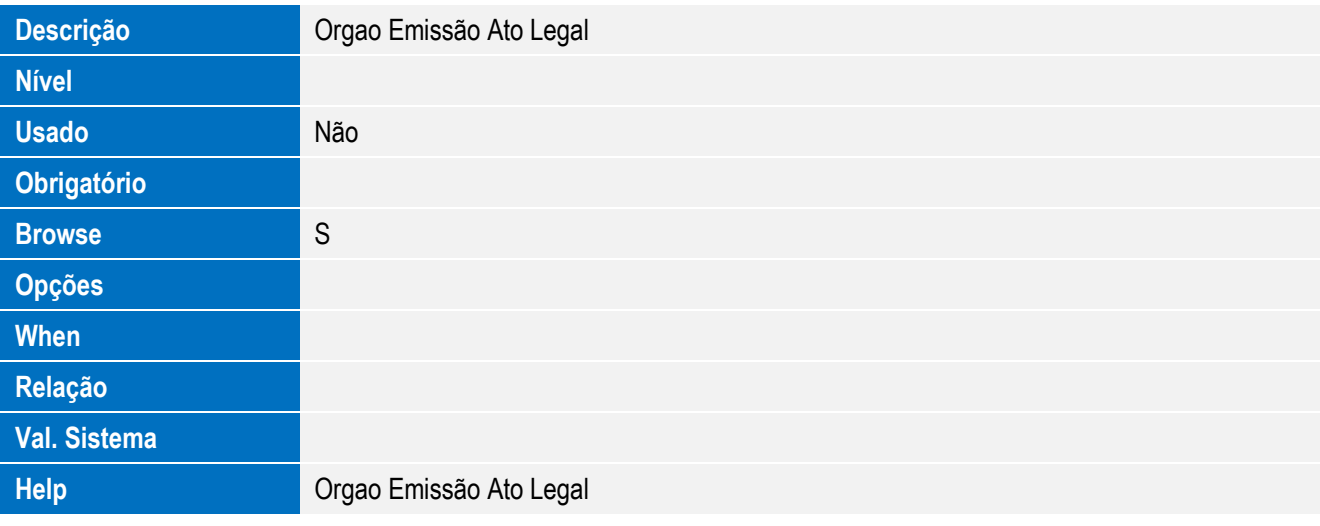

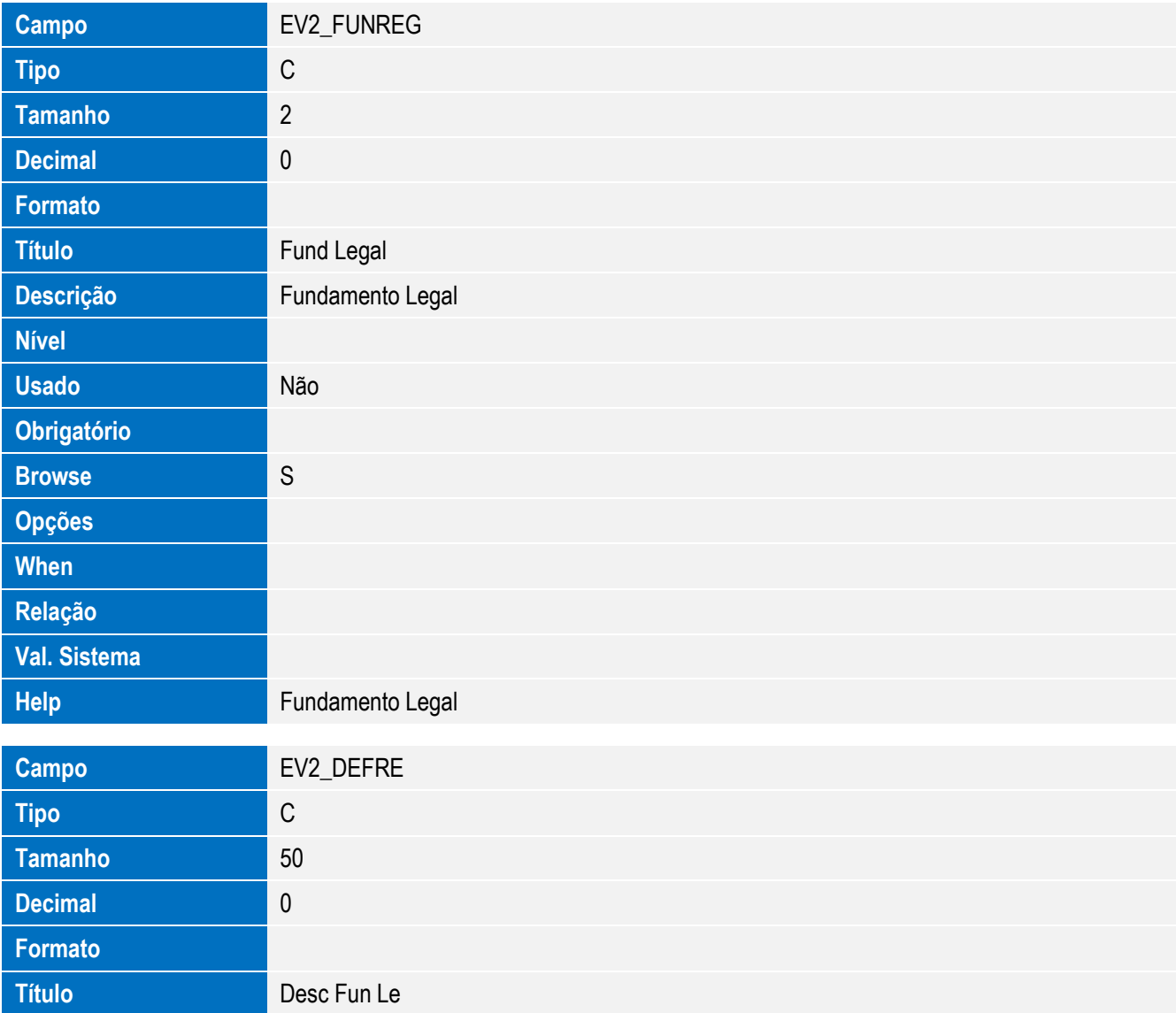

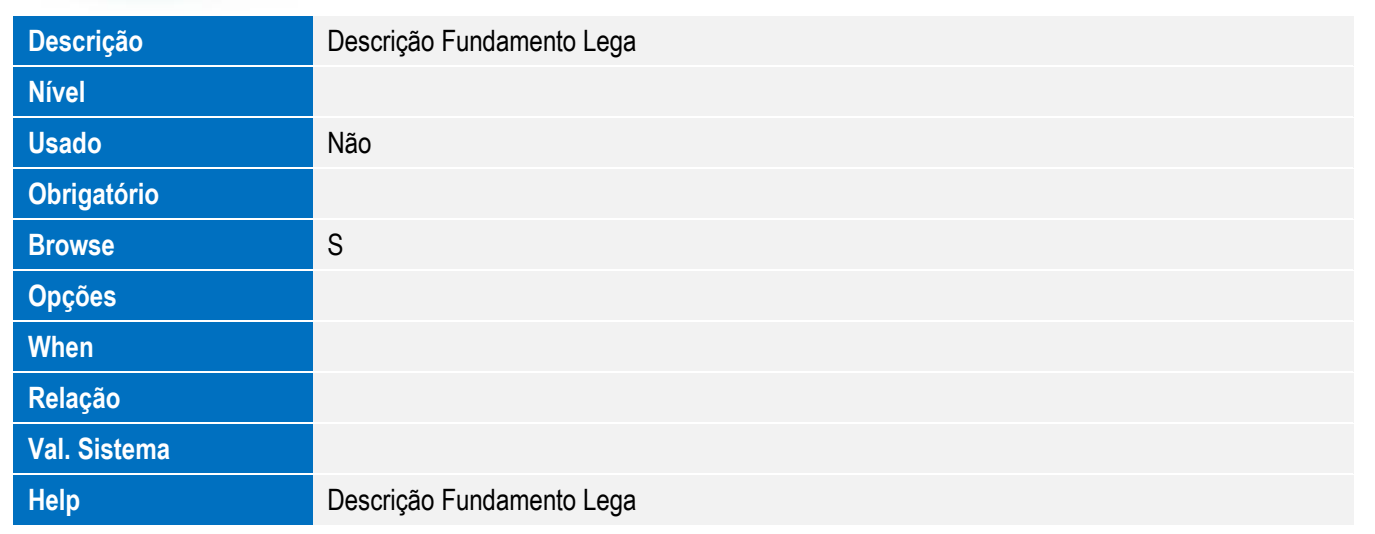

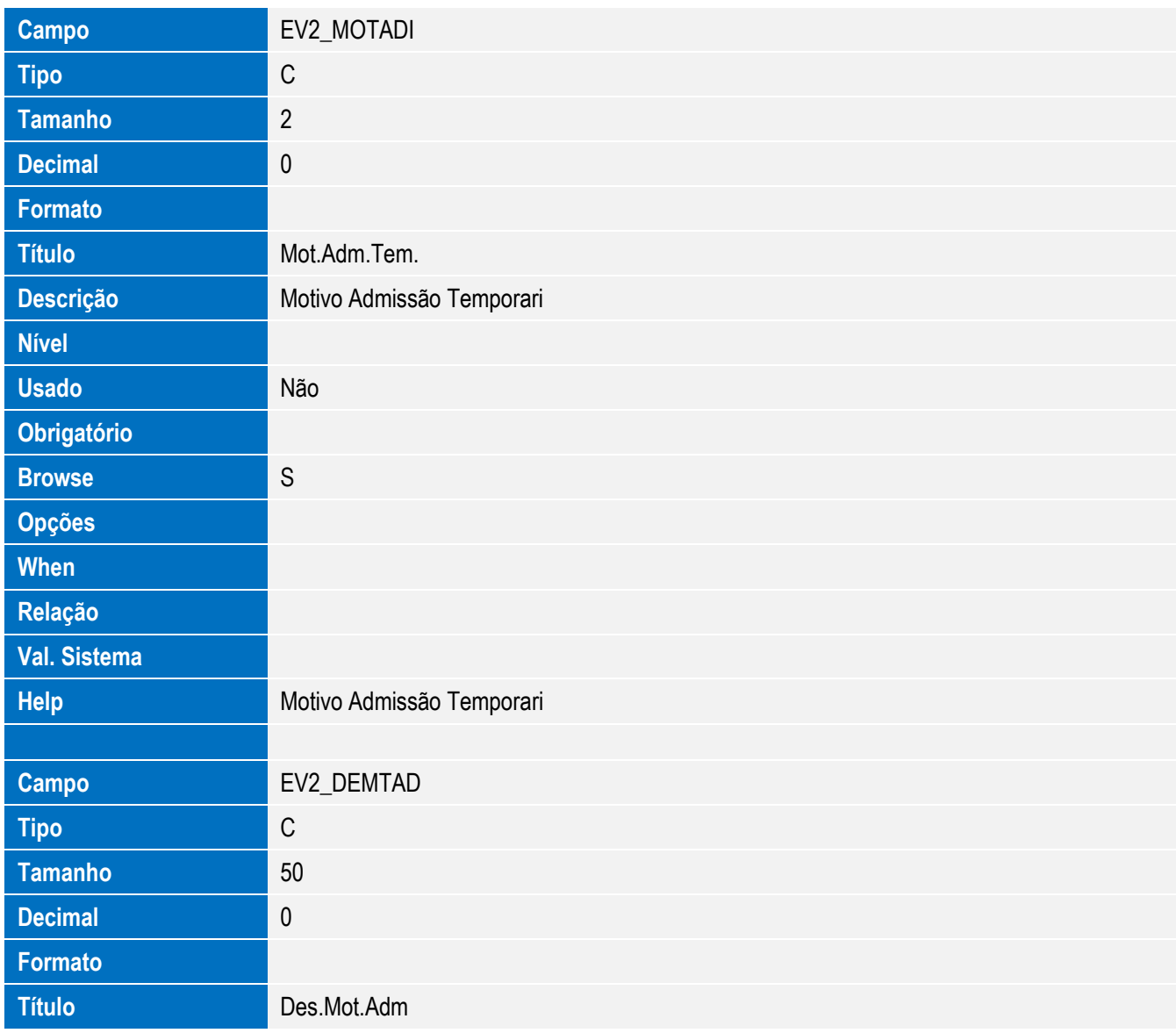

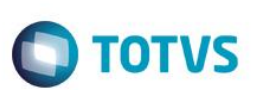

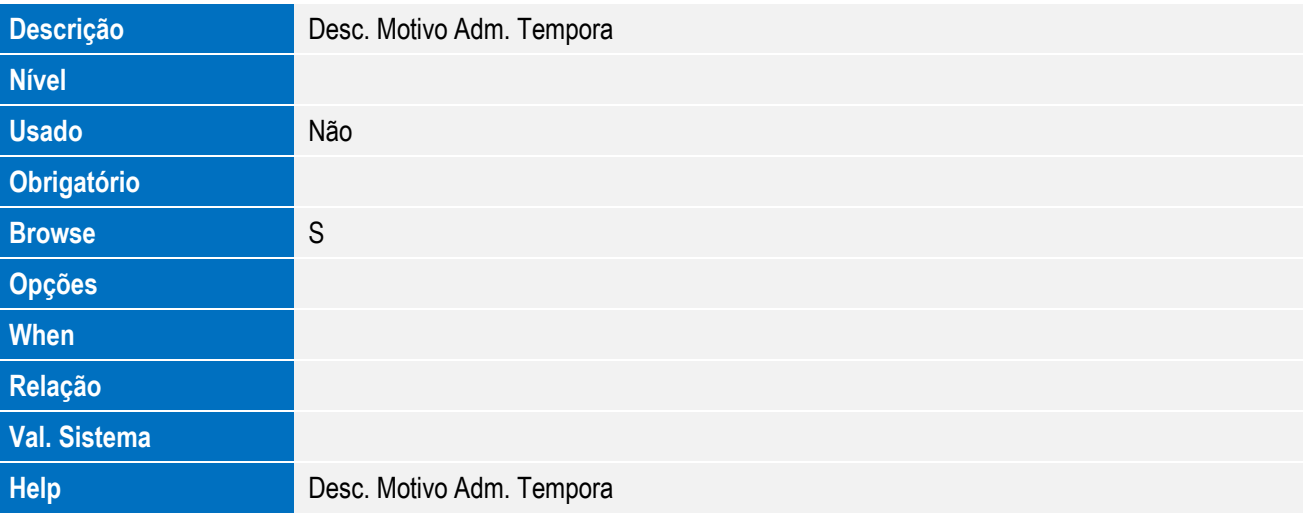

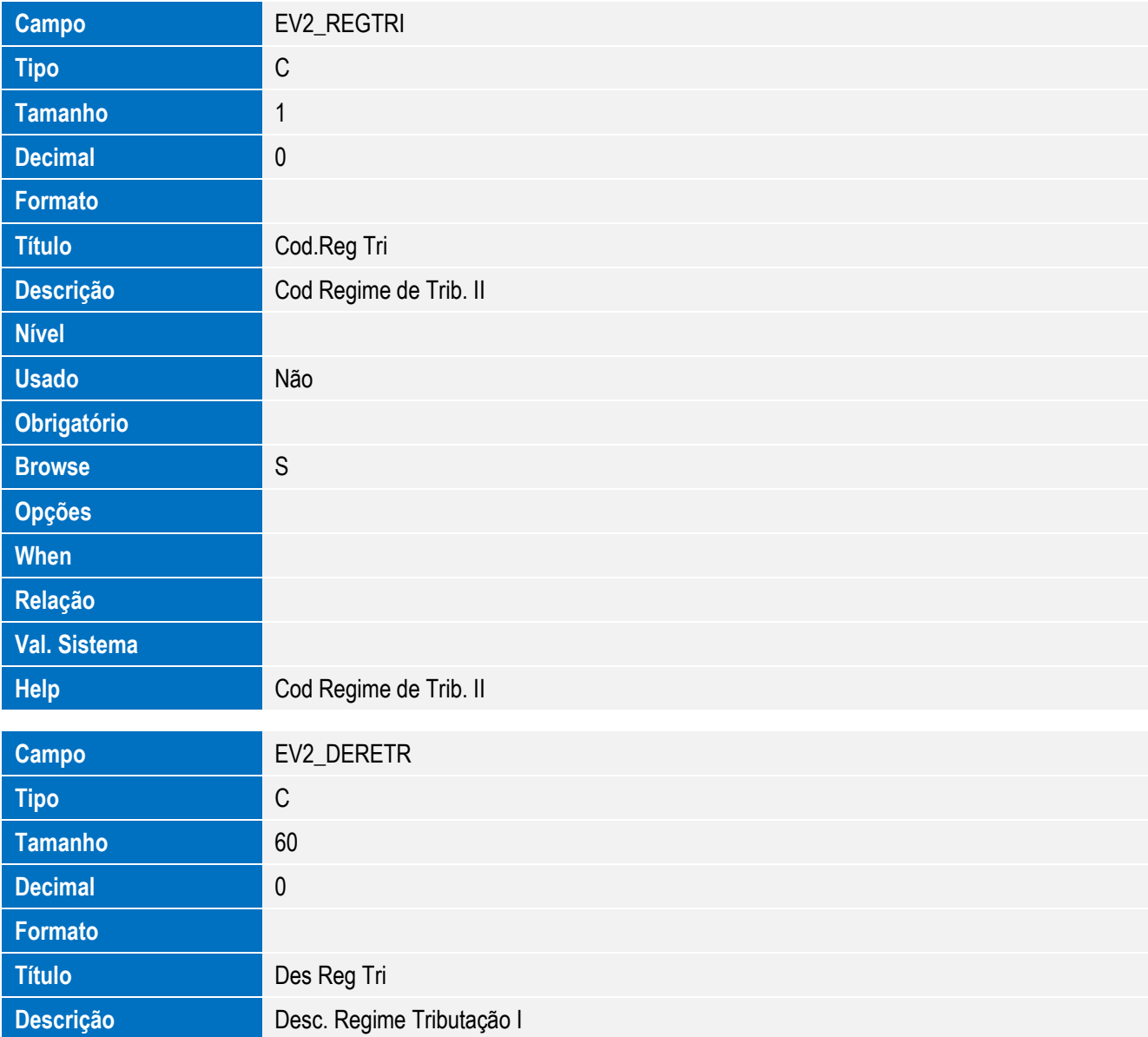

**O** TOTVS

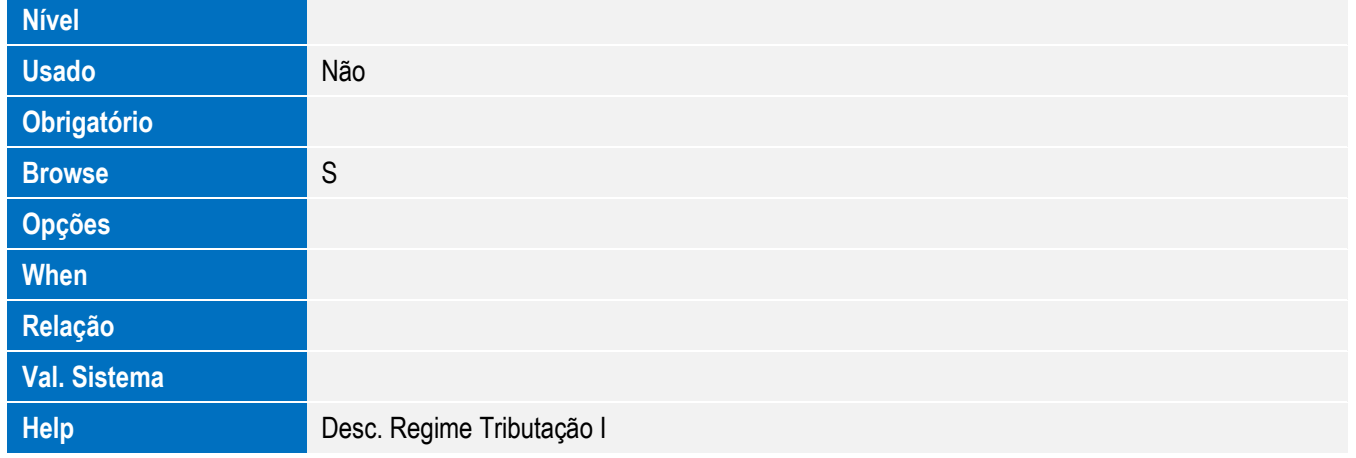

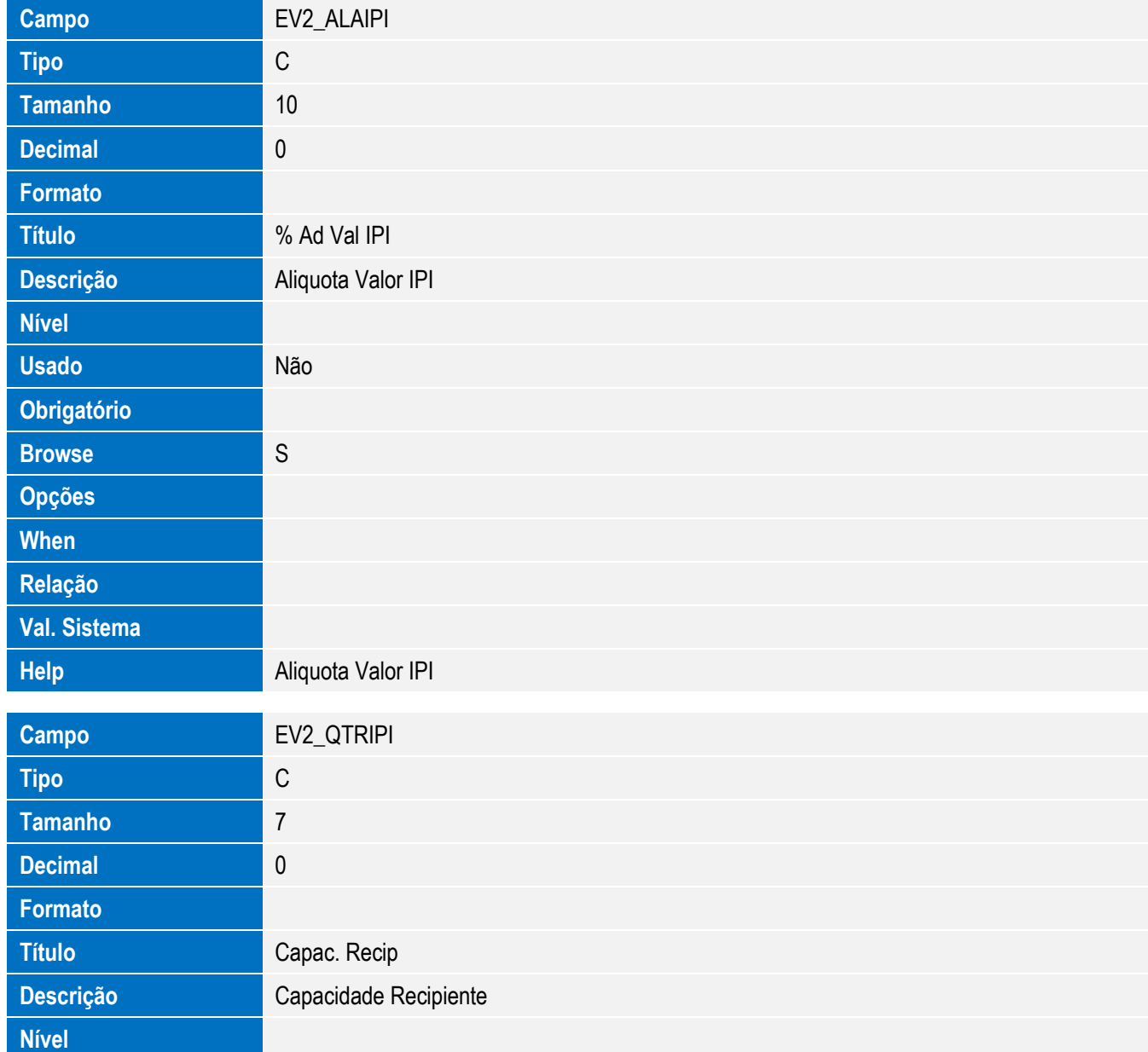

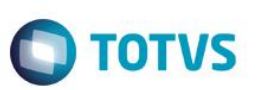

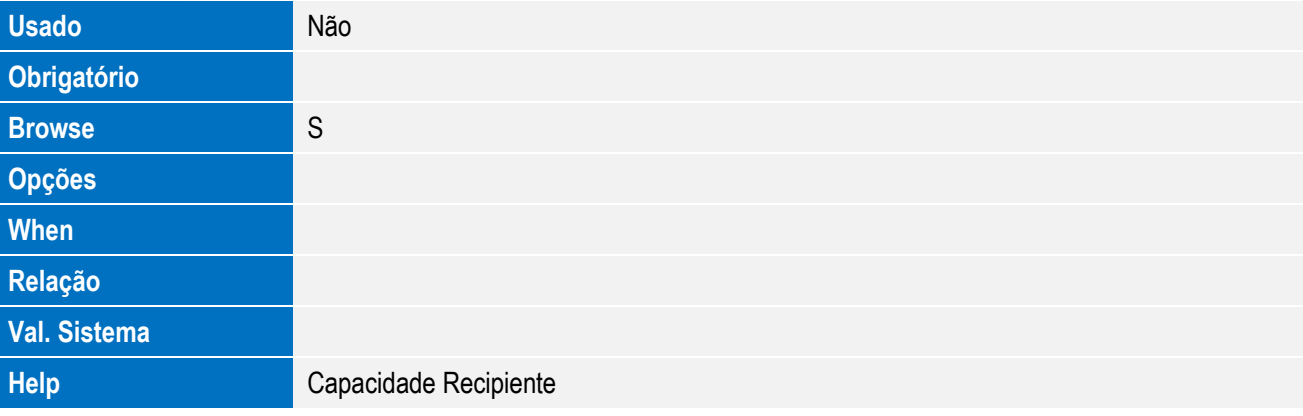

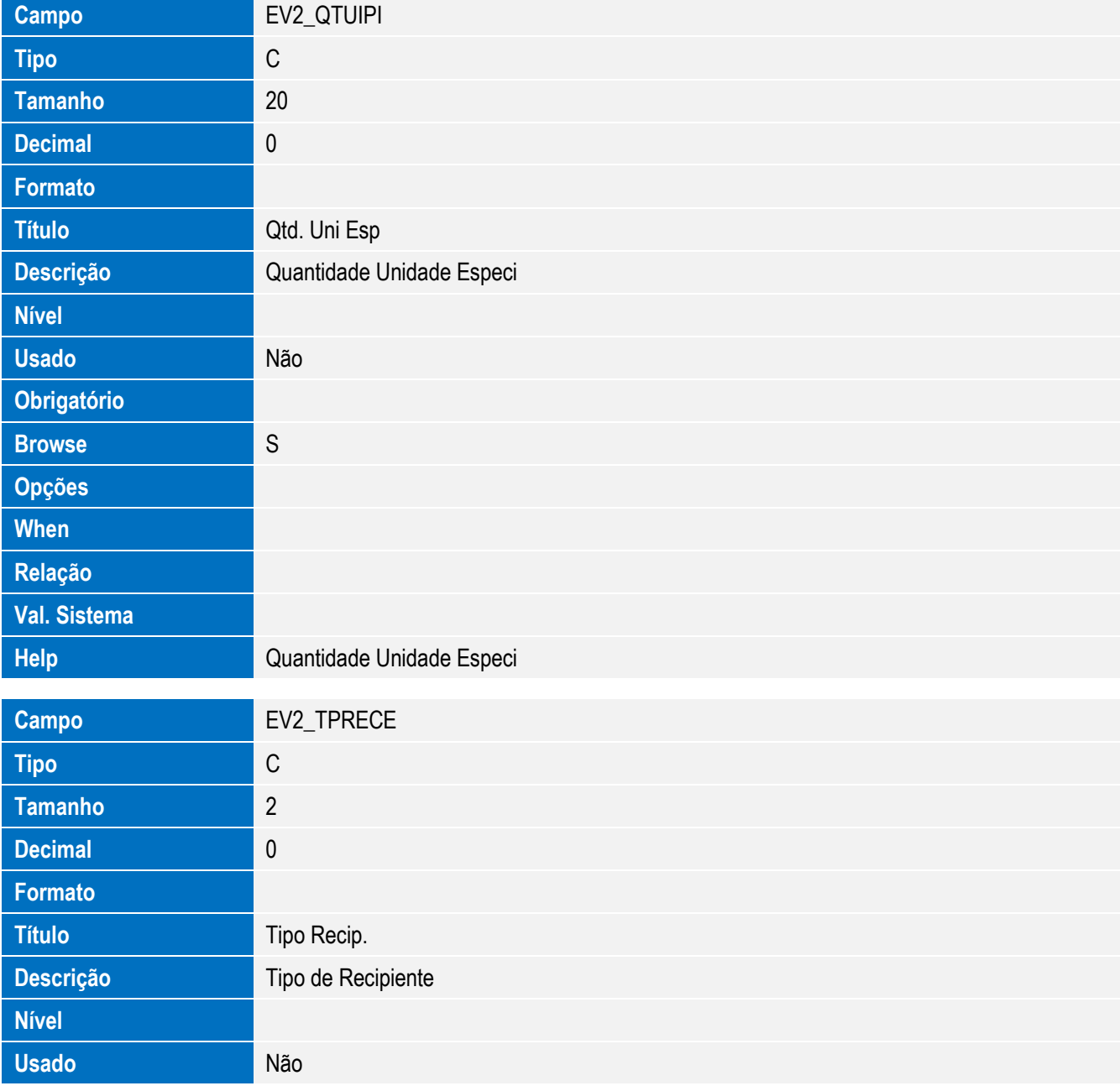

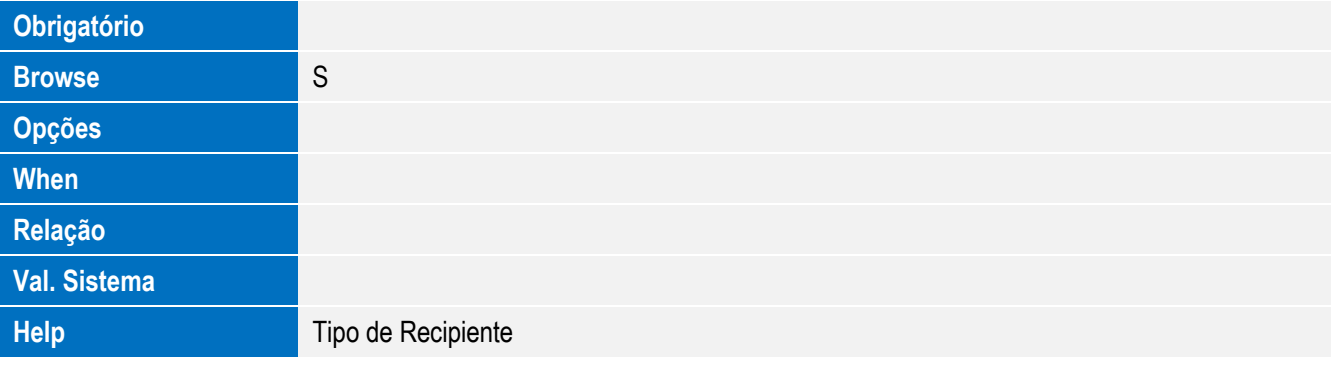

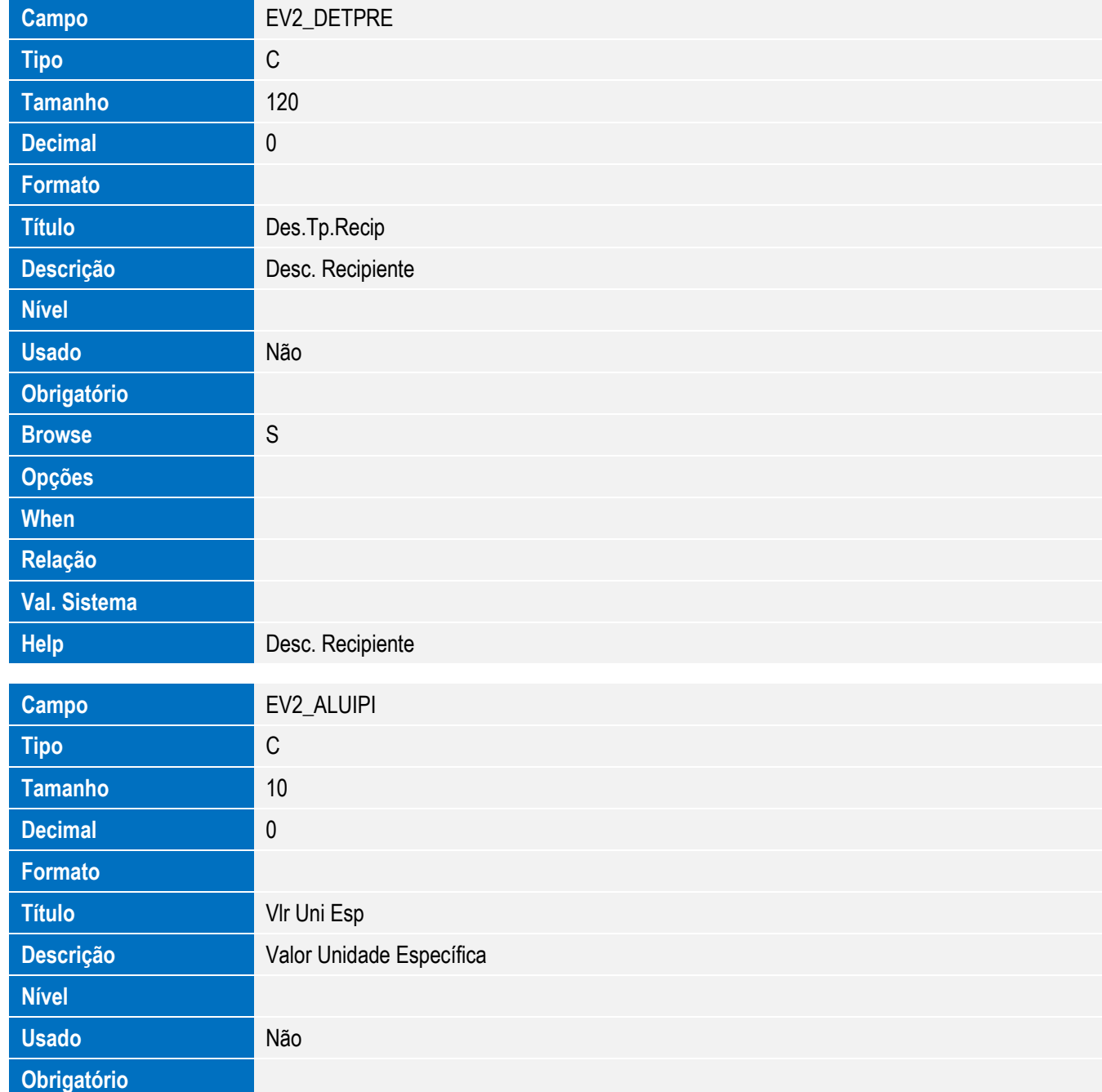

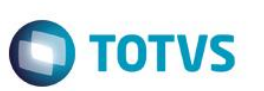

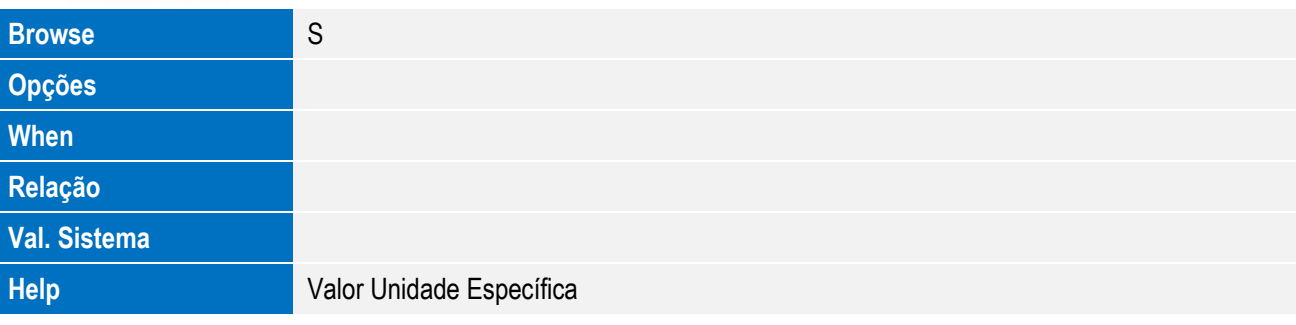

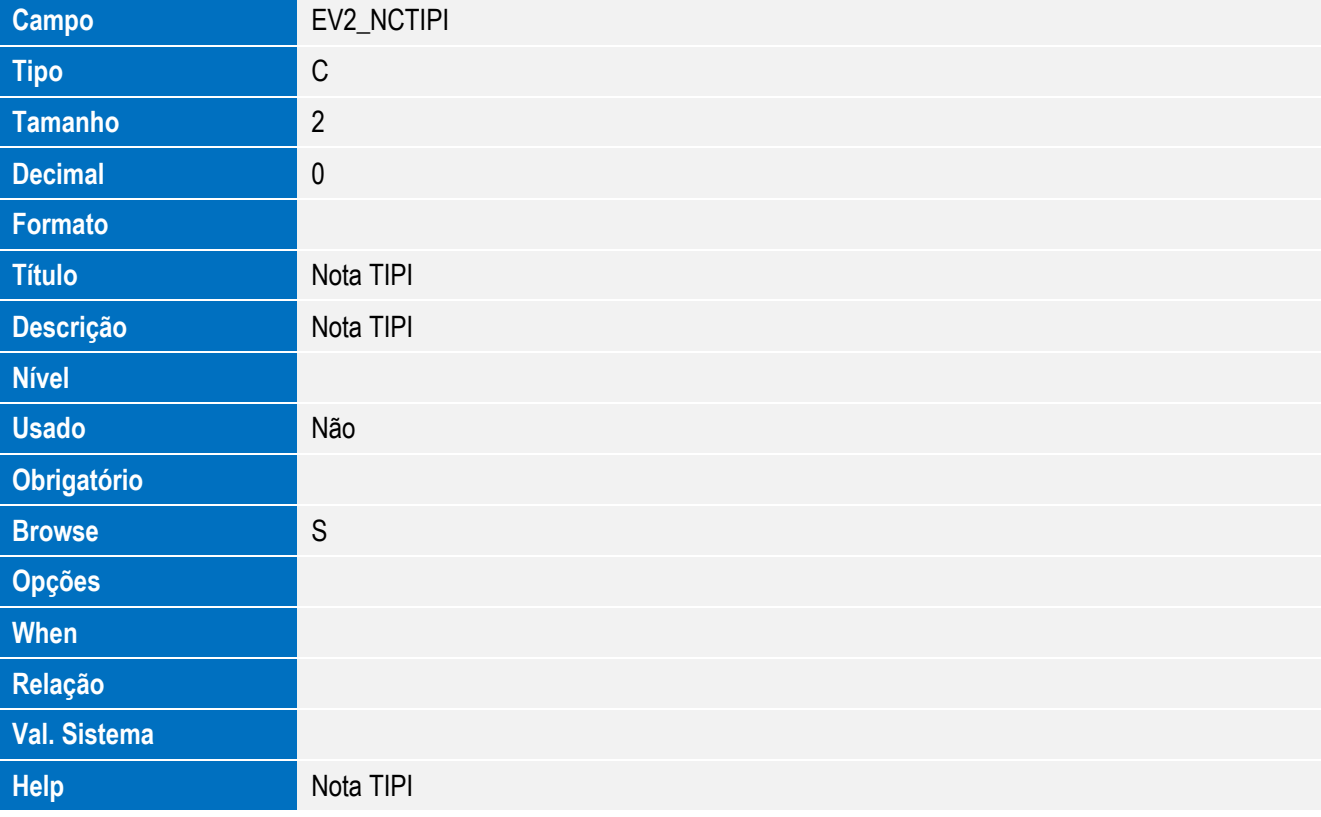

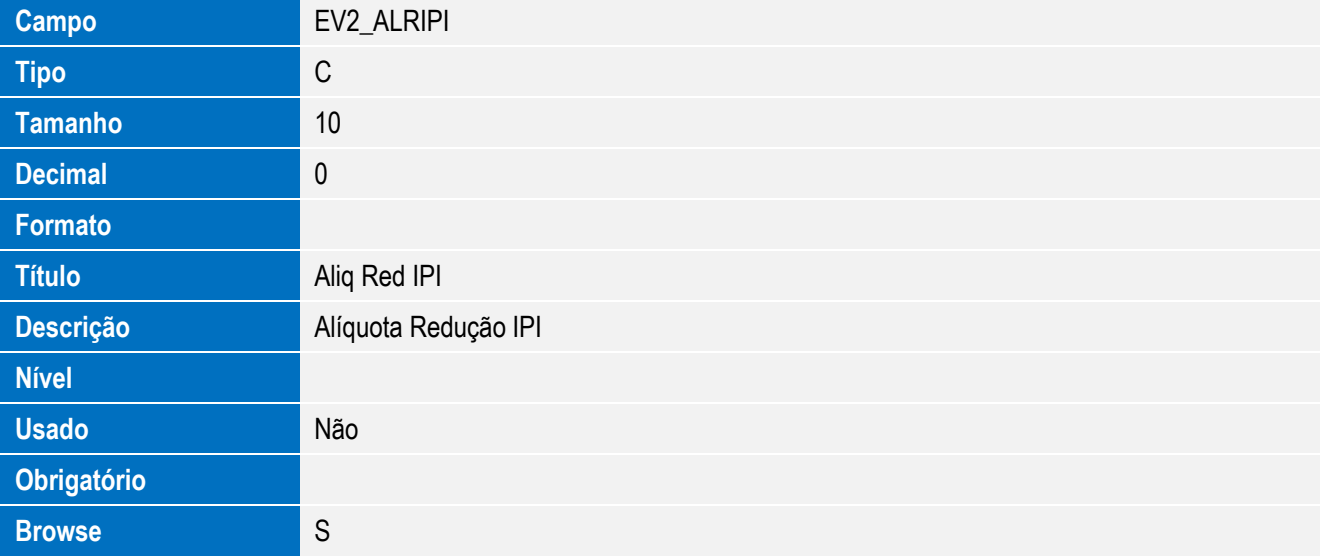

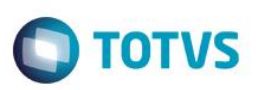

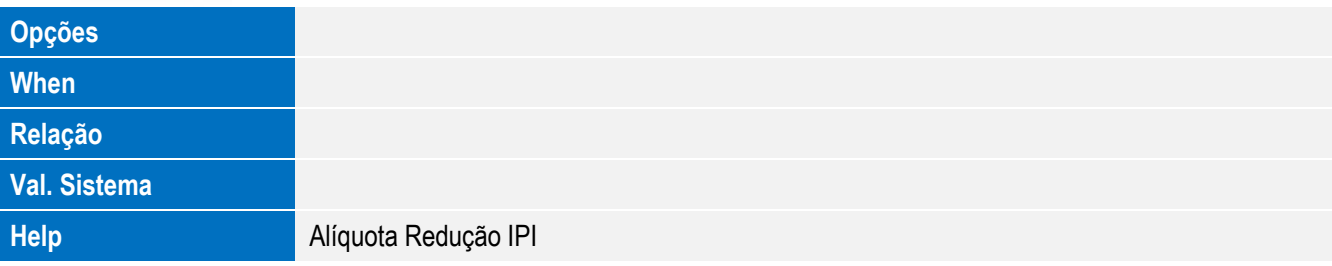

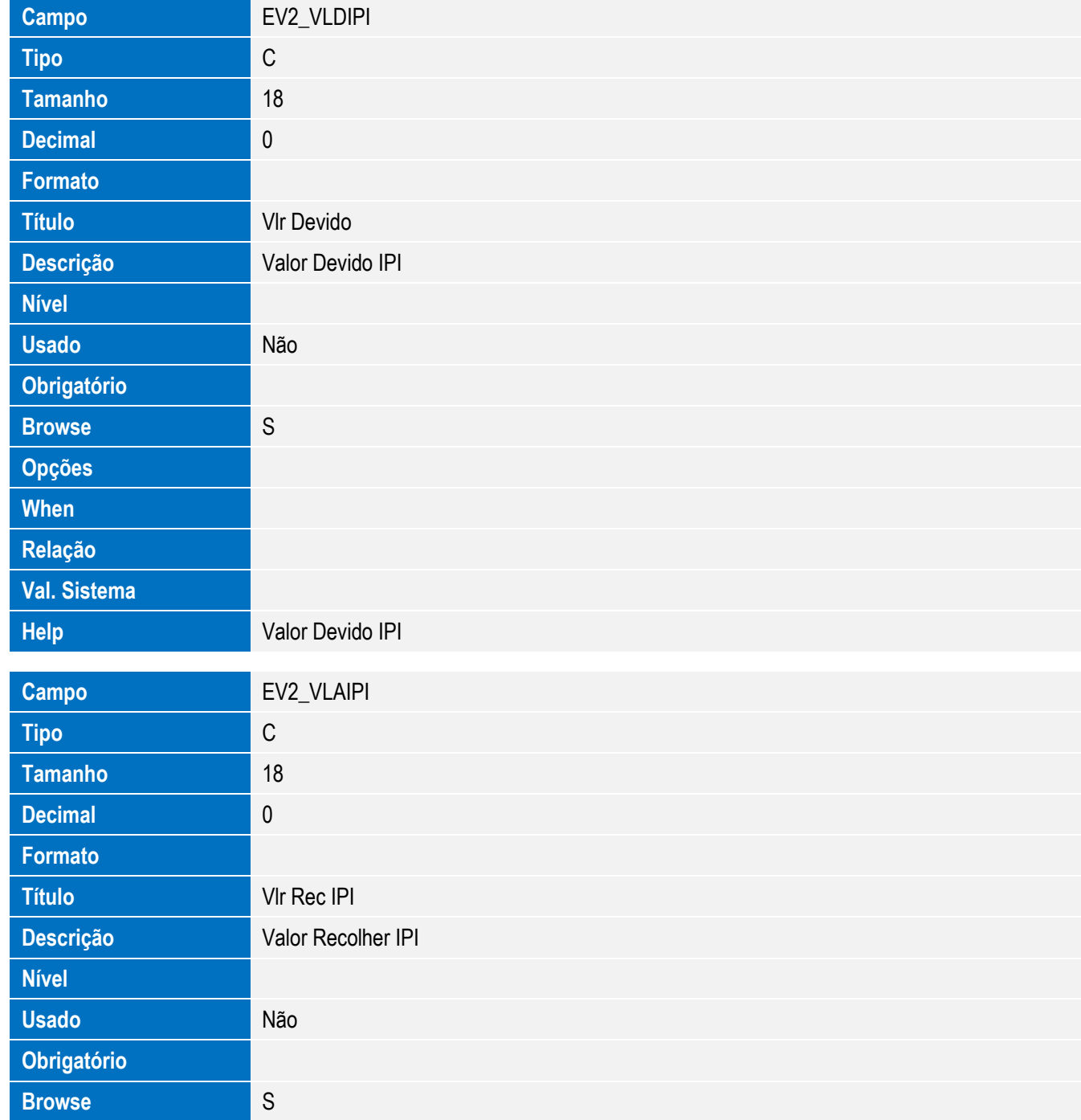

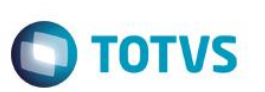

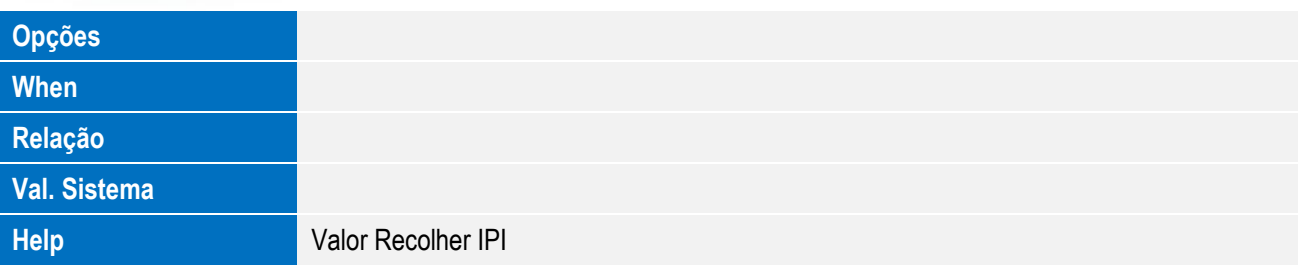

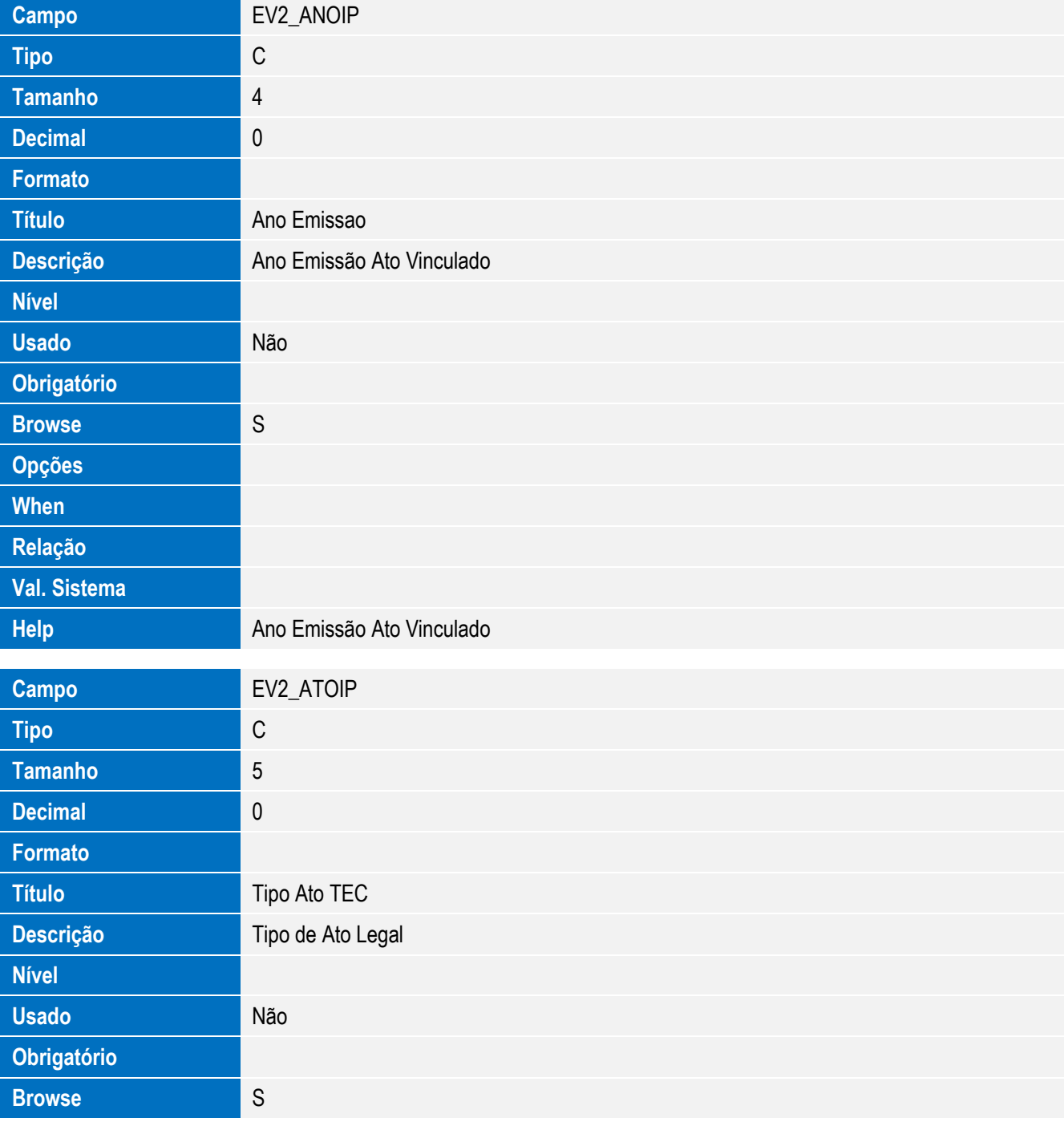

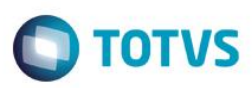

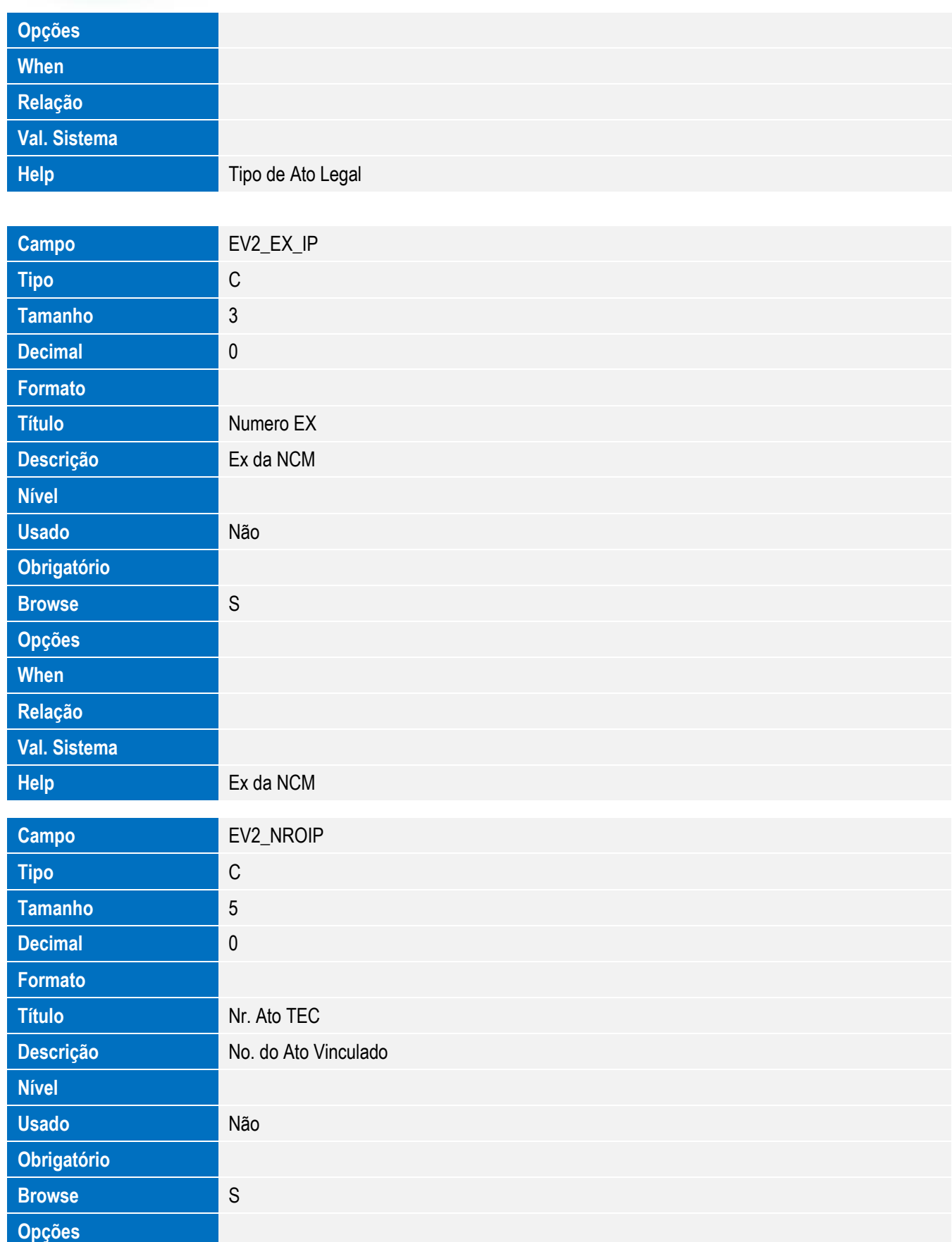

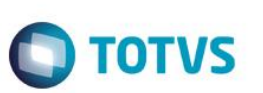

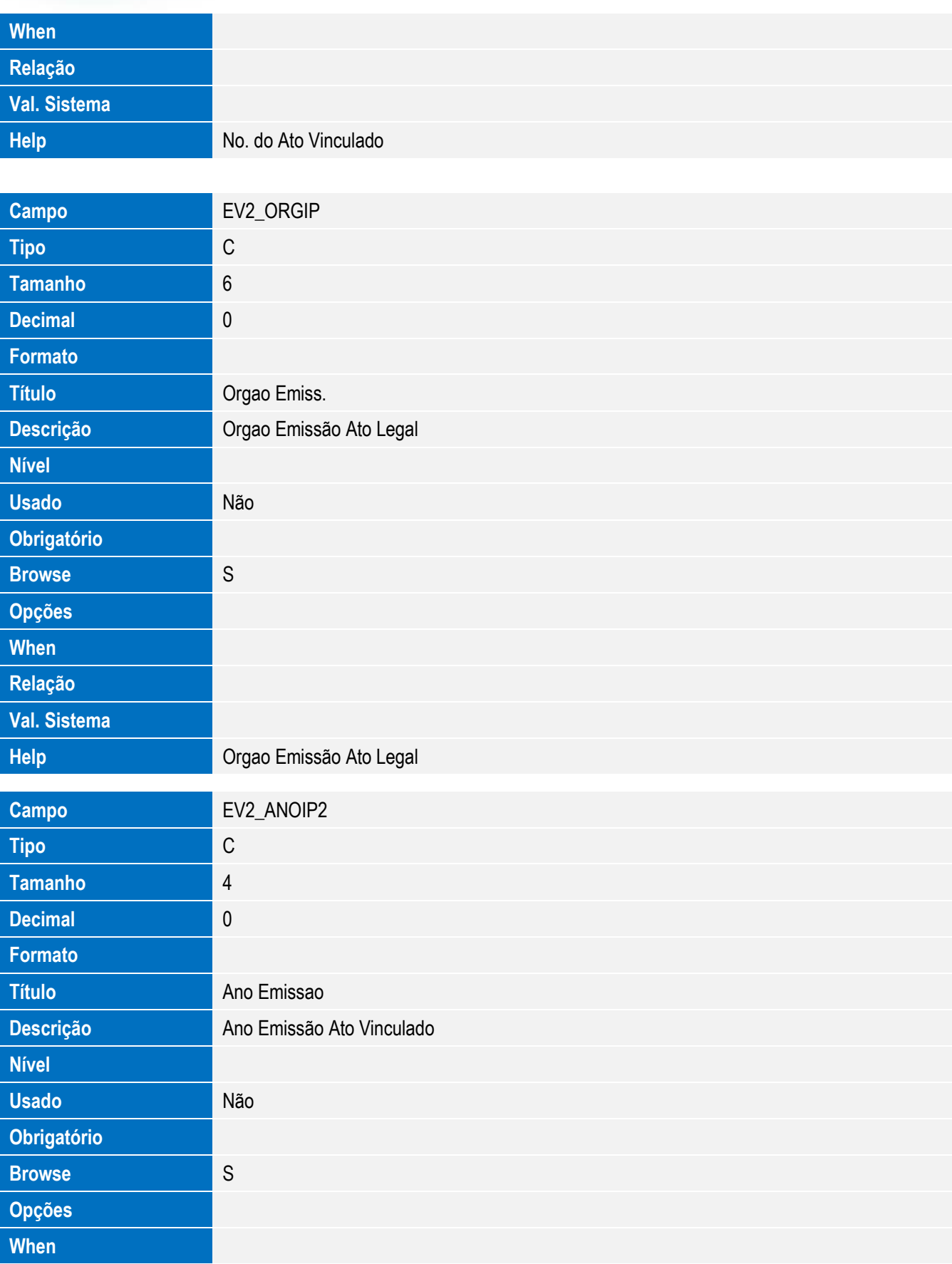

Este documento é de propriedade da TOTVS. Todos os direitos reservados. ©

Este documento é de propriedade da TOTVS. Todos os direitos reservados. ©

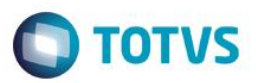

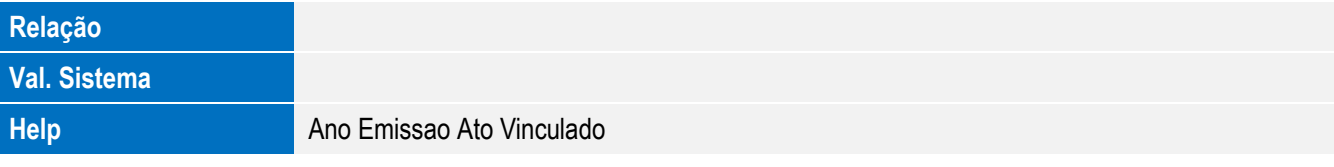

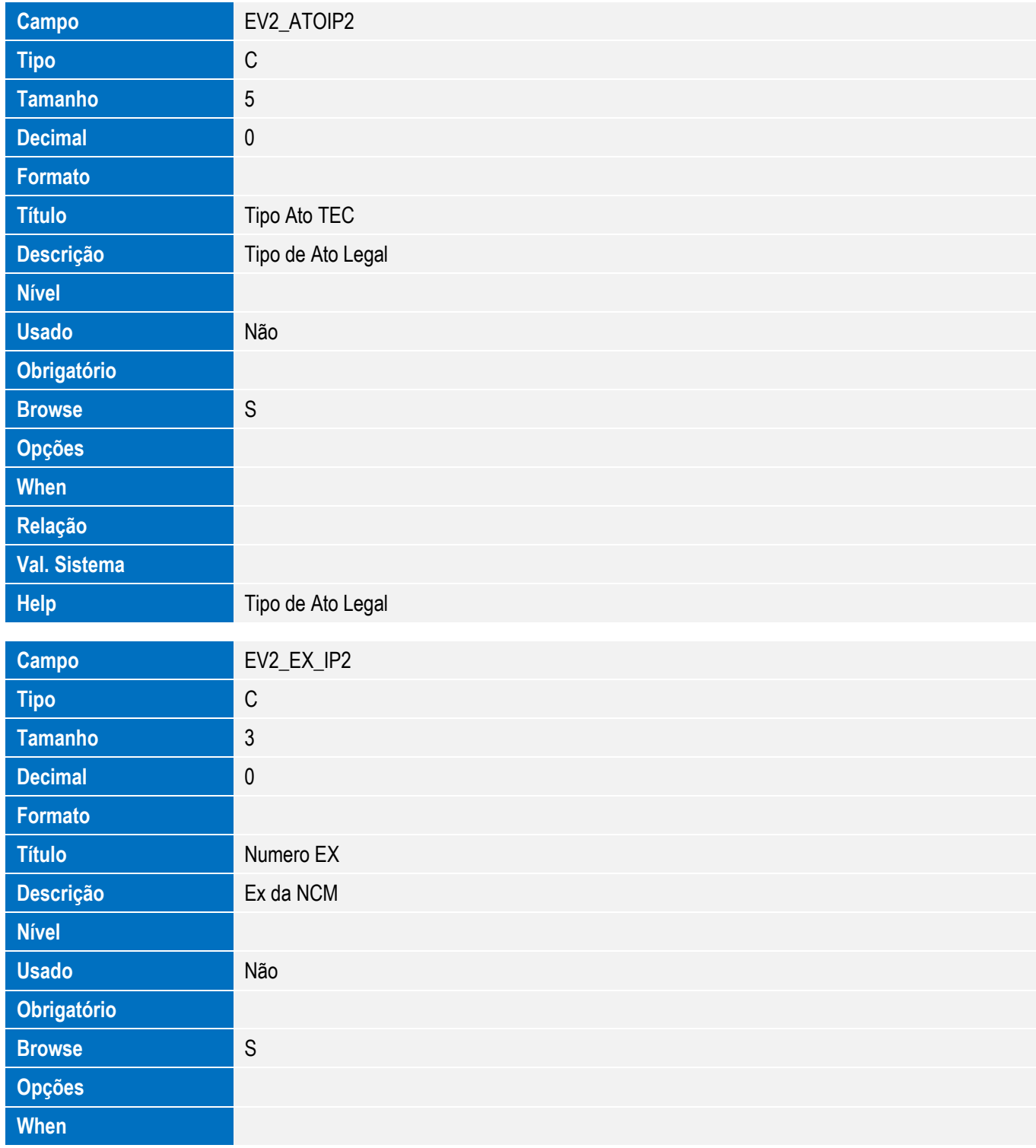

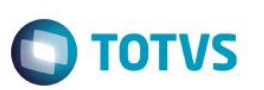

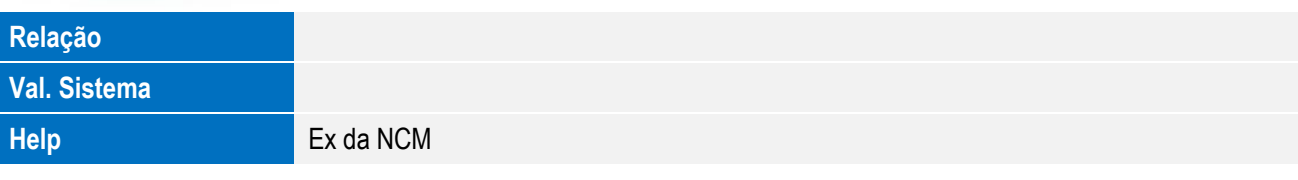

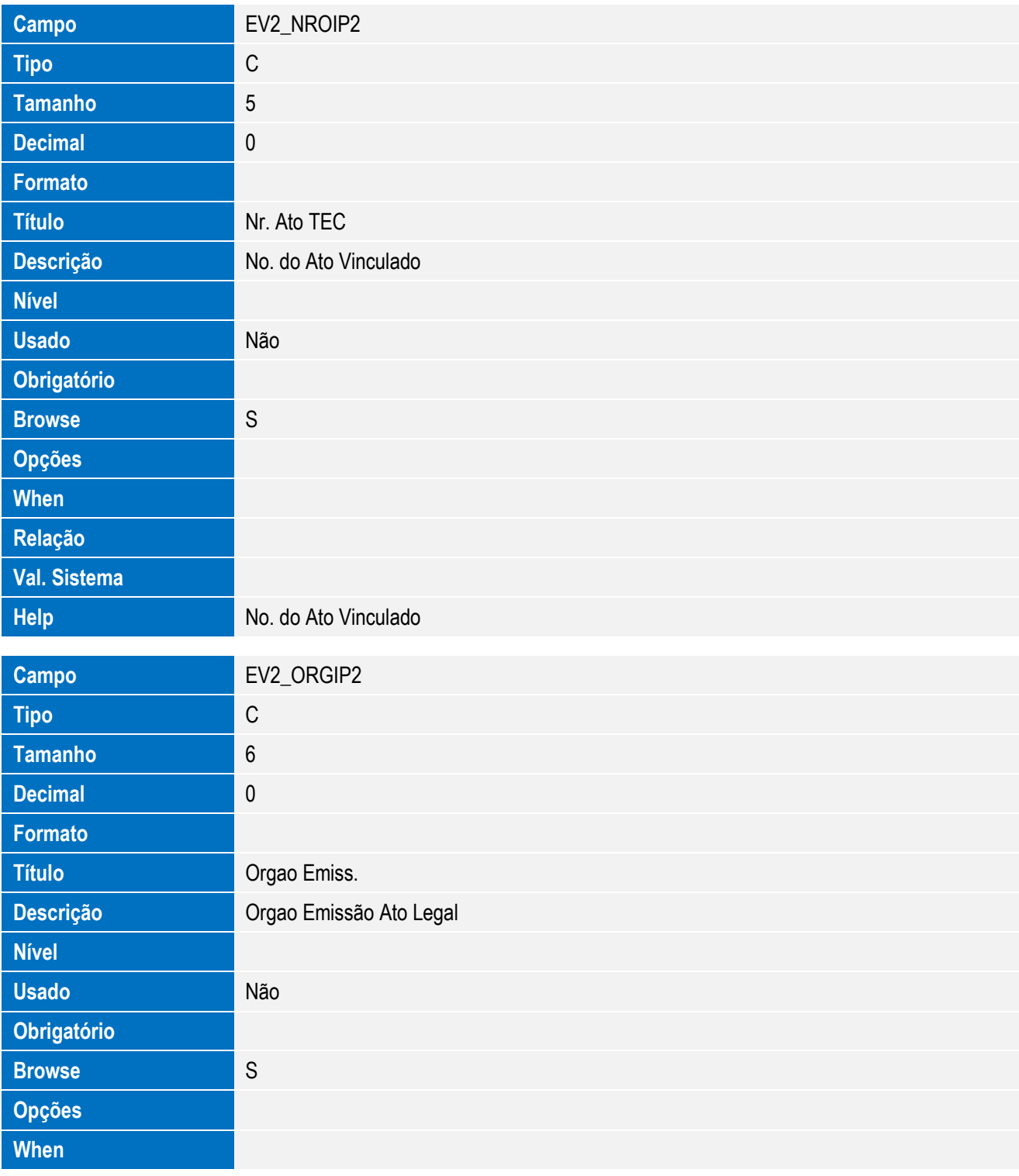

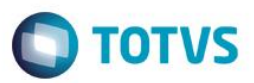

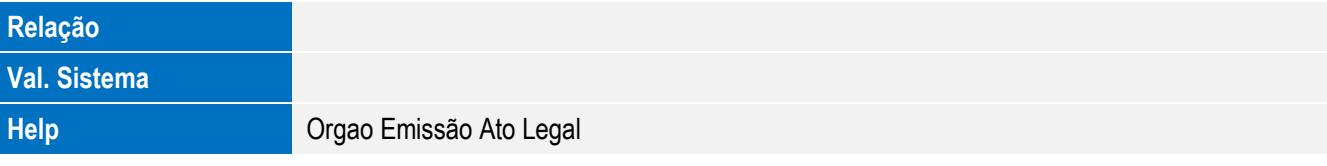

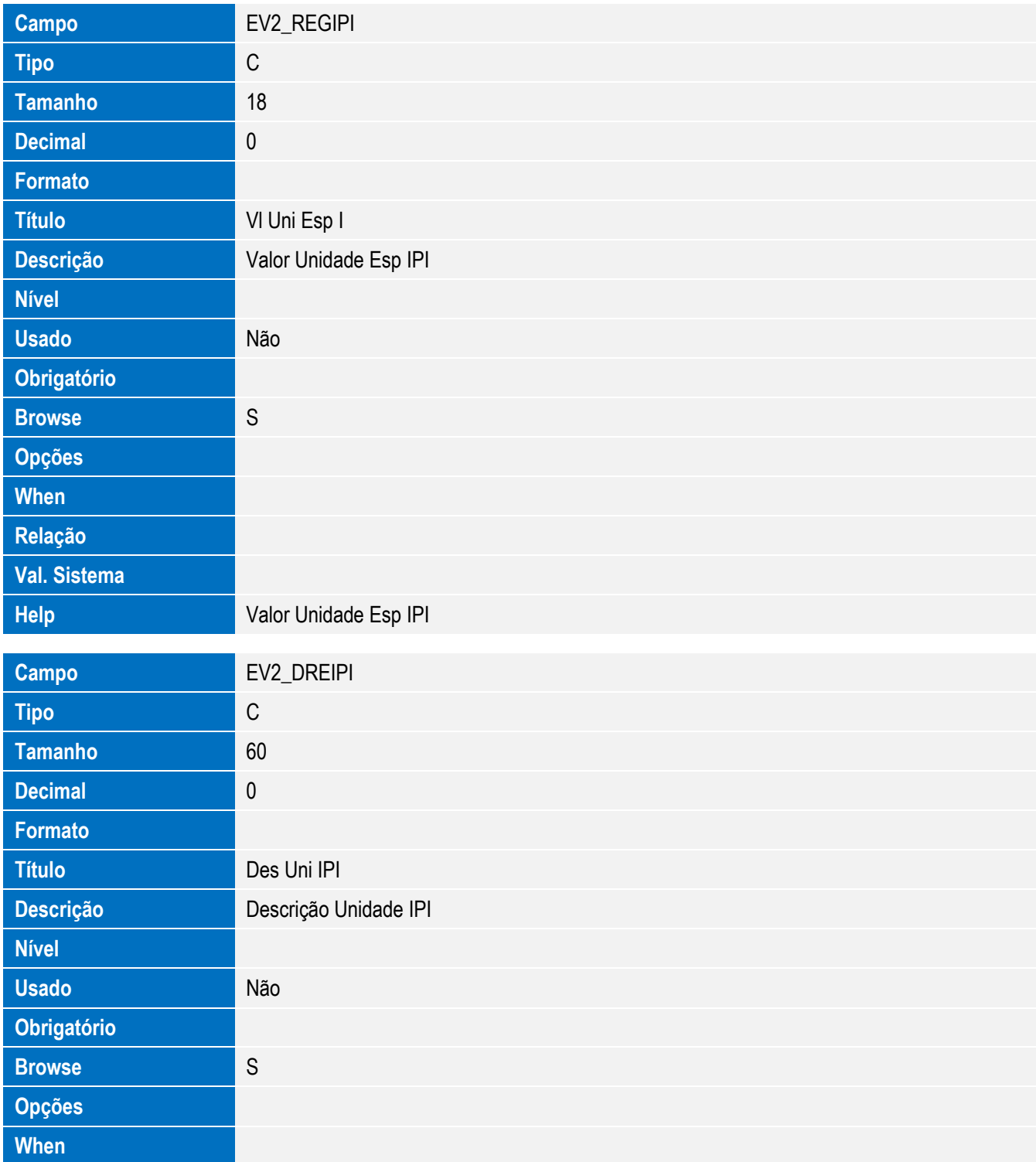

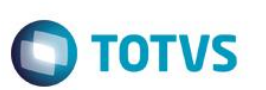

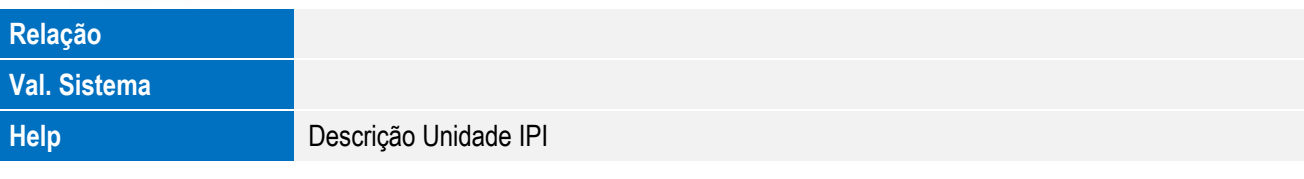

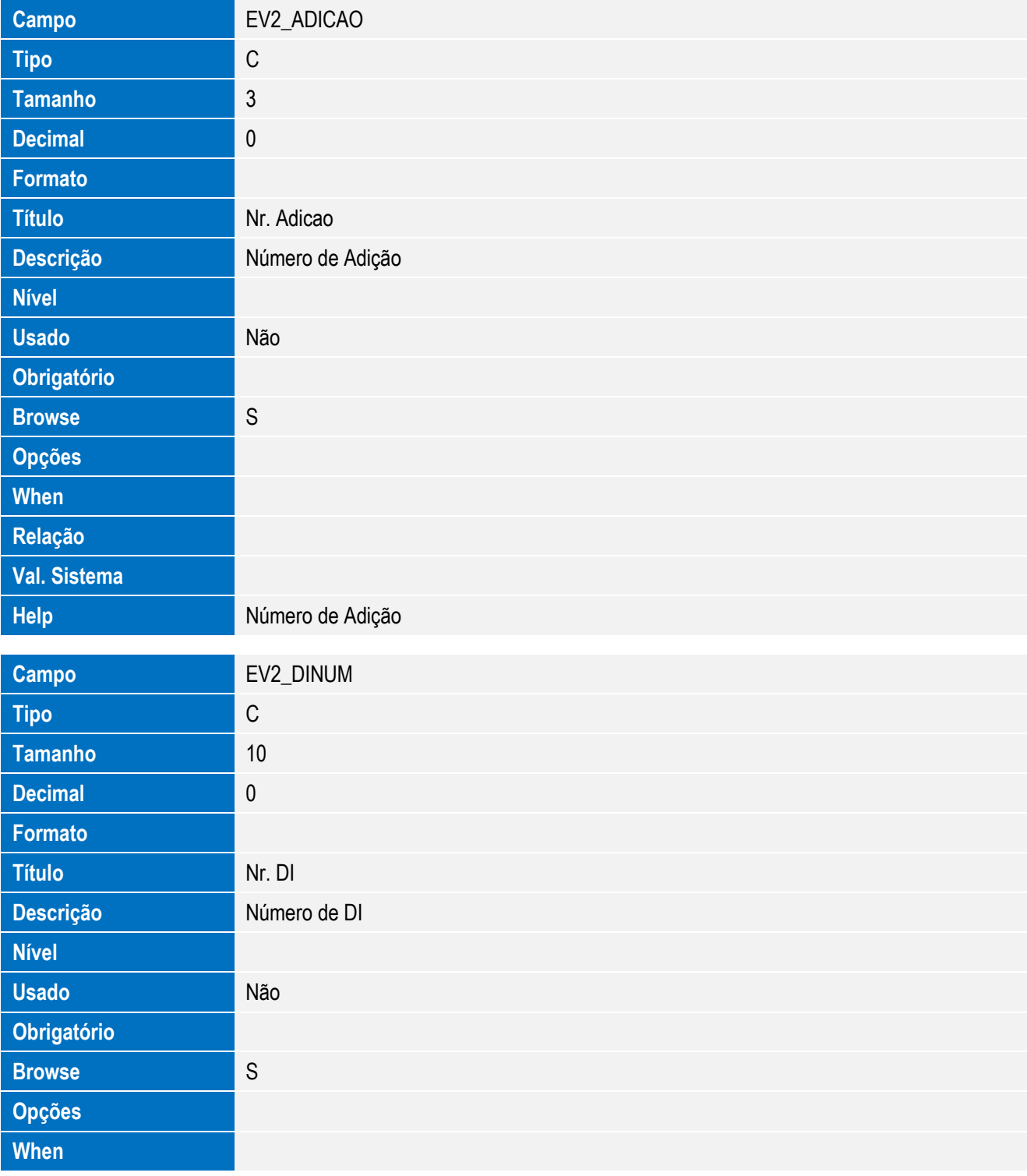

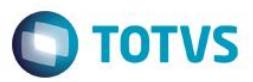

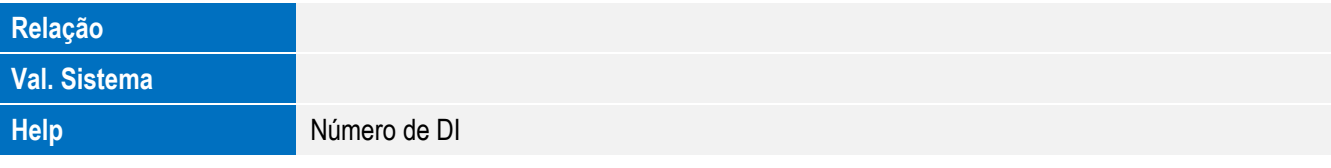

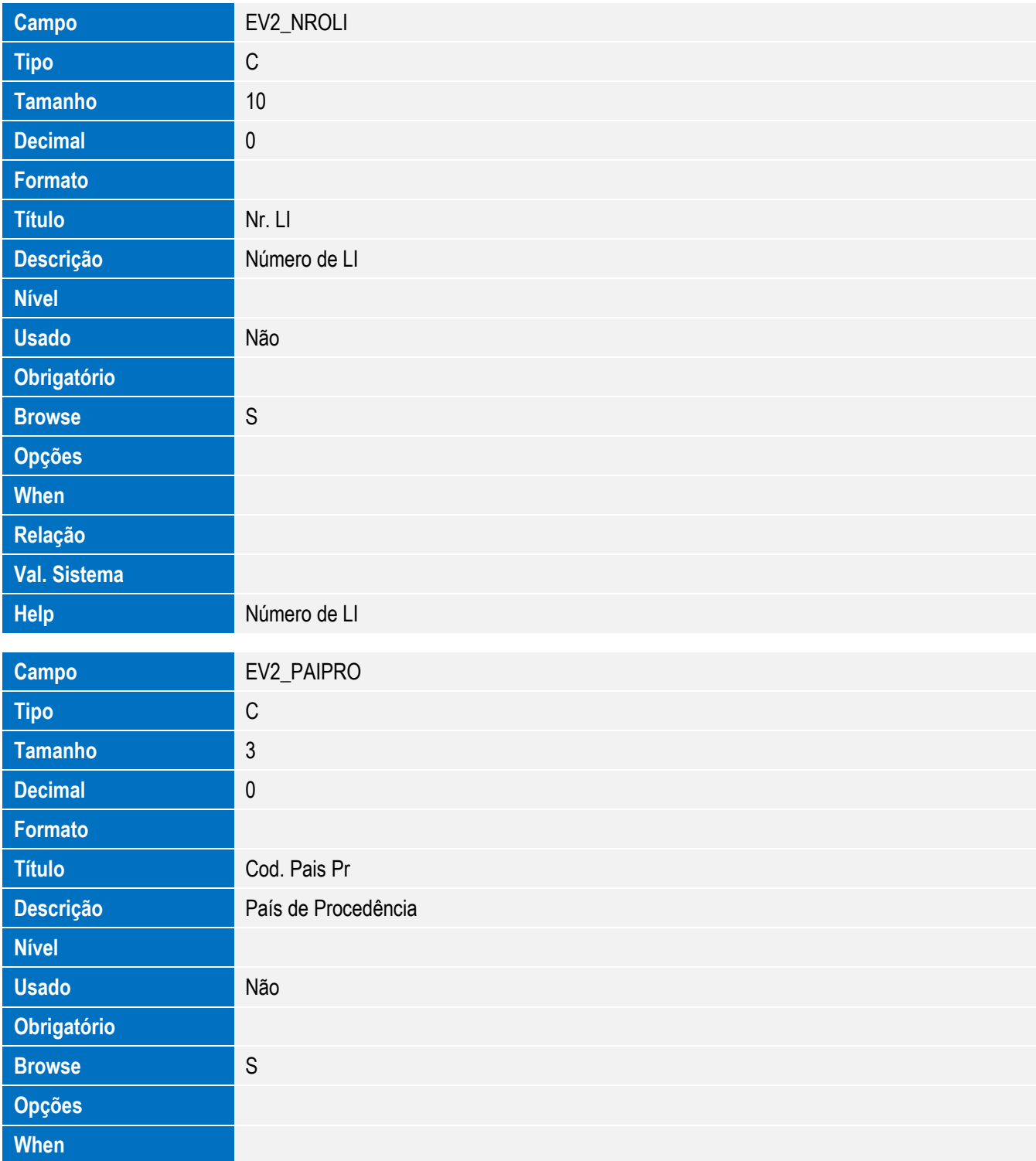

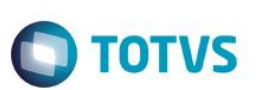

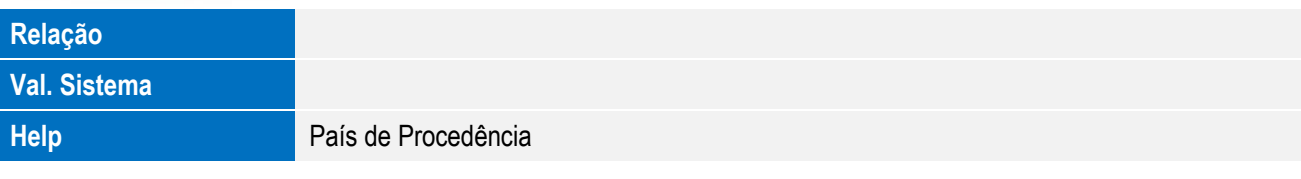

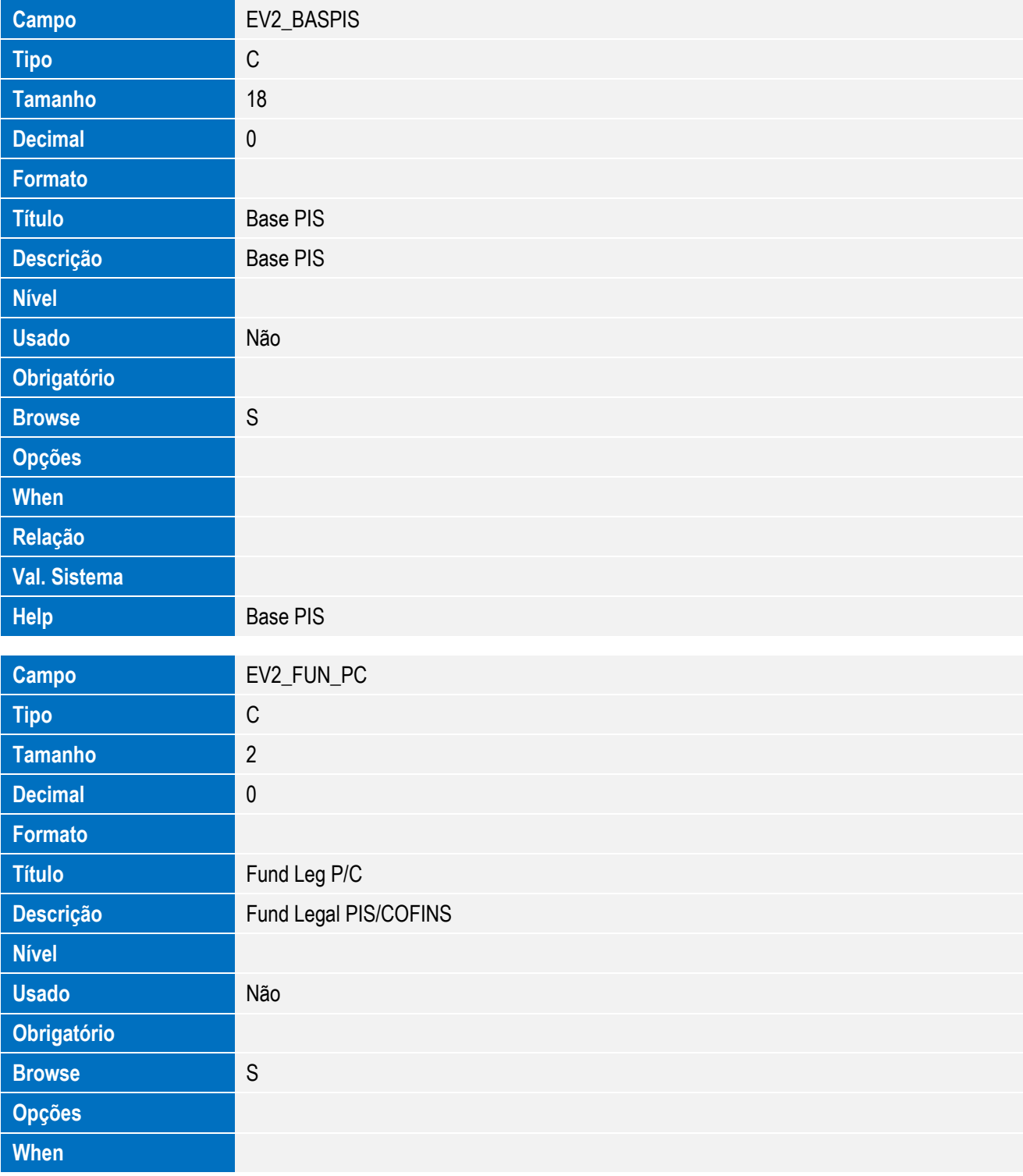

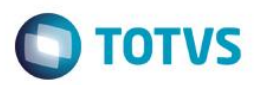

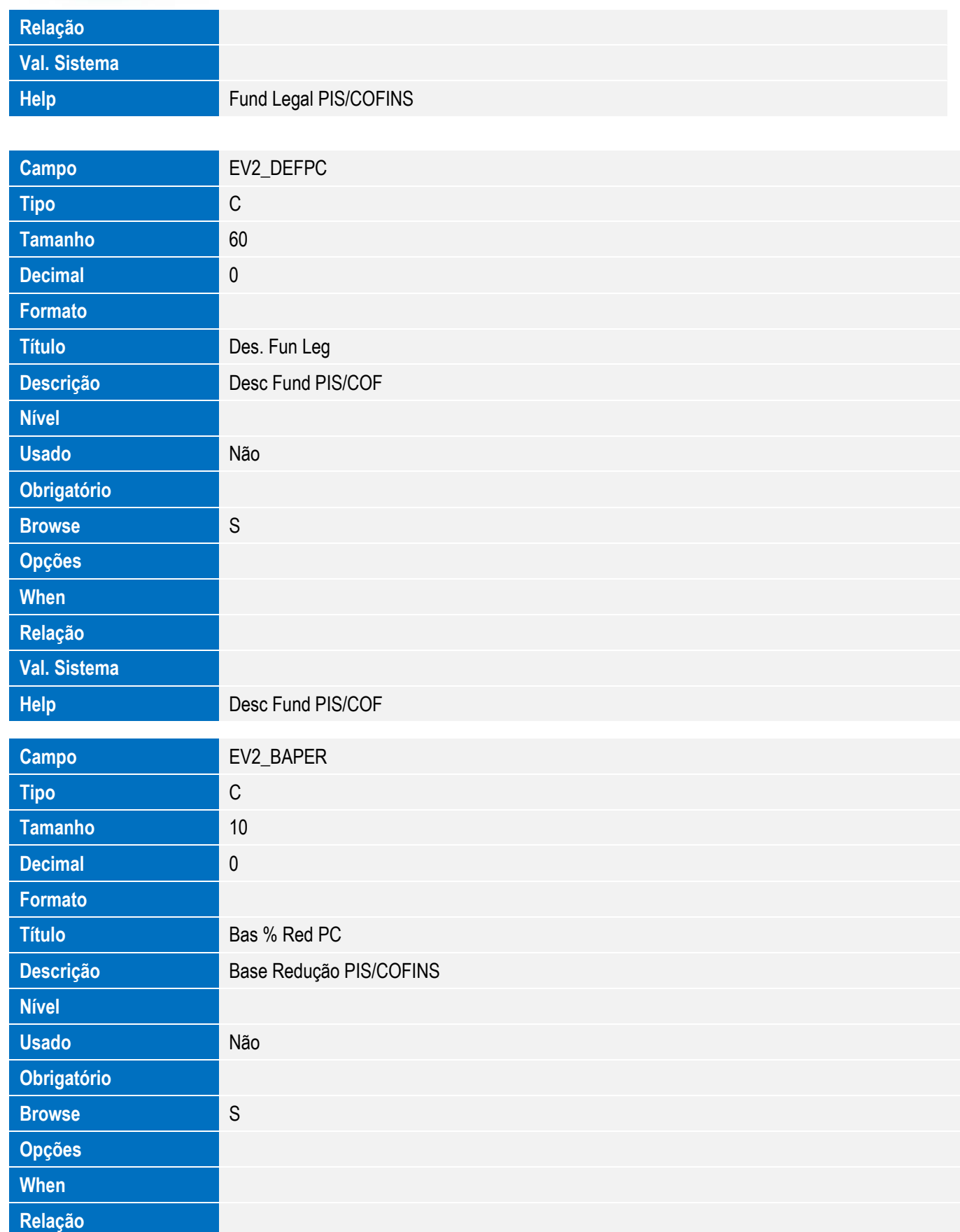

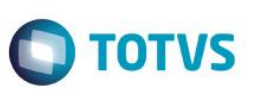

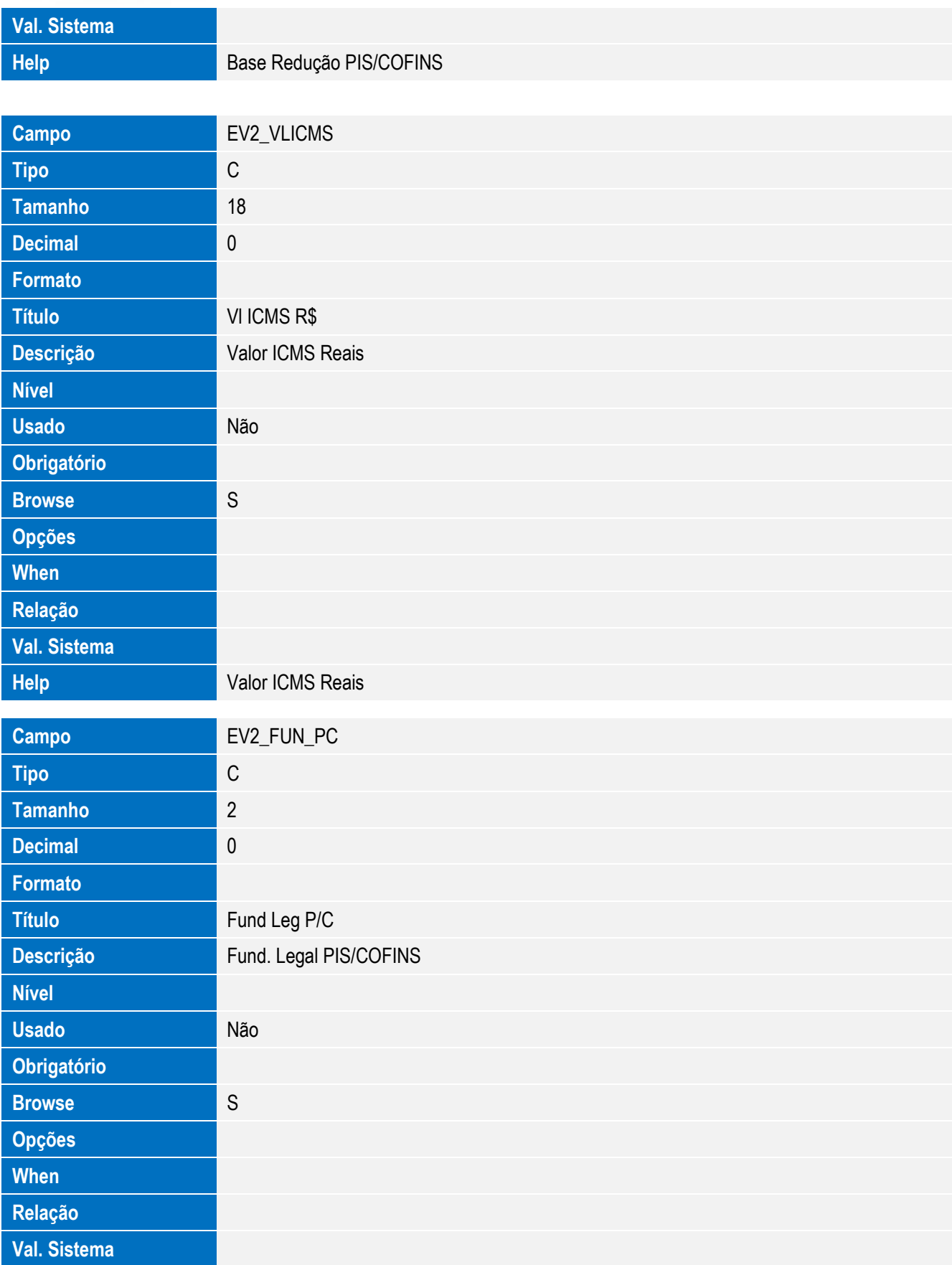

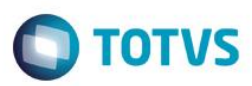

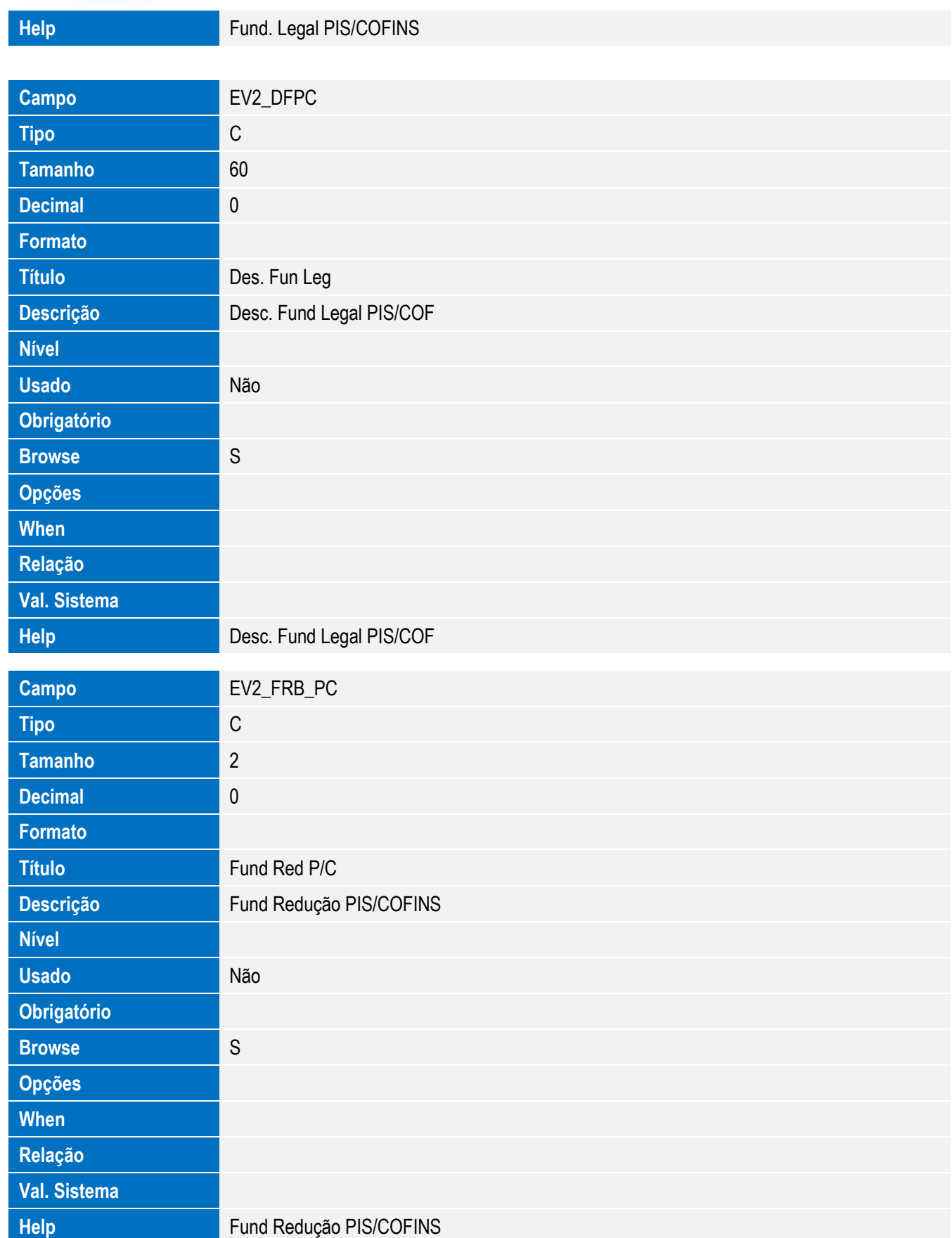

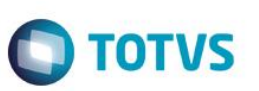

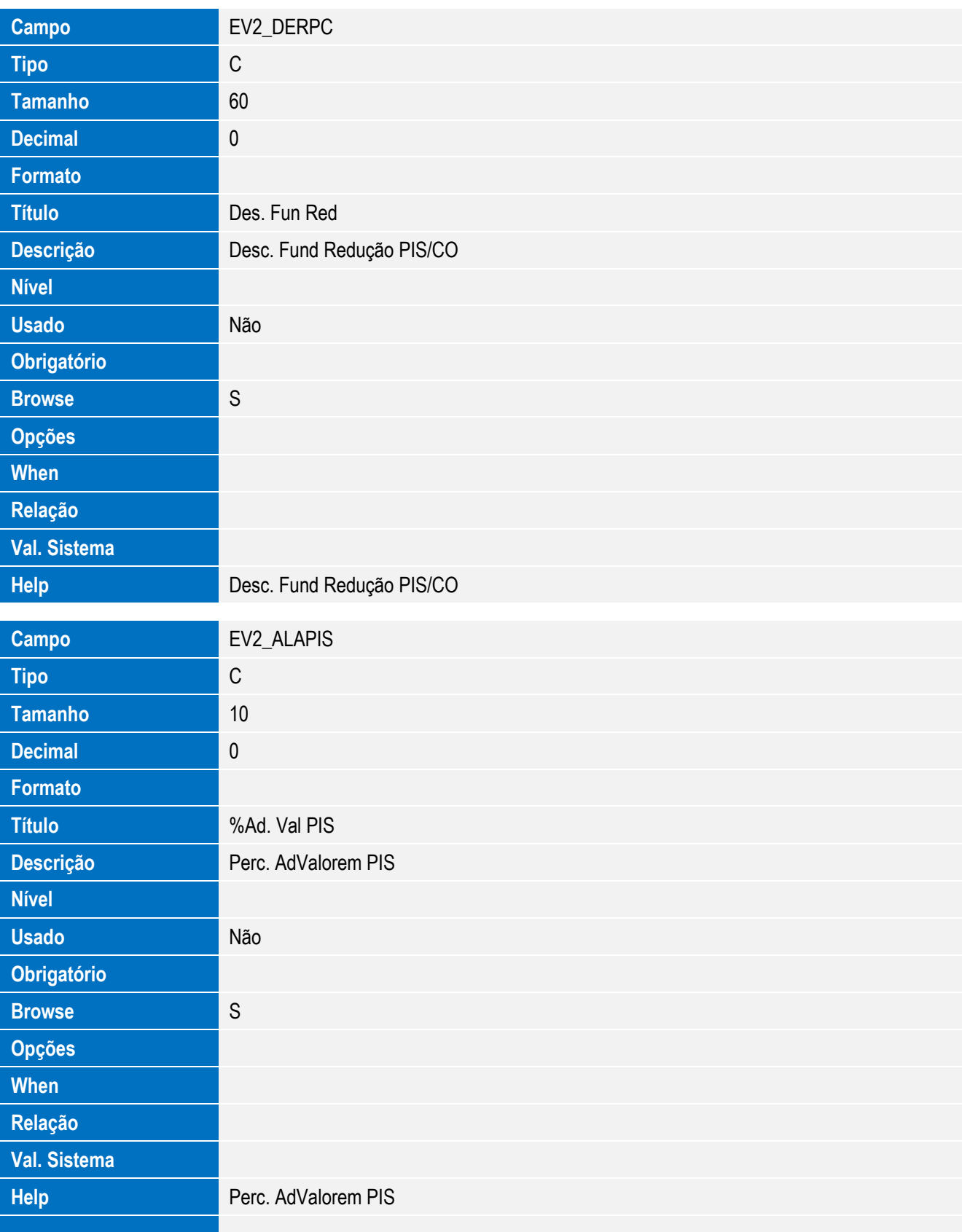

Este documento é de propriedade da TOTVS. Todos os direitos reservados. ©

Este documento é de propriedade da TOTVS. Todos os direitos reservados. ©

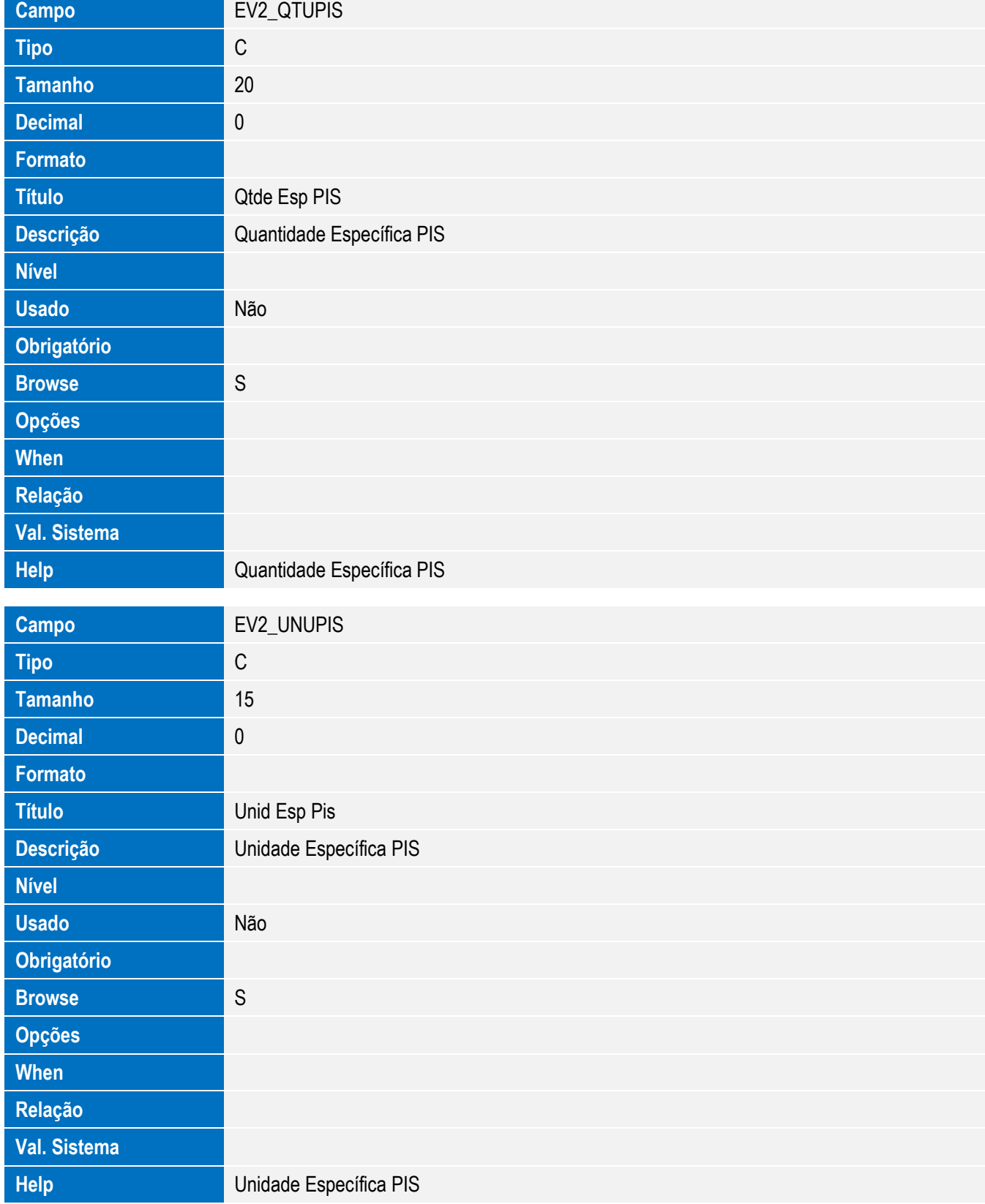

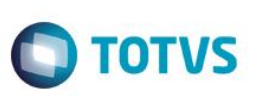

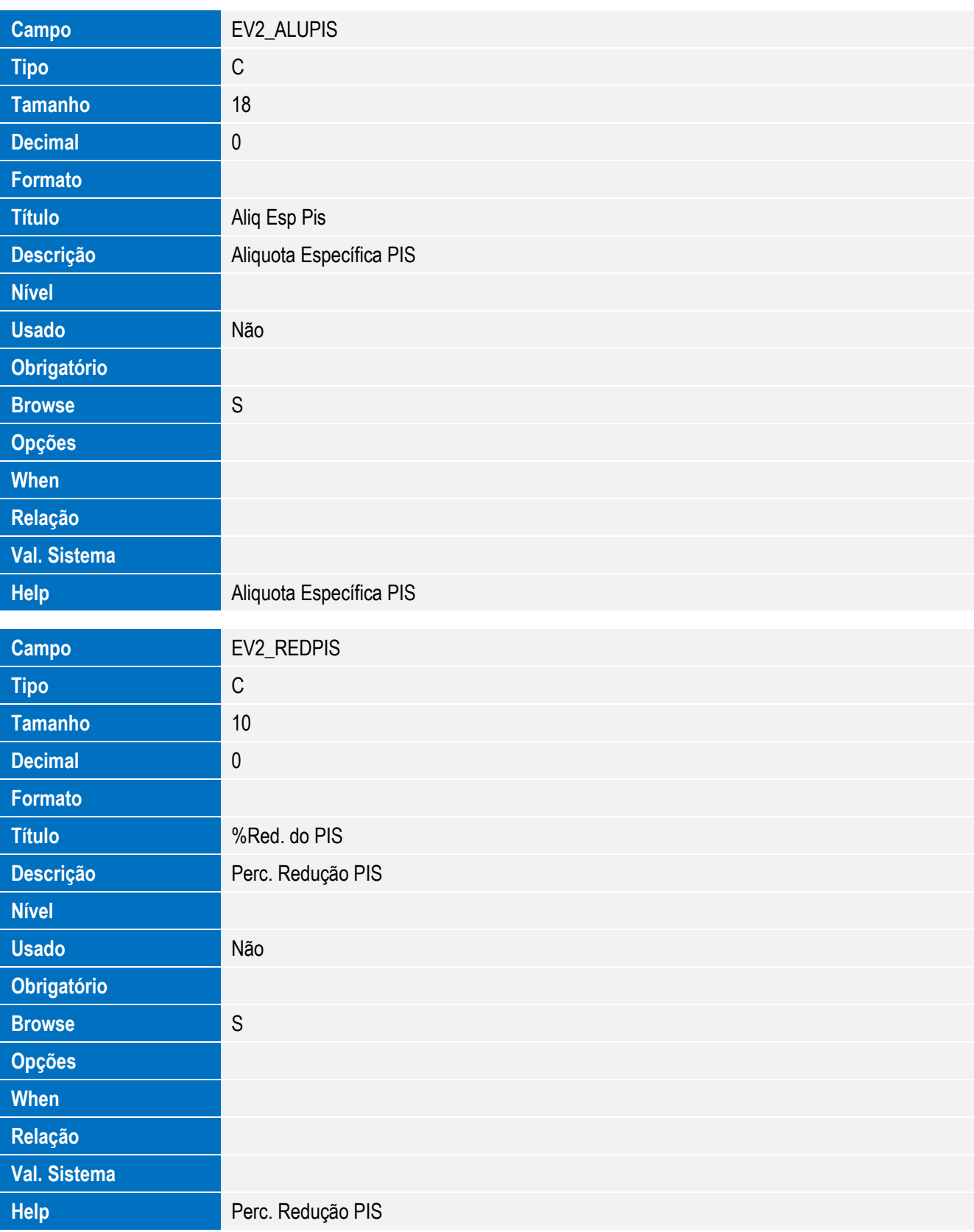

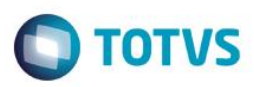

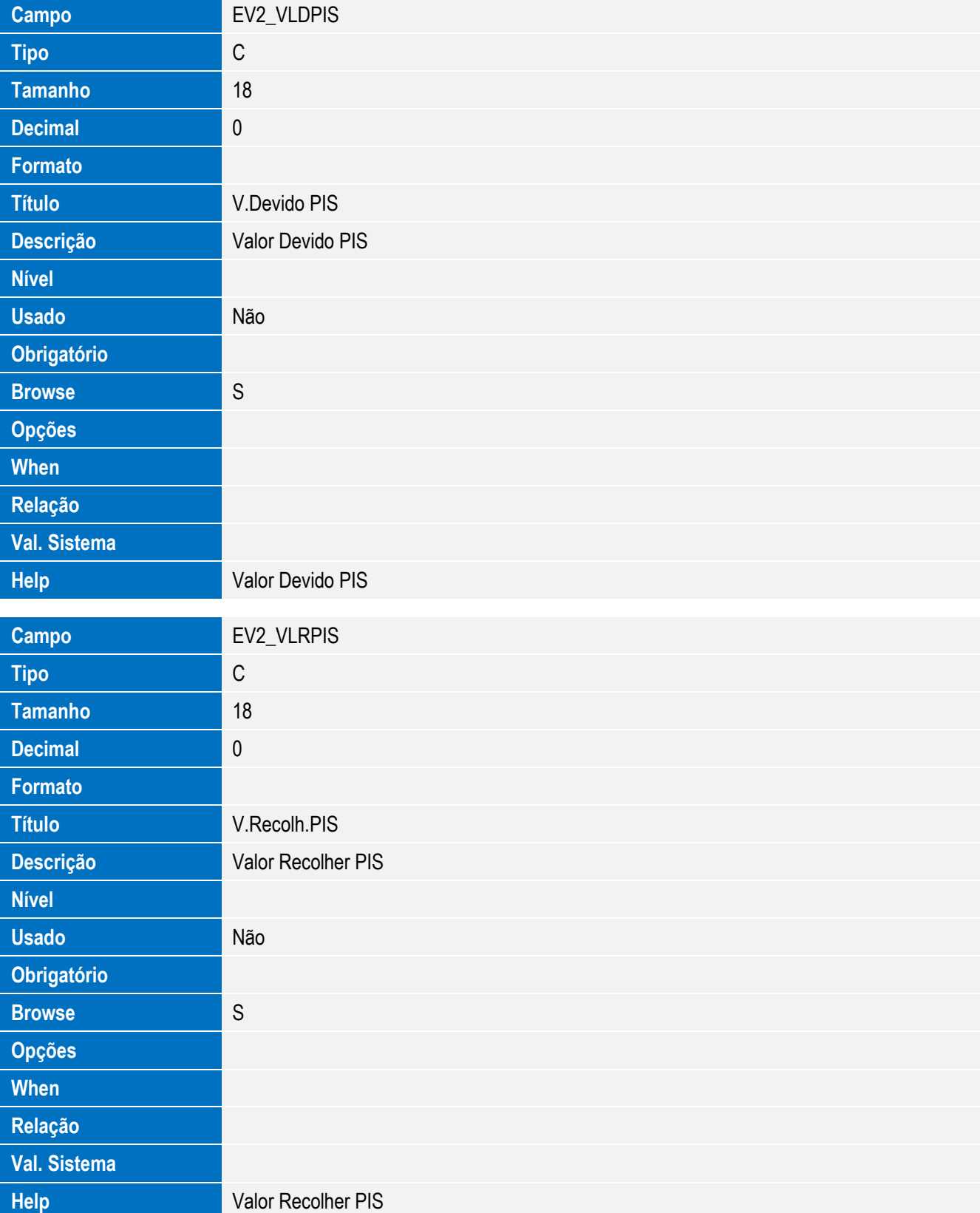

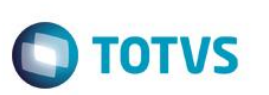

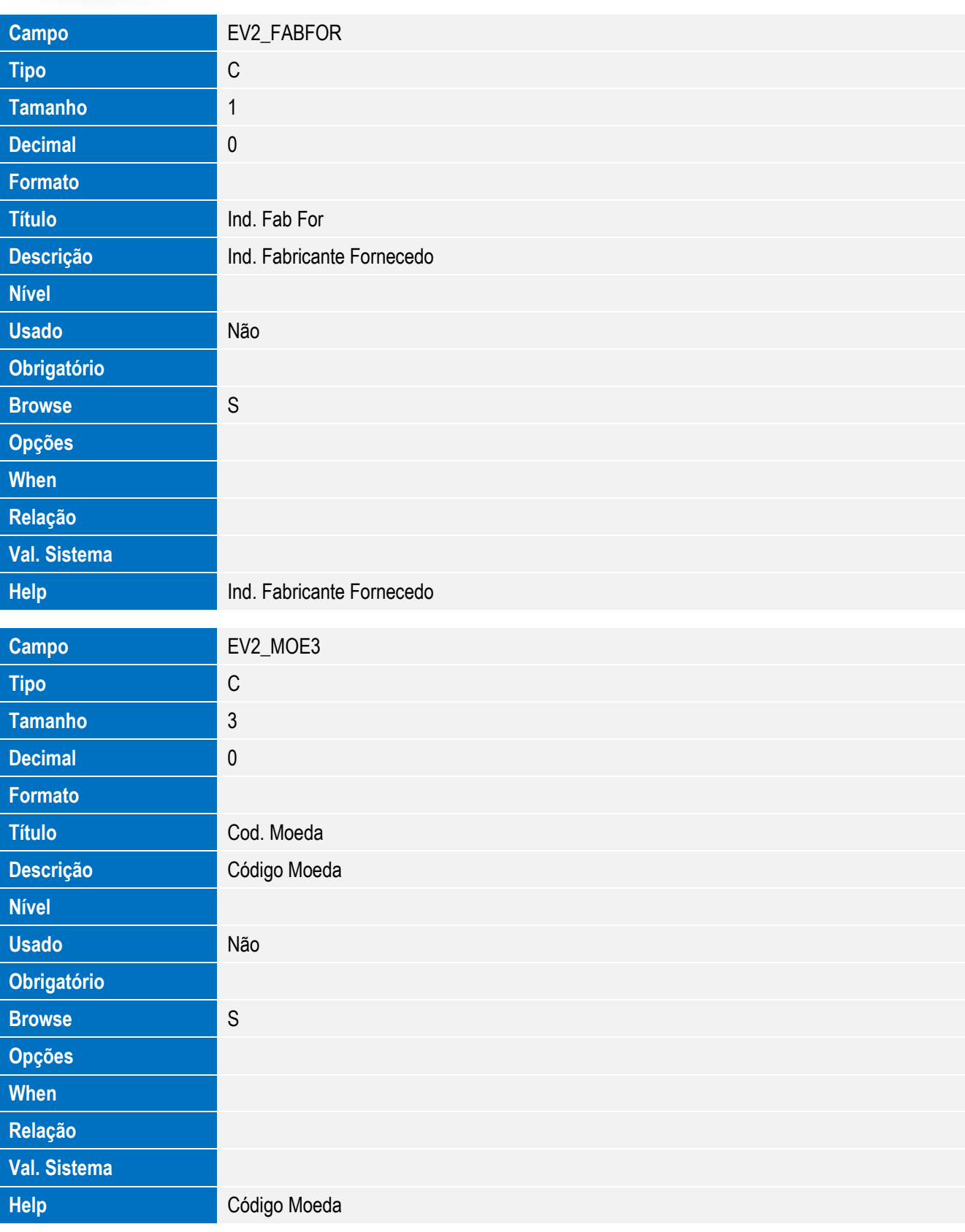

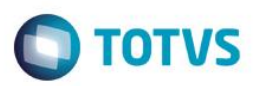

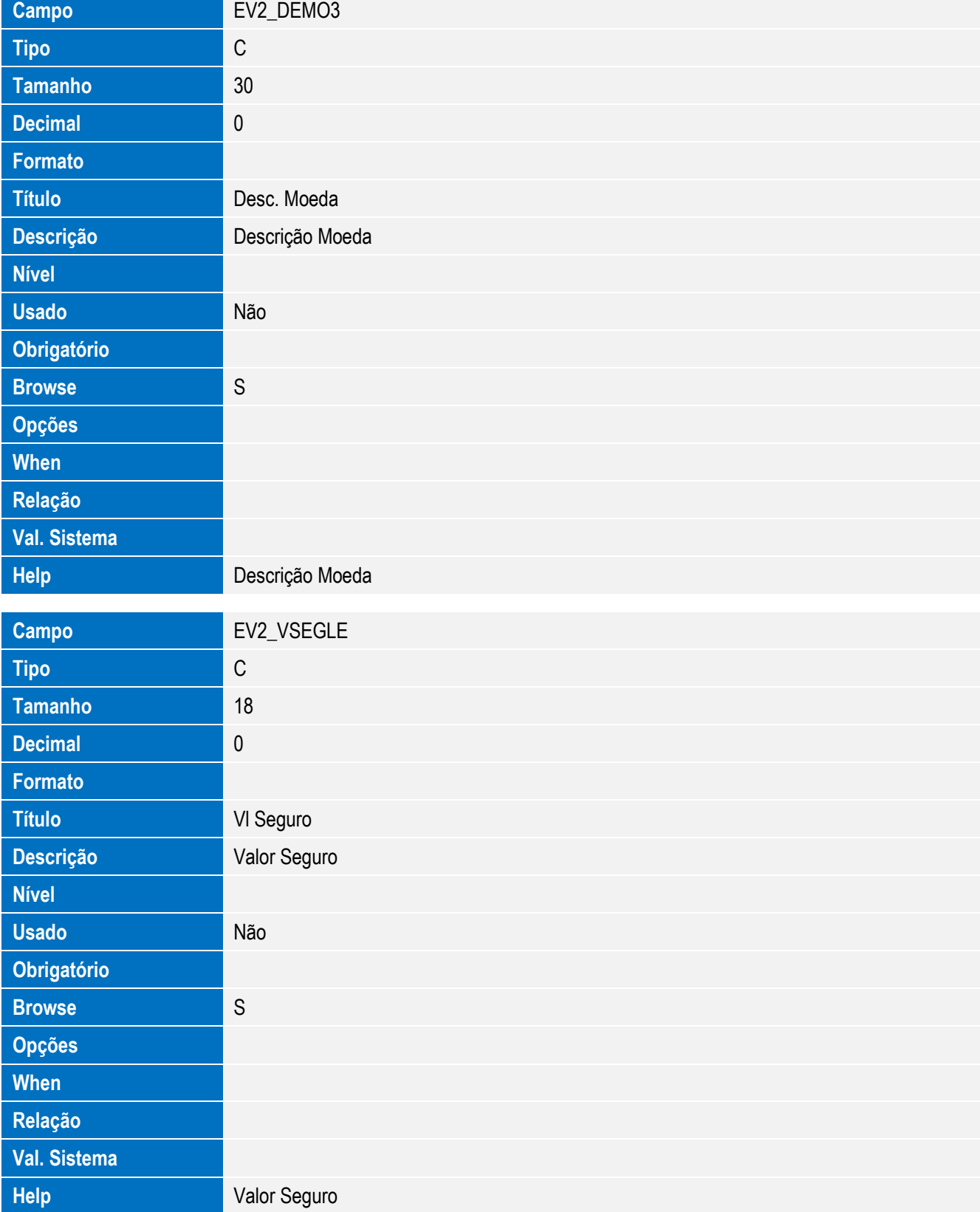

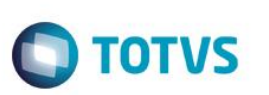

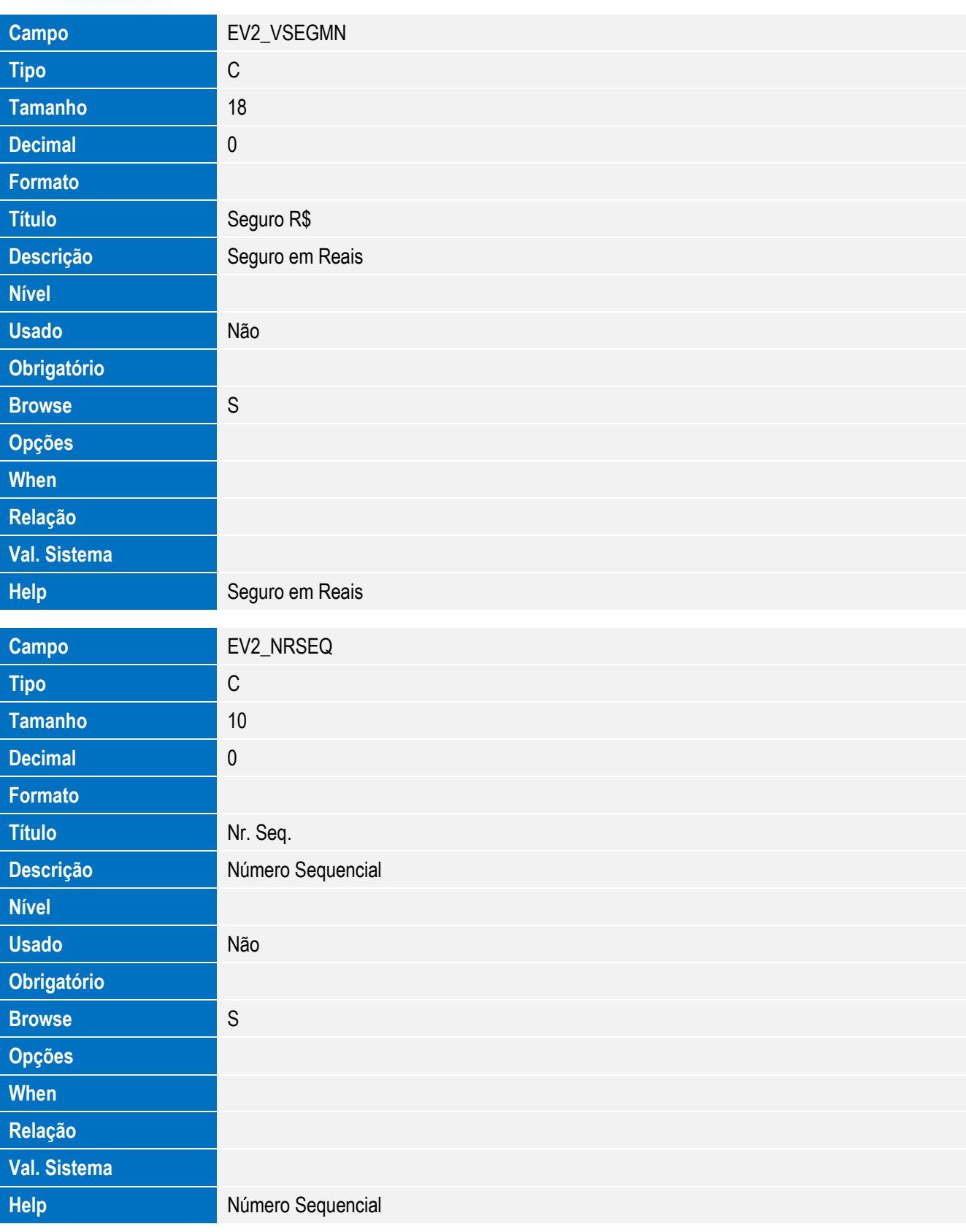

**Campo** EV2\_VFREM2

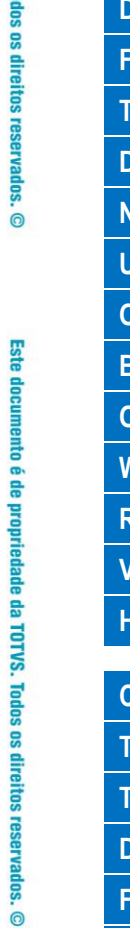

Este documento é de propriedade da TOTVS. Todos os direitos reservados. ©

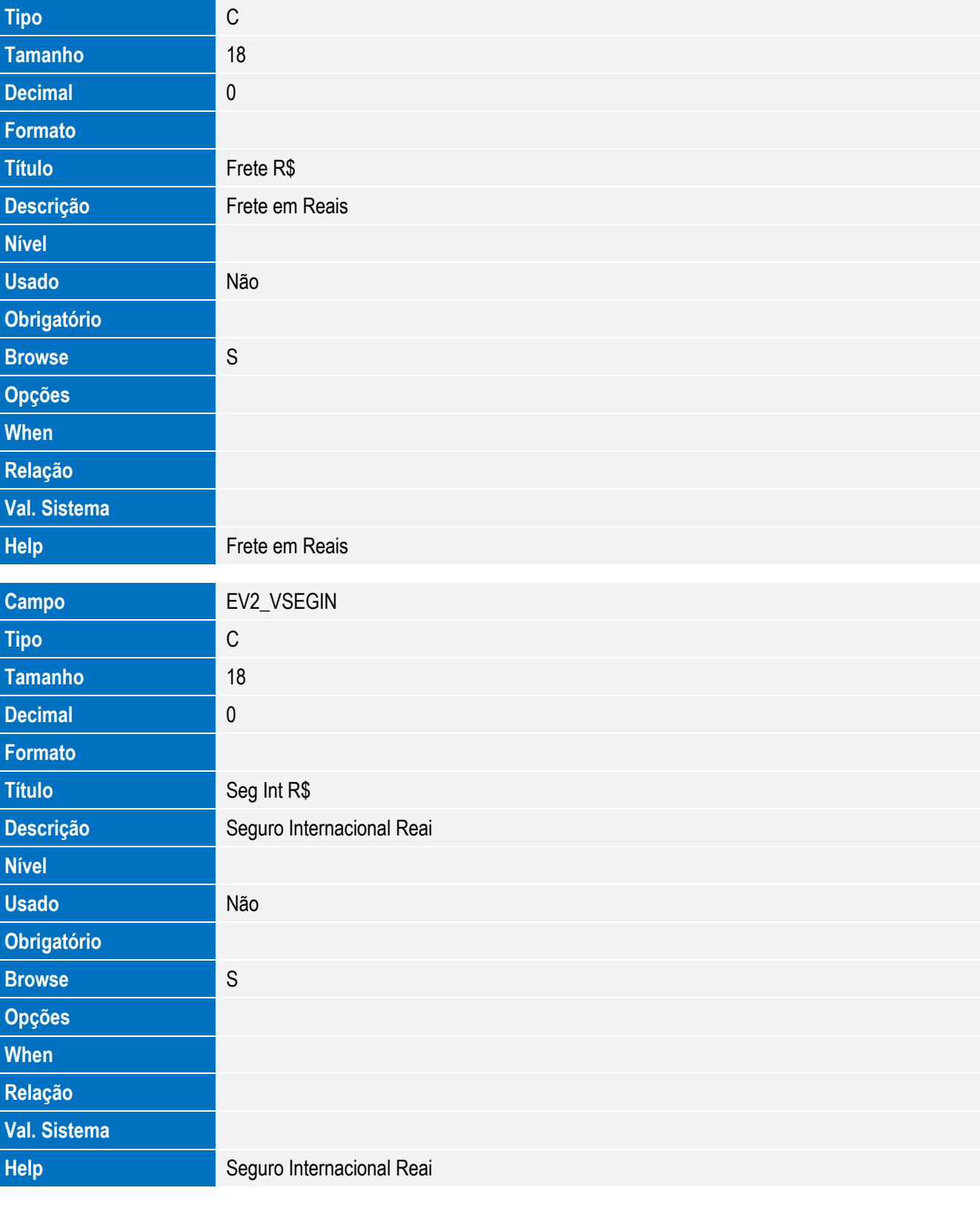

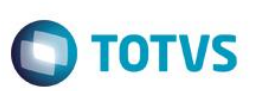

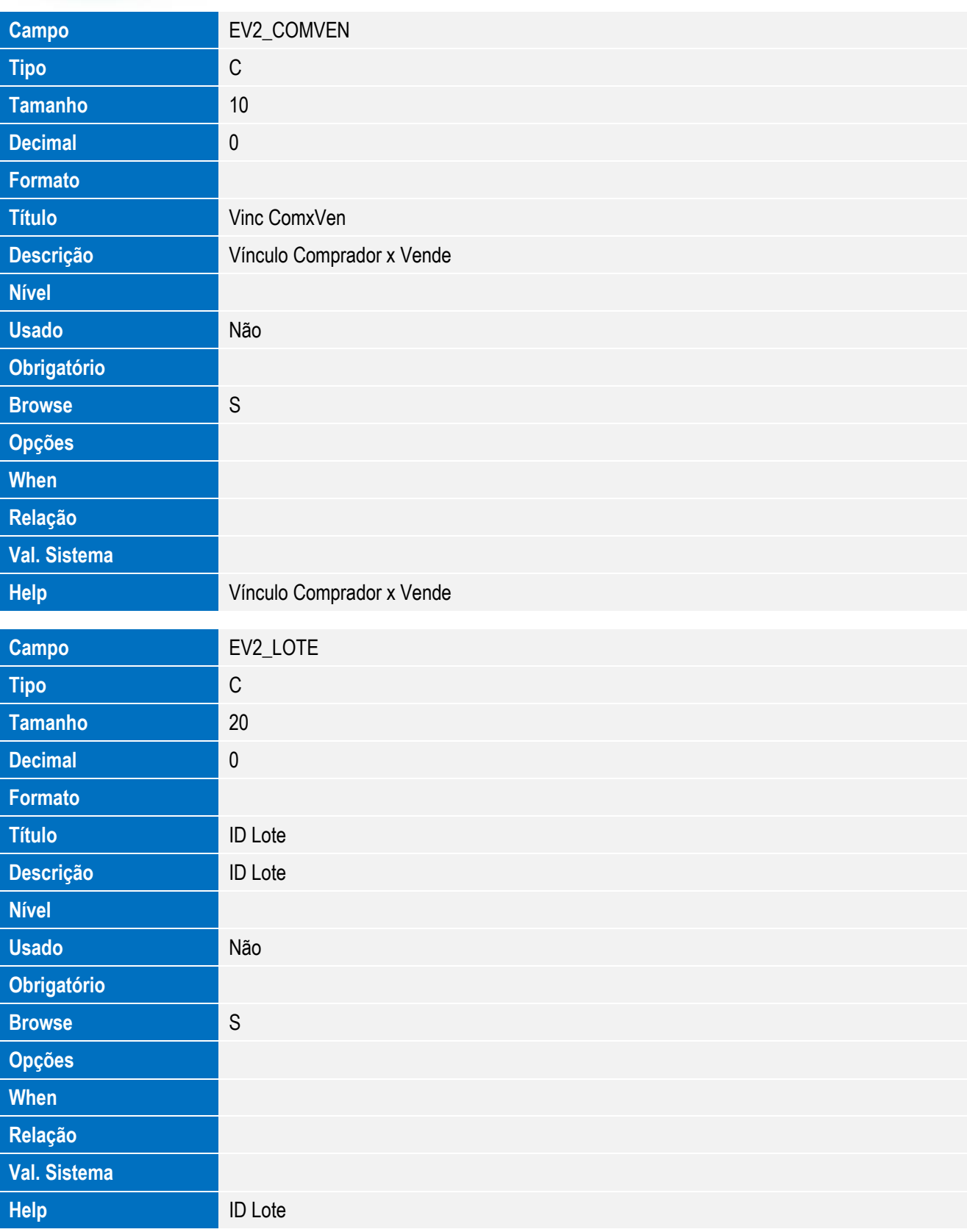

Este documento é de propriedade da TOTVS. Todos os direitos reservados. ©

Este documento é de propriedade da TOTVS. Todos os direitos reservados. ©

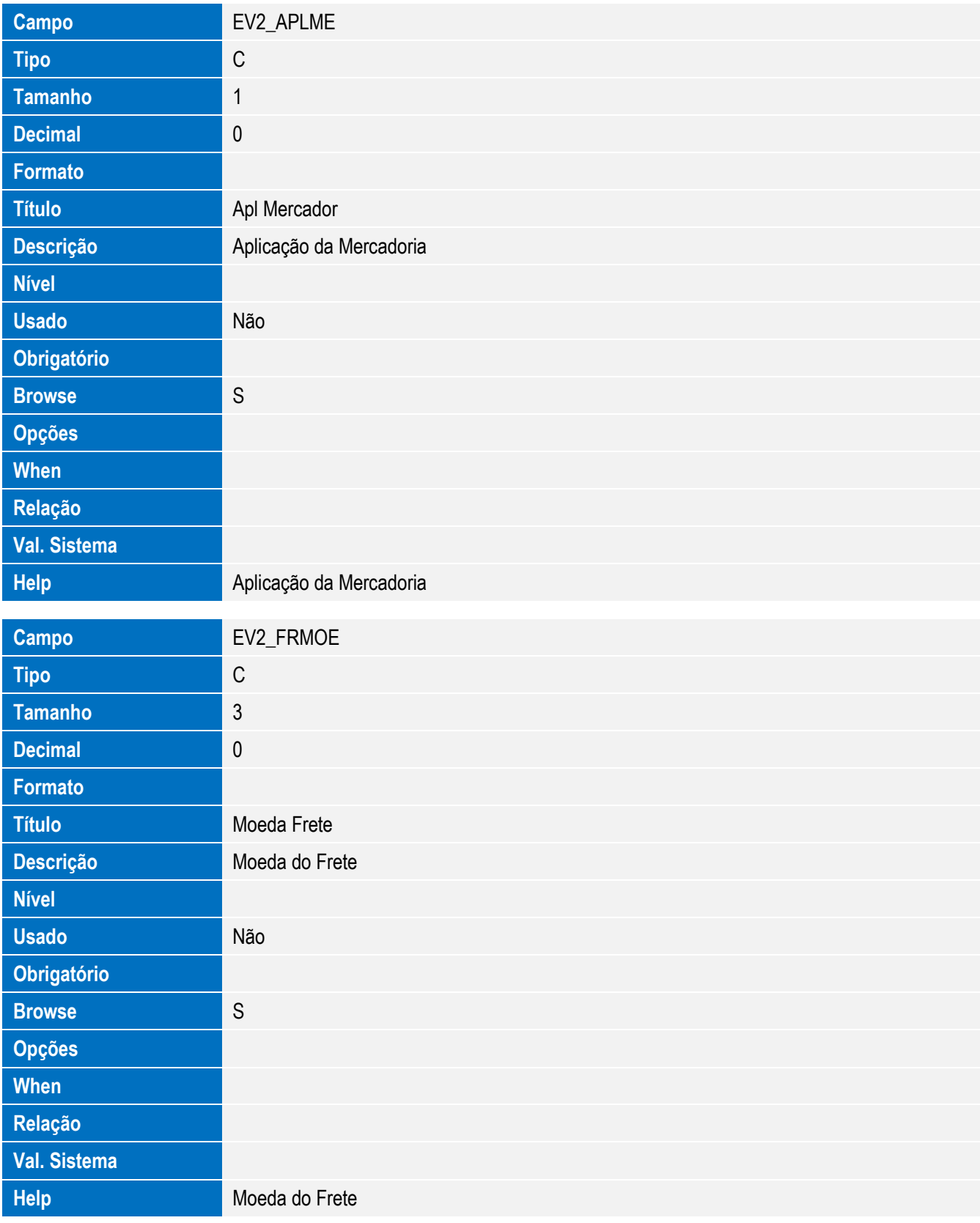

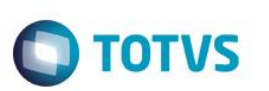

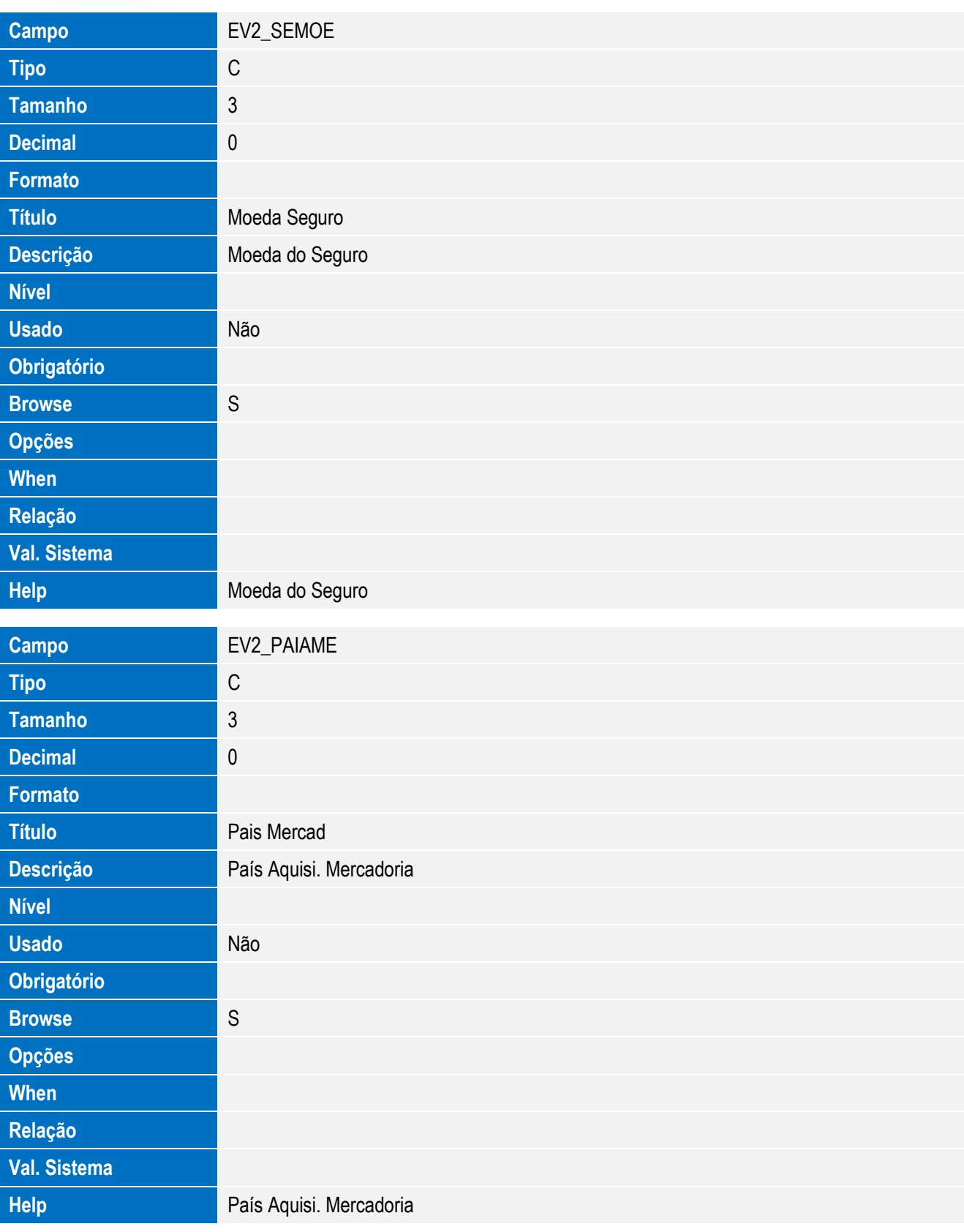
Este documento é de propriedade da TOTVS. Todos os direitos reservados. ©

Este documento é de propriedade da TOTVS. Todos os direitos reservados. ©

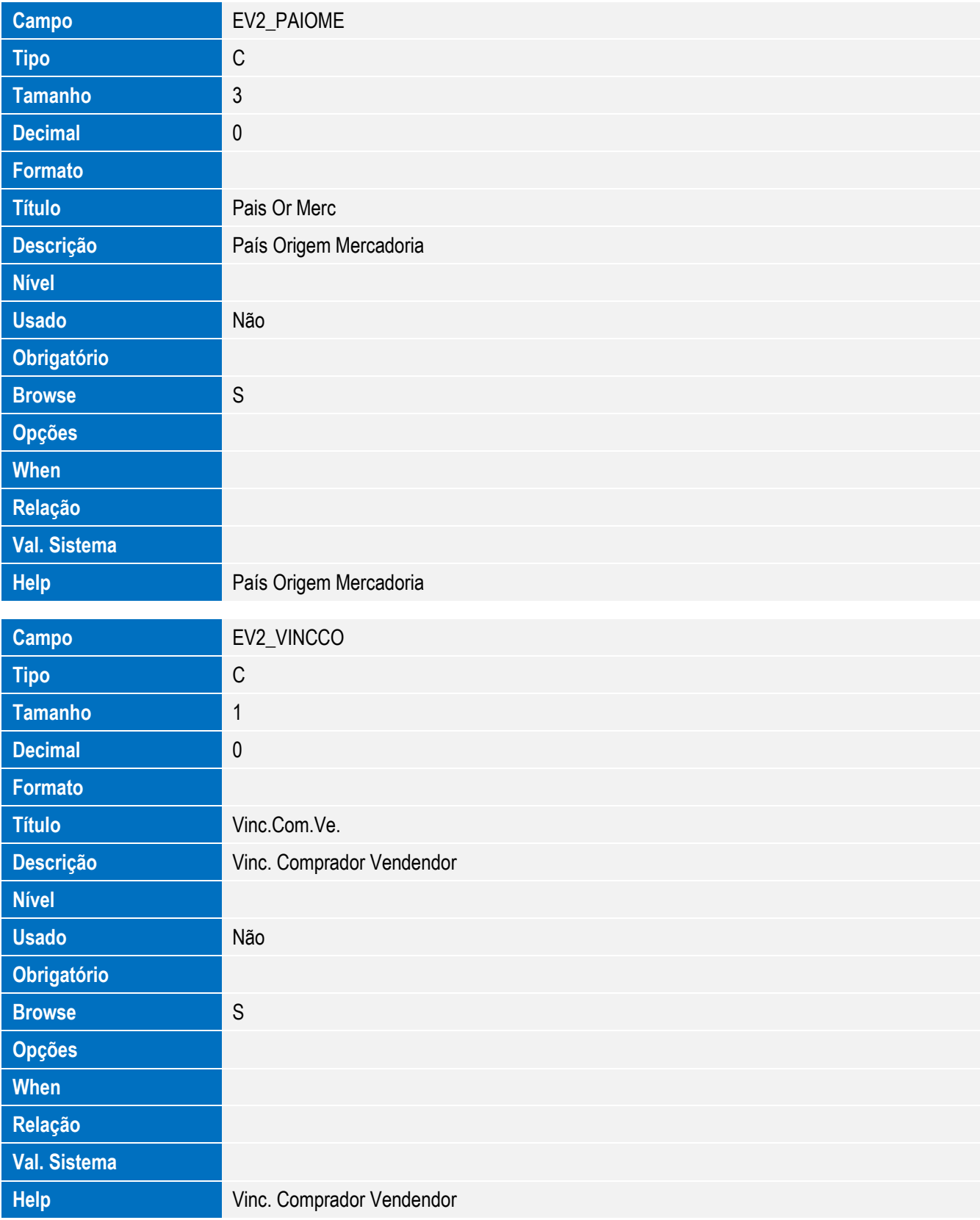

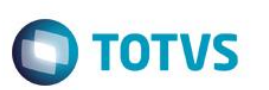

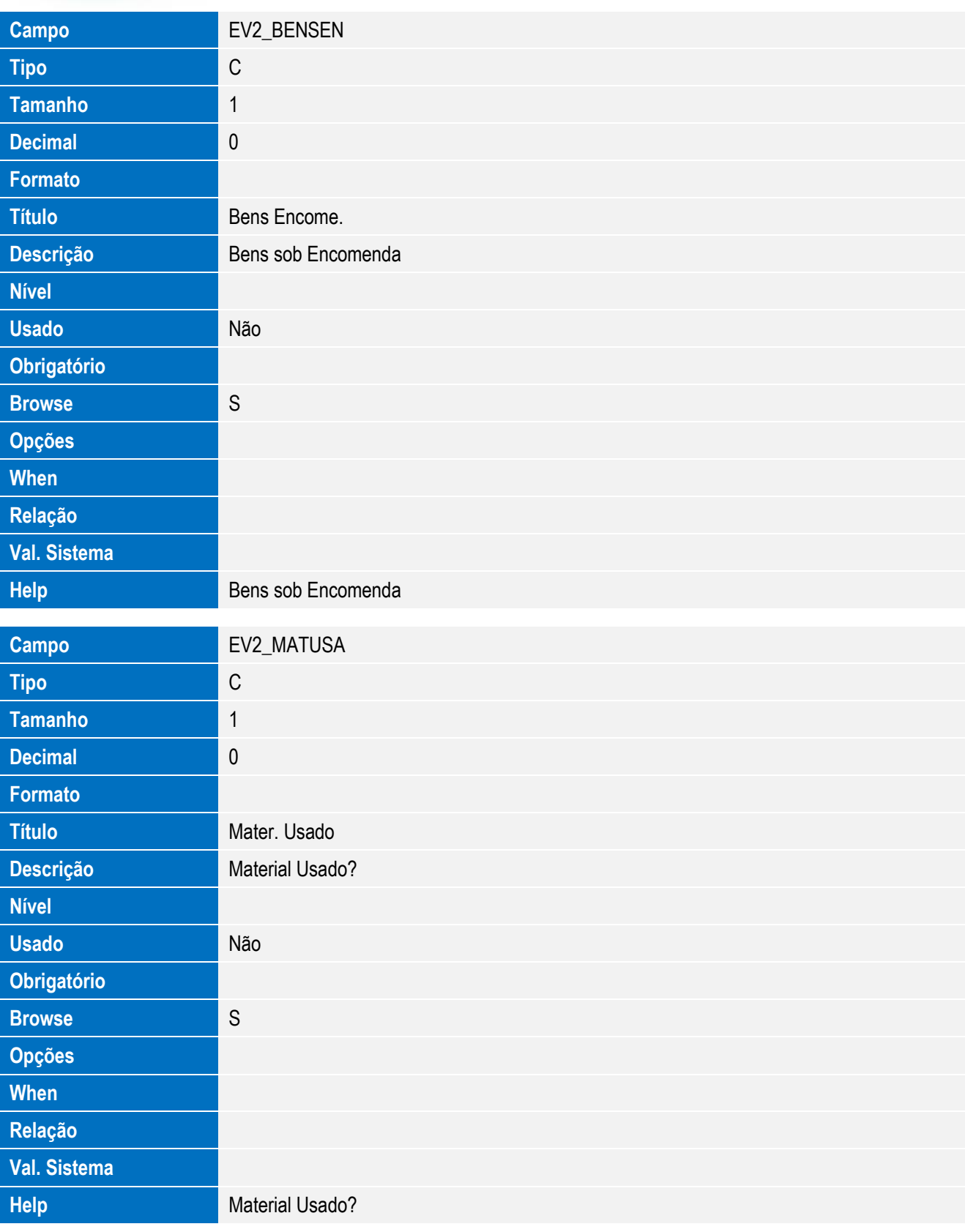

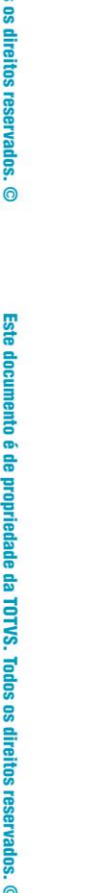

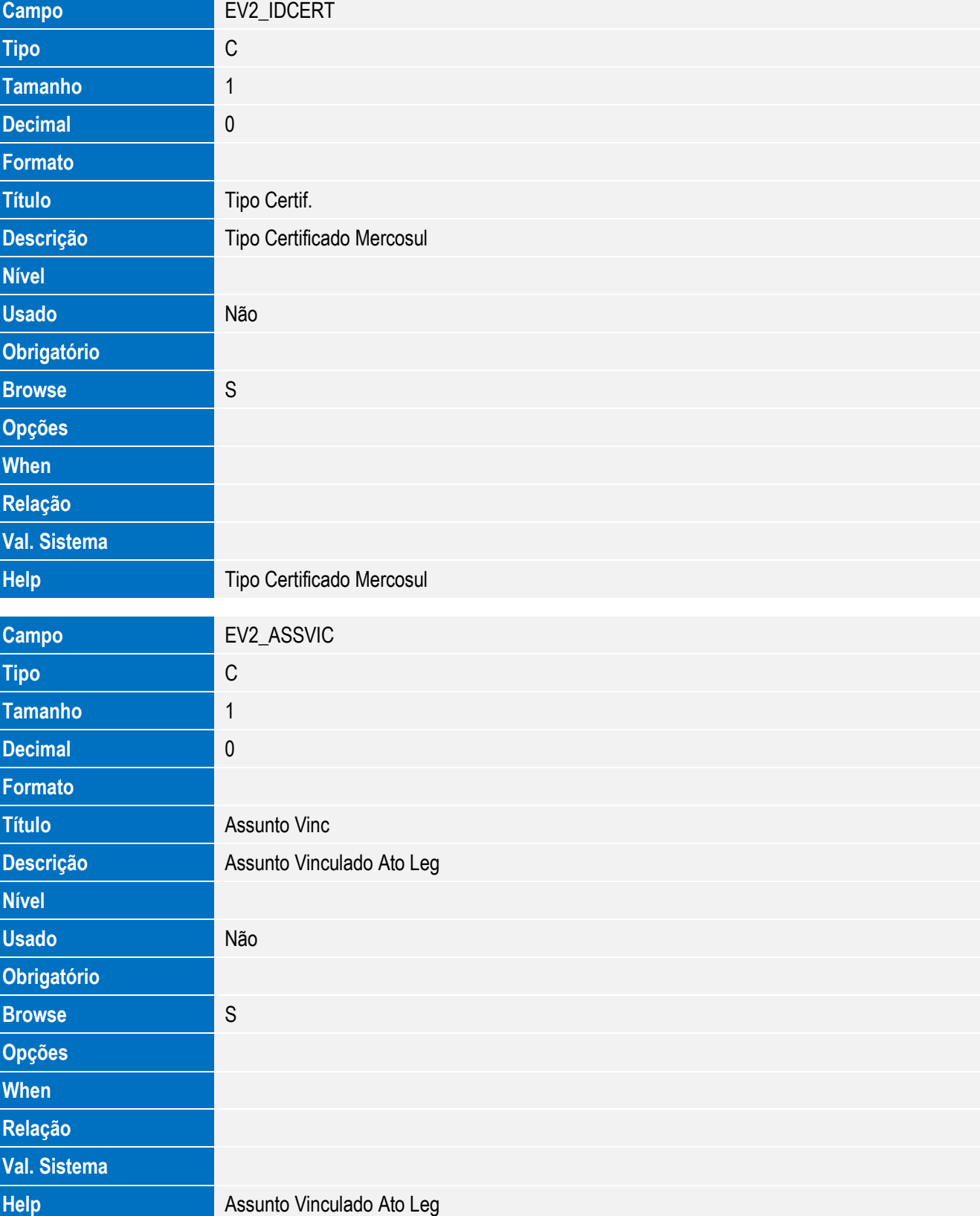

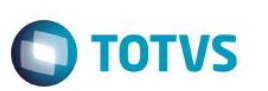

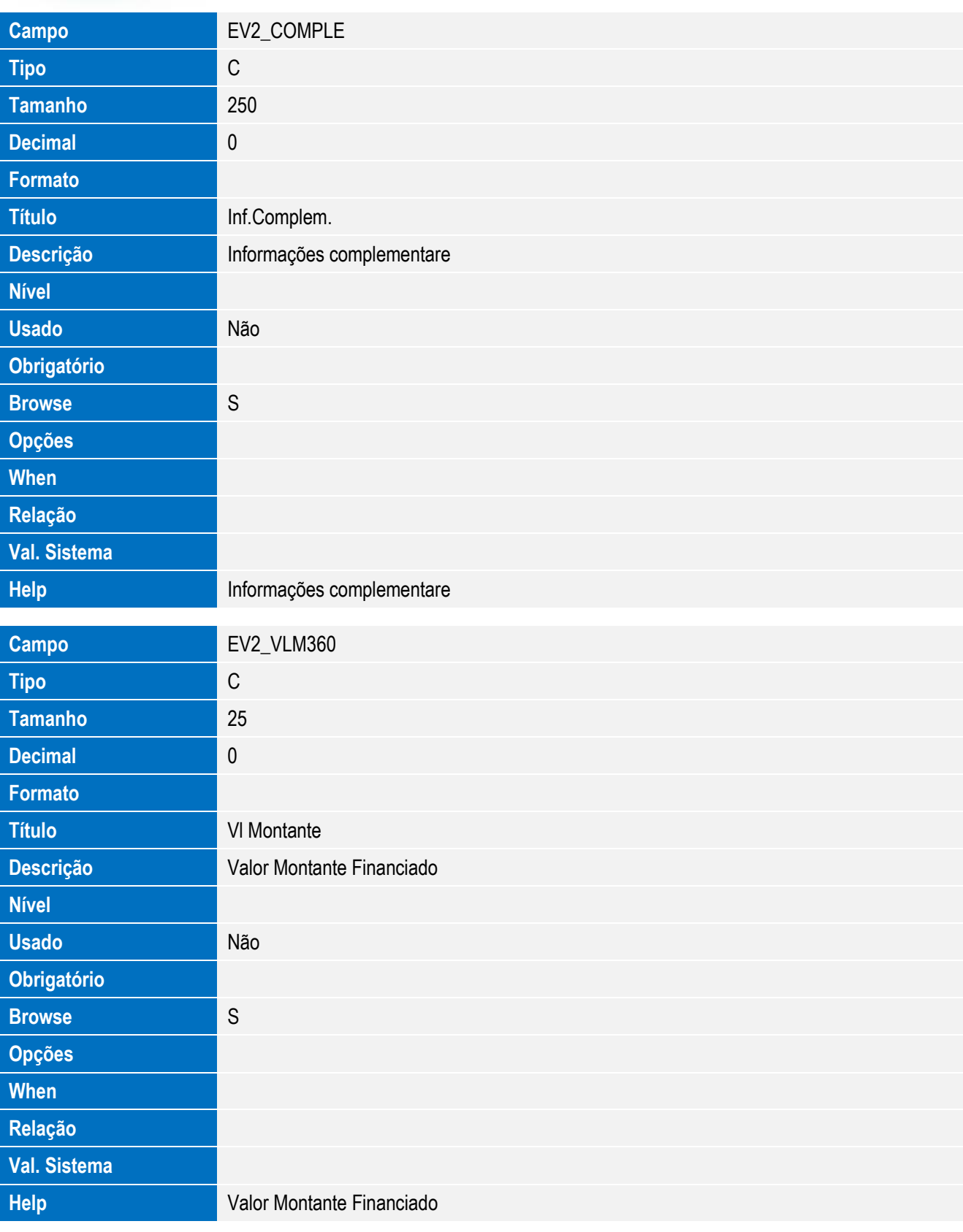

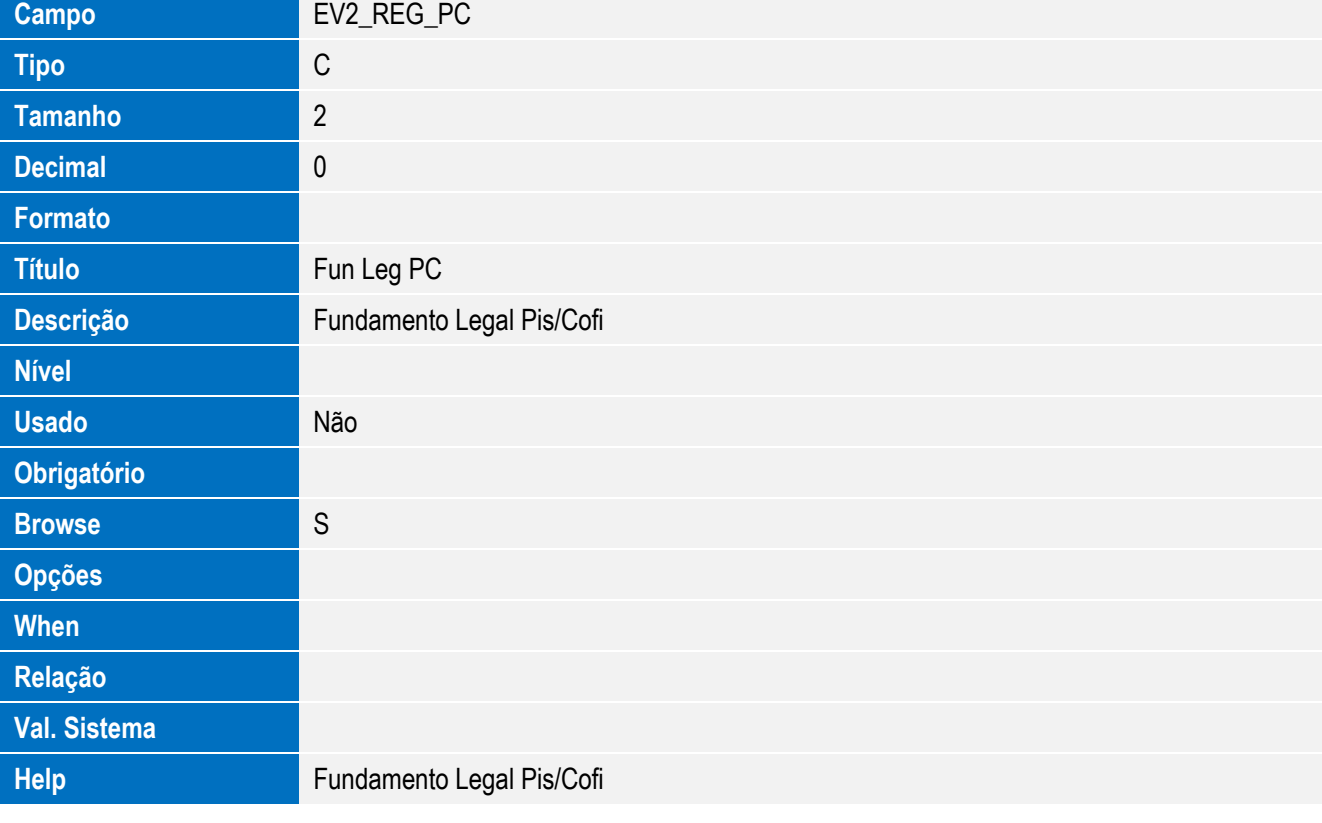

• Tabela EWP - Item do Embarque x RE:

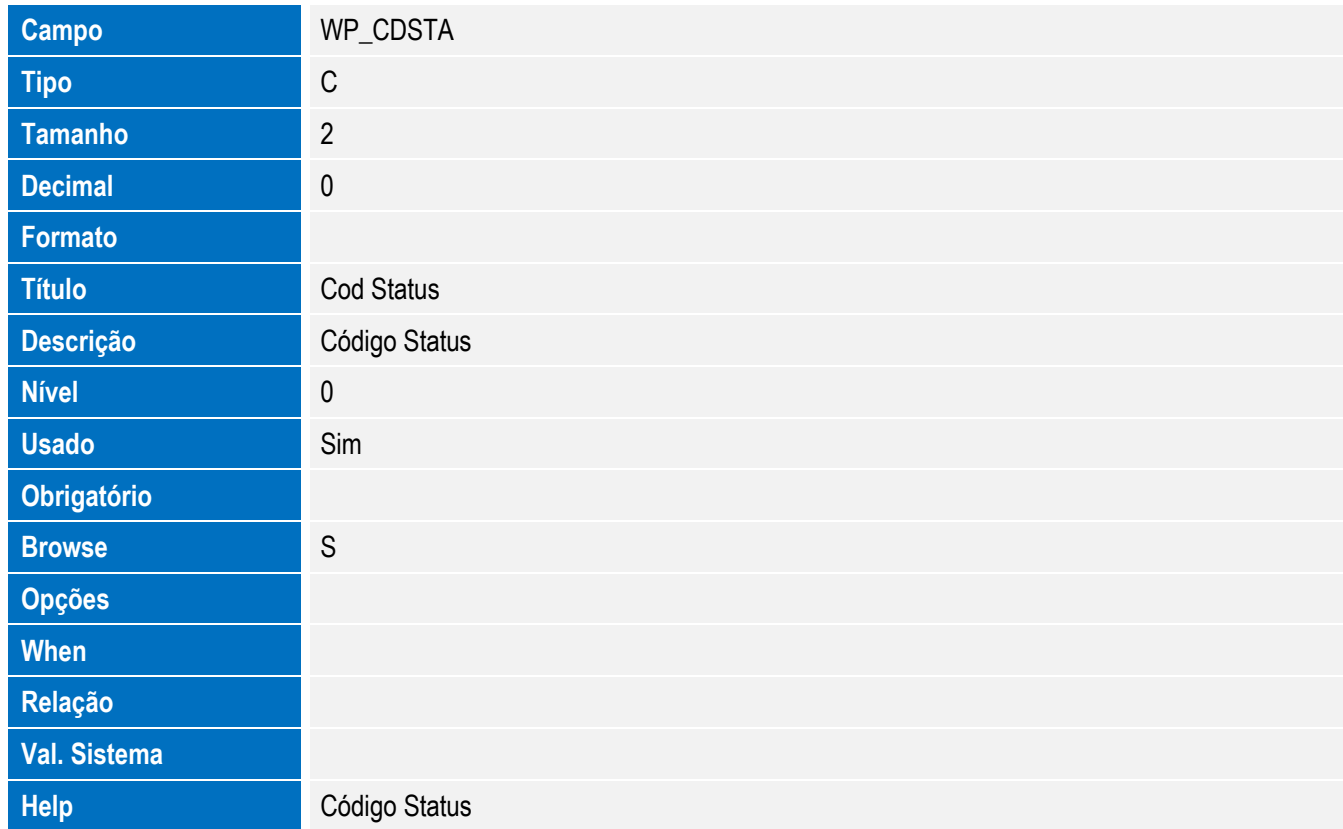

Este documento é de propriedade da TOTVS. Todos os direitos reservados. ©

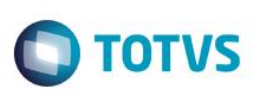

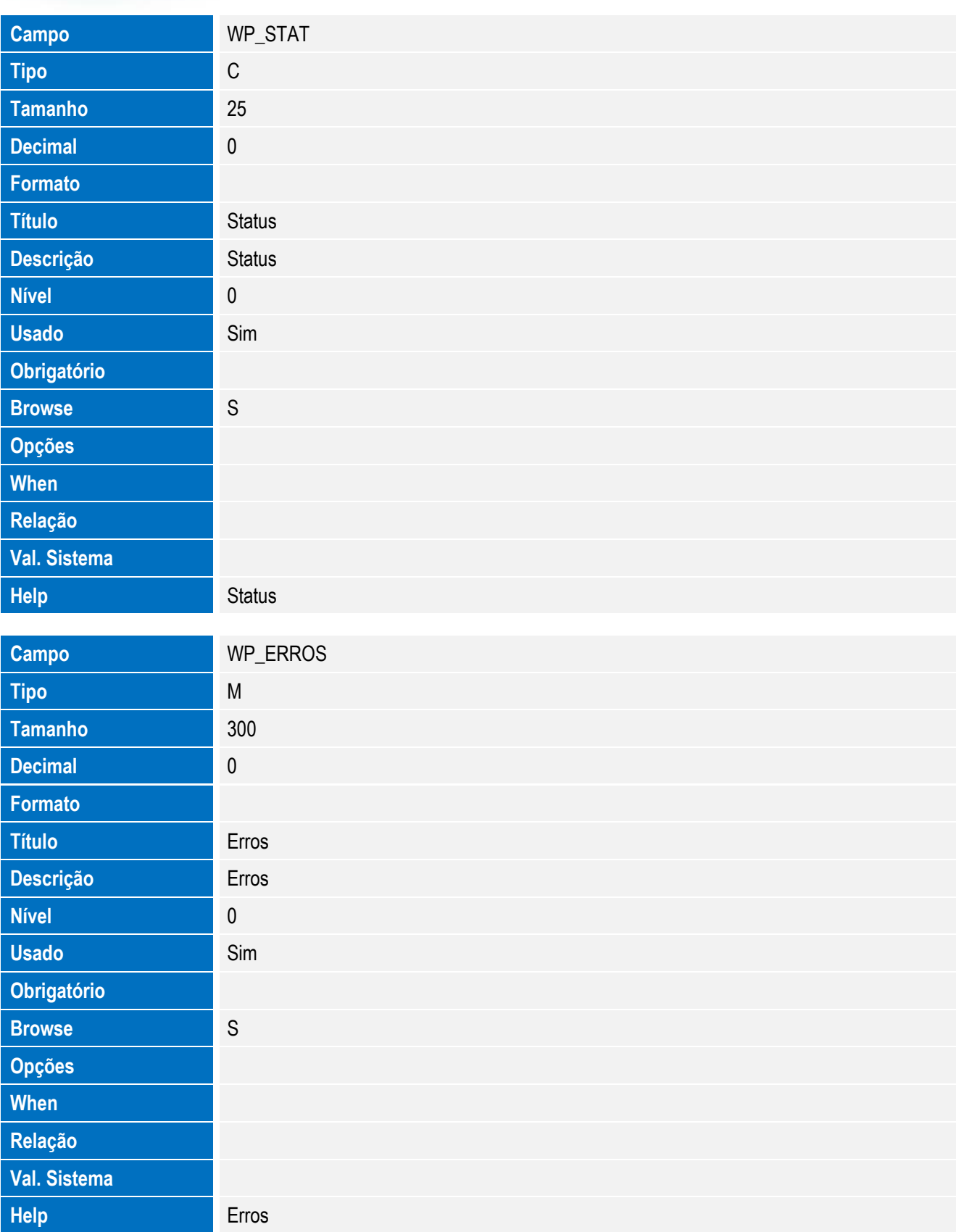

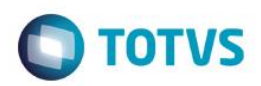

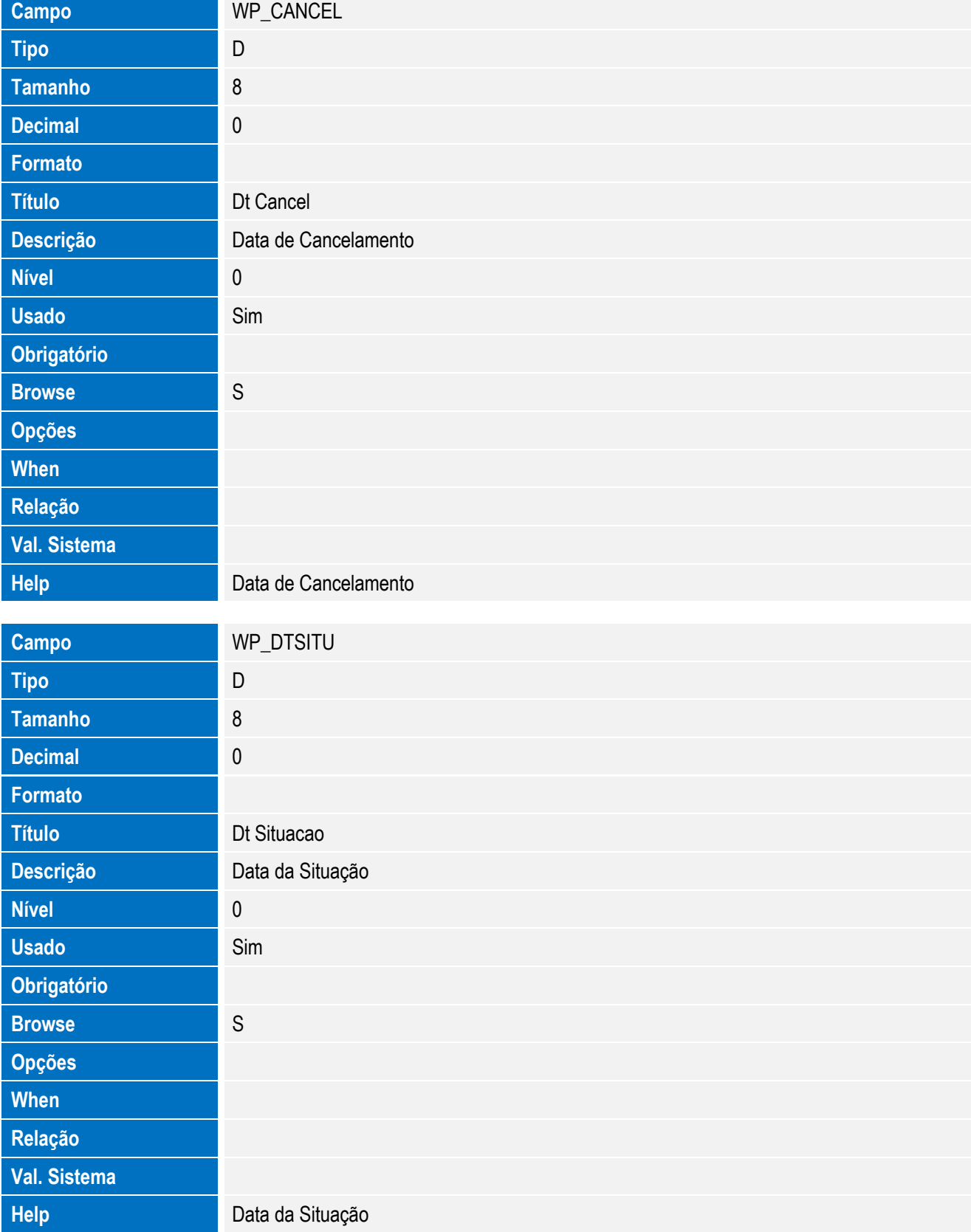

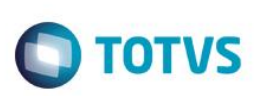

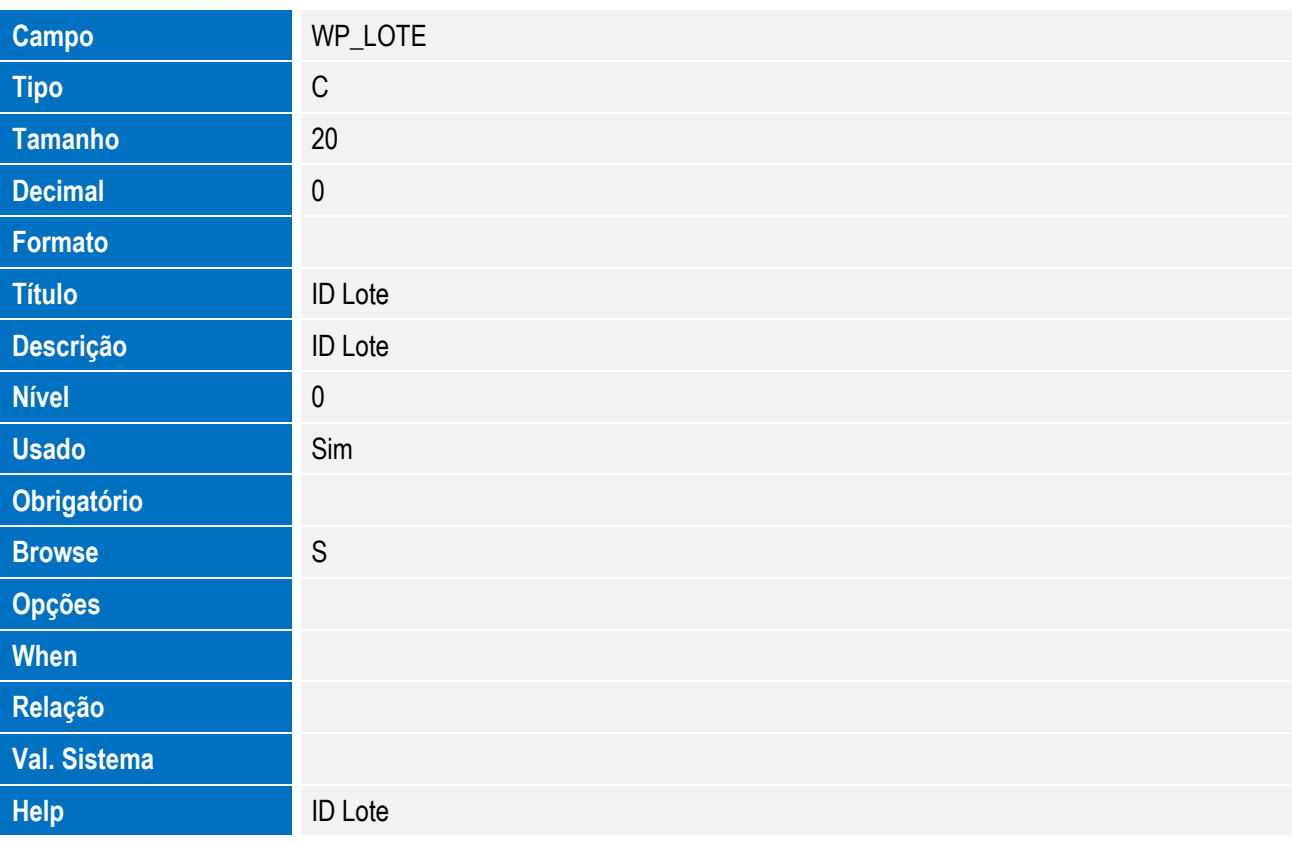

Tabela EWP – Processos Anuentes:

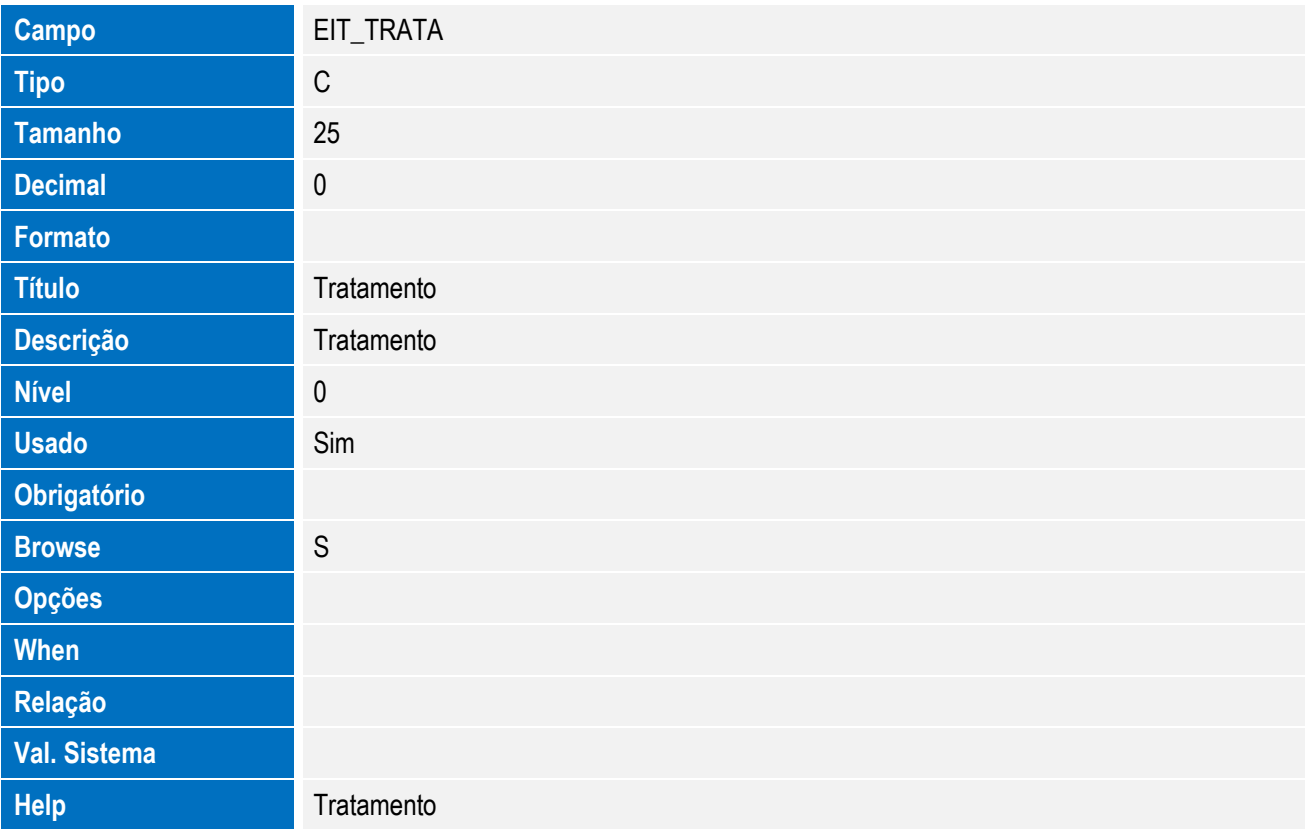

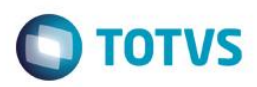

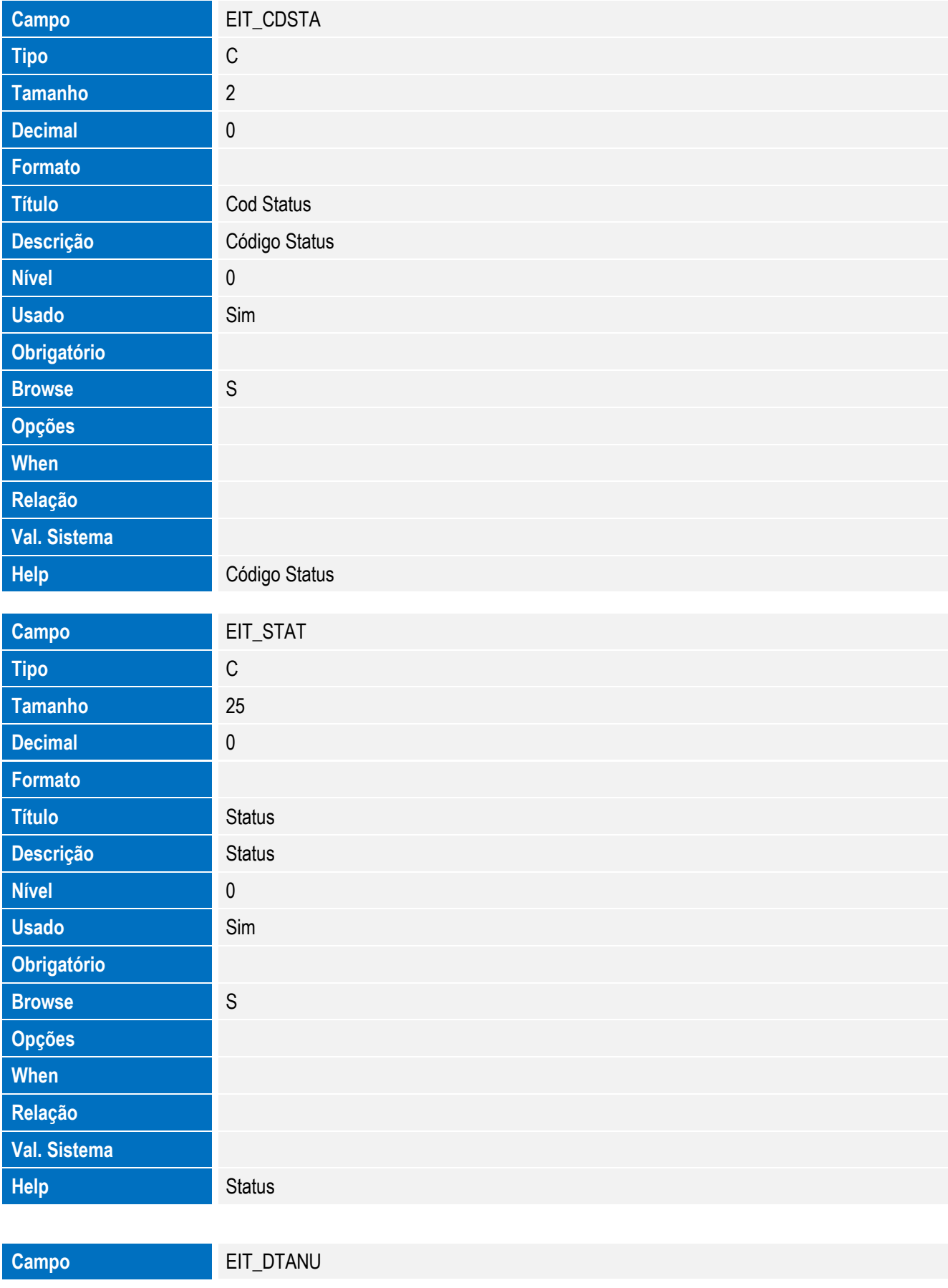

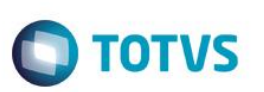

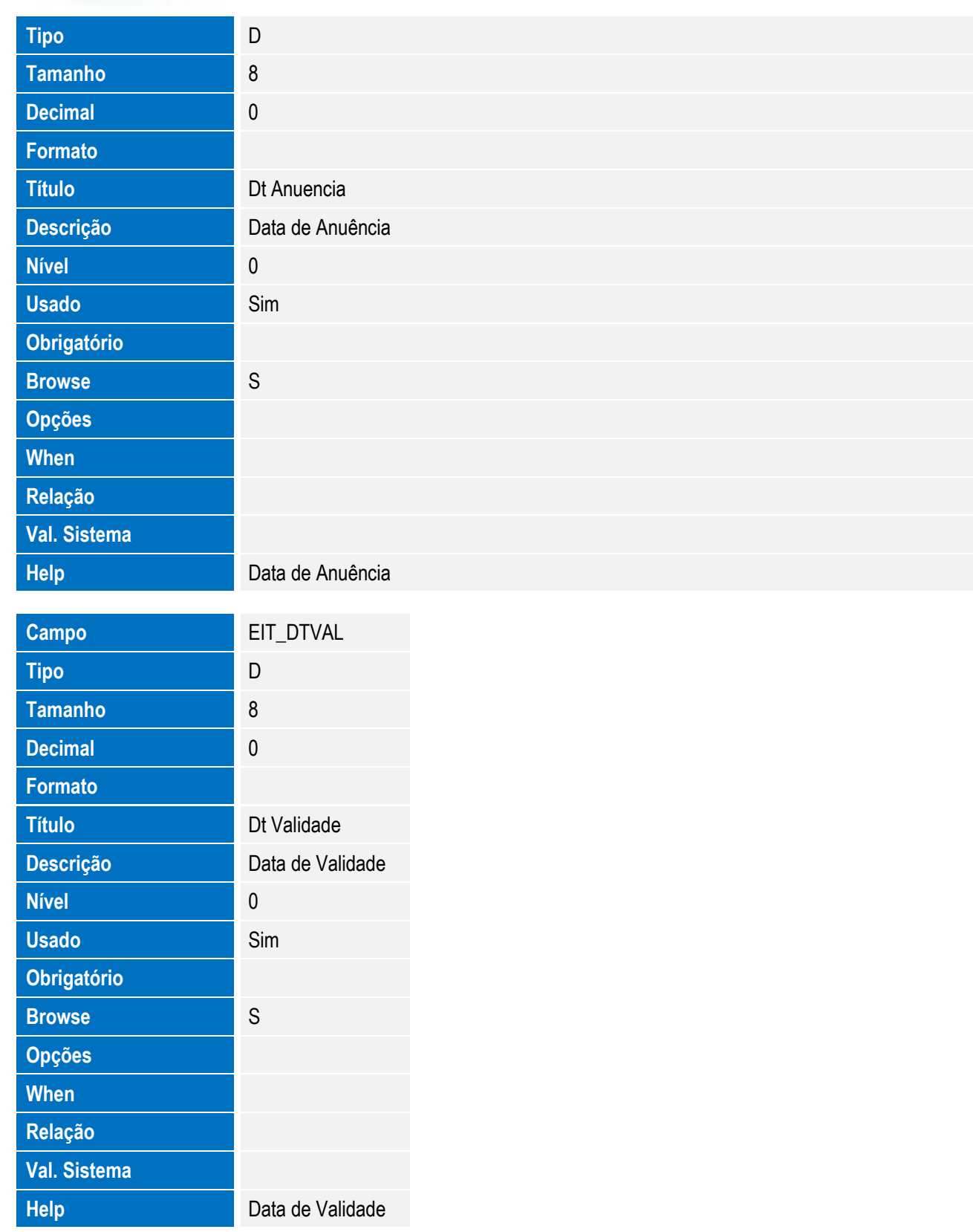

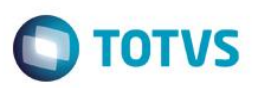

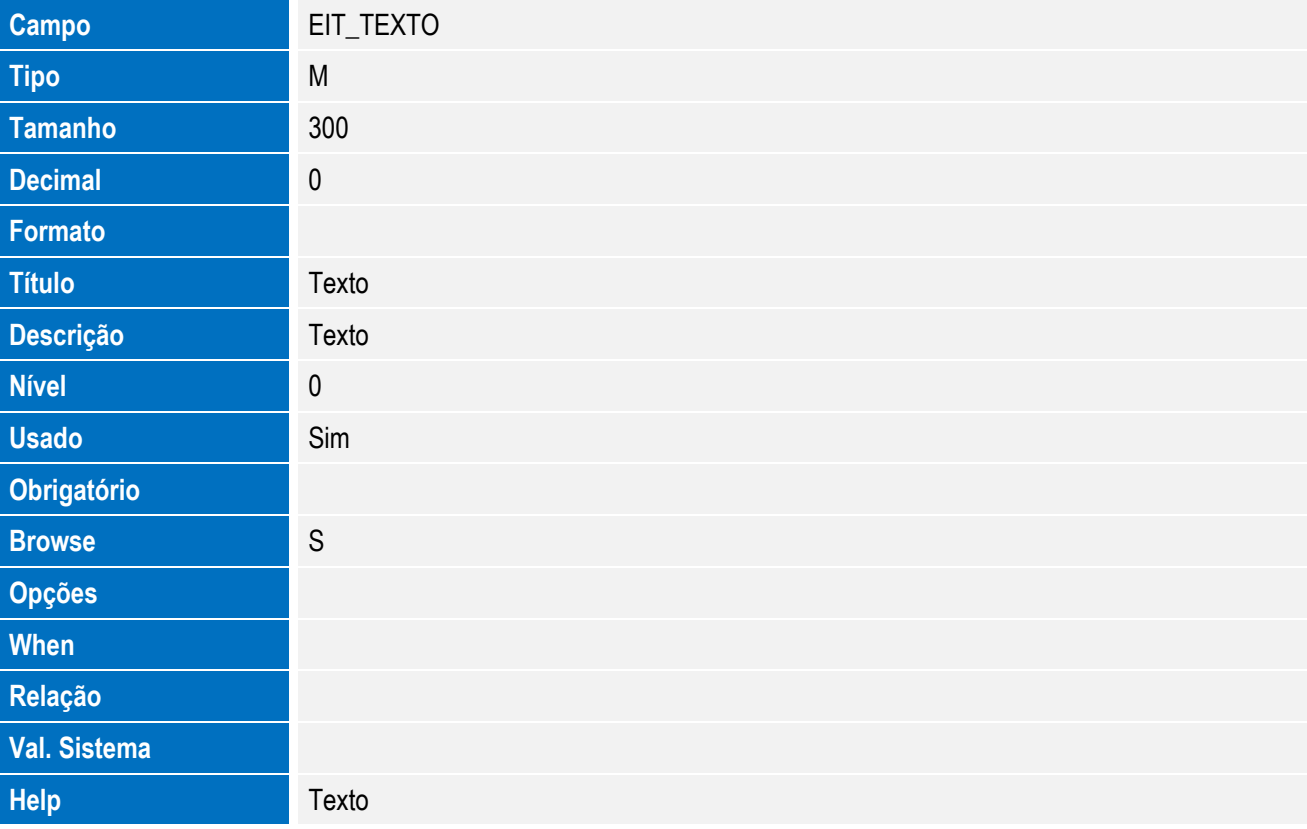

Tabela EV4 - Hist. Integ. Deduções:

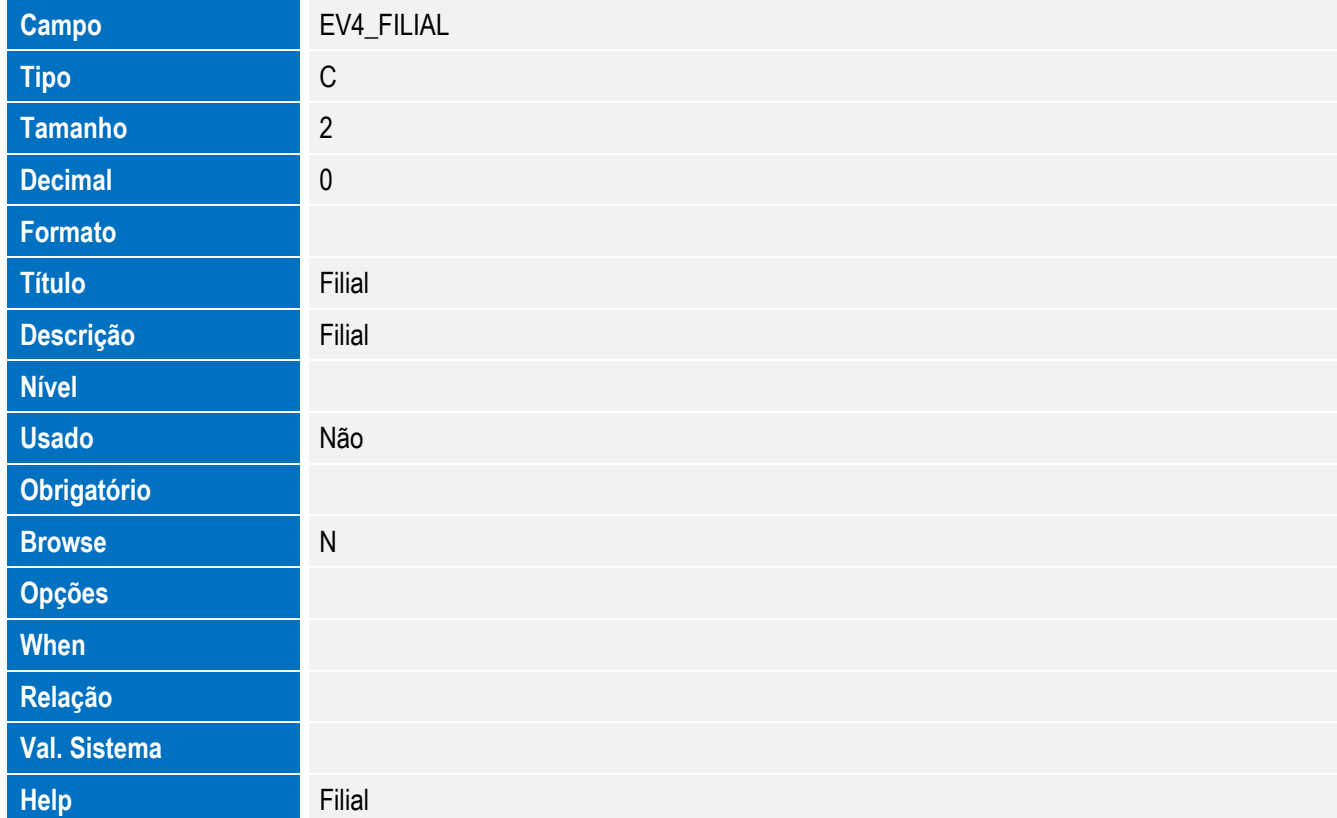

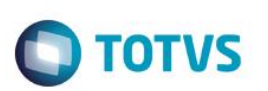

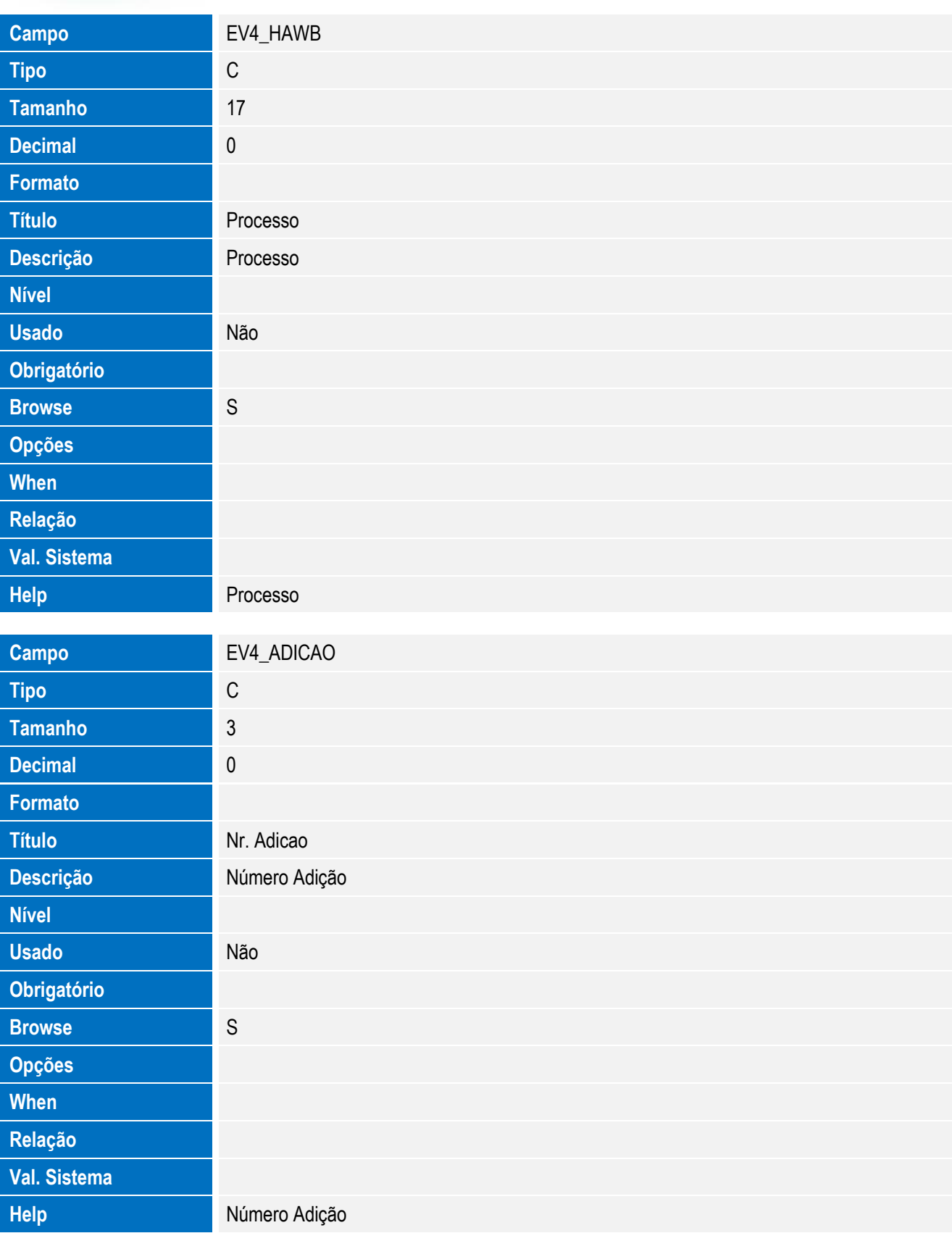

**Campo** EV4\_LOTE

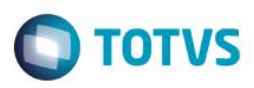

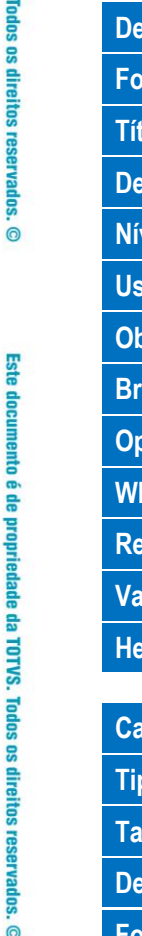

Este documento é de propriedade da TOTVS. Todos os direitos reservados. ©

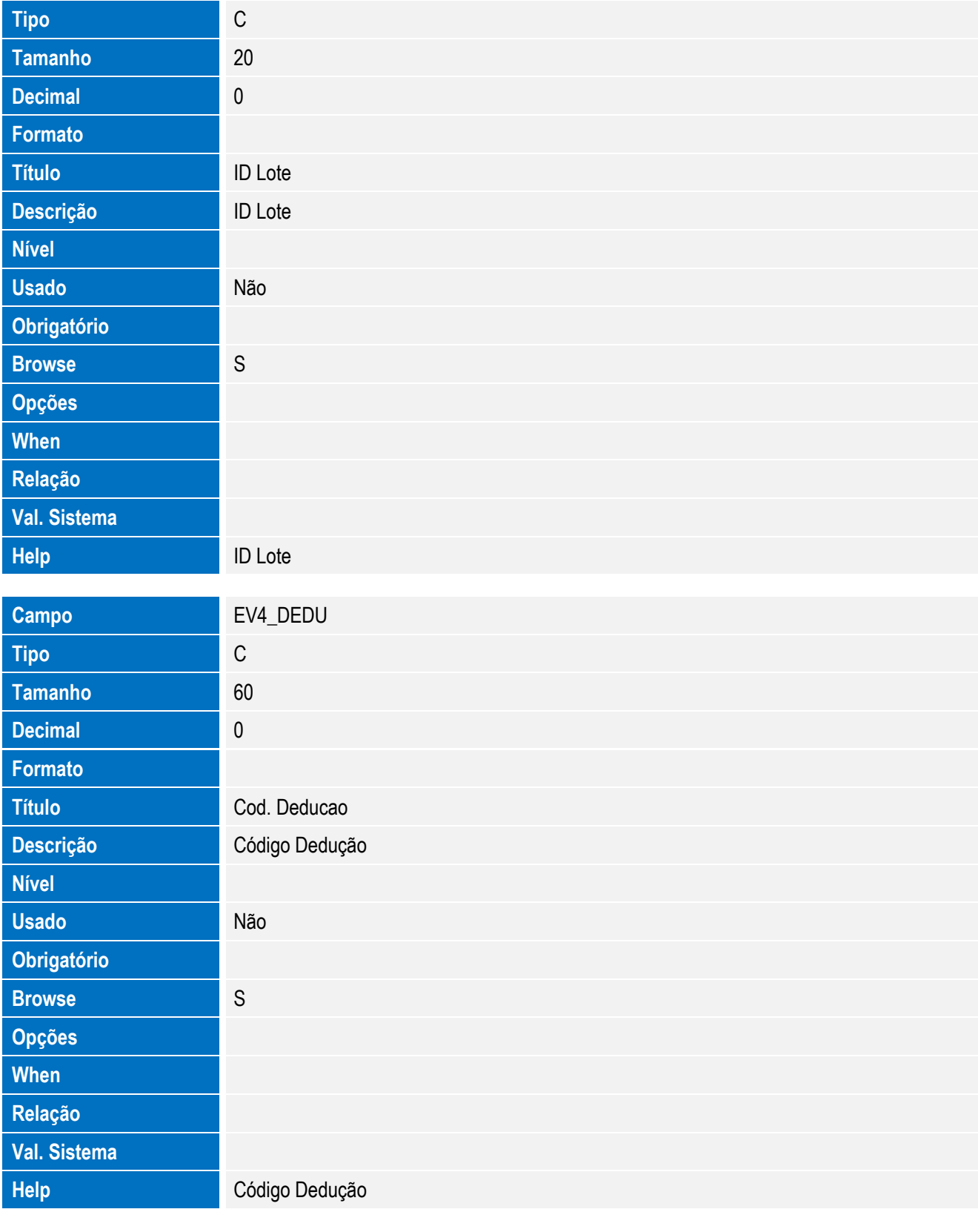

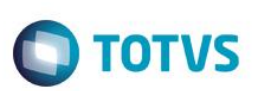

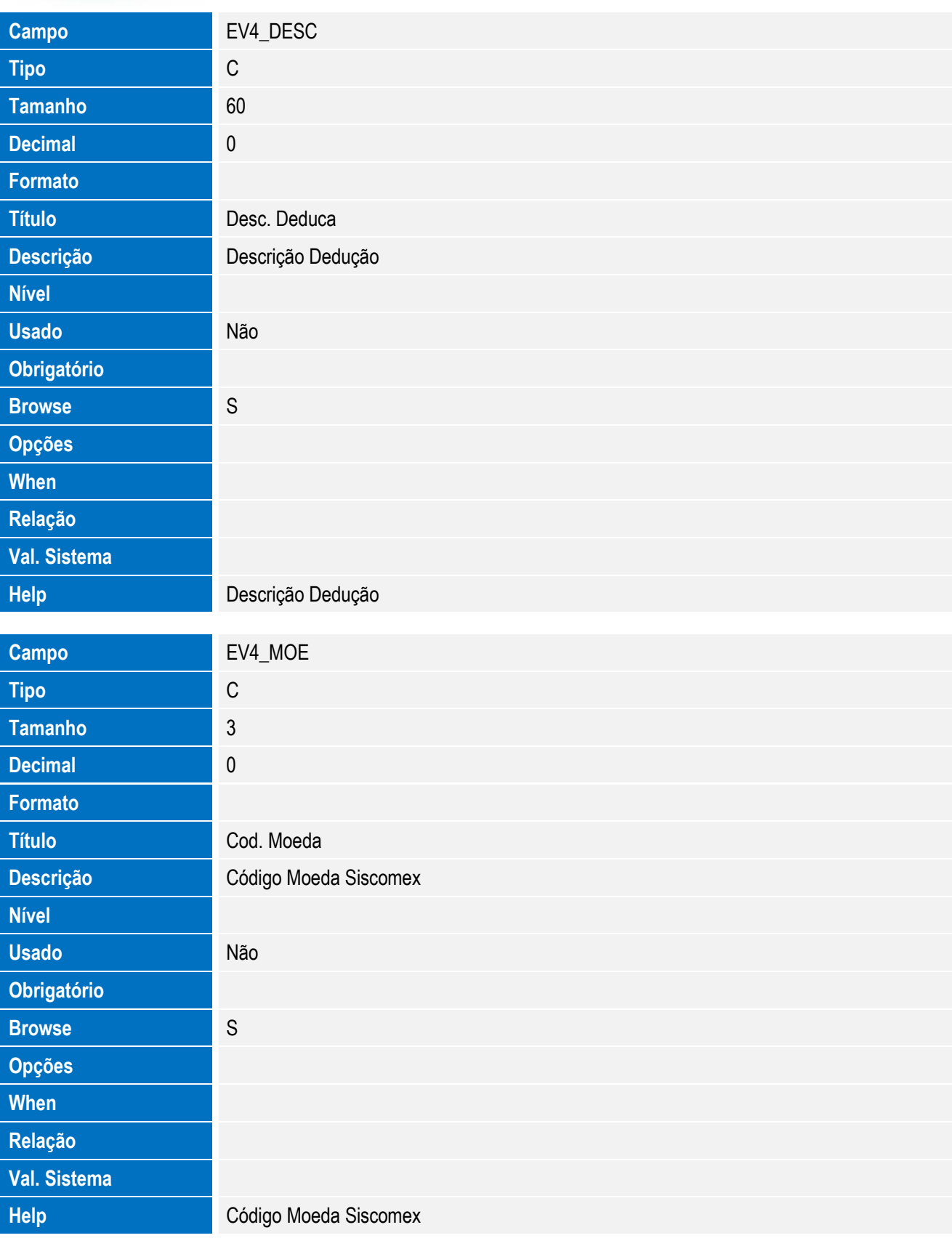

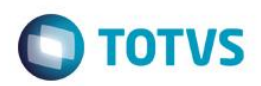

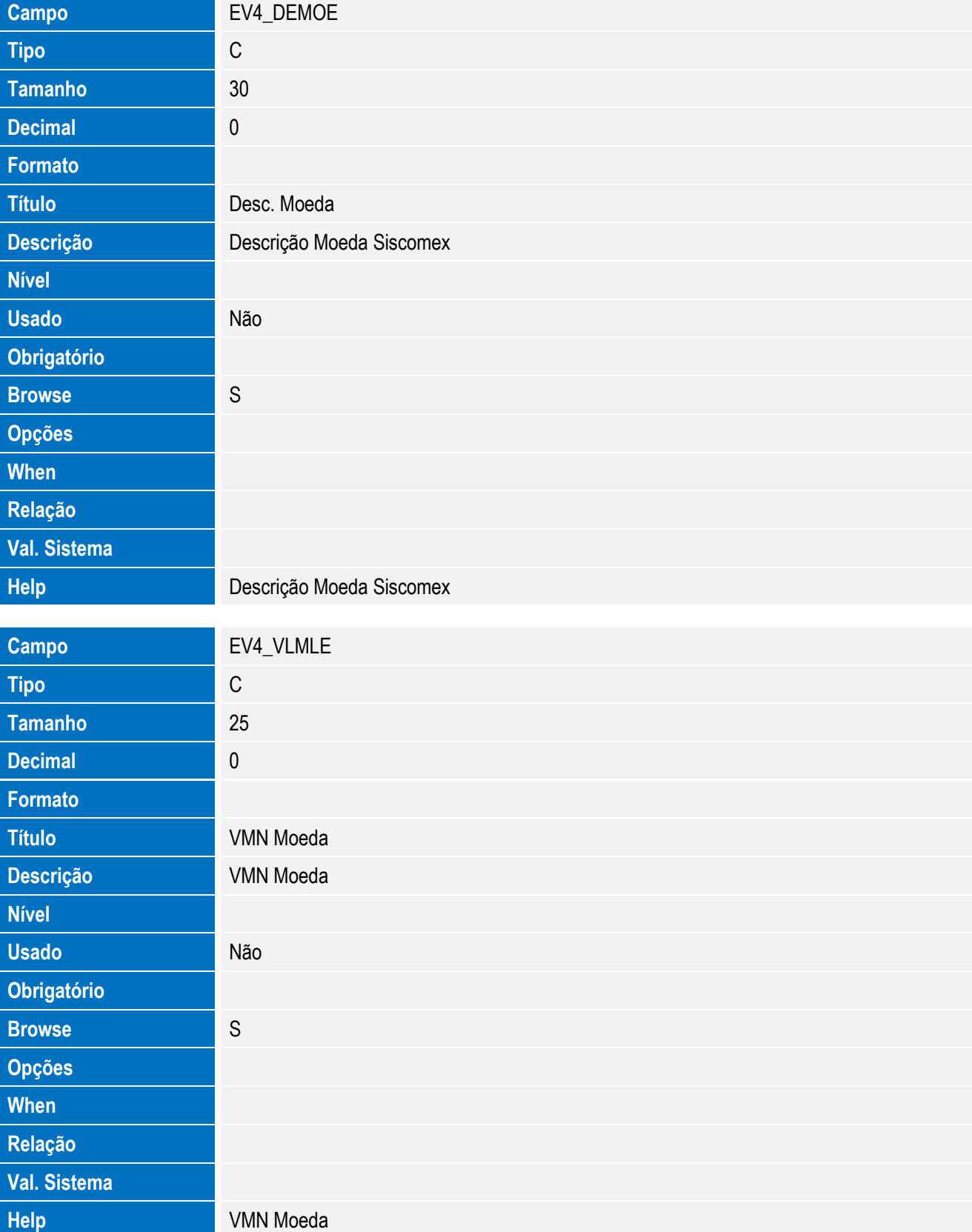

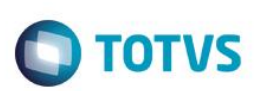

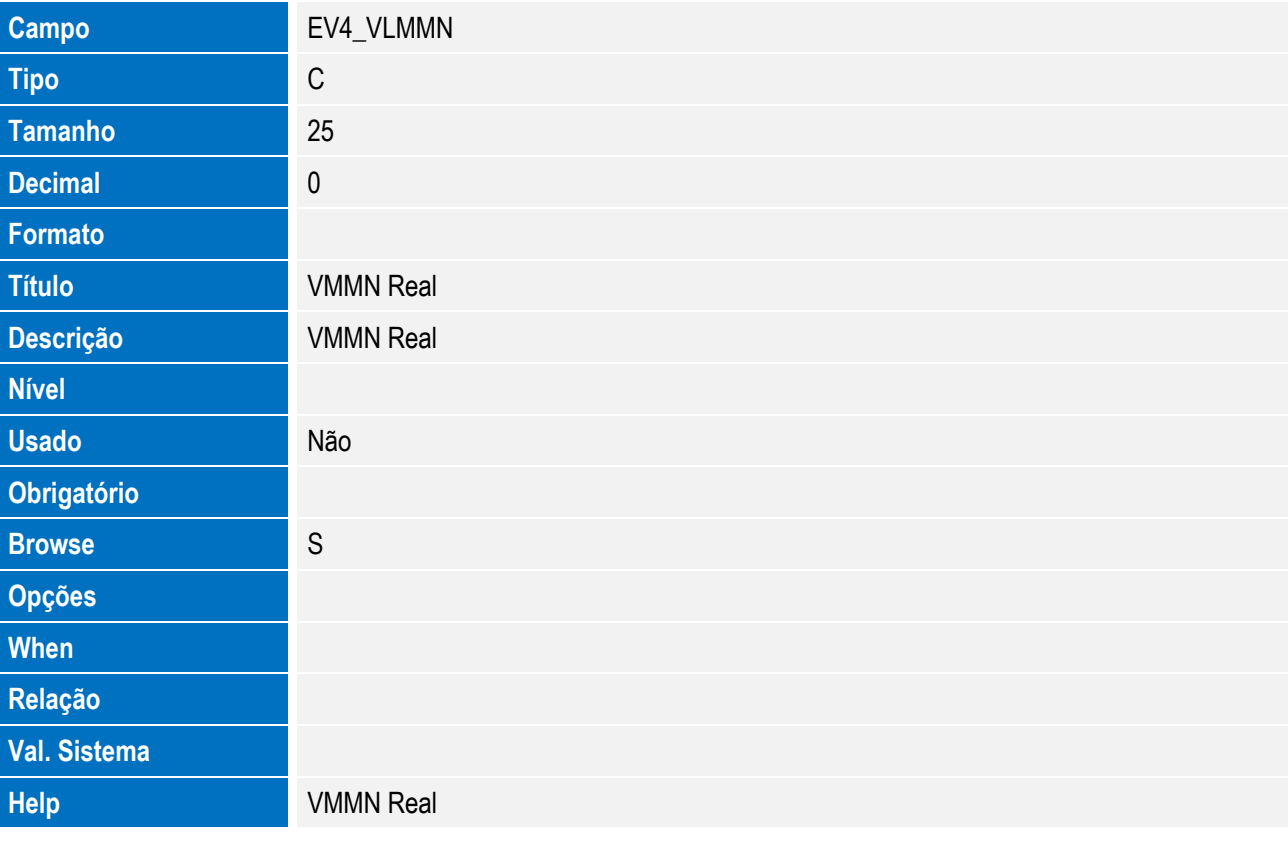

• Tabela EV3 - Hist. Integ. Acrescimos:

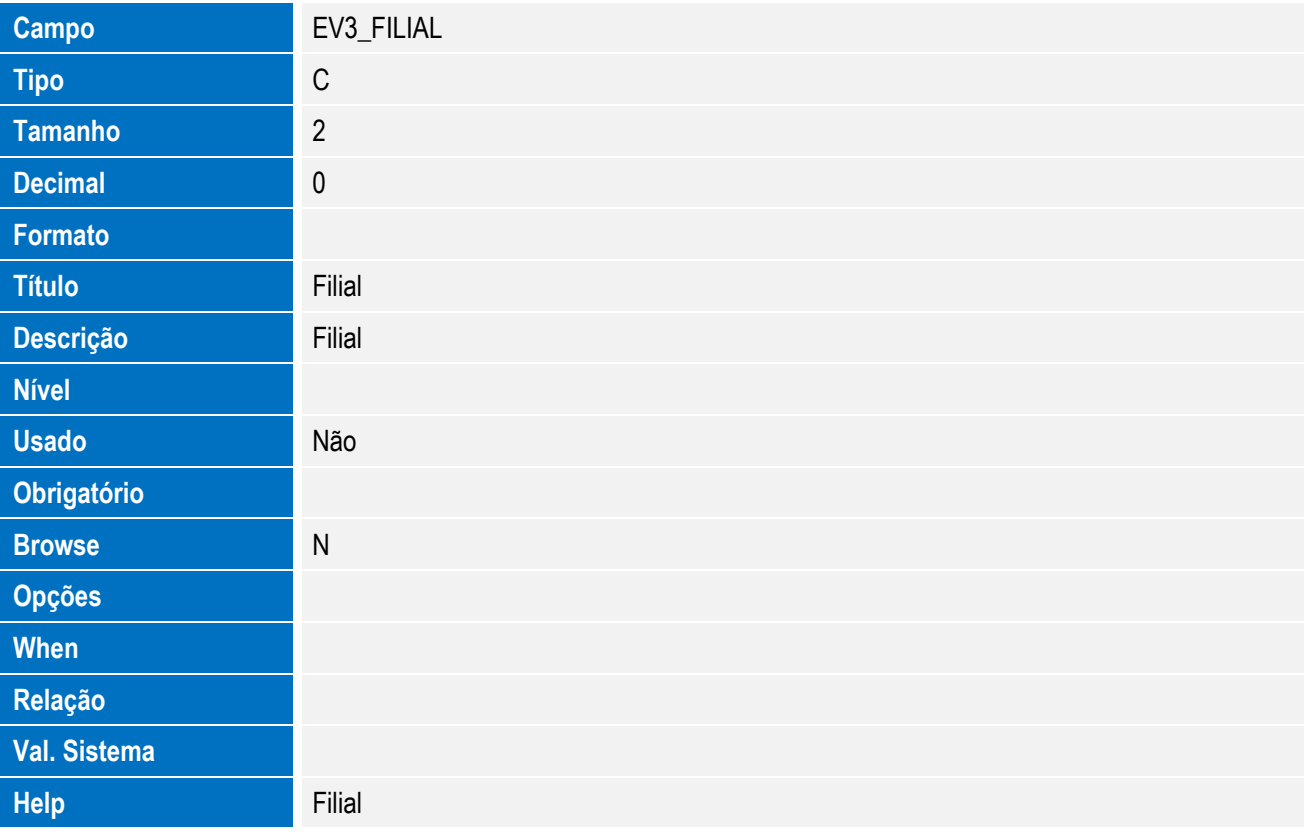

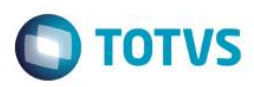

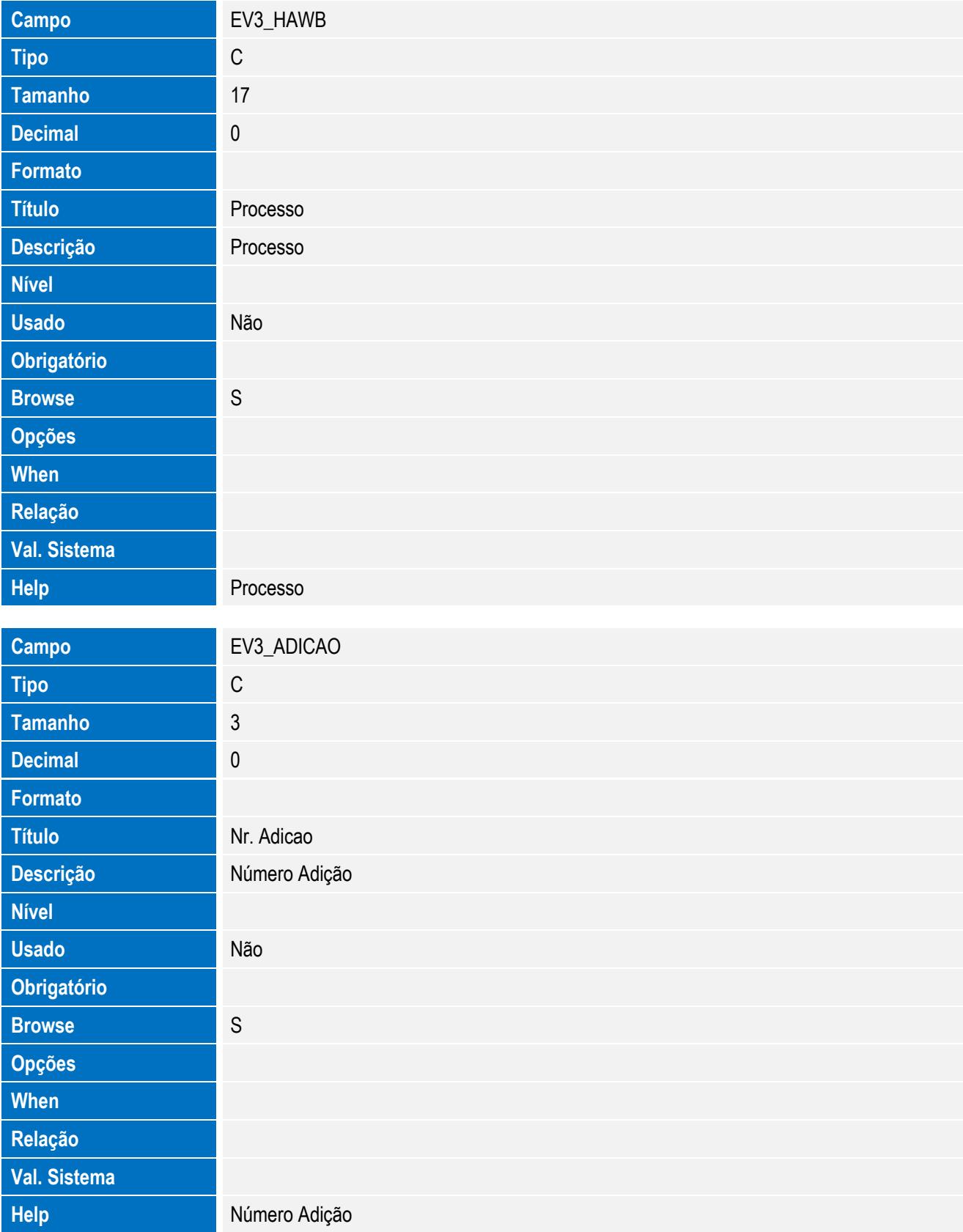

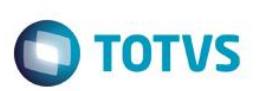

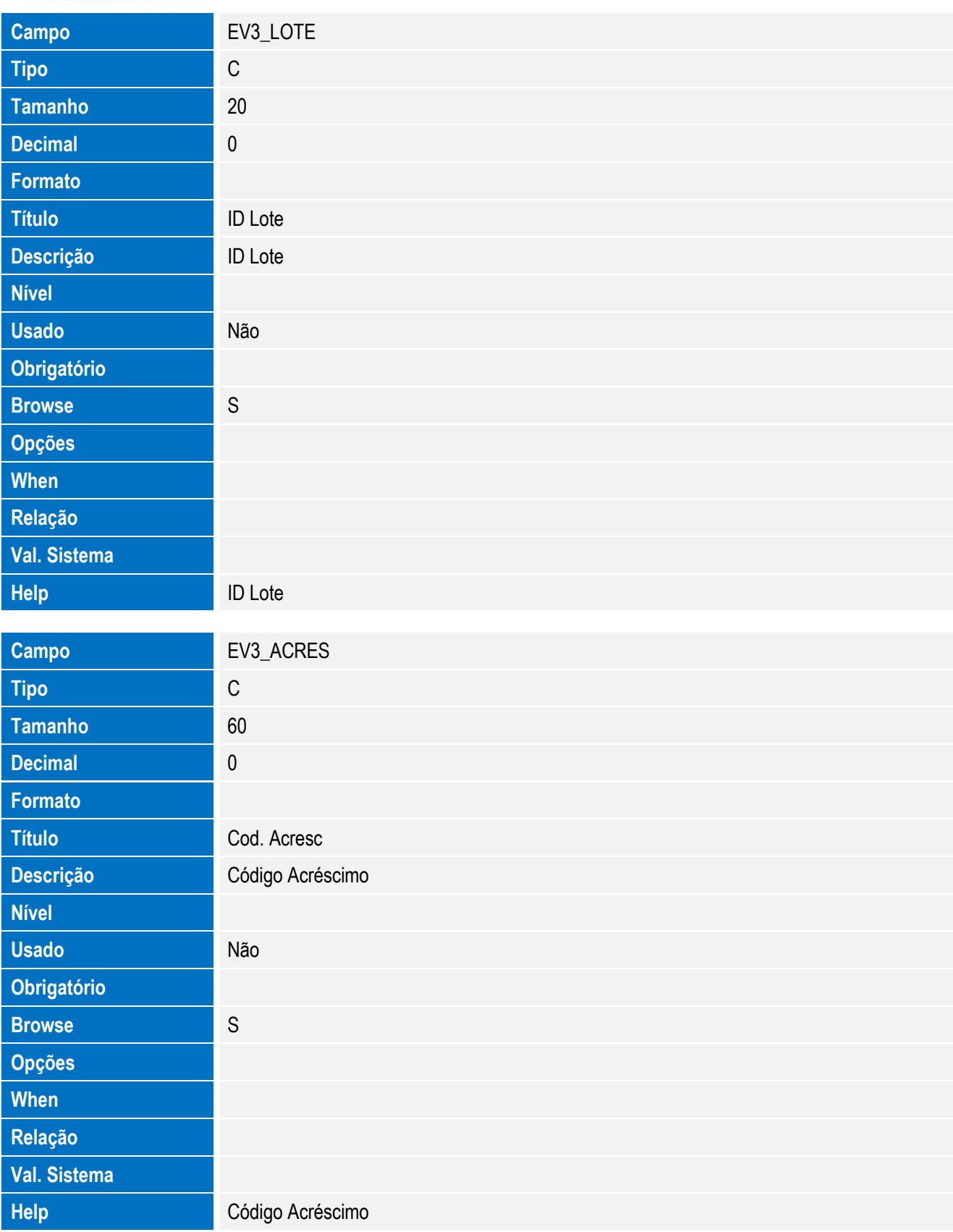

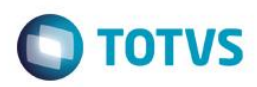

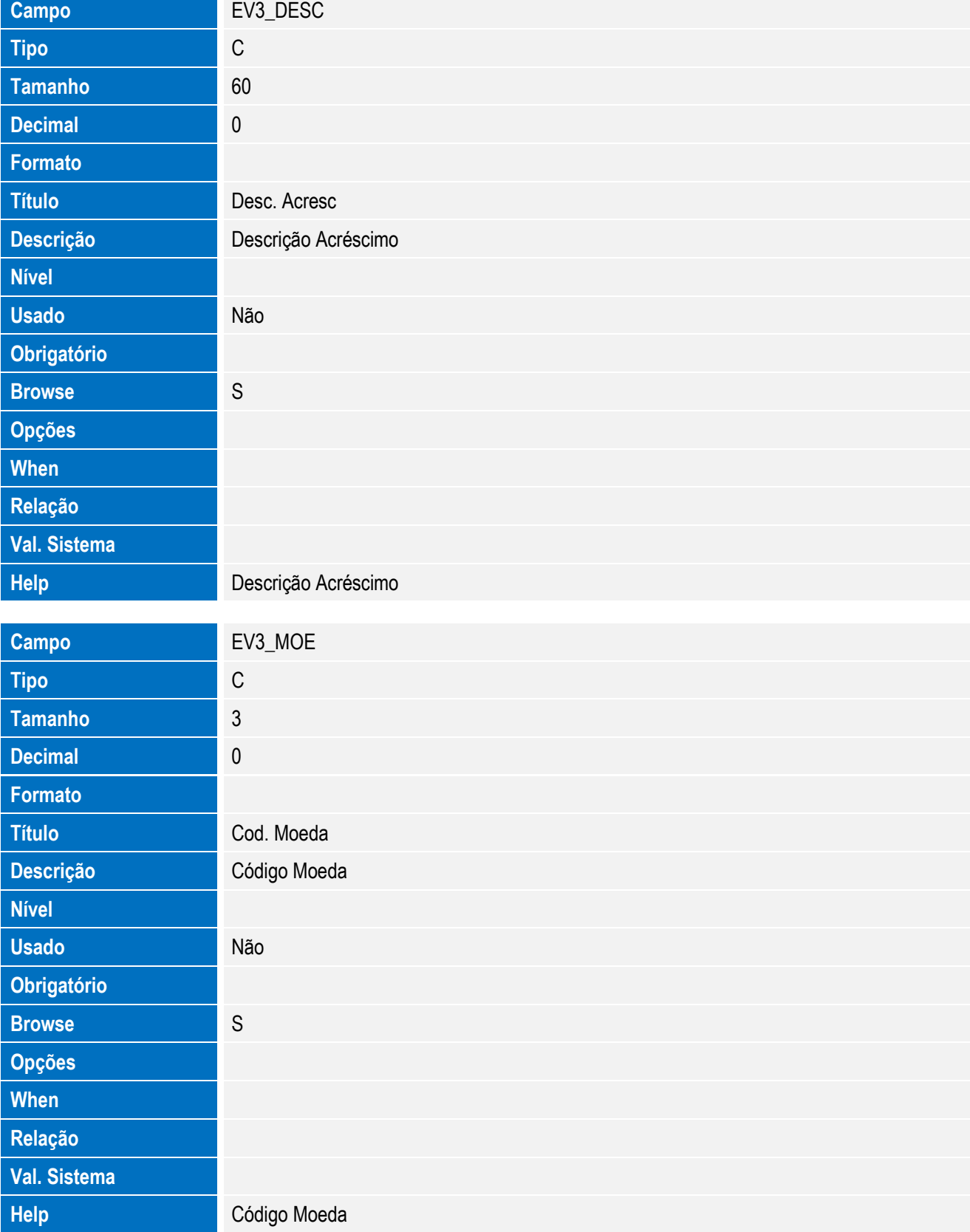

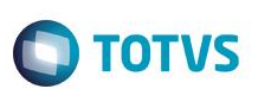

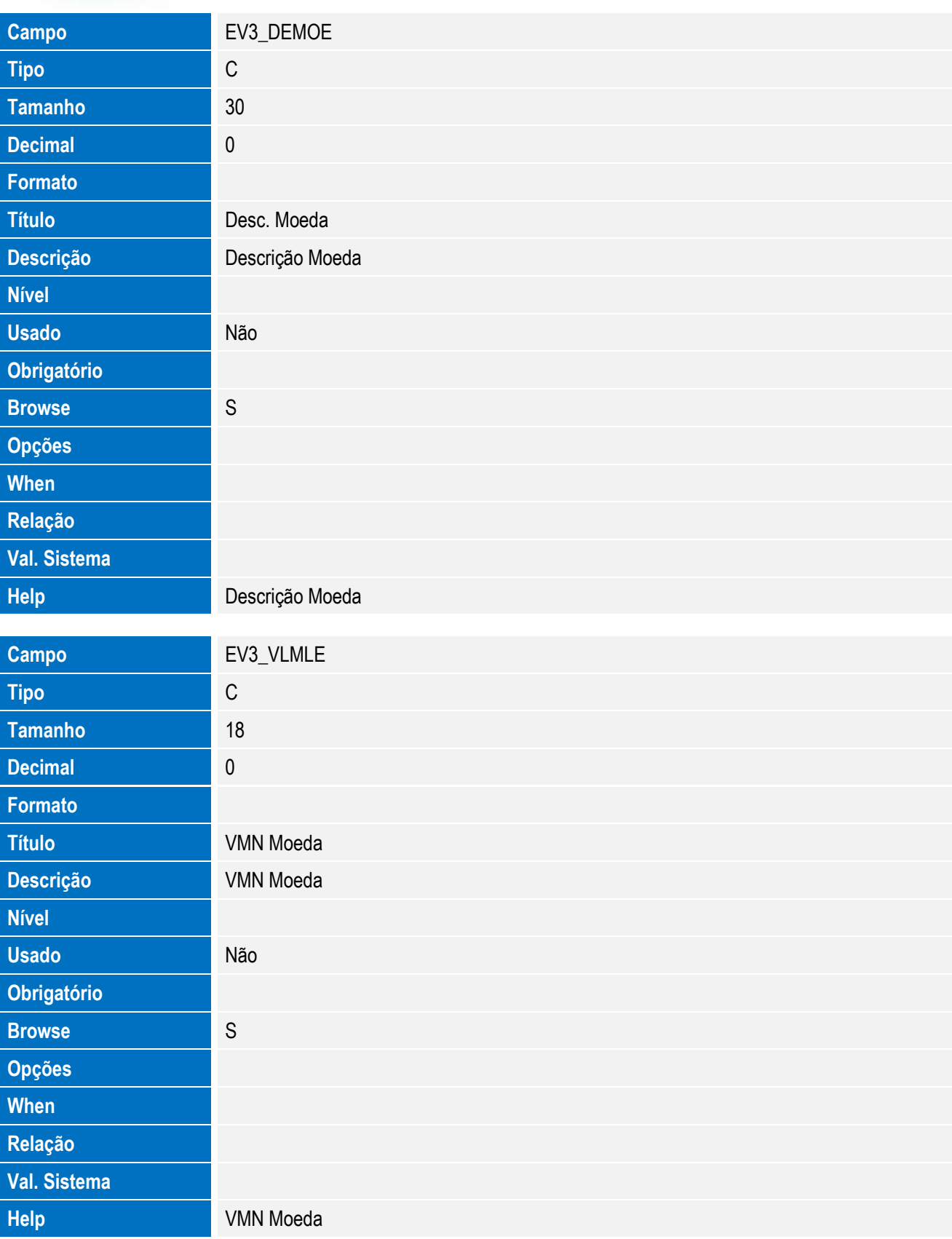

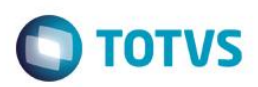

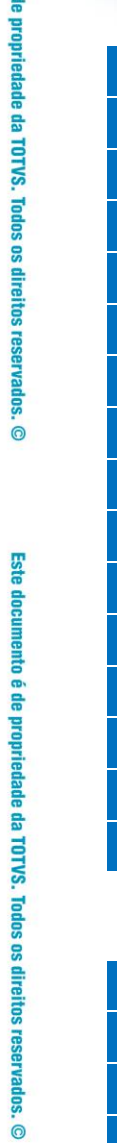

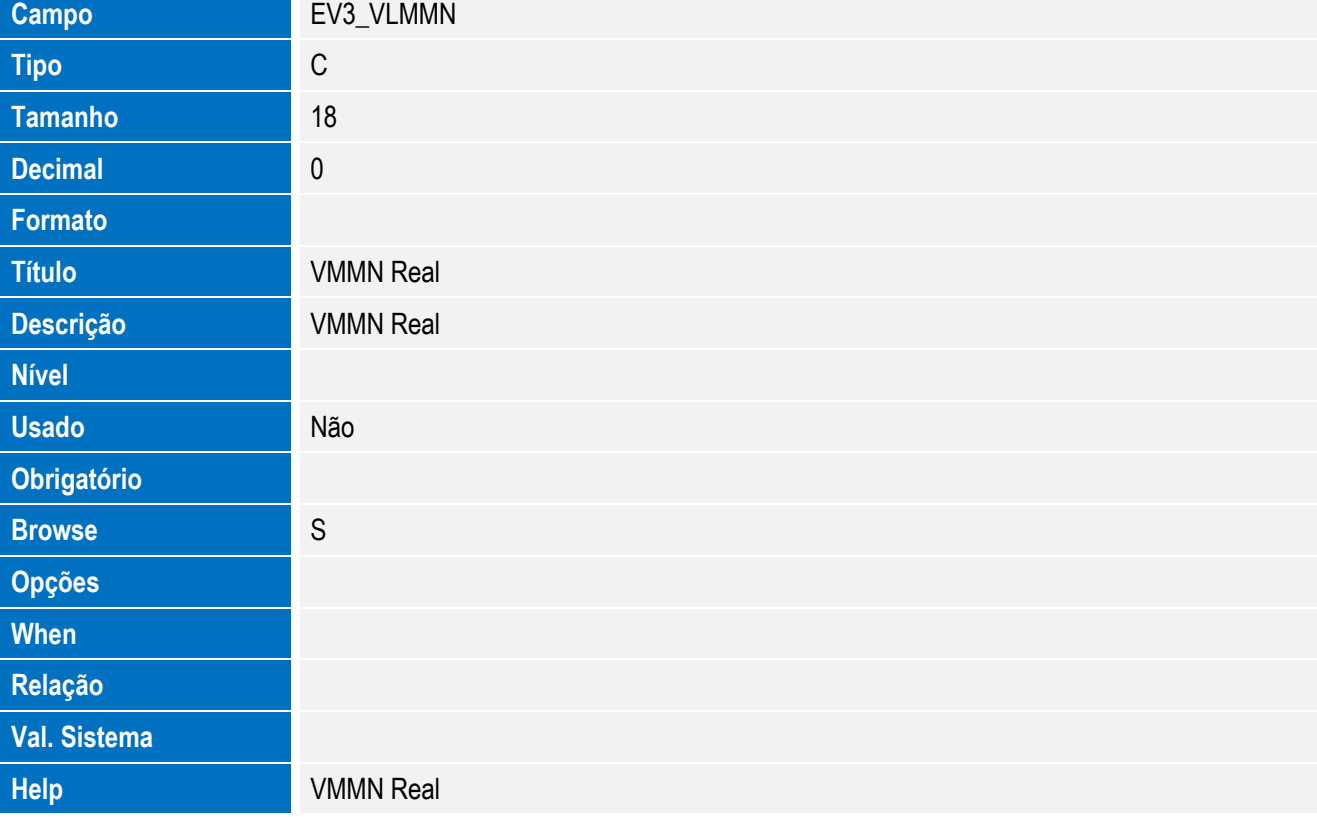

Tabela EV5 - Hist. Integ. Destaques:

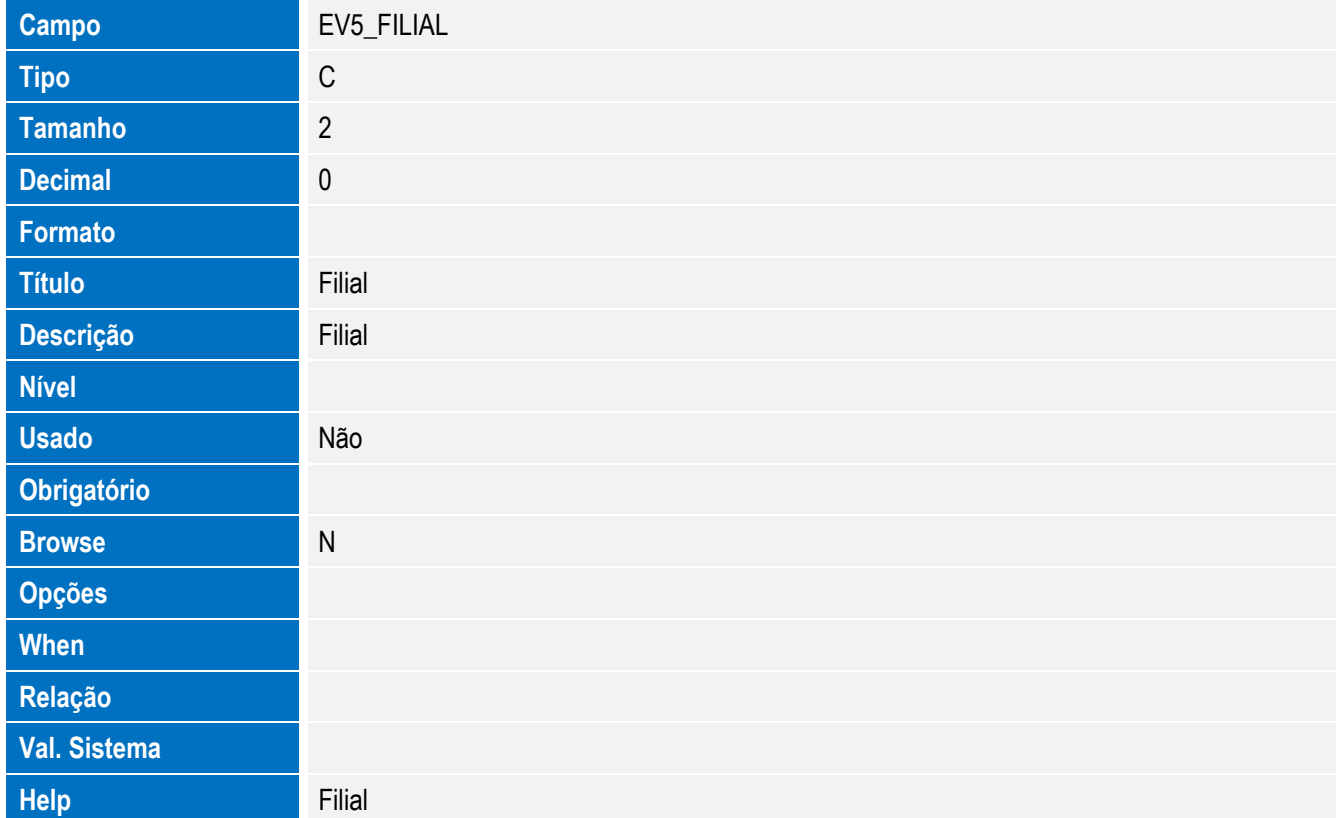

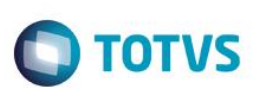

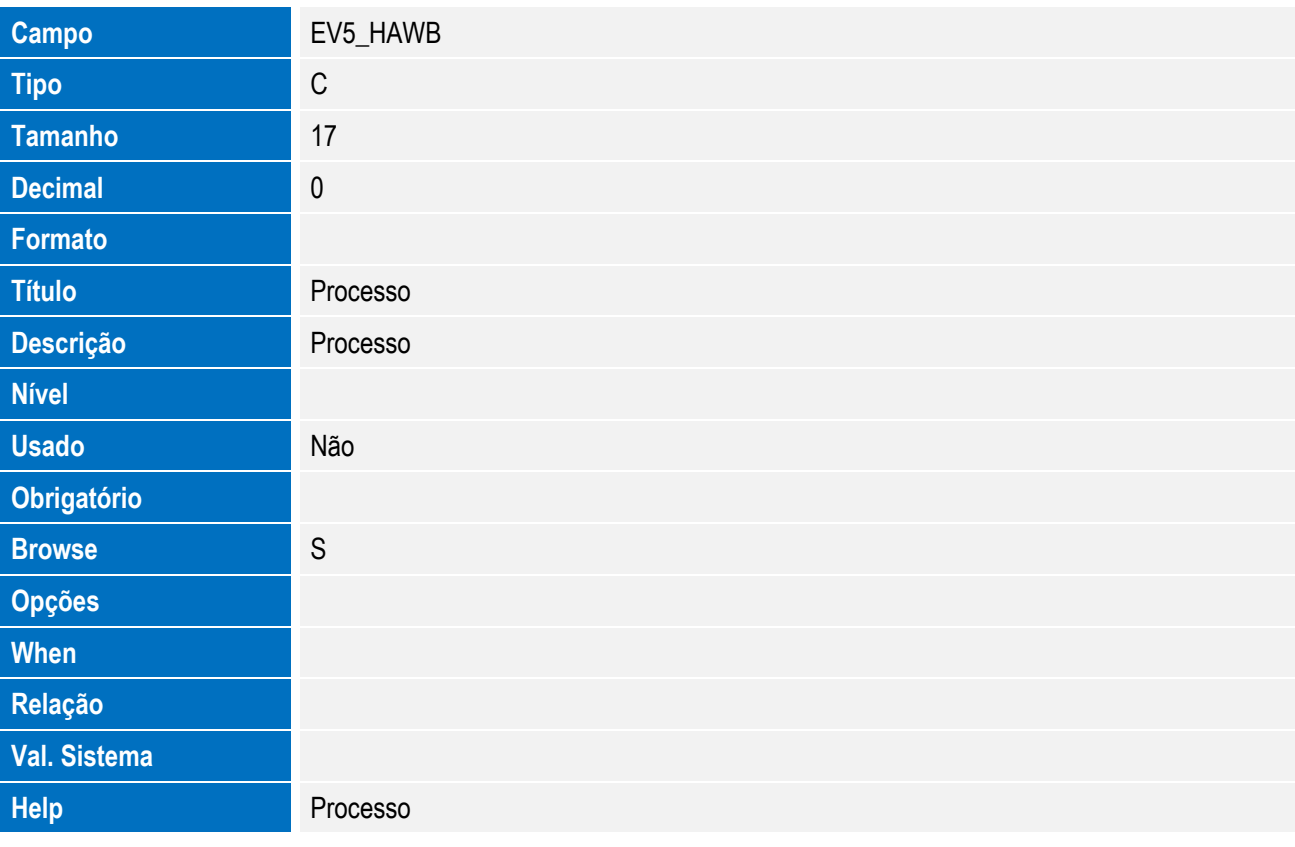

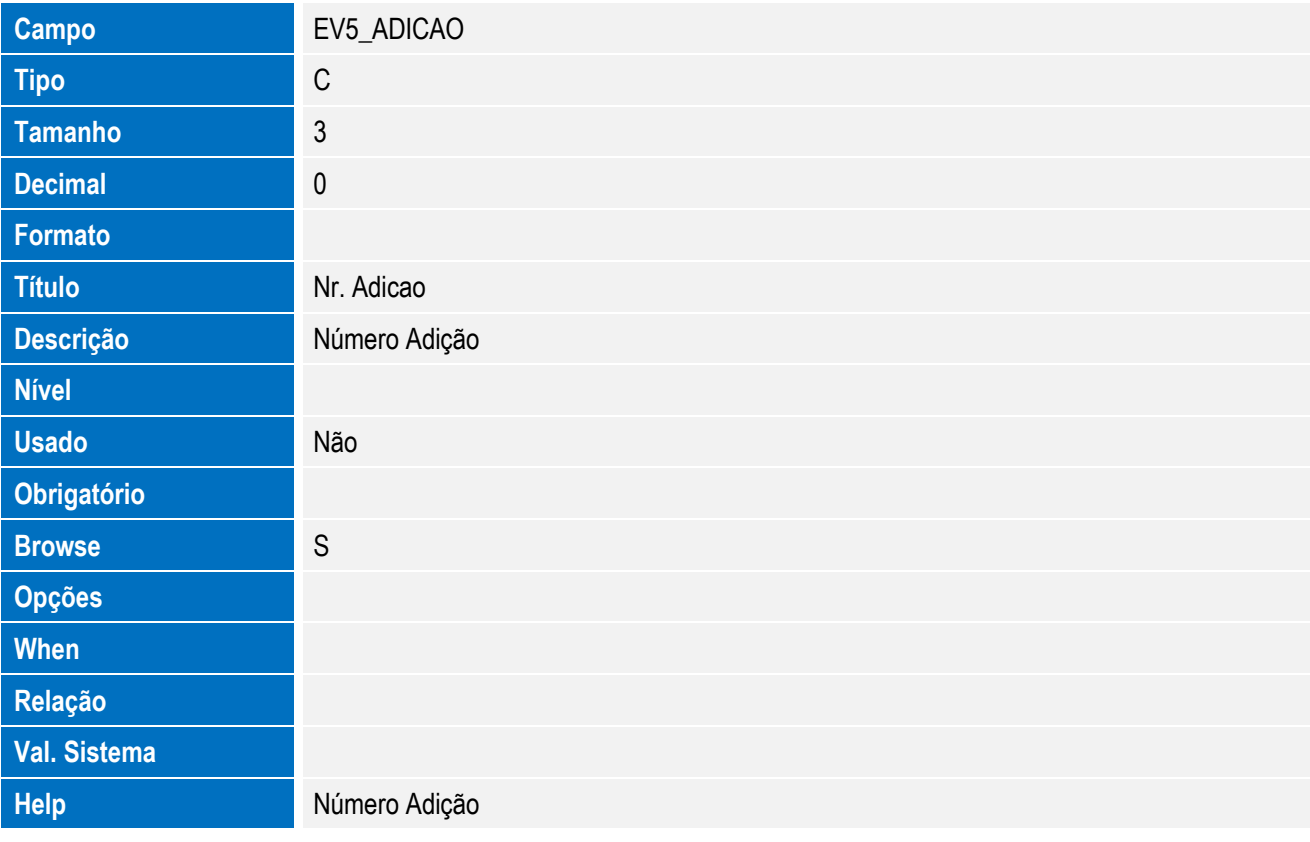

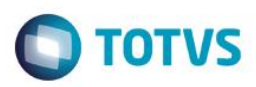

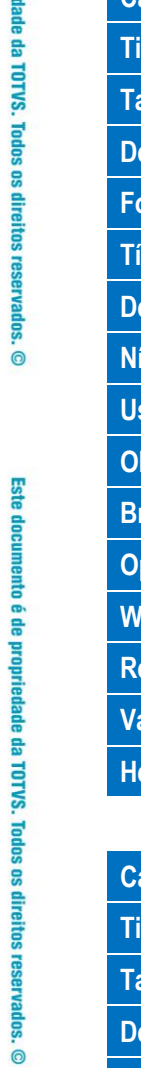

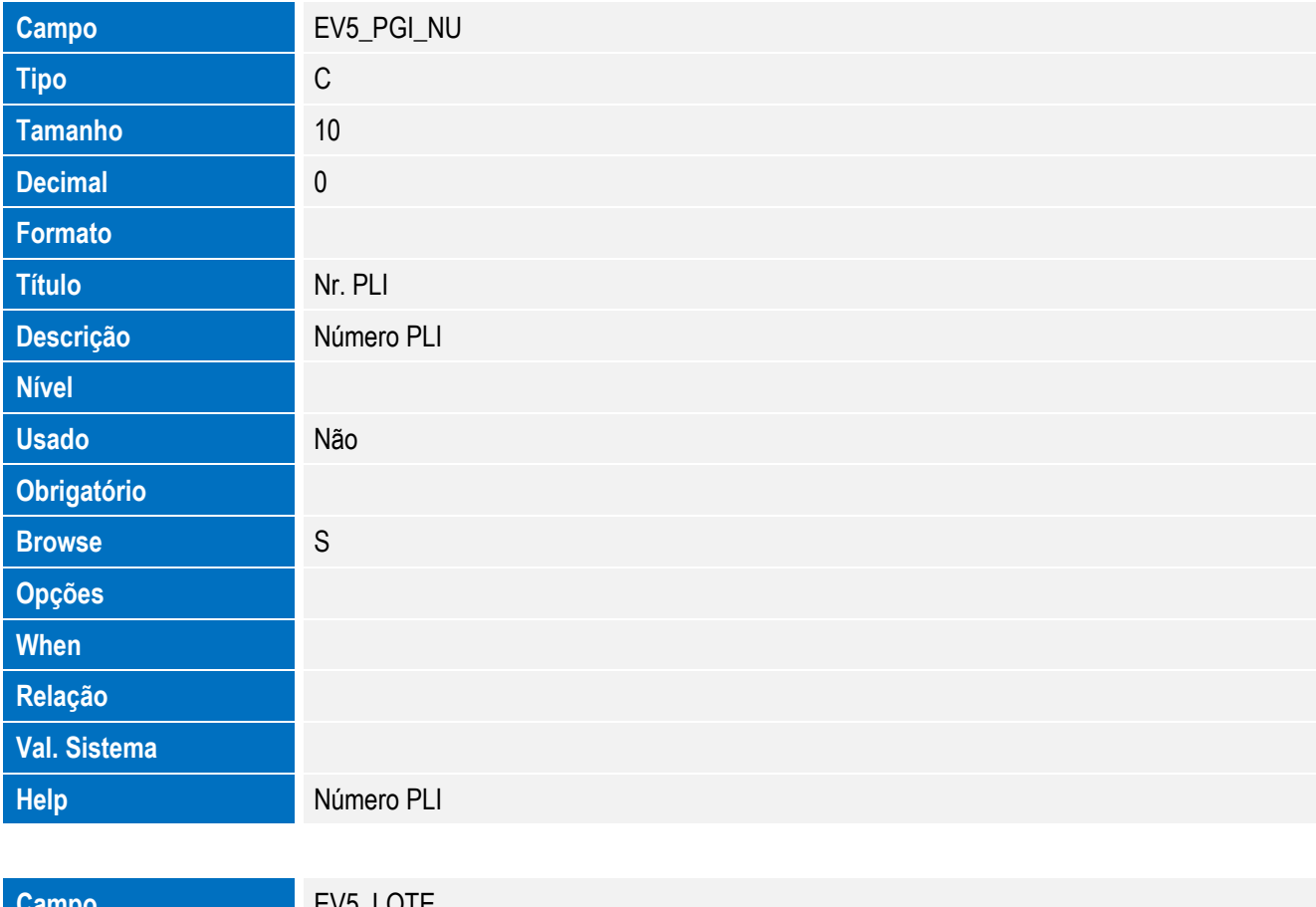

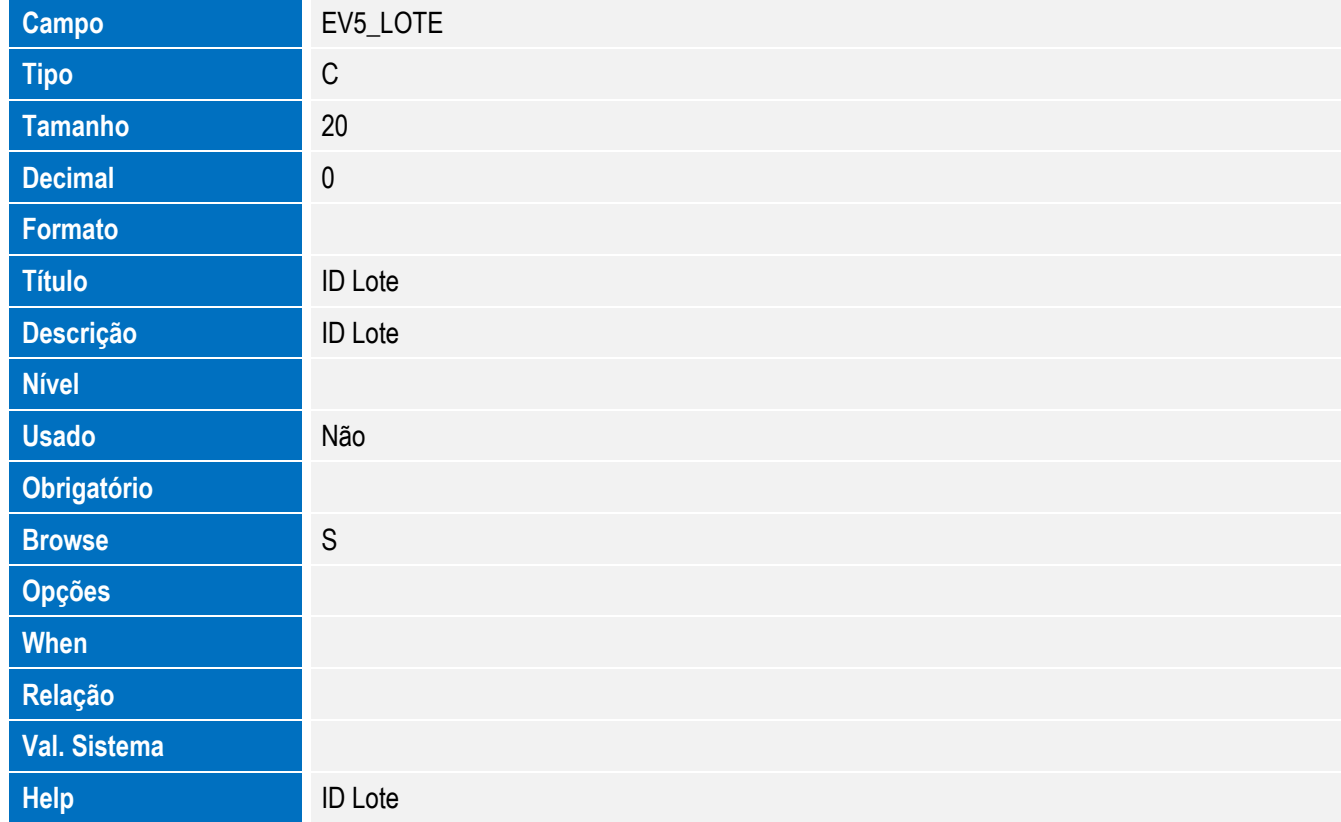

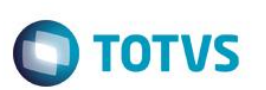

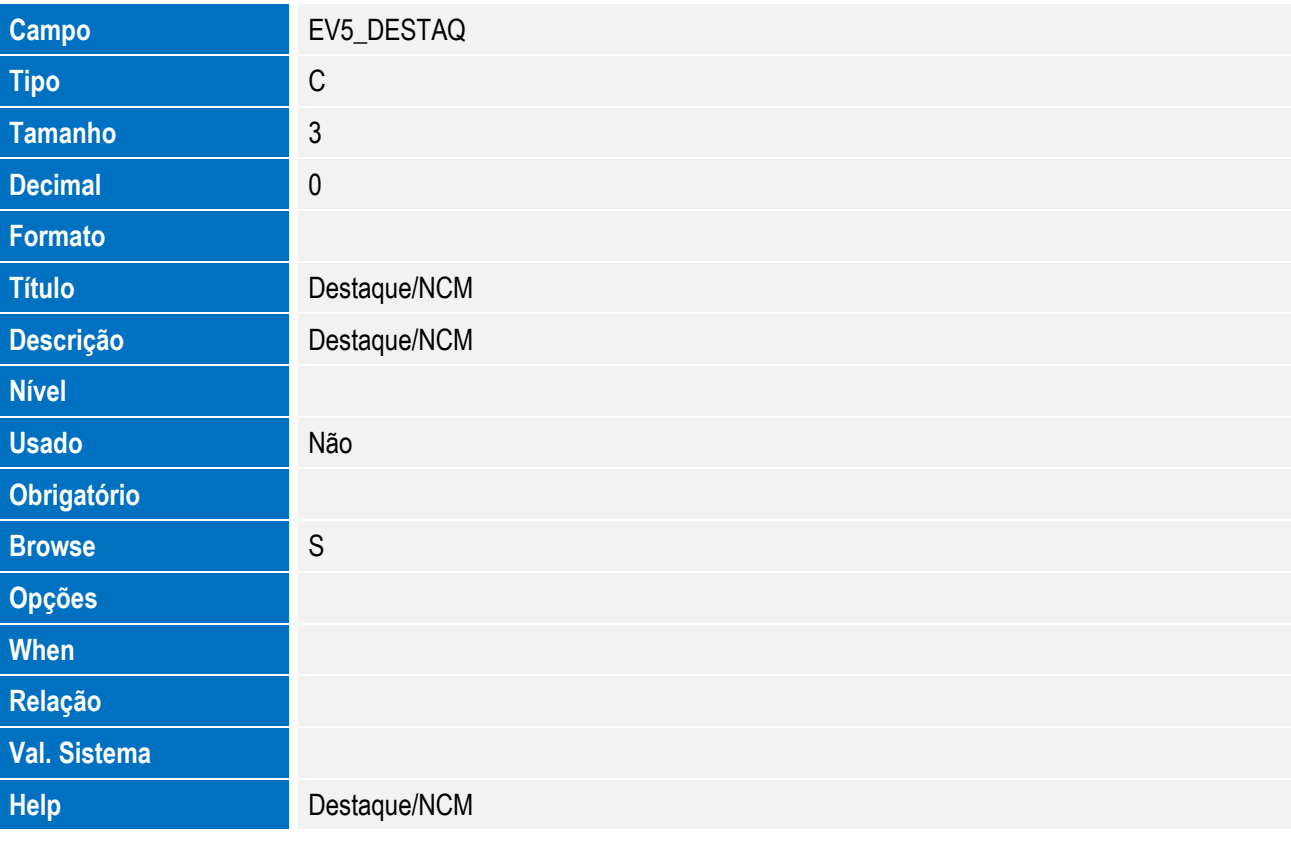

Tabela EV7 - Hist. Integ. Mercadorias:

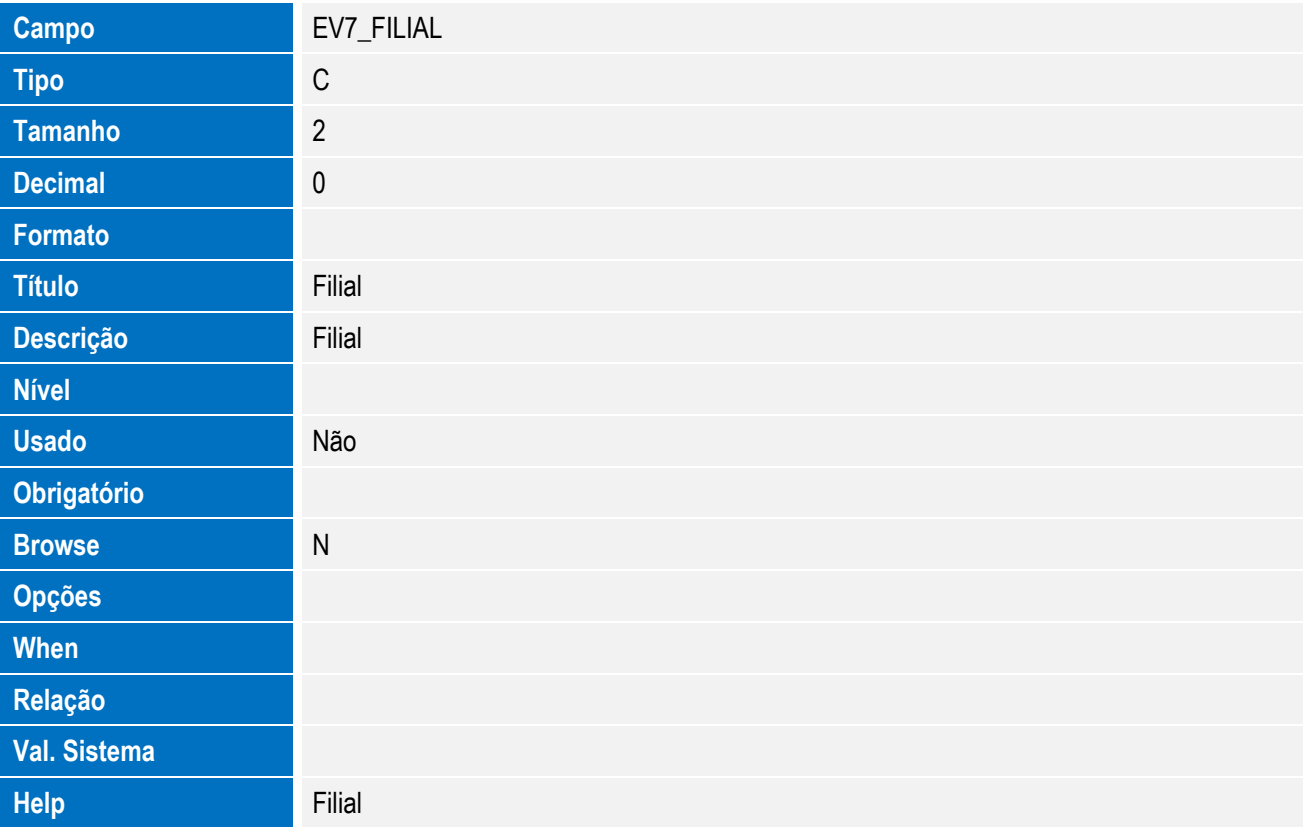

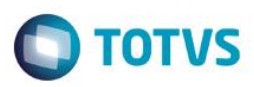

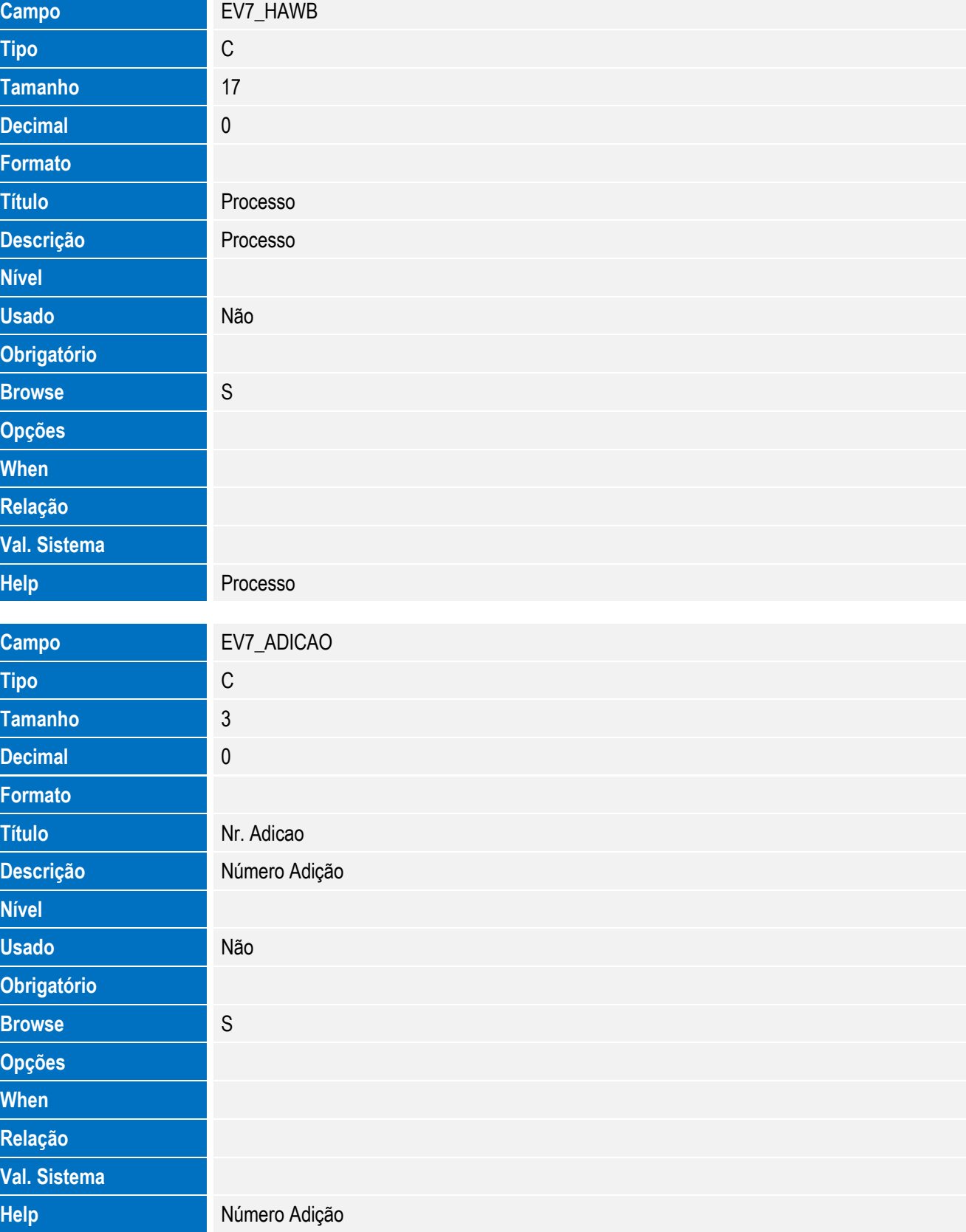

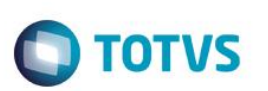

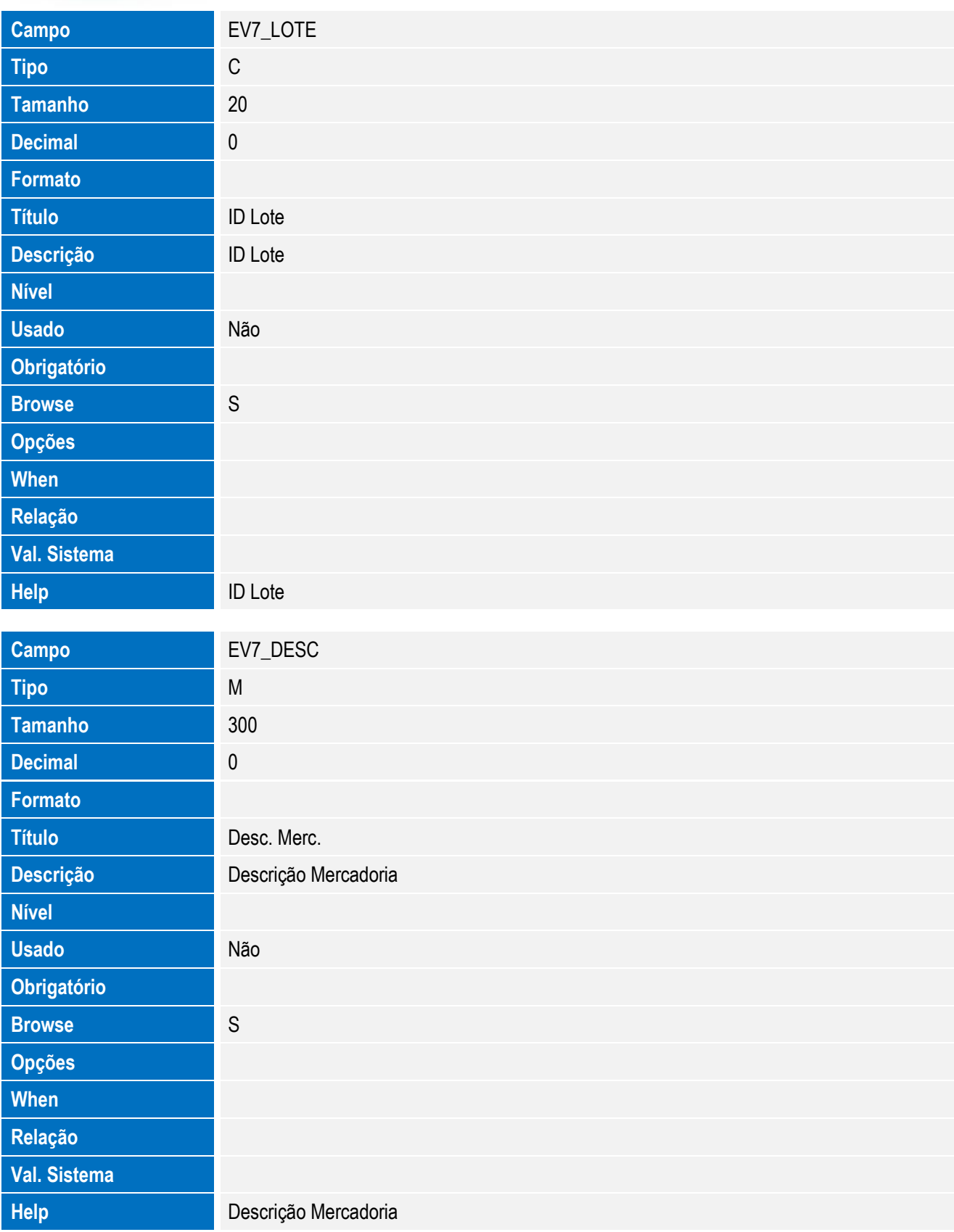

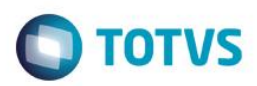

# Este documento é de propriedade da TOTVS. Todos os direitos reservados. ©

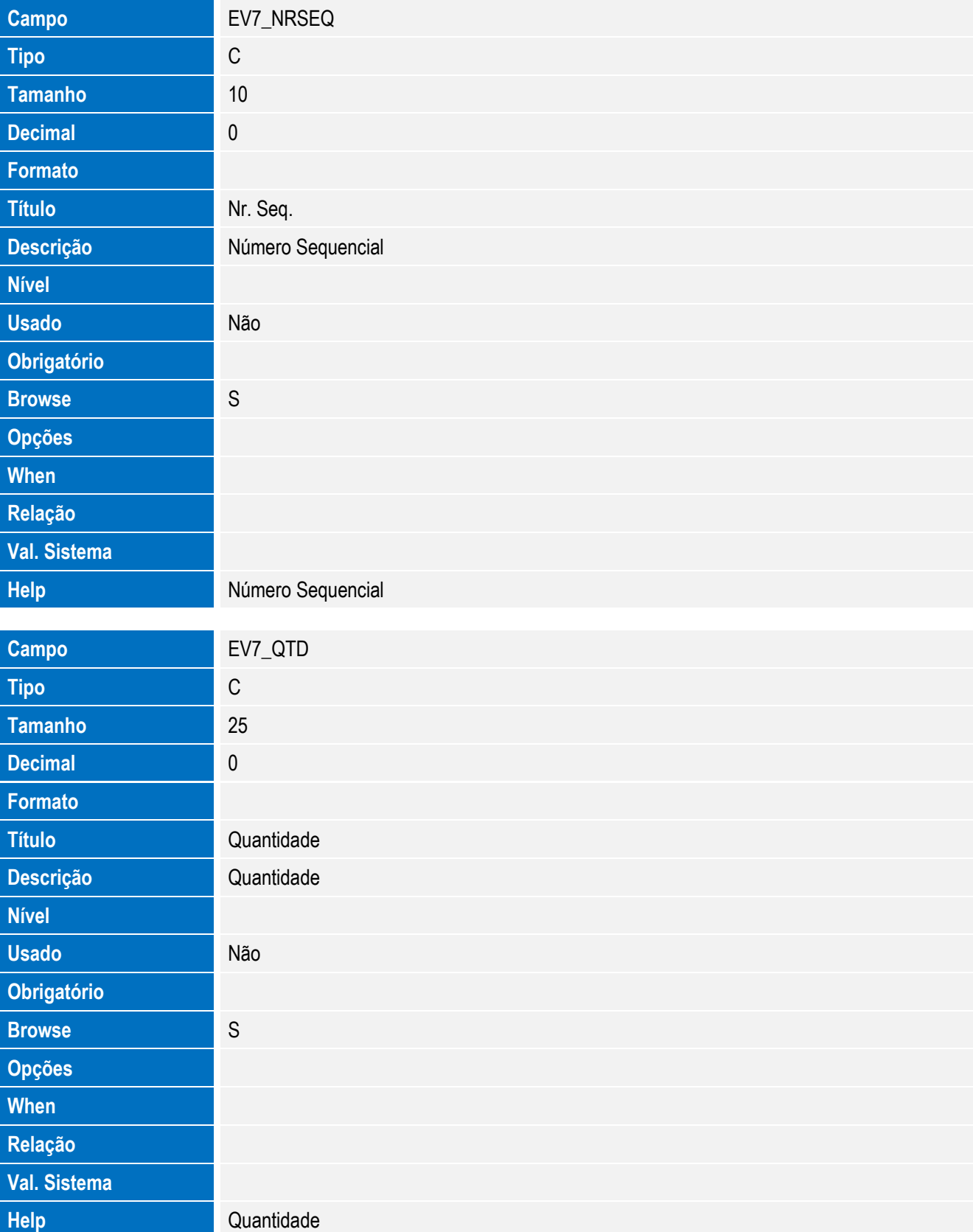

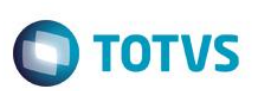

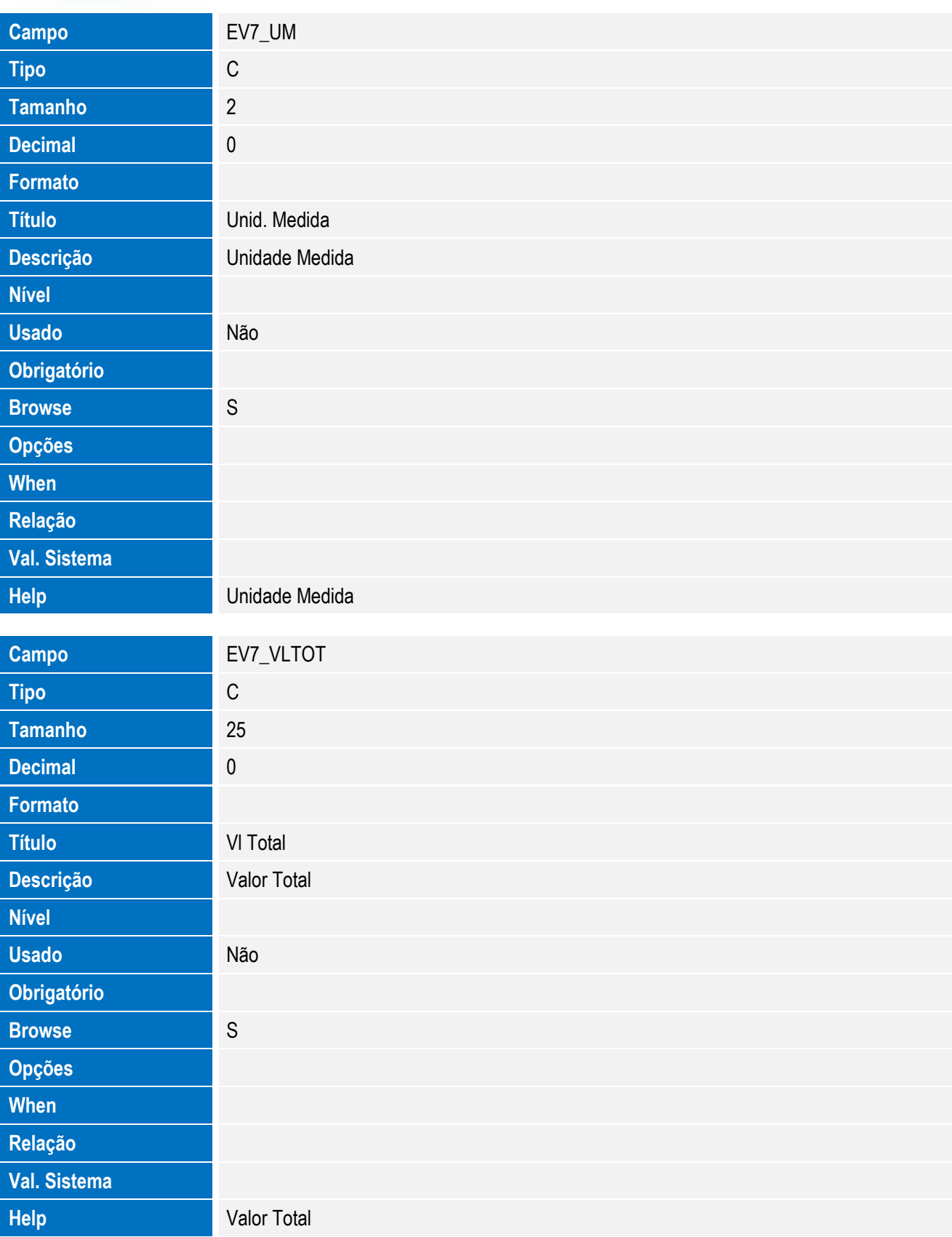

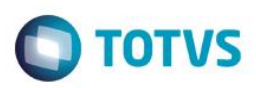

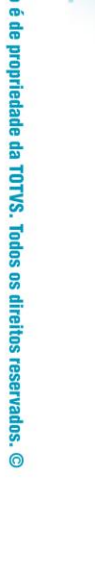

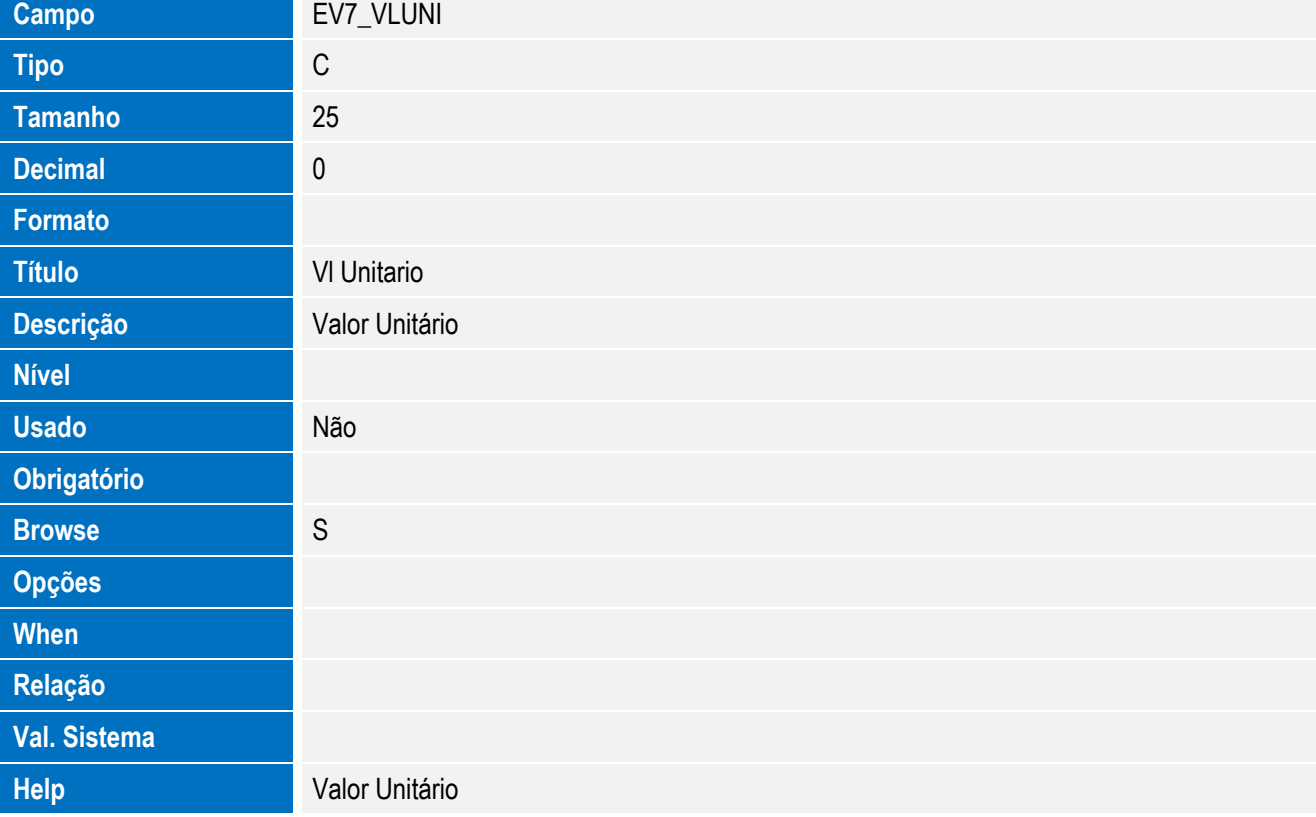

Tabela EV8 - Hist. Integ. Nomenclaturas:

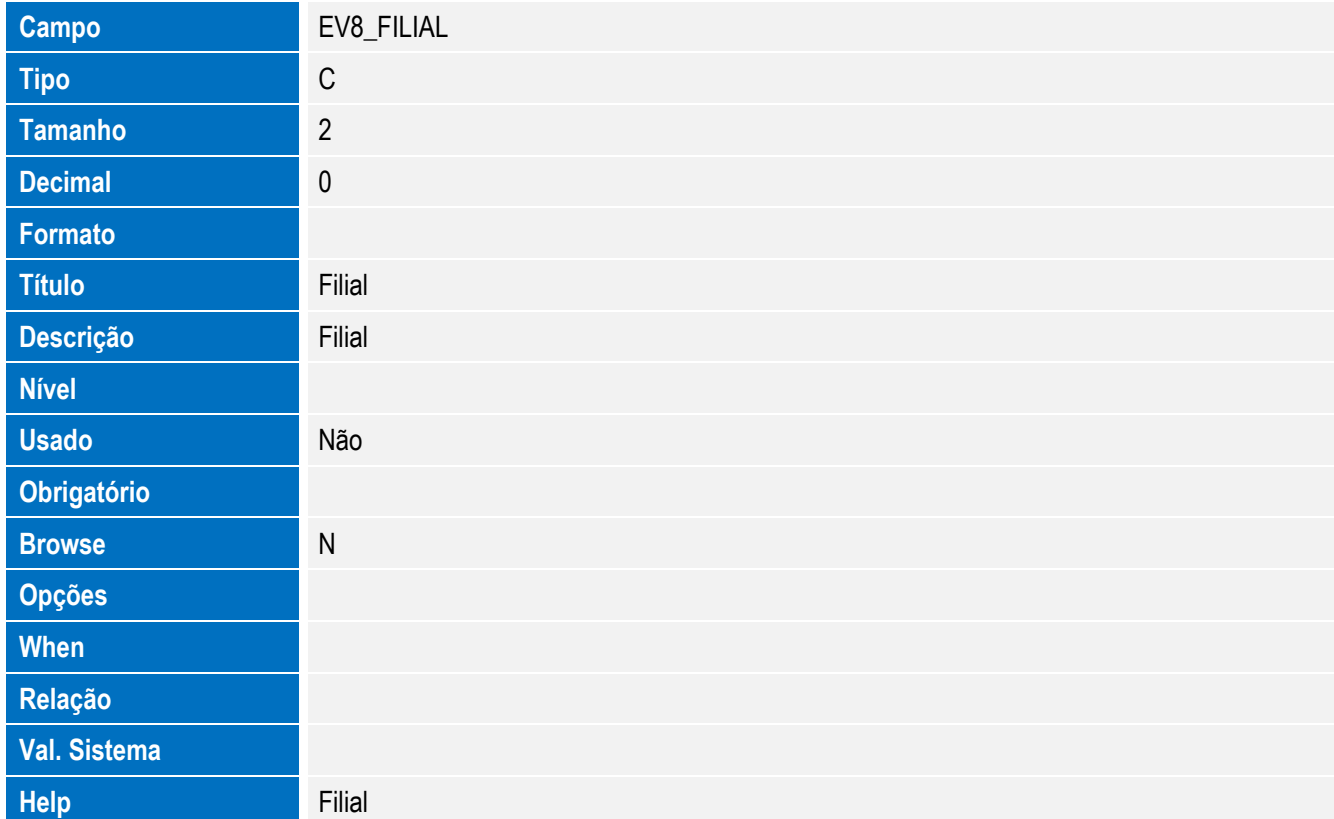

Este documento é de propriedade da TOTVS. Todos os direitos reservados. ©

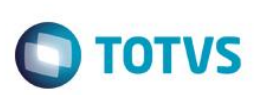

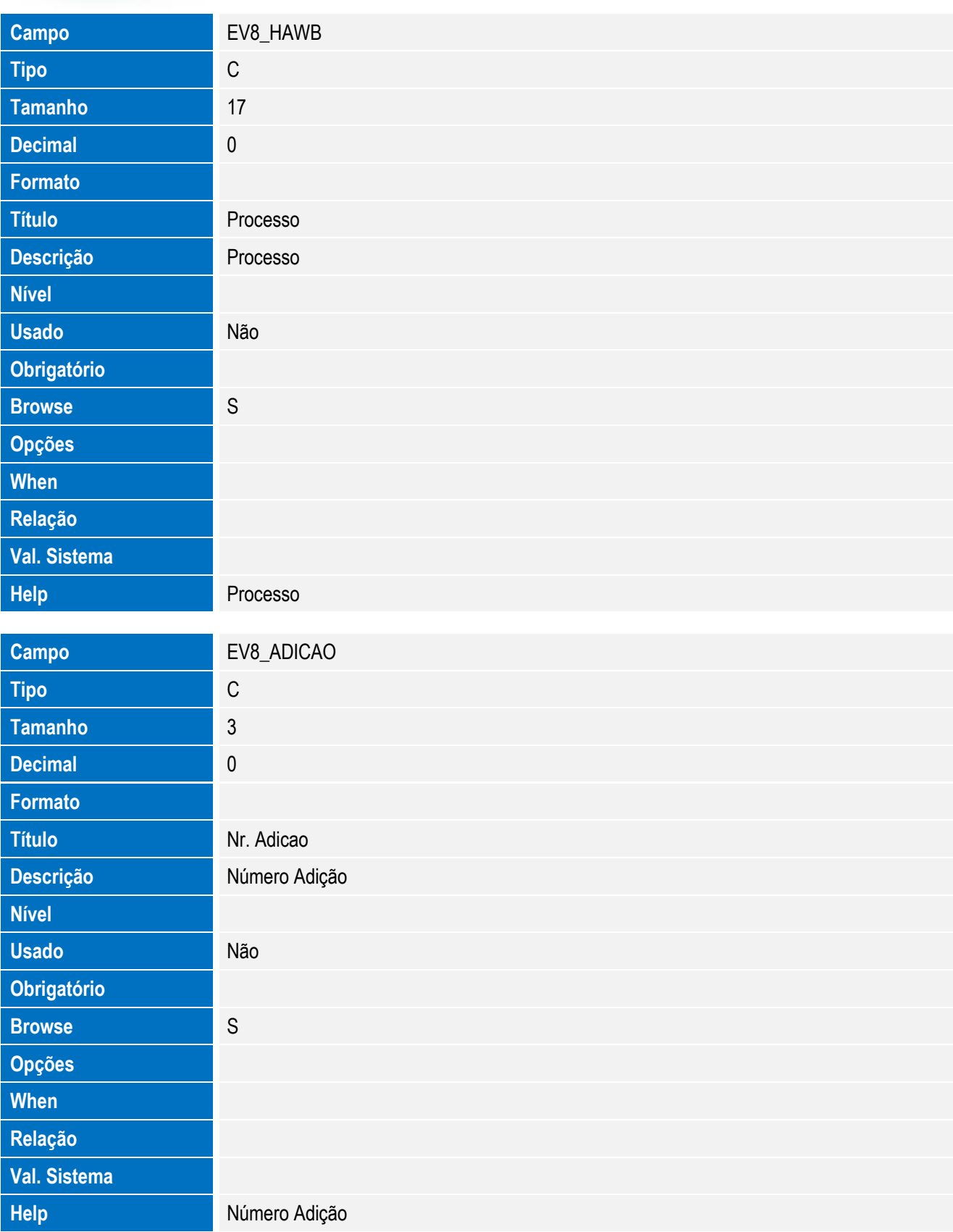

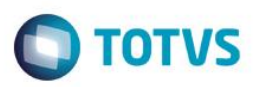

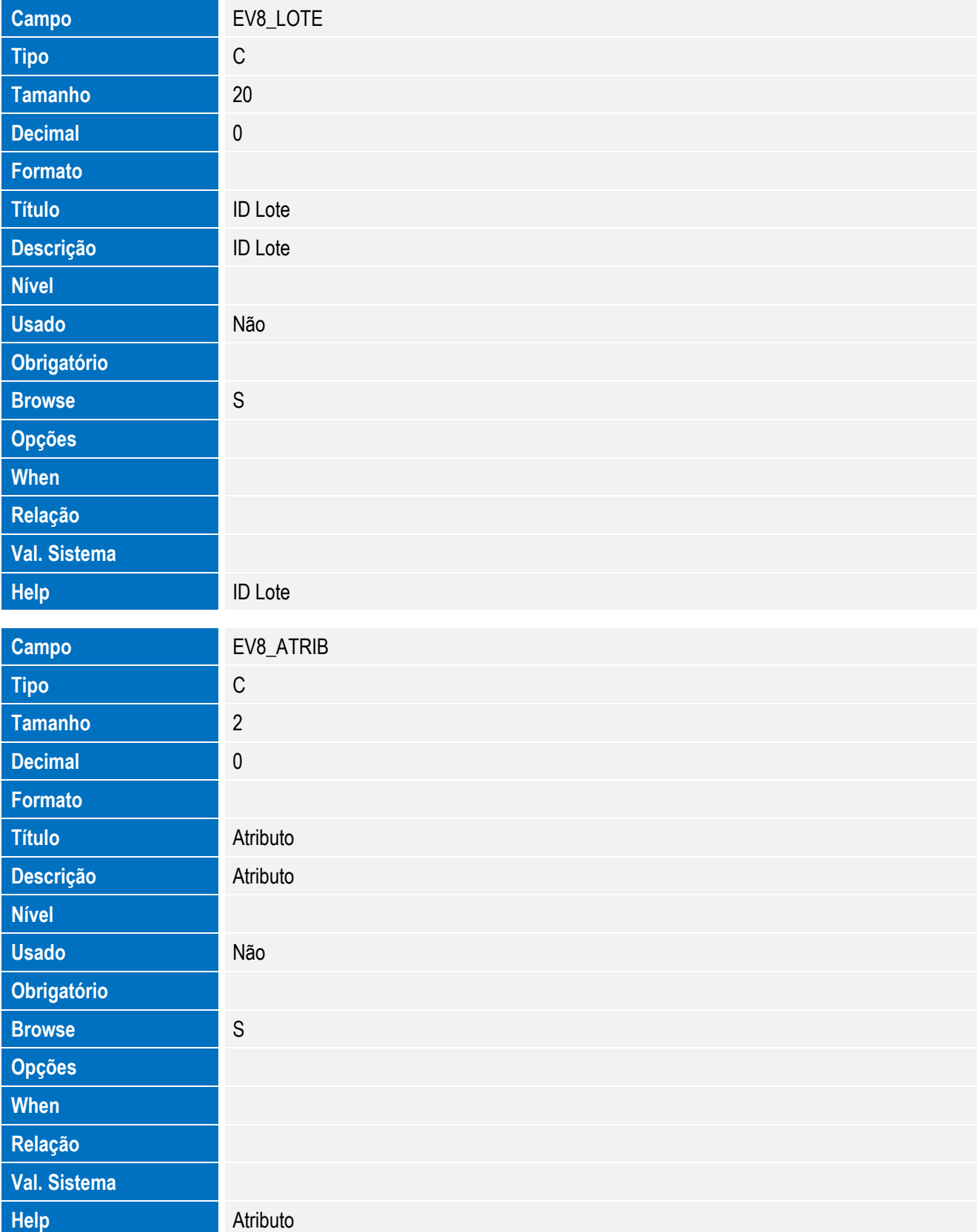

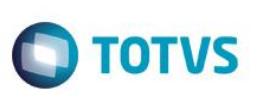

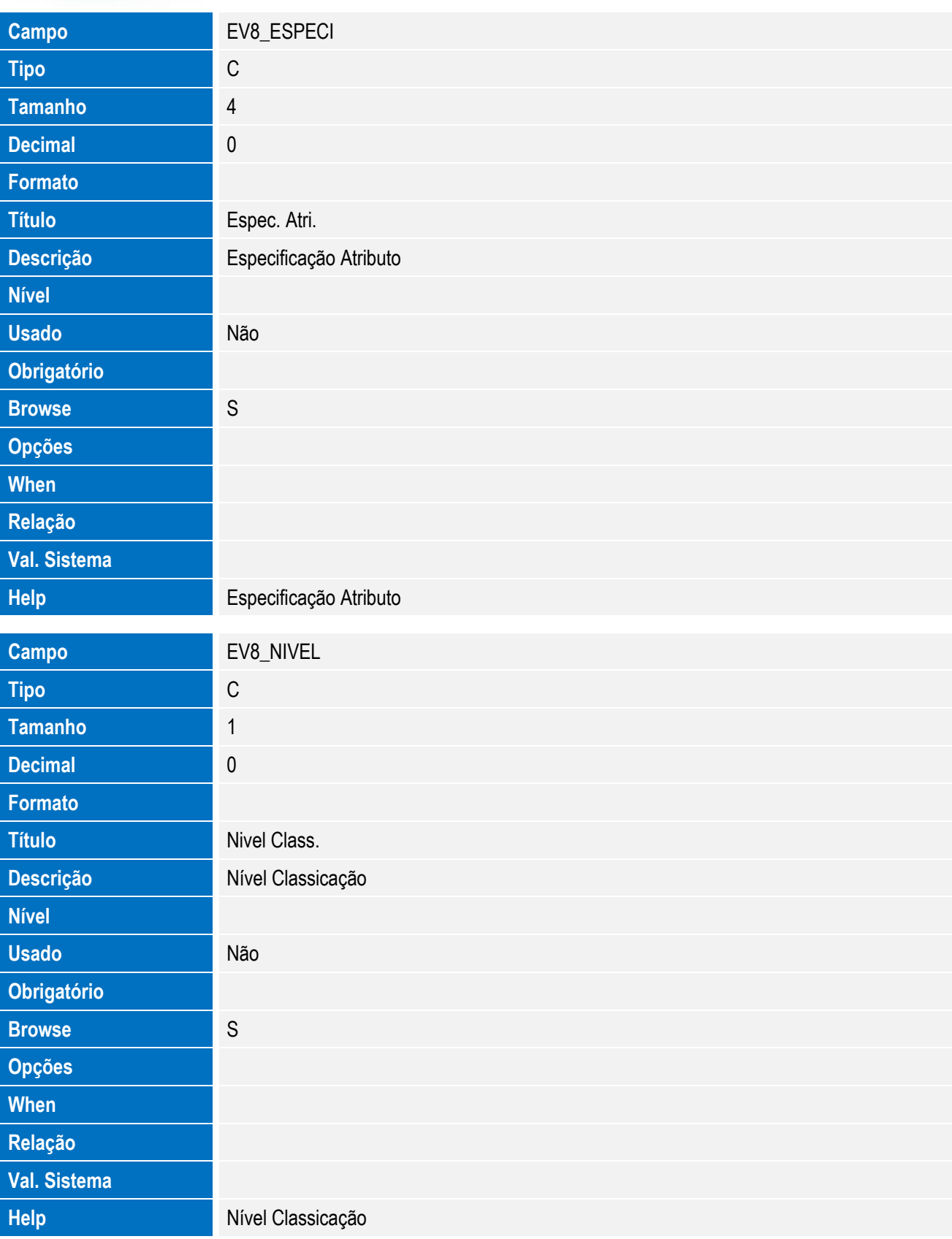

• Tabela EV6 - Hist. Integ. Doc. Vinc.:

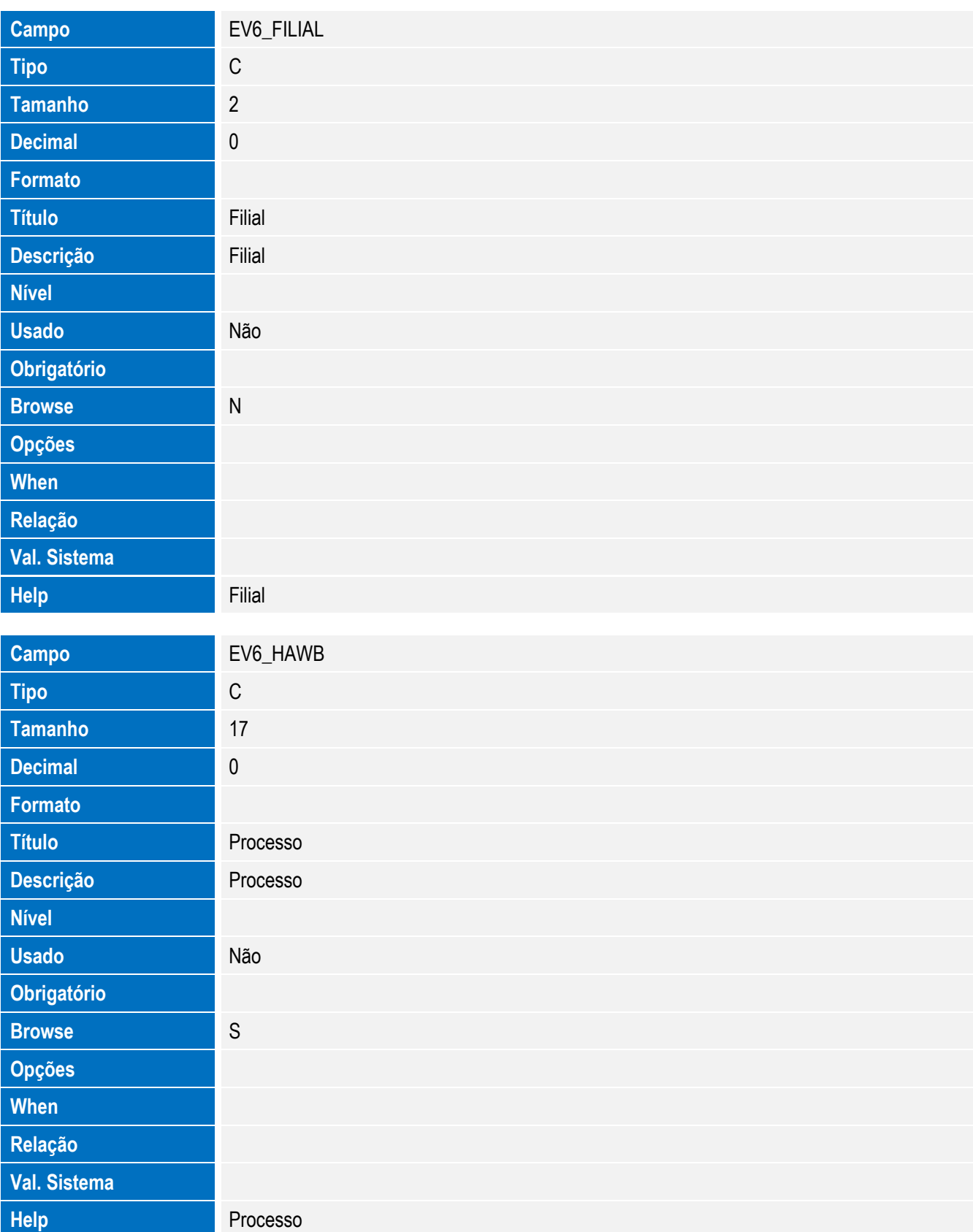

**O** TOTVS

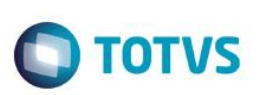

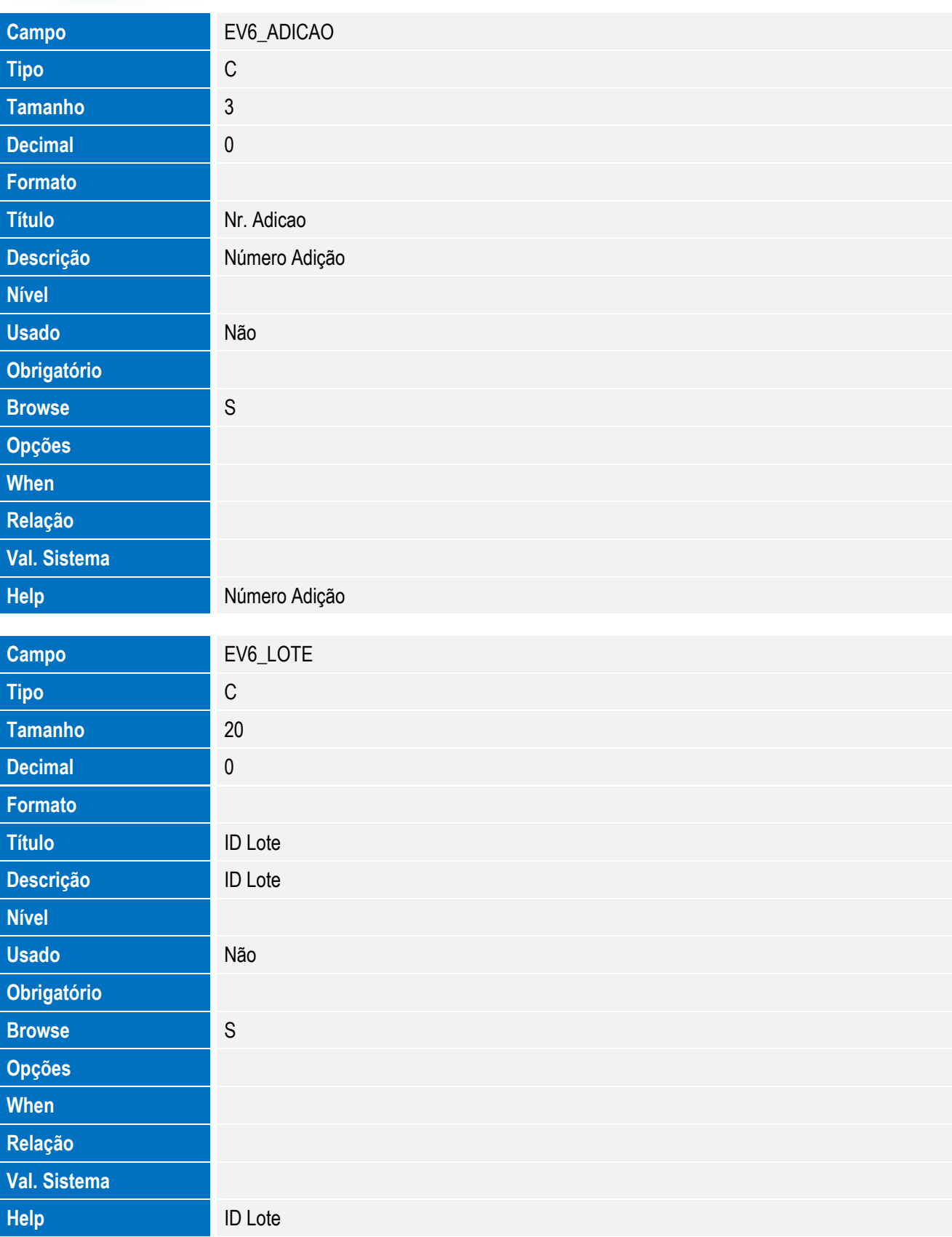

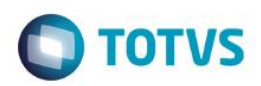

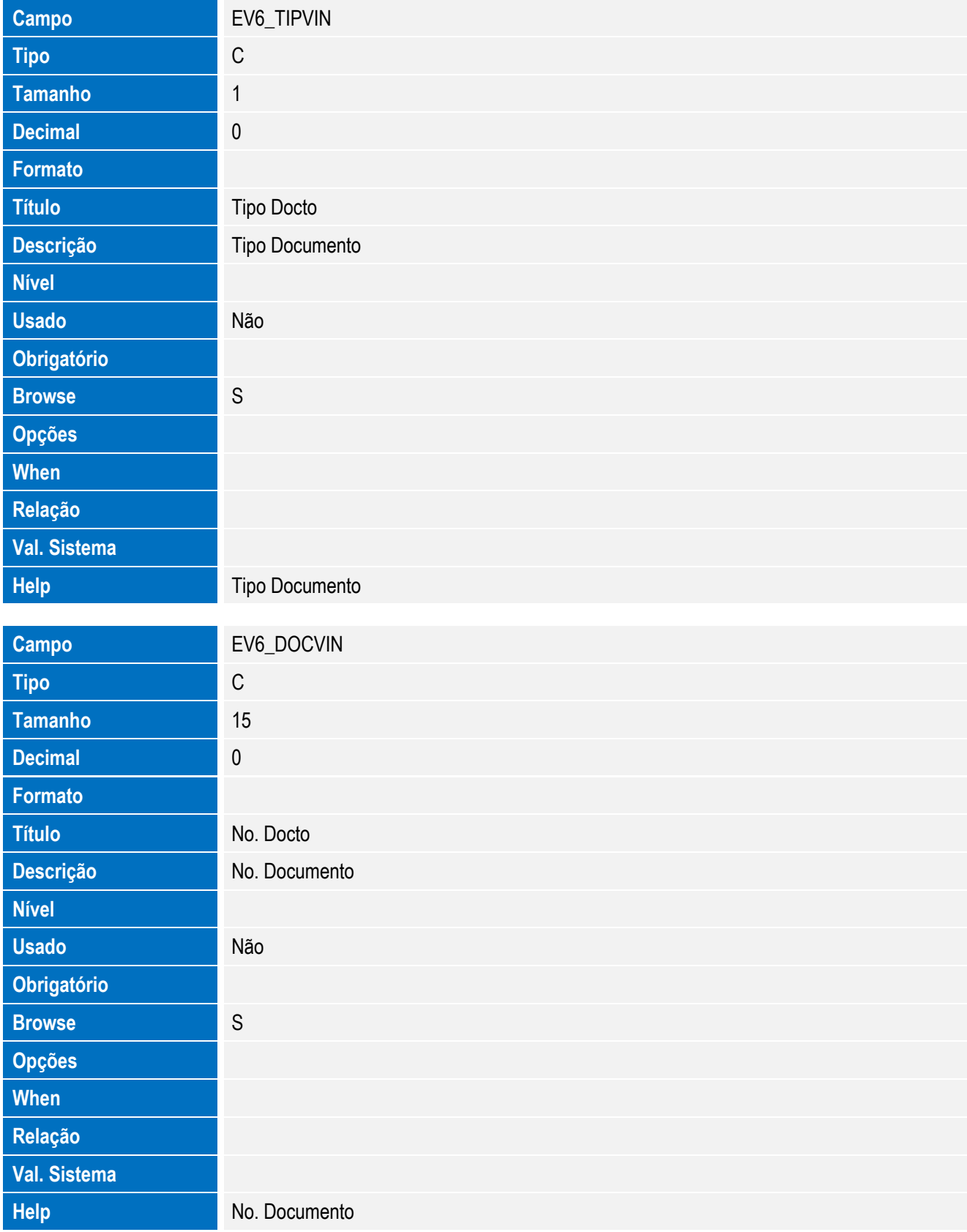

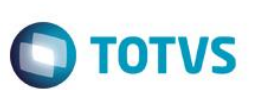

Tabela EV9 - Hist. Integ. Inst.Despacho:

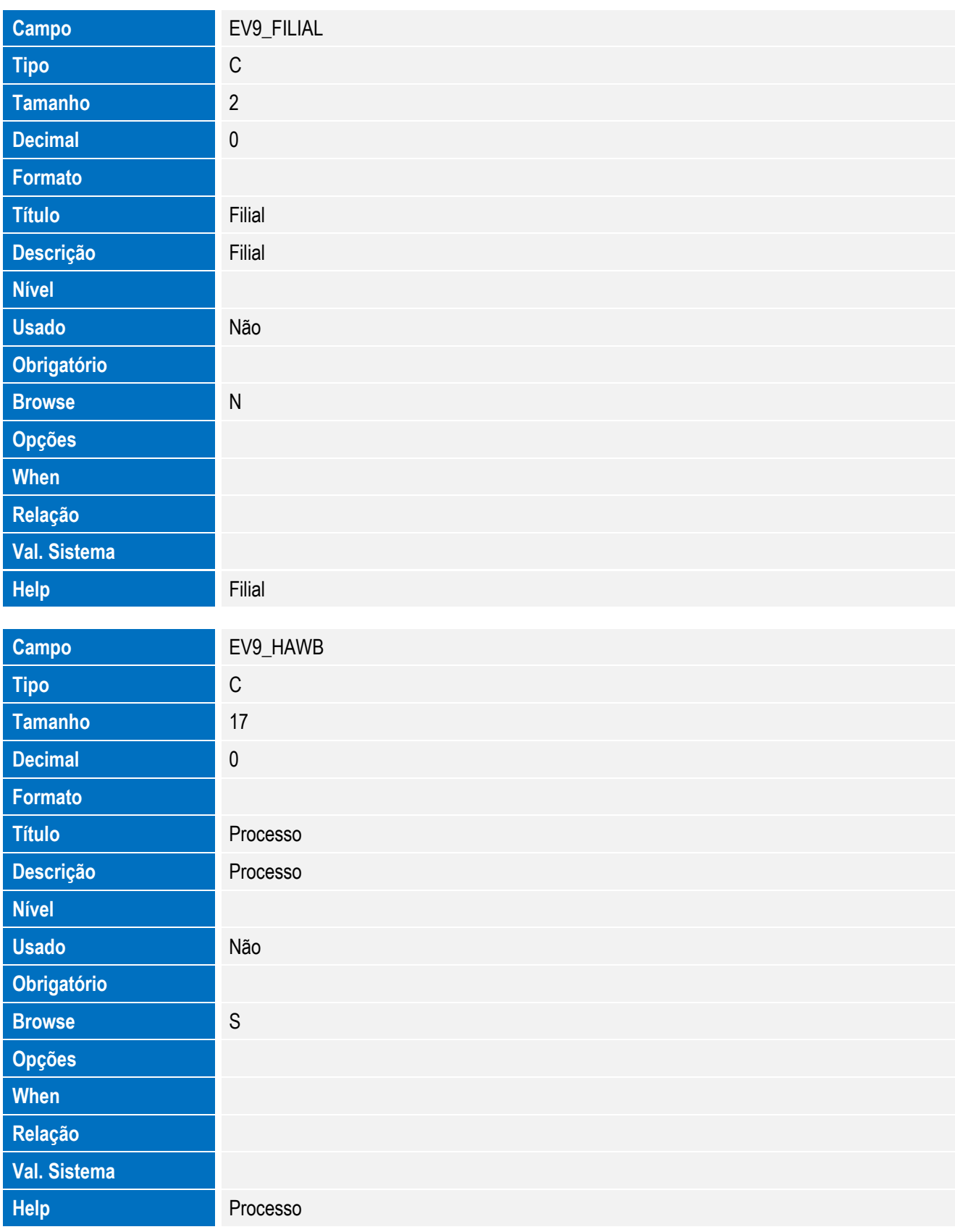
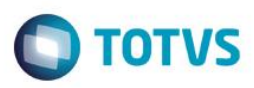

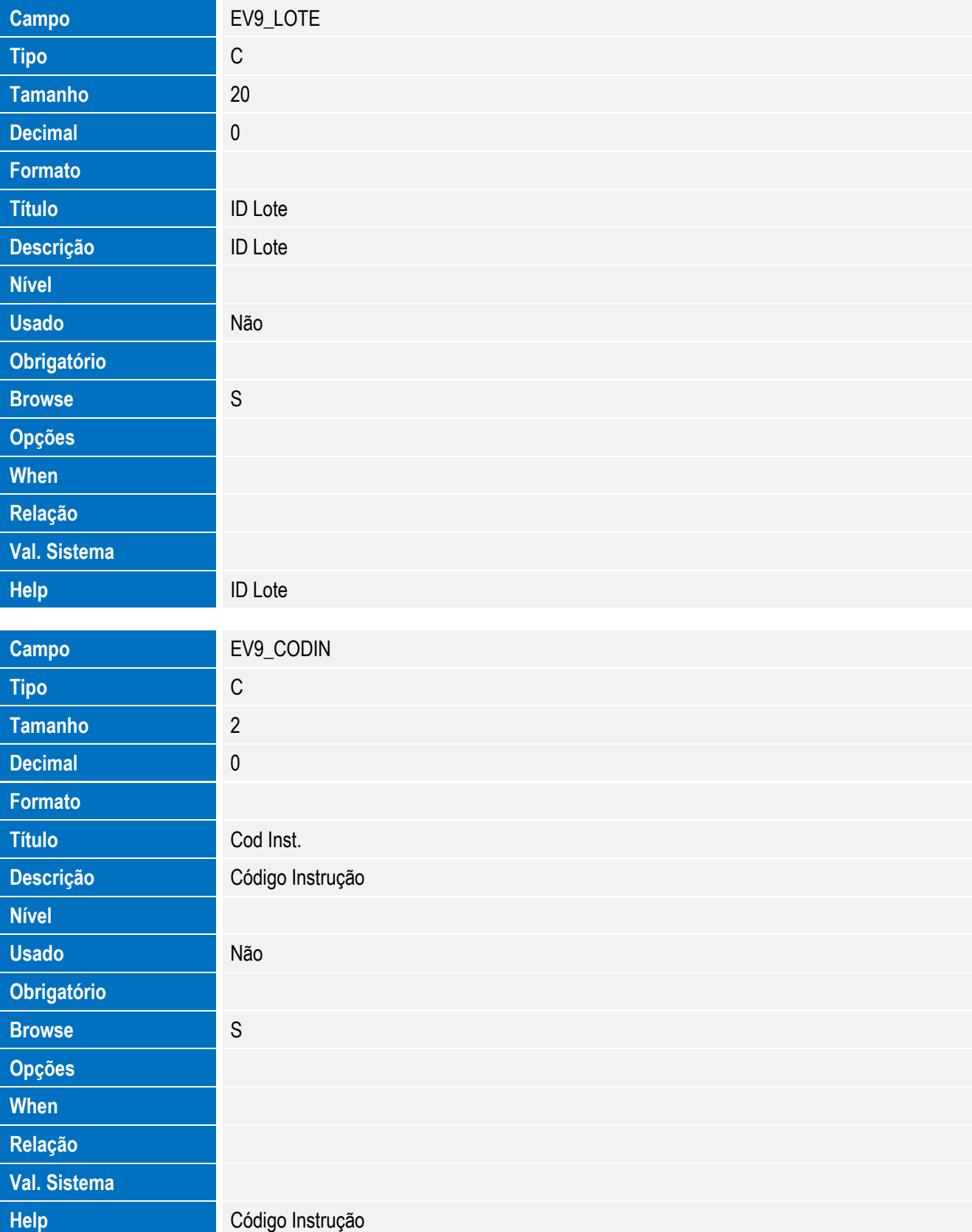

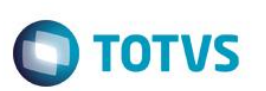

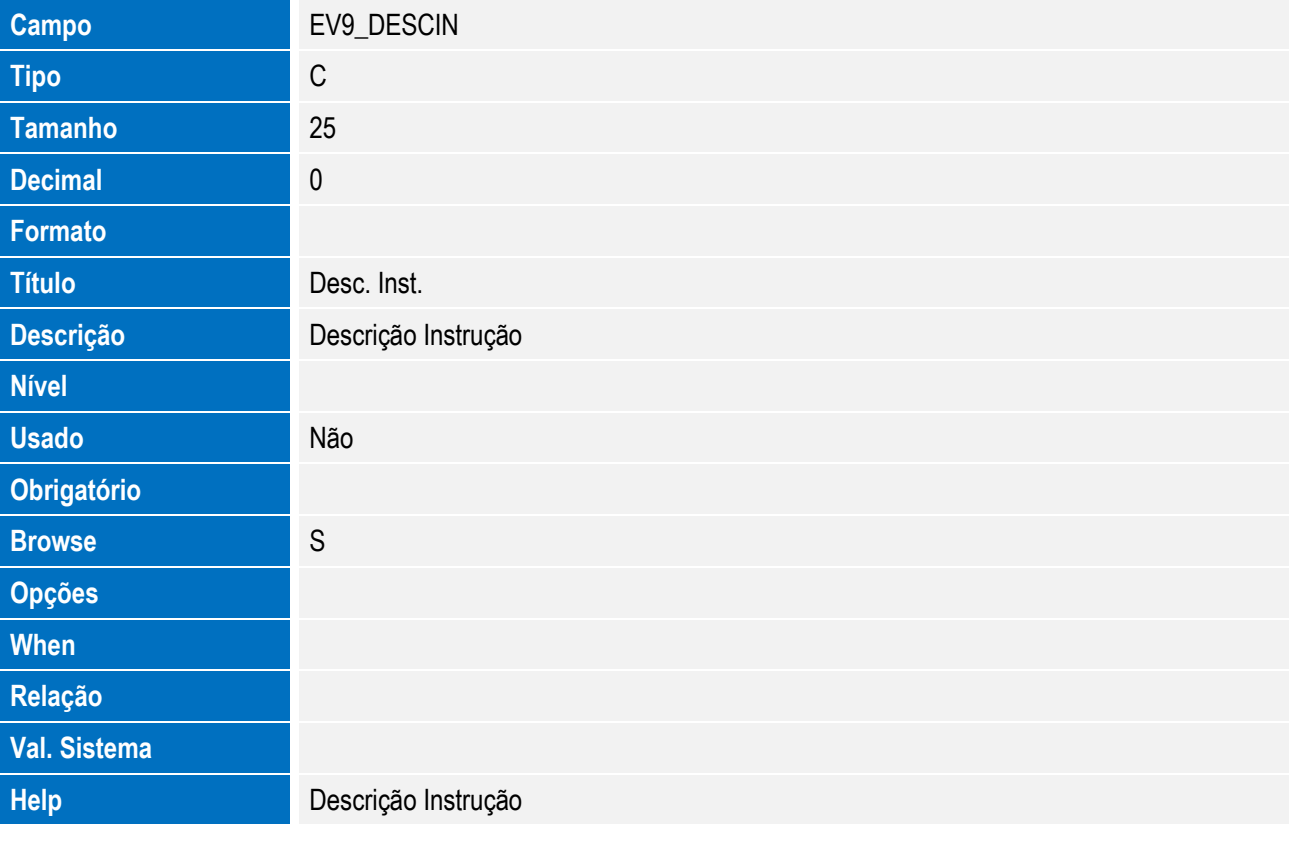

• Tabela EVA - Hist. Integ. Pagamentos:

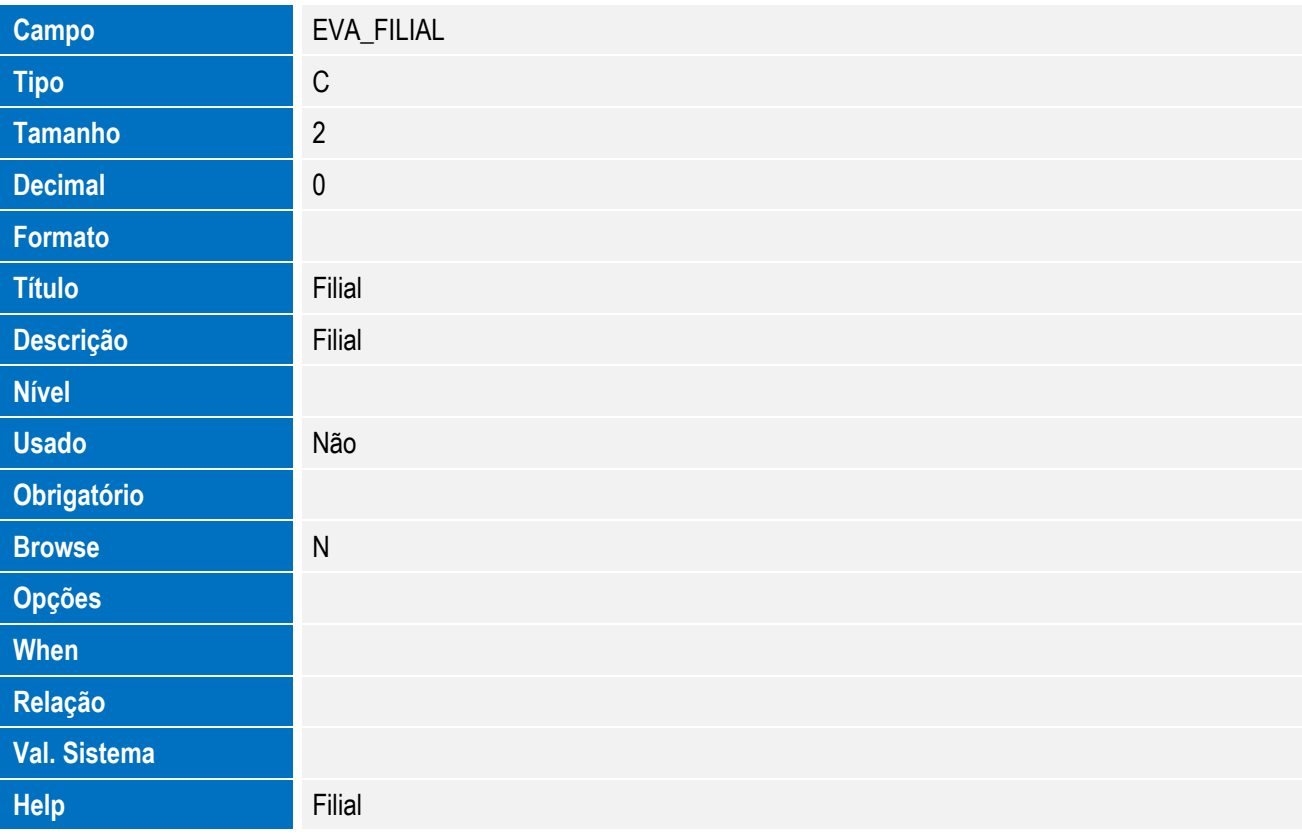

**Campo** EVA\_HAWB

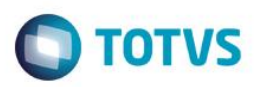

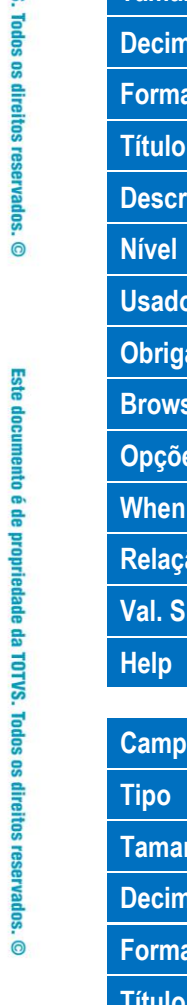

Este documento é de propriedade da TOTVS. Todos os direitos reservados. ©

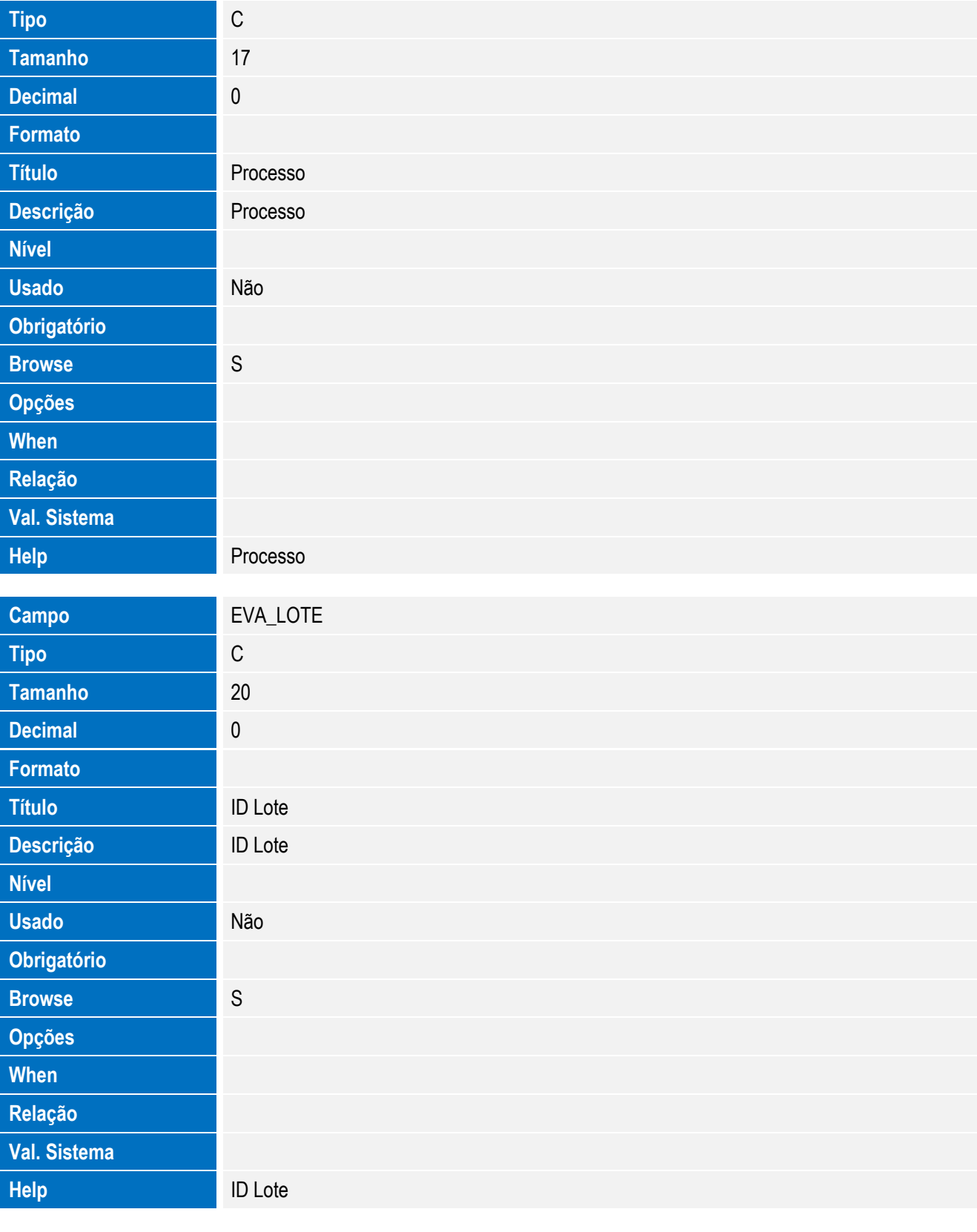

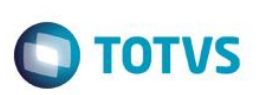

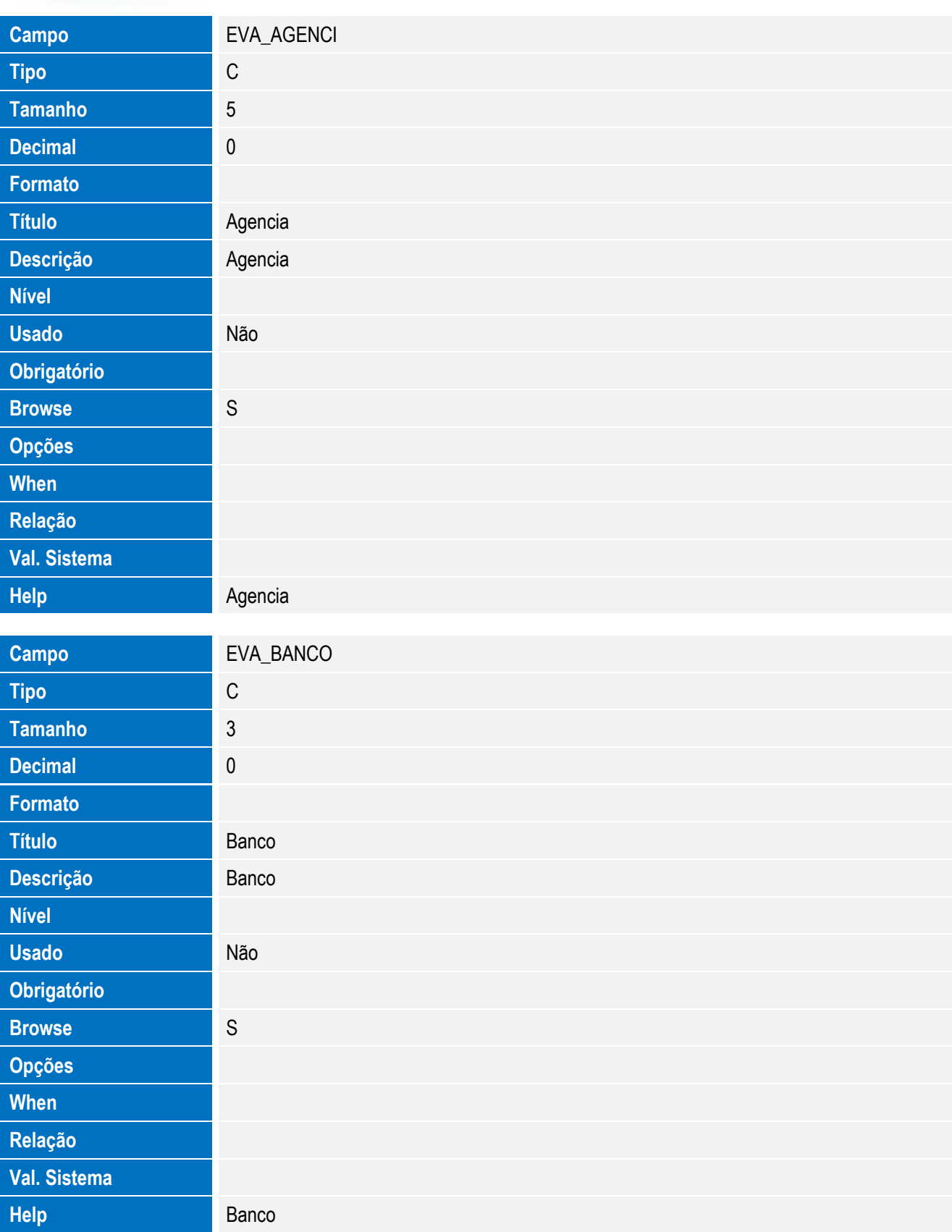

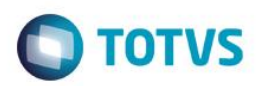

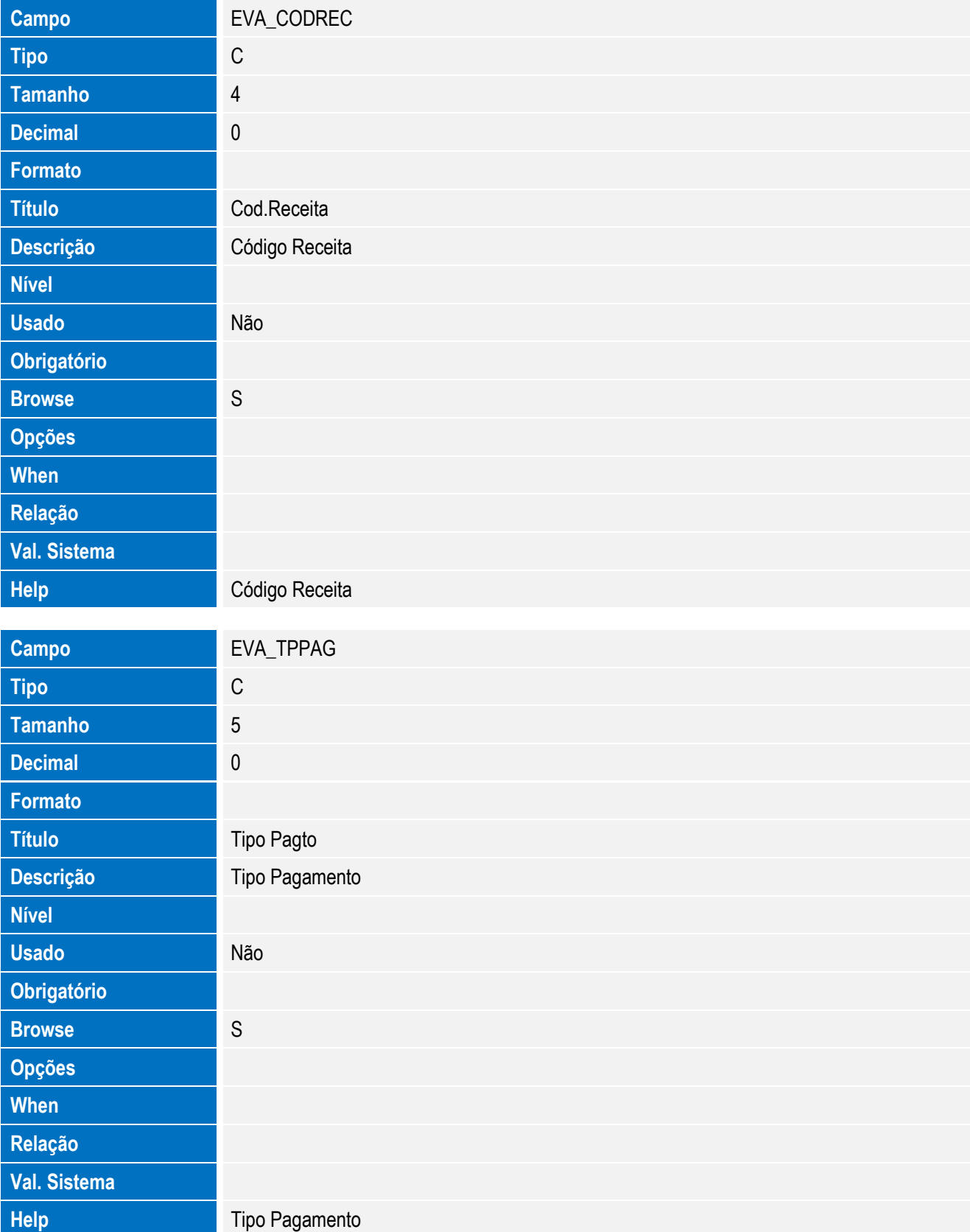

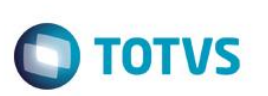

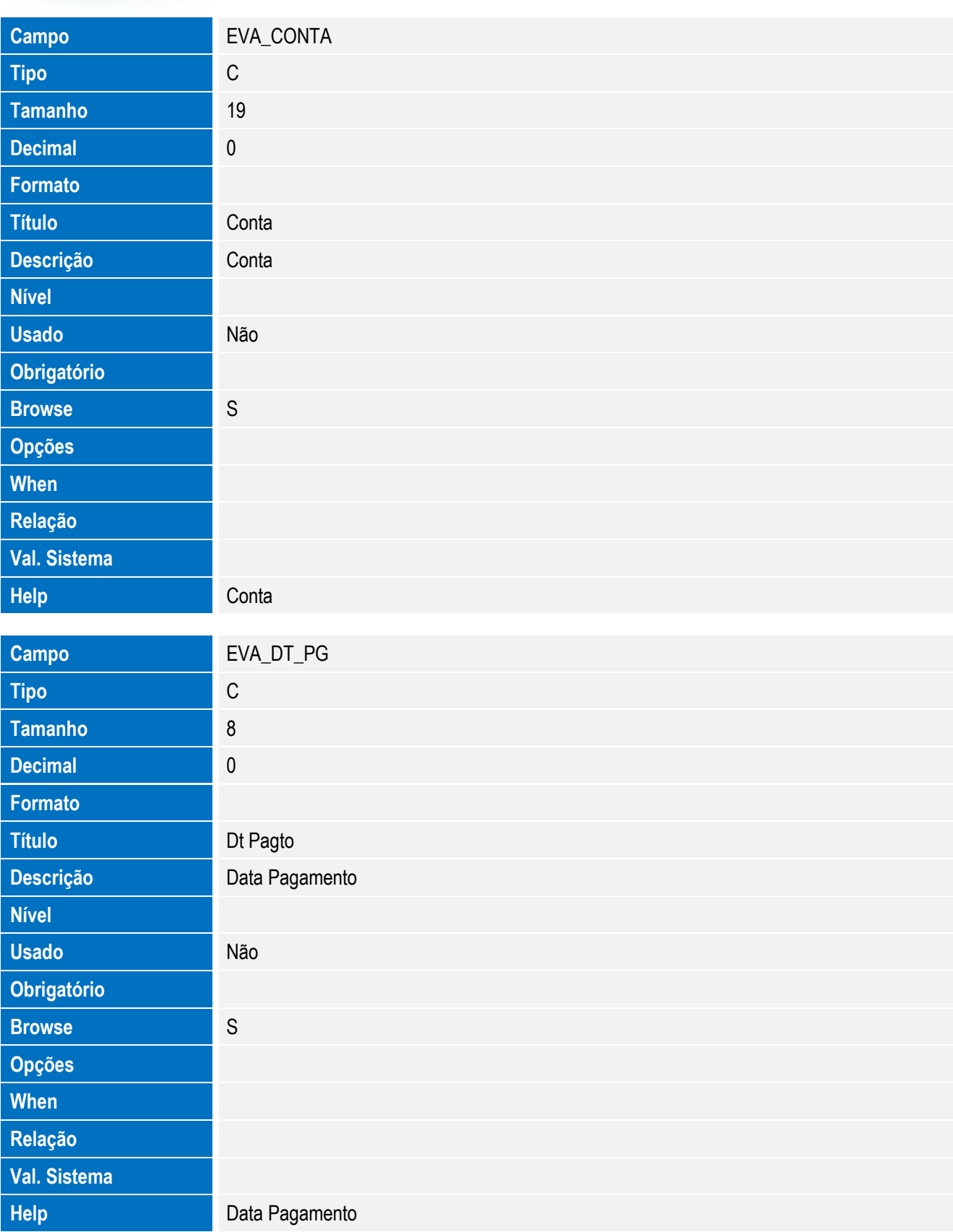

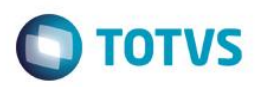

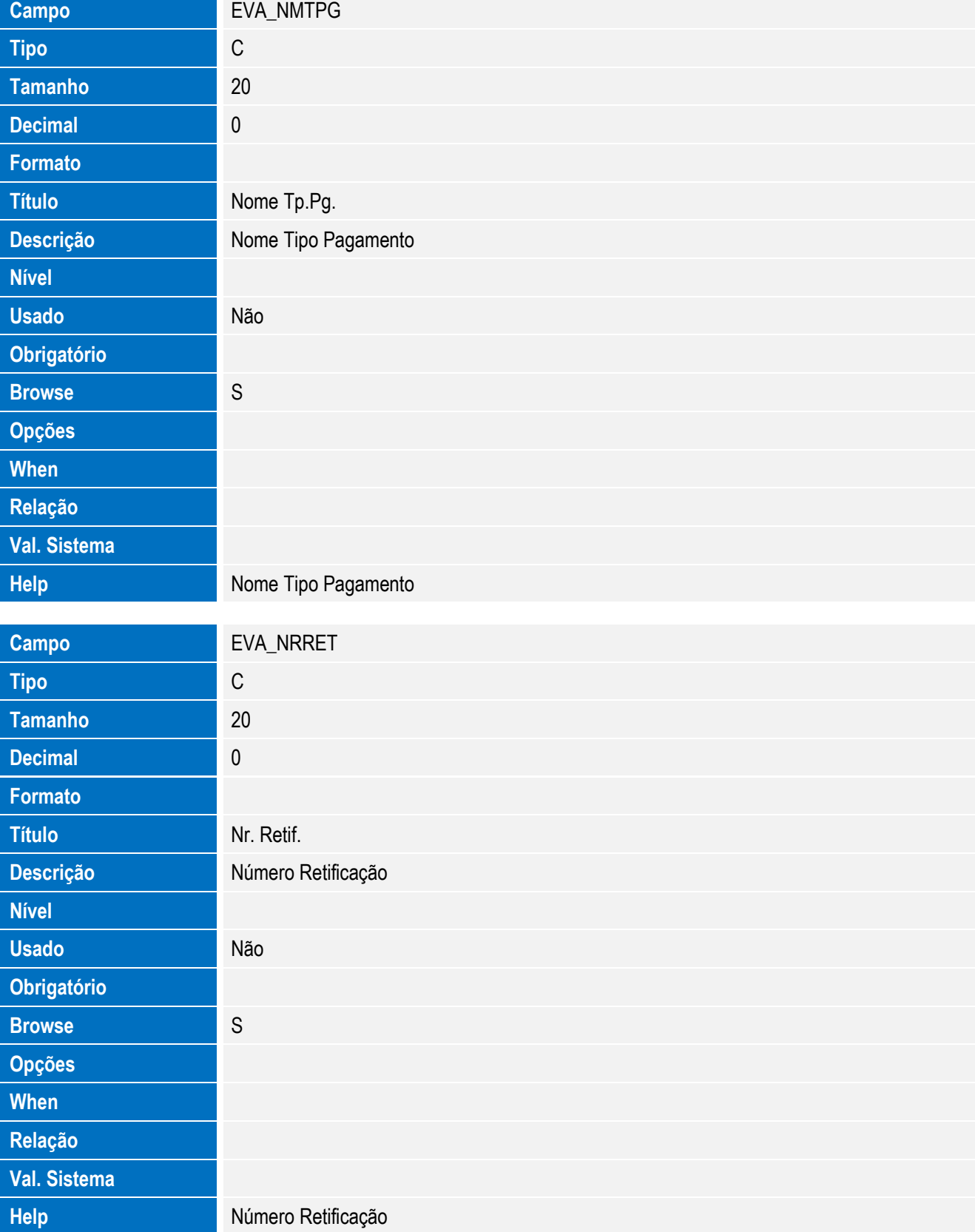

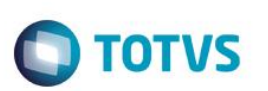

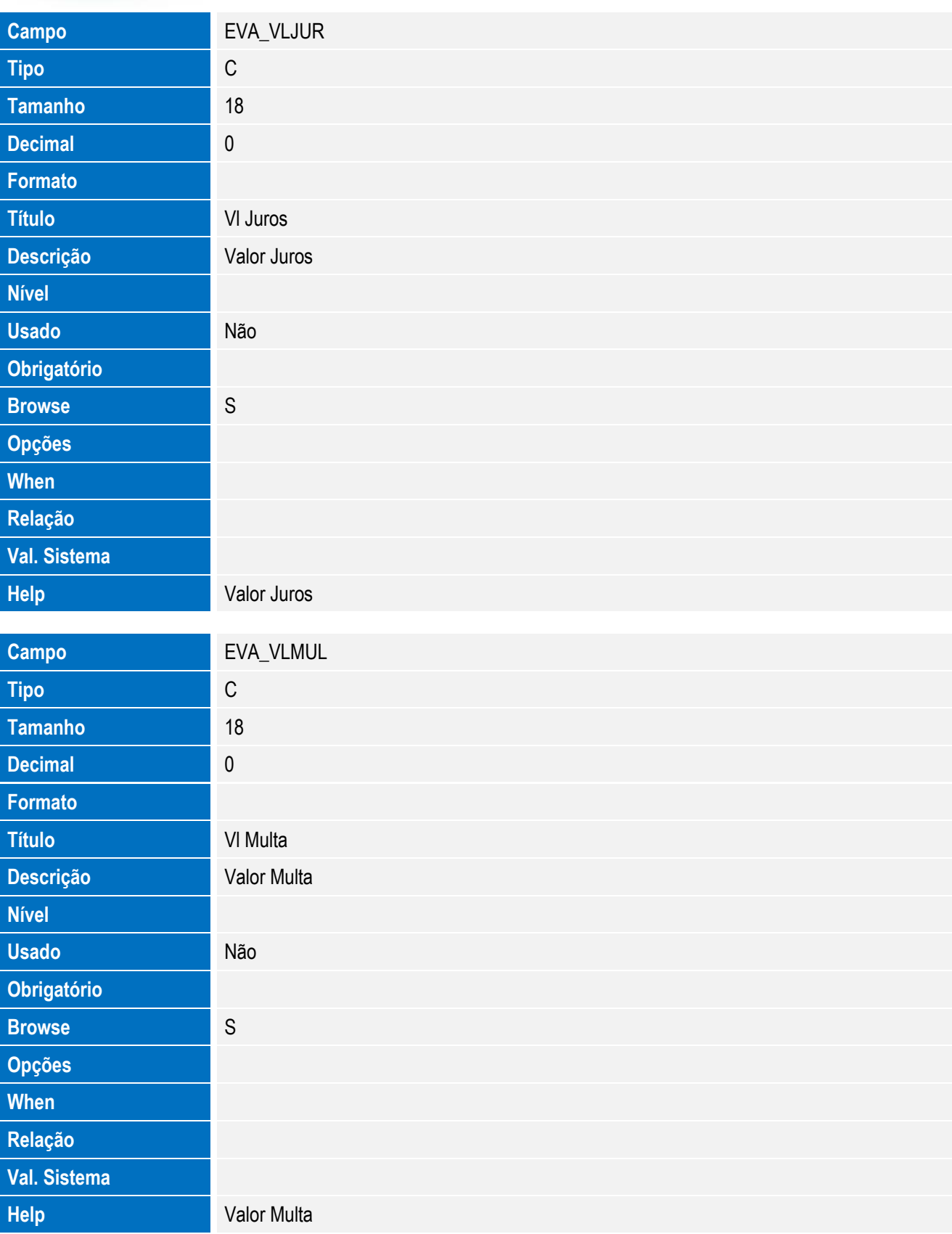

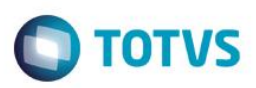

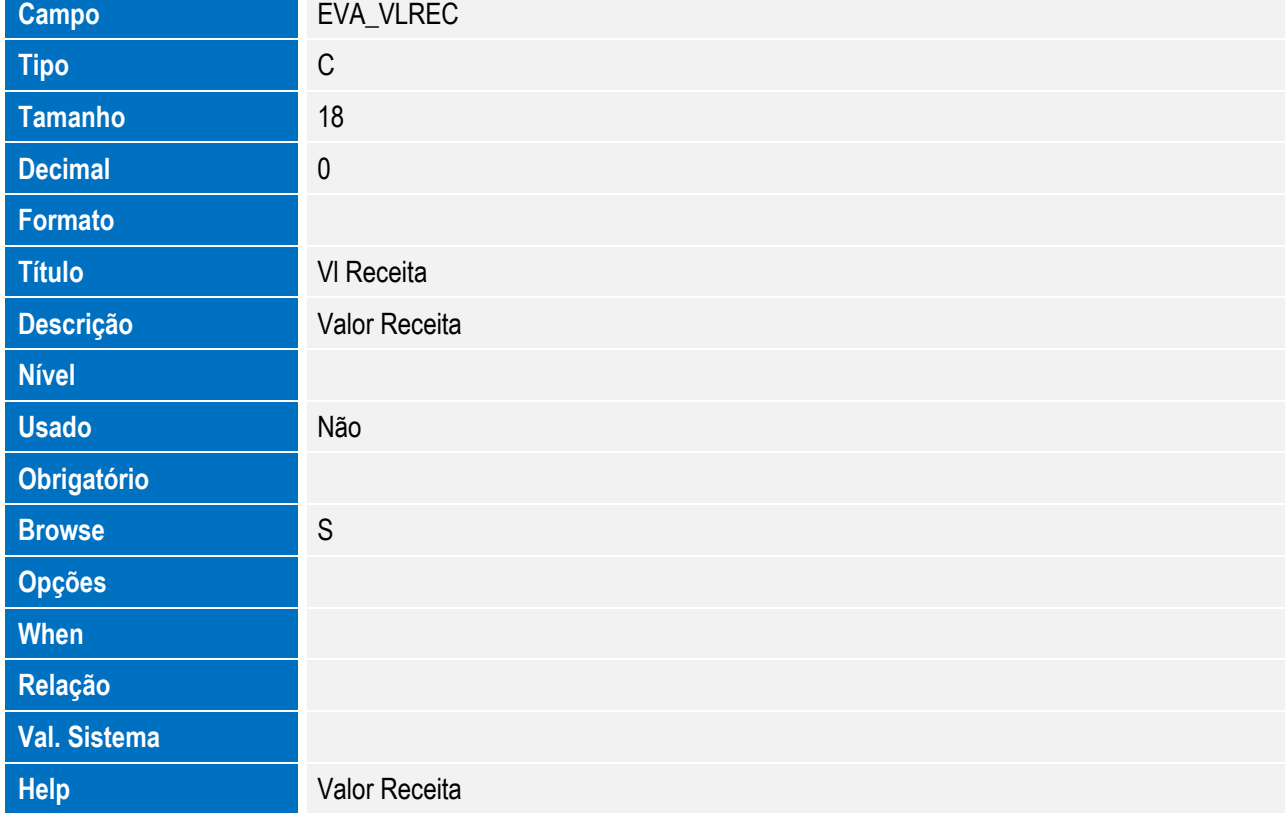

Tabela EVB - Hist. Integ. Proc. Vinc.:

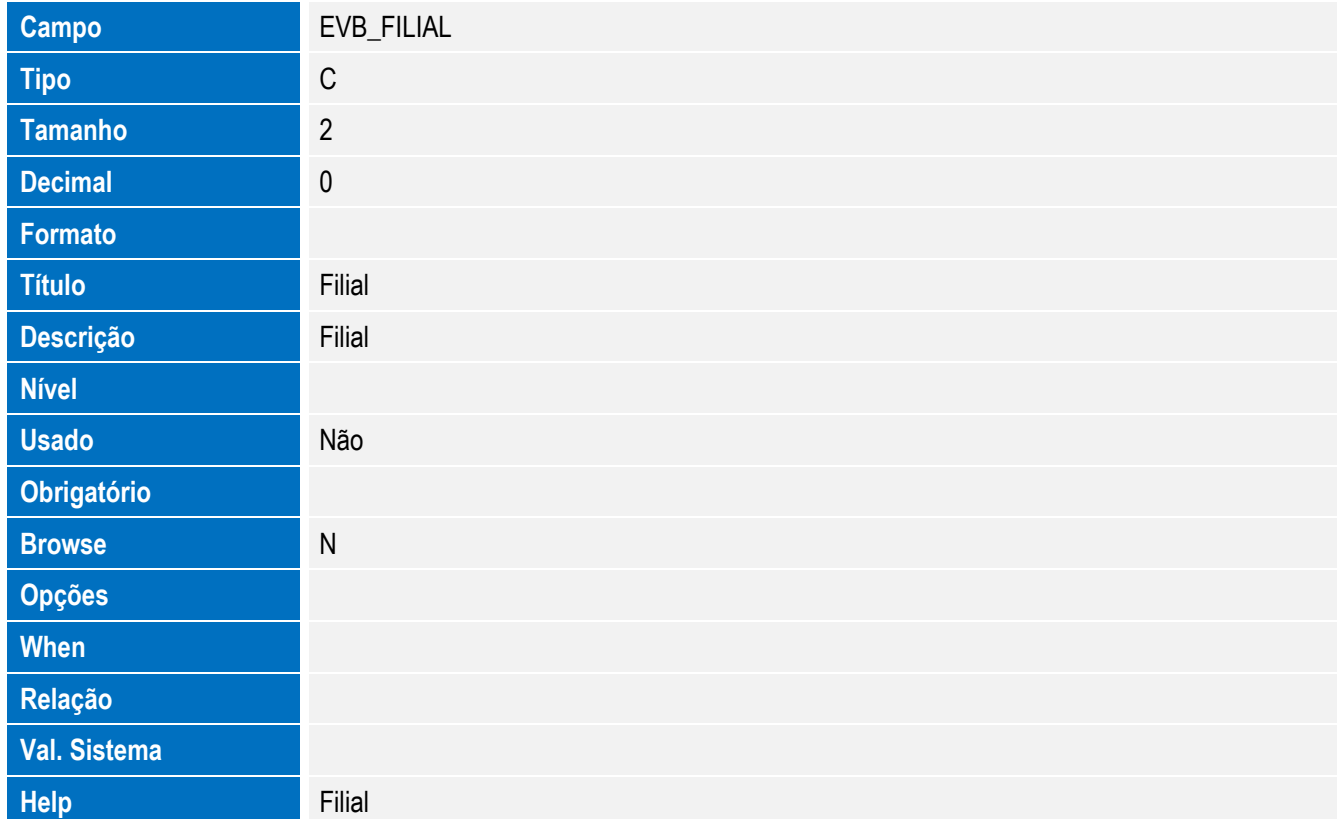

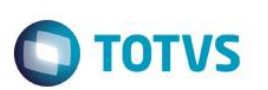

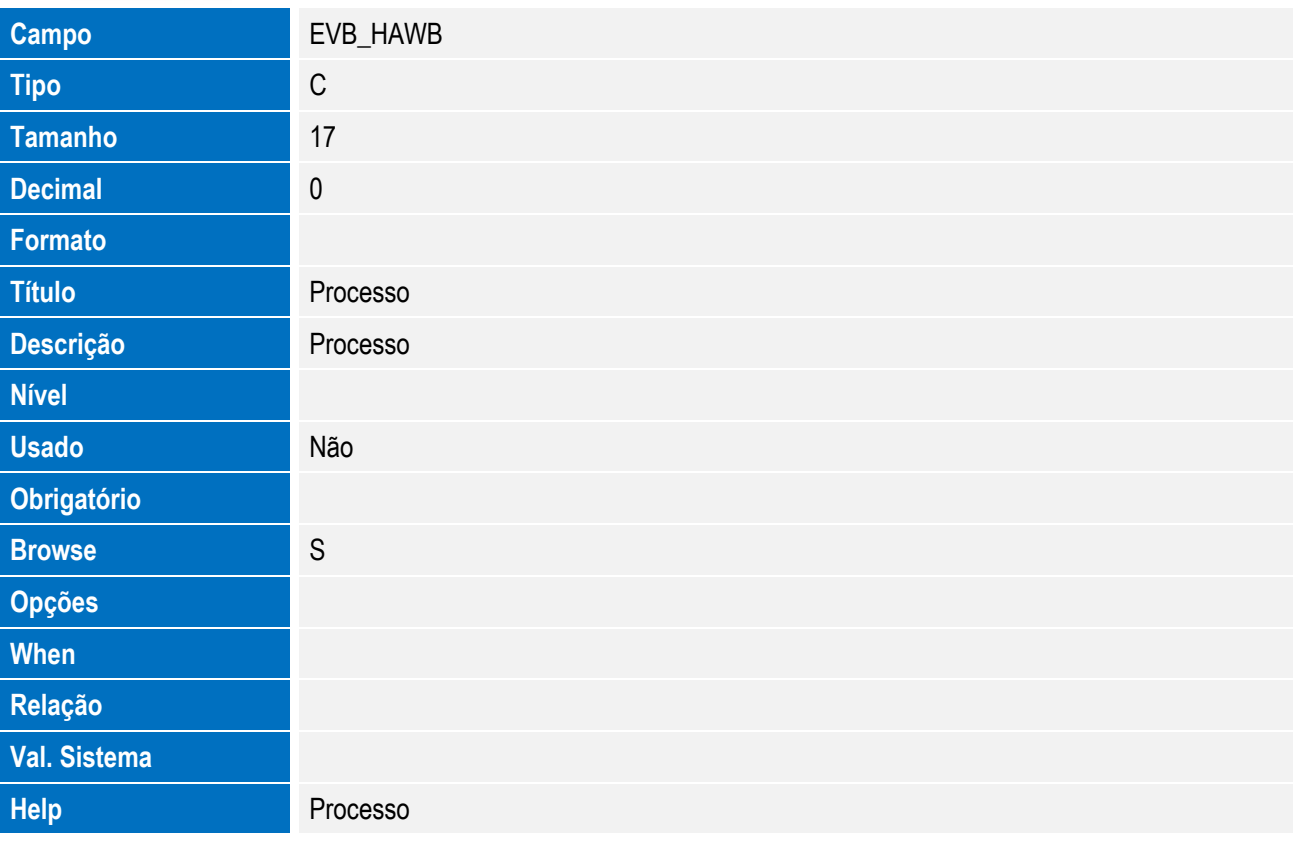

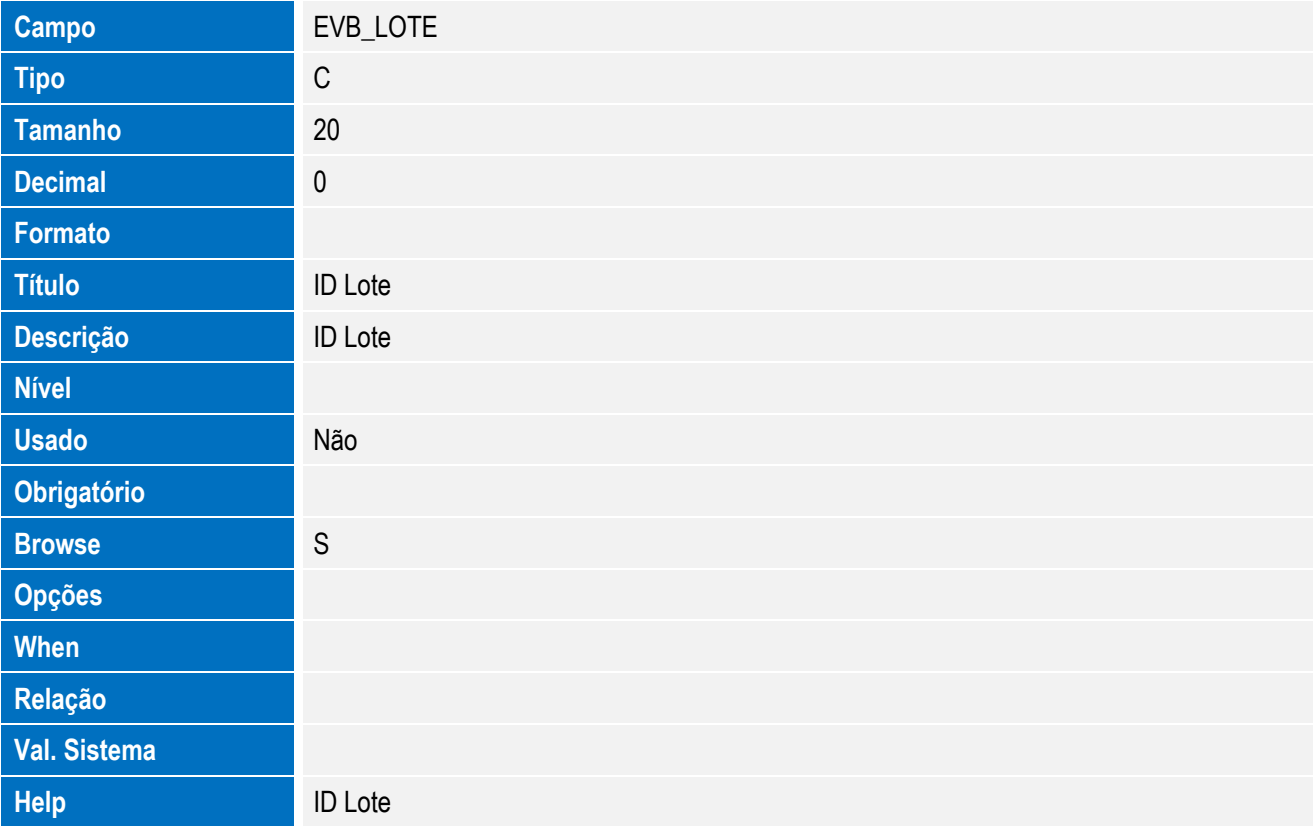

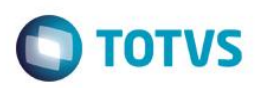

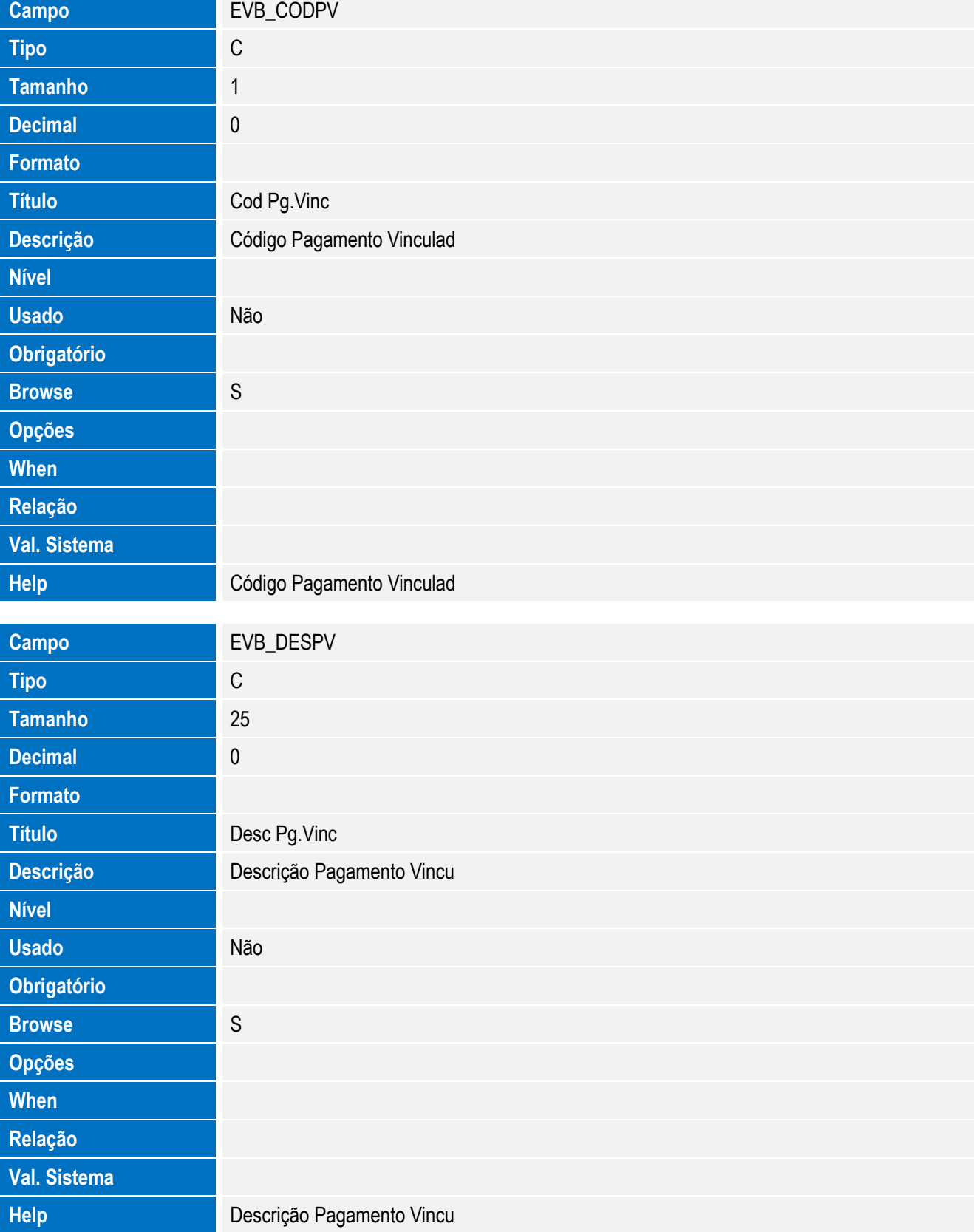

Tabela EVC - Hist. Retorno XML:

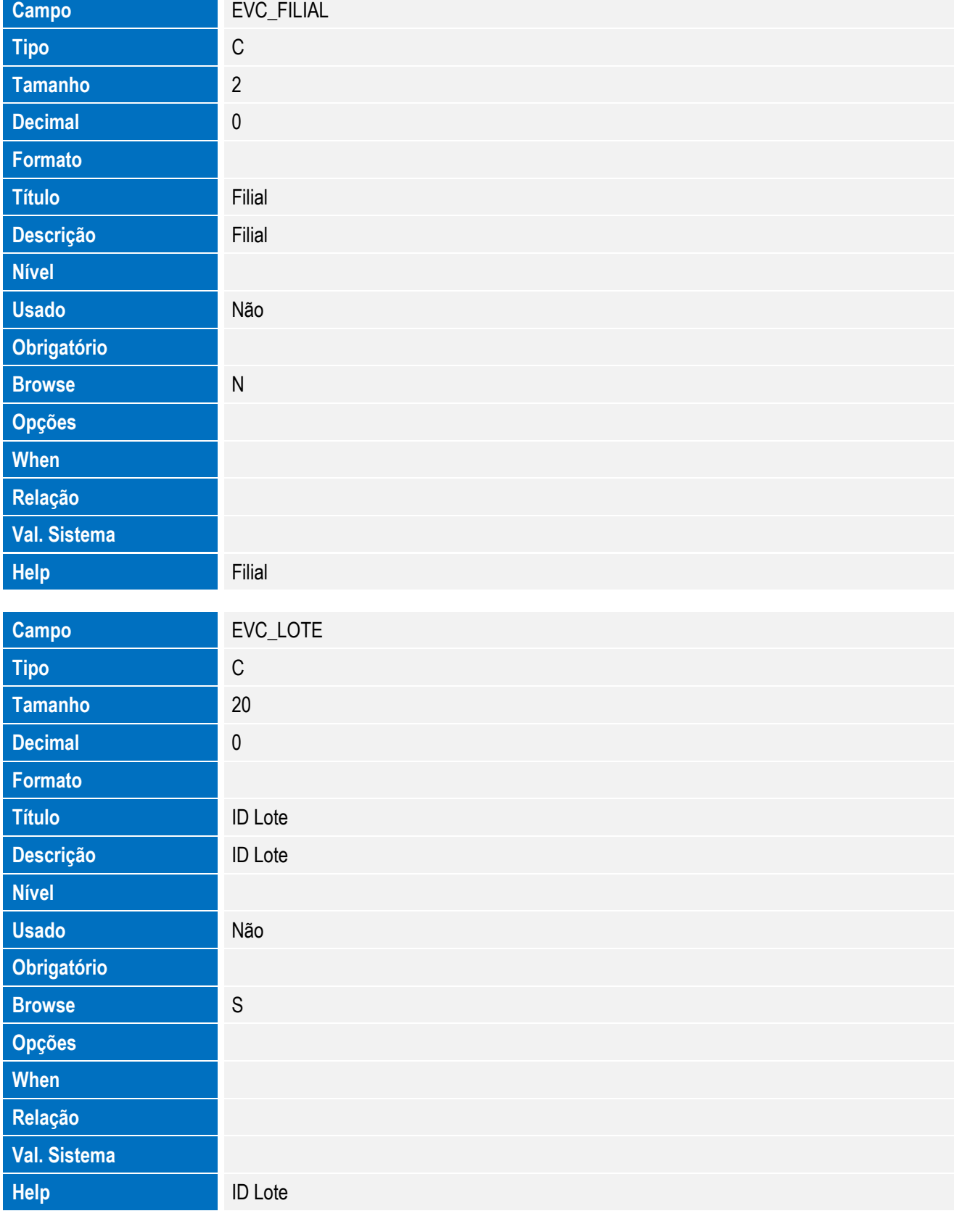

**O** TOTVS

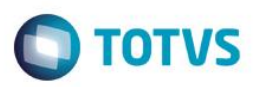

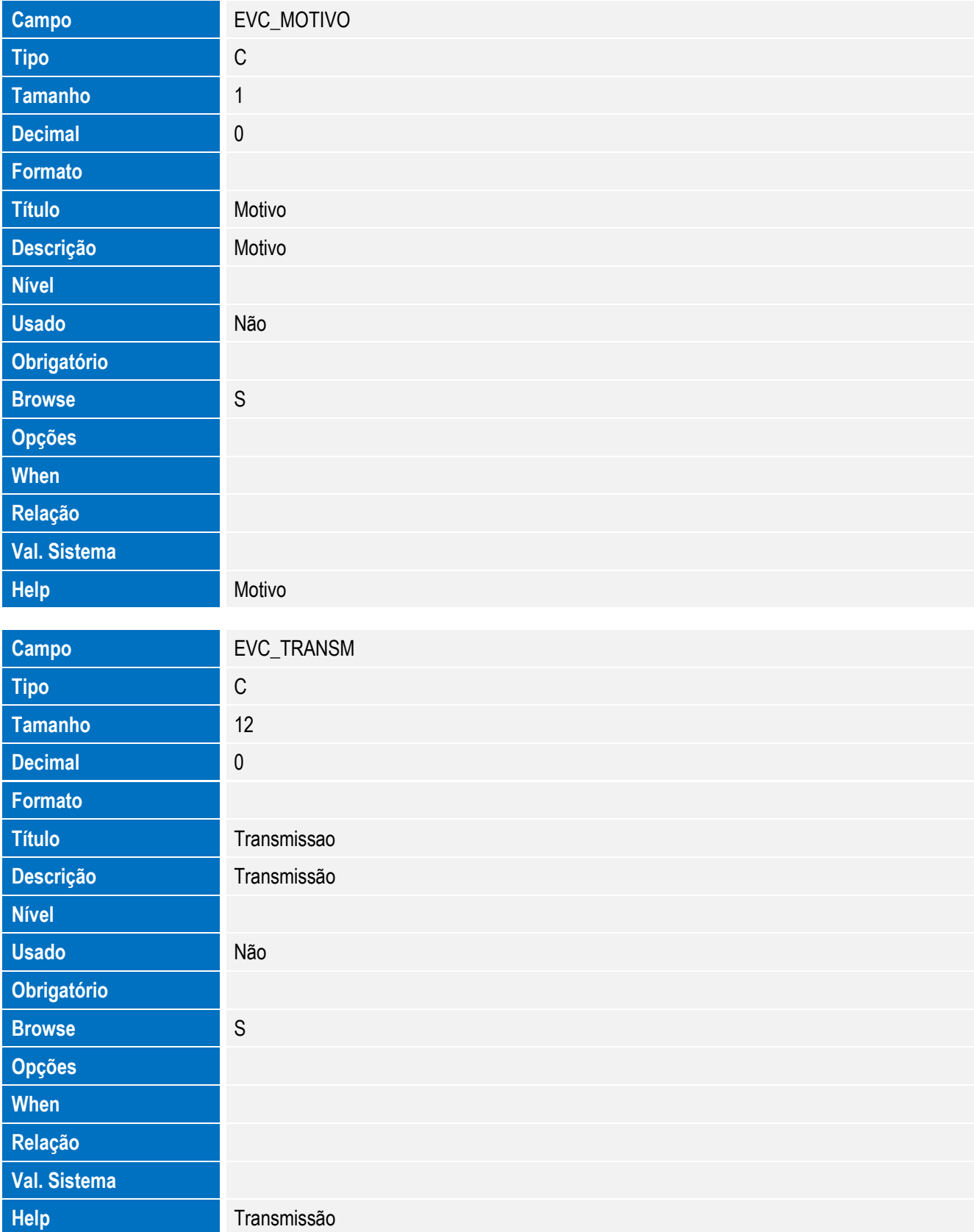

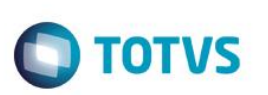

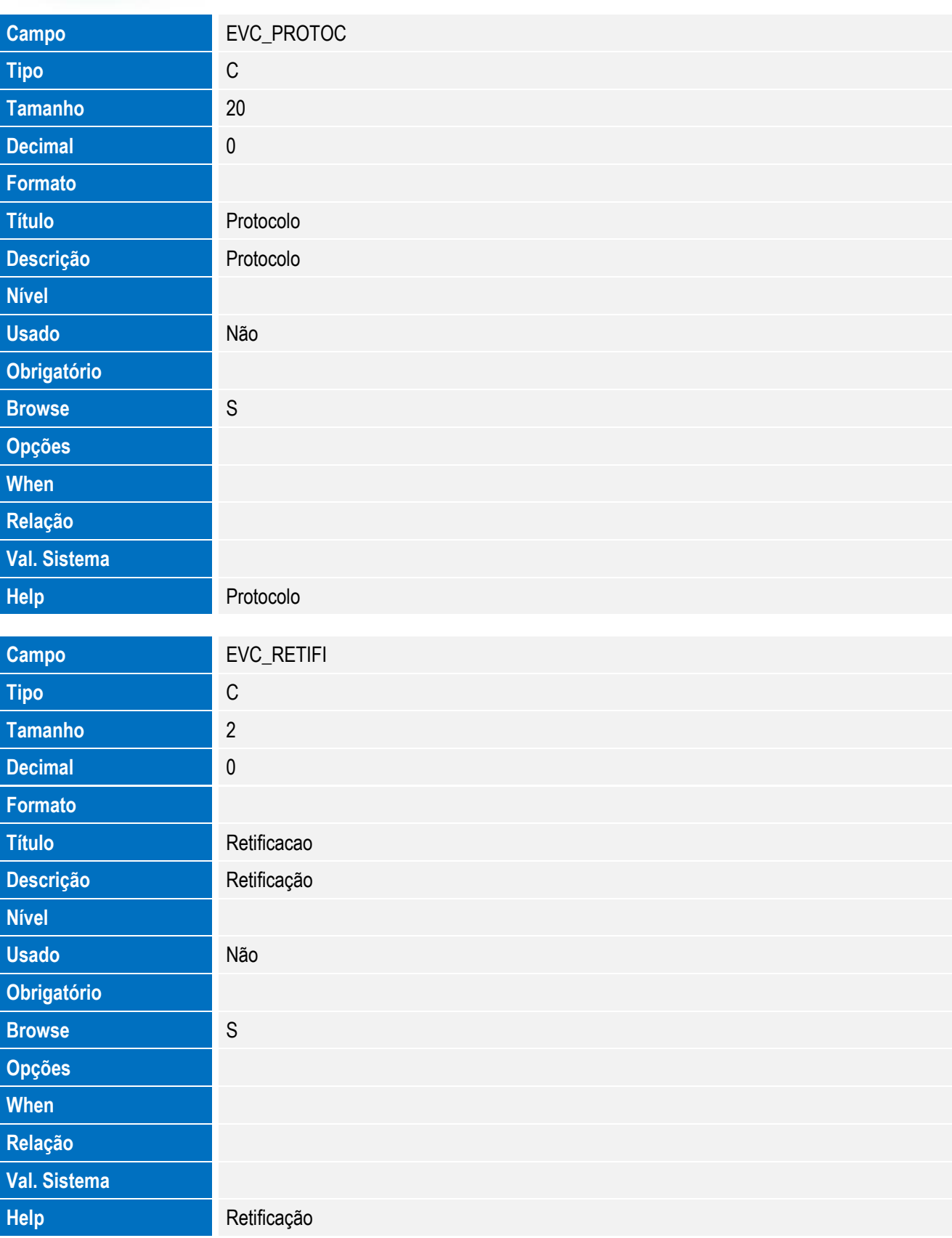

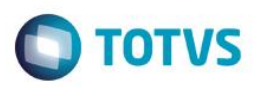

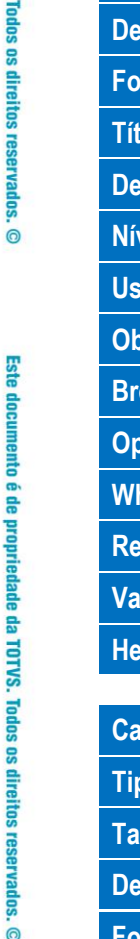

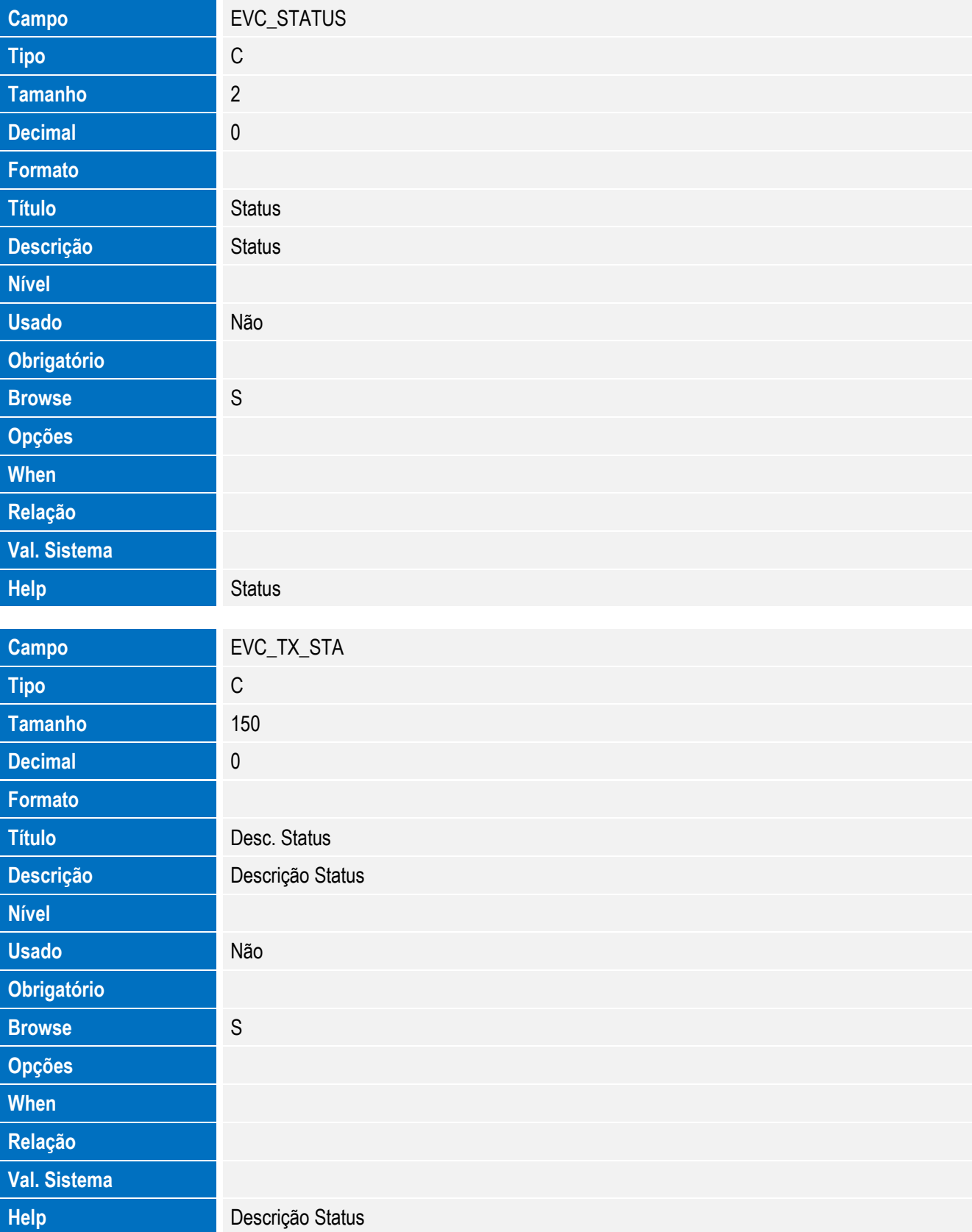

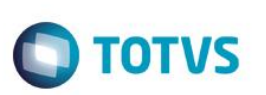

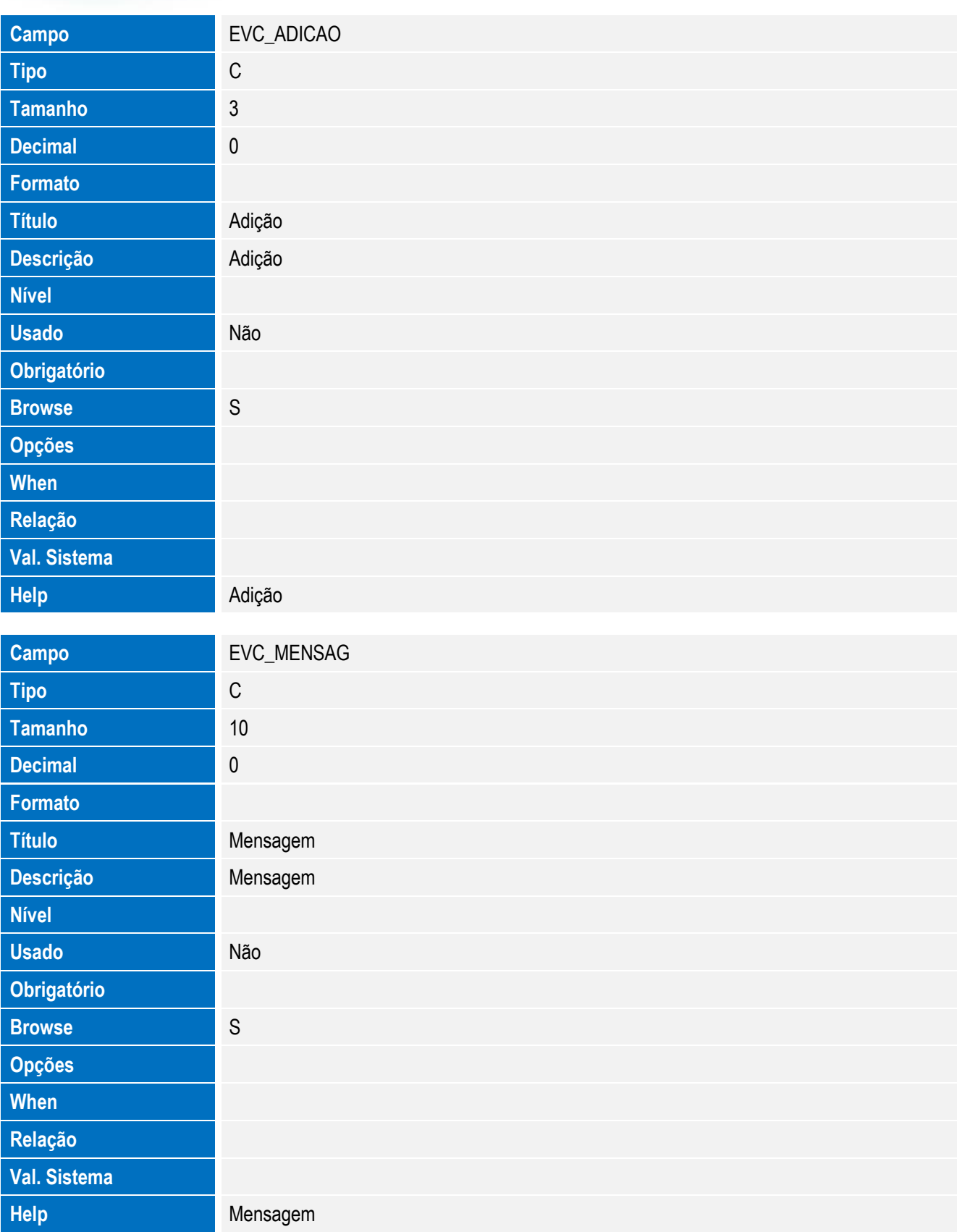

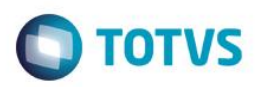

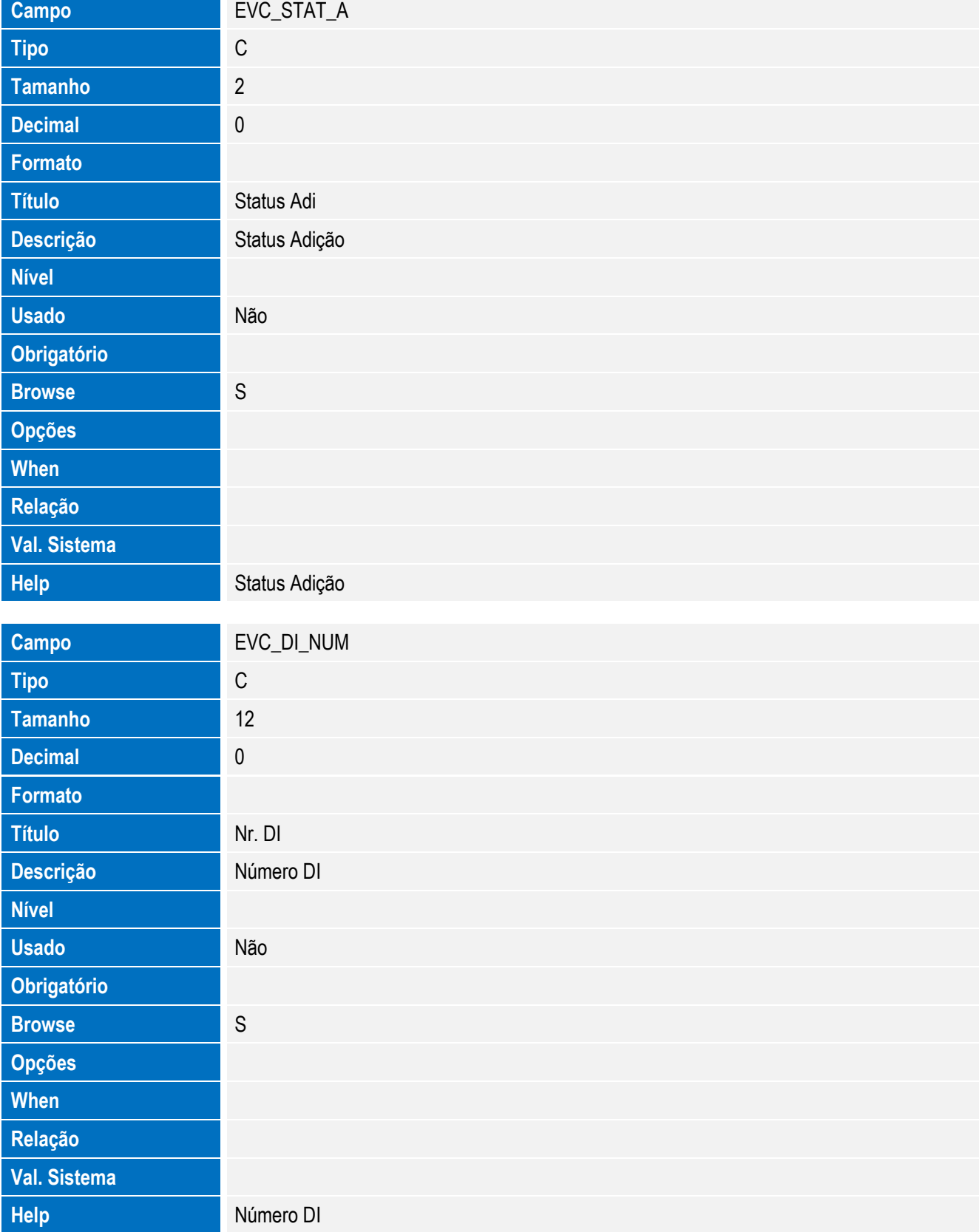

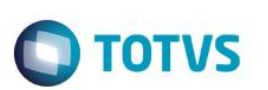

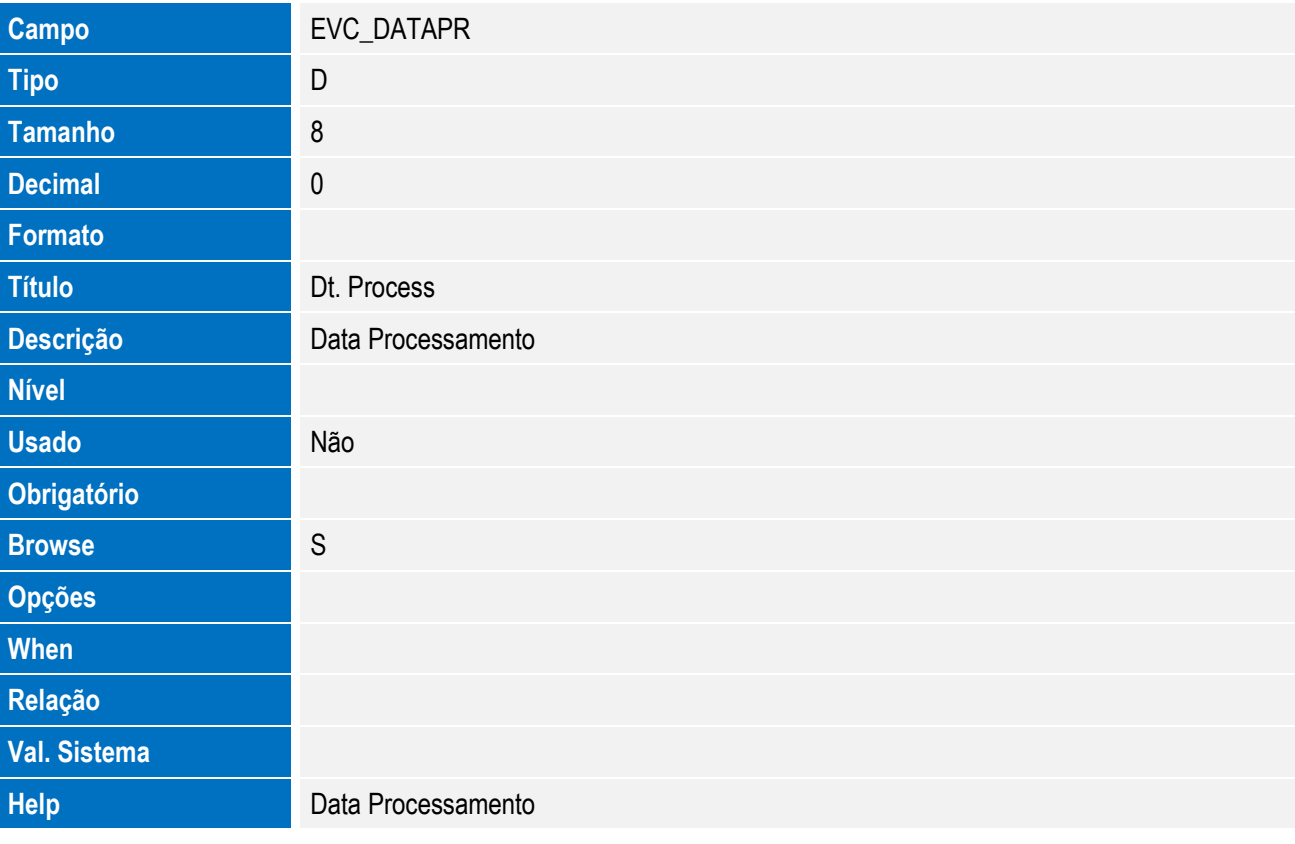

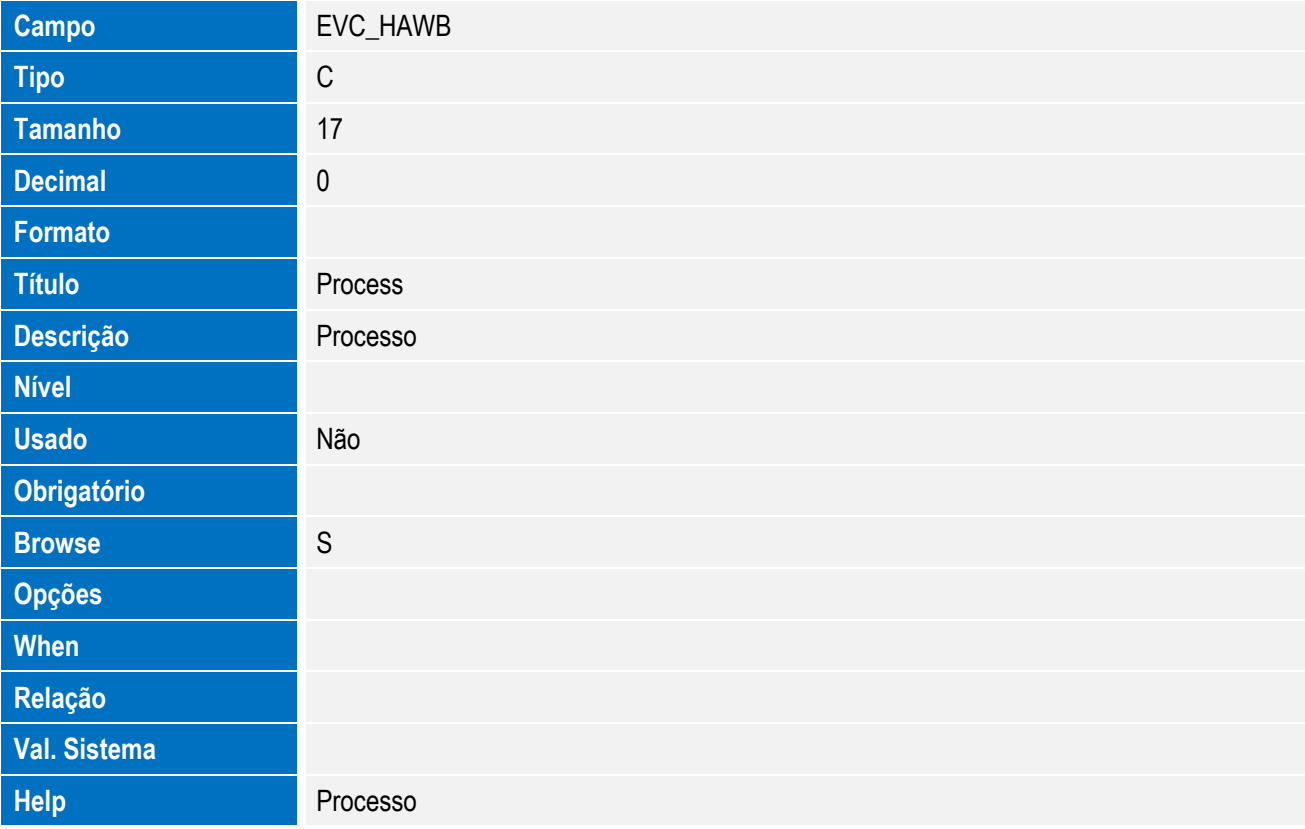

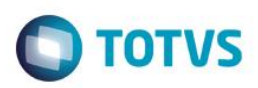

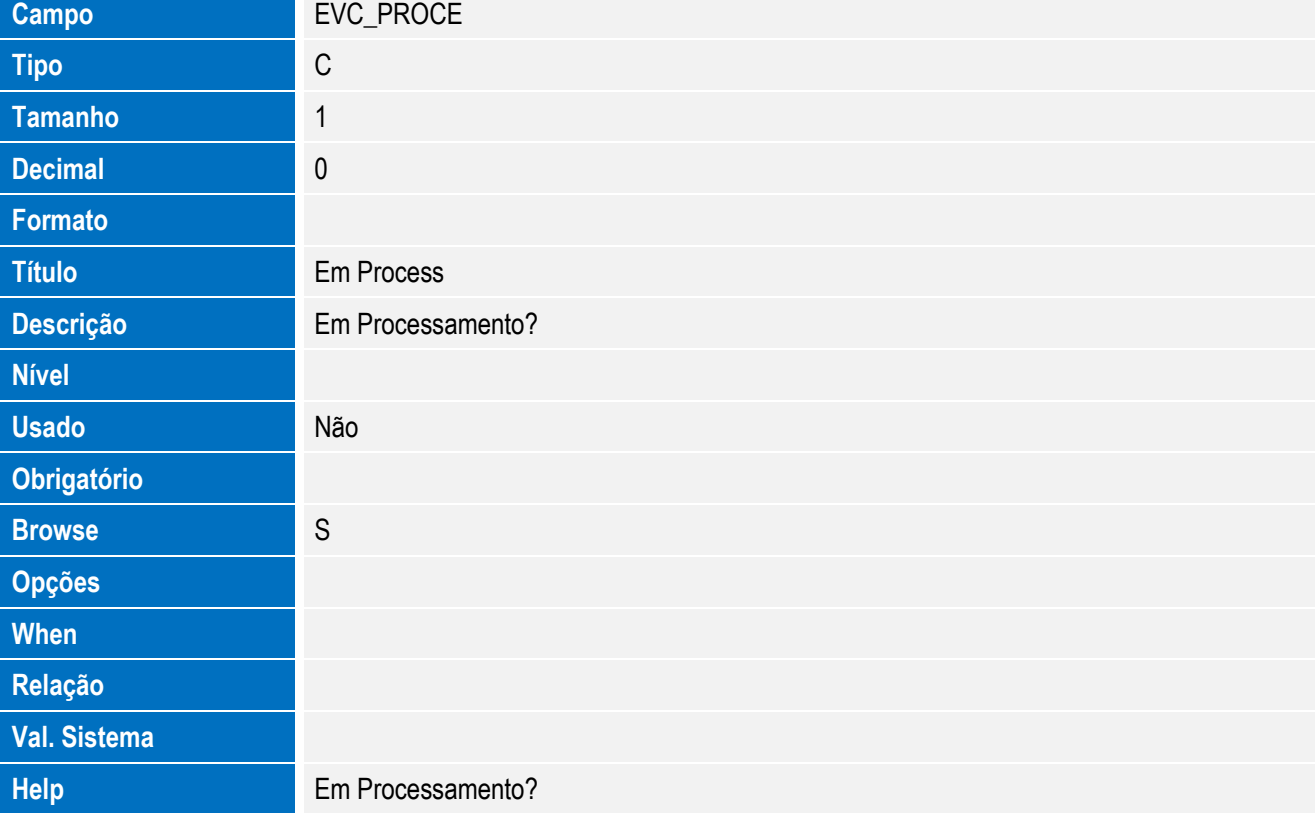

• Tabela EVD - Hist. Integ. Licencas:

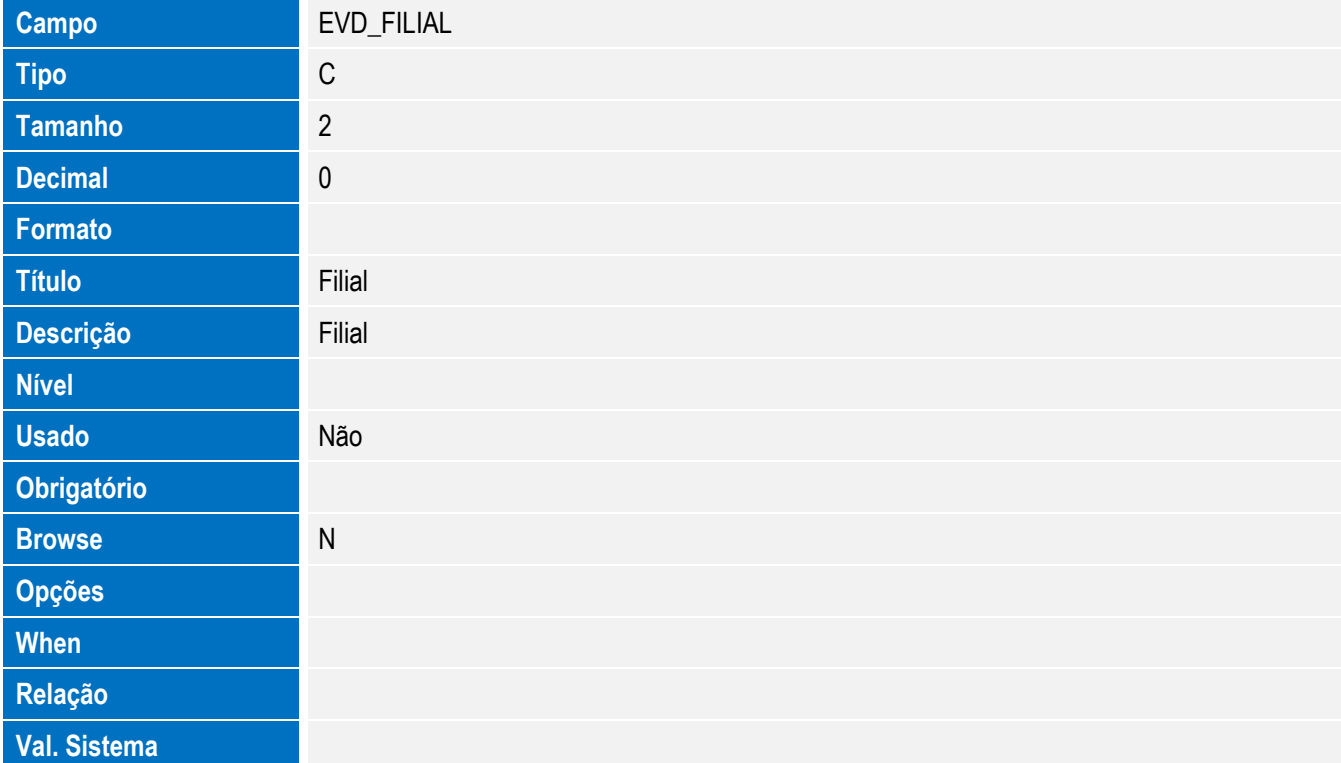

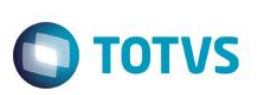

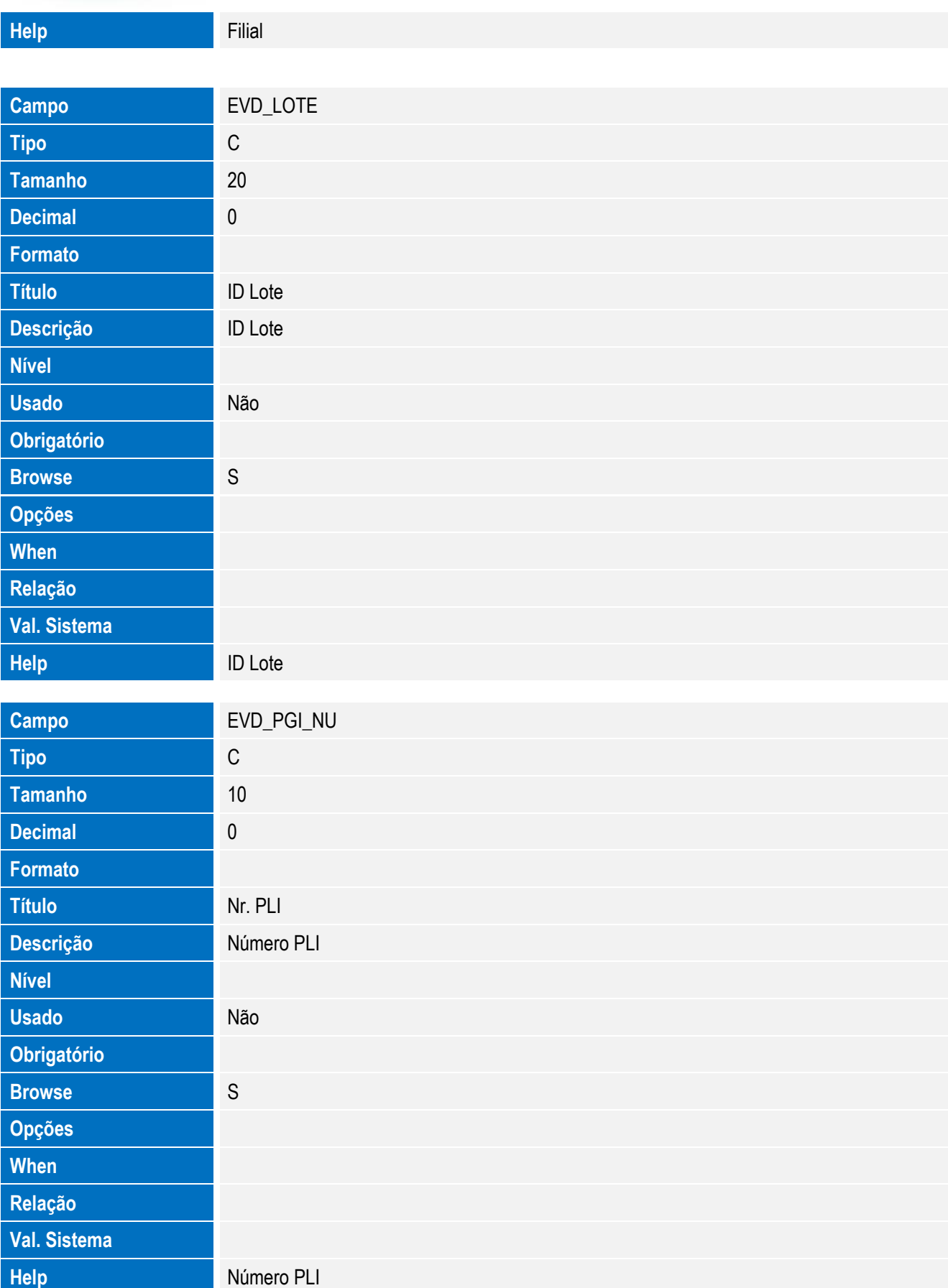

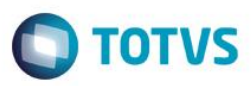

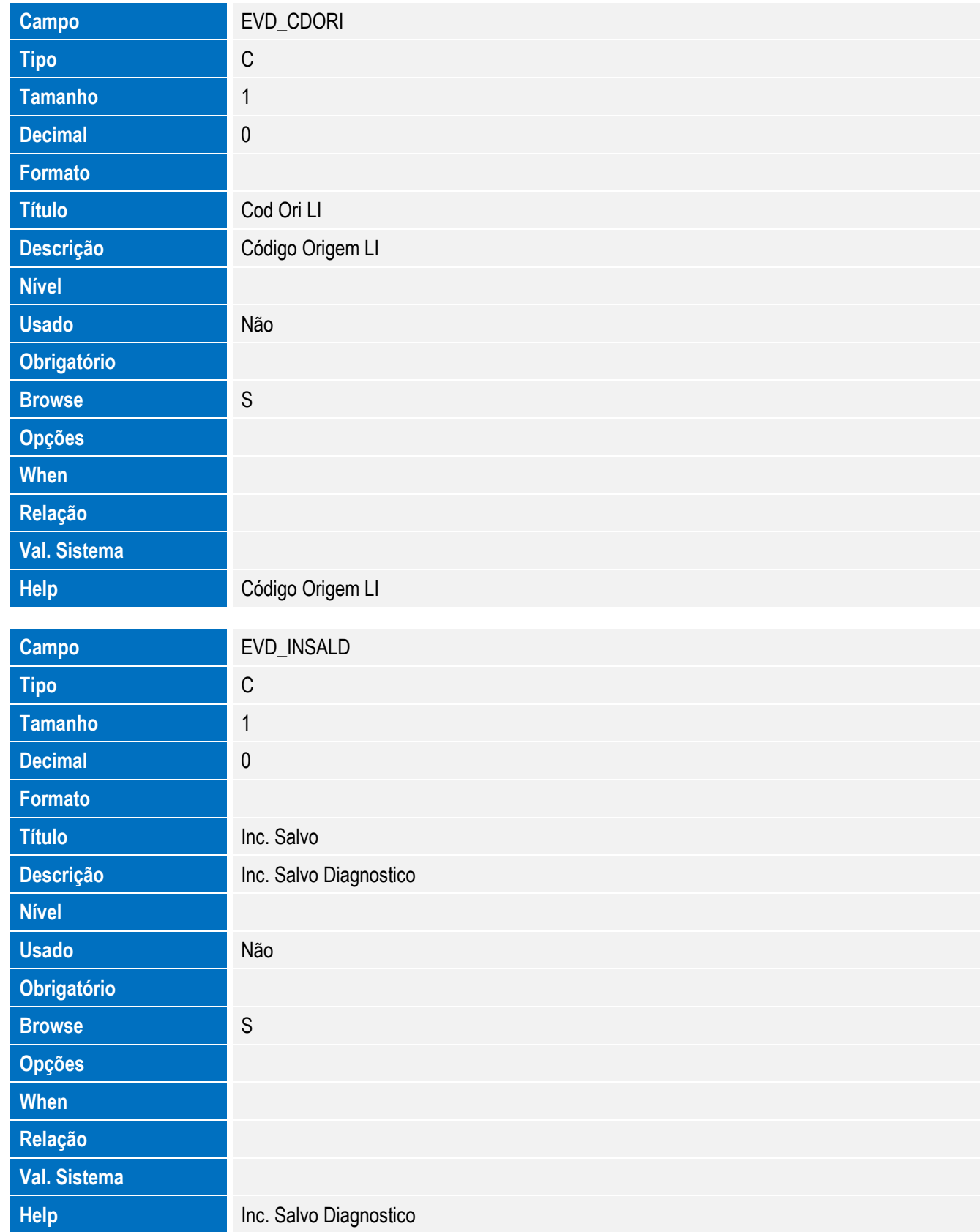

201

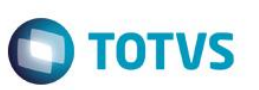

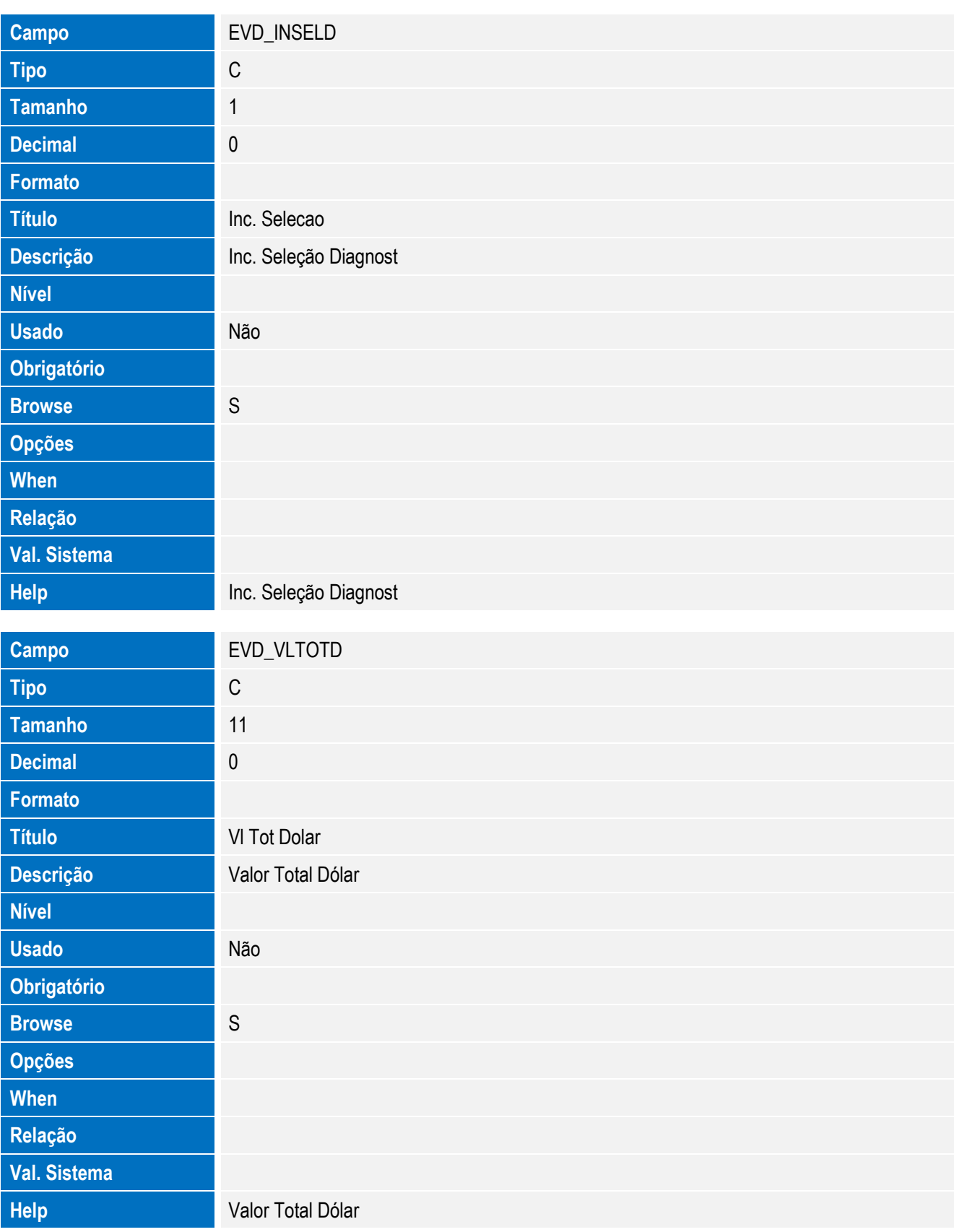

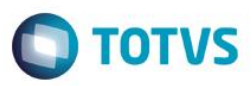

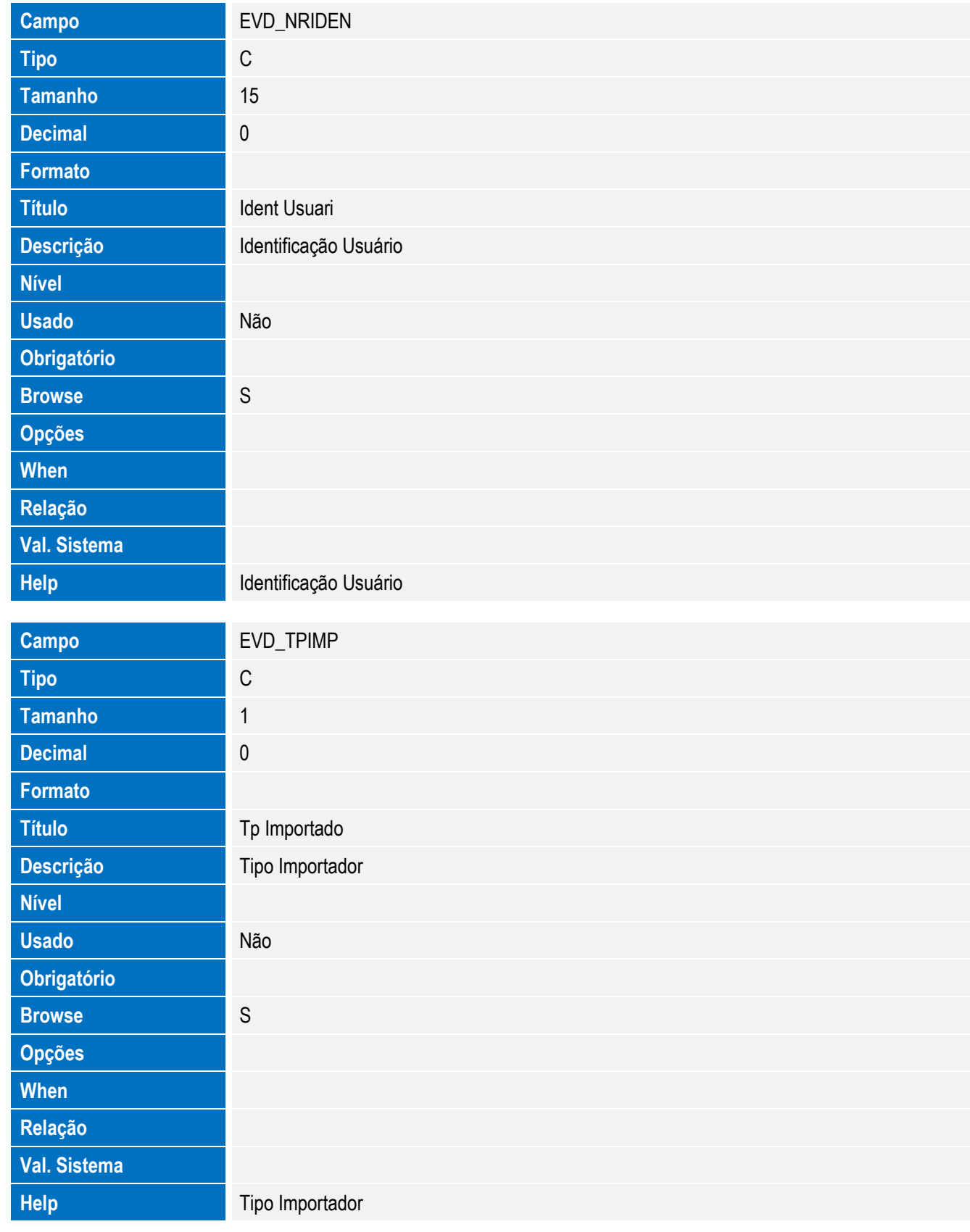

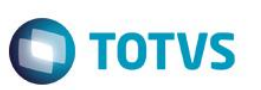

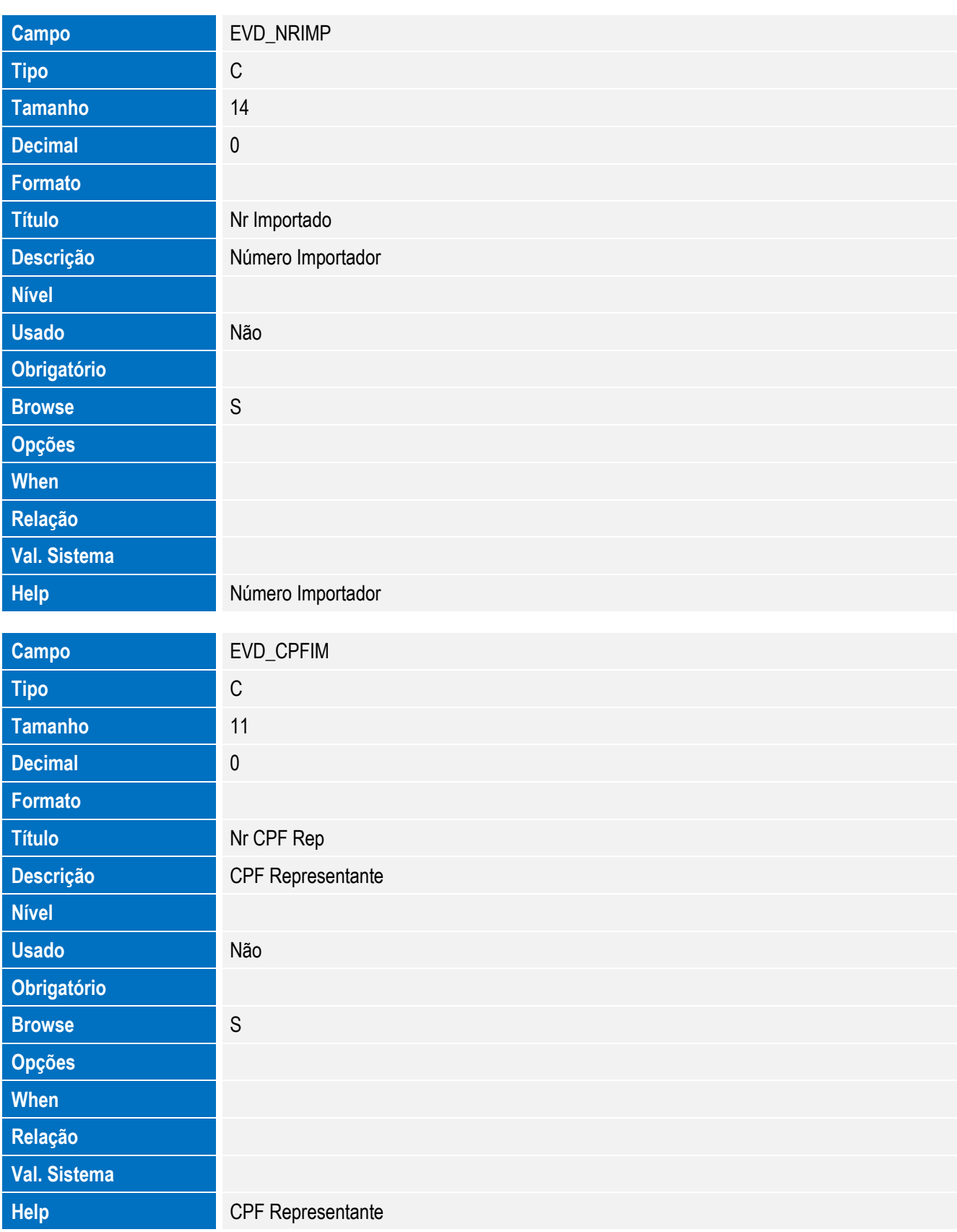

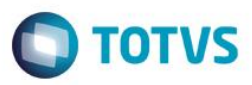

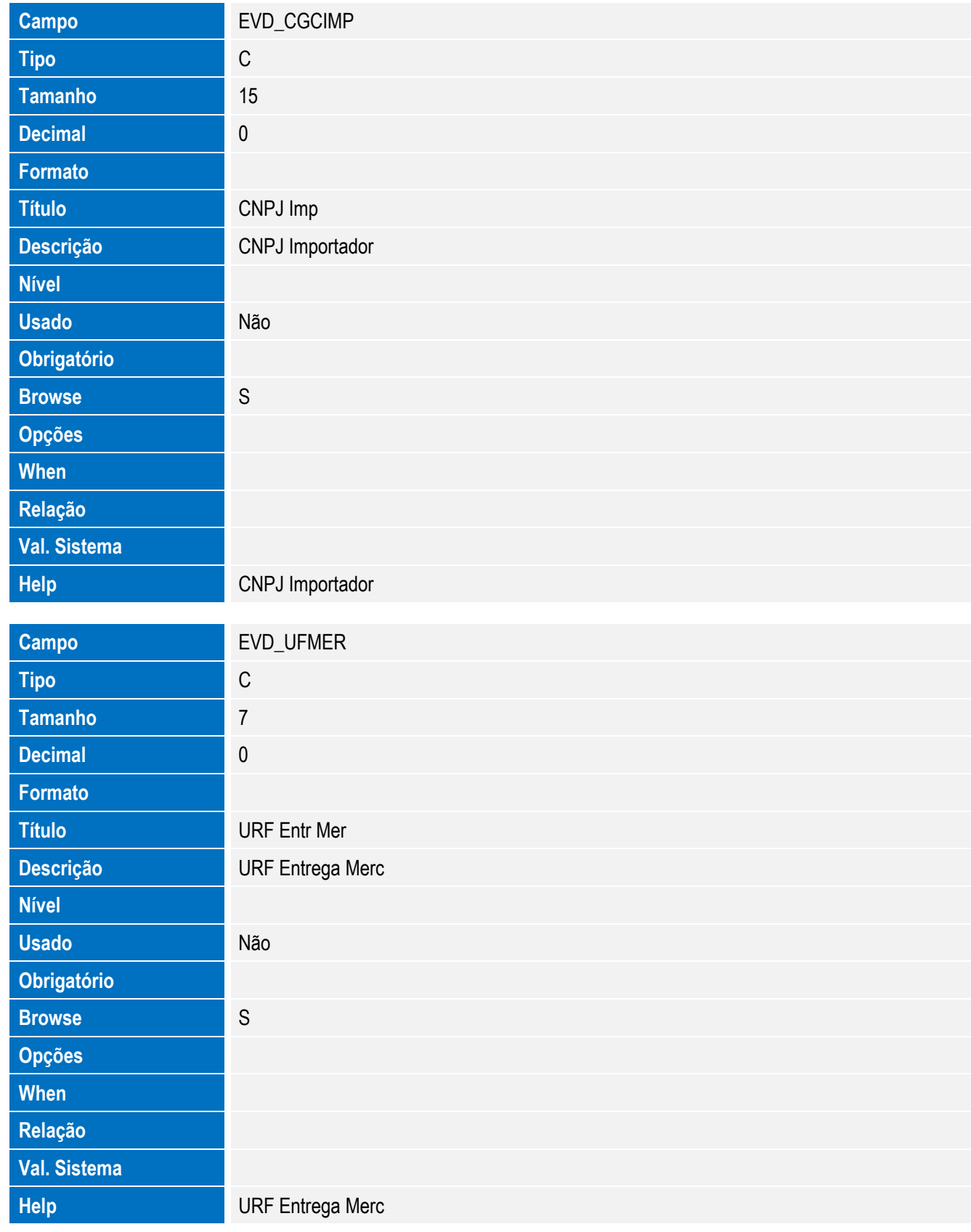

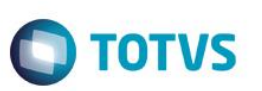

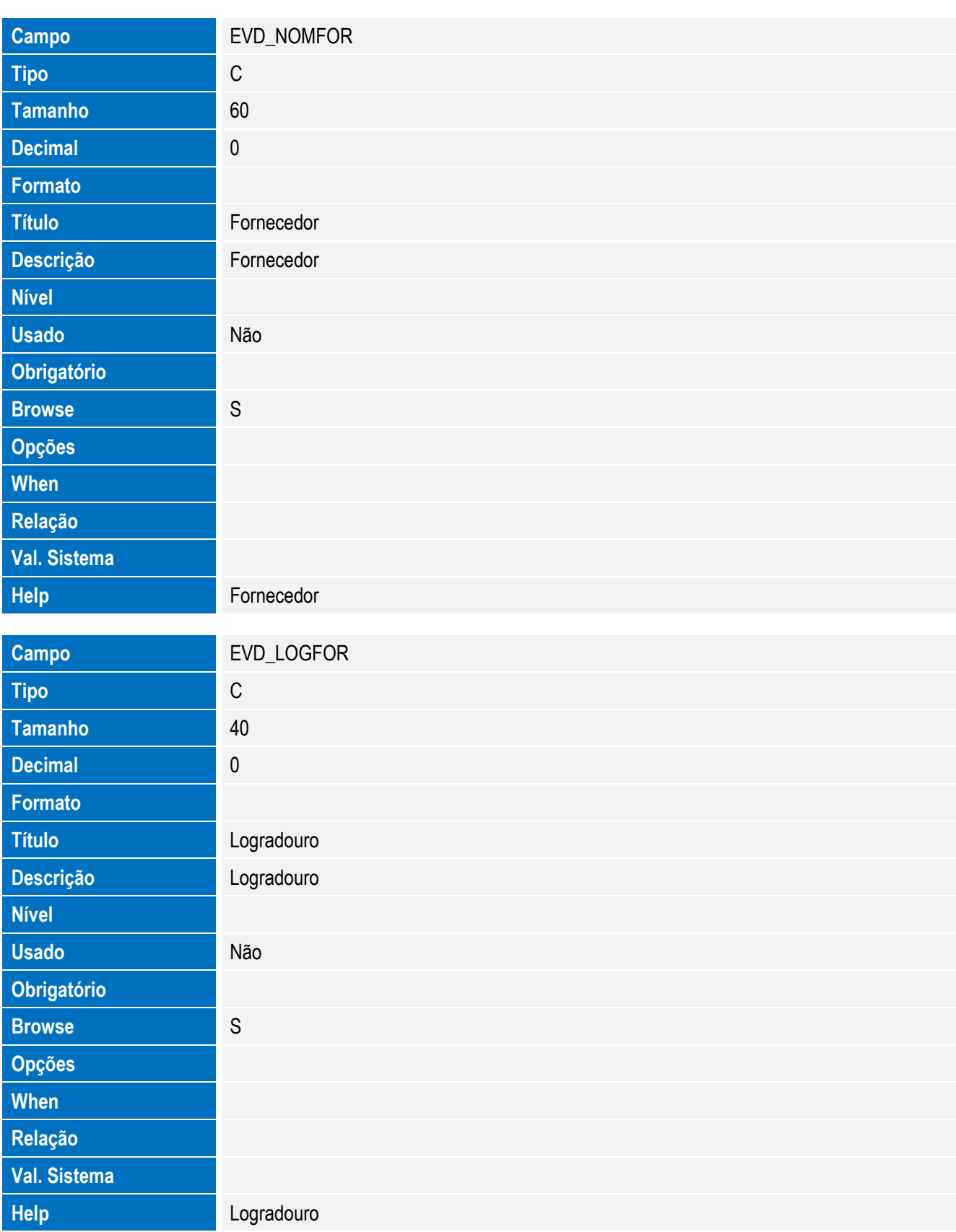

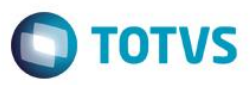

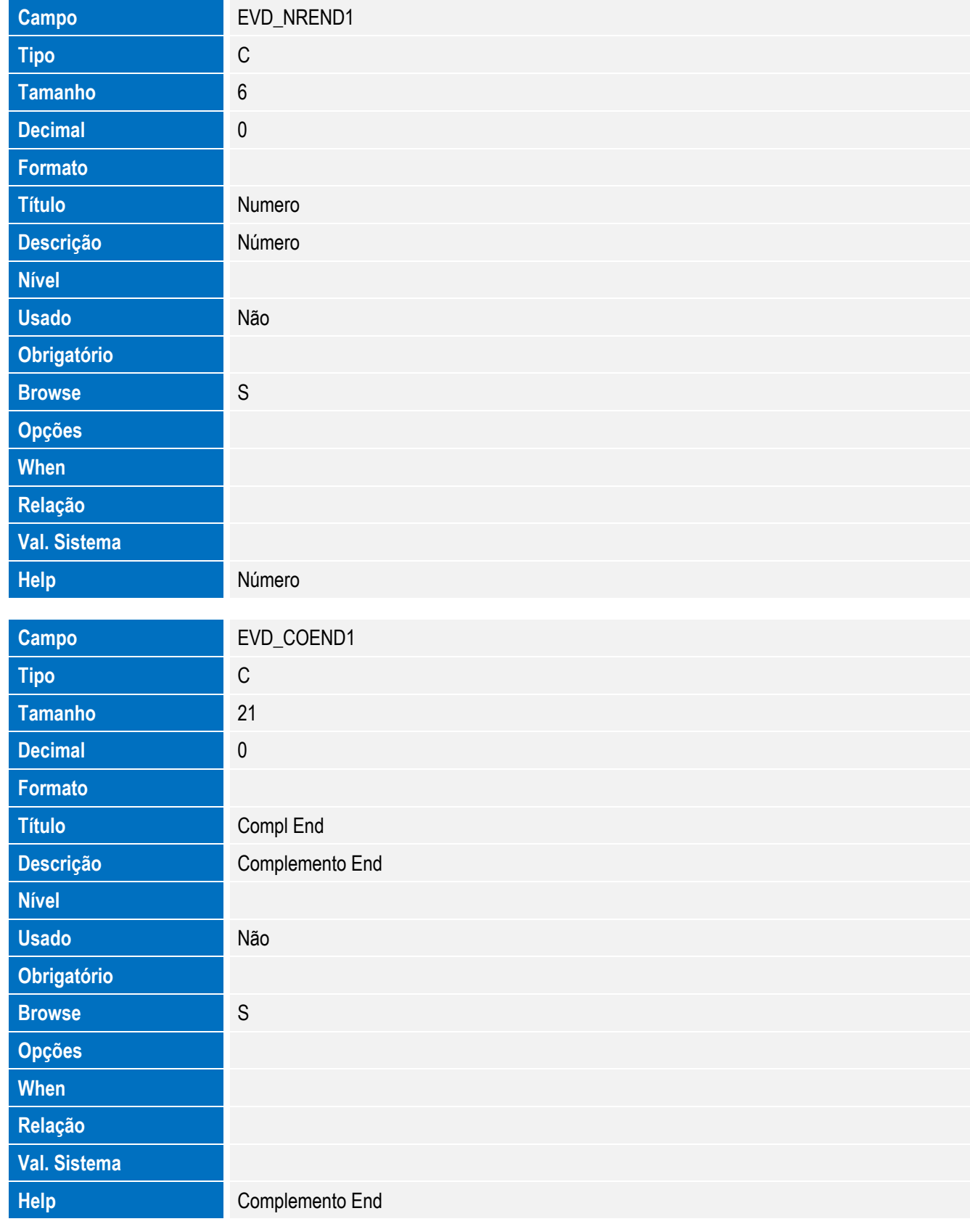

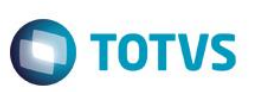

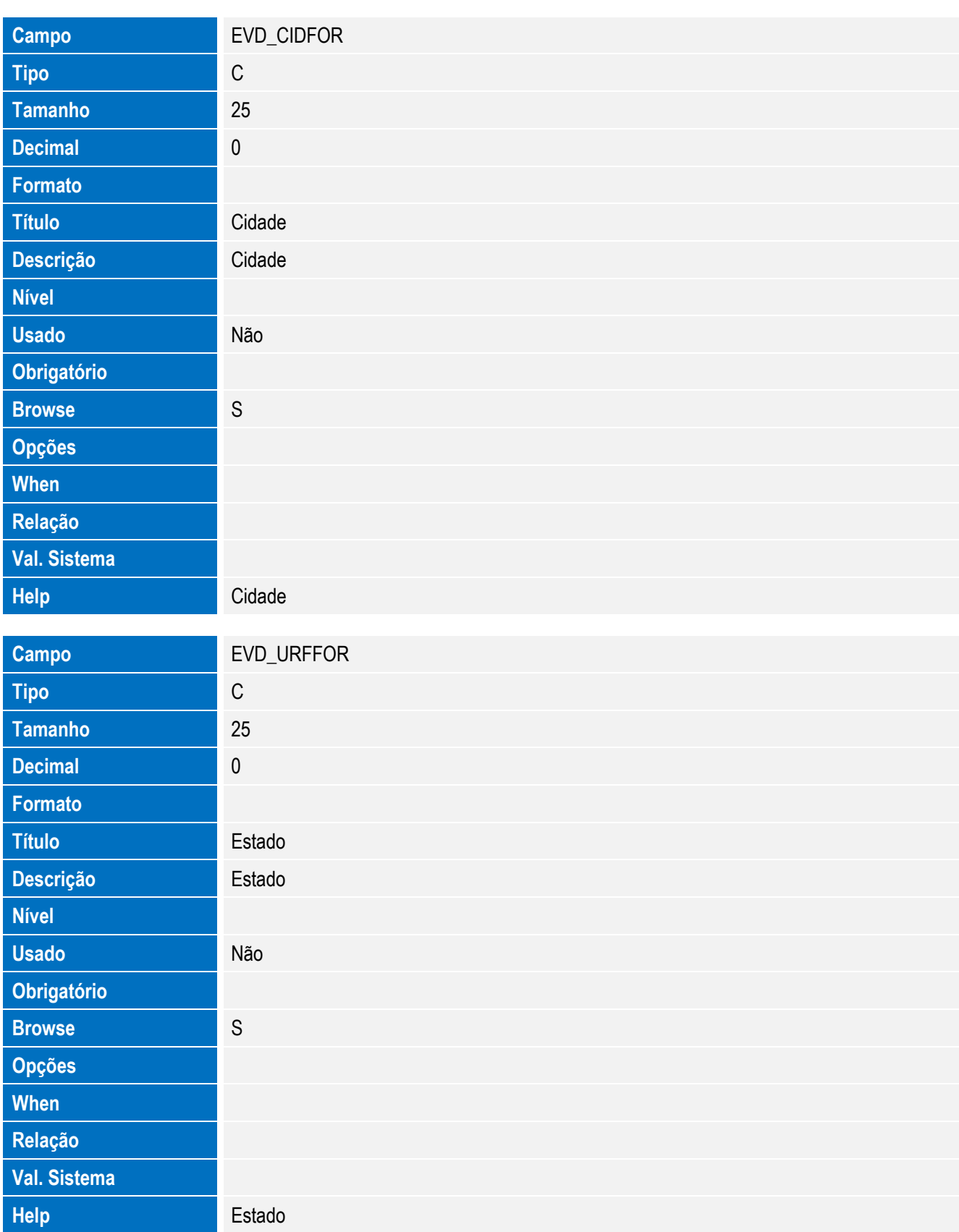

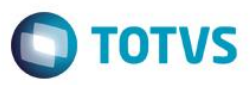

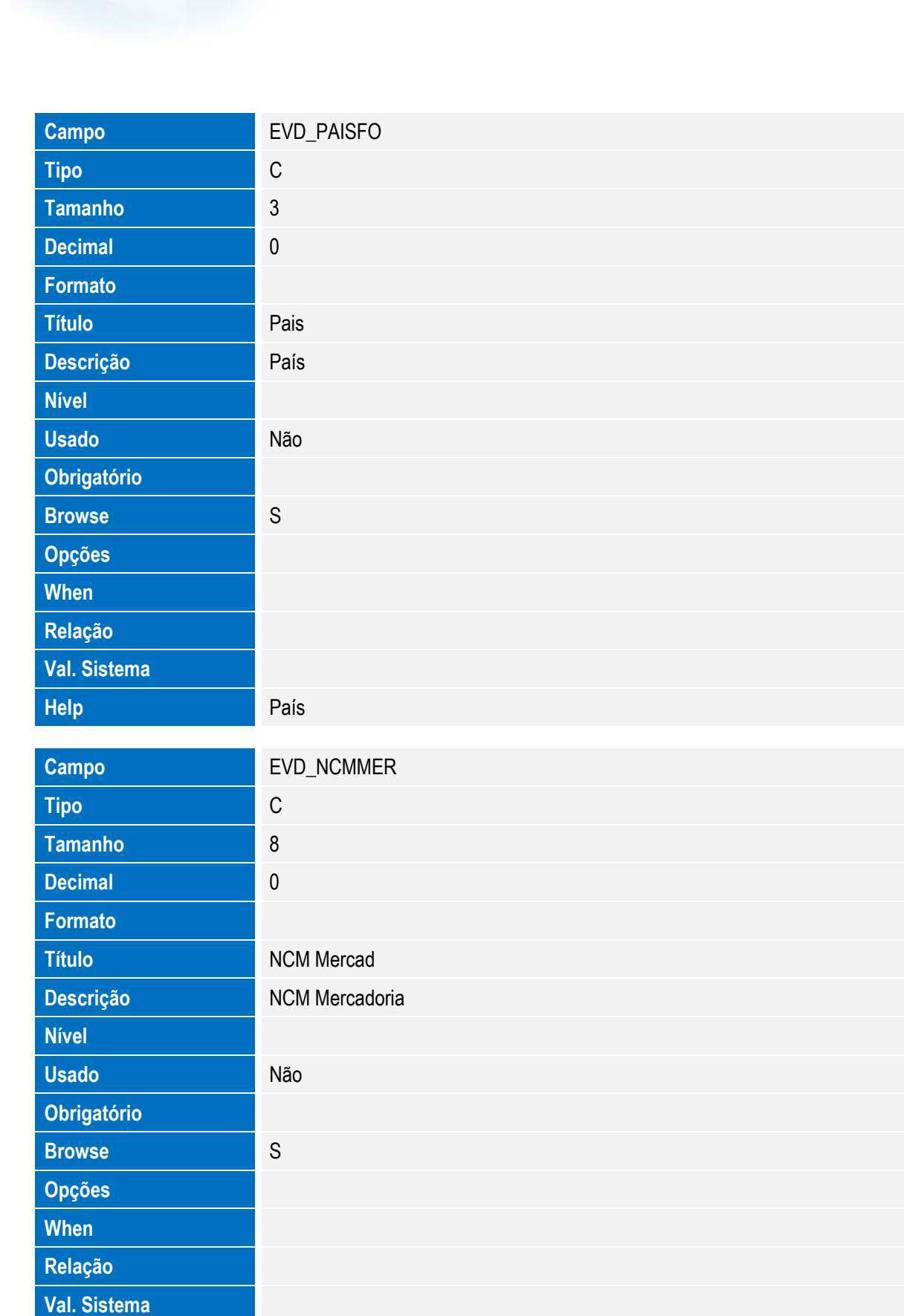

**Help** NCM Mercadoria

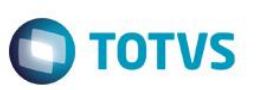

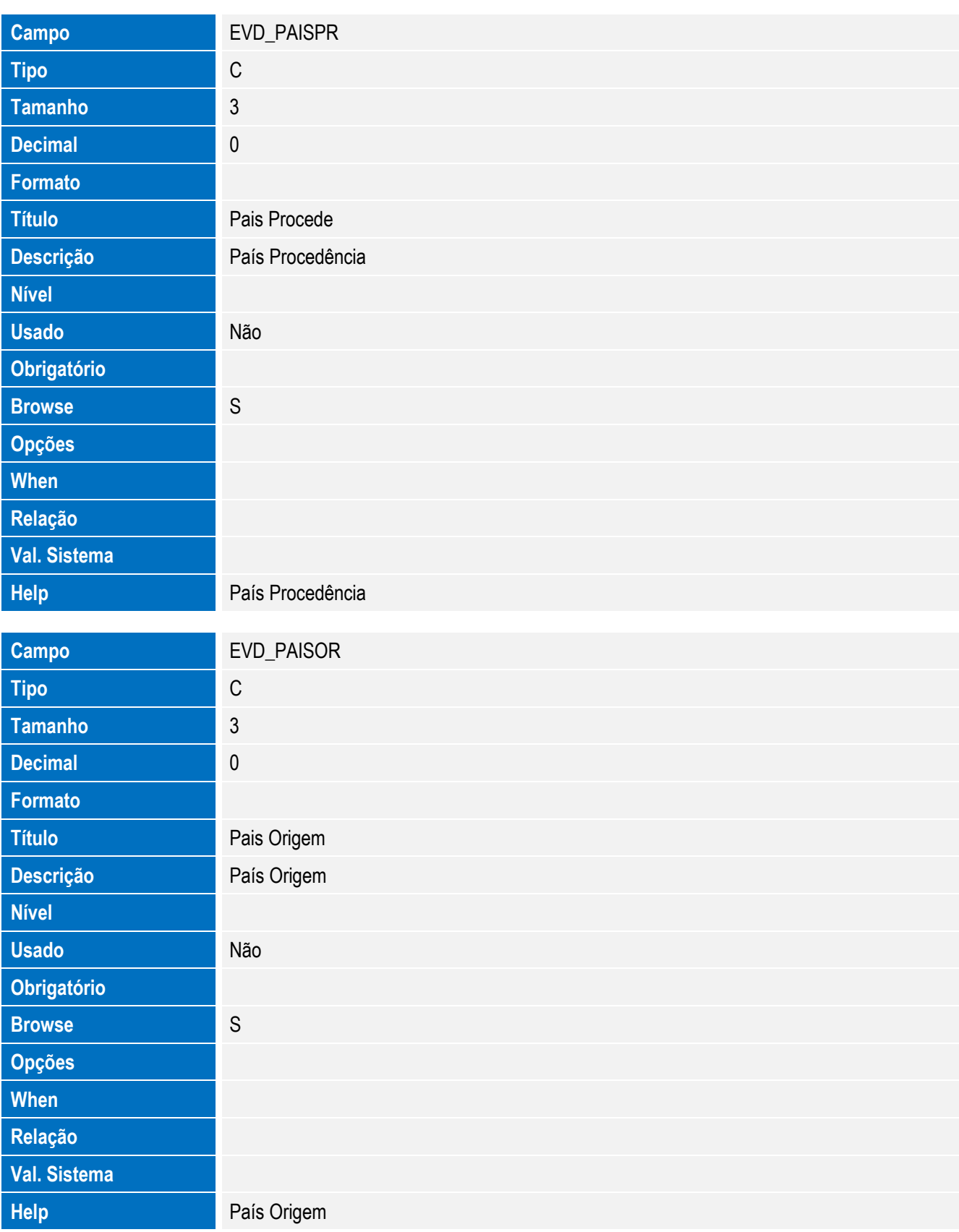

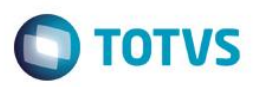

# Este documento é de propriedade da TOTVS. Todos os direitos reservados. ©

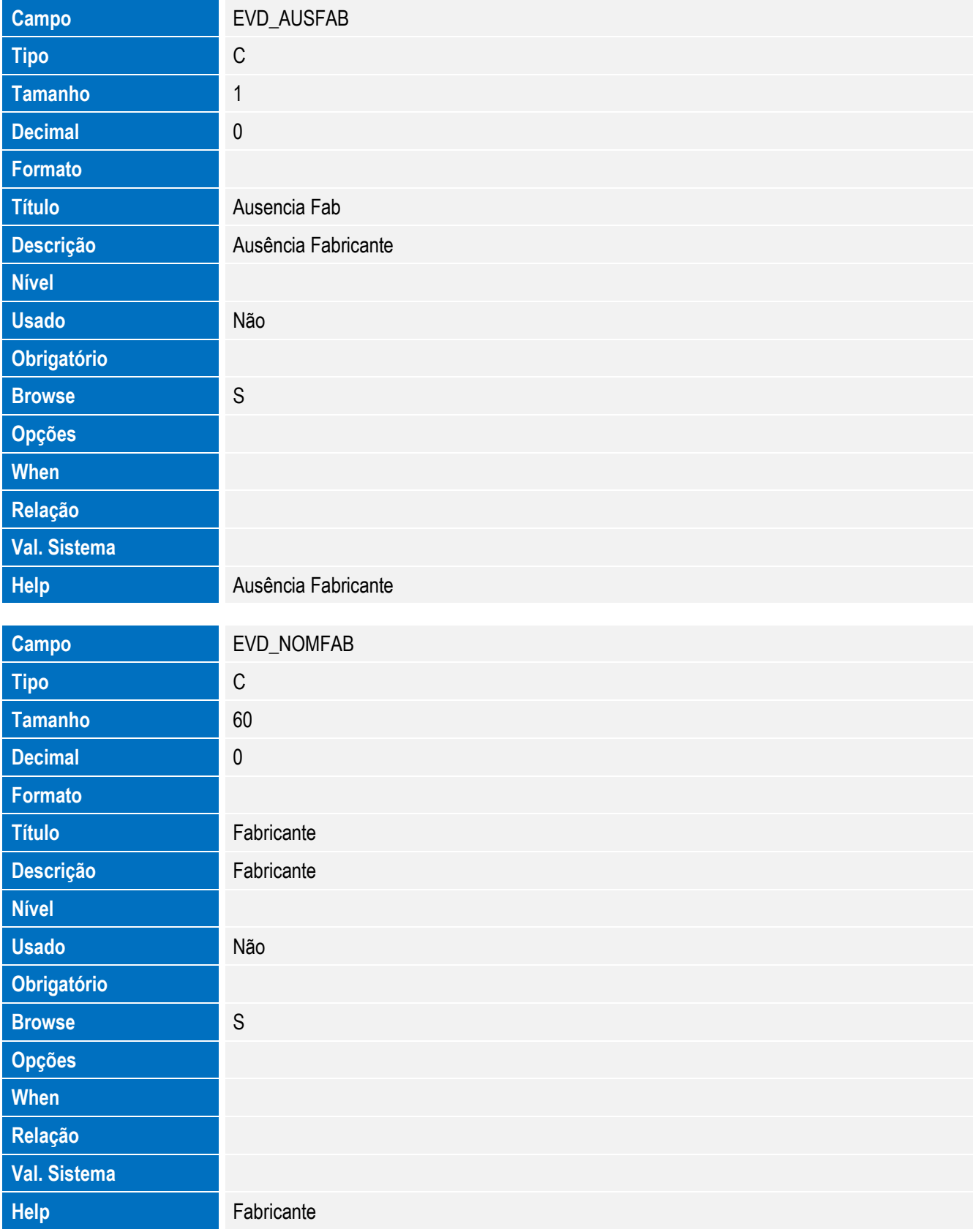

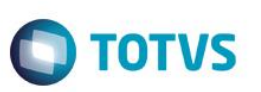

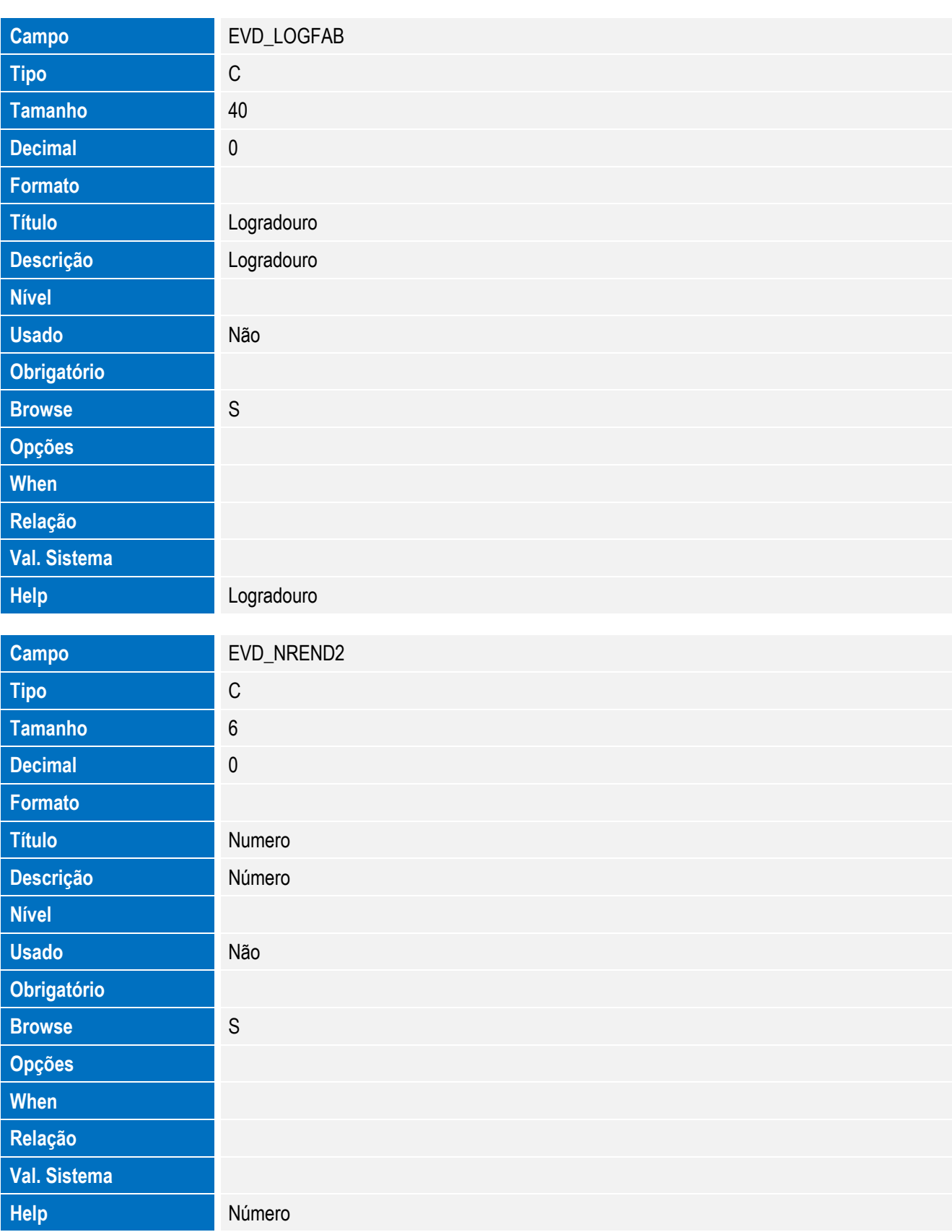

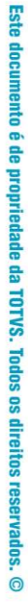

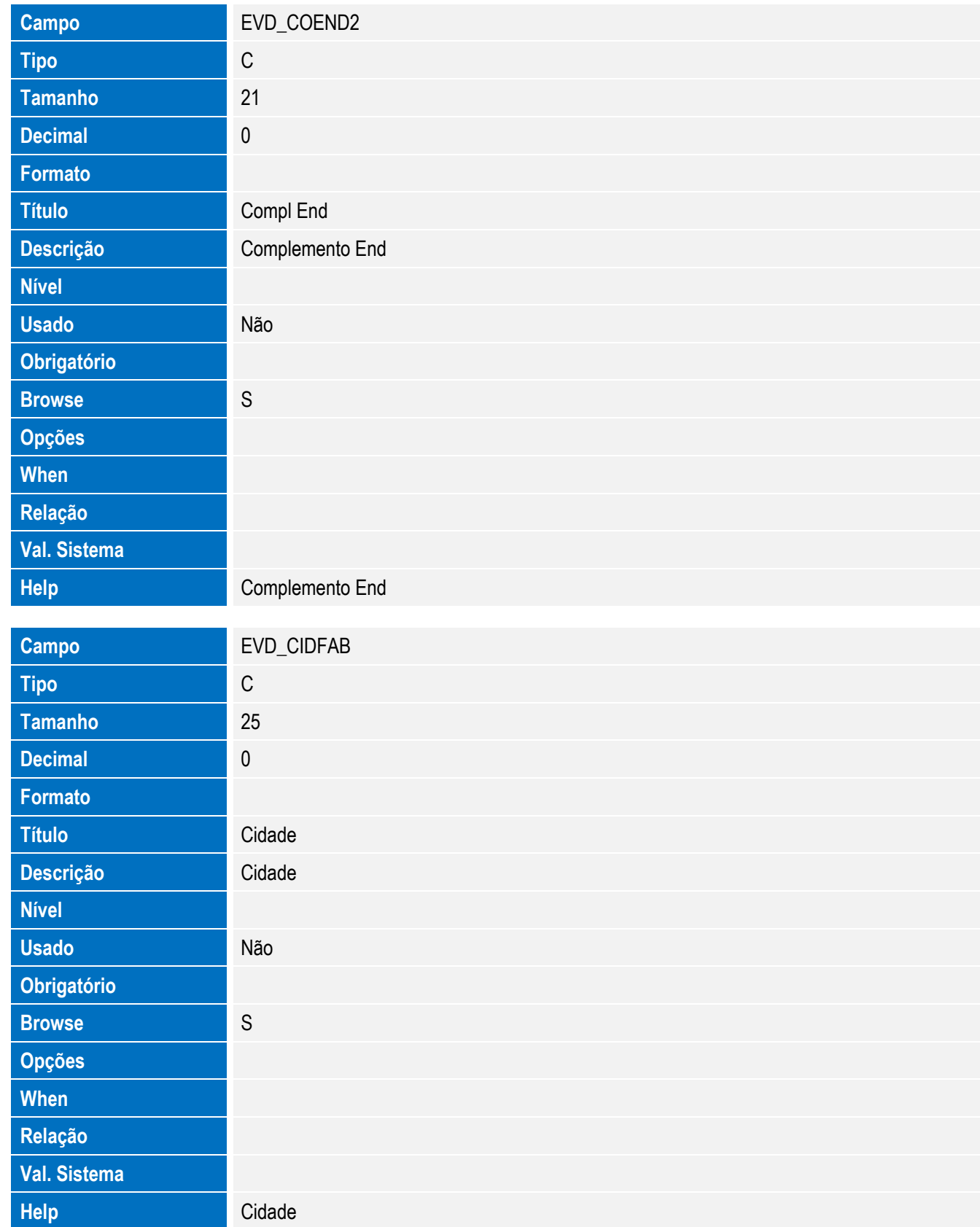

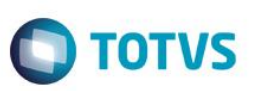

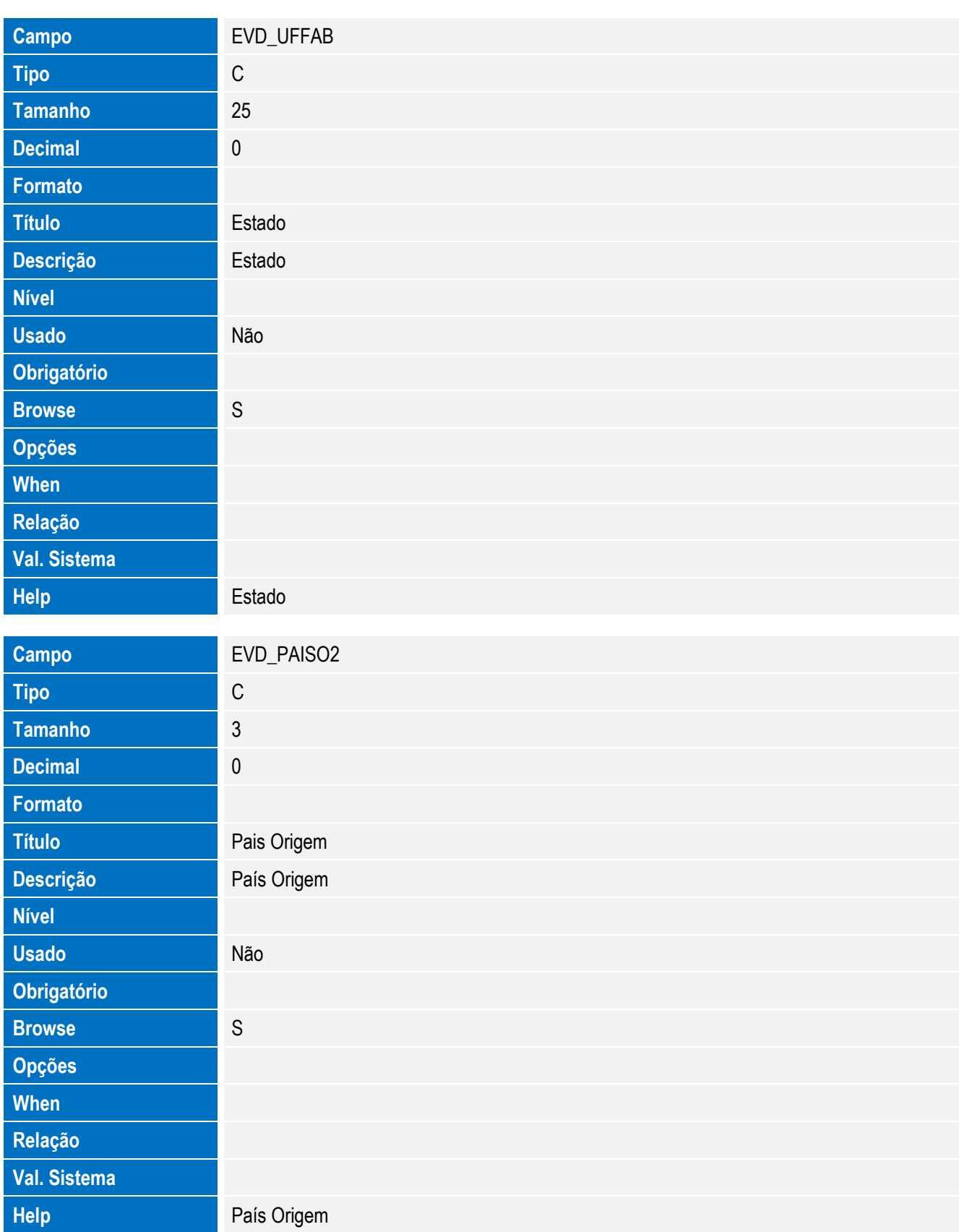

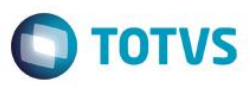

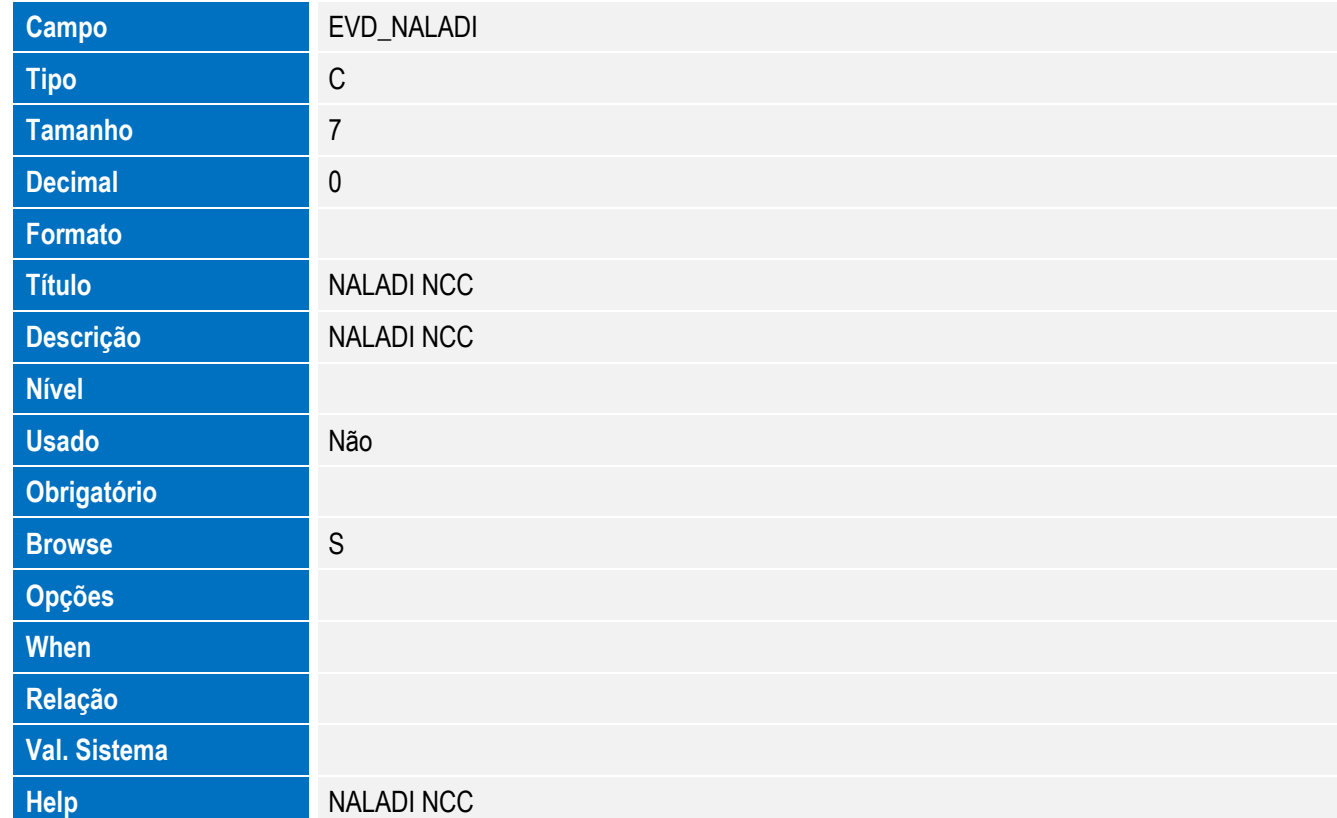

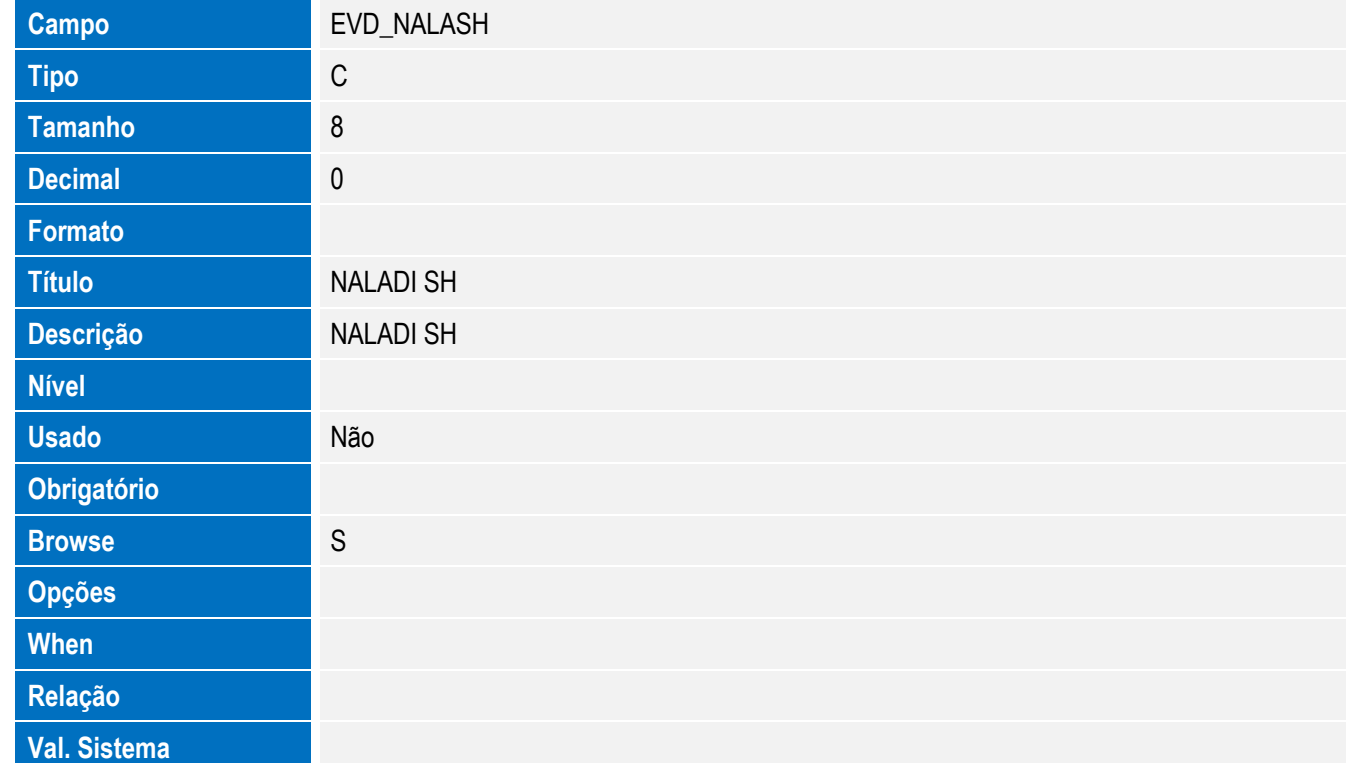

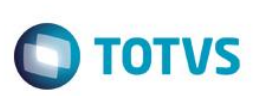

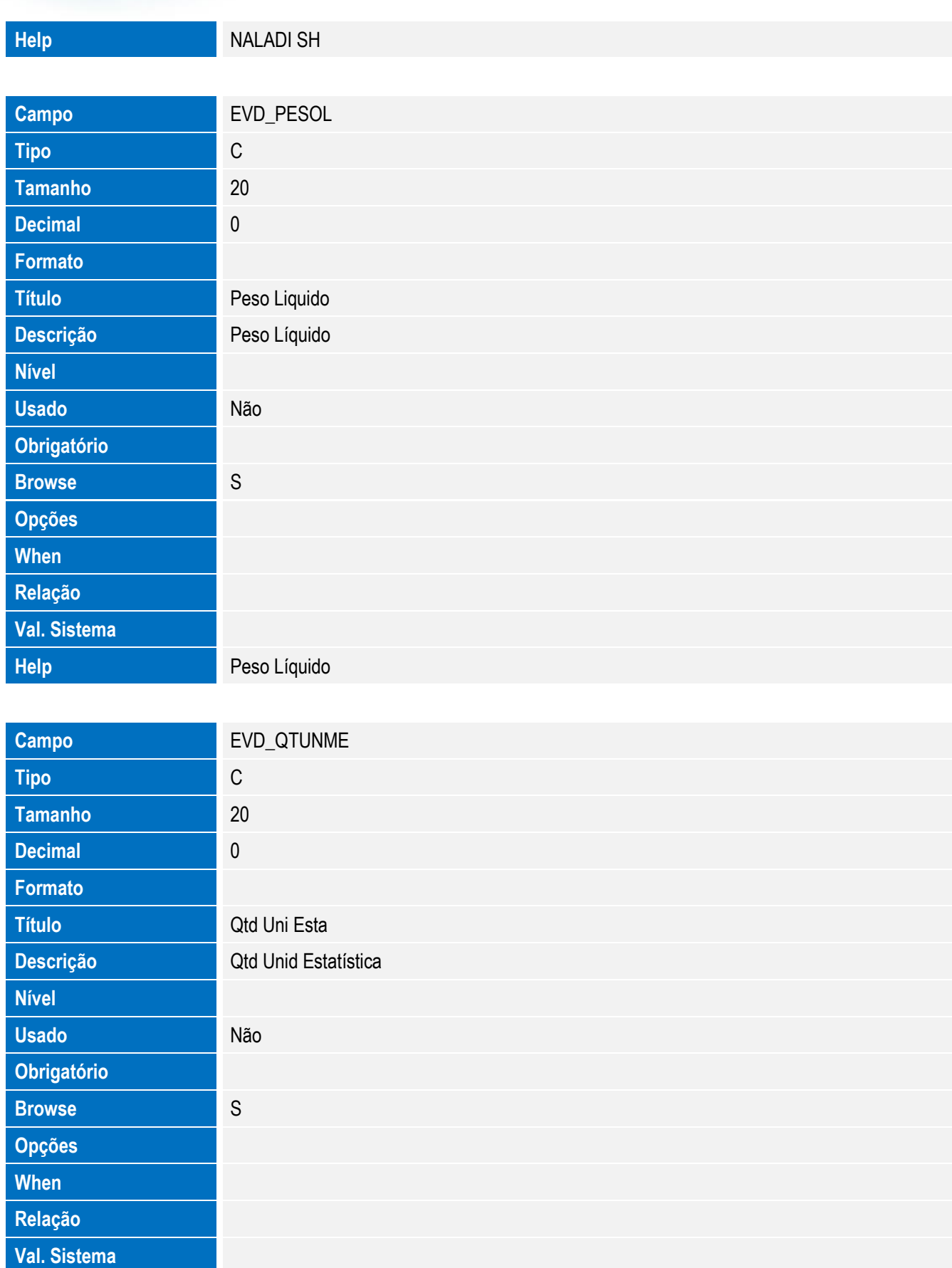
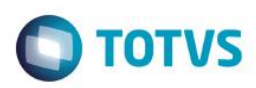

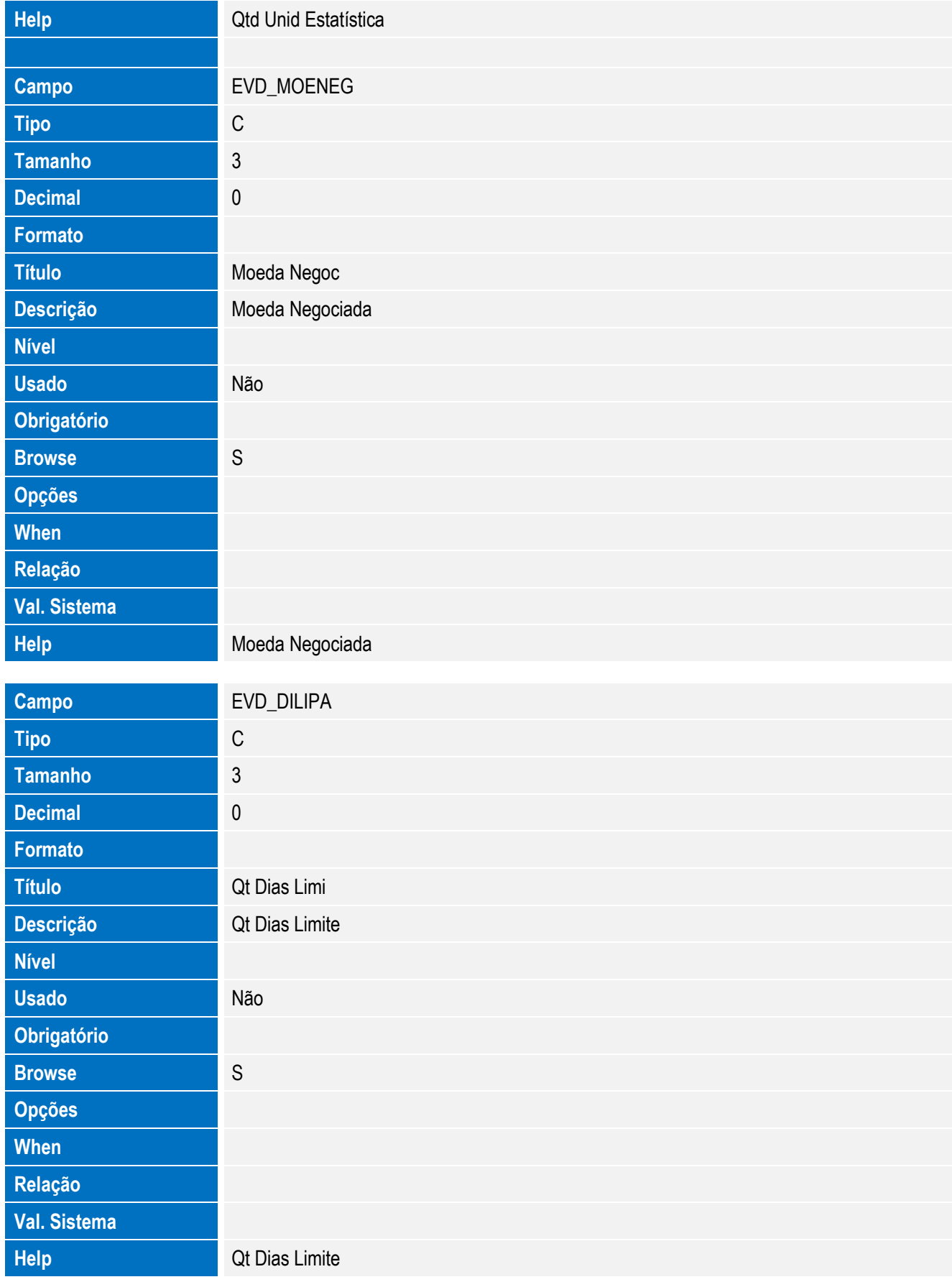

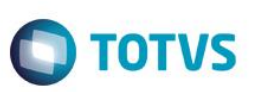

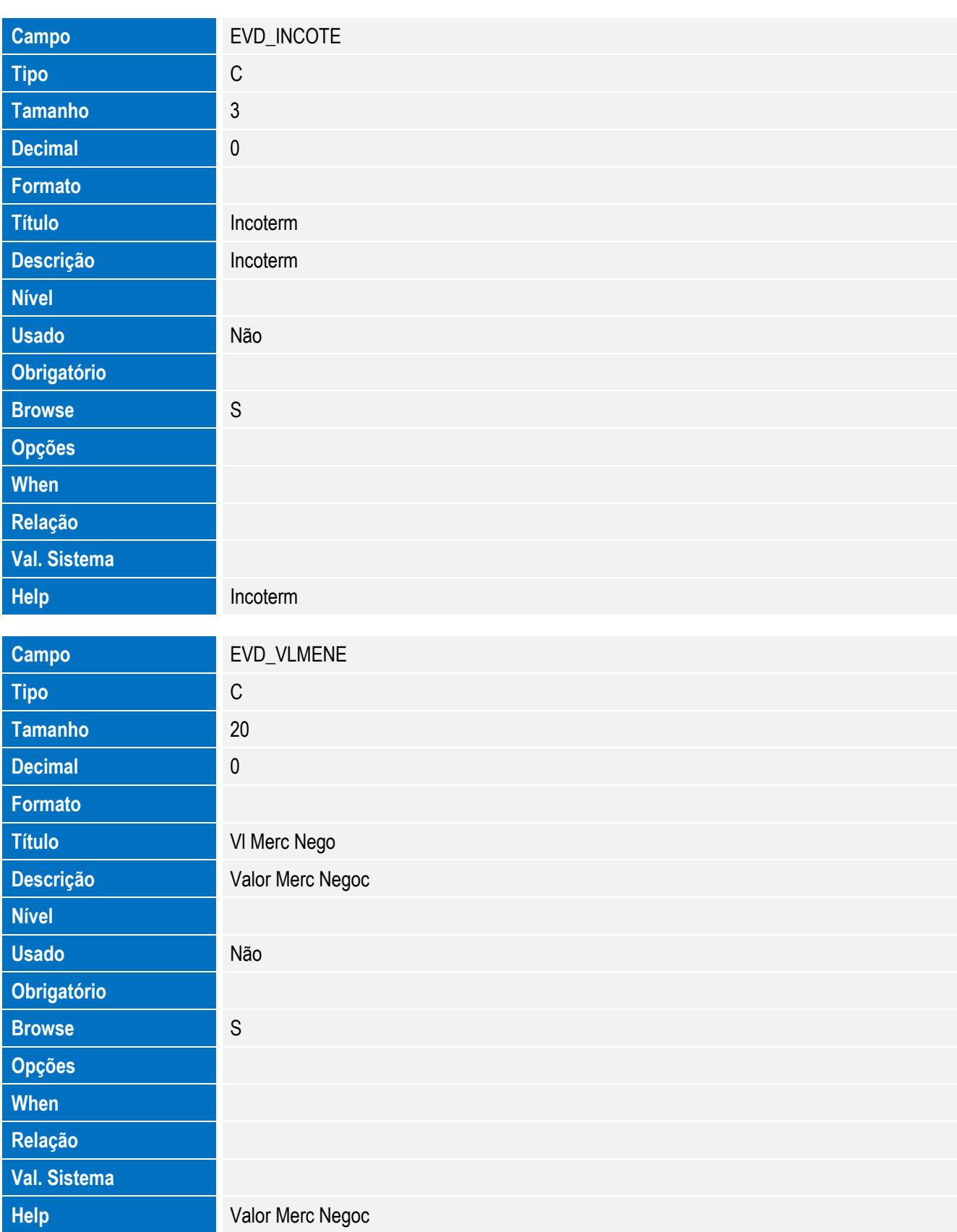

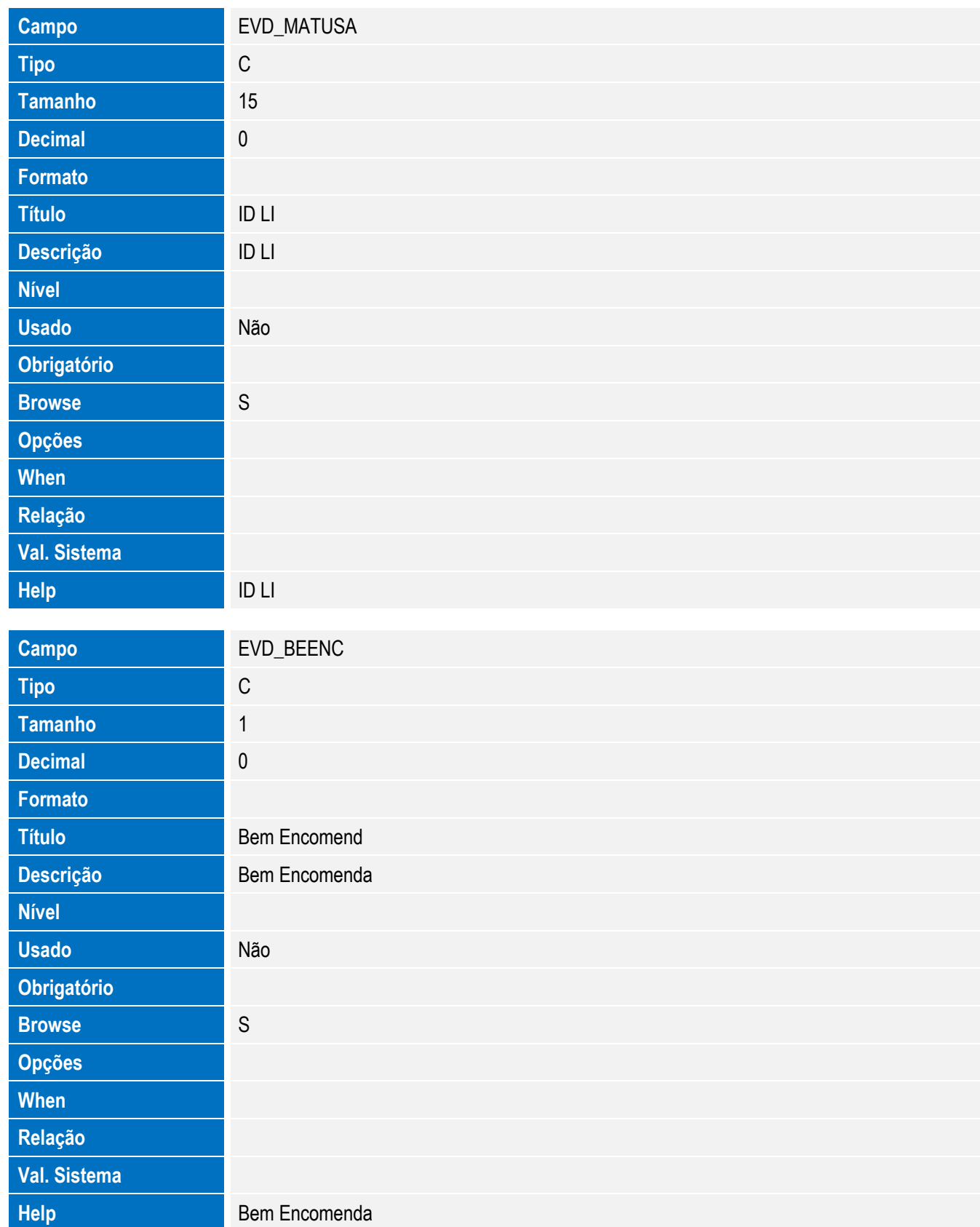

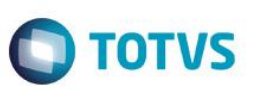

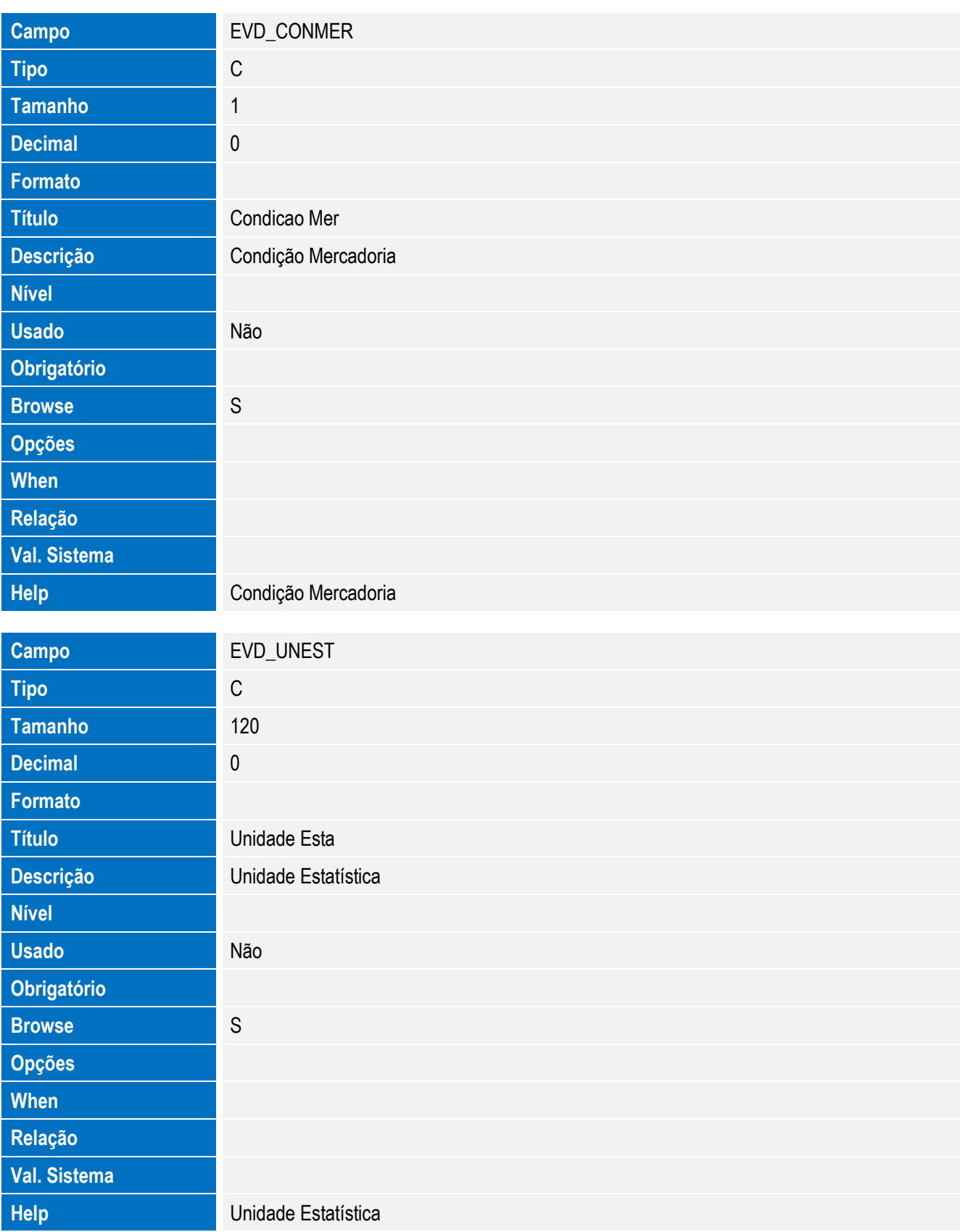

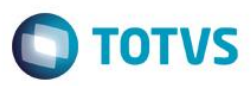

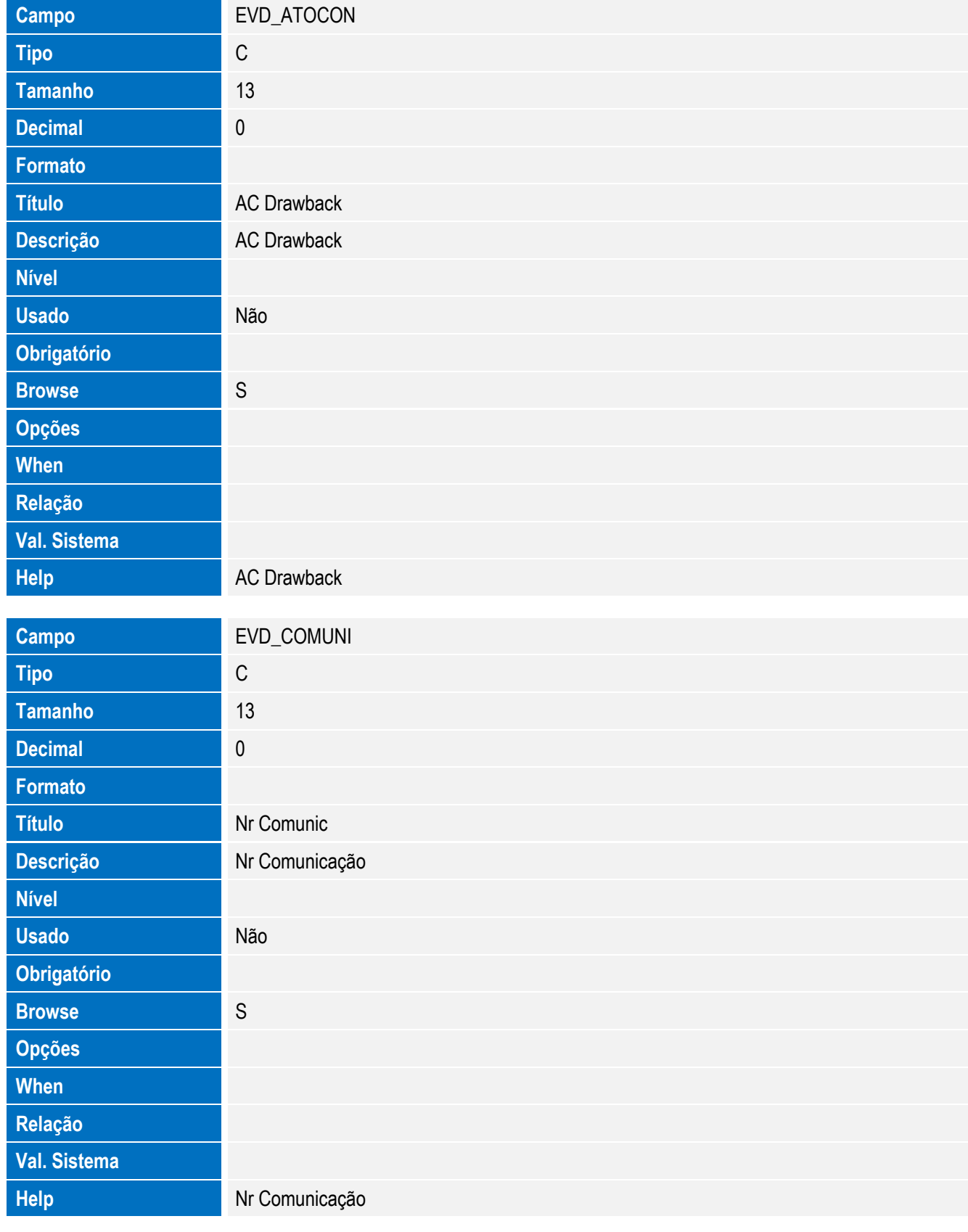

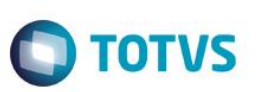

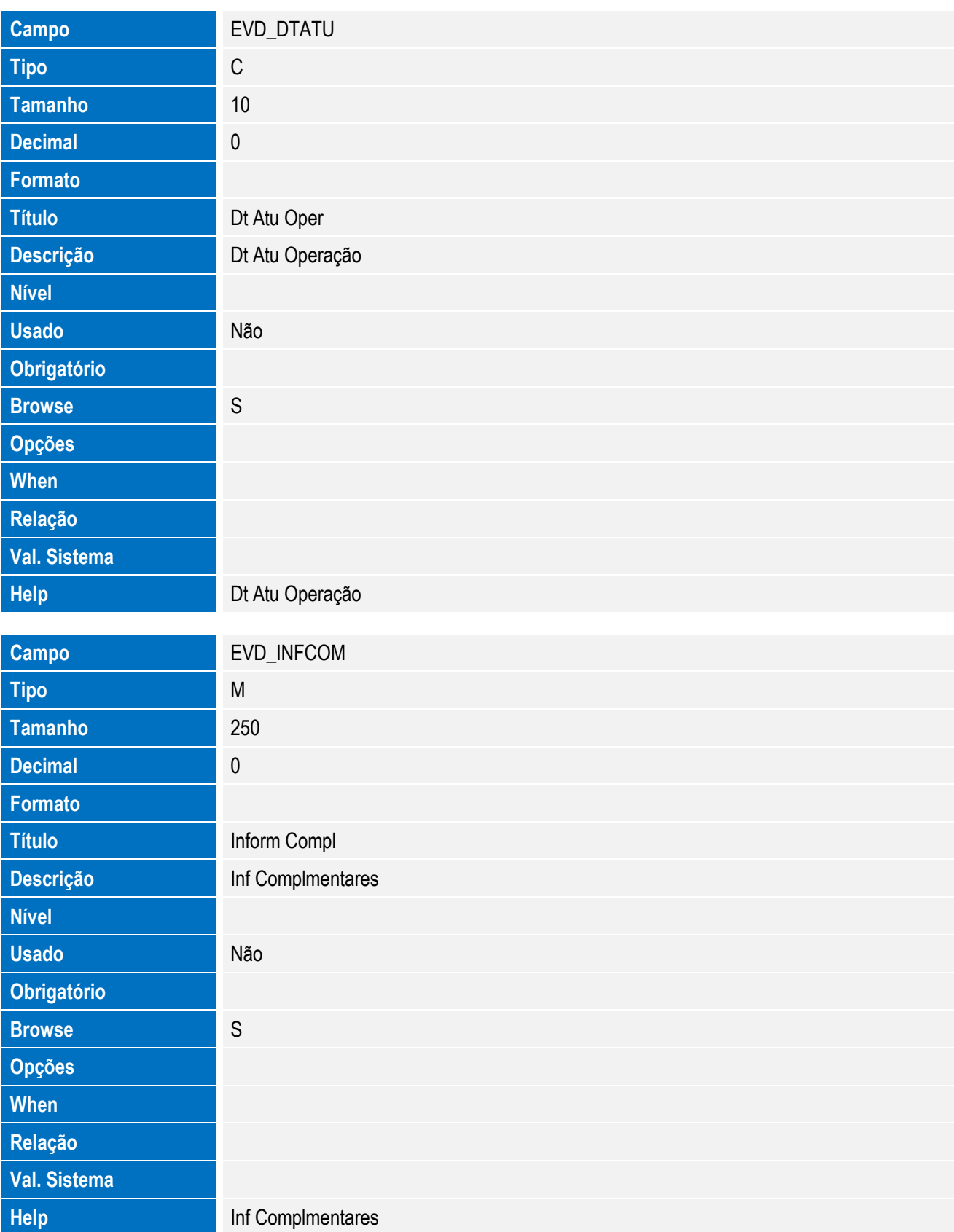

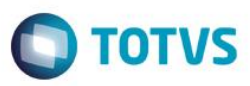

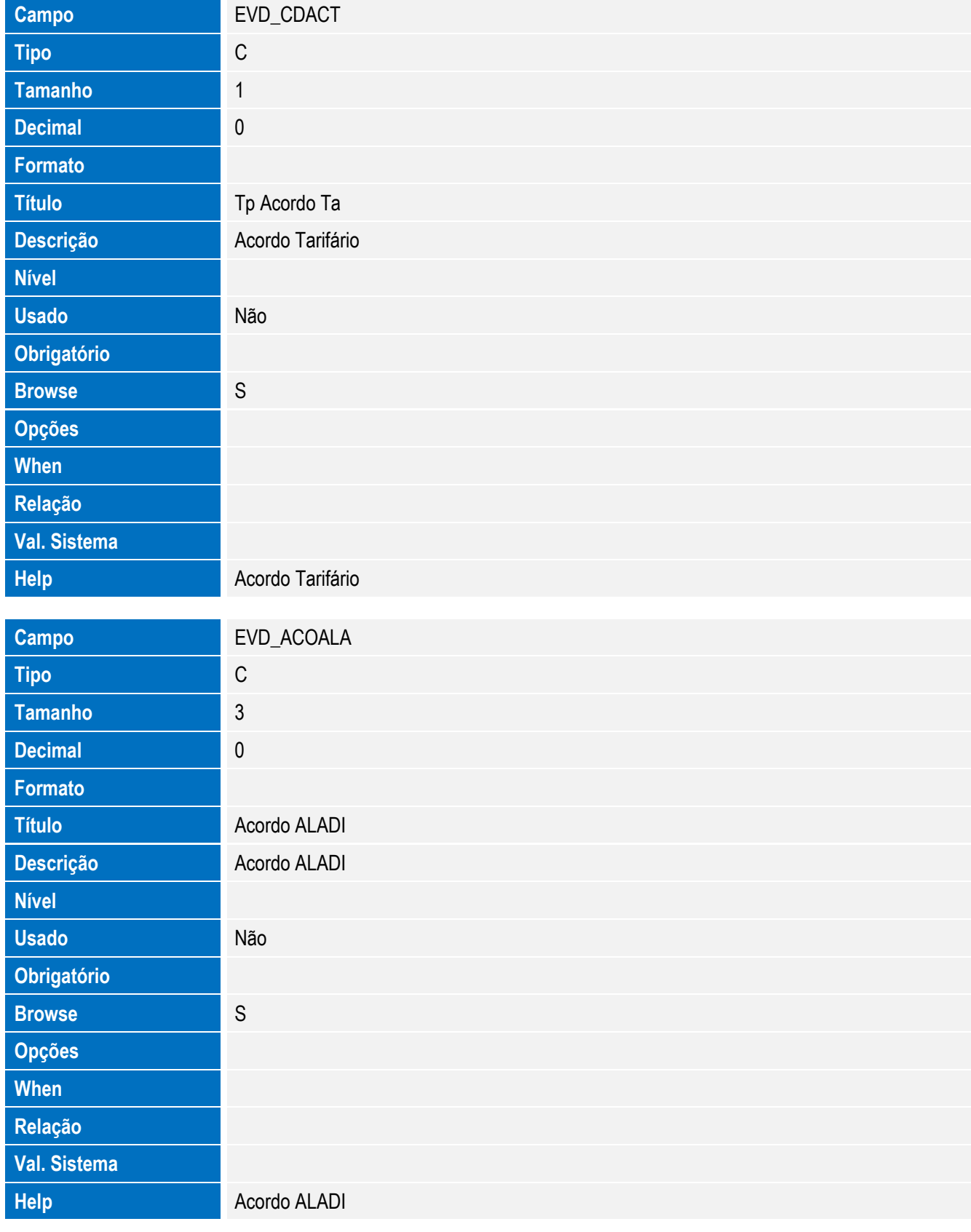

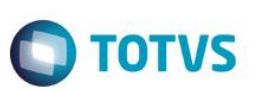

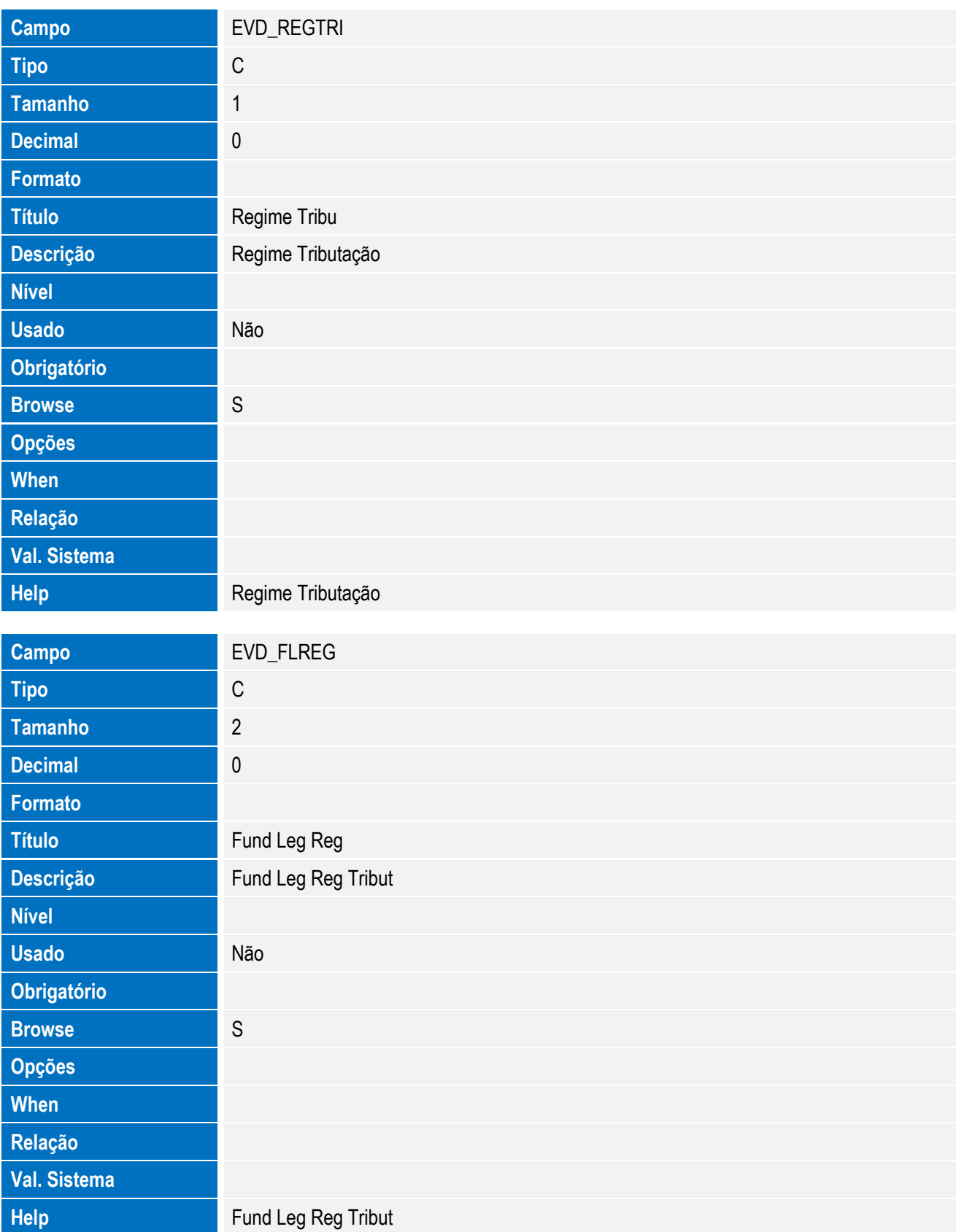

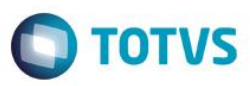

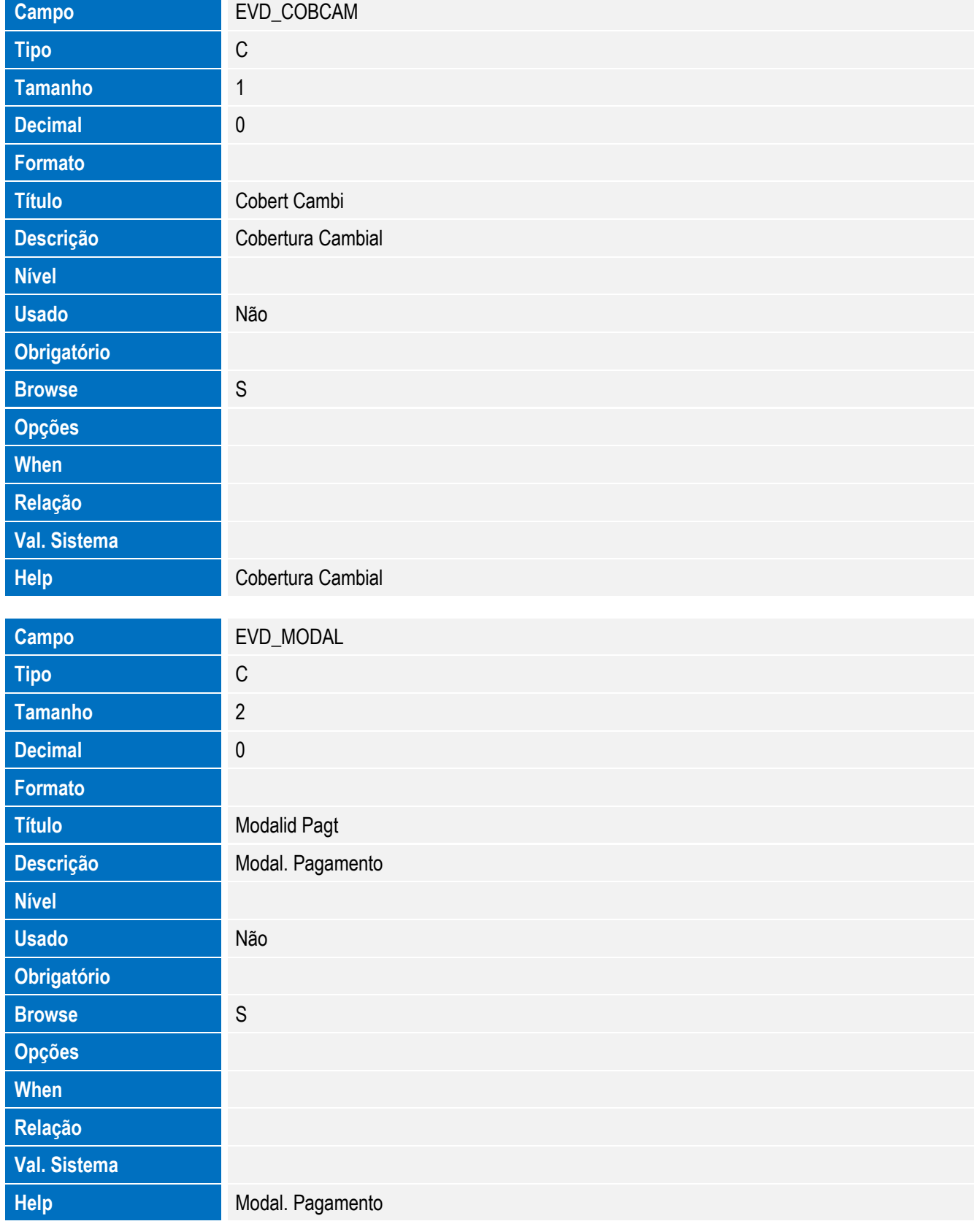

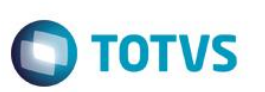

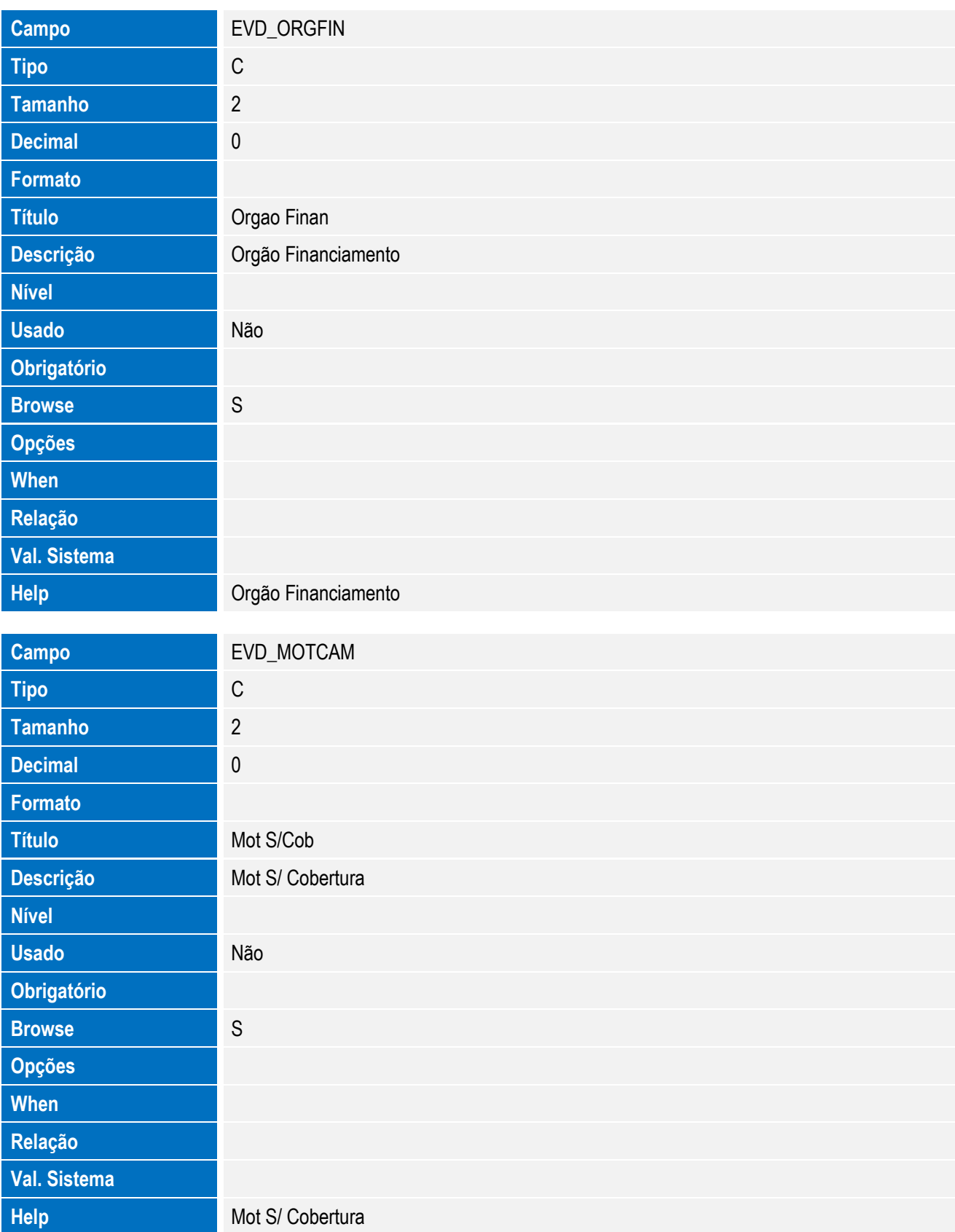

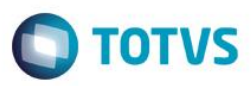

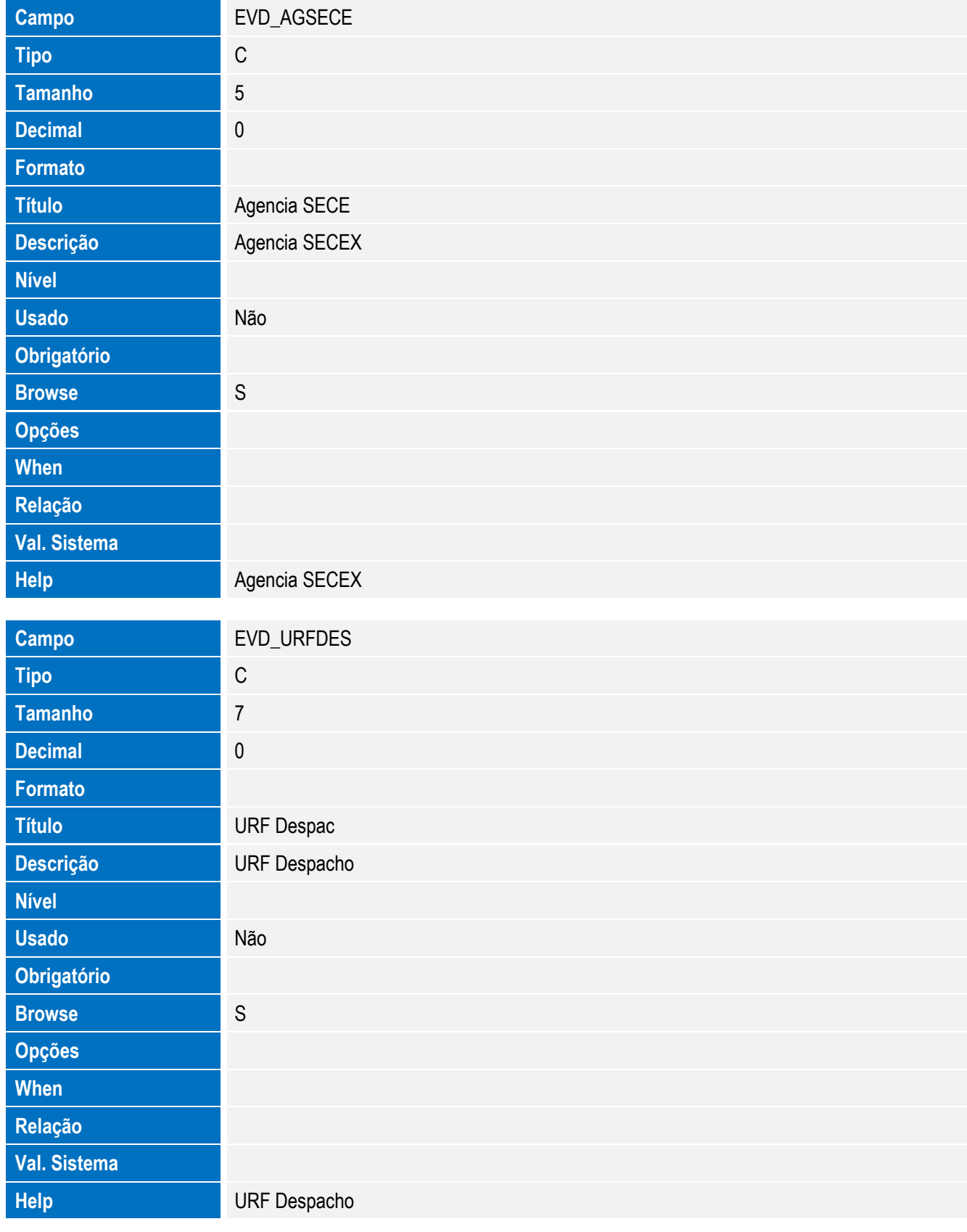

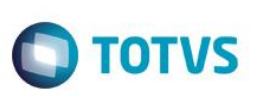

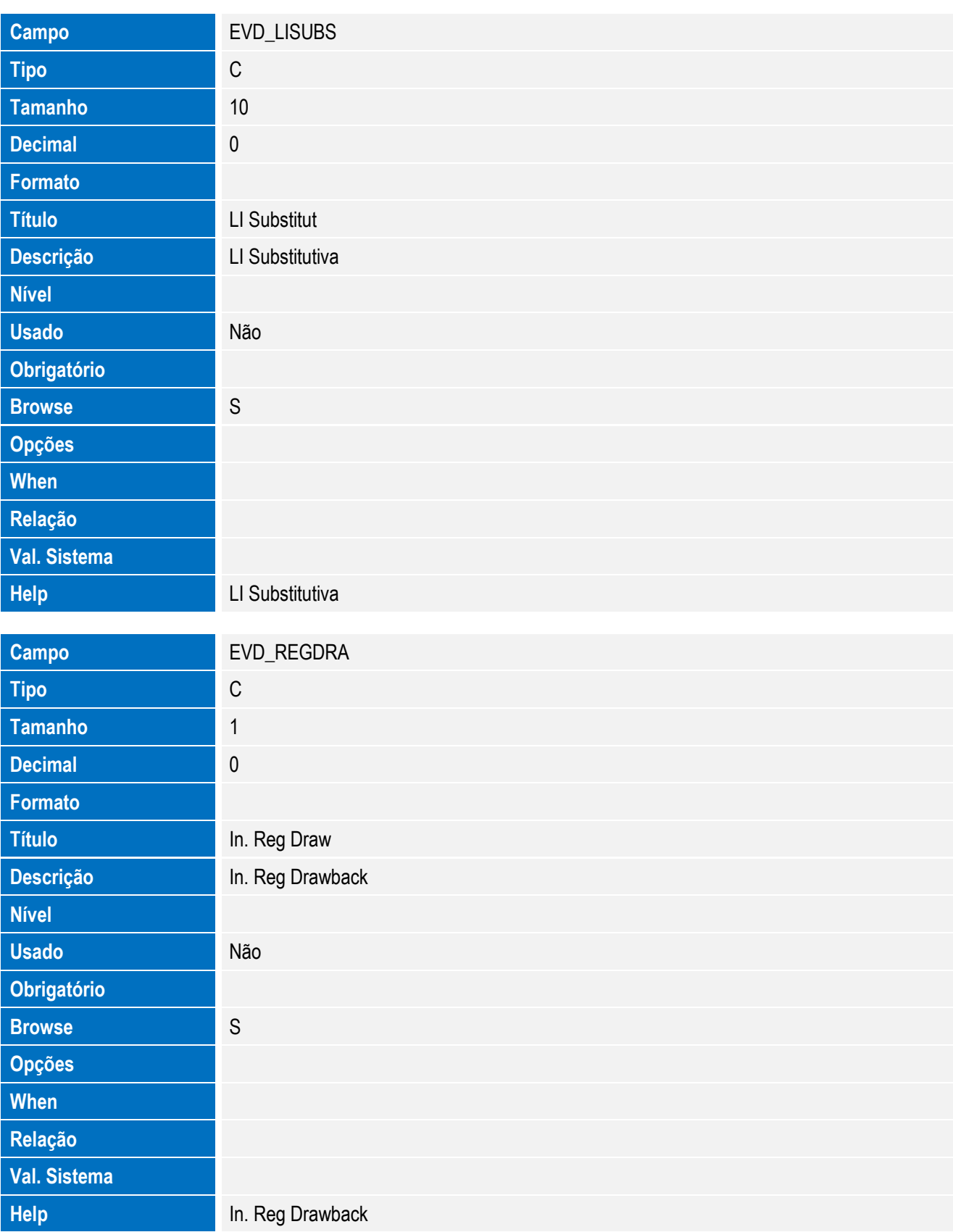

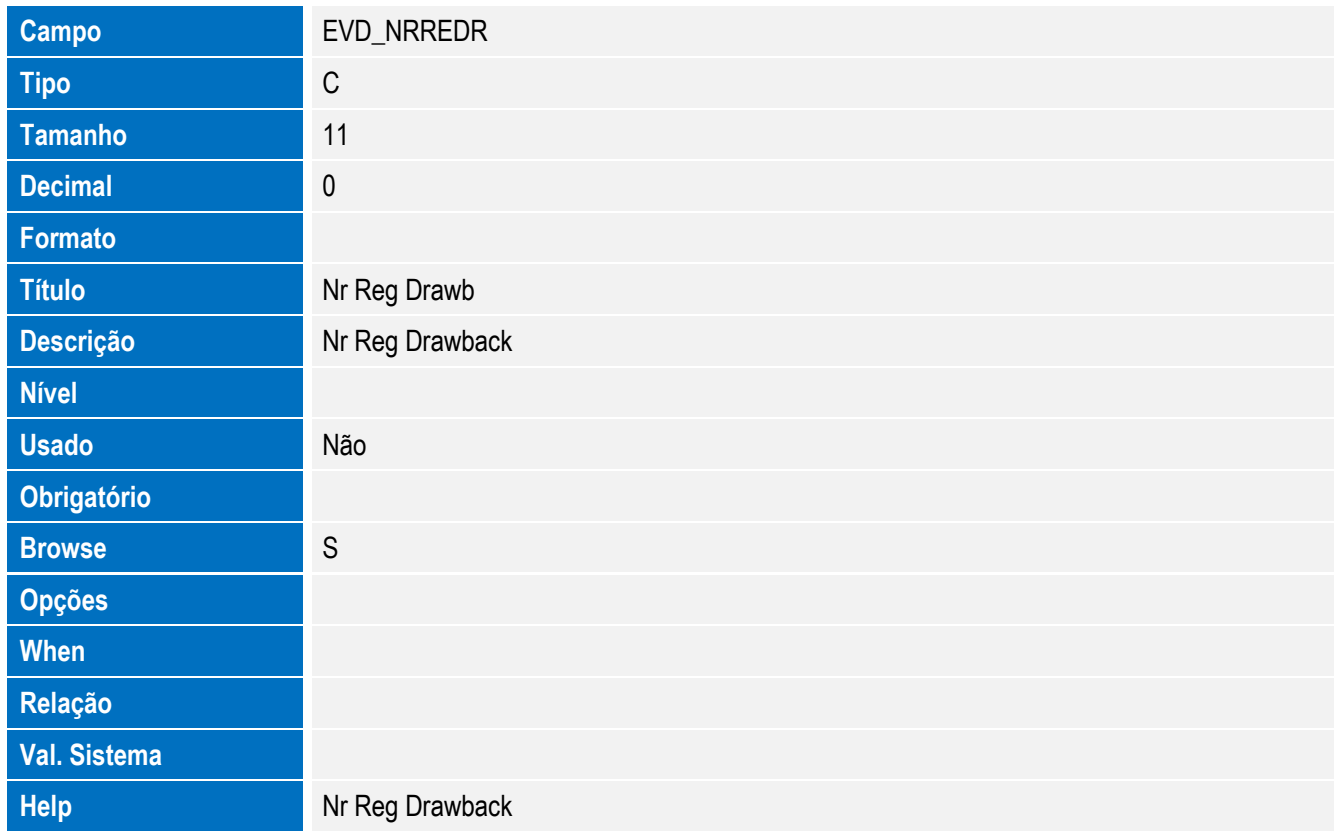

• Tabela EVE - Hist. Integ. Anuencias:

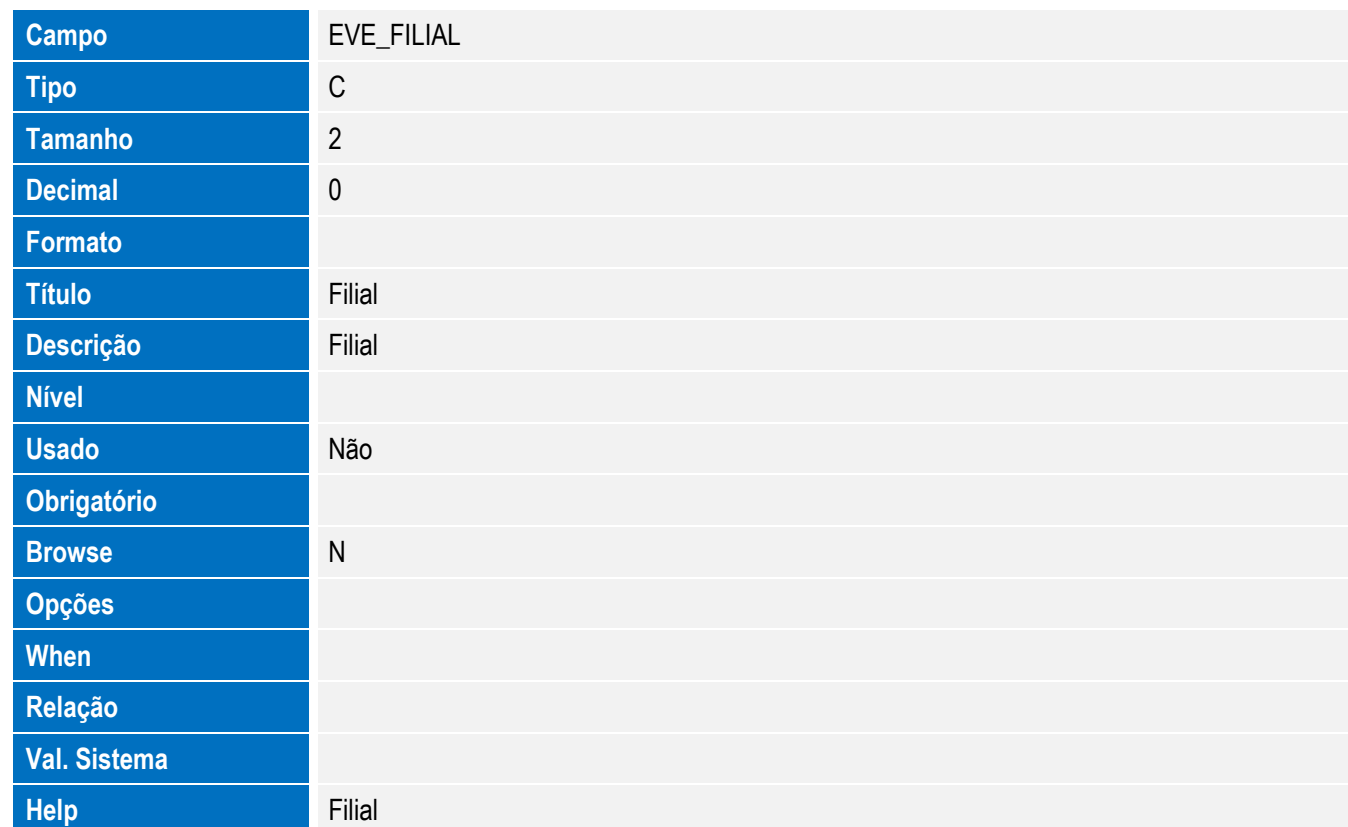

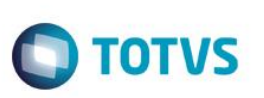

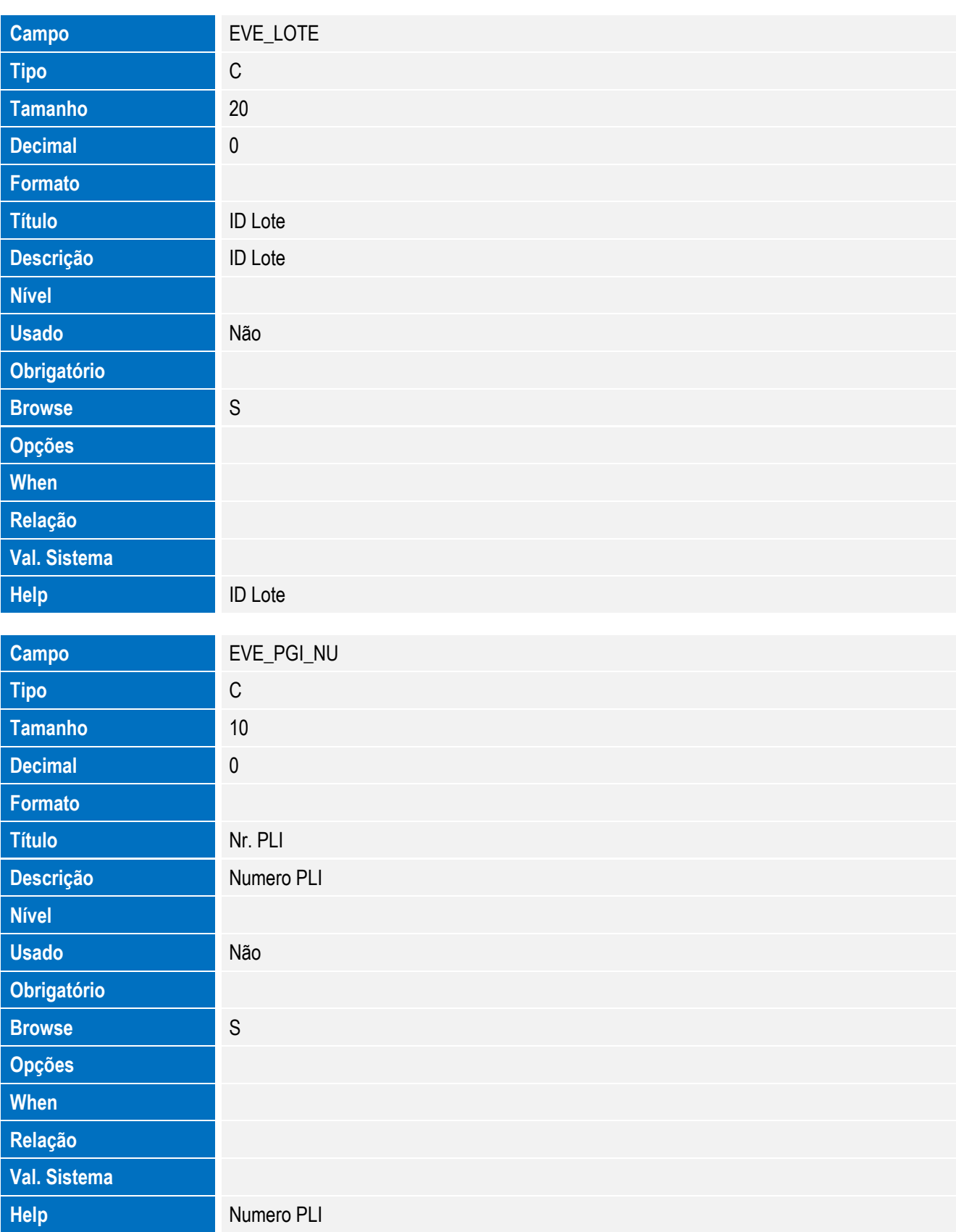

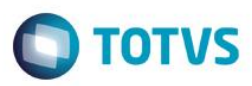

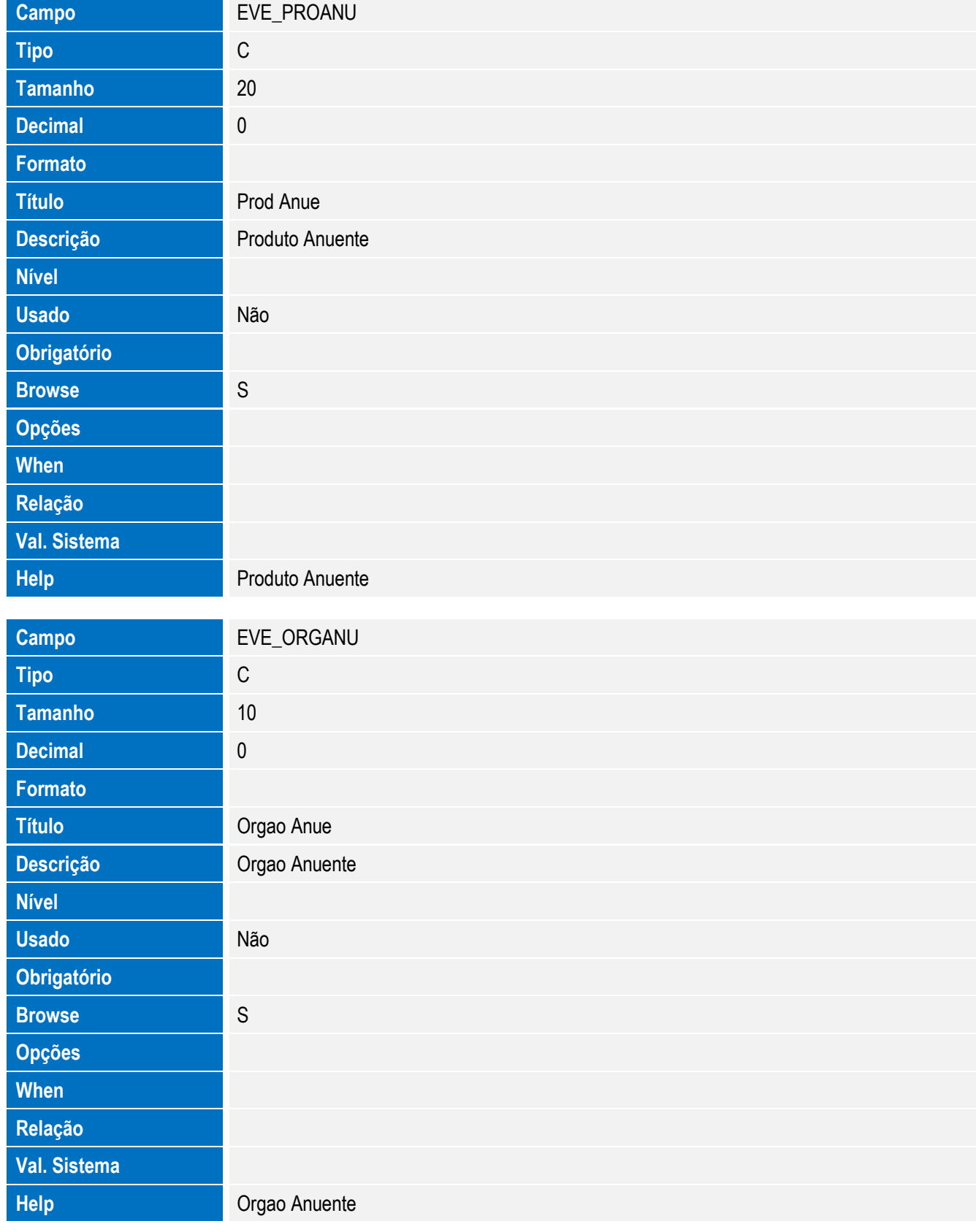

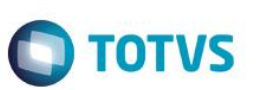

• Tabela EVF - Hist. Integ. Itens LI:

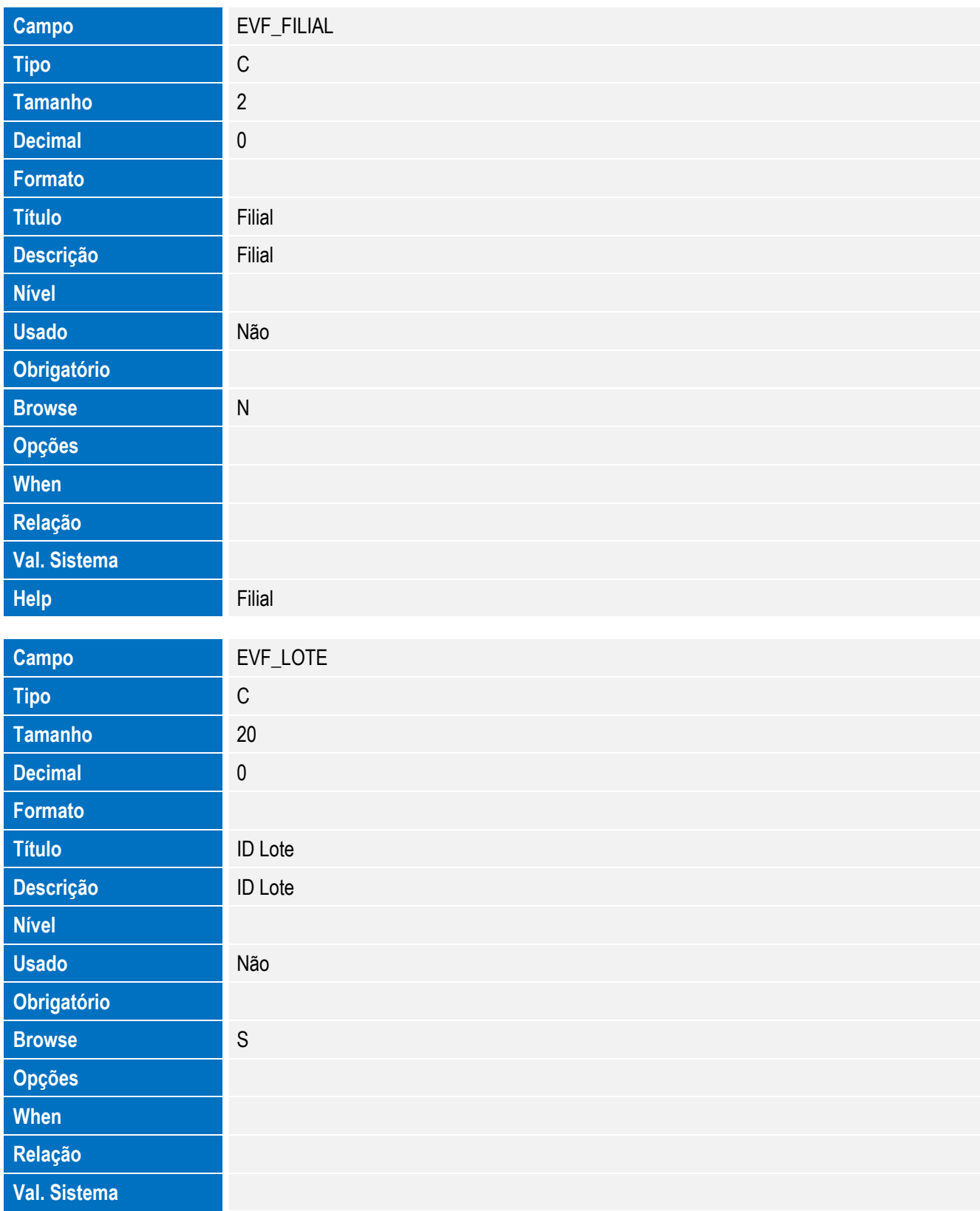

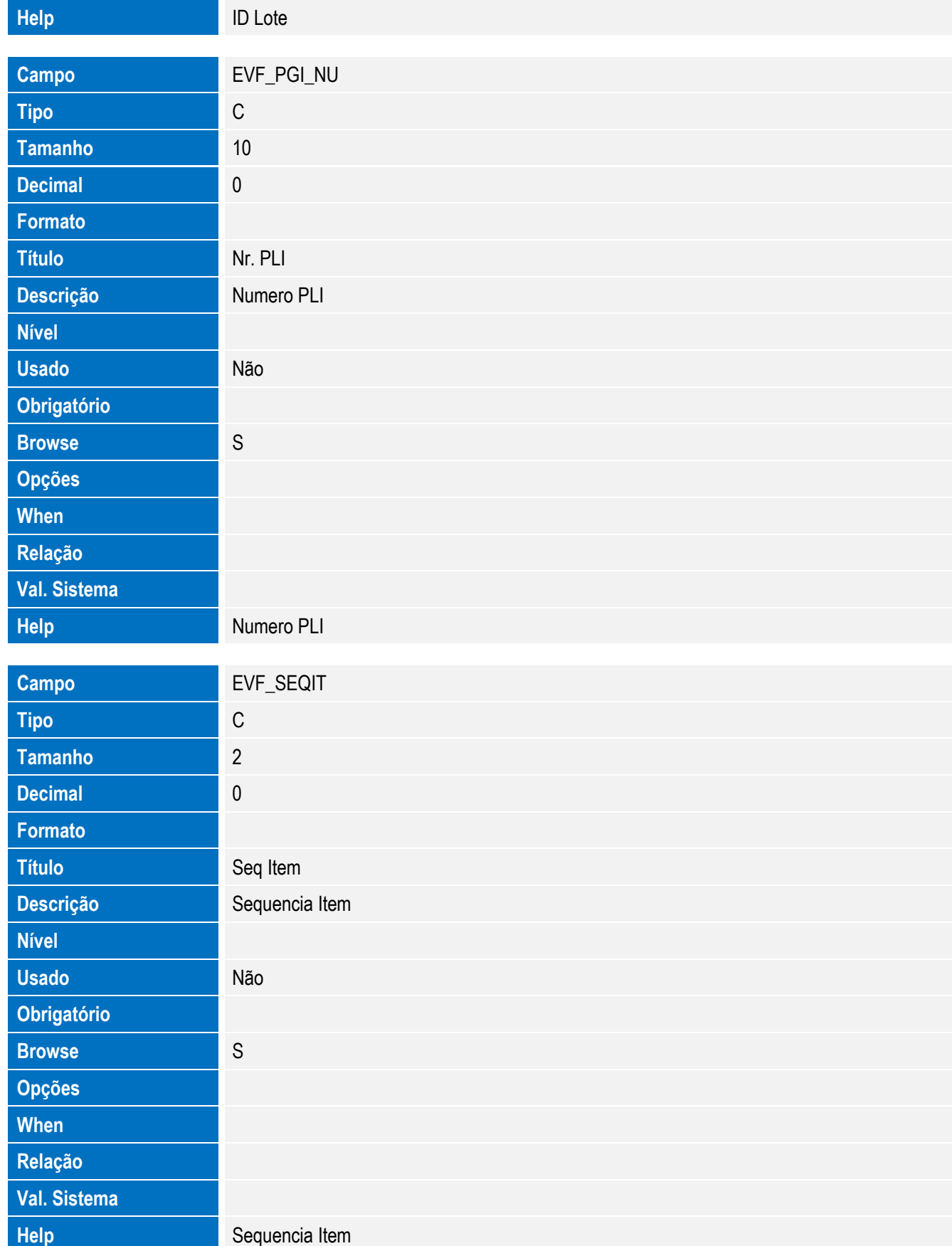

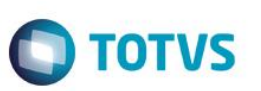

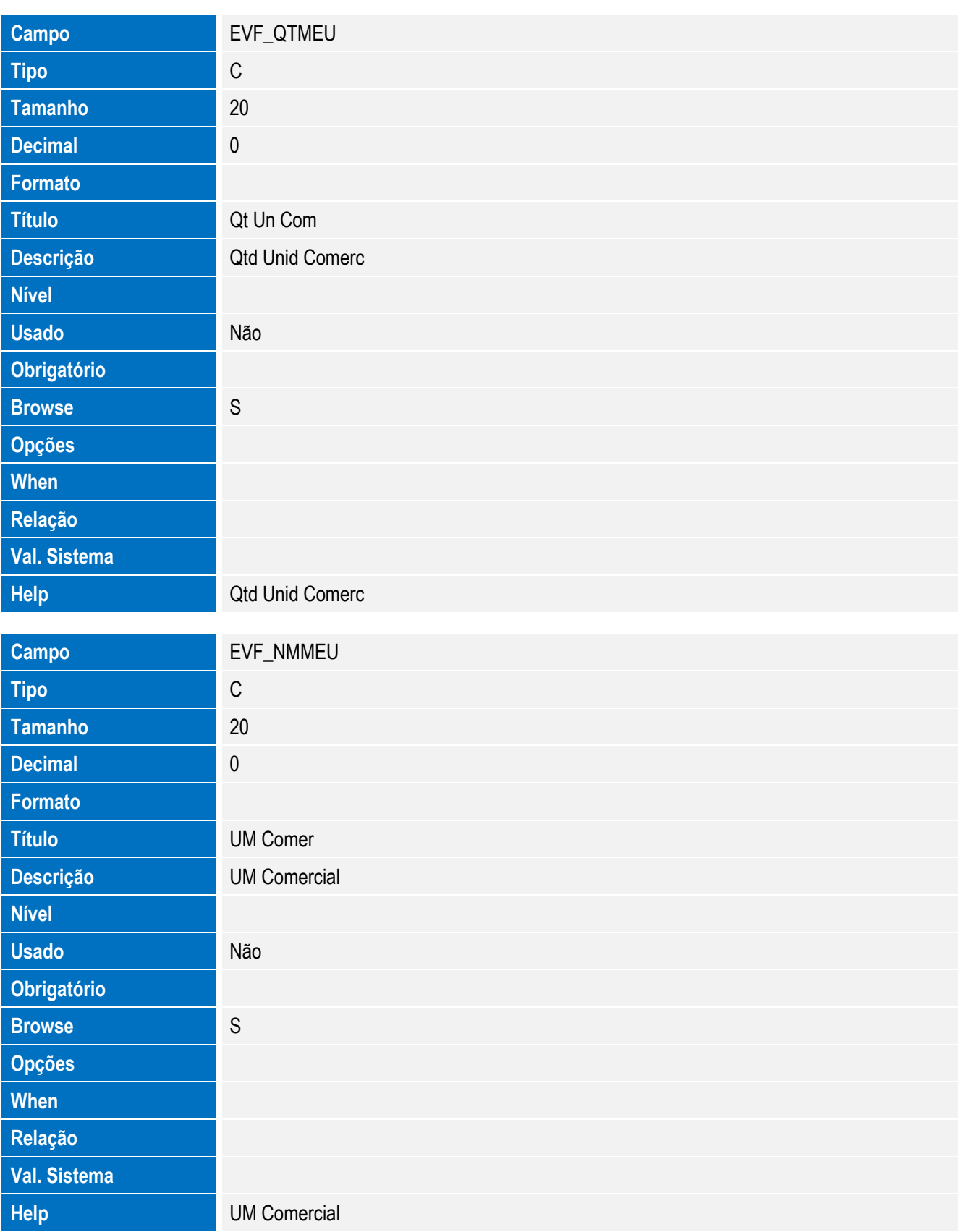

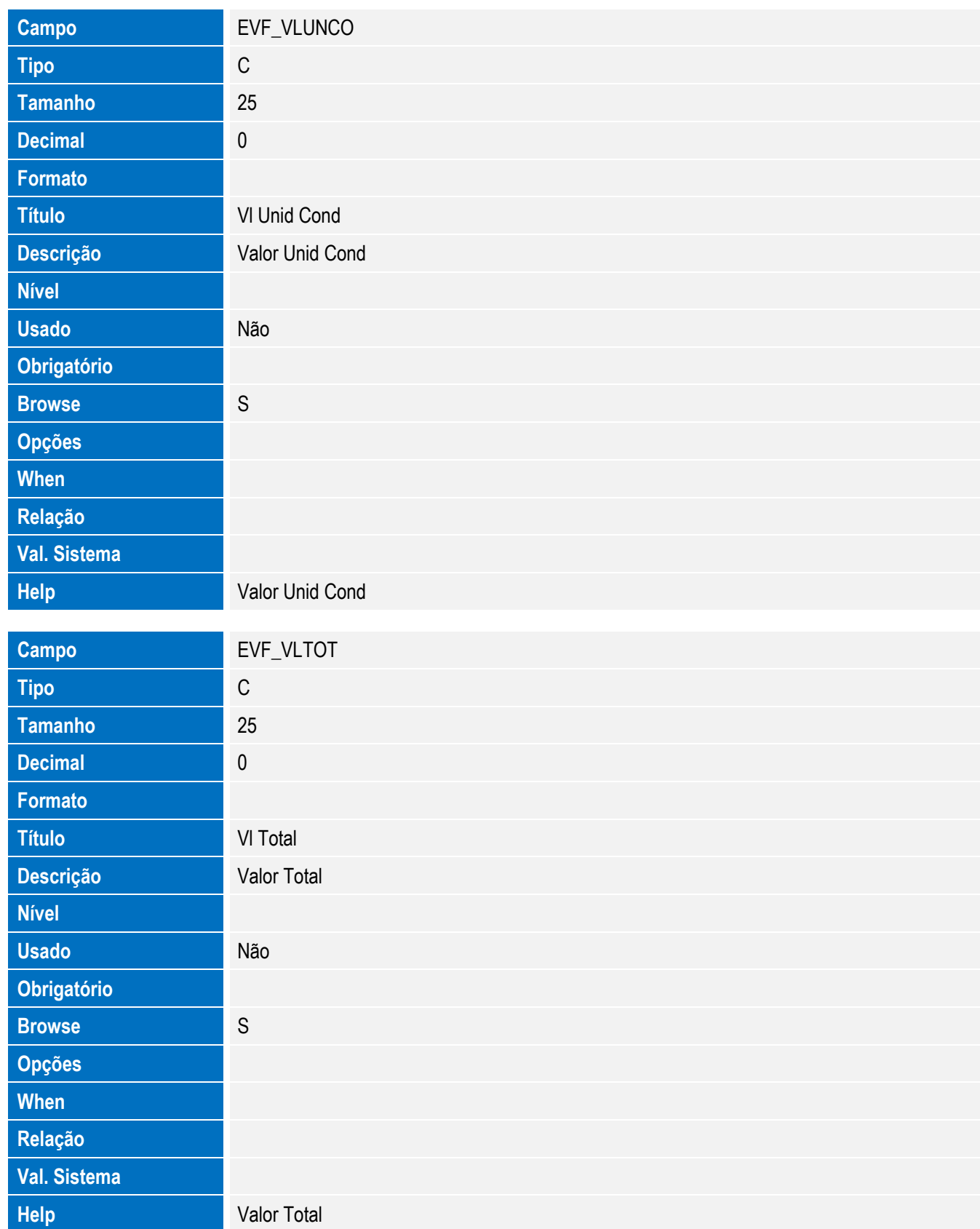

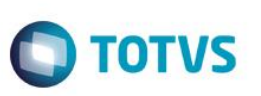

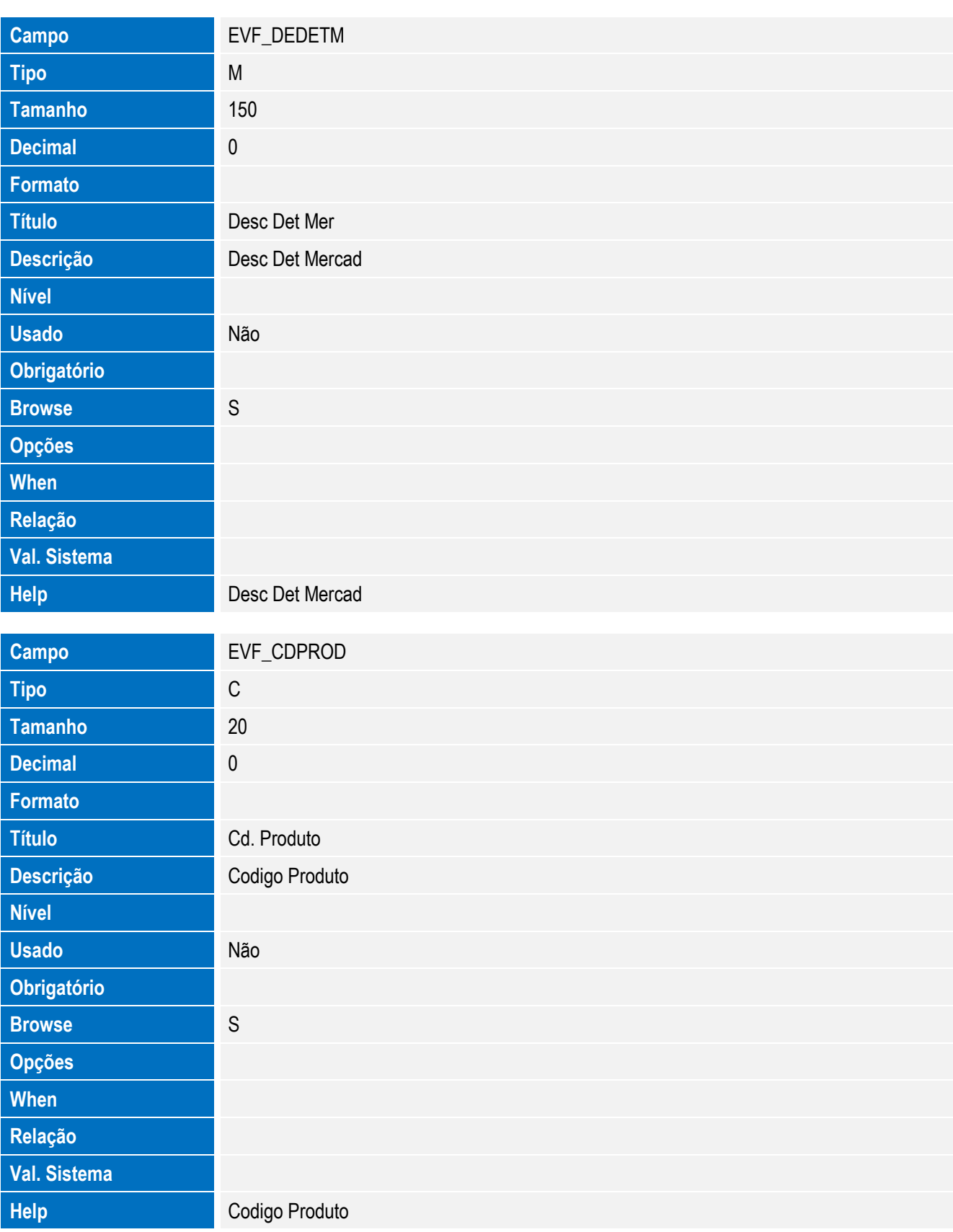

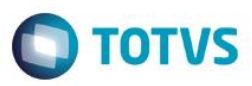

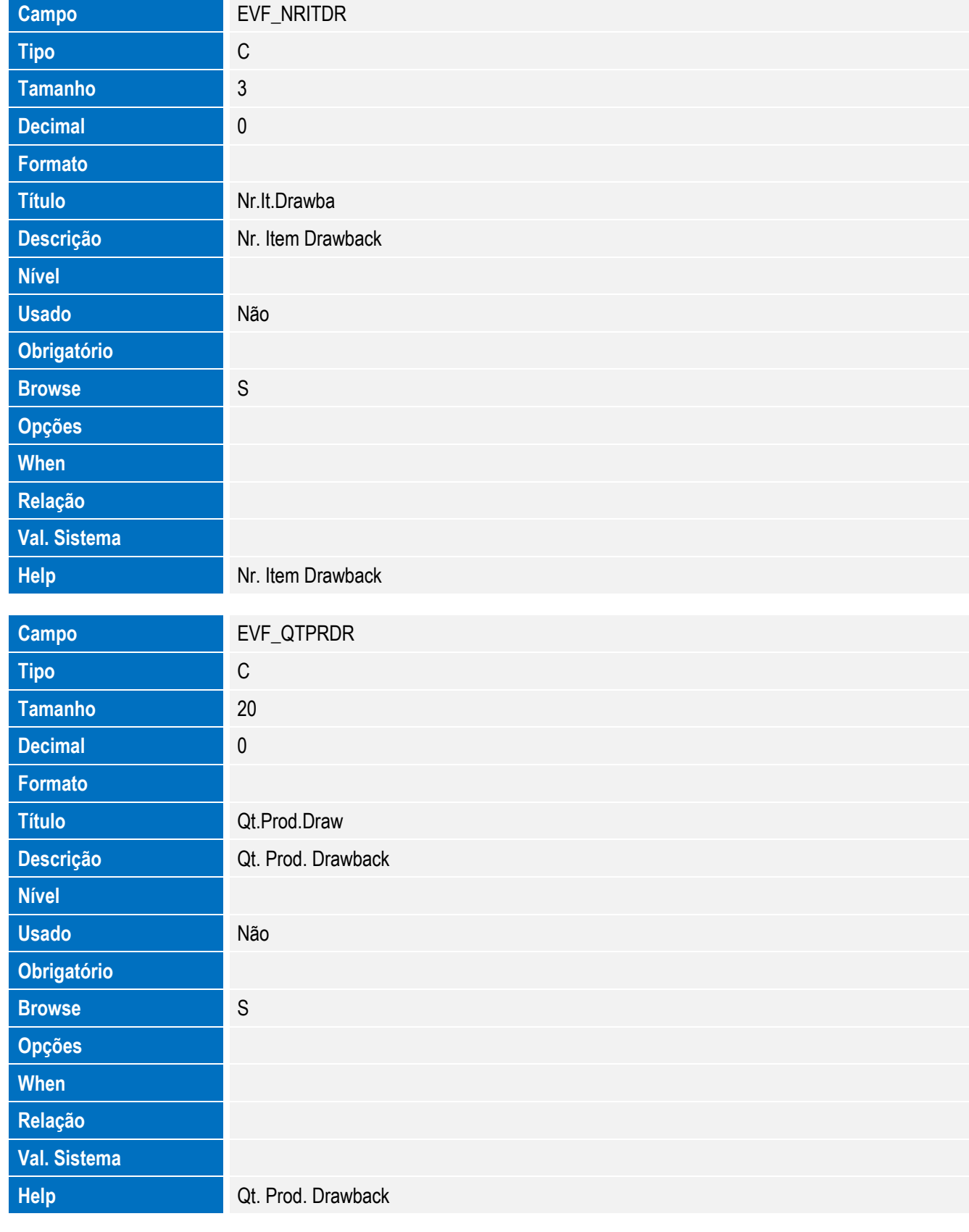

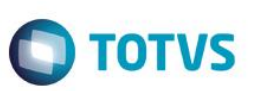

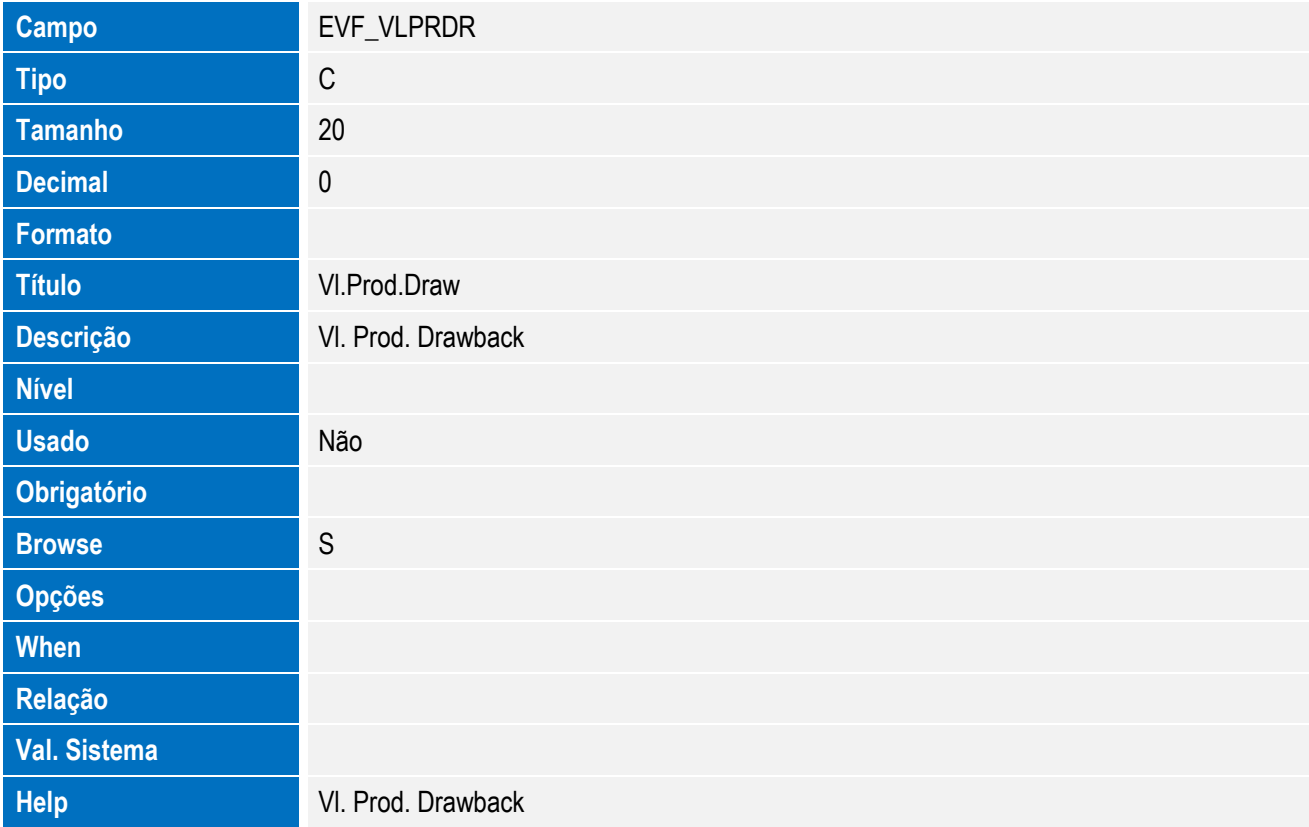

Tabela EVG - Hist. Integ. Impostos:

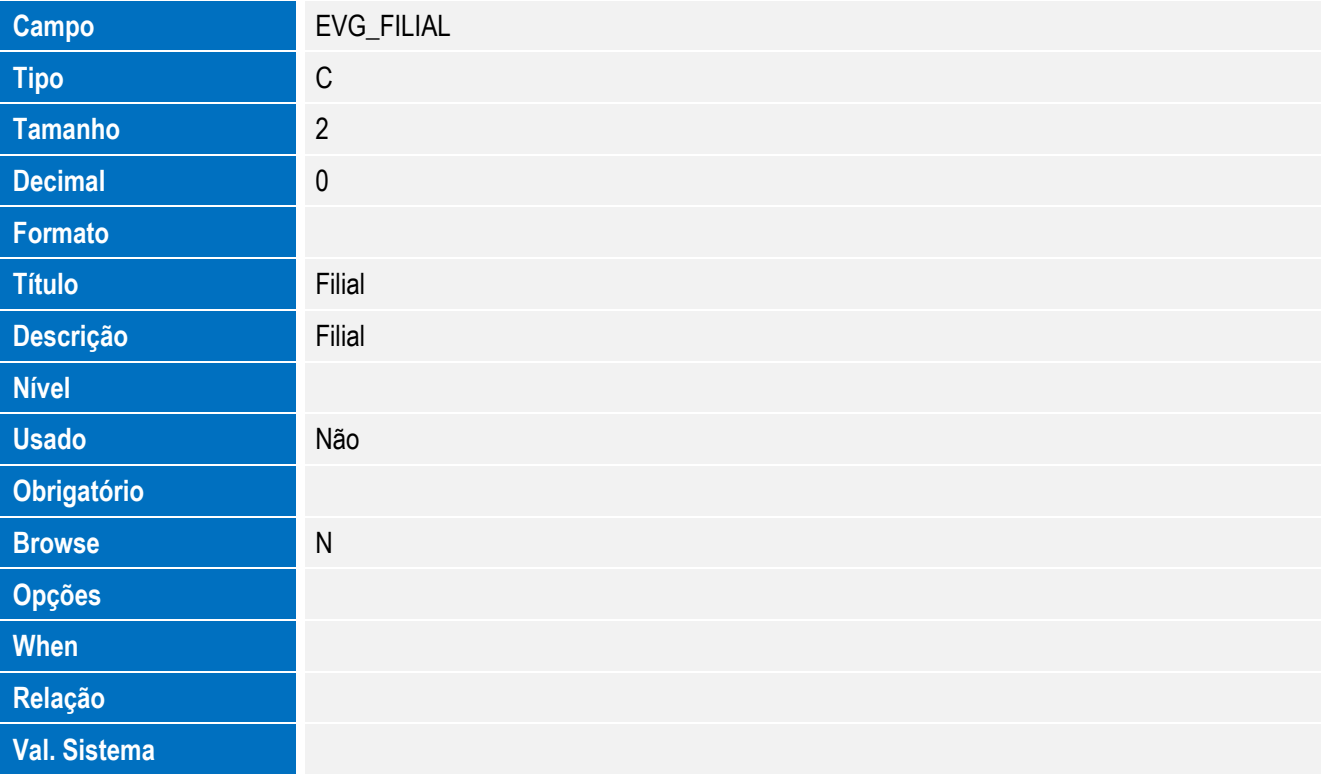

# Este documento é de propriedade da TOTVS. Todos os direitos reservados. ©

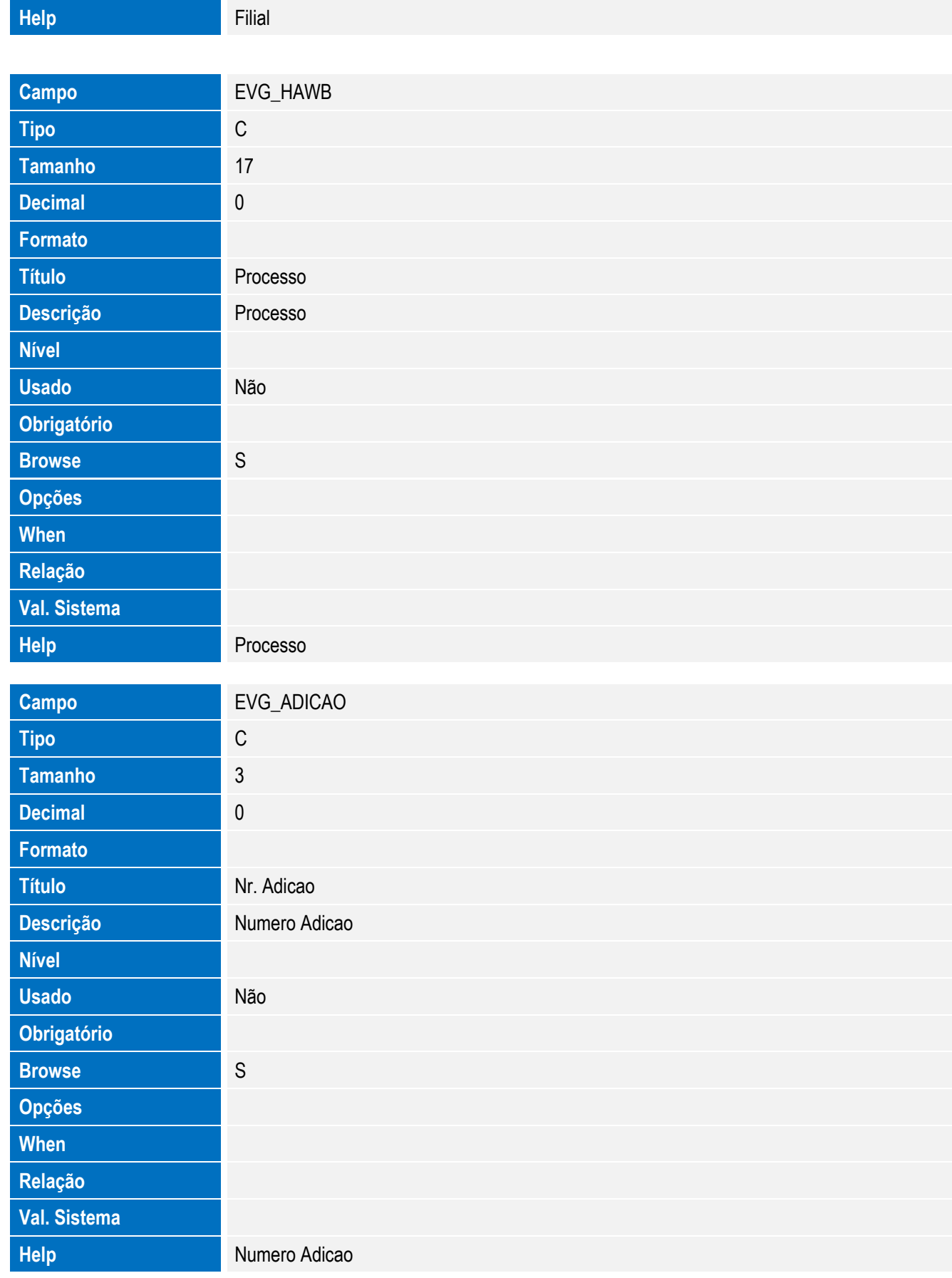

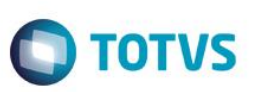

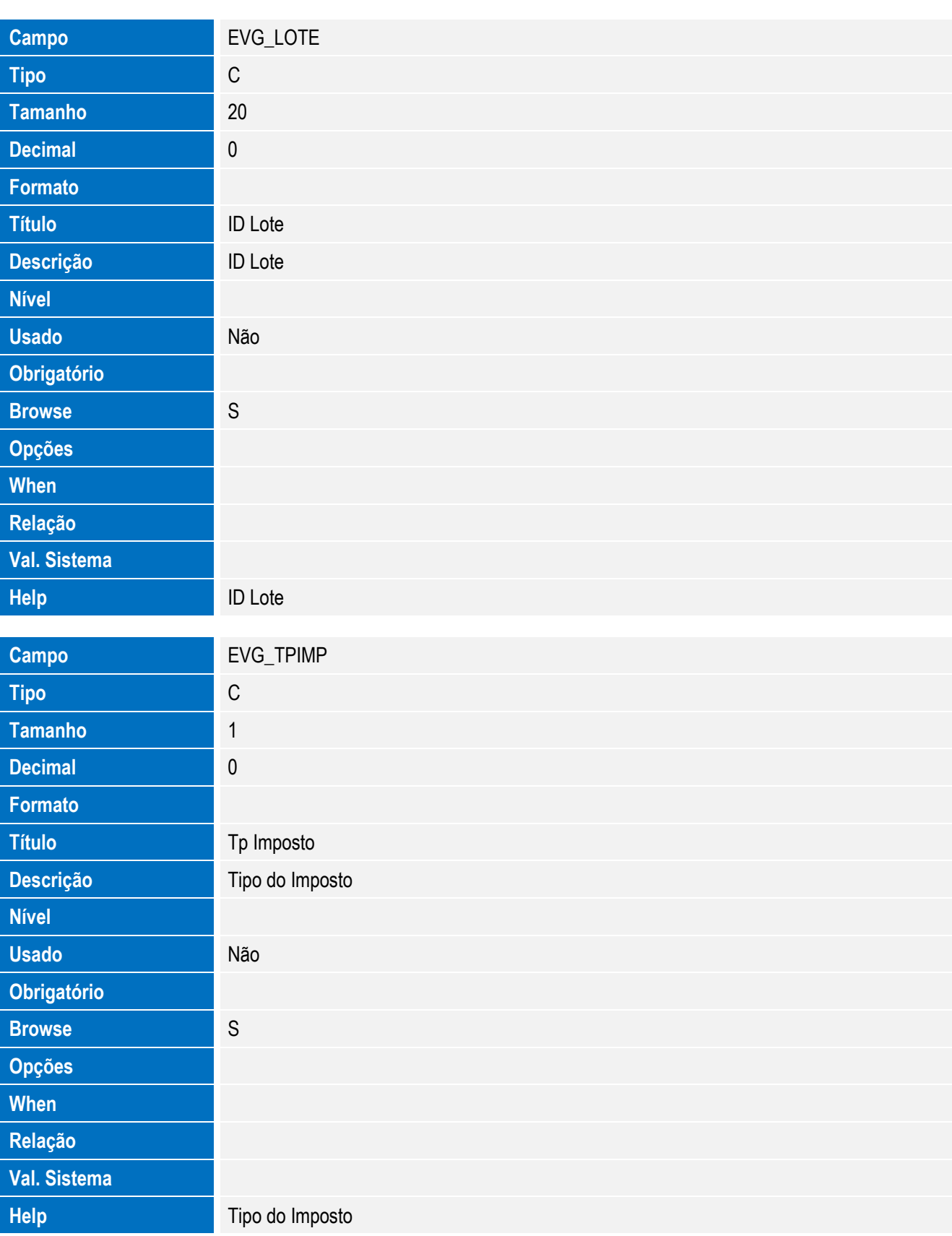

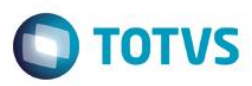

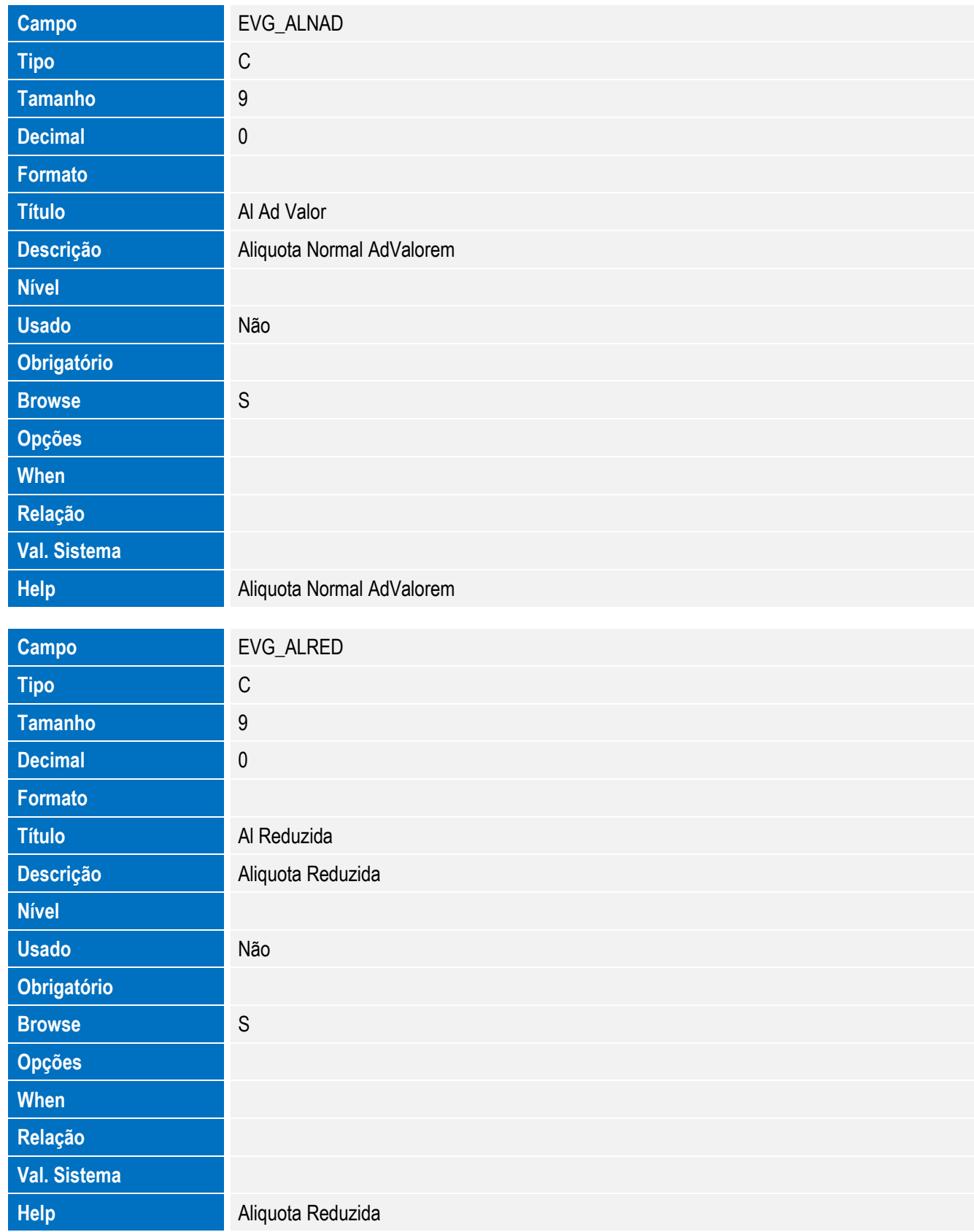

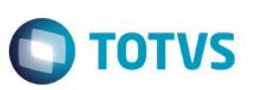

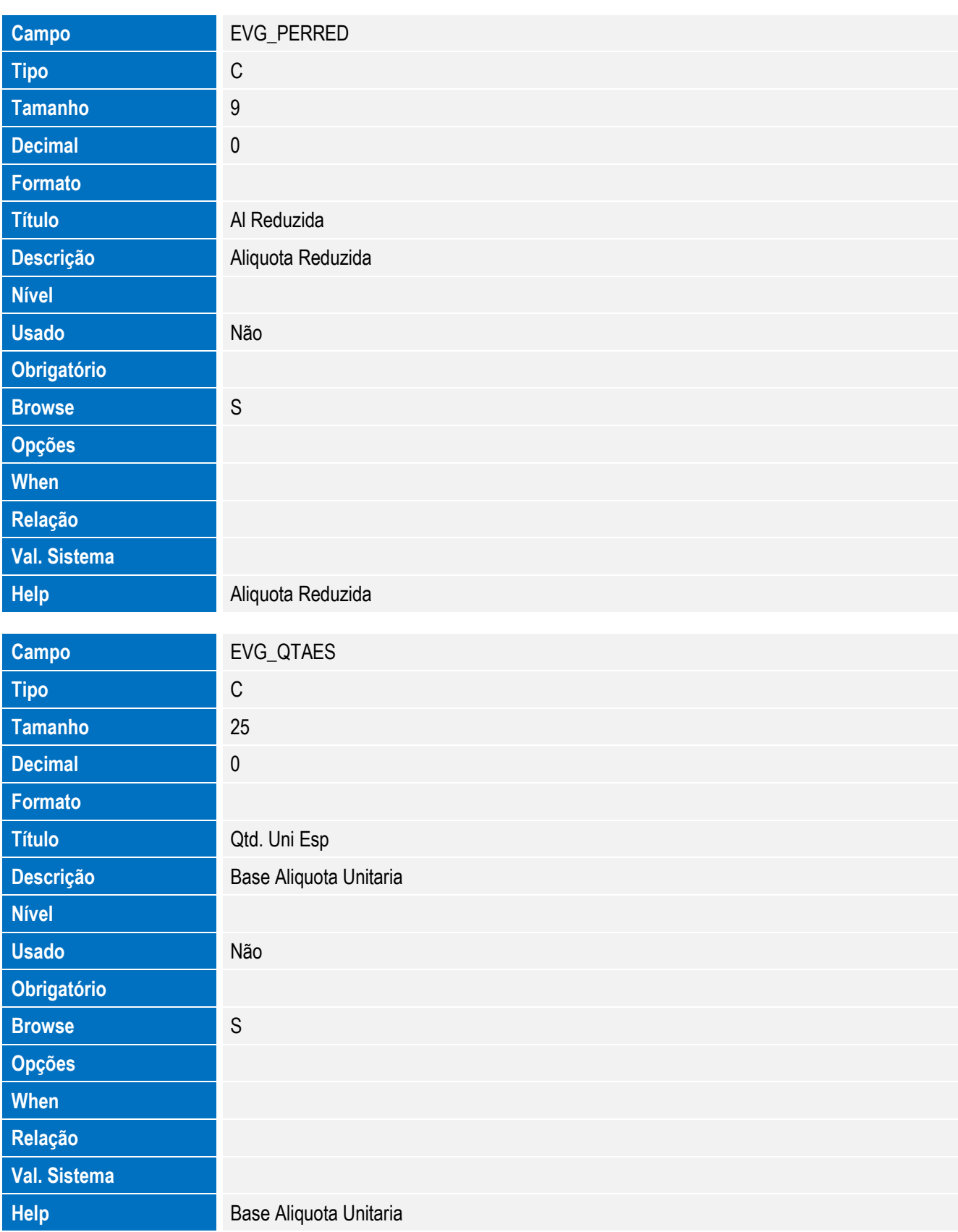

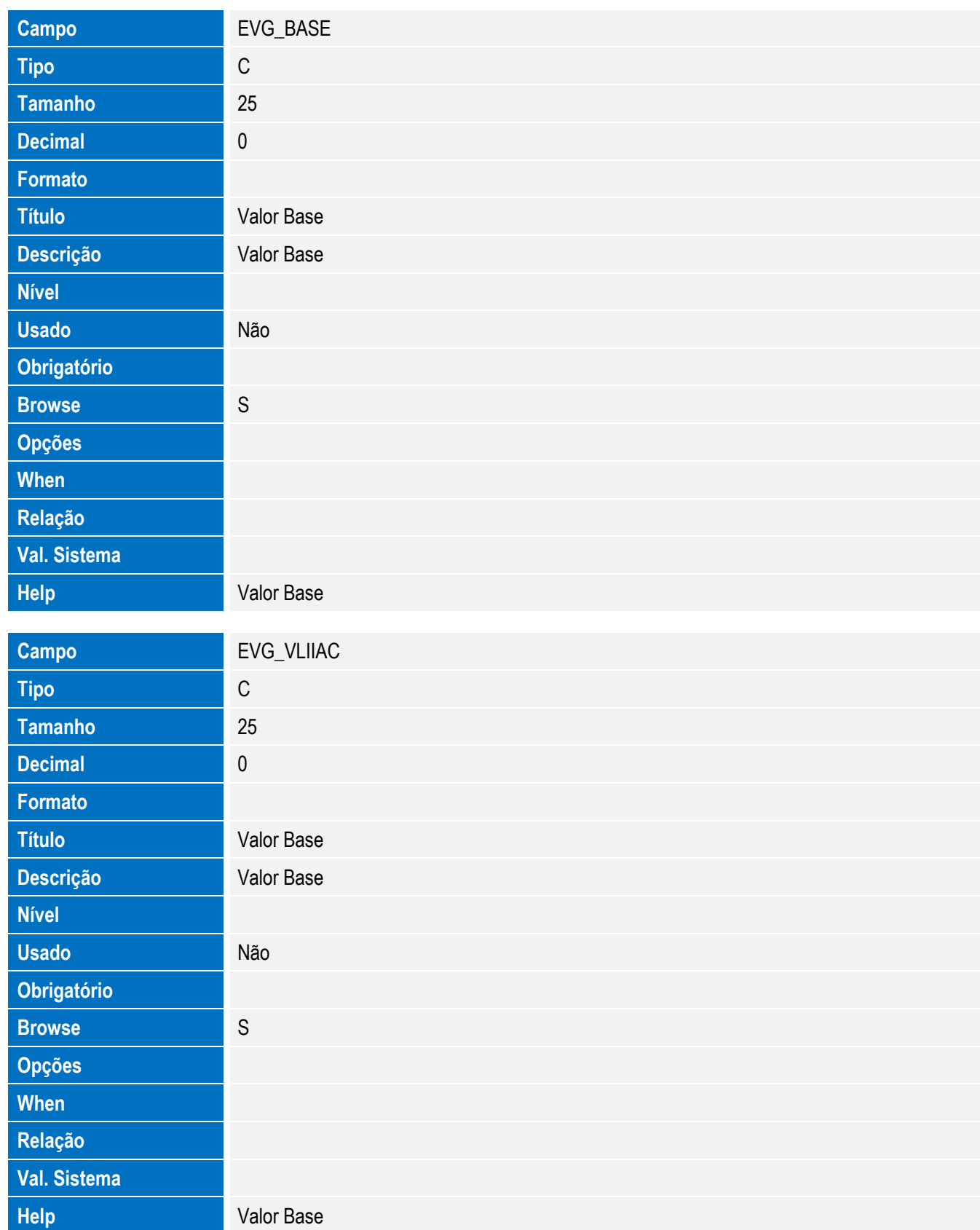

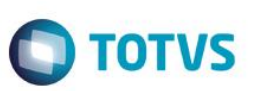

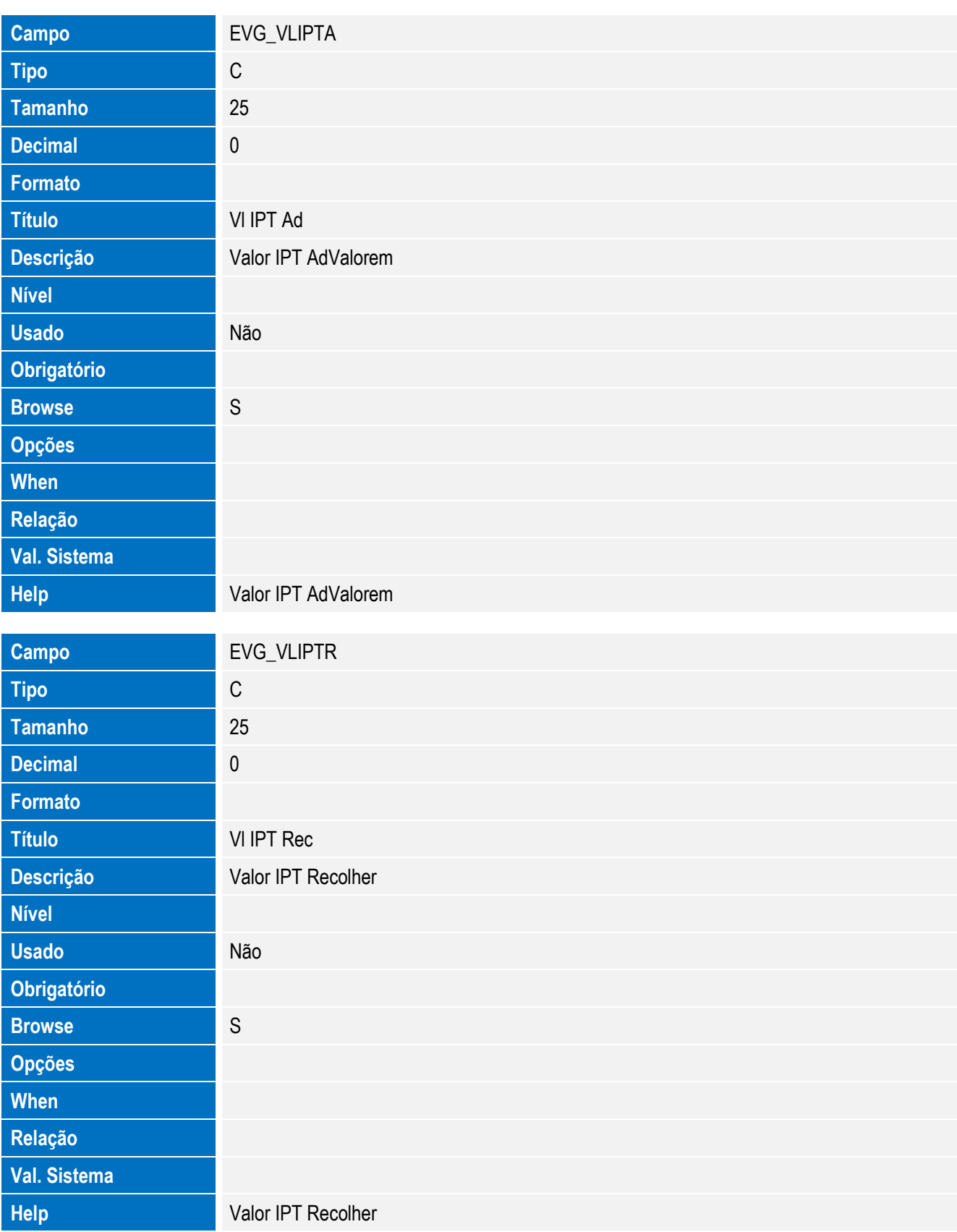

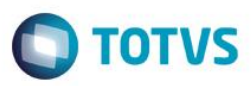

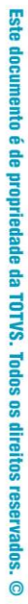

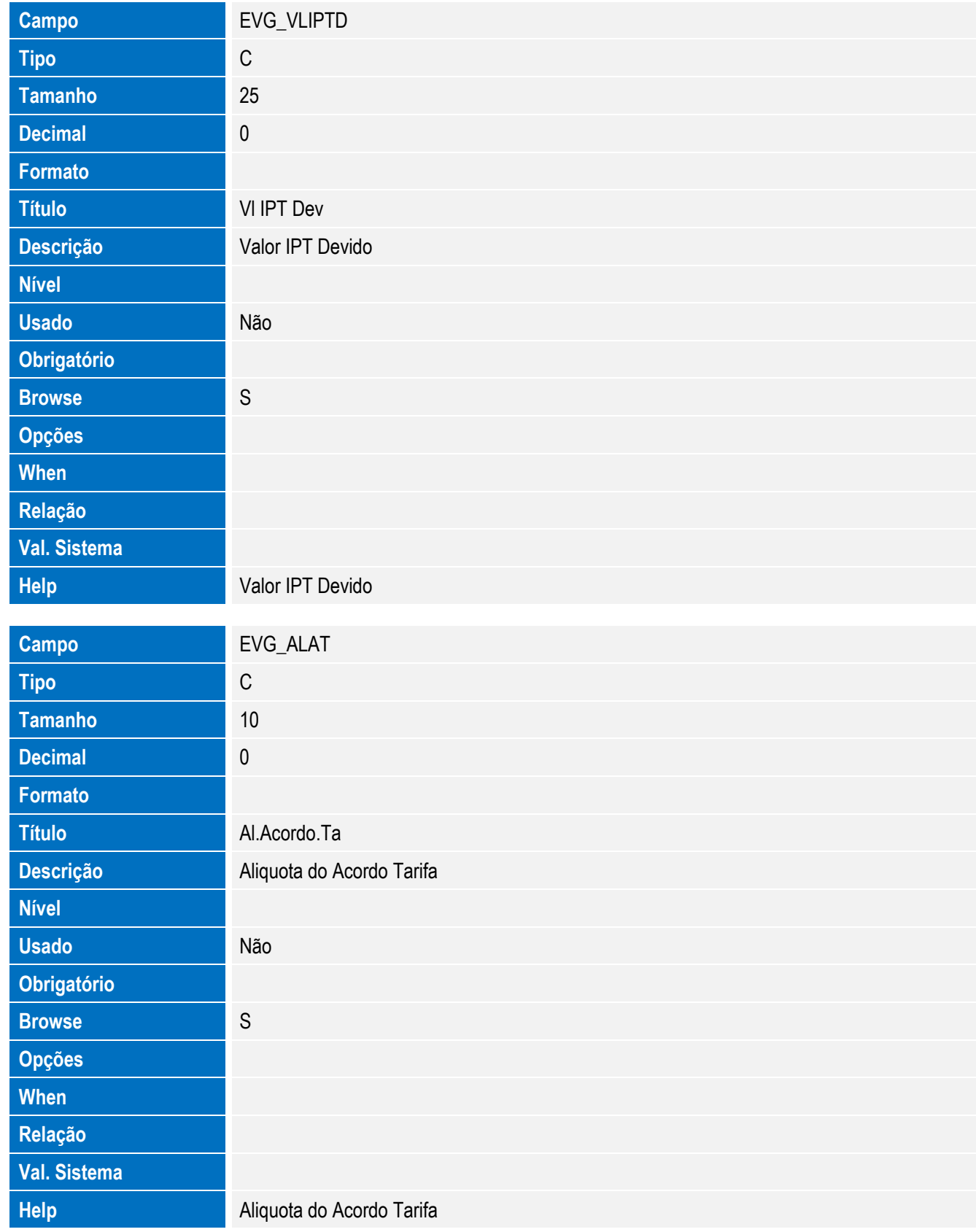

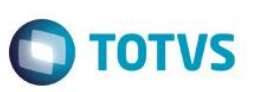

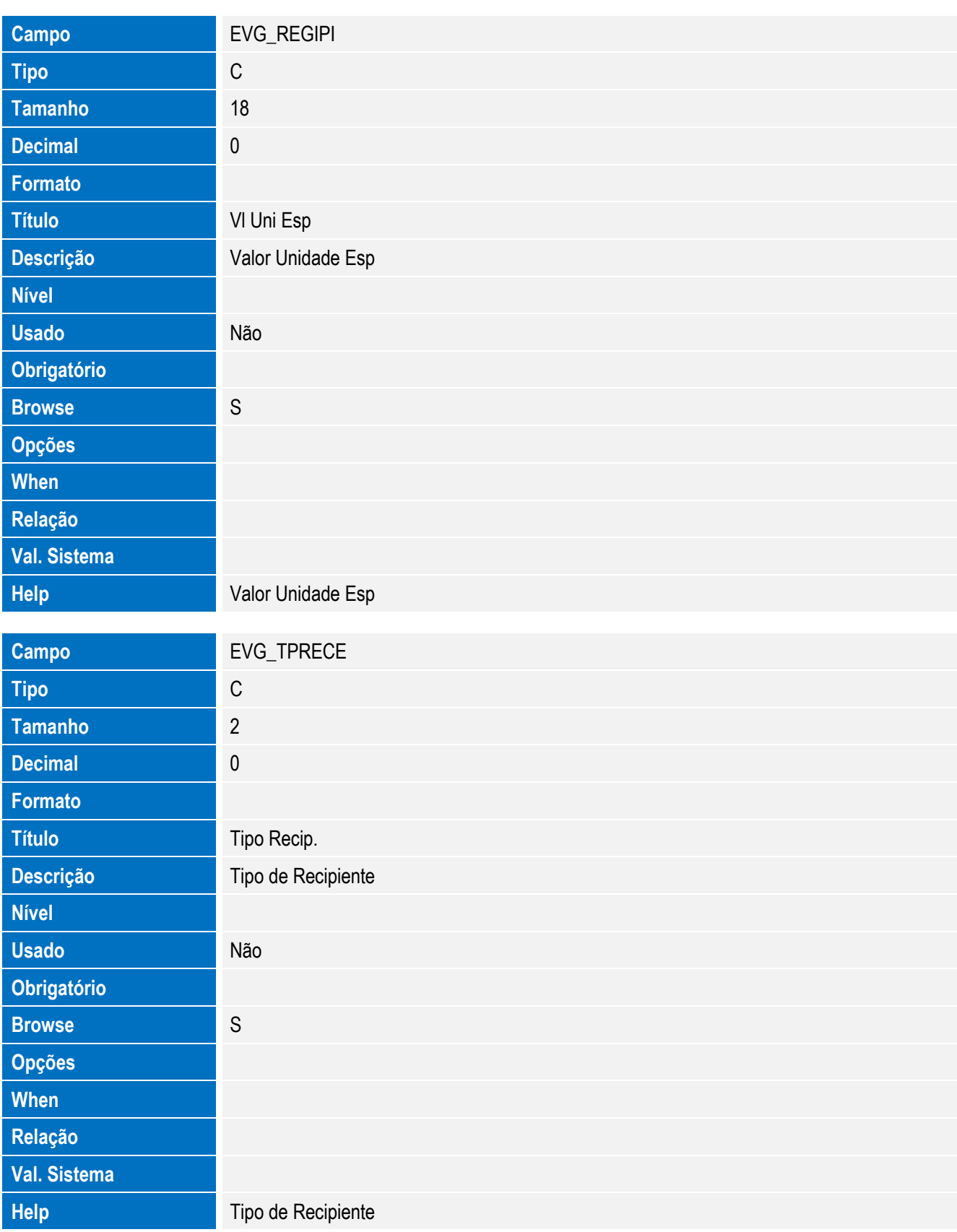

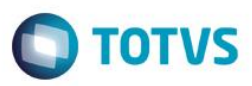

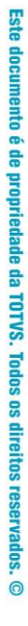

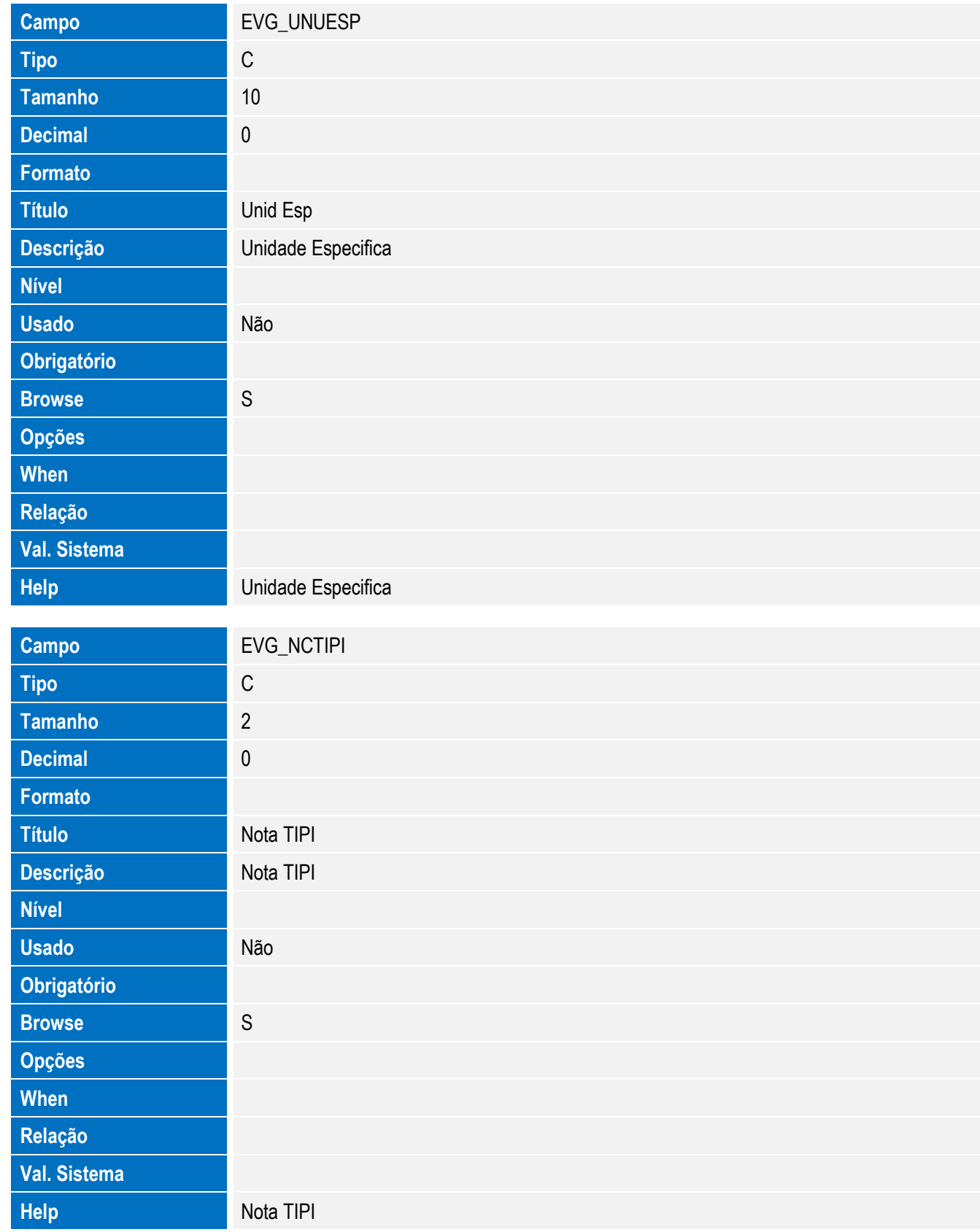

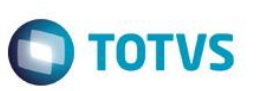

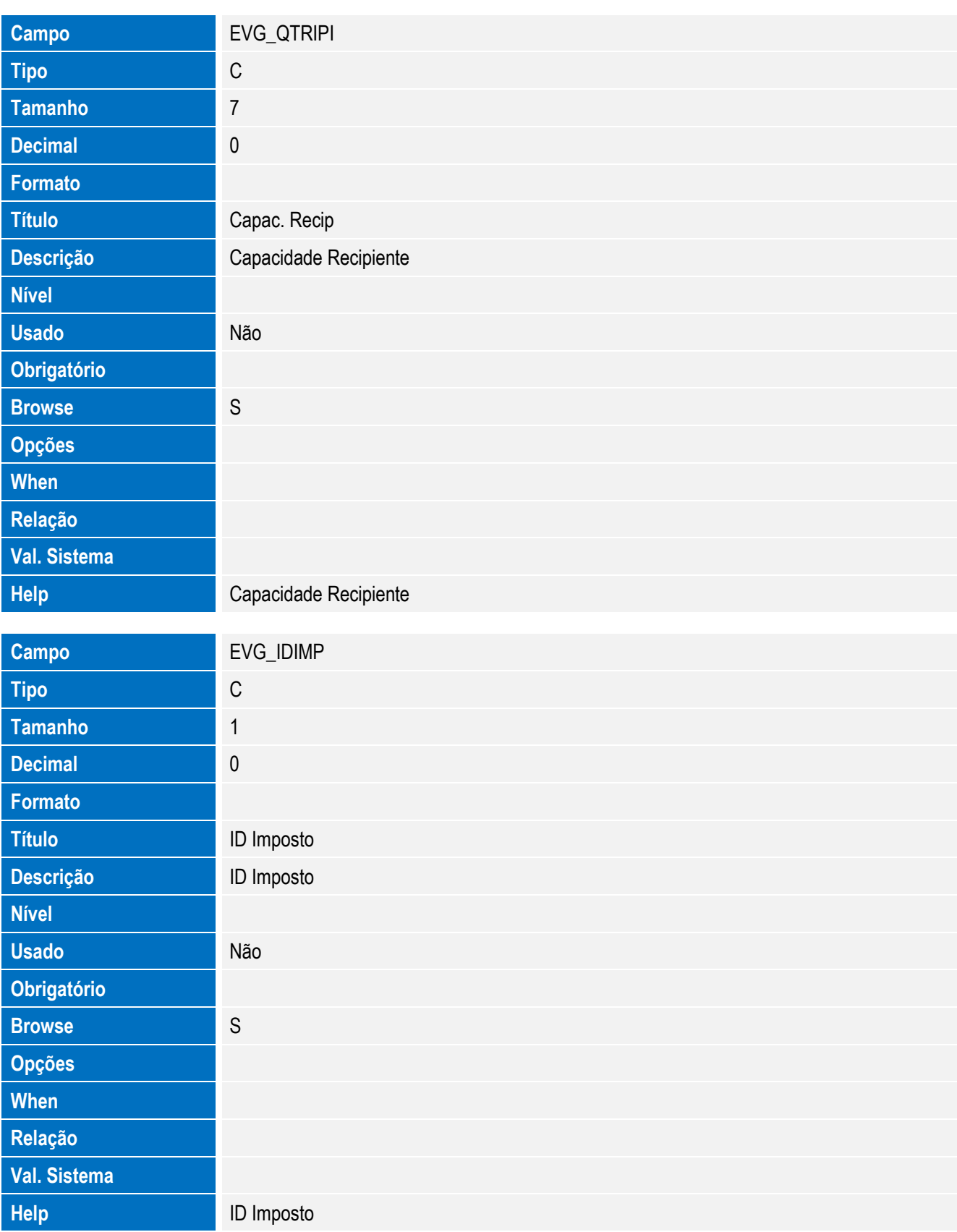

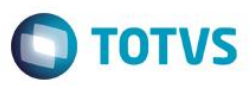

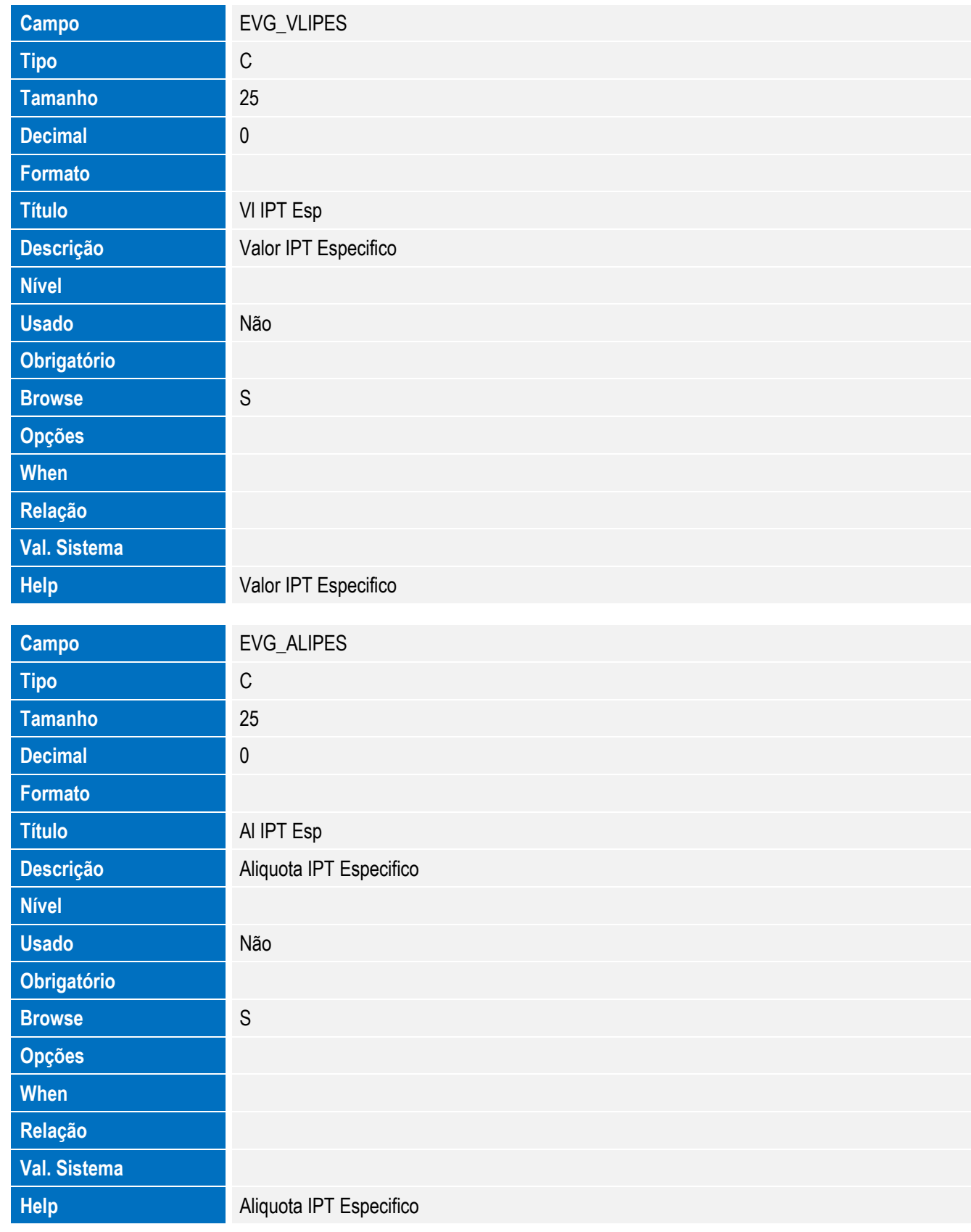

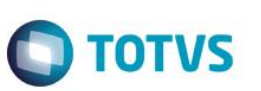

Tabela EVH - Hist. Integ. Embalagem:

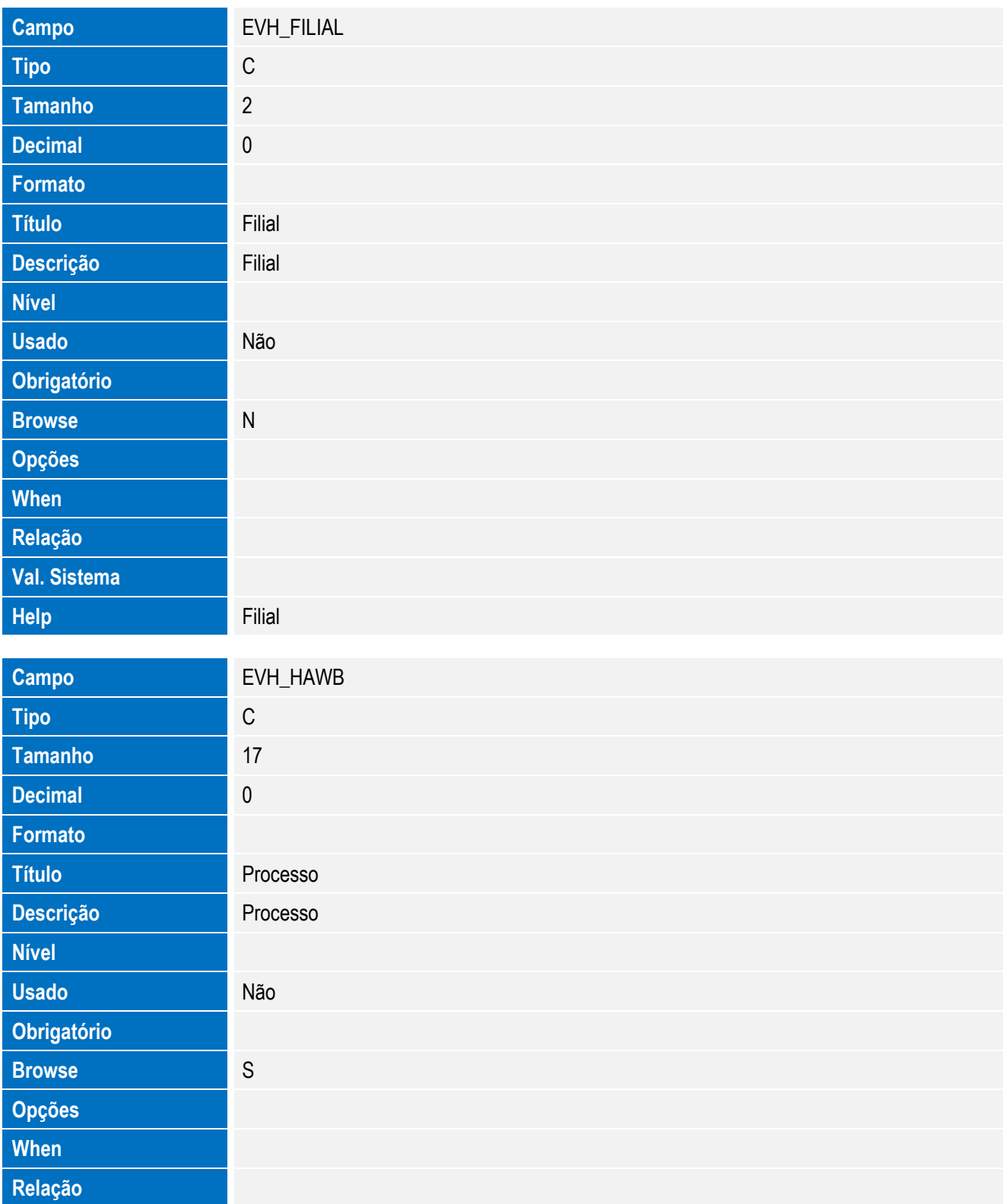

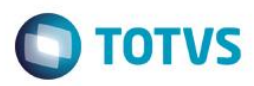

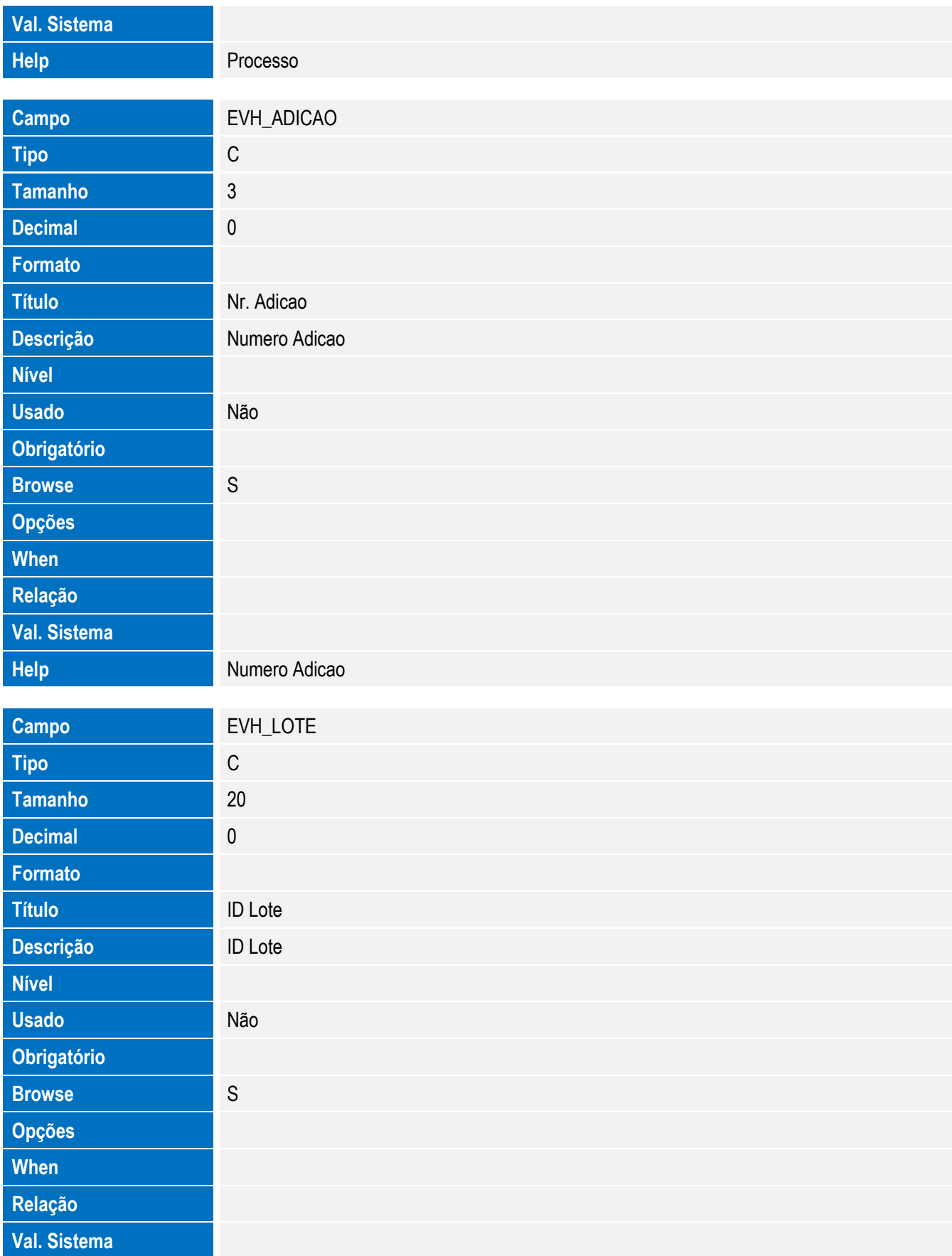

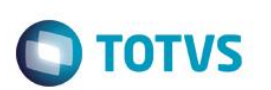

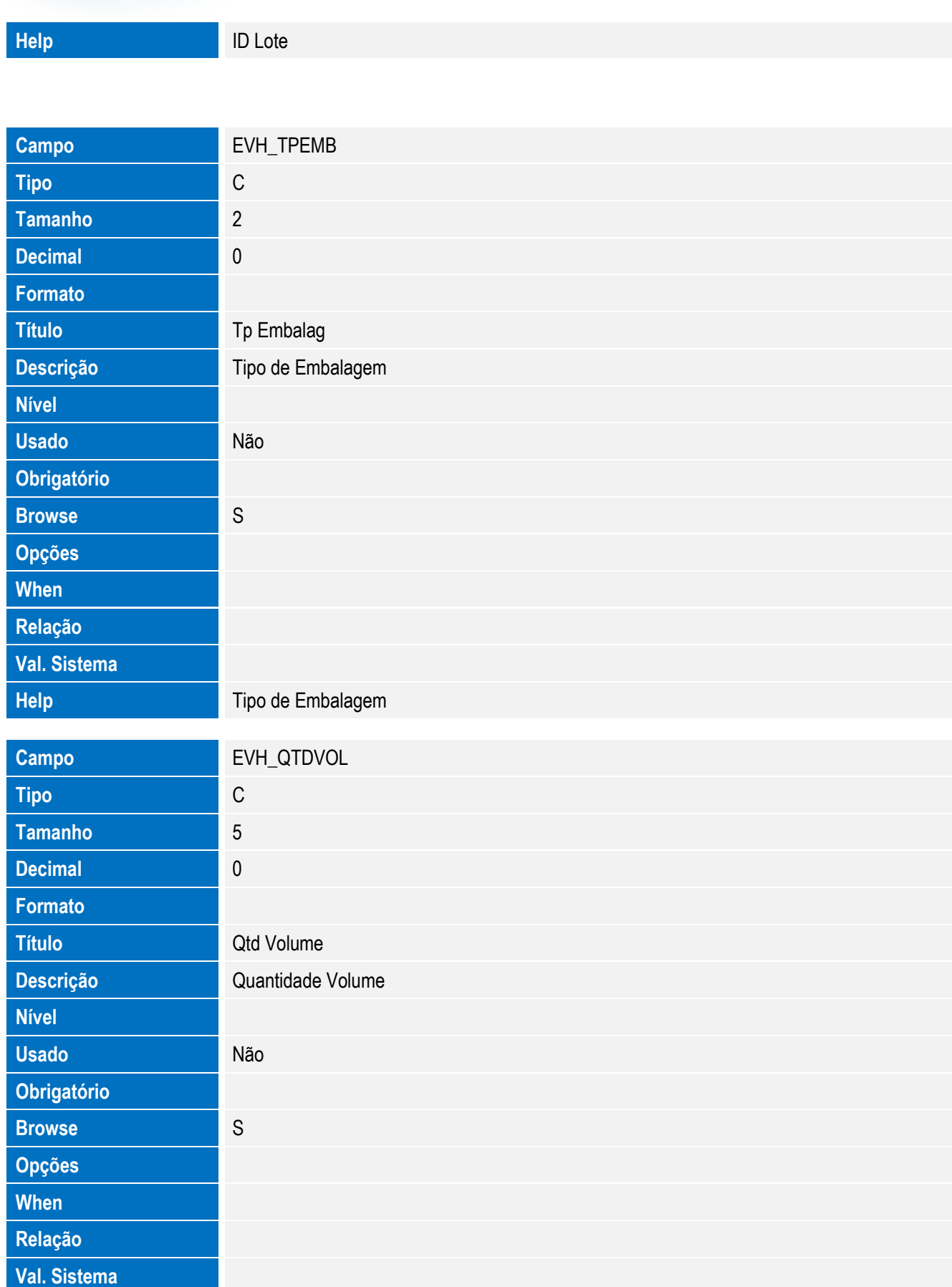
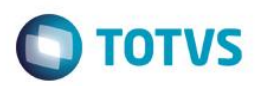

# Este documento é de propriedade da TOTVS. Todos os direitos reservados. ©

Este documento é de propriedade da TOTVS. Todos os direitos reservados. ©

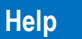

**Help** Quantidade Volume

Tabela EVI - Hist. Integ. Mercosul:

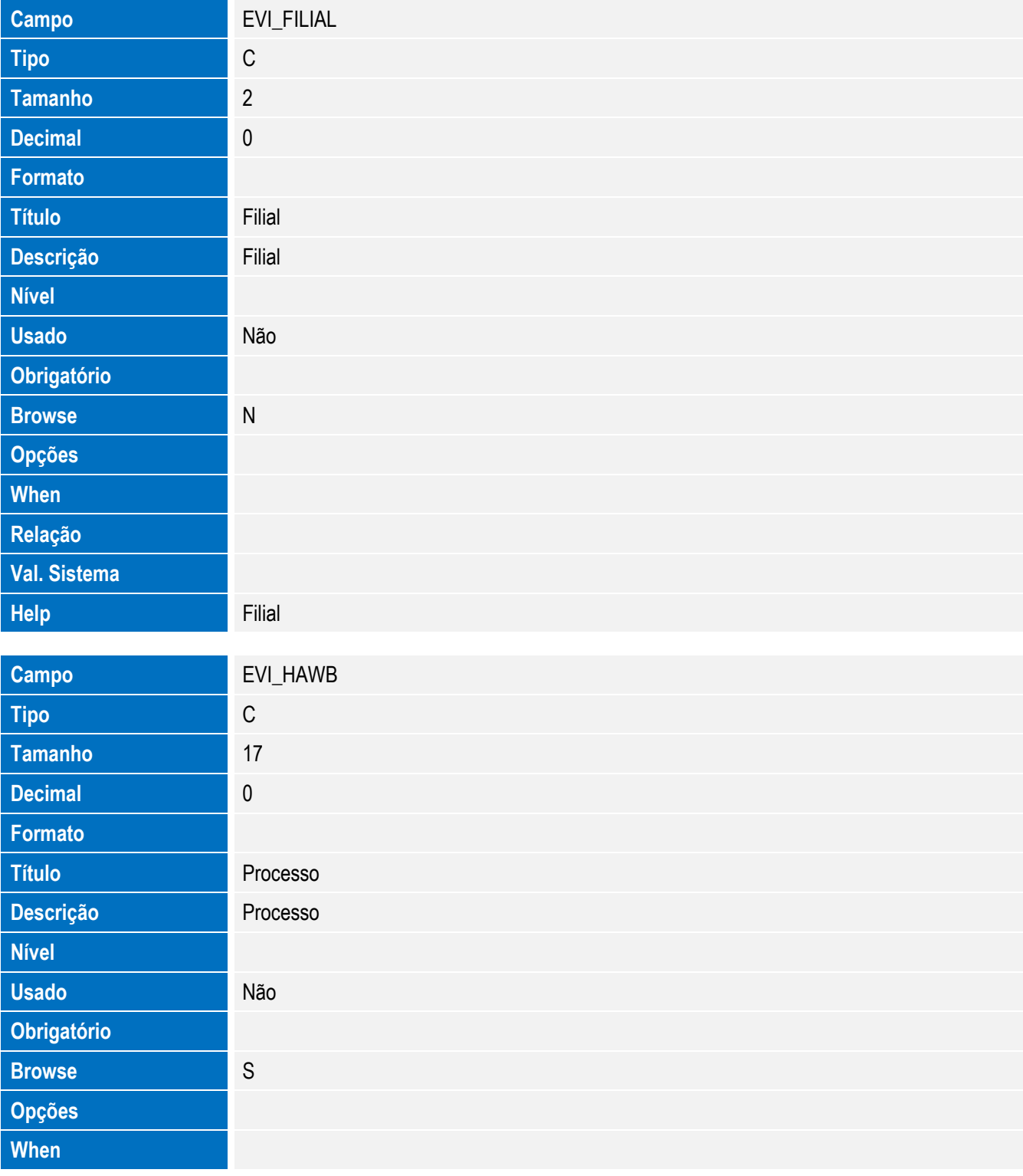

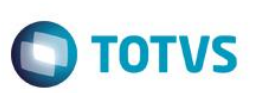

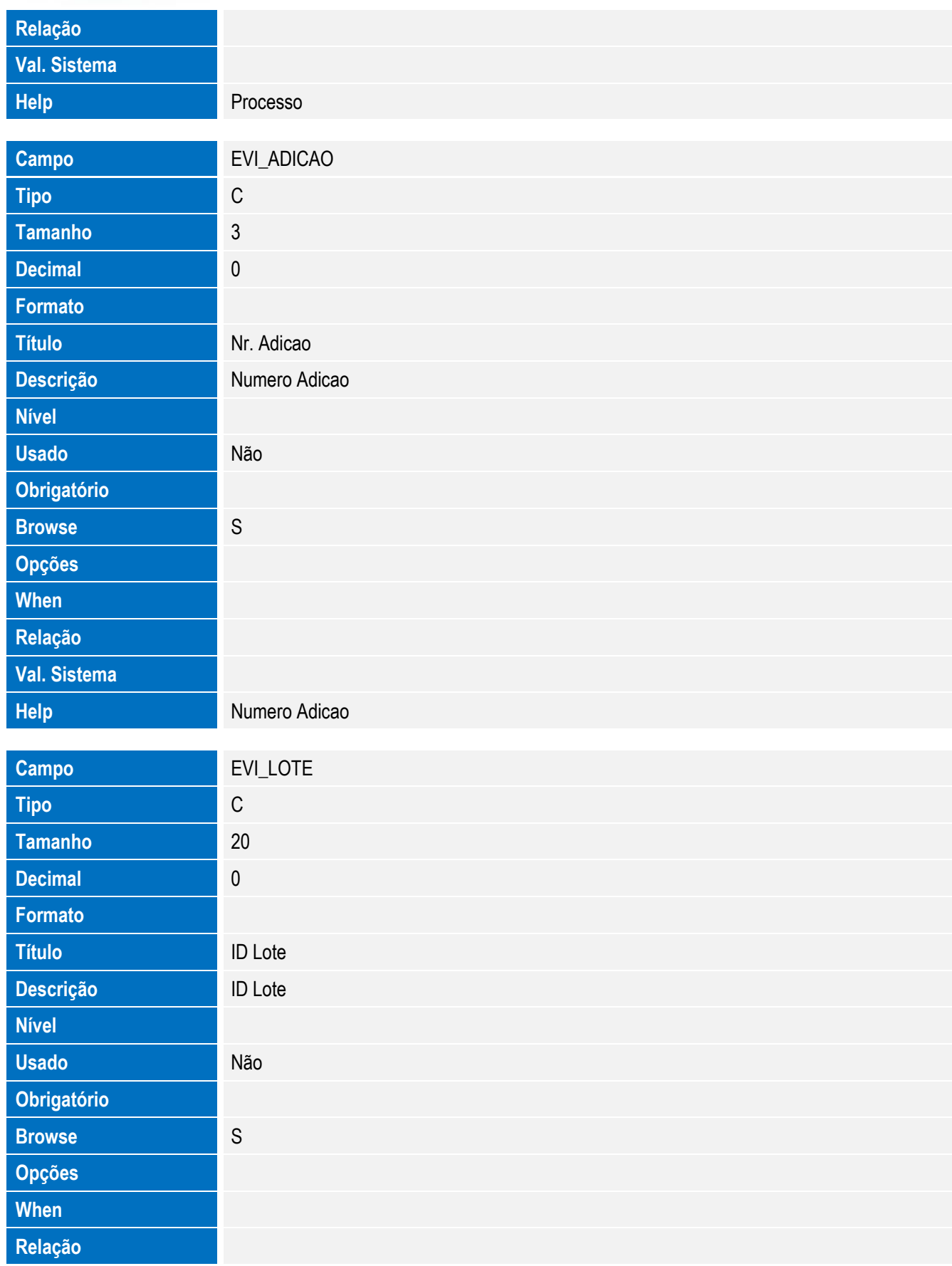

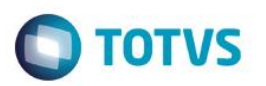

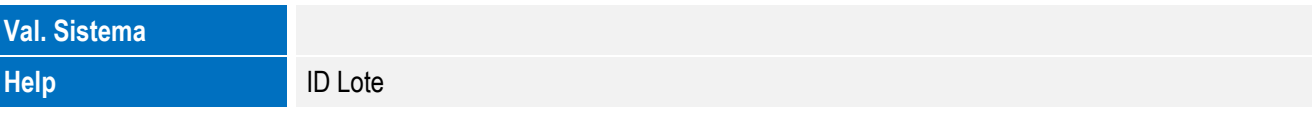

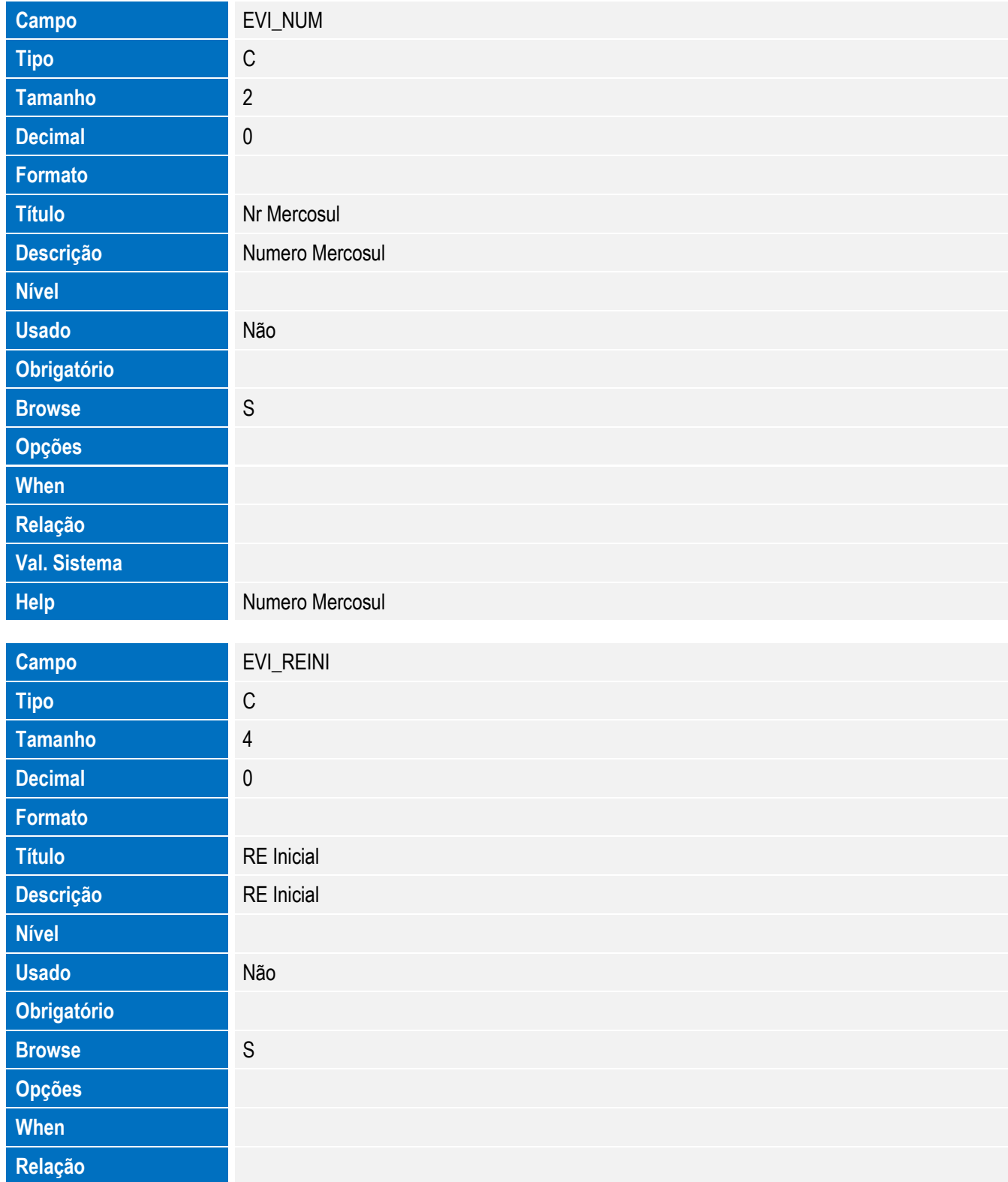

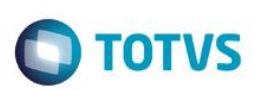

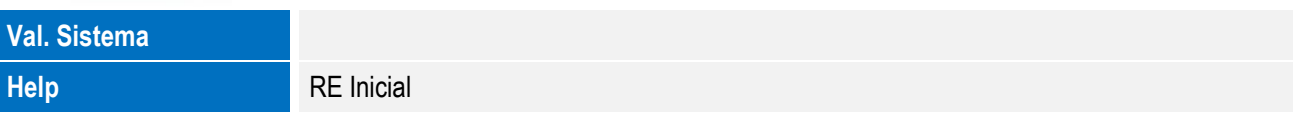

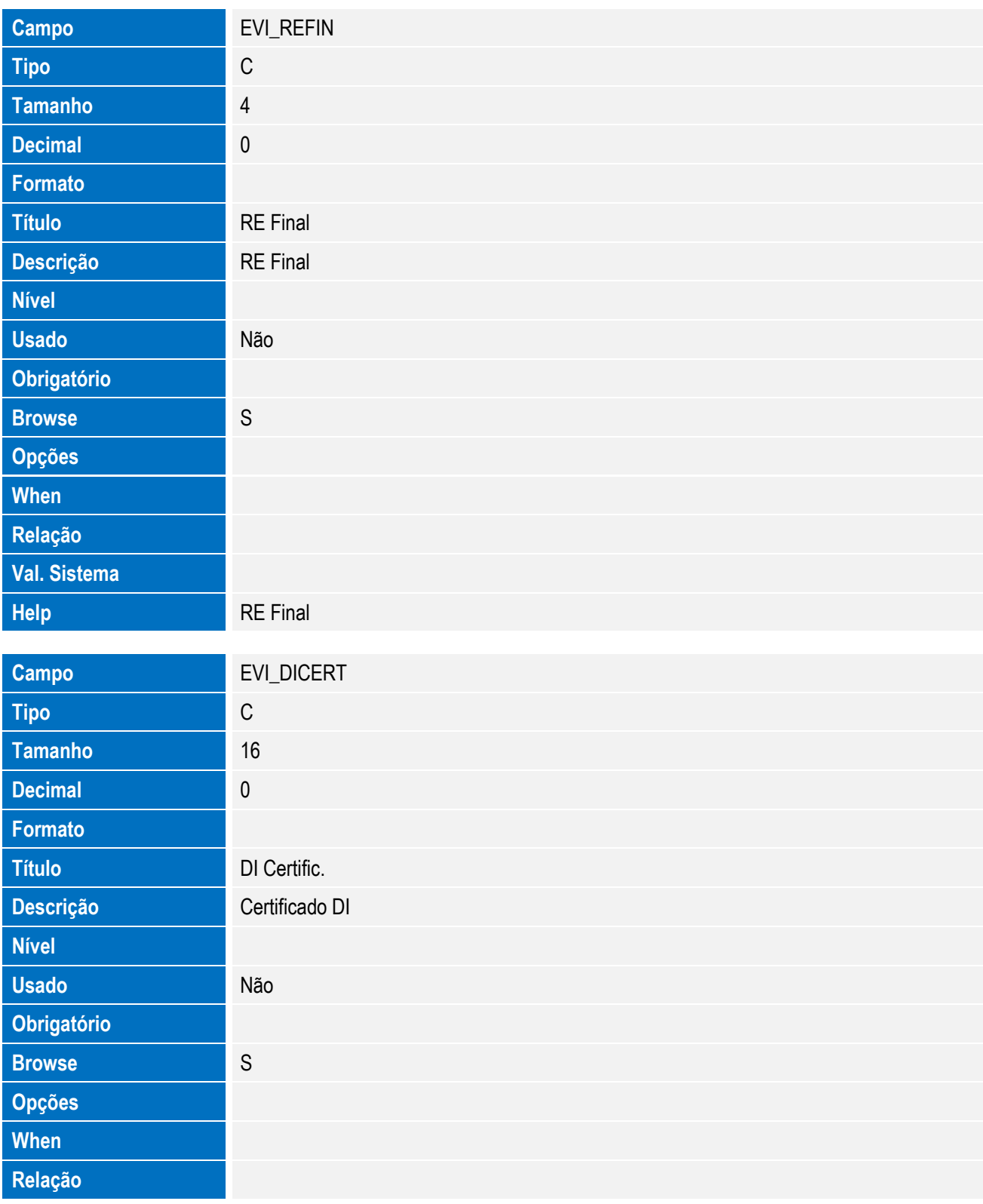

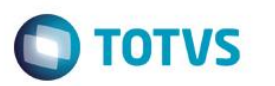

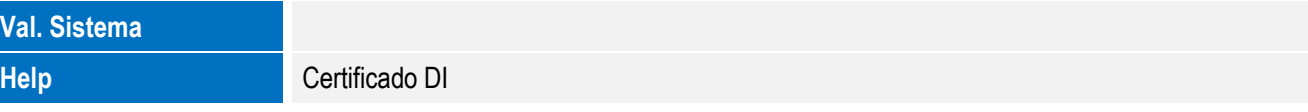

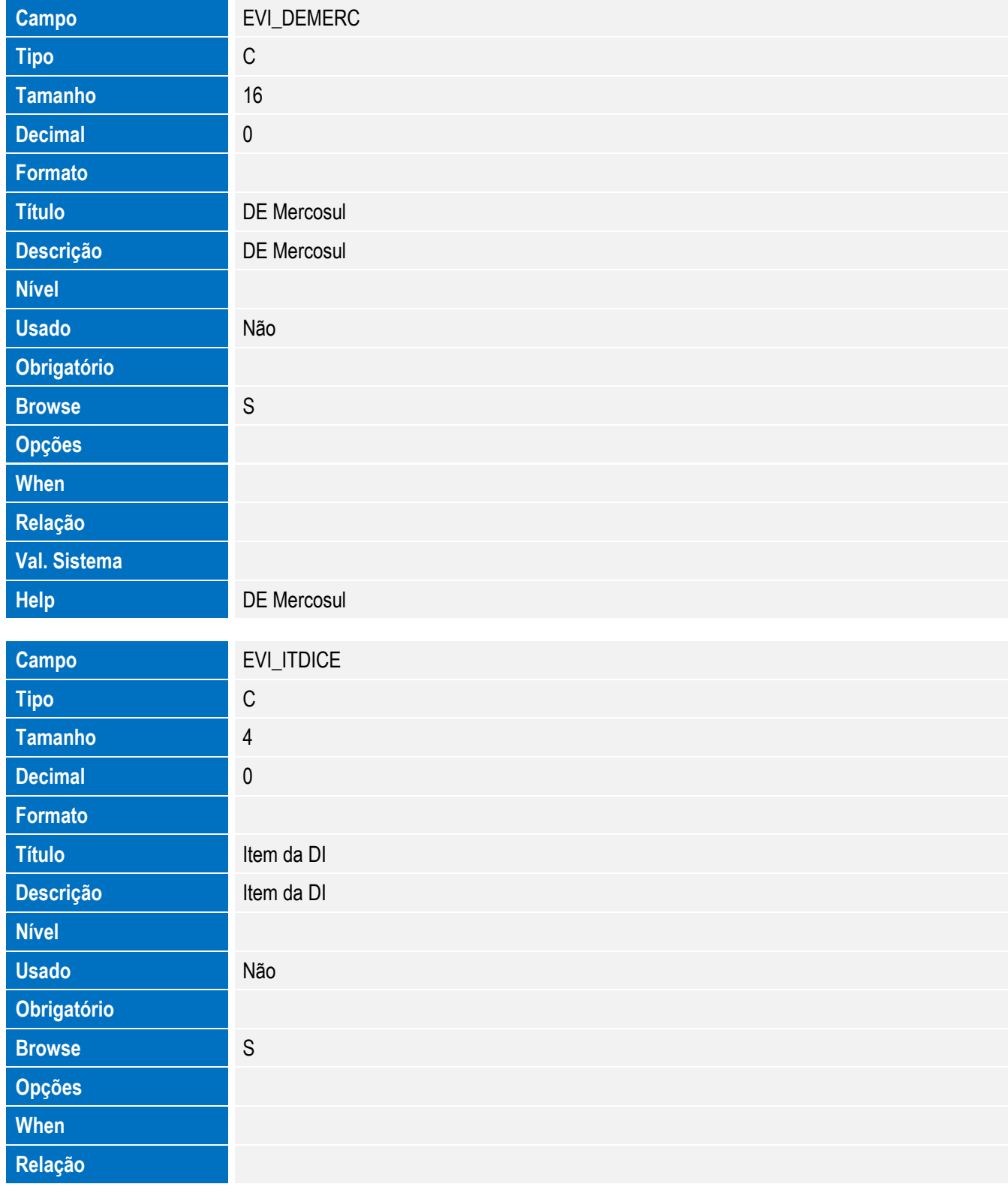

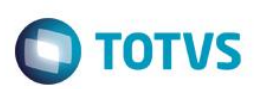

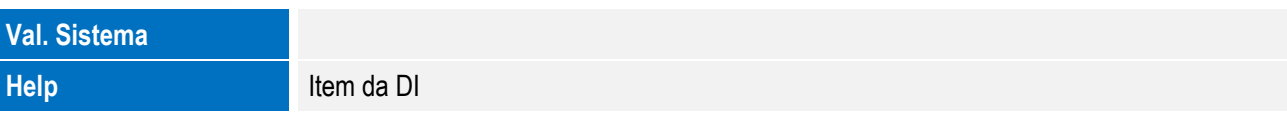

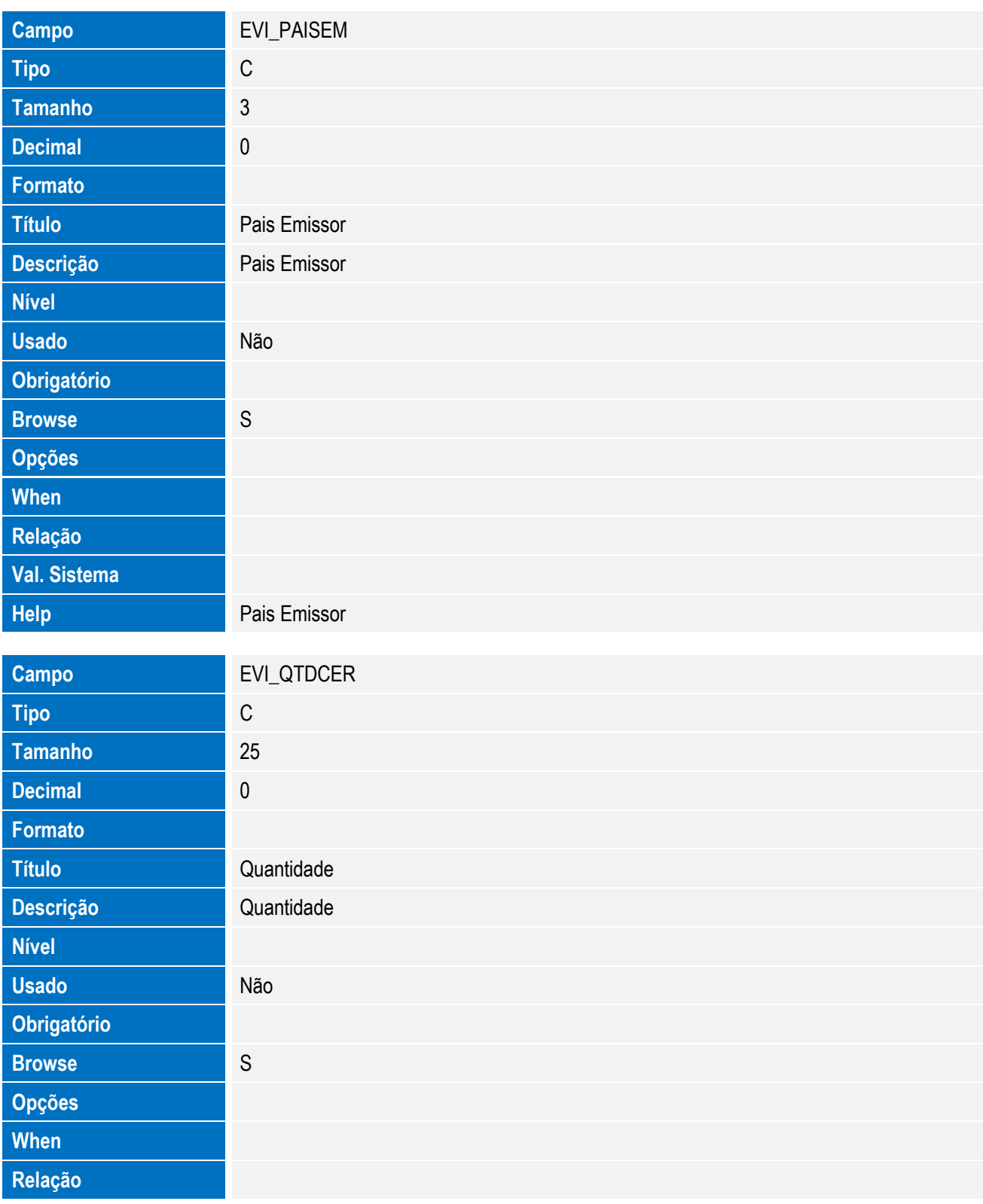

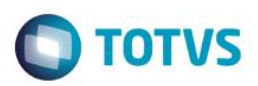

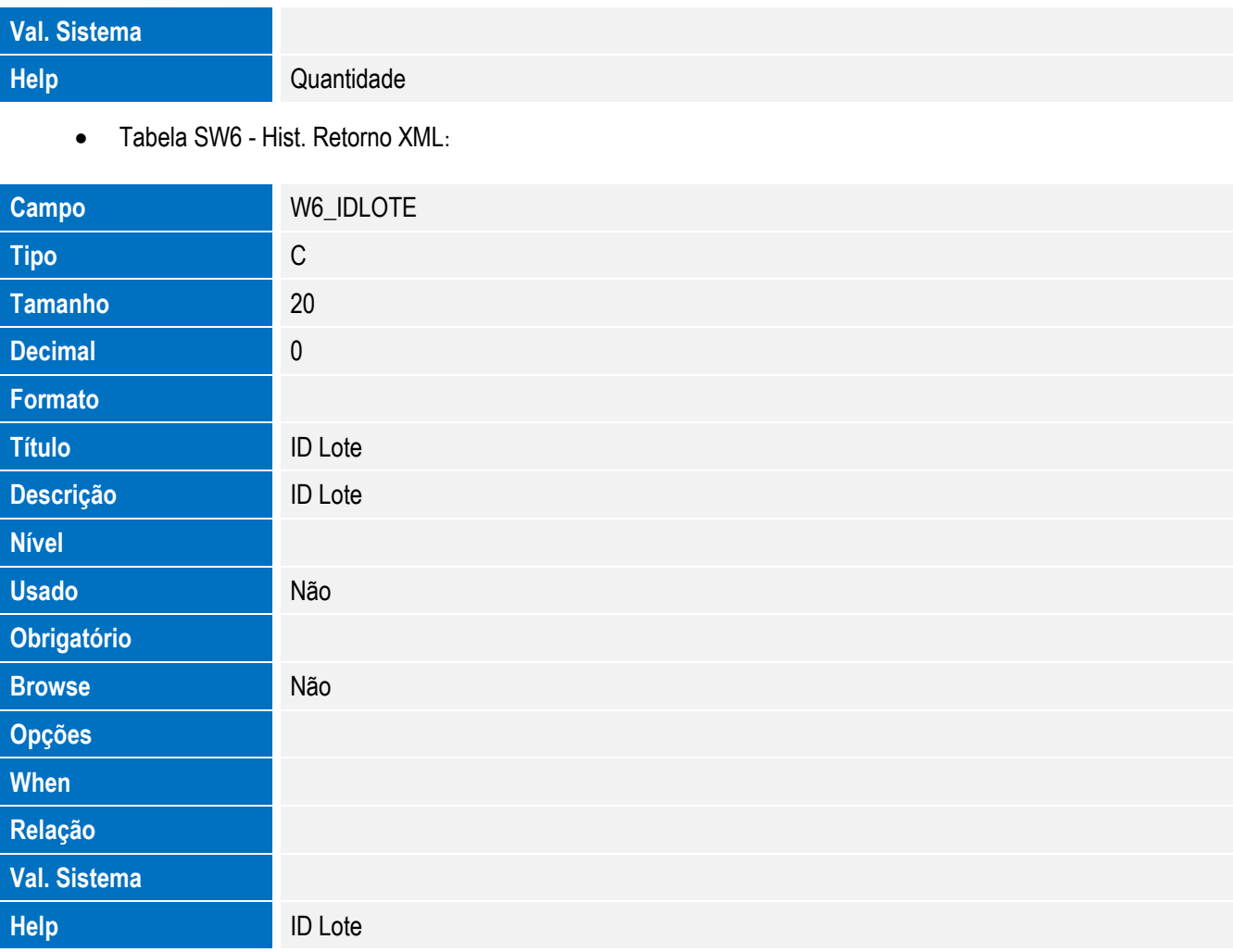

#### **Importante**

O tamanho dos campos que possuem grupo pode variar conforme ambiente em uso.

4. Criação de **Índices** no arquivo **SIX – Índices**:

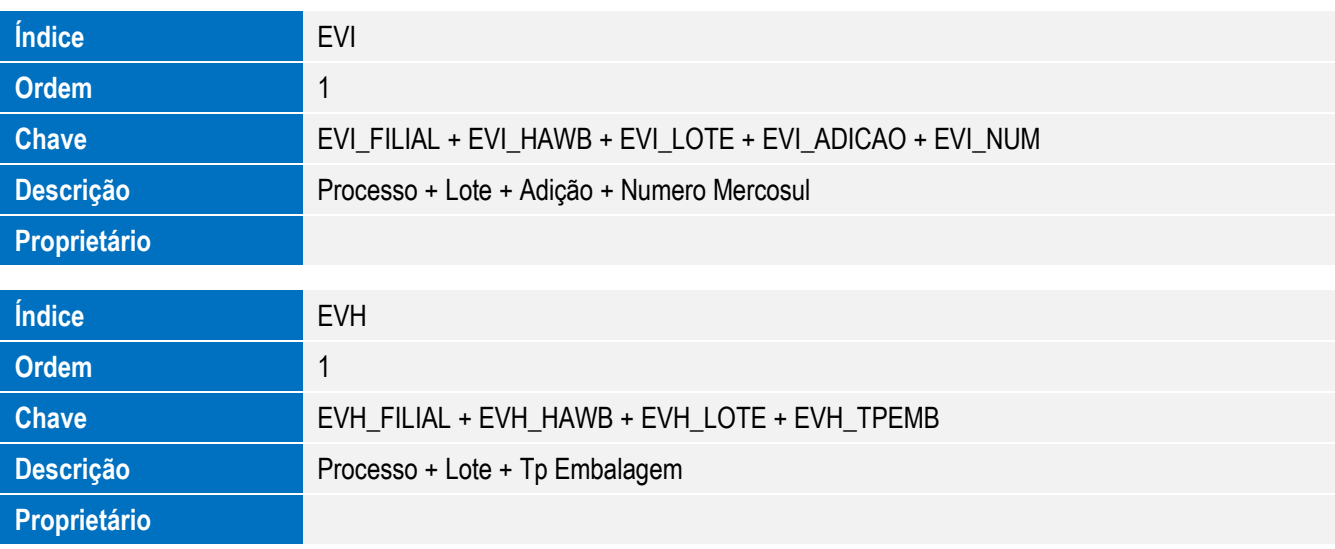

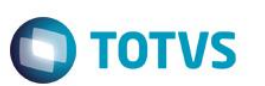

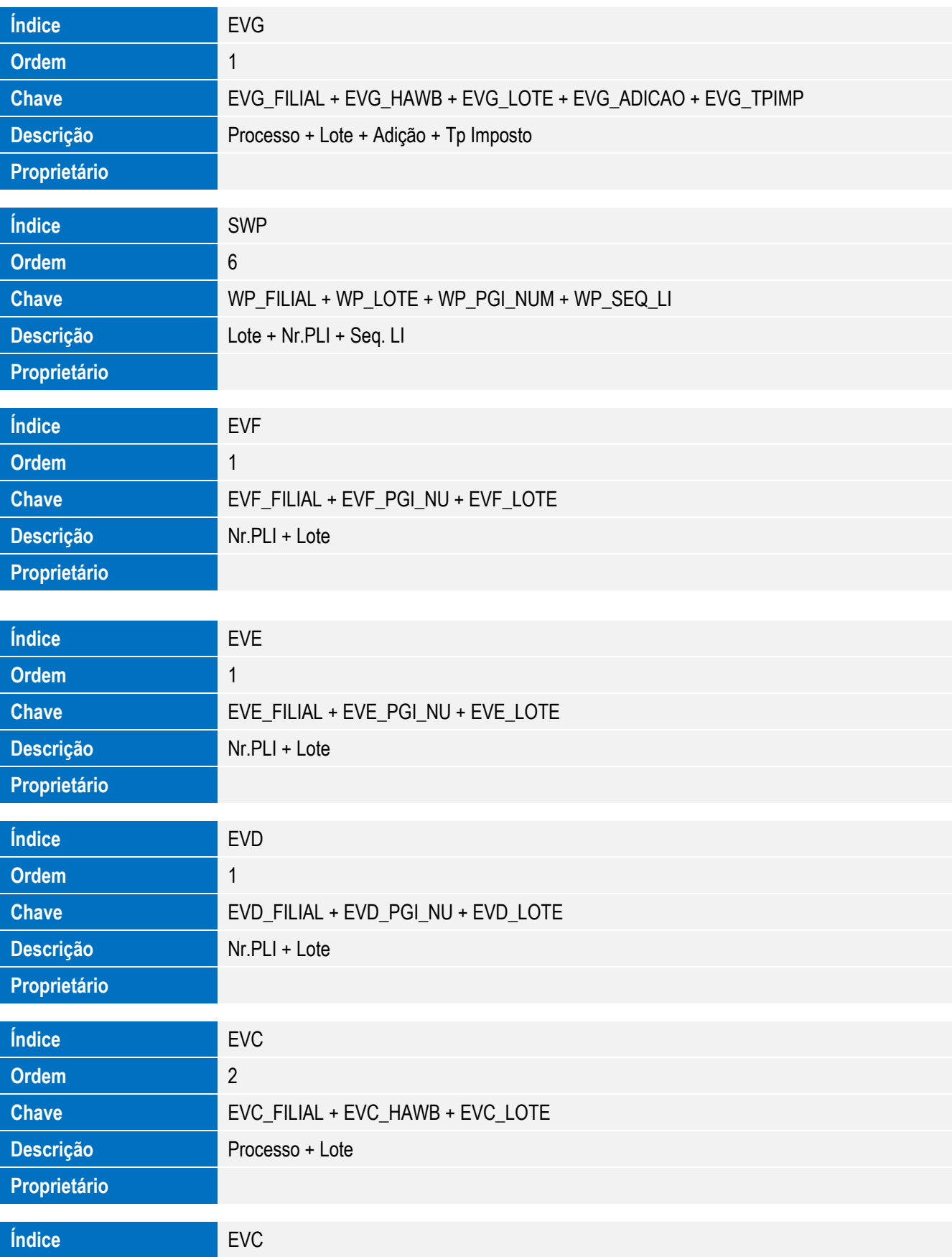

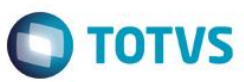

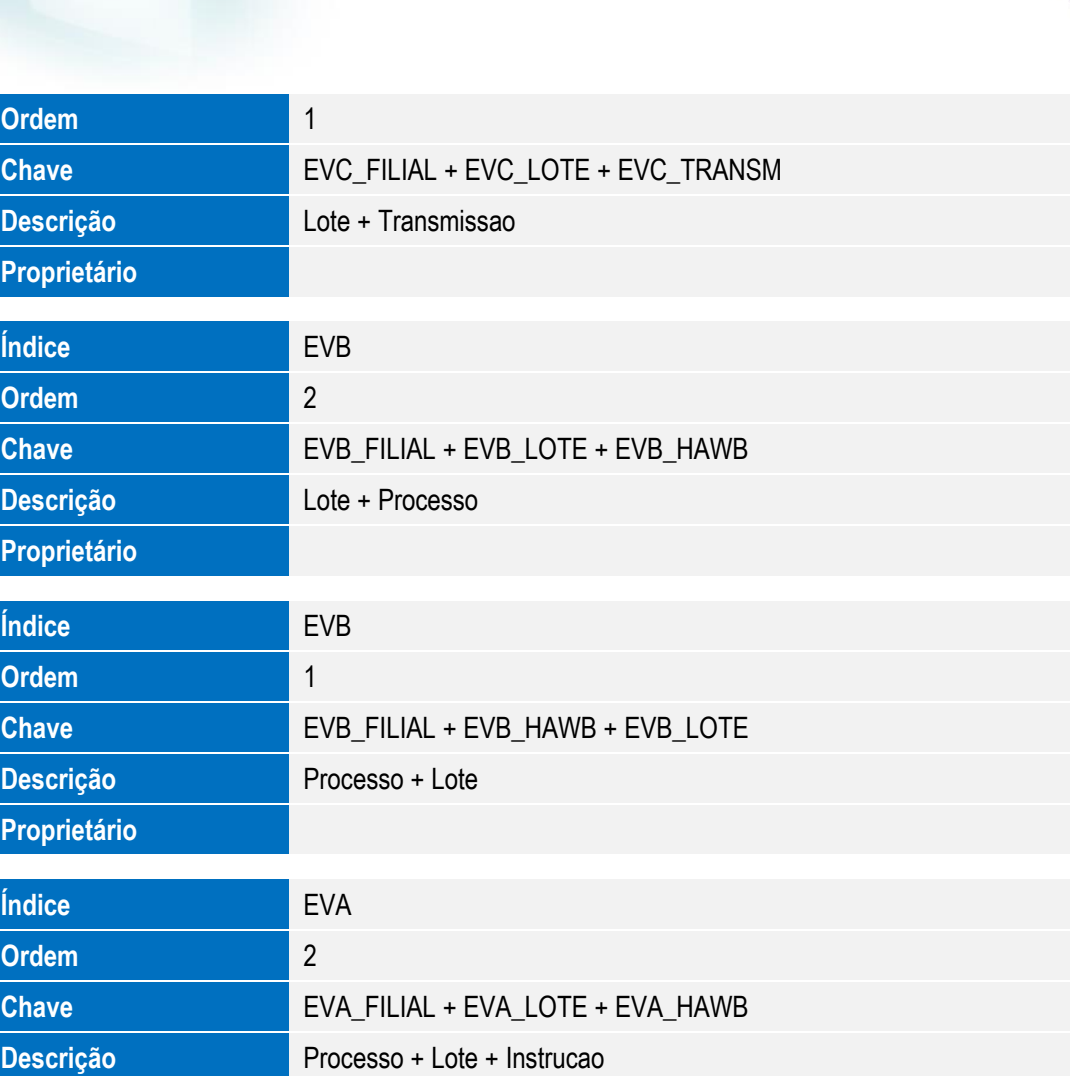

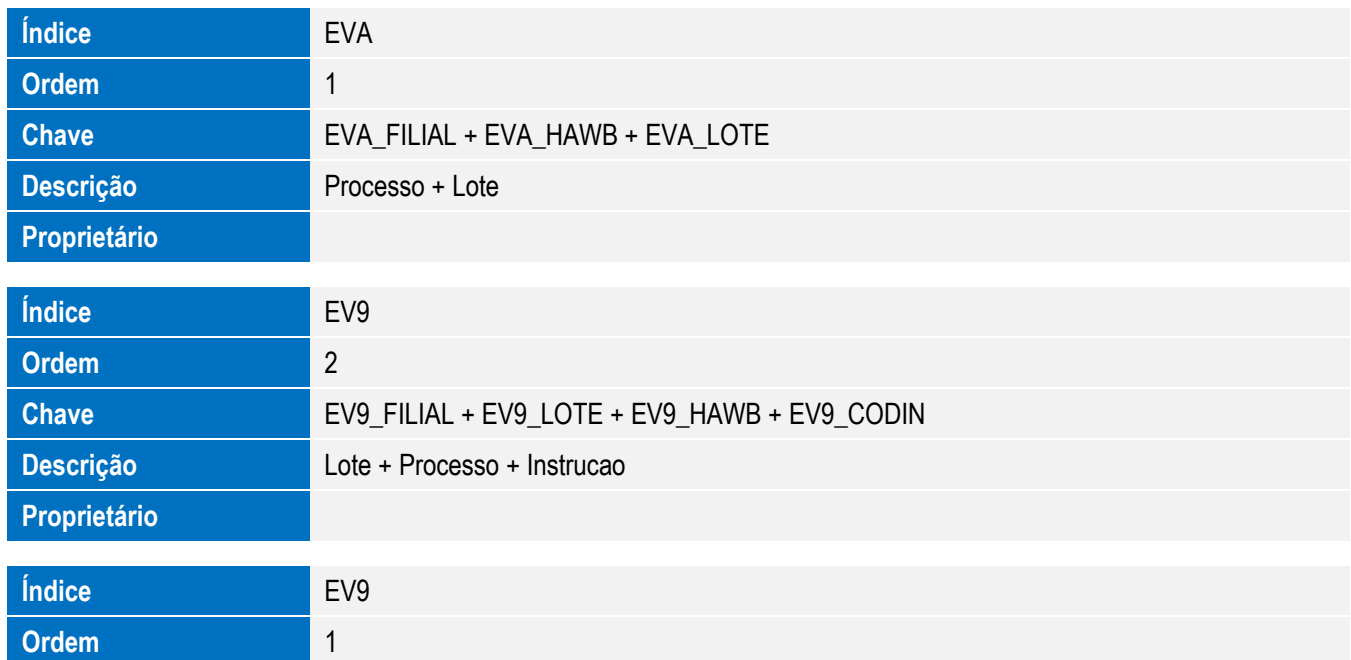

**Proprietário**

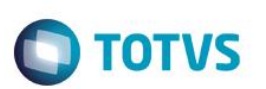

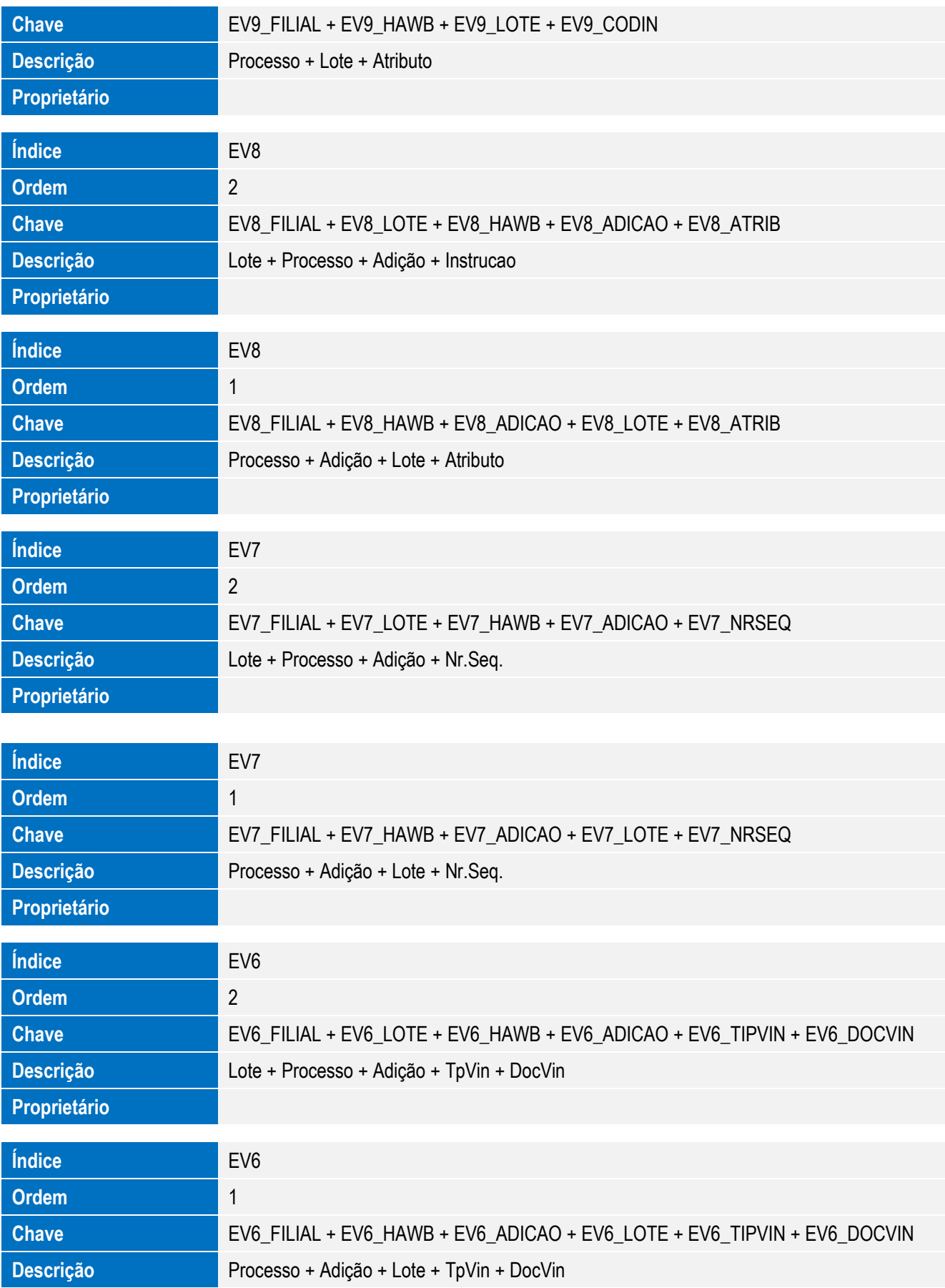

SIGAEIC – Integração Siscomex WEB Importação

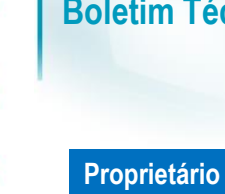

Este documento é de propriedade da TOTVS. Todos os direitos reservados. ©

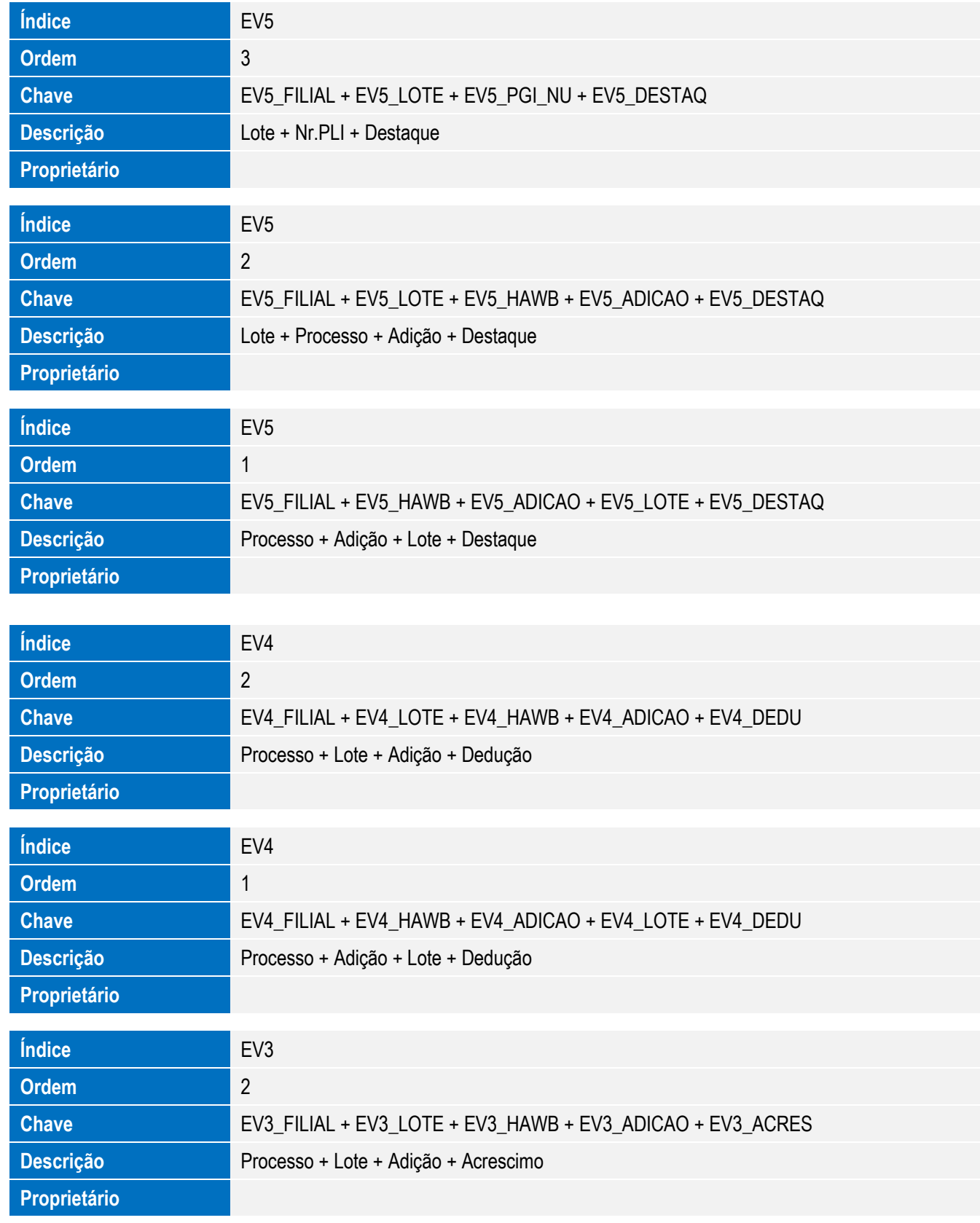

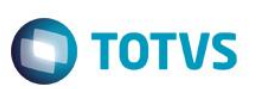

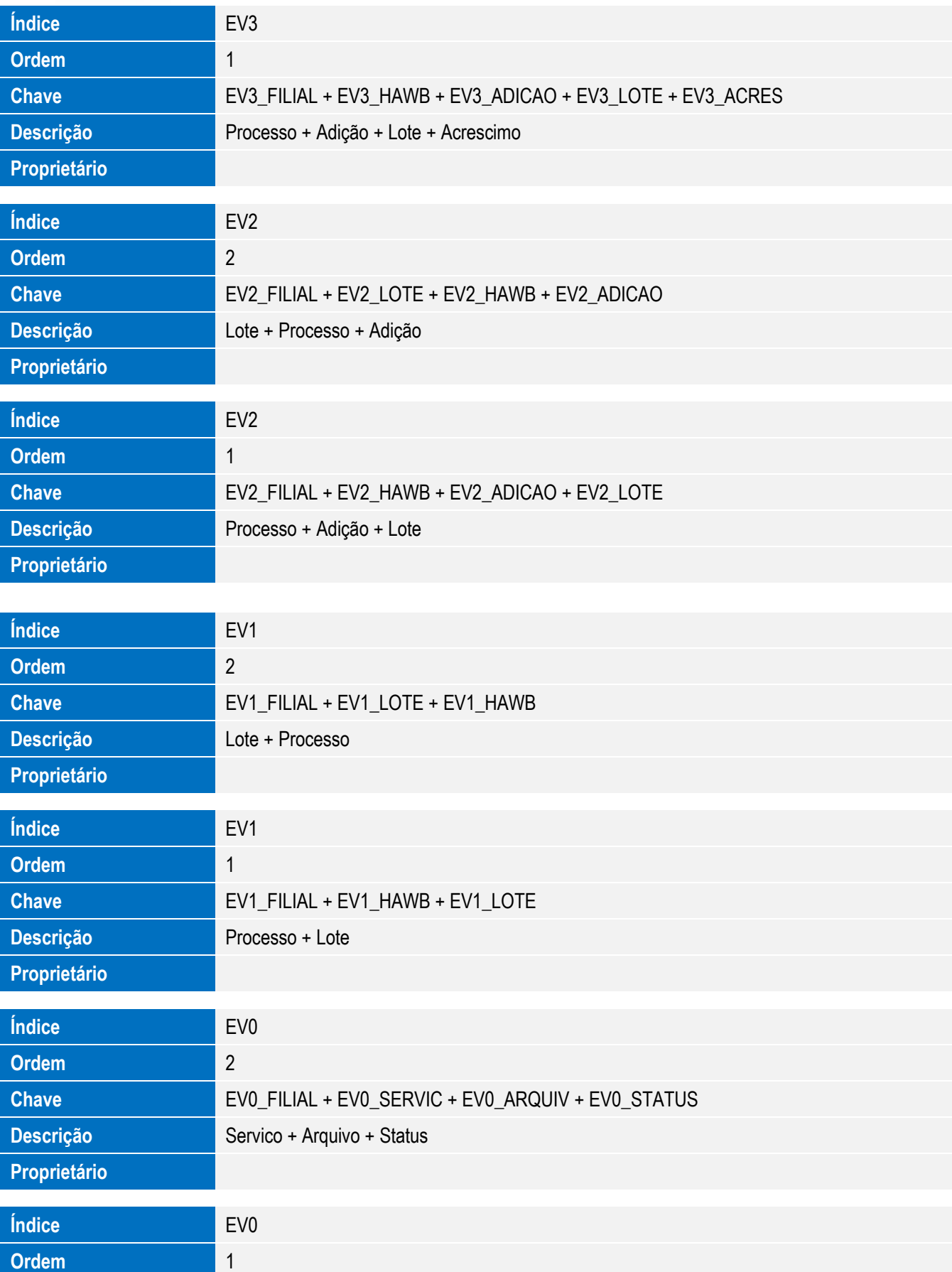

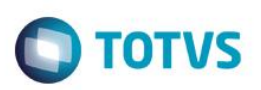

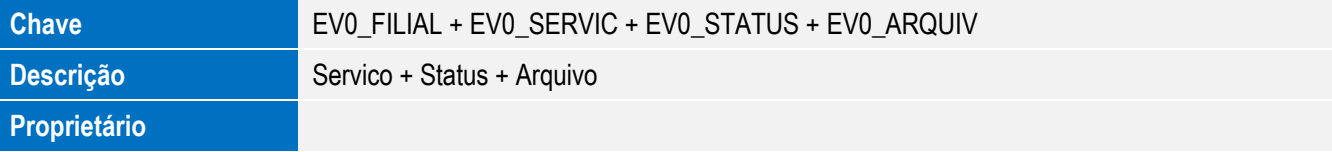

#### 5. Criação ou Alteração de **Parâmetros** no arquivo **SX6 – Parâmetros**:

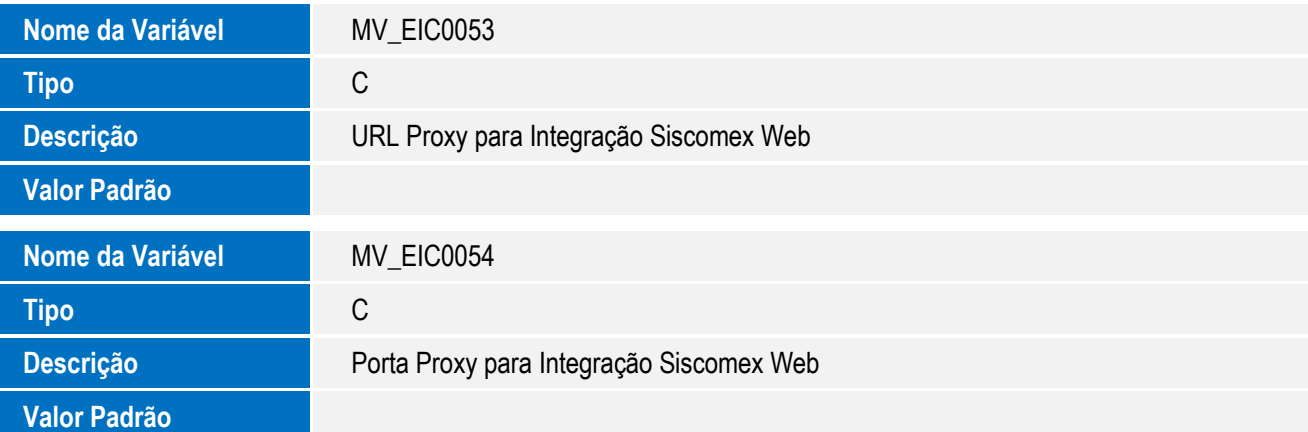

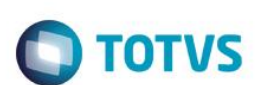

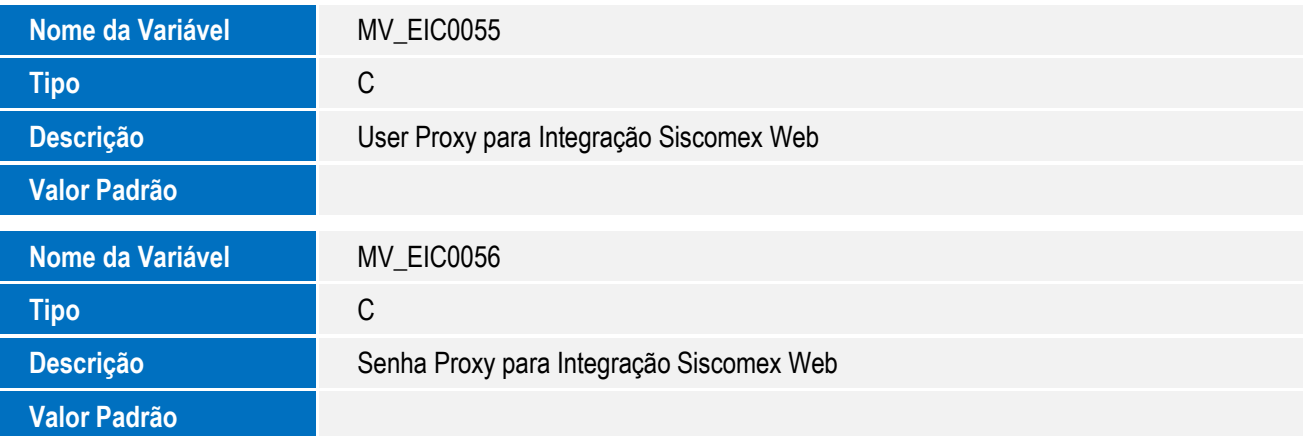

# **Procedimento para Configuração**

#### **CONFIGURAÇÃO DE PARÂMETROS**

1. No **Configurador (SIGACFG),** acesse **Ambientes/Cadastros/Parâmetros (CFGX017)**. Configure o parâmetro a seguir:

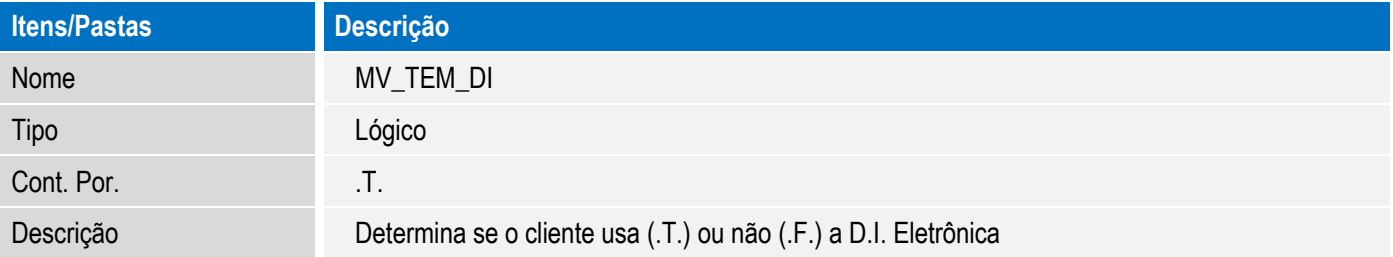

#### **CONFIGURAÇÕES GERAIS**

- 1. Para a correta execução da rotina, certifique-se que a data arquivo tr-sw-web-solution-siscomexweb.jar seja igual ou superior a **30/03/2015** e que o mesmo esteja na pasta SmartClient do sistema.
- 2. A versão do Java homologada para utilização da rotina é: **8.0.25.18.**
- 3. A máquina do usuário deve possuir acesso a internet.
- 4. Caso as configurações de internet utilizem Proxy, ajustar os parâmetros MV\_EIC0053, MV\_EIC0054, MV\_EIC0055 e MV\_EIC0056 com a mesma configuração da internet.
- 5. A máquina do usuário deve possuir um certificado digital ativo para acesso ao Siscomex devidamente instalado.

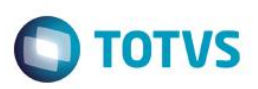

#### **Procedimento para Utilização**

#### **Pré Requisitos**

Possuir um processo com todas as informações preenchidas para envio ao Siscomex.

#### **Sequência 001**

- 1. No Easy Import Control (SIGAEIC), acesse Atualizações / Integ Siscomex Web (EICDI100)
- 2. O sistema exibe a Central de Integrações.

#### **Sequência 002**

- 1. No Easy Import Control (SIGAEIC), acesse Atualizações / Integ Siscomex Web (EICDI100)
- 2. O sistema exibe a Central de Integrações.
- 3. Em Ações, clique em Configurações e informe o endereço local onde serão copiados os arquivos gerados para integração. As configurações de proxy da internet devem ser configurados caso existam e não estejam informadas nos parâmetros MV\_EIC0053, MV\_EIC0054, MV\_EIC0055 e MV\_EIC0056 .
- 4. Em Serviços, selecione "Decl. de Importação (DI)/Gerados" e em Ações clique em "Gerar arquivo".
- 5. Marque os processos que deseja integrar, e clique em Confirmar. É possível selecionar 1 ou mais processos por lote.
- 6. Certifique-se que os processos que irão ser integrados foram recalculados com a taxa do dia.
- 7. Informe a ação a ser efetuada: Análise, Registro ou Consulta.
	- Análise: Permite ao usuário enviar um lote para analise ao portal Siscomex, desta forma é possível validar as informações antes do registro.
	- Registro: Permite ao usuário enviar um lote para registro ao portal Siscomex, retornando o número de DI após o processamento.
	- Consulta: Permite ao usuário reenviar um lote já analisado ou registrado ao portal Siscomex. Esta opção pode ser utilizada caso o Siscomex retorne o status "Protocolo em Processamento".
- 8. O sistema gera o lote para integração e informa em tela. Clique em Ok. O lote é gerado no endereço informado nas configurações.

O lote é composto por um arquivo .zip com o mesmo numero do lote gerado. Este arquivo .zip é composto por arquivos .zip com o numero dos processos marcados anteriormente.

Este documento é de propriedade da TOTVS. Todos os direitos reservados

.<br>ര

# **Boletim Técnico**

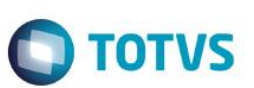

- 9. Acesse o diretório informado em Configurações e note que o lote foi gerado com sucesso.
- 10. Retorne ao sistema, selecione o registro gerado e em Ações clique em Processar arquivo.
- 11. Confirme o processamento.
- 12. O sistema efetua o envio e integração do arquivo selecionado.
- 13. Neste momento o integrador efetuará a integração e, também, gravará o log de retorno no sistema. O sistema exibe, ao final do processamento, a tela com o log da operação.
- 14. O registro passa a ser exibido na pasta Processados.

#### **Sequência 003**

- 1. No Easy Import Control (SIGAEIC), acesse Atualizações / Integ Siscomex Web (EICDI100)
- 2. O sistema exibe a Central de Integrações.
- 3. Em Serviços, selecione "Decl. de Importação (DI)/Gerados" e em Ações clique em "Gerar arquivo".
- 4. Marque os processos que deseja integrar, e clique em Confirmar. É possível selecionar 1 ou mais processos por lote.
- 5. Certifique-se que os processos que irão ser integrados foram recalculados com a taxa do dia.
- 6. Informe a ação a ser efetuada: Análise, Registro ou Consulta.
	- Análise: Permite ao usuário enviar um lote para analise ao portal Siscomex, desta forma é possível validar as informações antes do registro.

- Registro: Permite ao usuário enviar um lote para registro ao portal Siscomex, retornando o número de DI após o processamento.

- Consulta: Permite ao usuário reenviar um lote já analisado ou registrado ao portal Siscomex. Esta opção pode ser utilizada caso o Siscomex retorne o status "Protocolo em Processamento".

7. O sistema gera o lote para integração e informa em tela. Clique em Ok. O lote é gerado no endereço informado nas configurações.

O lote é composto por um arquivo .zip com o mesmo numero do lote gerado. Este arquivo .zip é composto por arquivos .zip com o número dos processos marcados anteriormente.

- 8. O registro é exibido em tela.
- 9. Na pasta Gerados, selecione um processo e clique em Cancelar arquivo.

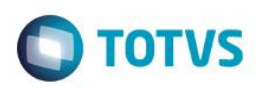

- 10. Confirme o cancelamento.
- 11. O registro passa a ser exibido na pasta Cancelados.

#### **Sequência 004**

- 1. No Easy Import Control (SIGAEIC), acesse "Atualizações/Desembaraço/Manutenção".
- 2. Selecione o registro utilizado para a integração e clique em Visualizar.
- 3. Na aba D.I., note que os campos Registro DI (W6\_DTREG\_D) e No. Da DI/DA (W6\_DI\_NUM) foi preenchida com o retorno da integração.

#### **Sequência 005**

- 1. No Easy Import Control (SIGAEIC), acesse Atualizações / Integ Siscomex Web (EICDI100)
- 2. O sistema exibe a Central de Integrações.
- 3. Em Ações, clique em Configurações e informe o endereço local onde serão copiados os arquivos gerados para integração. As configurações de proxy da internet devem ser configurados caso existam e não estejam informadas nos parâmetros MV\_EIC0053, MV\_EIC0054, MV\_EIC0055 e MV\_EIC0056 .
- 4. Em Serviços, selecione "Licenc. de Importação (LI)/Gerados" e, em Ações, clique em "Gerar arquivo".
- 5. Marque os processos que deseja integrar, e clique em Confirmar. É possível selecionar 1 ou mais processos por lote.
- 6. Informe a ação a ser efetuada: Envio, Consulta Anuência ou Consulta Diagnóstico.
	- Envio: Permite ao usuário enviar um lote para registro ao portal Siscomex, retornando o número de LI após o processamento.
	- Consulta Anuência: Permite ao usuário reenviar um lote já registrado ao portal Siscomex para consulta de anuências. Esta opção ainda não está disponível e será implementada posteriormente.
	- Consulta Diagnóstico: Permite ao usuário reenviar um lote já registrado ao portal Siscomex para consulta de diagnóstico. Esta opção ainda não está disponível e será implementada posteriormente.
- 7. O sistema gera o lote para integração e informa em tela. Clique em Ok. O lote é gerado no endereço informado nas configurações.

# Este documento é de propriedade da TOTVS. Todos os direitos reservados.  $\overline{\bullet}$

# **Boletim Técnico**

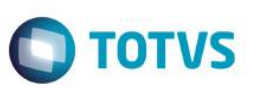

O lote é composto por um arquivo .zip com o mesmo numero do lote gerado. Este arquivo .zip é composto por arquivos .zip com o numero dos processos marcados anteriormente.

- 8. Acesse o diretório informado em Configurações e note que o lote foi gerado com sucesso.
- 9. Retorne ao sistema, selecione o registro gerado e em Ações clique em Processar arquivo.
- 10. Confirme o processamento.
- 11. O sistema efetua o a integração do arquivo selecionado.
- 12. Neste momento o integrador efetuará a integração e, também, gravará o log de retorno no sistema. O sistema exibe, ao final do processamento, a tela com o log da operação.
- 13. O registro passa a ser exibido na pasta Processados.

#### **Sequência 006**

- 1. No Easy Import Control (SIGAEIC), acesse Atualizações / Integ Siscomex Web (EICDI100)
- 2. O sistema exibe a Central de Integrações.
- 3. Em Ações, clique em Configurações e informe o endereço local onde serão copiados os arquivos gerados para integração. As configurações de proxy da internet devem ser configurados caso existam e não estejam informadas nos parâmetros MV\_EIC0053, MV\_EIC0054, MV\_EIC0055 e MV\_EIC0056 .
- 4. Em Serviços, selecione "Licenc. de Importação (LI)/Gerados" e, em Ações, clique em "Gerar arquivo".
- 5. Marque os processos que deseja integrar, e clique em Confirmar. É possível selecionar 1 ou mais processos por lote.
- 6. Informe a ação a ser efetuada: Envio, Consulta Anuência ou Consulta Diagnostico.

- Envio: Permite ao usuário enviar um lote para registro ao portal Siscomex, retornando o número de LI após o processamento.

- Consulta Anuência: Permite ao usuário reenviar um lote já registrado ao portal Siscomex para consulta de anuências. Esta opção ainda não está disponível e será implementada posteriormente.

- Consulta Diagnostico: Permite ao usuário reenviar um lote já registrado ao portal Siscomex para consulta de diagnostico. Esta opção ainda não está disponível e será implementada posteriormente.

7. O sistema gera o lote para integração e informa em tela. Clique em Ok. O lote é gerado no endereço informado nas configurações.

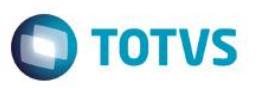

O lote é composto por um arquivo .zip com o mesmo numero do lote gerado. Este arquivo .zip é composto por arquivos .zip com o numero dos processos marcados anteriormente.

- 8. Acesse o diretório informado em Configurações e note que o lote foi gerado com sucesso.
- 9. Na pasta Gerados, selecione um processo e clique em Cancelar arquivo.
- 10. Confirme o cancelamento.
- 11. O registro passa a ser exibido na pasta Cancelados.

#### **Sequência 007**

- 1. No Easy Import Control (SIGAEIC), acesse "Atualizações/Licença de Import/Manutenção L.I.".
- 2. Selecione o registro utilizado para a integração e clique em Visualizar.
- 3. Na aba Cadastrais, note que o campo No. PLI/Reg. (WP\_REGIST) foi preenchida com o retorno da integração.

Na aba Dados da Transmissão, note que os campos Protocolo (WP\_PROT), Transmissão (WP\_TRANSM), Arquivo (WP\_ARQ), Cod Status (WP\_CDSTA), Status (WP\_STAT) e ID Lote (WP\_LOTE) foram preenchidos conforme o retorno da integração.Informações Técnicas

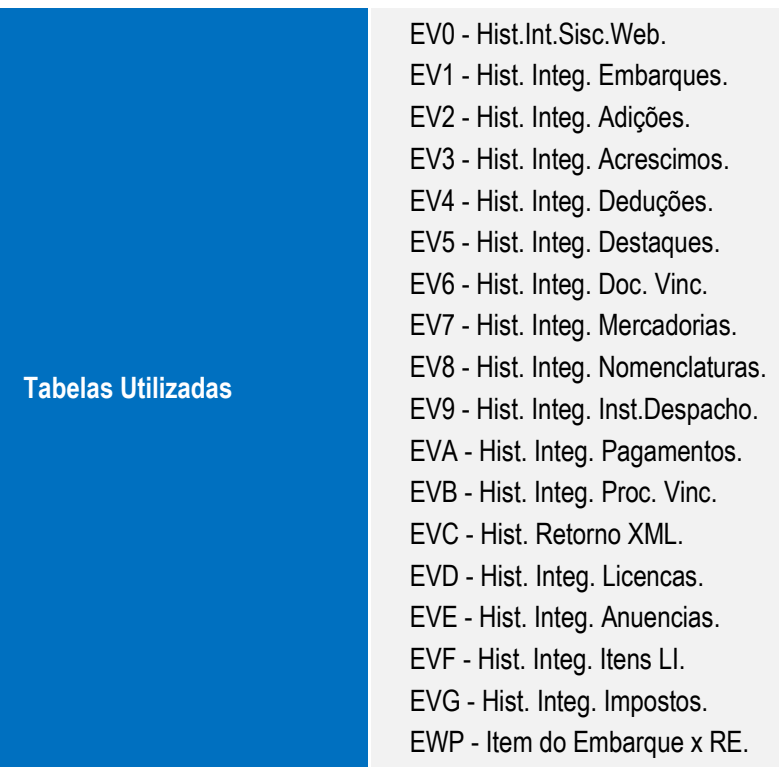

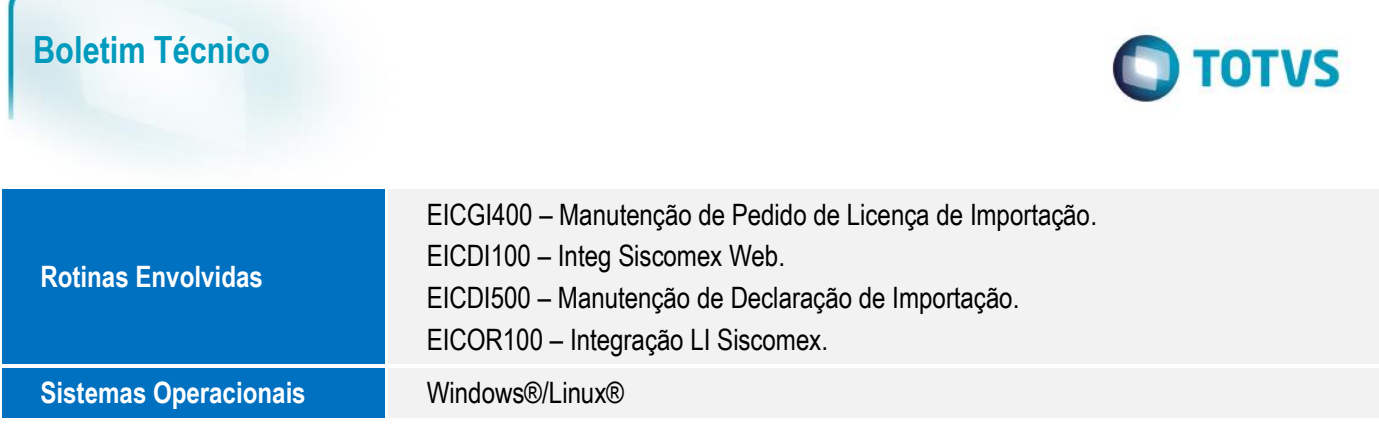

272 SIGAEIC – Integração Siscomex WEB Importação